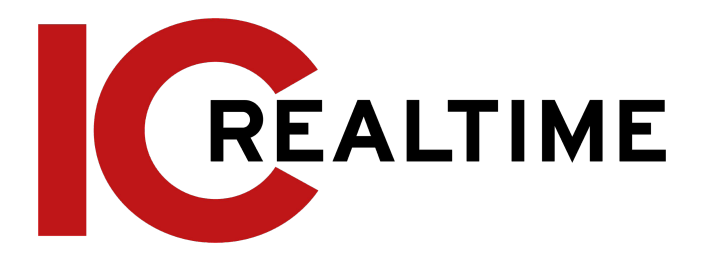

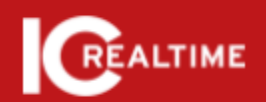

**IC Realtime Network Video Recorder** 

> User's Manual V4.1.1

# <span id="page-1-0"></span>**Foreword**

## <span id="page-1-1"></span>**General**

This manual introduces the functions and operations of the NVR device (hereinafter referred to as "the Device"). **Note that not all functions covered in this manual are available depending on the actual model used.**

## <span id="page-1-2"></span>**Safety Instructions**

The following categorized signal words with defined meanings might appear in the manual.

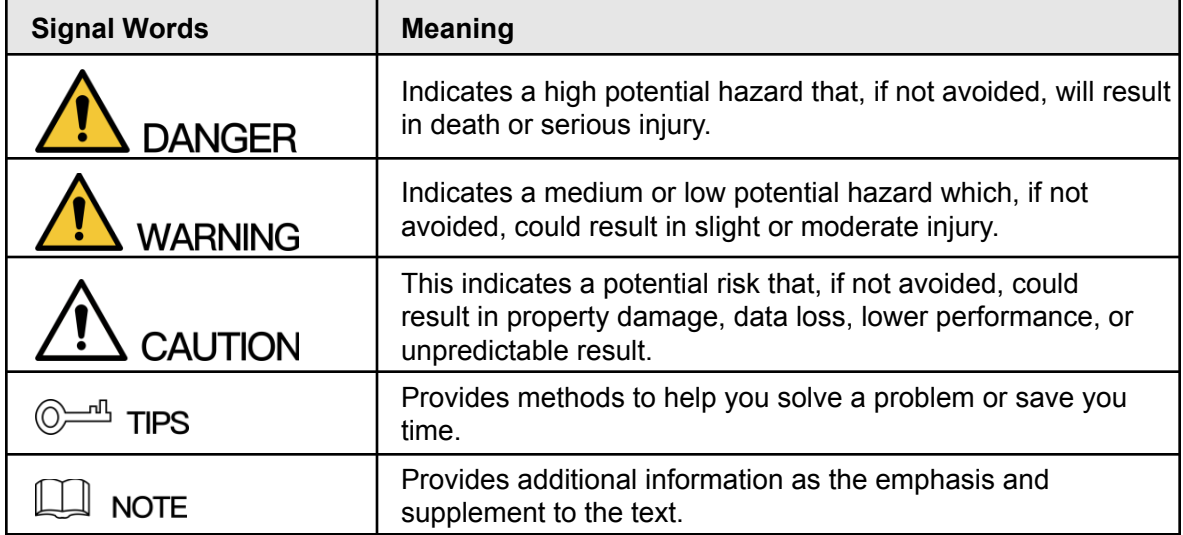

## <span id="page-1-3"></span>**About the Manual**

- The manual is for reference only. If there is any inconsistency between the manual and the actual product, the actual product shall prevail.
- We are not liable for any loss caused by the operations that do not comply with the manual.
- The manual would be updated according to the latest laws and regulations of related regions. For detailed information, see the manual, QR code, or our official website.
- All the designs and software are subject to change without prior written notice. The product updates might cause some differences between the actual product and the manual. Please contact technical support for the latest program and supplementary documentation.
- There still may be a deviation in technical data, functions and operations description, or errors in print. If there is any doubt or dispute, please refer to our final explanation.
- All trademarks, registered trademarks, and the company names in the manual are the properties of their respective owners.
- Please visit our website, contact the supplier or customer service if there is any problem occurring when using the device

# <span id="page-2-0"></span>**Important Safeguards and Warnings**

The following statements describe the correct application methods for the device. Read the manual carefully before use to prevent danger and property loss. Strictly conform to the manual during application and keep it properly stored after reading for future reference.

## <span id="page-2-1"></span>**Operating Requirements**

- Install the PoE front-end device indoors.
- These devices do not support wall mounts.
- Do not place and install the device in an area exposed to direct sunlight or near a heat-generating device.
- Do not install the device in a humid, dusty, or dirty area.
- Make sure the recorder is installed horizontally, at a stable location, and prevent it from falling.
- Do not drip or splash liquids onto the device; do not put on the device anything filled with liquids, in order to prevent liquids from flowing into the device.
- Install the device at well-ventilated places; do not block its ventilation opening(s).
- Power the device only within the rated input and output range.
- Do not dismantle the device arbitrarily.
- Transport, use, and store the device within the allowed humidity and temperature range.

## <span id="page-2-2"></span>**Power Requirements**

- Make sure to use the designated power type. Otherwise, there may be a risk of fire or explosion.
- Make sure to use power according to requirements. Otherwise, it may result in fire, explosion, or burning risks of batteries!
- To replace batteries, only the same type of batteries can be used.
- Make sure to dispose of the exhausted batteries according to the instructions.
- The product shall use electric wires (power wires) recommended by this area, which shall be used within its rated specification.
- Make sure to use a standard power adapter matched with this device. Otherwise, the user shall undertake resulting personnel injuries or device damages.
- Use a power supply that meets SELV (safety extra-low voltage) requirements, and supply power with a rated voltage that conforms to Limited Power Source in IEC60950-1. For specific power supply requirements, please refer to device labels.
- Products with category I structure shall be connected to a grid power output socket, which is equipped with protective grounding.
- The appliance coupler is a disconnecting device. During normal use, please keep an angle that facilitates operation.

# <span id="page-3-0"></span>**Table of Contents**

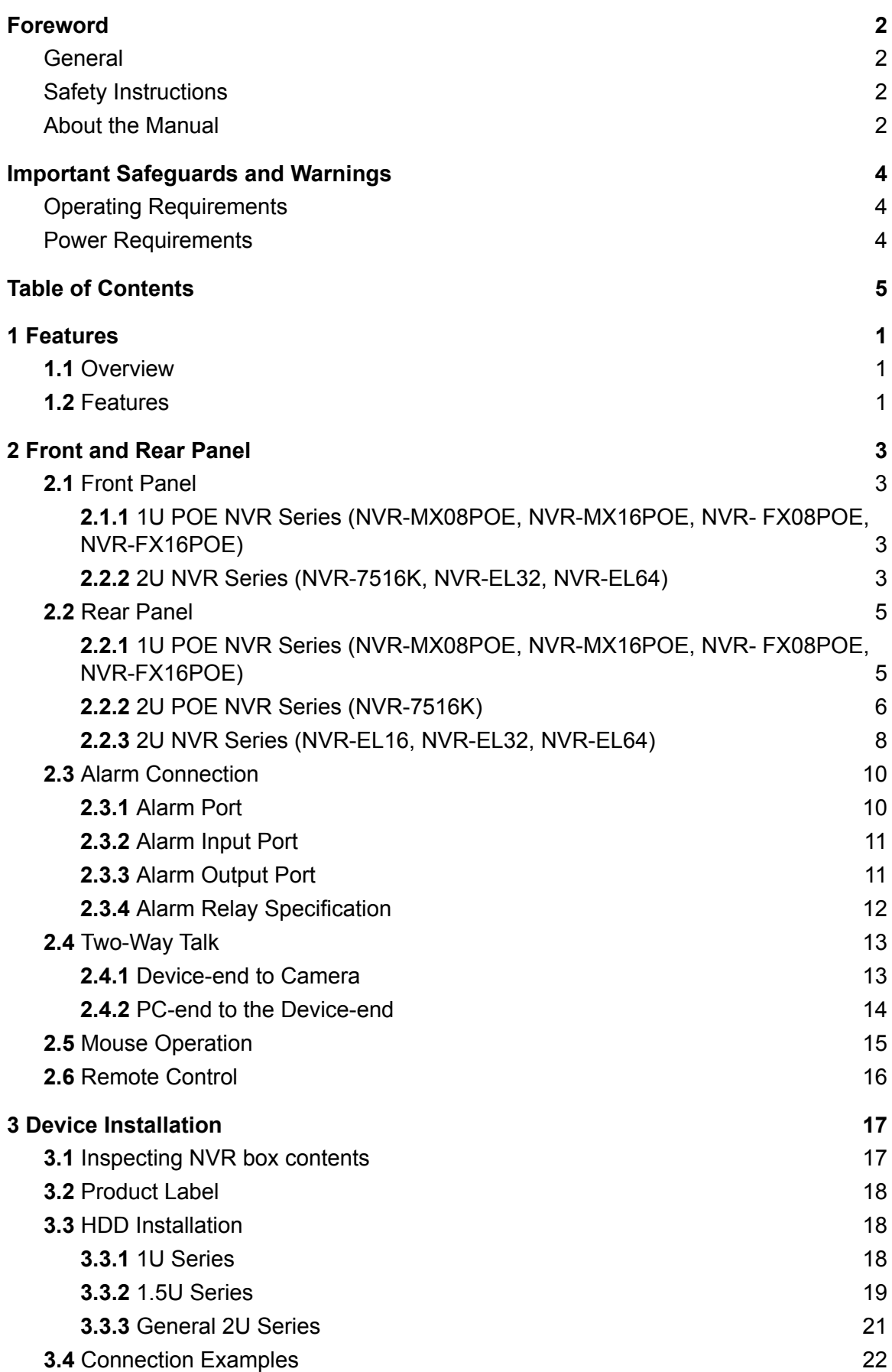

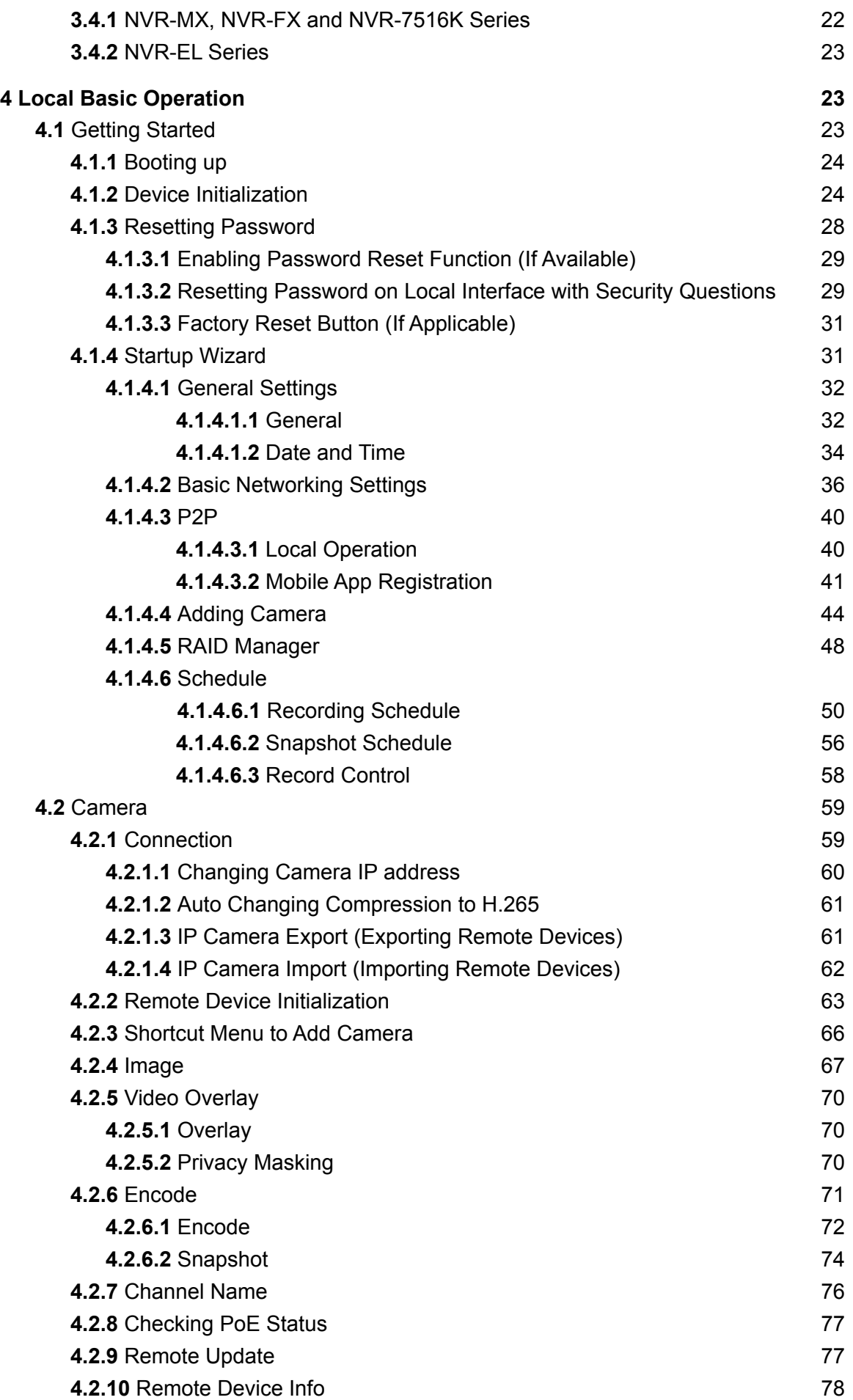

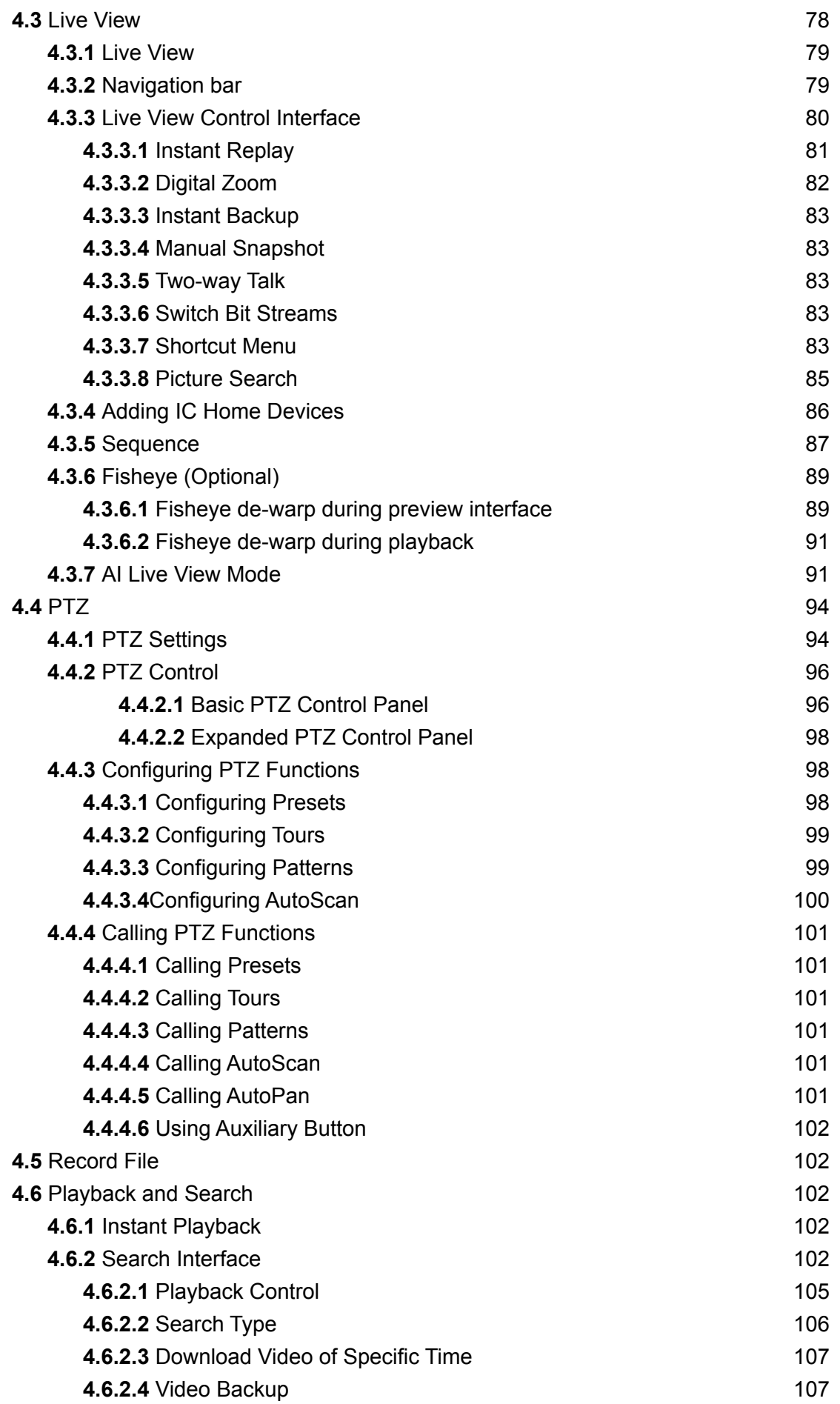

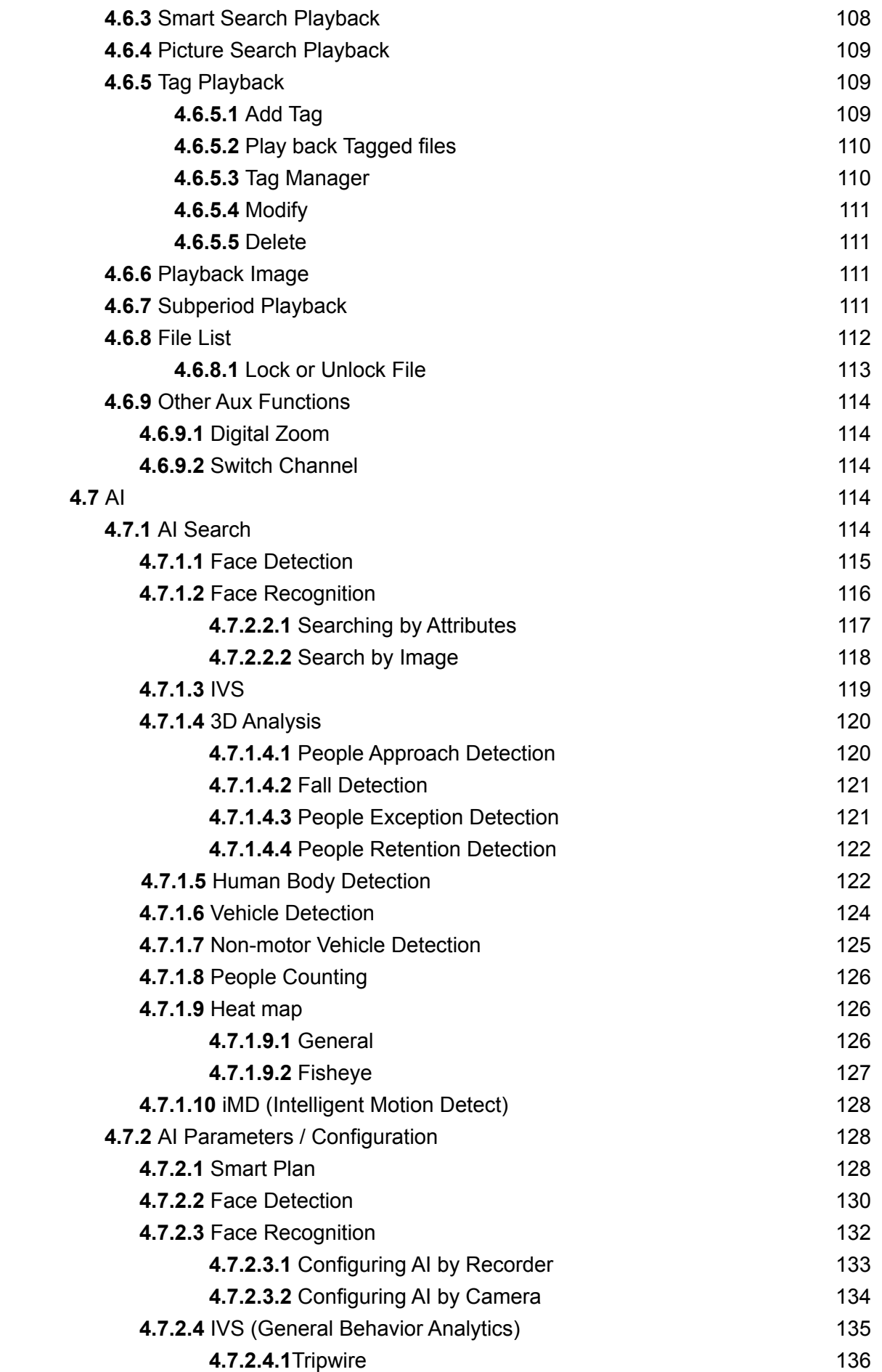

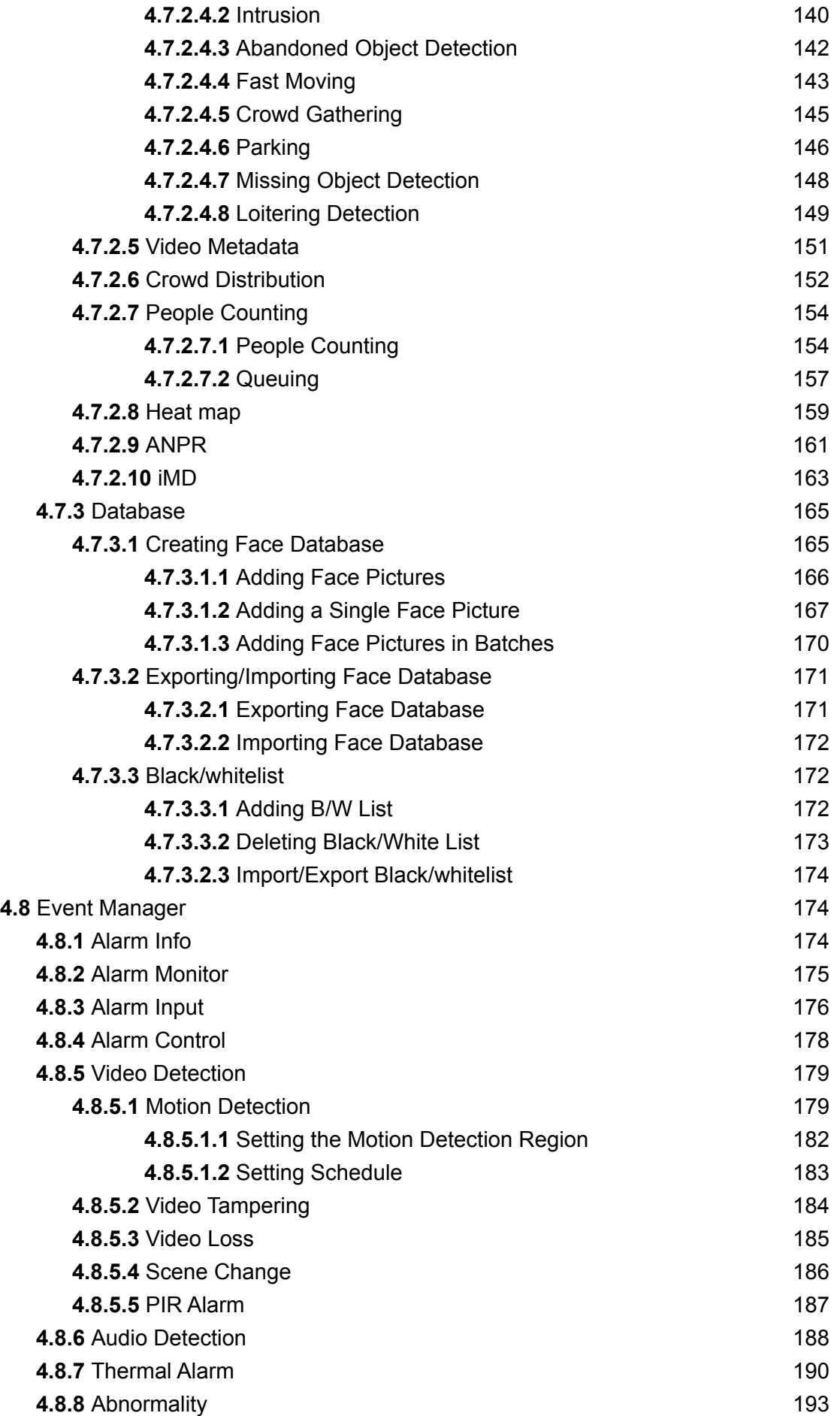

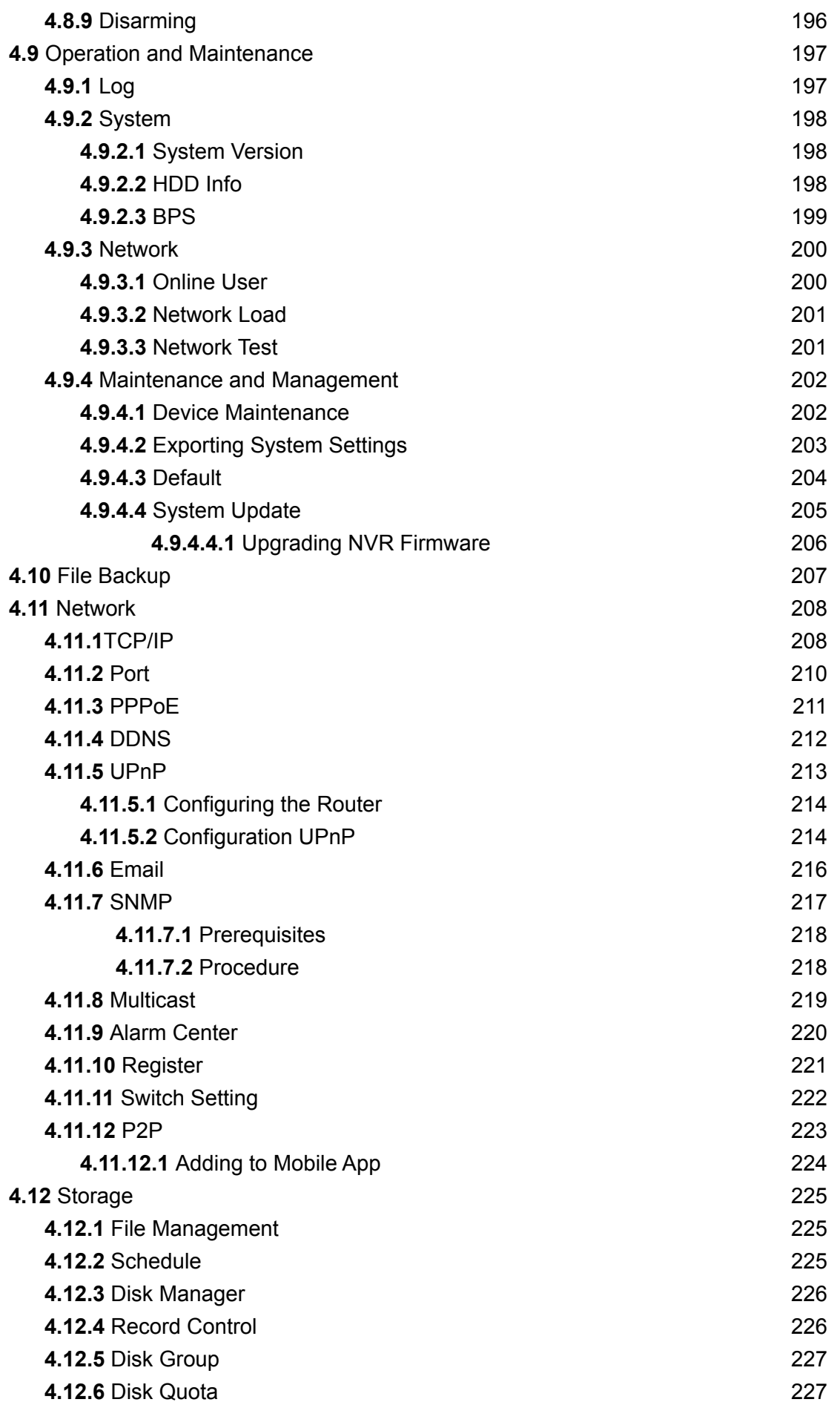

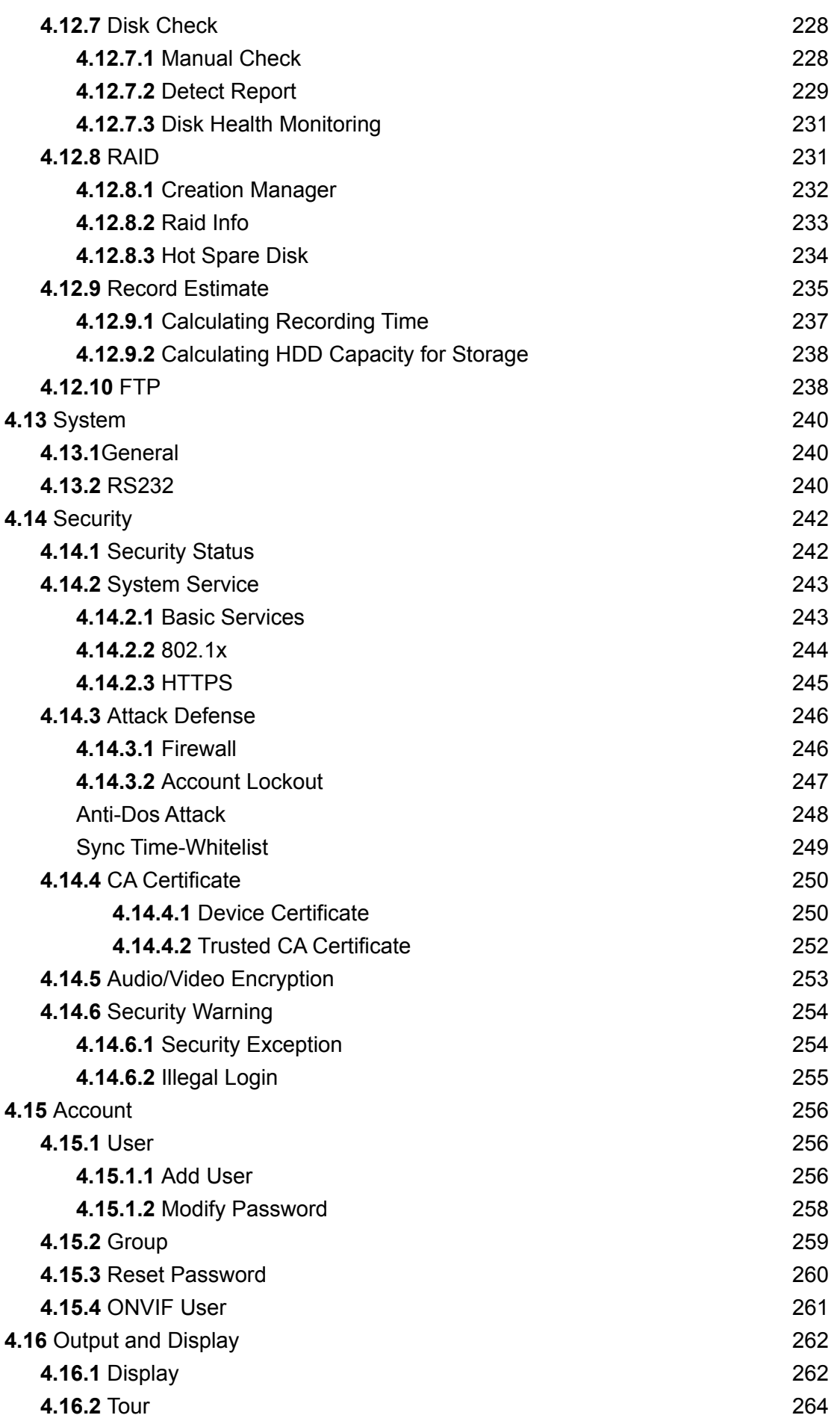

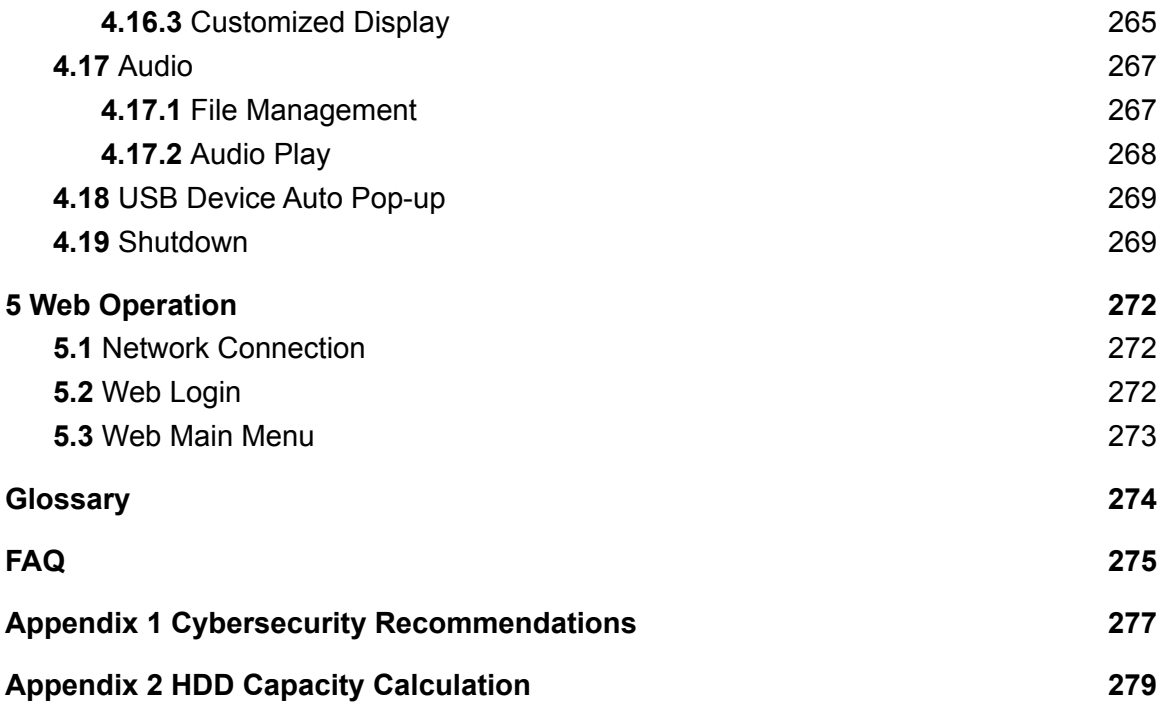

# <span id="page-11-1"></span><span id="page-11-0"></span>**1. Features**

## **1.1 Overview**

The IC Realtime NVR series are high-performance network video recorders. The NVRs support local preview, multiple-window display, recorded file local storage, remote control and mouse shortcut menu operation, and remote management and control function. The IC Realtime NVRs supports center storage, front-end storage and client-end storage. The monitor zone in the front-end can be set in anywhere. Working with other front-end devices such as IPC, NVS, this series product can establish a strong surveillance network. In a typical network system, there is only one network cable from the monitor center to the monitor zone in the whole network. This series NVR can be widely used in many areas such as public security, water conservancy, transportation, and educational institutes.

## <span id="page-11-2"></span>**1.2 Features**

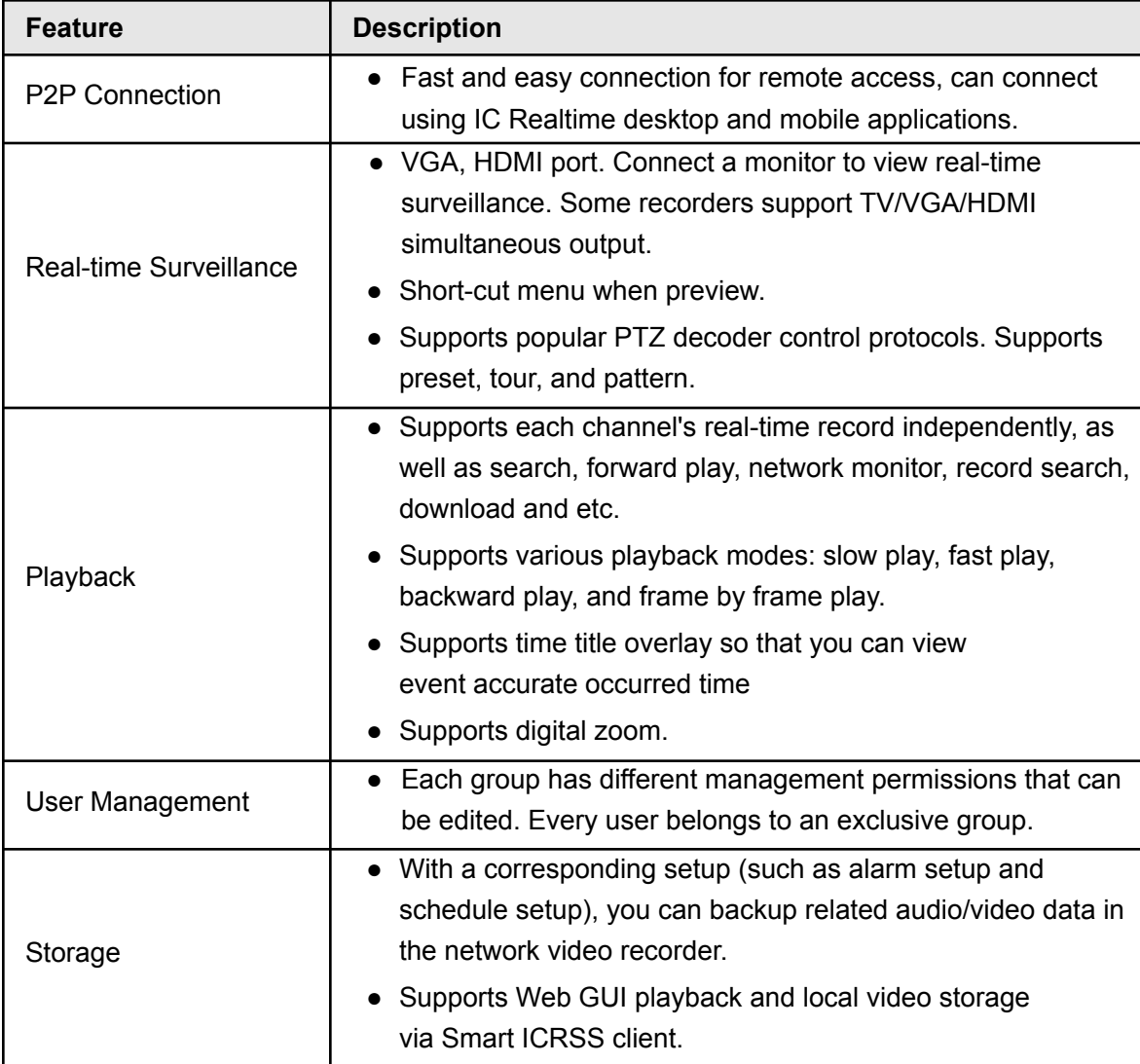

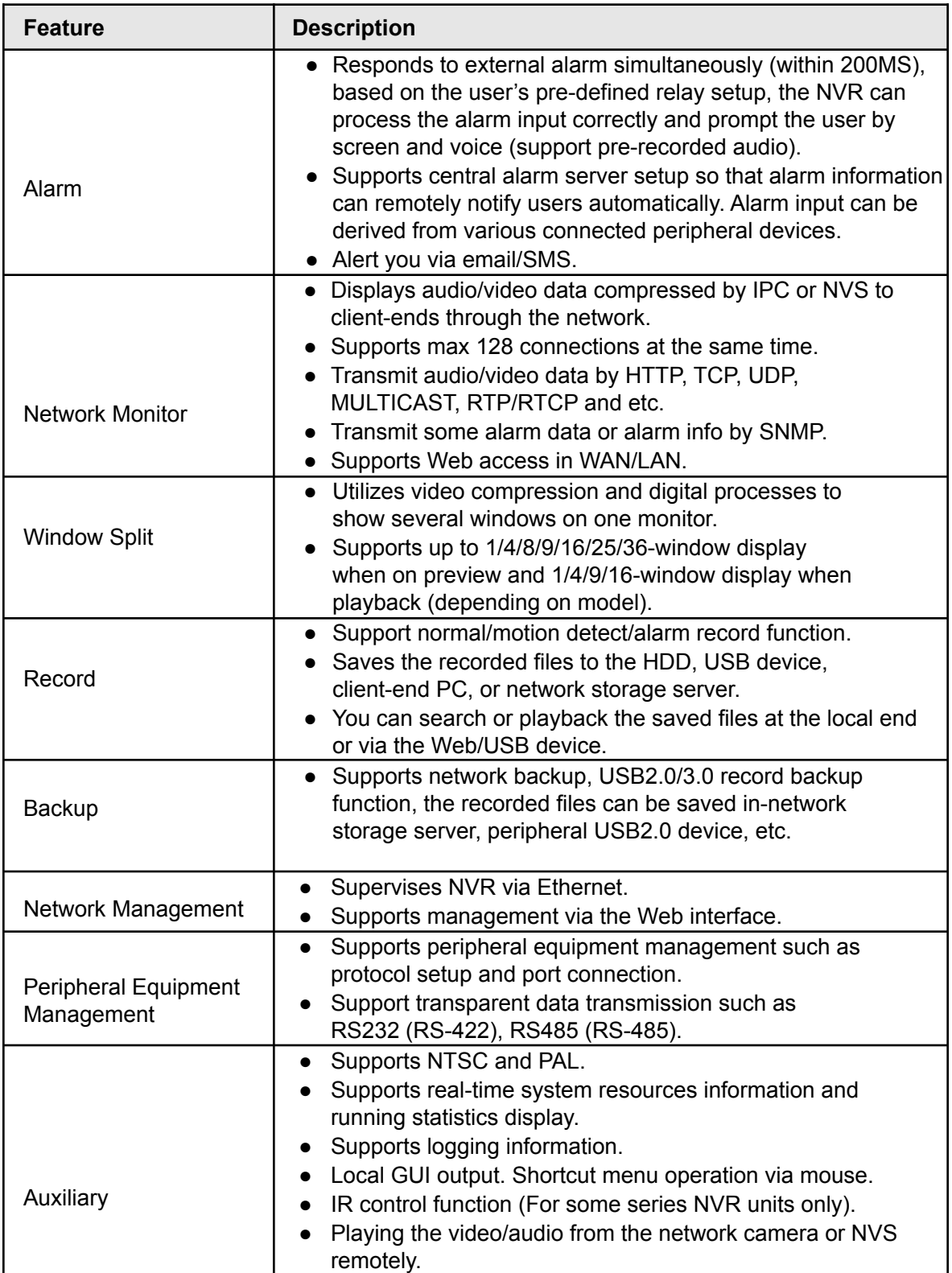

# <span id="page-13-1"></span><span id="page-13-0"></span>**2. Front and Rear Panel**

## <span id="page-13-2"></span>**2.1 Front Panel**

#### **2.1.1 1U POE NVR Series (NVR-MX08POE, NVR-MX16POE, NVR- FX08POE, NVR-FX16POE)**

The 1U series front panel is shown as in [Figure 2-1.](#page-13-4)

Figure 2-1

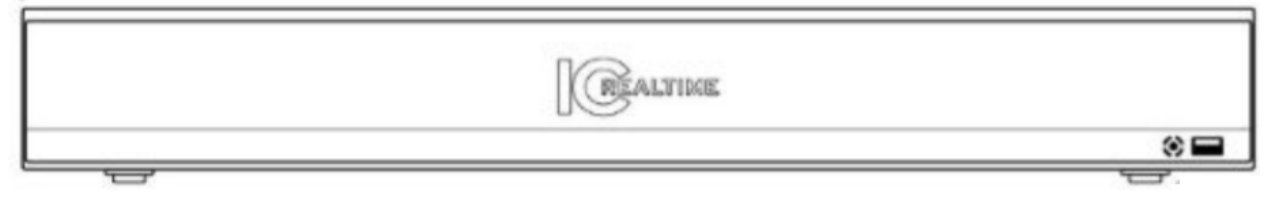

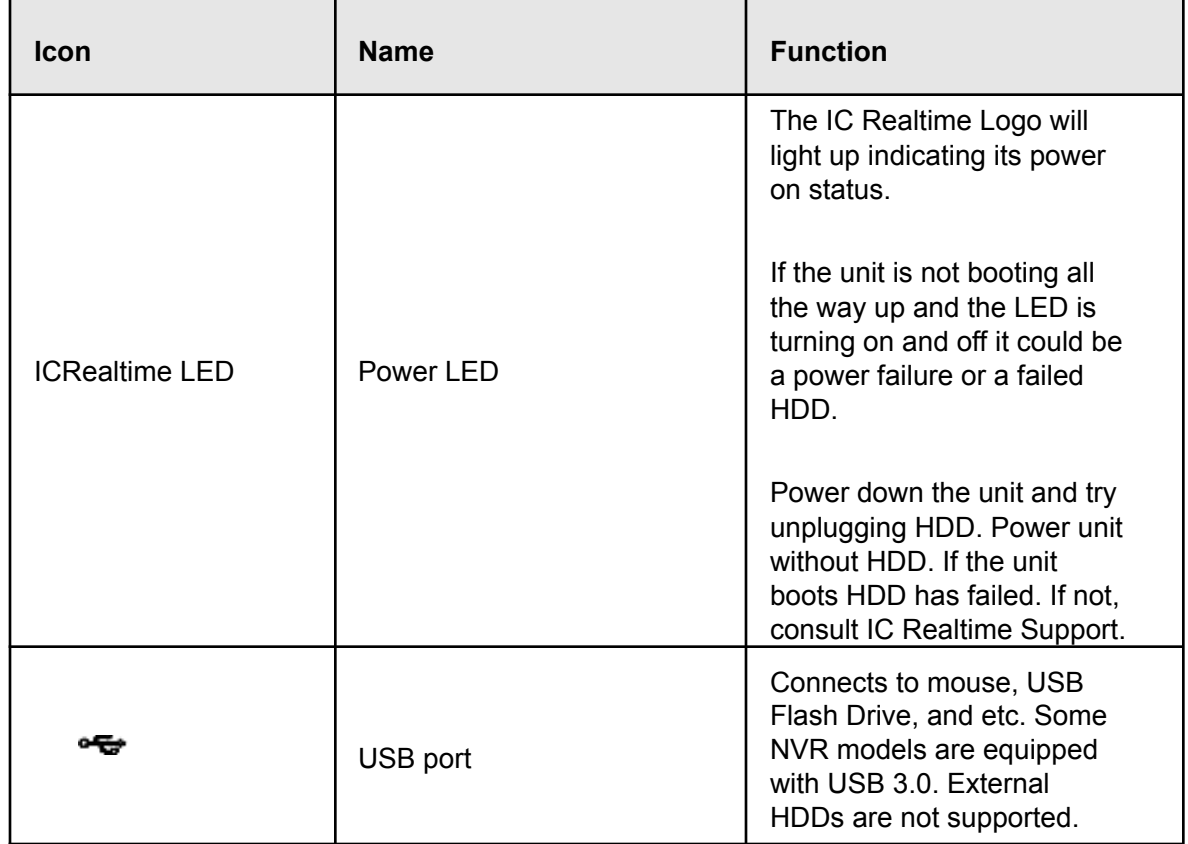

### <span id="page-13-4"></span><span id="page-13-3"></span>**2.1.2 2U NVR Series (NVR-7516K, NVR-EL32, NVR-EL64)**

<span id="page-13-5"></span>The NVR-7516K and NVR-6032K front panel is [shown as](#page-13-5) in Figure 2-2. The NVR-6064K front panel is shown as in Figure 2-3

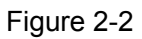

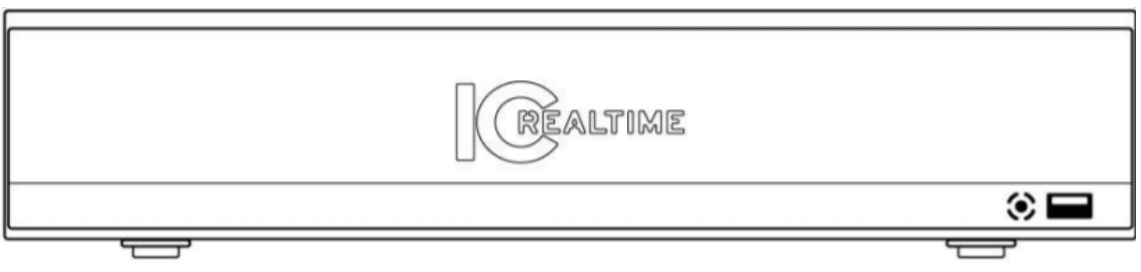

Figure 2-3

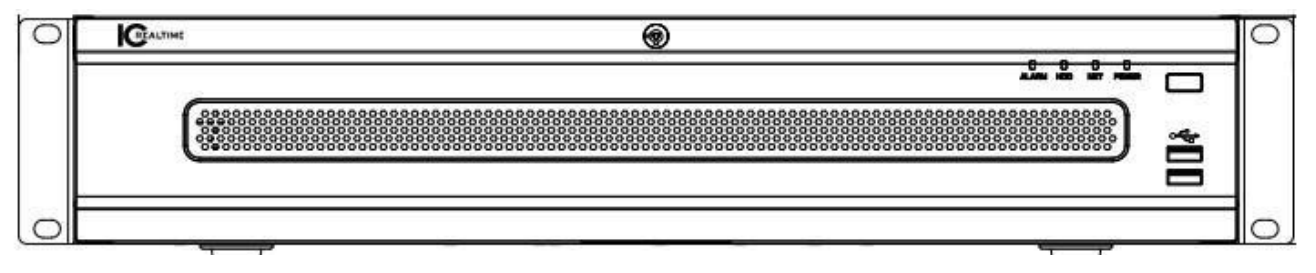

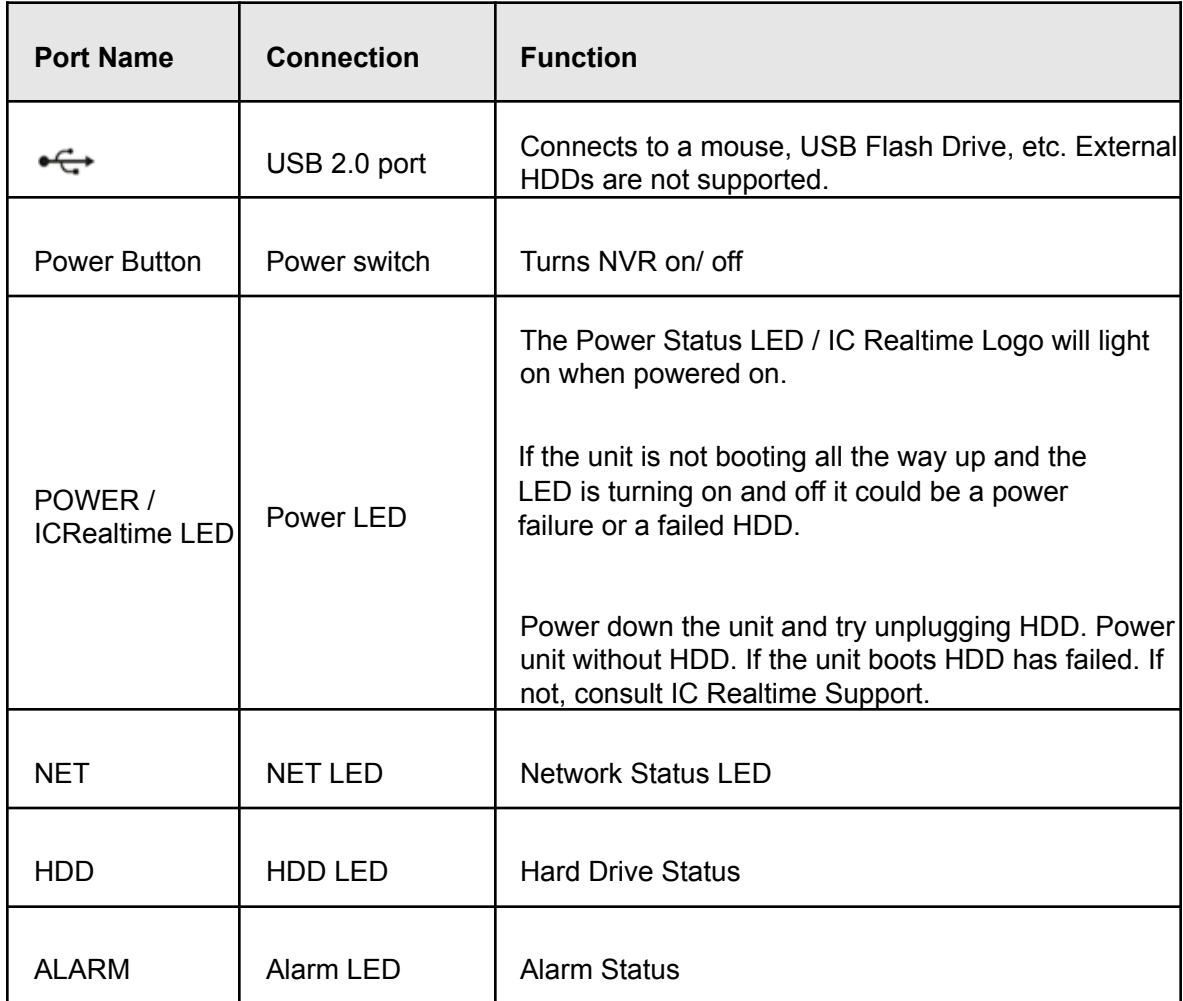

## <span id="page-15-1"></span><span id="page-15-0"></span>**2.2 Rear Panel**

### **2.2.1 1U POE NVR Series (NVR-MX08POE, NVR-MX16POE, NVR- FX08POE, NVR-FX16POE)**

The NVR-FX08POE and NVR-MX08POE front panel is shown in Figure 2-4. The NVR-FX16POE and NVR-MX16POE front panels are shown in Figure 2-5.

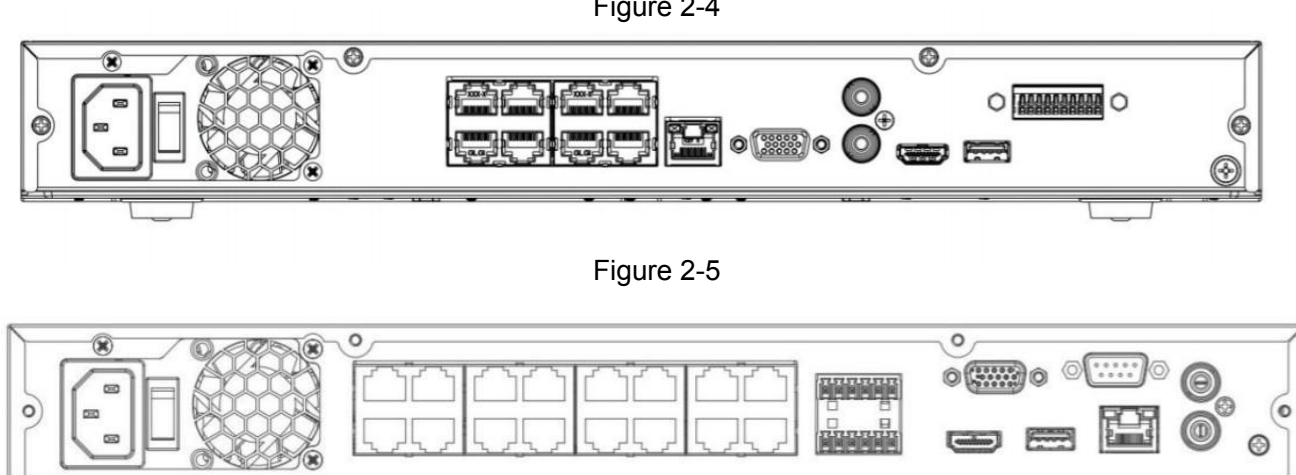

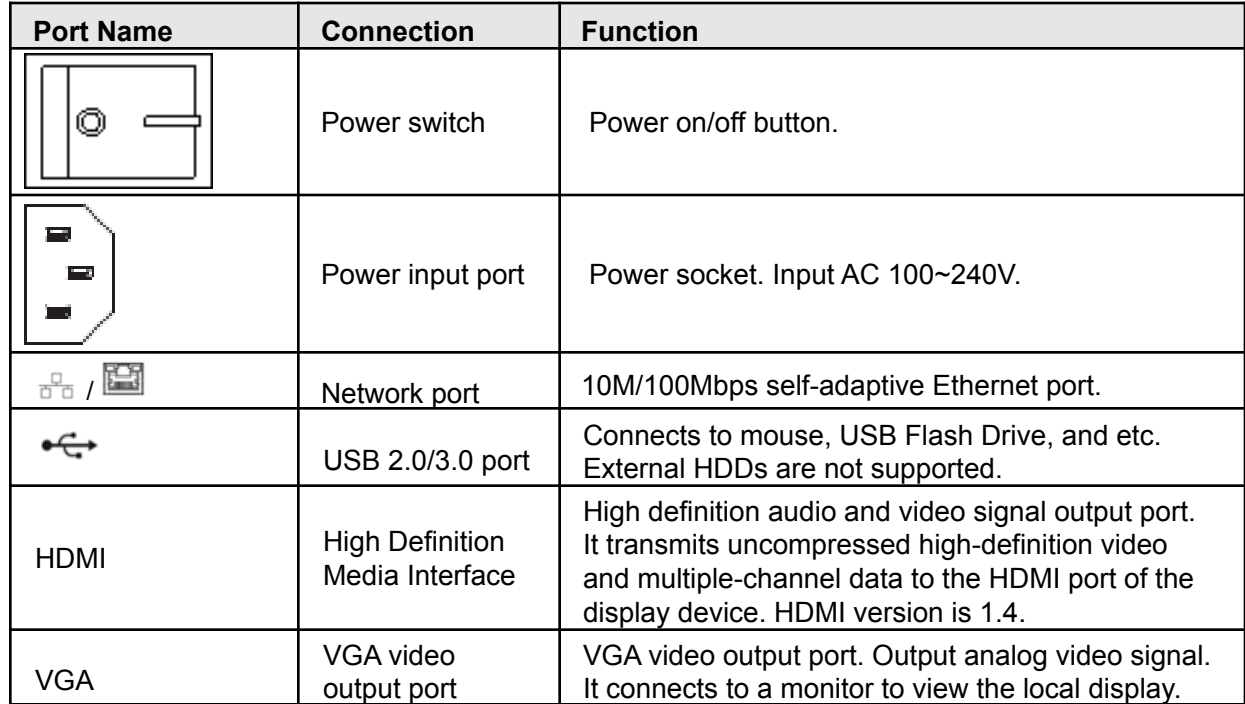

Figure 2-4

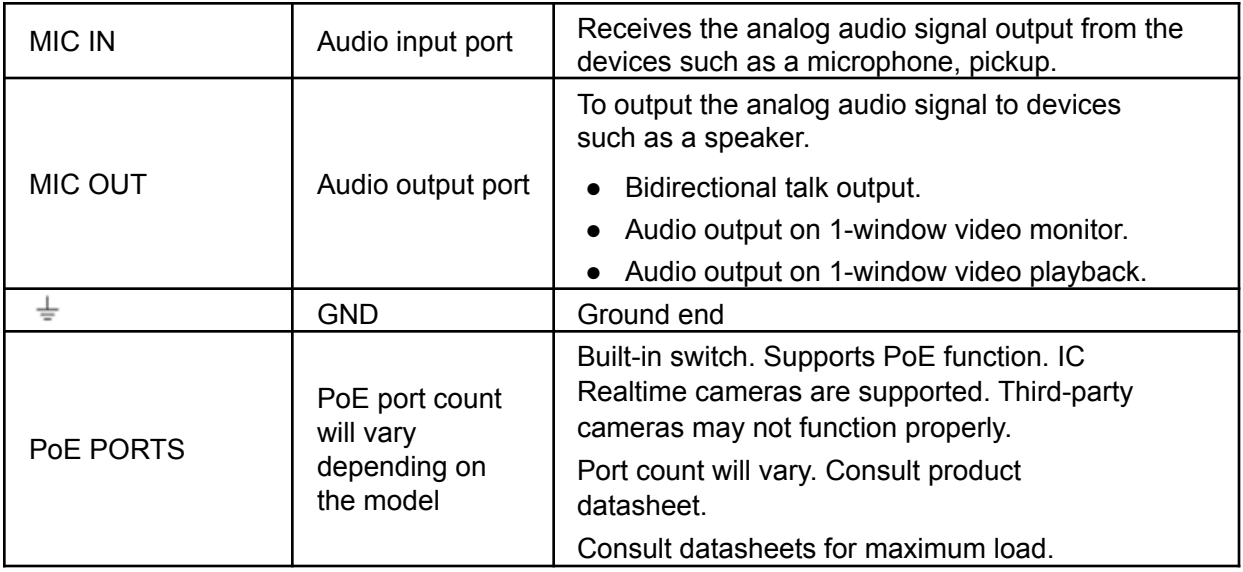

## <span id="page-16-0"></span>**2.2.2 2U POE NVR Series (NVR-7516K)**

The NVR-7516K rear panel is shown in Figure 2-6.

Figure 2-6

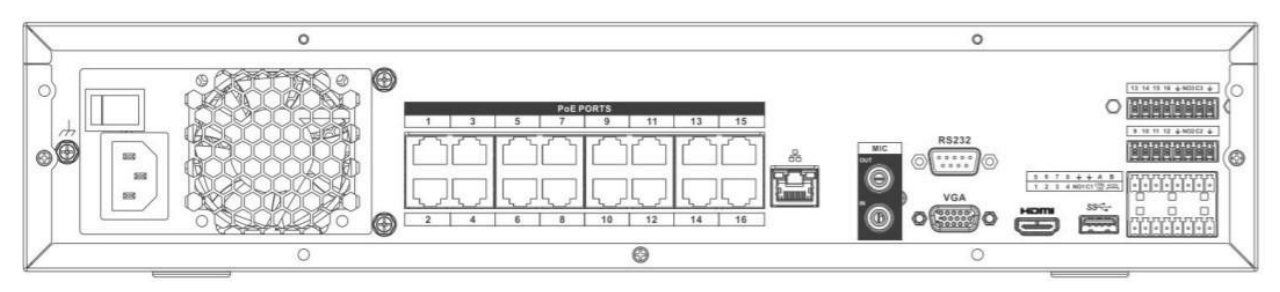

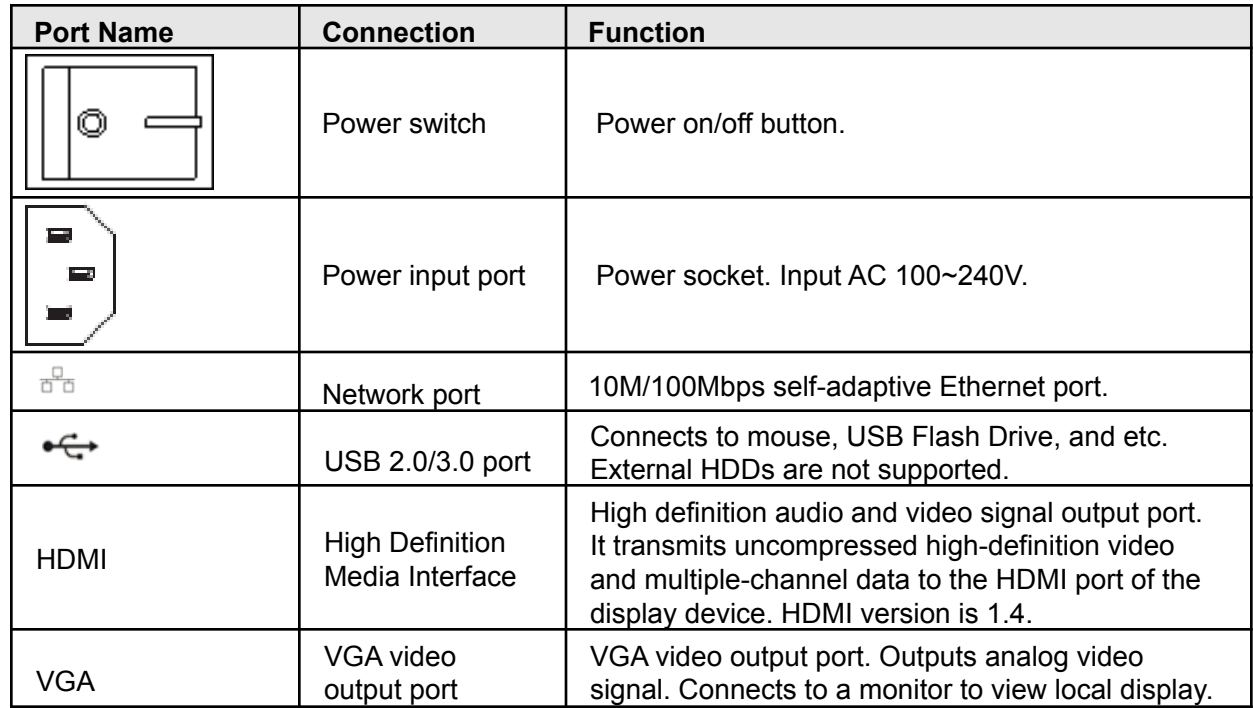

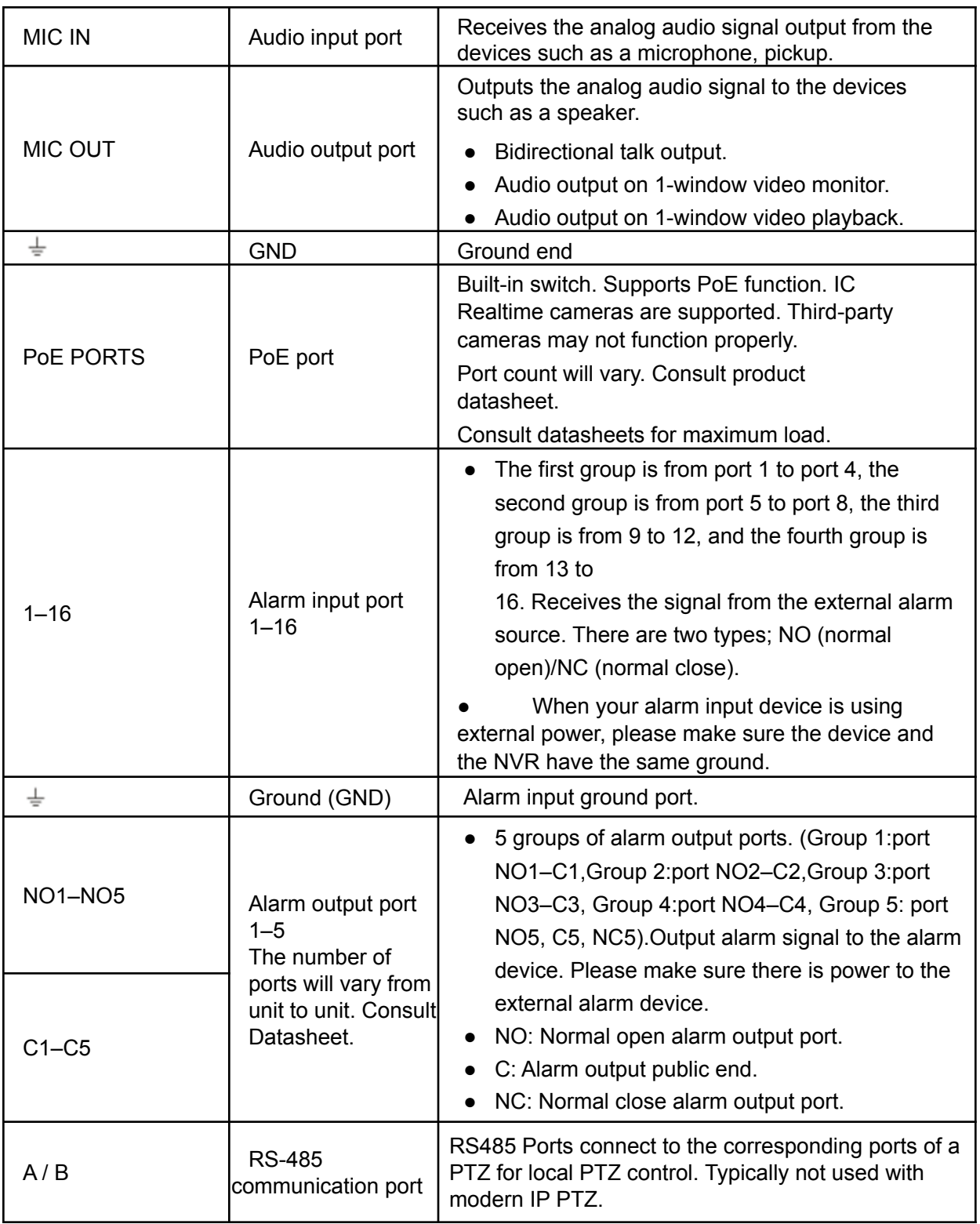

### <span id="page-18-0"></span>**2.2.3 2U NVR Series (NVR-EL16, NVR-EL32, NVR-EL64)**

The NVR-EL16, NVR-EL32, NVR-EL64 rear panel is shown on Figure 2-7.

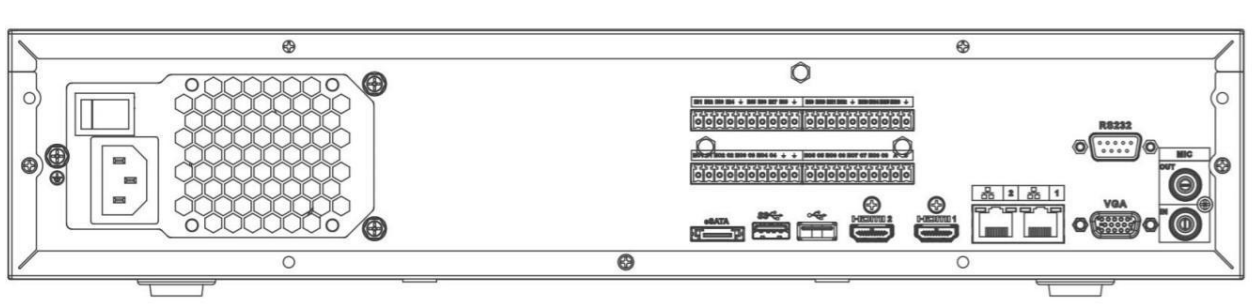

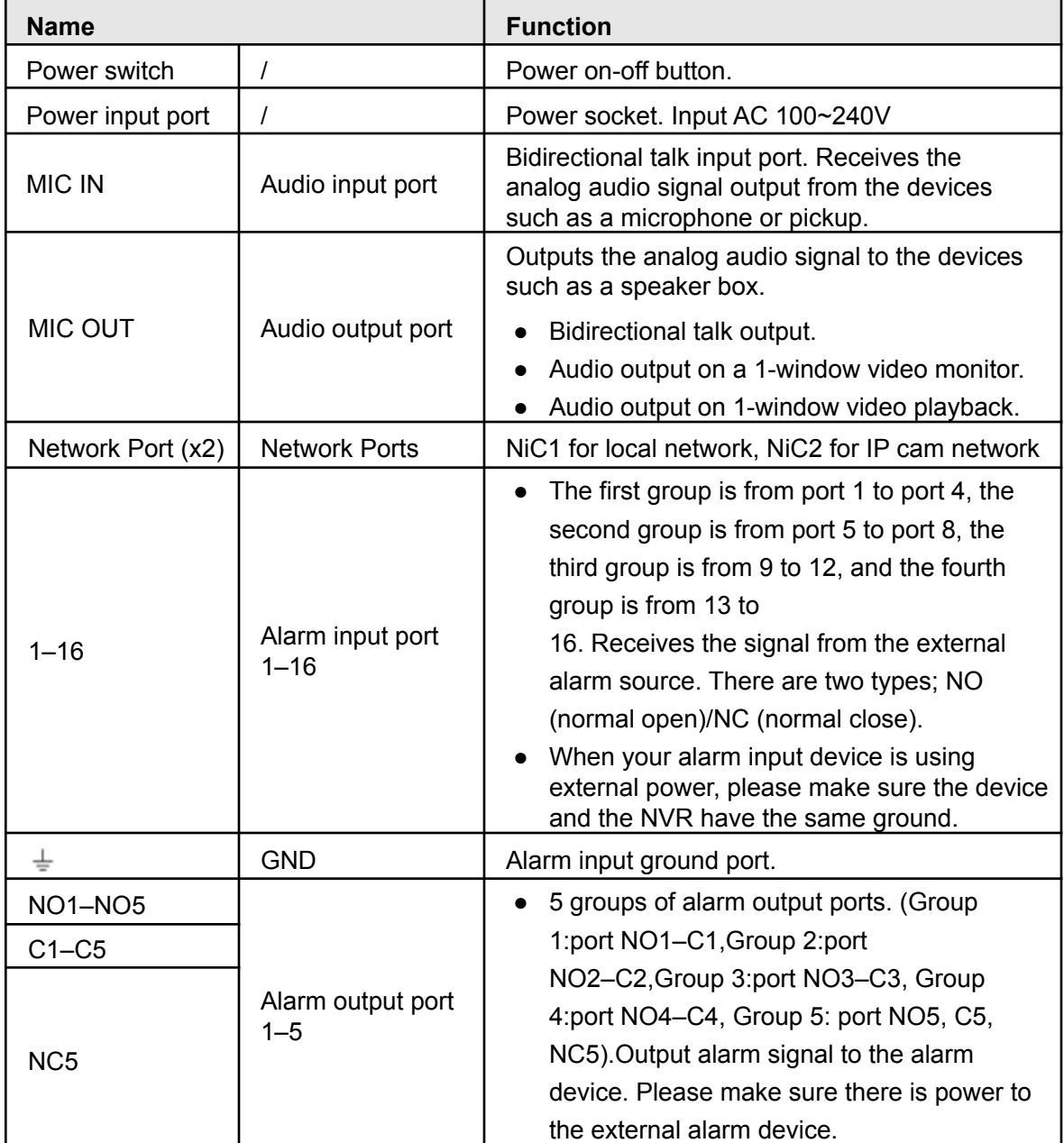

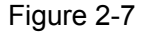

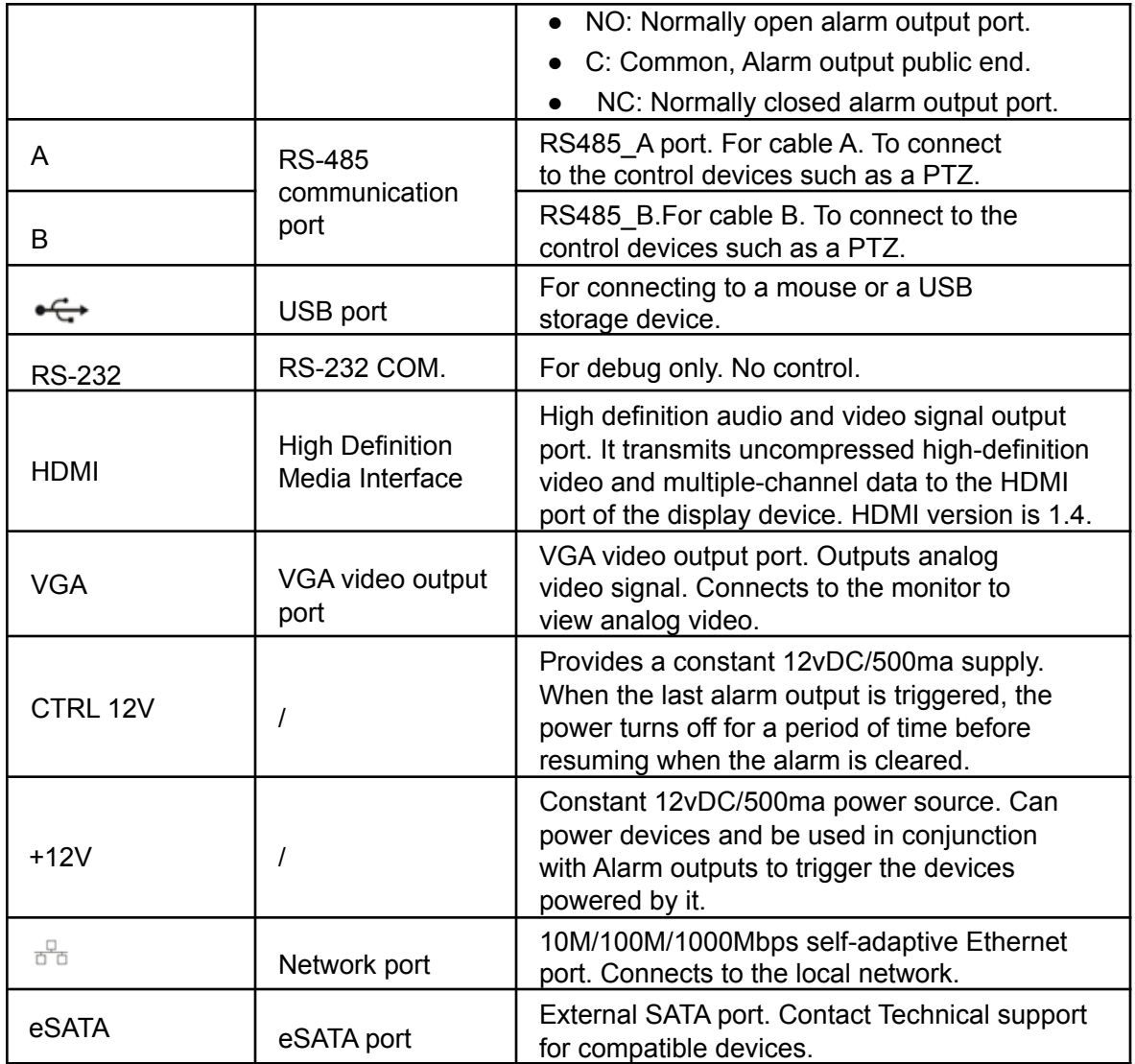

## <span id="page-20-1"></span><span id="page-20-0"></span>**2.3 Alarm Connection**

### **2.3.1 Alarm Port**

The alarm port is shown below. See [Figure 2-78.](#page-20-2) The following figure is for reference only.

- Different models support different numbers of alarm ports. Please refer to the specifications sheet for detailed information.
- <span id="page-20-2"></span>● Slight differences may be found in the alarm port layout depending on the model.

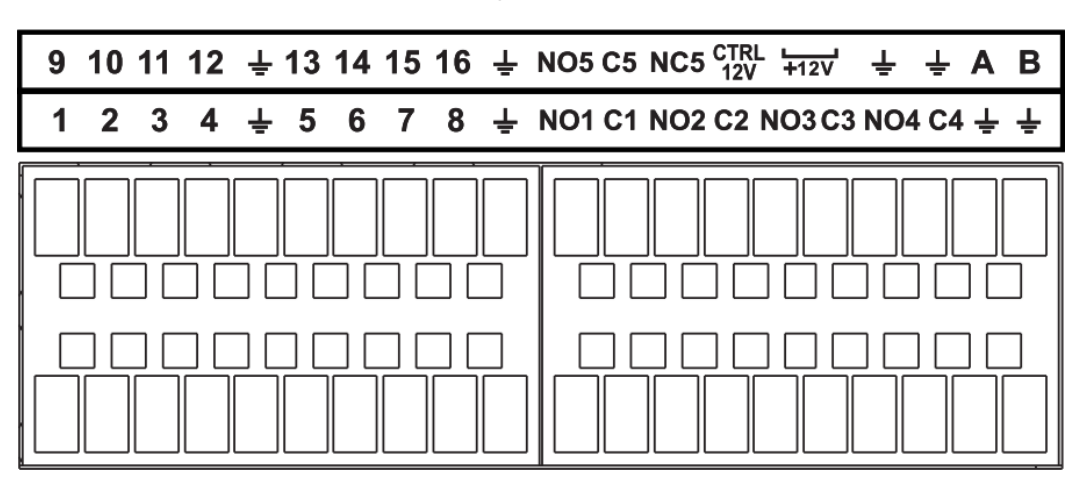

Figure 2-78

Table 2-34

| <b>Icon</b>                       | <b>Function</b>                                                                                                    |
|-----------------------------------|----------------------------------------------------------------------------------------------------|
| $1 - 16$                          | ALARM1-ALARM16. The alarm activates at low level.                                                                                                    |
| NO1 C1, NO2 C2,<br>NO3 C3, NO4 C4 | Four NO (Normally open) activation output groups.                                                                                                    |
| <b>NO5 C5 NC5</b>                 | One NO/NC activation output group.                                                                                                    |
| CTRL 12V                          | Provides a constant 12vDC/500ma supply. When the last<br>alarm output is triggered, the power turns off for a period of<br>time before resuming when the alarm is cleared. |
| $+12V$                            | Constant 12vDC/500ma power source. Can power devices and be<br>used in conjunction with Alarm outputs to trigger the devices<br>powered by it.                             |
|                                   | GND (Ground)                                                                                                    |
| A/B                               | RS485 communication port. They are used to control<br>devices such as PTZ. Parallel connect 120TΩ between A/B<br>cables if there are too many PTZ connections.             |

## <span id="page-21-0"></span>**2.3.2 Alarm Input Port**

Connect the positive end (+) of the alarm input device to the alarm input port (ALARM IN 1–16) of the NVR. Connect the negative end (-) of the alarm input device to the ground end ( $\neq$ ) of the NVR.

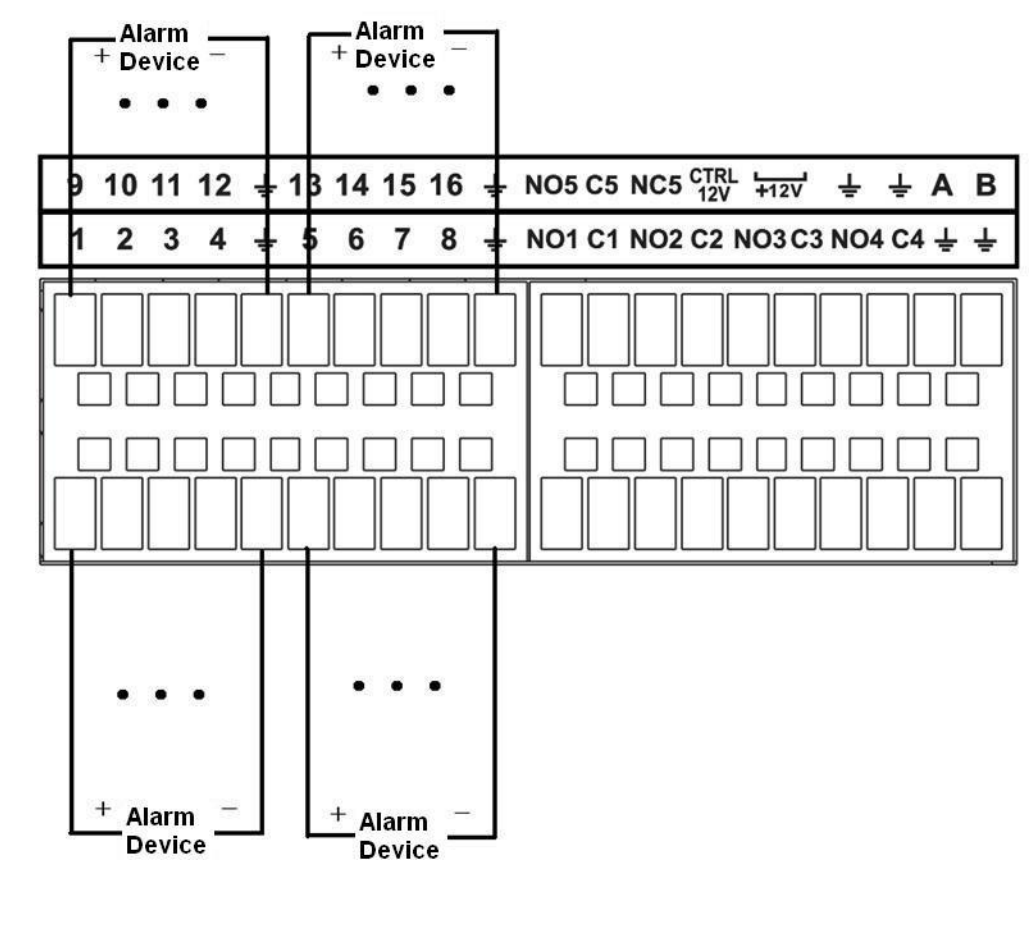

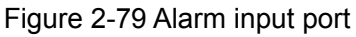

- There are two alarm input types: NO/NC. Alarm input type must be set in the recorder's alarm menu.
- When connecting the ground port of the alarm device to the NVR, use any of the ground ports.
- Connect the NC port of the alarm device to the alarm input port (ALARM) of the NVR.
- When there is peripheral power supplying for the alarm device, please make sure it is grounded with the NVR.

### <span id="page-21-1"></span>**2.3.3 Alarm Output Port**

 $\Box$ 

- Peripheral power will be needed to supply the external alarm device. It is recommended not to exceed 1 amps of power.
- The Alarm type for Alarm-out is typically NO (Normally Open).
- Some models will have a CTRL12V+ This can be configured and will show up as the last

alarm output. The ports used will be  $\frac{cfrk}{12V}$  and  $\stackrel{\perp}{=}$  (ground). This port will supply constant 12V+ power until the alarm output is triggered. After some time, the power will resume again.

- A 12v rail is equipped in some models. This supplies constant 12V power. The ports used will be  $\overline{+12V}$  and  $\overline{=}$  (ground).
- The ports used with NO# and C#. For example, NO1 and C1 for Alarm-Out Channel 1
- An overload may result in NVR damage, please refer to the following relay specifications for detailed information.
- See Figure 2-80 for an example.

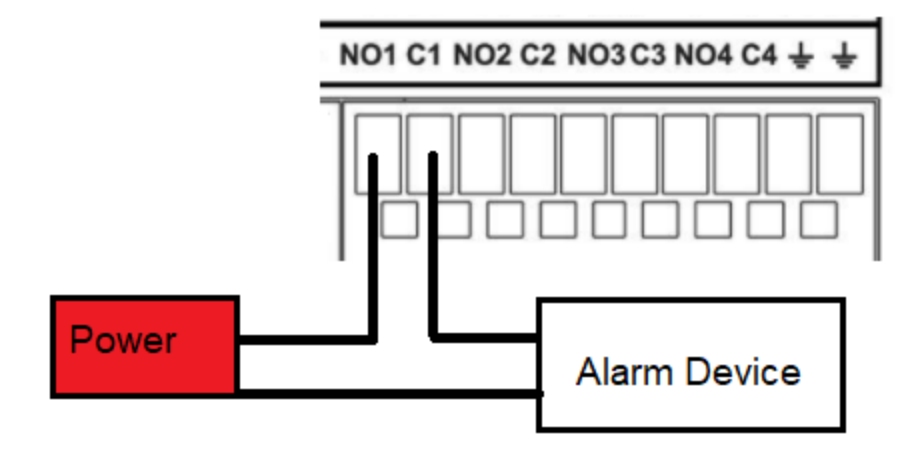

Figure 2-80

### <span id="page-22-0"></span>**2.3.4 Alarm Relay Specification**

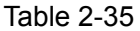

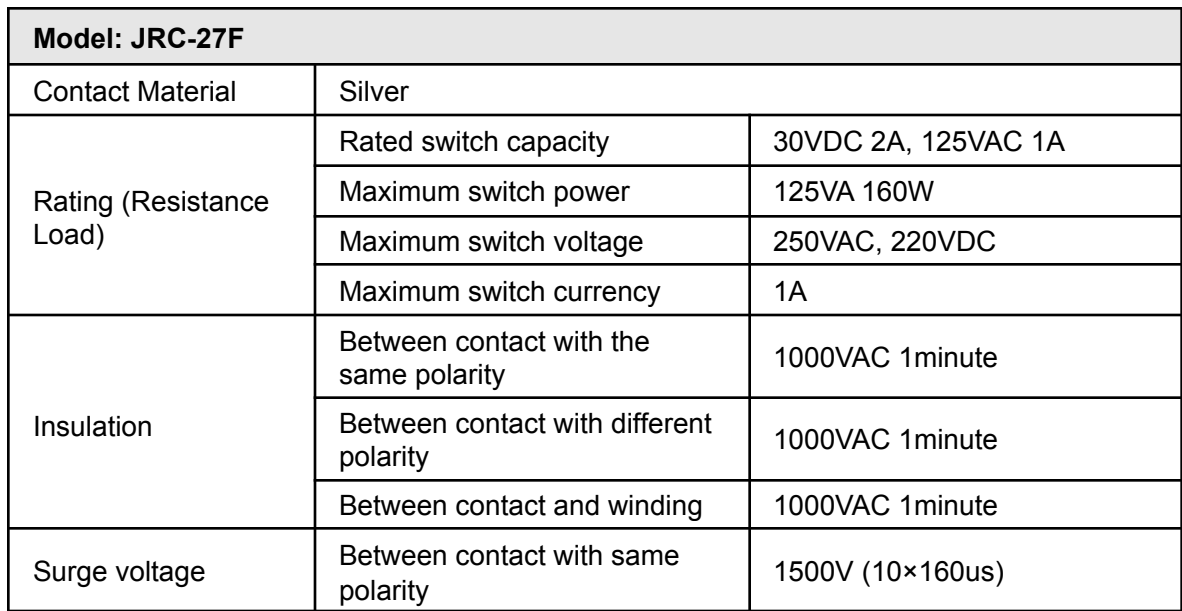

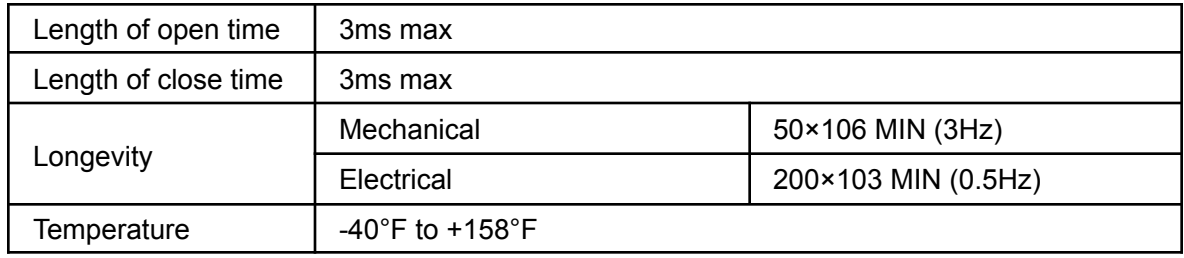

## <span id="page-23-0"></span>**2.4 Two-Way Talk**

With a microphone and speaker wired to a recorder and camera it is possible to engage in two way communication. You can engage two-walk talk from the NVR head end to a camera or from a remote PC or application to the NVR or IP camera (IP camera must have an audio input output device connected).

#### <span id="page-23-1"></span>**2.4.1 Device-end to Camera**

Microphone & Speaker Requirements:

Connect a powered microphone or a pickup to the audio input port, and a speaker to the audio out port on the NVR's rear panel. See Figure 2-80. The camera must have a built-in speaker & microphone or external speaker & microphone connected.

Figure 2-80

#### Operating Two-Way talk from the recorder to camera

On the local display you can only engage in Two-Way talk with one camera at a time. To enable Two-Way talk to move the mouse to the top center of the desired camera. A small control options menu will appear with a microphone icon. Press it to engage in two-way communication. See figure 2-81.

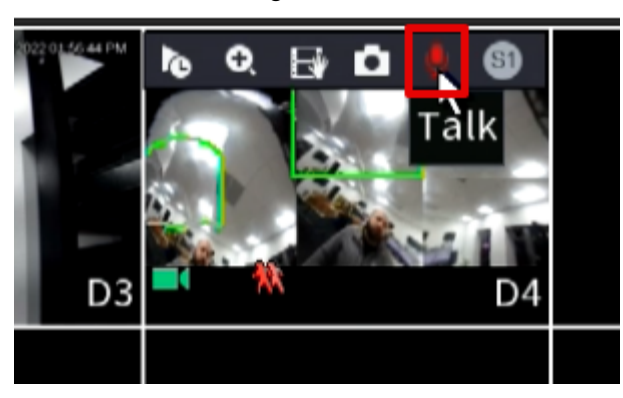

Figure 2-81

If you wish to simply just listen to the audio of a specific channel without being heard on the other end simply bring the camera full screen (single split). If you have a speaker plugged in and microphone is enabled on the camera you will be able to listen in.

### <span id="page-24-0"></span>**2.4.2 PC-end to the Device-end**

#### Device Connection

Connect a microphone or audio pickup to a PC and then connect a speaker to the audio output port in the device rear panel.

#### Operating Two-Way talk from PC to Recorder or Camera

Log in to the NVR Web GUI and click "Start Talk" to enable the two-way talk between the PC and Recorder. To enable Two-Way talk with the Camera, open the camera's live view and select the microphone option. See Figure 2-82.

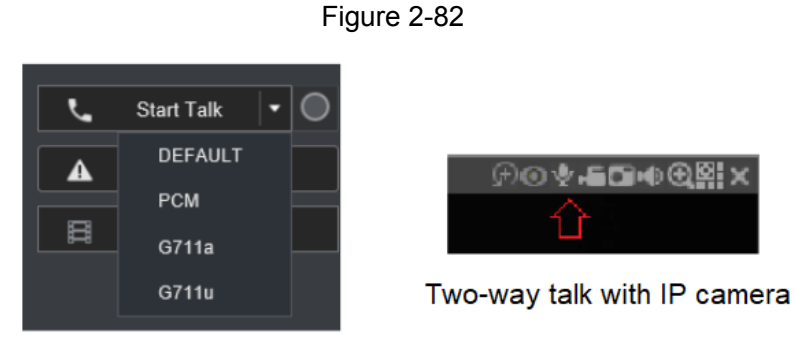

Two-way talk to NVR

<span id="page-24-1"></span>At the PC end, when speaking via the microphone, you will receive the audio to the speakers at the device end. See Figure 2-83[.](#page-24-1)

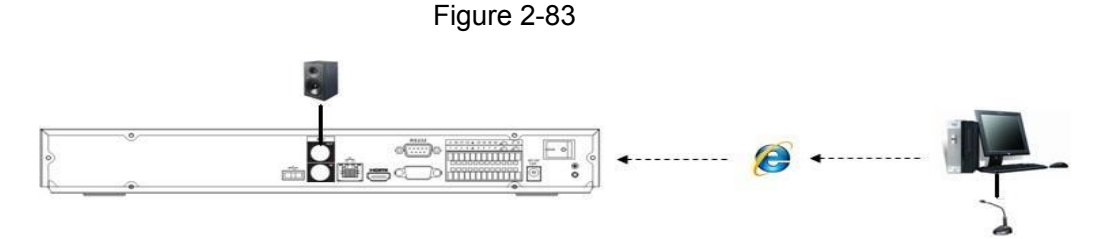

## <span id="page-25-0"></span>**2.5 Mouse Operation**

Refer to the following sheet for mouse operation instruction.

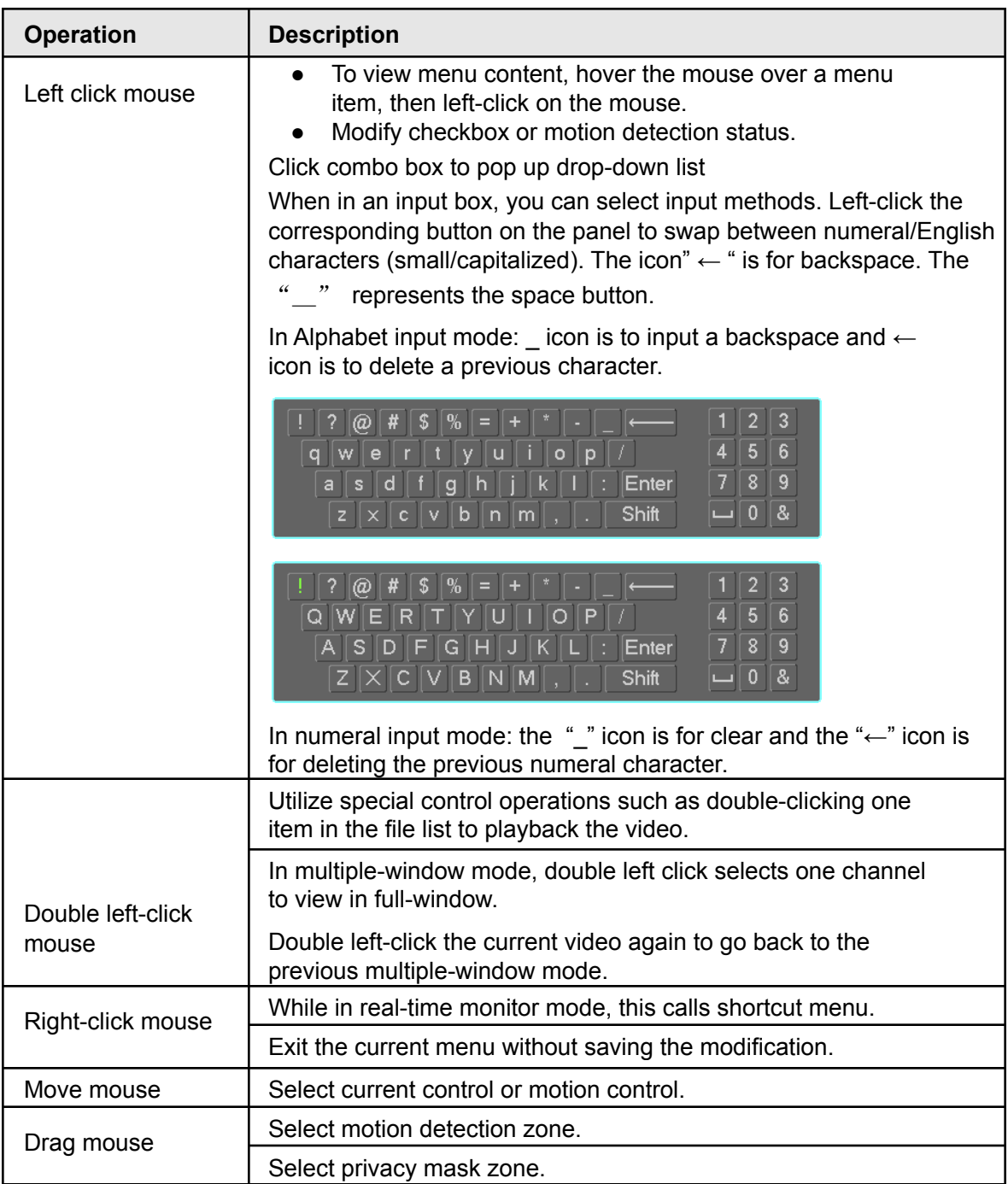

Table 2-36

## <span id="page-26-0"></span>**2.6 Remote Control**

The remote control interface is shown in Figure 2-84.

Note that remote control may not be a standard accessory on some models and may not be included in the accessory box.

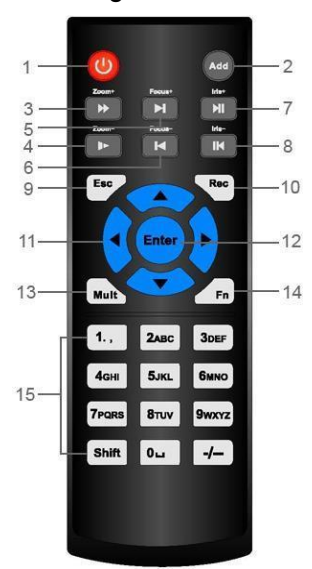

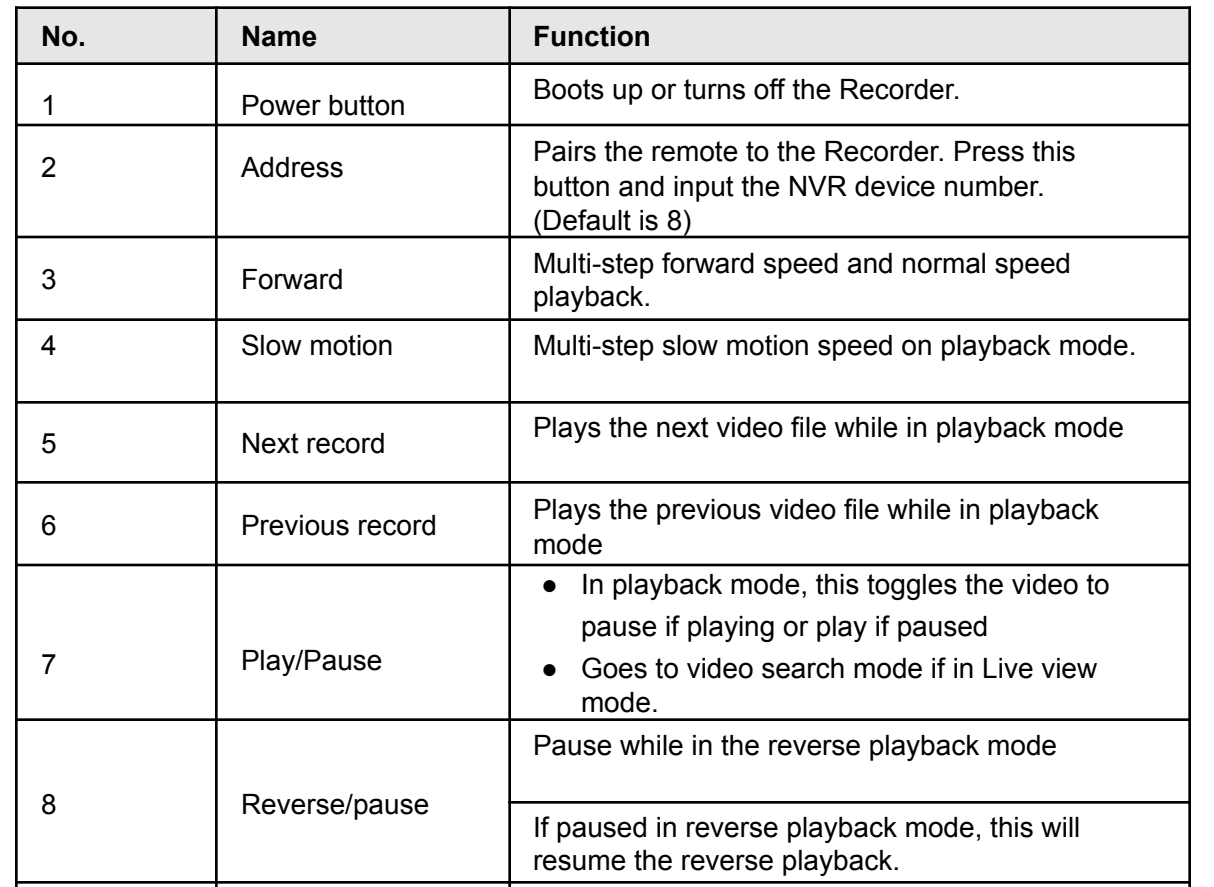

9 Esc Go back to the previous menu or cancel the

current operation.

Figure 2-84

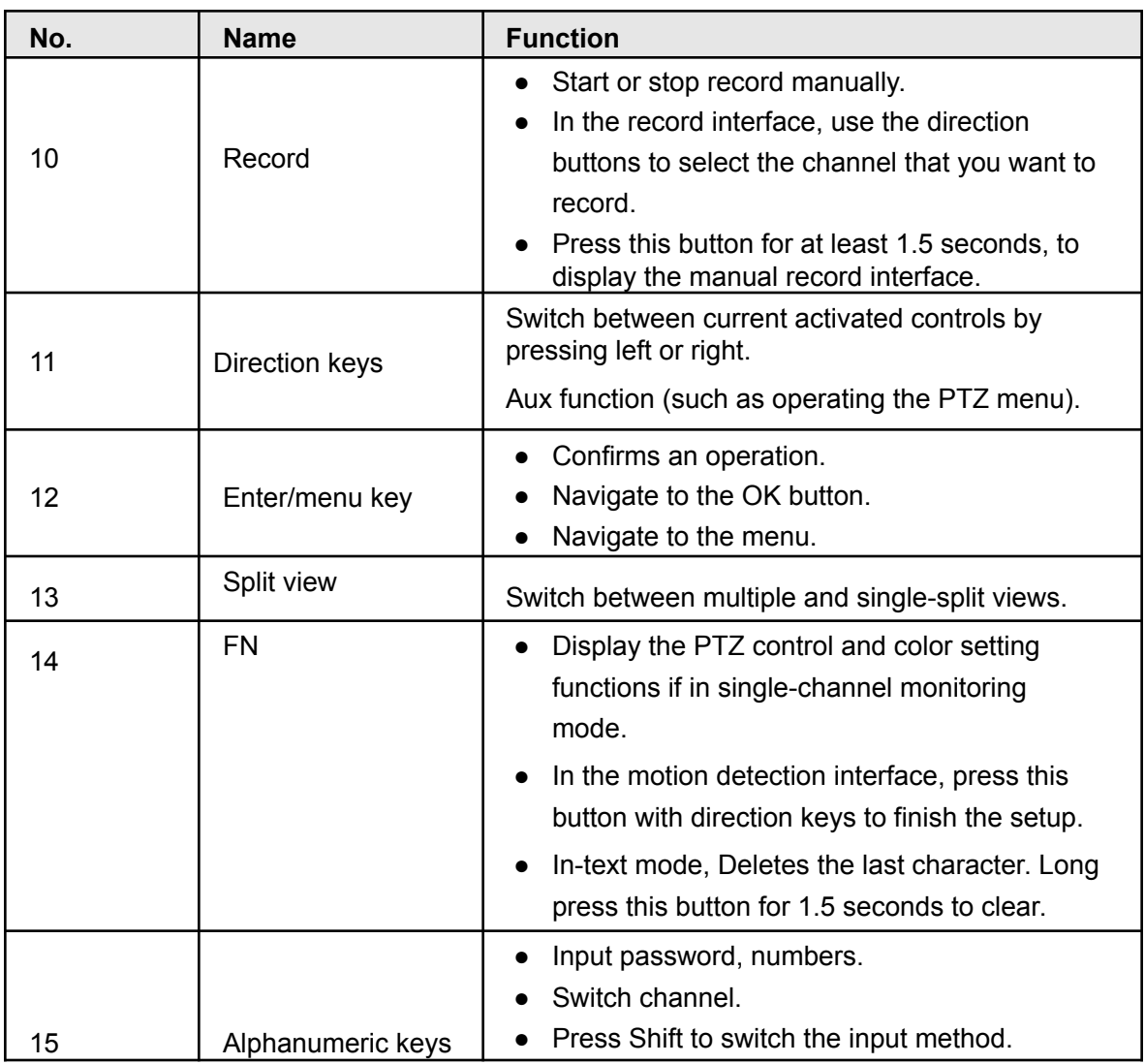

## <span id="page-27-0"></span>**3. Device Installation**

 $\Box$ All the installation and operations here should conform to your local electric safety rules.

## <span id="page-27-1"></span>**3.1 Inspecting NVR box contents**

After you receive the NVR in its original package, please verify whether there is any visible damage or missing items. The protective materials used for the package of the NVR can protect against most accidental damages during transportation. Before installation, open the included accessories box to verify the contents included with the NVR. When finished, you can remove the protective film off the NVR.

If your unit was purchased with a preinstalled HDD verify cables are still connected correctly. See the HDD Installation section below for reference.

## <span id="page-28-0"></span>**3.2 Product Label**

The model and Serial number located on the sticker on the bottom or on the rear side of the NVR is important. Make sure the product label is protected from damage.

Verify according to your purchase order you have received the correct product.

If the label is damaged this could result in your warranty getting void.

## <span id="page-28-1"></span>**3.3 HDD Installation**

For first-time installation, make sure the unit is powered down and you are properly grounded. We recommend using enterprise-level or surveillance level Hard Drives. **It is not recommended to use PC HDD or SSD.**

#### <span id="page-28-2"></span>**3.3.1 1U Series**

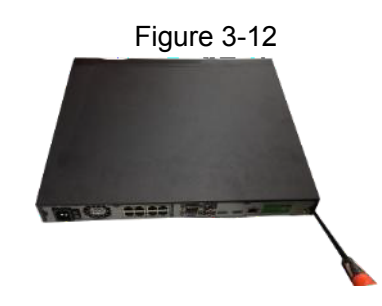

Step 1 Loosen the screws of the rear panel and side panel.

Step 2 Place the HDD in relation to the four holes in the bottom.

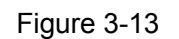

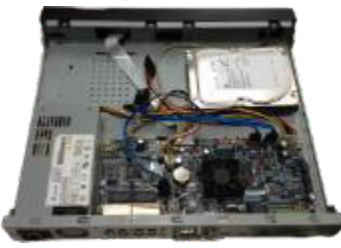

Step 3 Turn the device upside down and then tighten the screws firmly. This will secure the HDD on the chassis.

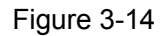

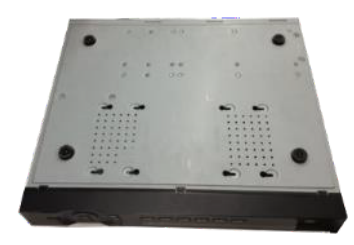

Step 4 Connect the HDD cable and power cable.

Figure 3-15

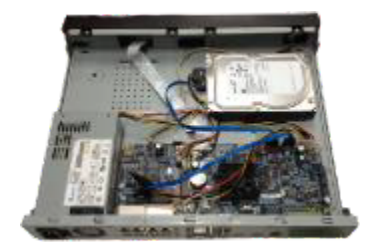

Step 5 Replace the cover in line with the clips and then install the screws on the rear panel and side panel.

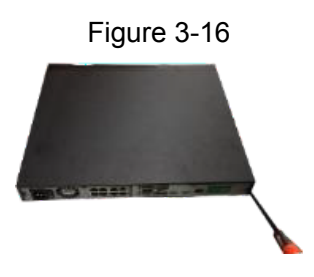

#### **3.3.2 1.5U Series**

<span id="page-29-0"></span>Step 1 Use the screwdriver to remove the screws of the rear panel and then remove the front cover.

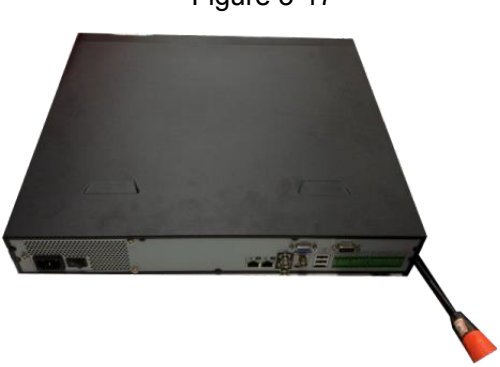

Figure 3-17

Step 2 Place the HDD to the HDD bracket in the chassis and then line up the four screws to the four holes in the HDD. Use the screwdriver to install the screws to secure the HDD on the HDD bracket.

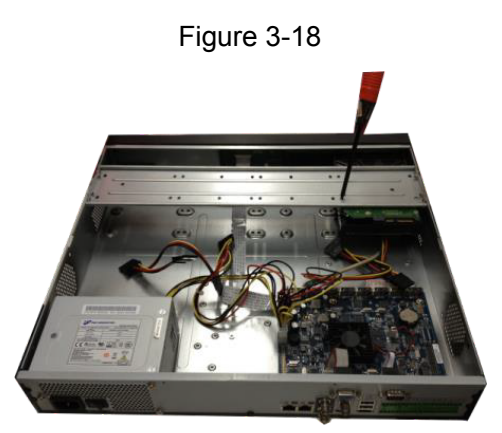

Step 3 Connect the HDD SATA cable to the mainboard and the HDD port respectively. Locate the power cable for the HDD and connect the cable to the HDD.

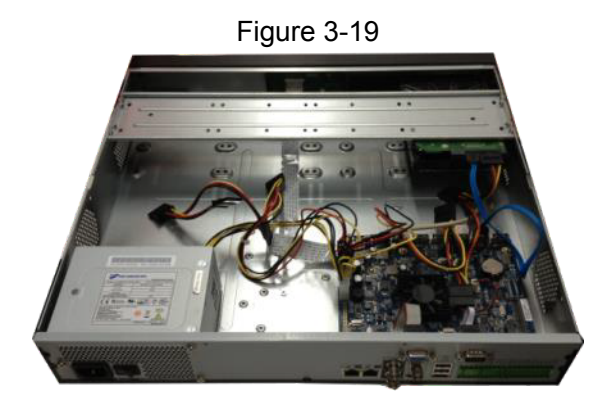

Step 4 After connecting the cables, replace the front cover to the NVR and then install screws on the rear panel.

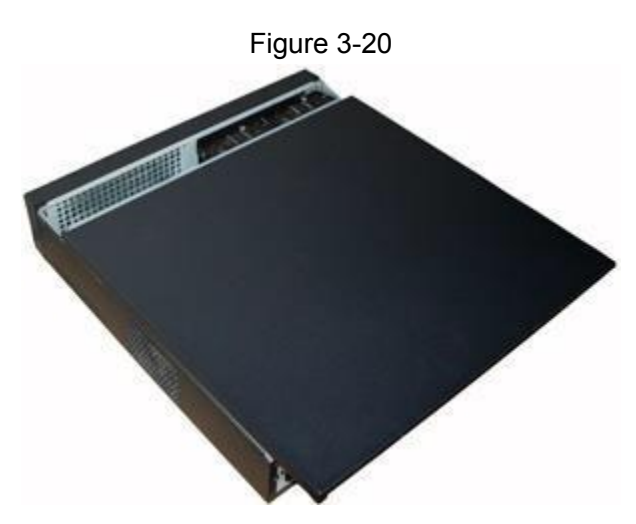

#### <span id="page-31-0"></span>**3.3.3 General 2U Series**

Step 1 Use the screwdriver to remove the screws of the rear panel and then remove the front cover.

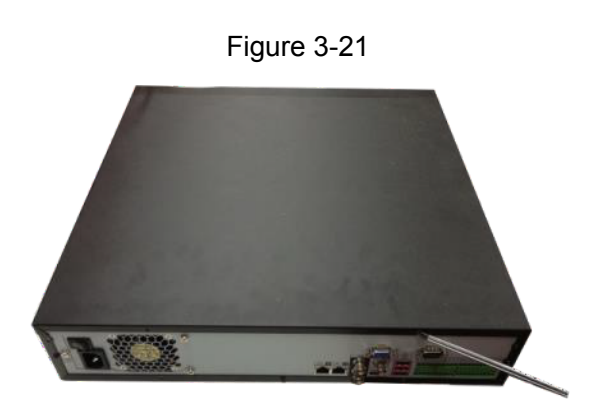

Step 2 Place the HDD to the HDD bracket in the chassis and then line up the four screws to the four holes in the HDD. Use the screwdriver to install the screws firmly to secure the HDD on the HDD bracket.

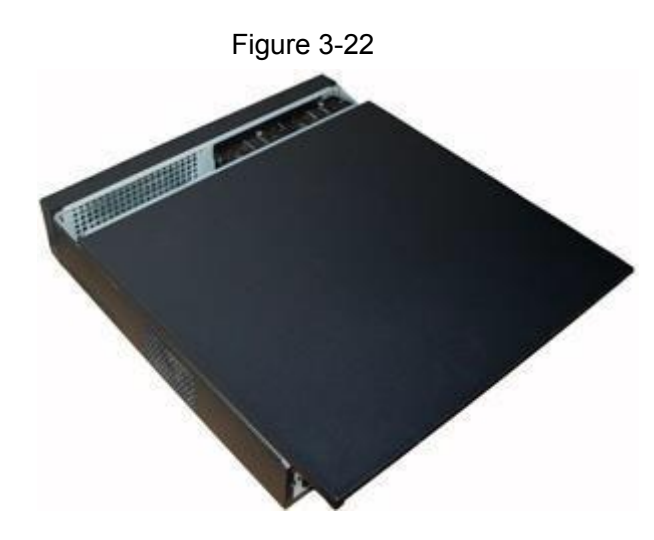

Step 3 Connect the HDD data cable to the mainboard and the HDD port respectively. Find the power cable for the HDD and connect another end of the power cable to the HDD port.

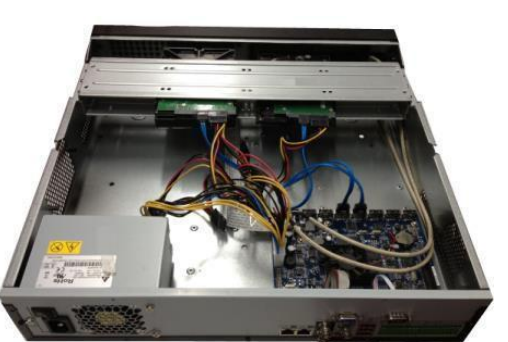

Figure 3-23

Step 4 After connecting the cable, replace the top cover back on the NVR and then install screws on the rear panel.

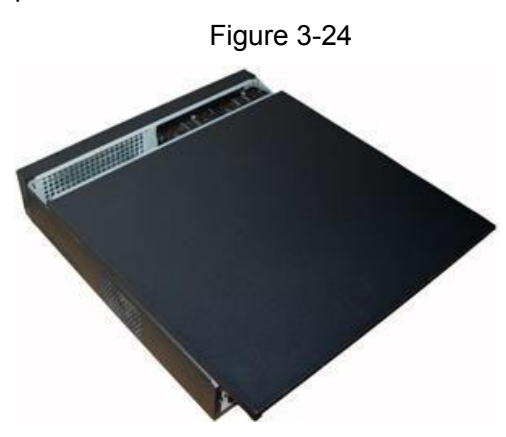

### <span id="page-32-1"></span><span id="page-32-0"></span>**3.4 Connection Examples**

#### **3.4.1 NVR-MX, NVR-FX and NVR-7516K Series**

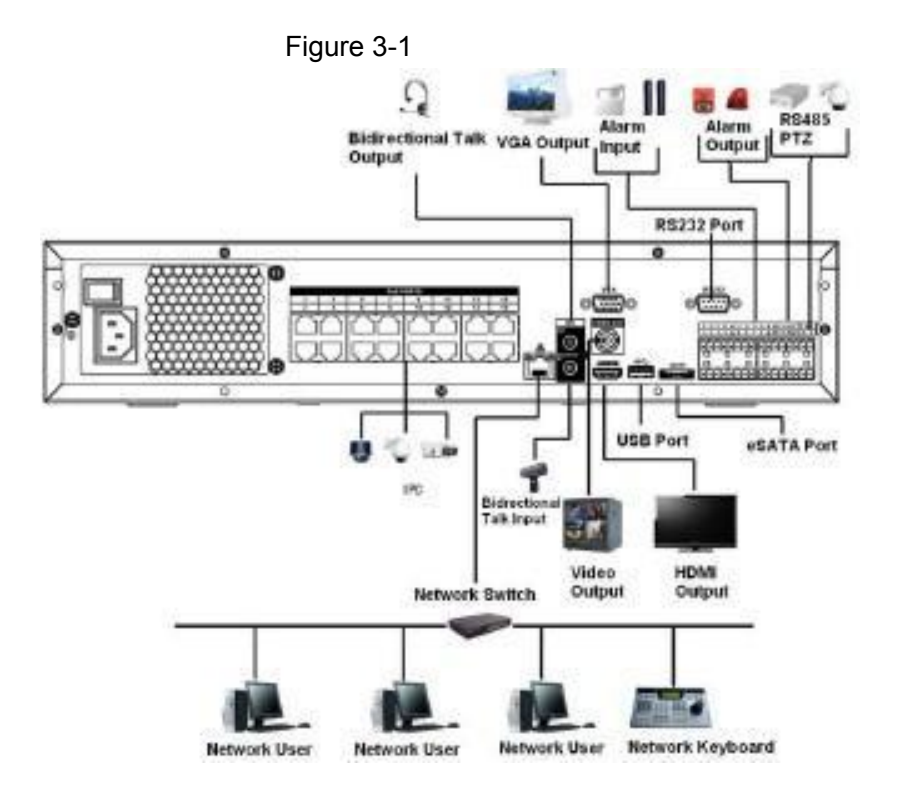

Note:

- Cameras plugged into NVR built-in Poe should only be set to DHCP. The NVR POE will mac bind and address these cameras automatically to a 10.1.1.x by default.
- Only one camera per POE port. **Do not use an external switch on the built-in POE**.
- Cameras using external switches are to be set on static IP, matching the local network IP scheme.

● Multidirectional cameras with multiple independent lenses are not supported on the built-in POE.

#### **3.4.2 NVR-EL Series**

<span id="page-33-0"></span>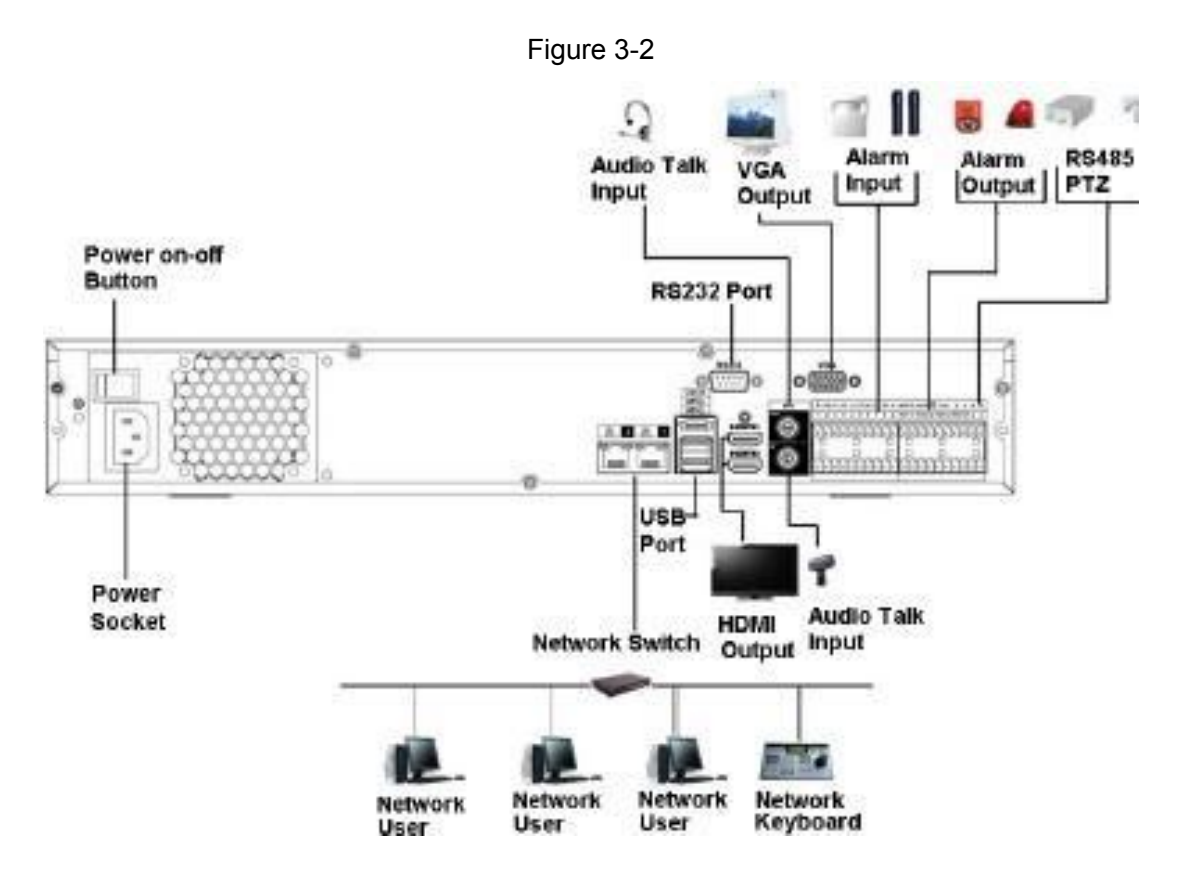

Note:

- The NVR EL series comes equipped with dual network ports.
- Network port 1 (default network port) is typically plugged into a local network with a local IP scheme.
- Network port 2 can be set to a different IP scheme than network port 1. IP cameras are recommended to be set on static to the same IP scheme as network port 2 and plugged into a switch that is connected to network port 2 to isolate cameras.

## <span id="page-33-1"></span>**4 Local Basic Operation**

 $\Box$ 

Slight differences may be found on the user interface. The following figures are for reference only.

## <span id="page-33-2"></span>**4.1 Getting Started**

This chapter introduces device initial settings such as boot-up, device initialization, reset the password, and Startup Wizard.

### **4.1.1 Booting up**

∕∖∖

- <span id="page-34-0"></span>● For device safety, connect the NVR to the power adapter first and then connect the device to the power socket.
- Make sure the supplied rated input voltage matches the device power specifications.
- Make sure the power wire cable and source are in good condition.
- Always use a stable current, if necessary a UPS is a good alternative measure.

Step 1 Connect the device to the monitor and then connect a mouse.

Step 2 Connect the power cable.

Step 3 Click the power button at the front or rear panel and then boot up the device.

<span id="page-34-1"></span>After the device has booted up, the system will display multiple-channel mode by default.

#### **4.1.2 Device Initialization**

If it is your first time using the device, set a login password for **admin** (system main administrator user). You can select to use unlock pattern to log in or not at your own choosing.

 $\Box$ 

For your device security, properly secure your login password of **admin** steps, and change the password regularly.

Step 1 Power on your NVR. The **Device Initialization** interface will be displayed upon first time boot up. See Figure 4-2

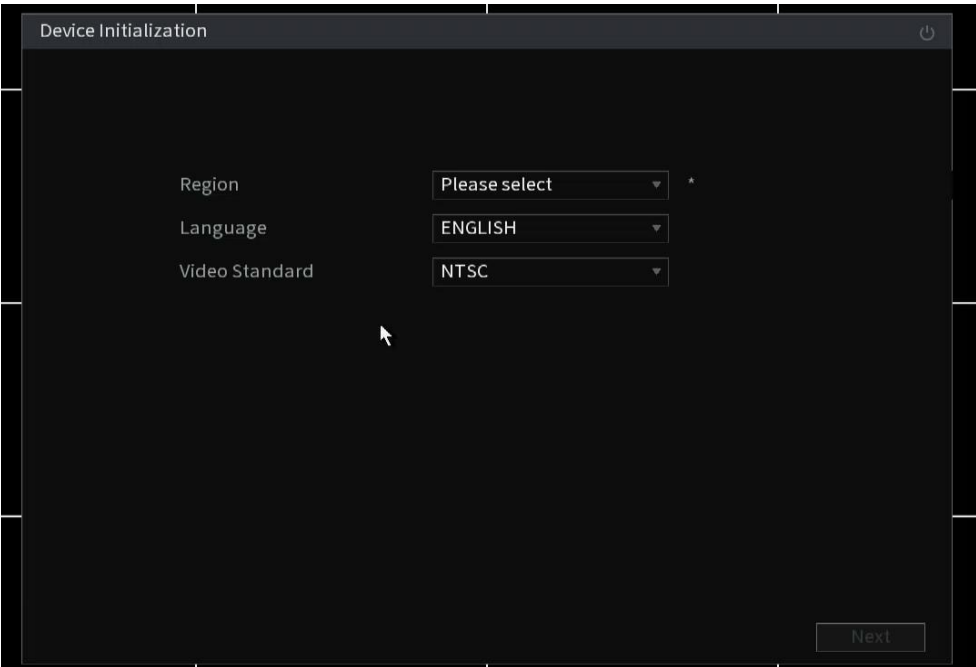

Figure 4-2

- Step 2 Set Region, Language and Video Standard (NTSC for North America)[.](#page-45-0) If you click in the region field, an on-screen keyboard will be displayed. You can type your region instead of looking through the list.
- <span id="page-35-1"></span>Step 3 Set login password for **admin**. Select Next when done. See [Table 4-1](#page-35-0) for parameters.

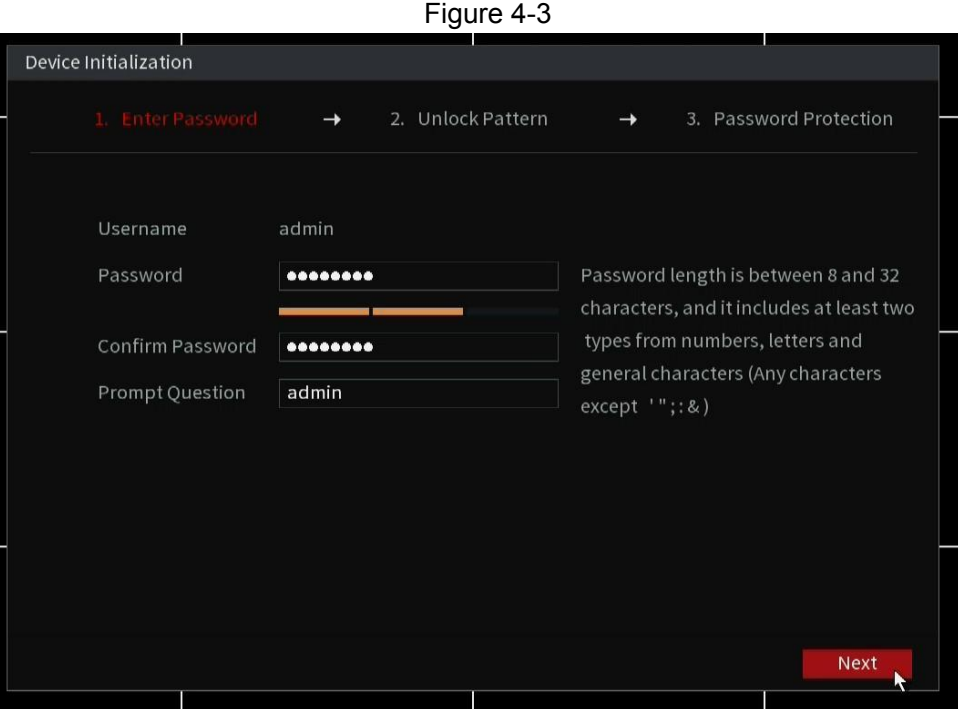

Table 4-1

<span id="page-35-0"></span>

| <b>Parameter</b>        | <b>Description</b>                                                                                                    |
|-------------------------|----------------------------------------------------------------------------------------------------|
| User                    | By default, the user is admin.                                                                                                    |
| Password                | In the Password box, enter the password for admin.                                                                                                    |
| <b>Confirm Password</b> | The new password can be set from 8 characters through 32<br>characters and contains at least two types from number, letter<br>and special characters (excluding"", """, ";", ":" and "&"). |
| <b>Prompt Question</b>  | In the Prompt Question box, is a hint to the admin<br>password. Not recommended to put the actual password.                                                                                |
|                         | On the login screen, click the lock icon next to the password field<br>to display the password hint                                                                                        |

#### $\wedge$

For your device's own safety, create a strong password of your own choosing. We also recommend you change your password periodically especially in a high-security environment.
Step 4 Set Unlock Pattern as desired or skip. See notes below Figure 4-4 for details.

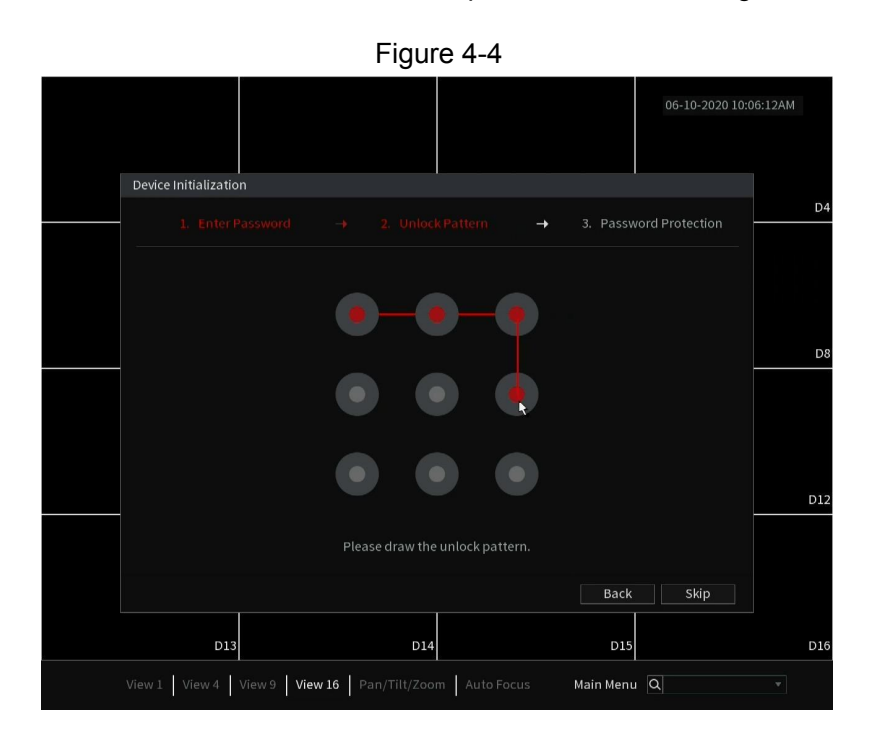

## $\Box$

- To set the unlock pattern by left click the starting point and hold as you draw the pattern. Let go when Done. It will ask you to confirm the pattern by drawing it again.
- The created pattern must cross at least four grids.
- The unlock pattern is only usable at the unit's head end. You will still need the written password for remote methods.
- If you do not want to configure the unlock pattern, click **Skip**.
- Once you have configured the unlock pattern, the system will require the unlock pattern as the default login method. If you skip this setting, enter the password for login.

Figure 4-5

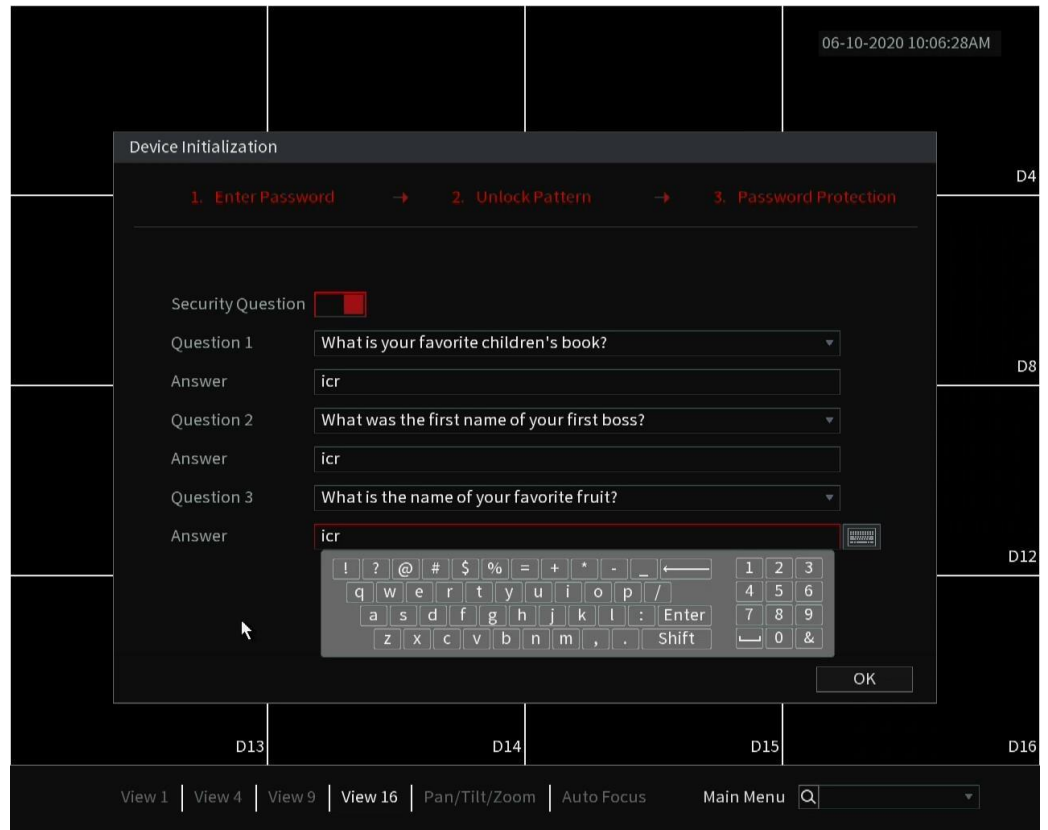

Step 7 Set **Password Recovery** questions. See [Table](#page-37-0) 4-2.

 $\Box$ 

- After configuration, if you forgot the password for the admin user, you can reset the password through the security questions. For details about resetting the password, see "4.1.3 Resetting Password".
- <span id="page-37-0"></span>● If you do not want to configure the settings, disable the security questions function on the interface. If this is skipped and your password is lost in the future you will need to submit a "Forget My Password" form or contact IC Realtime customer support.

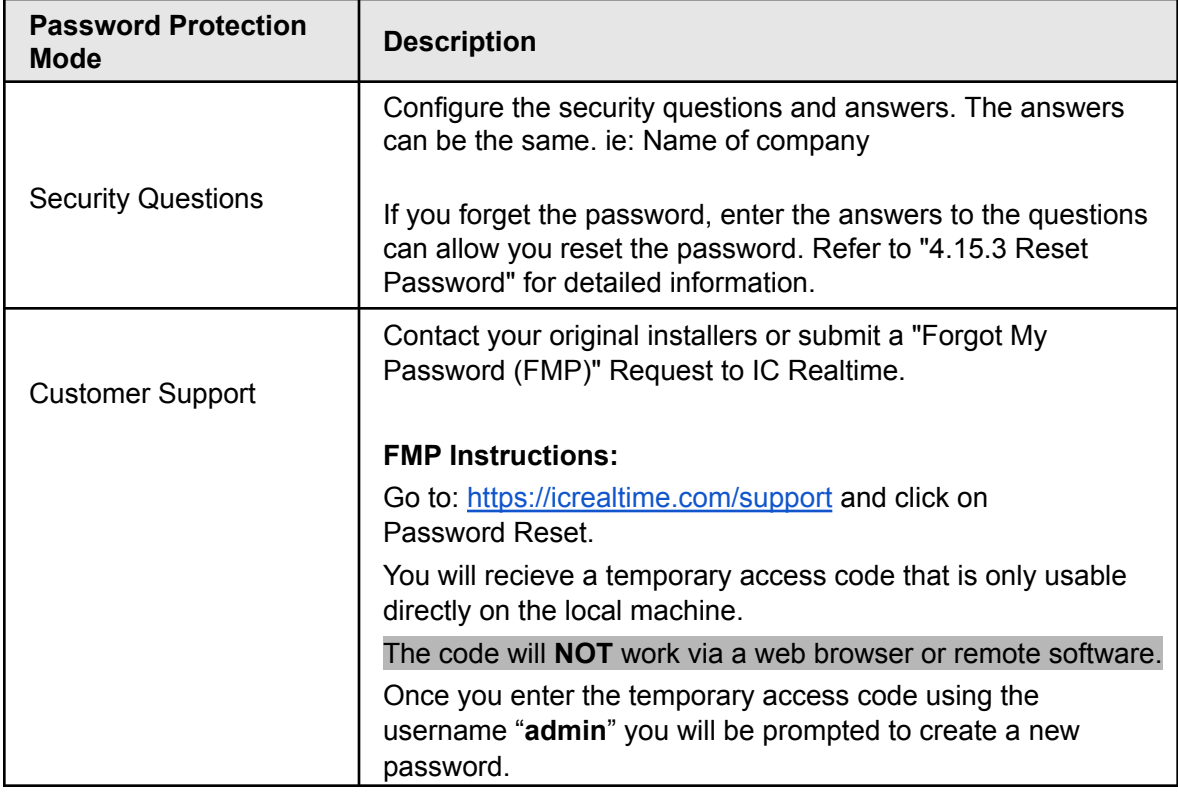

Step 8 Click **Save** to complete the device initialization setup.

Step 9 Configure via the startup wizard. Refer to "4.1.4 Startup Wizard" for detailed information.

# **4.1.3 Resetting Password**

You can reset the password by the following methods when you forgot the password for the **"admin"** account.

- If the password is lost or forgotten, you have two options:
	- $\diamondsuit$  If you configured security questions, you can reset the password by filling the answers for the security questions. You will be prompted to set the new password upon entering the correct answers.
	- $\diamondsuit$  If you did not configure the security questions, you will need to fill out a password reset request form.
		- Go to: <https://icrealtime.com/fmp> and click on Password Reset.
		- You will be provided with a code to be used at the headend of the unit.
			- This code will not work via the web browser or other remote connections.
			- The code is only valid for the given calendar day.
		- On the local monitor of your unit Right click on the screen and select Main Menu. Upon Log in select the username "*admin*".
		- Enter the 6 digit code provided.
		- You will be prompted to set your new password and confirm your desired password.
	- $\Diamond$  Some units will have a hard reset button. See section 4.1.3.3.

# **4.1.3.1 Enabling Password Reset Function (If Available)**

After enabling the password reset function, you can use the forgot password function on the local menu to reset the password by answering the security questions.

# Step 1 Select **Main Menu** > **Advanced Settings** > **Users** > **Password Reset**.

The **Password Reset** interface will be displayed. See Figure 4-6.

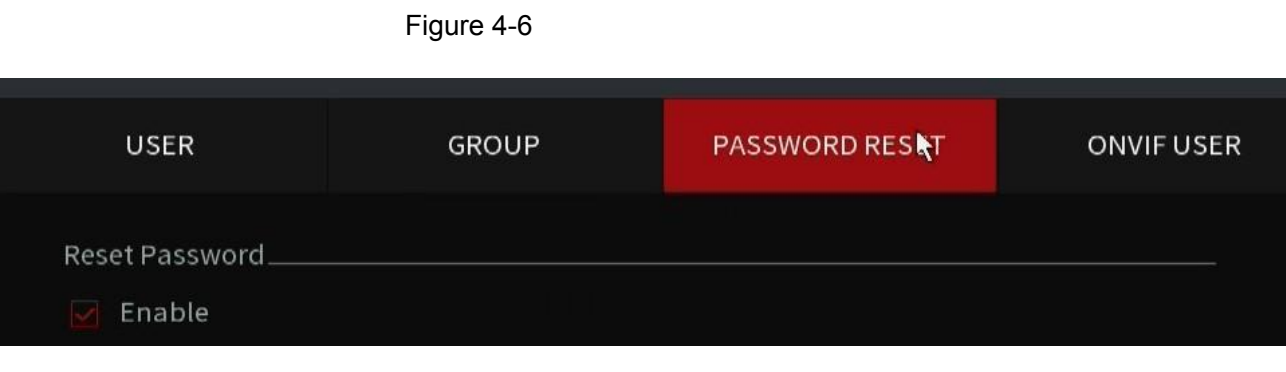

Step 2 Fill in the answers to the security questions.

Step 3 Click **Apply** to set settings.

# **4.1.3.2 Resetting Password on Local Interface with Security Questions**

Step 1 Enter the **Login** interface.

- If you have configured the **unlock pattern**, the unlock pattern login interface will be displayed. Click **Forgot Pattern**, the password login interface will be displayed. See Figure 4-7.
- If you did not configure unlock pattern, the **Login** interface will be displayed. See Figure 4-7.

M

To login using another user account, on the unlock pattern login interface, click **Switch User**, or on the password login interface, in the **Switch User** list, select another user to login.

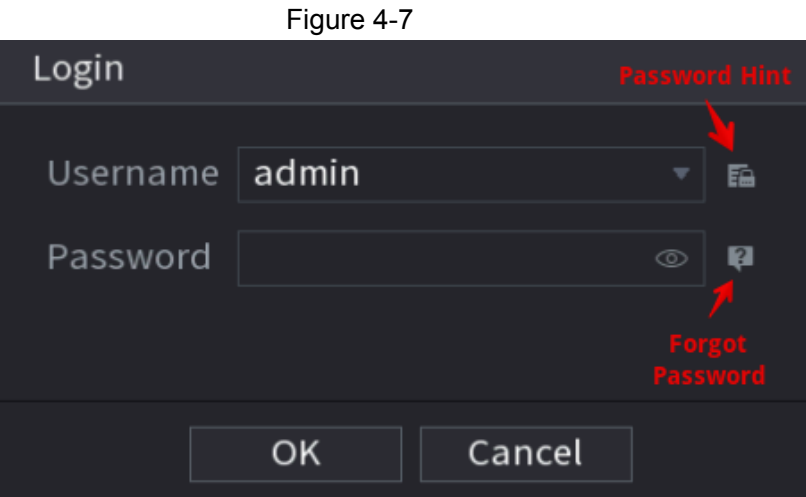

- Step 2 Click on Forgot Password. See Figure 4-7
- Step 3 Fill in the answers to the Security Questions that was previously set.

#### <span id="page-40-0"></span>Step 4 Click **Next**.

The **Reset Password** interface will be displayed. See [Figure 4-13.](#page-40-0)

Figure 4-13

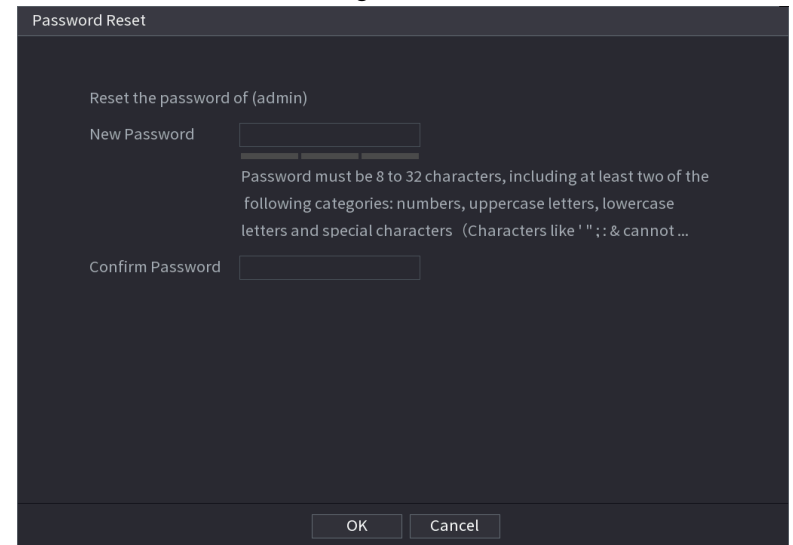

- Step 6 In the **New Password** box, enter the new password and enter it again in the **Confirm Password** box.
- Step 7 Click **OK** to save your new password
- Step 8 A pop-up window appears asking if you want to sync the password with the remote devices. See Figure 4-14.
- $\triangle$  The synchronize function only works on IC Realtime cameras with 2018 firmware or newer. Third party cameras or older cameras passwords will not update correctly. Use with caution.

Click **OK** to synchronize the password to the IP Cameras or click **Cancel** to not update cameras to new password set.

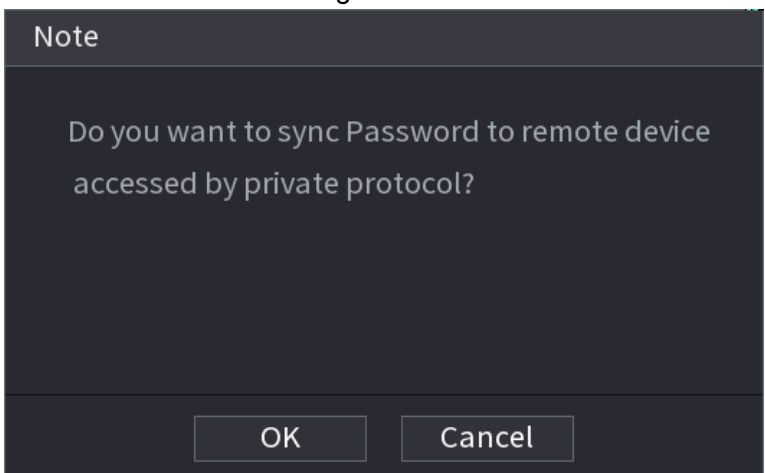

Figure 4-14

# **4.1.3.3 Factory Reset Button (If Applicable)**

Some units may have the reset button located on the motherboard to reset the Device to the factory default settings. This function should only be done by qualified technicians.

ſП

The reset button is not available in some units.

On some units this function is disabled even if button is available.

- Step 1 Disconnect the Device from the power source, and then remove the cover panel. For details about removing the cover panel, see "3.4 HDD Installation".
- Step 2 Find the reset button on the mainboard, and then connect the Device to the power source again.
- <span id="page-41-0"></span>Step 3 Press and hold the reset button for 30 seconds. See [Figure 4-15](#page-41-0) for the location of the reset button.

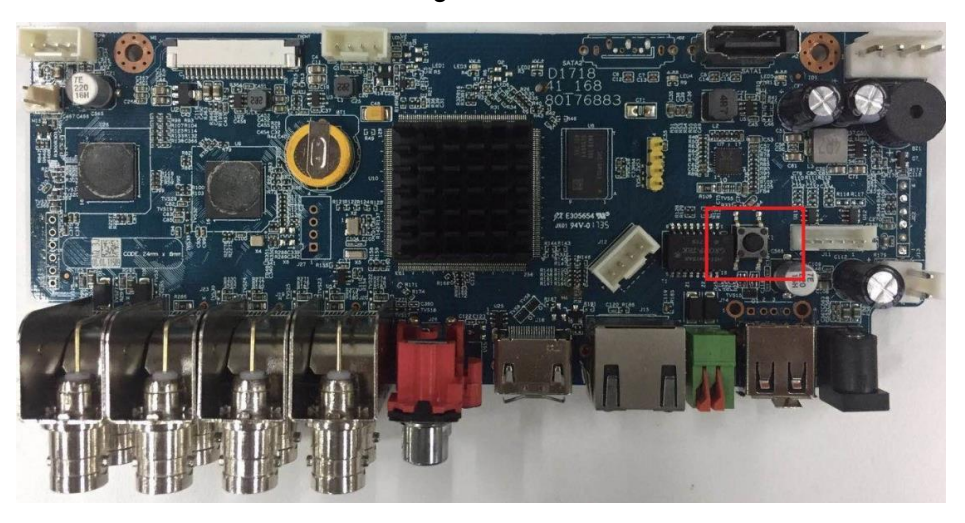

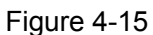

Step 4 The Device will reboot and all settings will be erased and set back to factory default.

# **4.1.4 Startup Wizard**

After you have successfully initialized the device, the startup wizard will appear. Here you can quickly configure your device. Click **Next**, to navigate to the **General** interface.

M

The startup wizard interface only displays after you first login the device and setup the admin password. See [Figure 4-16](#page-42-0).

<span id="page-42-0"></span>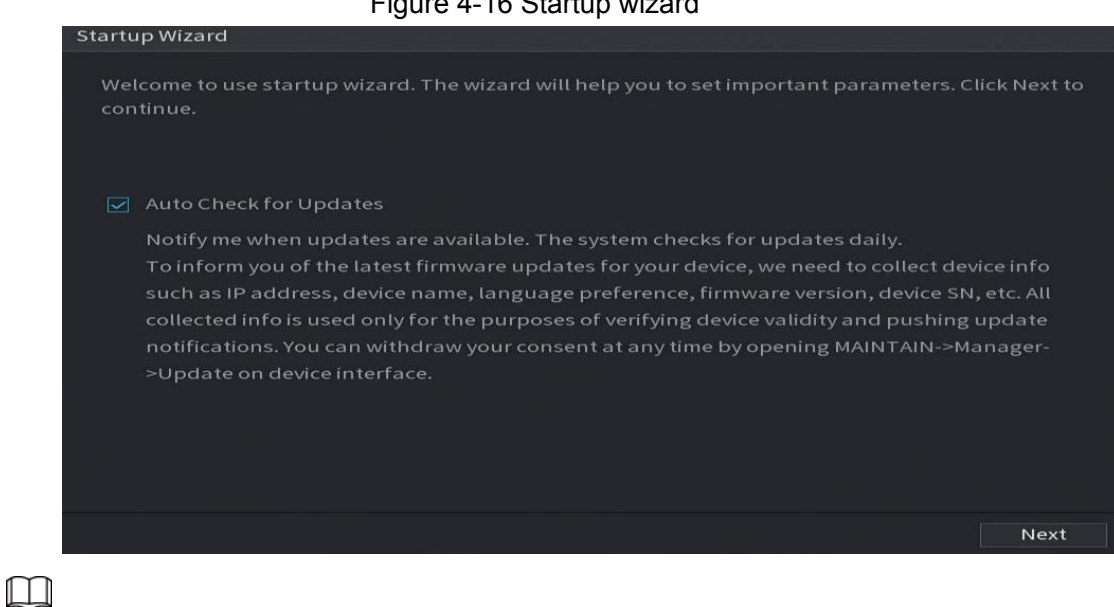

 $F(x)$  is  $4.6$  Startup wizard

- If you select the **Auto Check for Updates** check box, the system will notify you automatically when updates are available.
- After the auto-check function is enabled, the system will collect information such as IP address, device name, firmware version, and device serial number. The collected information is only used to verify the legality of the Device and push upgrade notices.
- If you cancel the **Auto Check for Updates** check box, the system will not perform automatic checks.

# **4.1.4.1 General Settings**

Configures the NVR basic information such as system date, holiday and etc. You can also configure general settings by selecting:

**Main Menu** > **Advanced Settings** > **System Operation**> **General**.

#### <span id="page-43-0"></span>**4.1.4.1.1 General**

Configures the device's basic information such as device name, language, etc.

The **Basic** interface will be displayed. See [Figure](#page-43-0) 4-17.

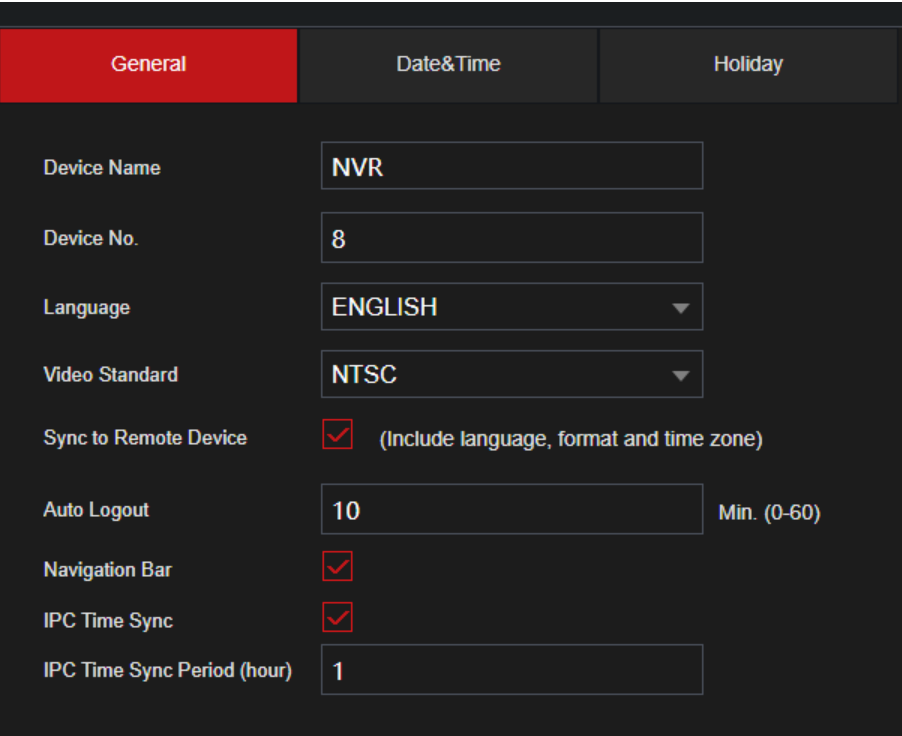

Figure 4-17: Basic settings

<span id="page-43-1"></span>Step 1 Set parameters. See [Table 4-3.](#page-43-1)

Table 4-3 Basic parameters

| <b>Parameter</b>          | <b>Description</b>                                                                                                    |
|---------------------------|----------------------------------------------------------------------------------------------------|
| Device Name               | In the Device Name box, enter the Device Name.                                                                                    |
| Device No.                | This number will correspond to IR remote control addressing.                                                                      |
| Language                  | In the Language list, select a language for the Device system.                                                                    |
| Video Standard            | In the Video Standard list, select PAL or NTSC according to your<br>actual situation.                                             |
| <b>Sync Remote Device</b> | Enable this function; the NVR can synchronize information with<br>the remote devices such as Language, video standard, time zone. |
|                           | In the <b>Instant Play</b> box, enter the time length for playing back the<br>recorded video. The value ranges from 5 to 60.      |
| Instant Playback          | This feature may not be available in some units.                                                                                  |

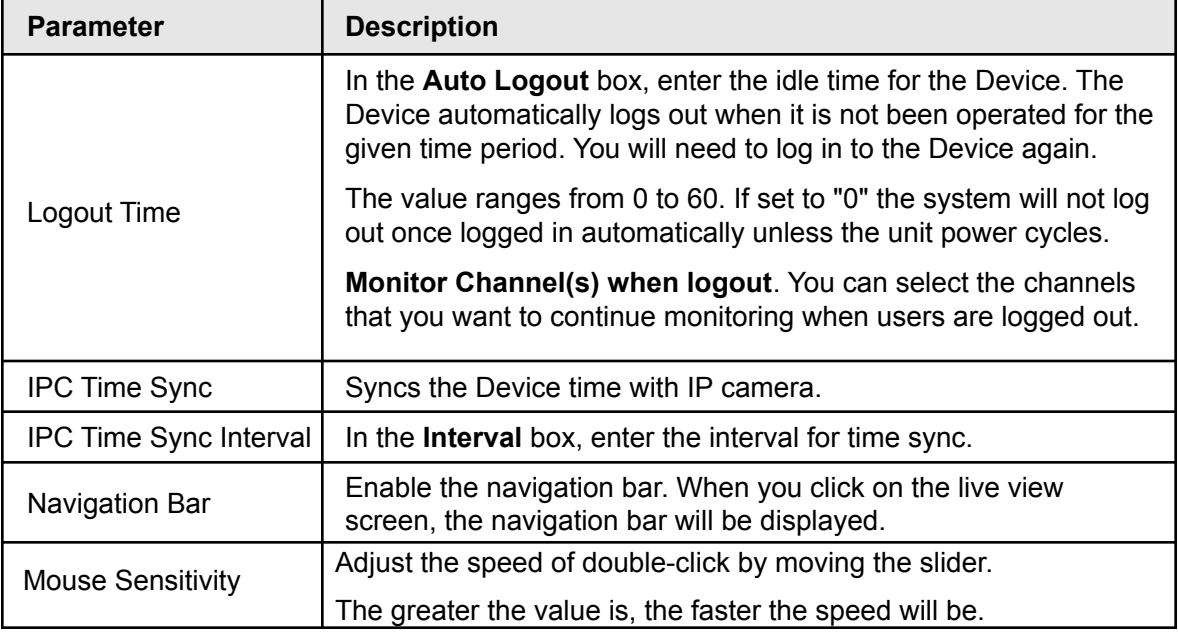

Step 2 Click **Apply** button to save settings.

#### **4.1.4.1.2 Date and Time**

Configures system's time. You can enable NTP (Network Time Protocol) function so that the device can sync time with the NTP server. NTP is enabled by default.

You can also configure date and time settings at a later time by selecting

**Main Menu** > A**dvanced Settings > System Operation> General** > **Date&Time**.

Step 1 Click the Date & Time tab. See Figure 4-18.

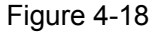

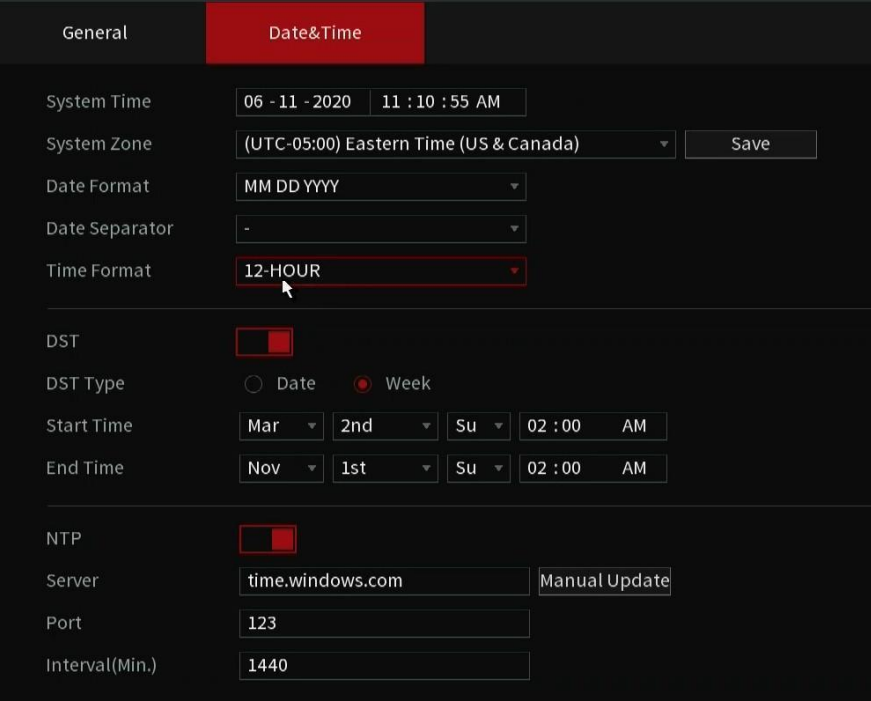

<span id="page-45-0"></span>Step 2 Configure the settings for date and time parameters. See [Table 4-4](#page-45-0).

Table 4-4 Data and time parameters

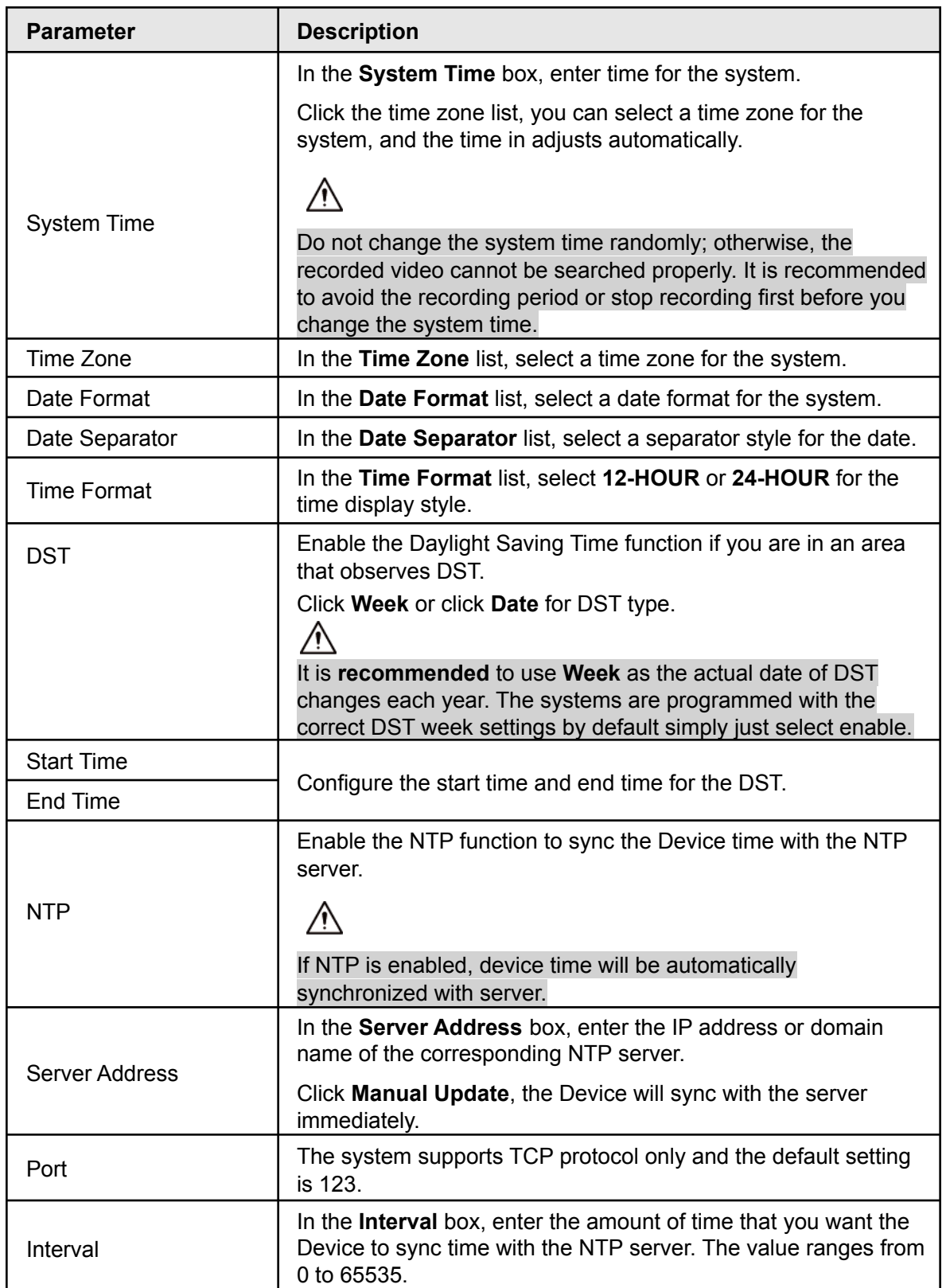

# **4.1.4.2 Basic Networking Settings**

Configure the device's IP address, DNS (Domain Name System) information. You can also configure basic network settings by selecting **Main Menu** > **Basic Settings> NETWORK** > **TCP/IP**.

M

Make sure the device is properly connected to a network. It is recommended to use DHCP allowing the system to pull automatically.

The **TCP/IP** interface will be displayed. See Figure 4-21.

 $\square$ 

Different model NVRs have different Ethernet adapter amounts and types. Refer to the actual datasheet.

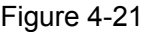

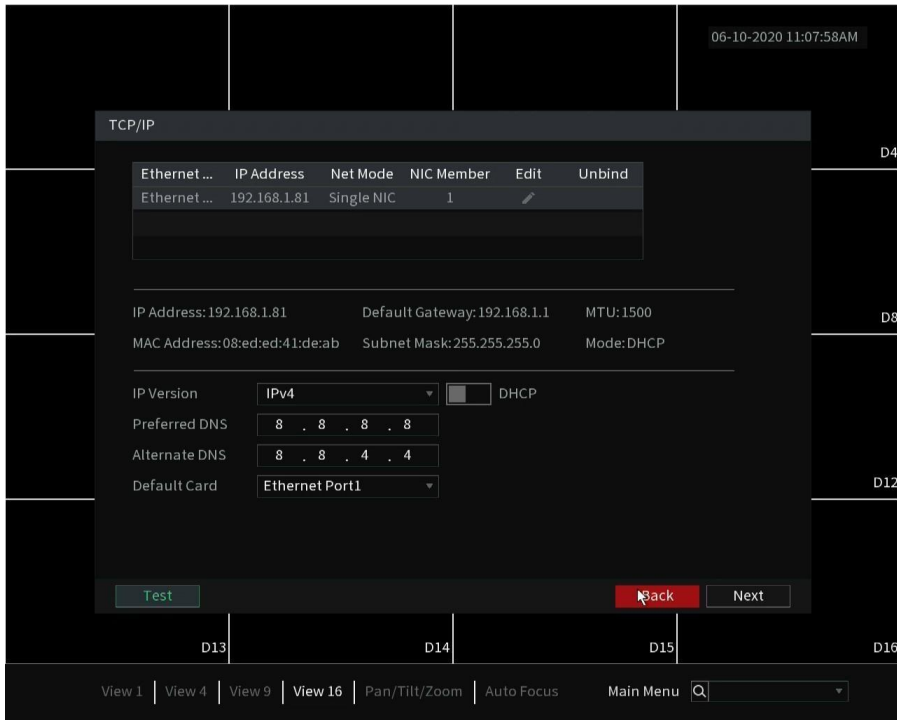

Step 1 Click **to modify network settings. The Modify interface will be displayed.** 

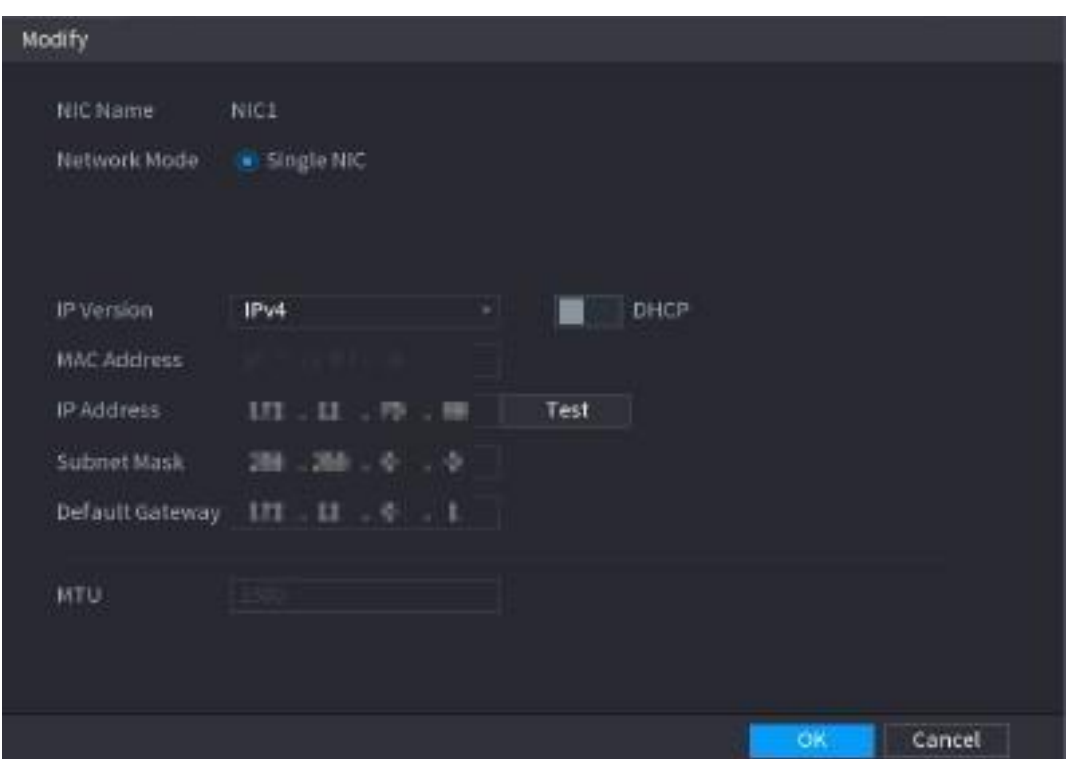

Figure 4-22

Step 3 Set parameters. See Table 4-5

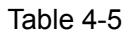

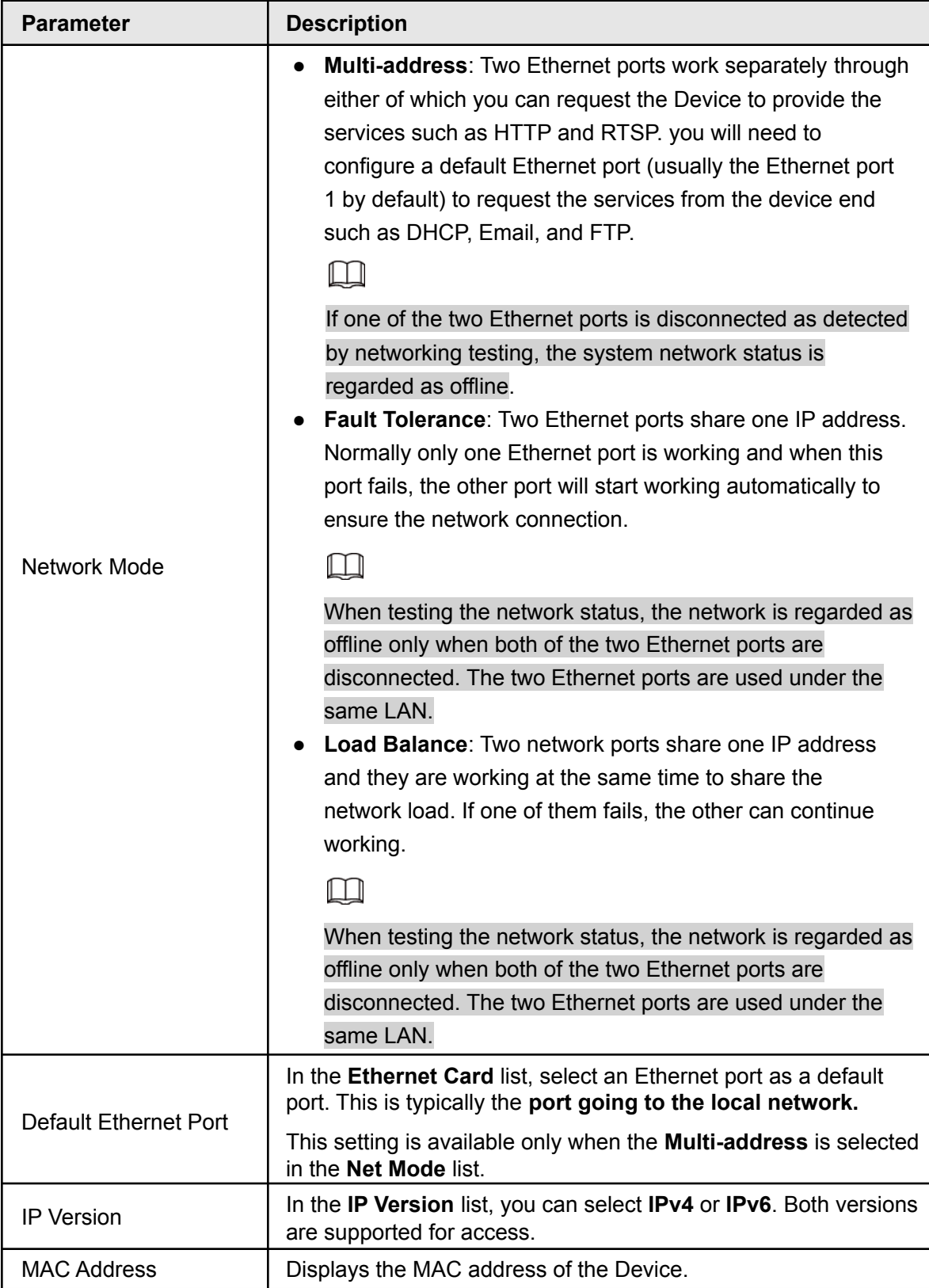

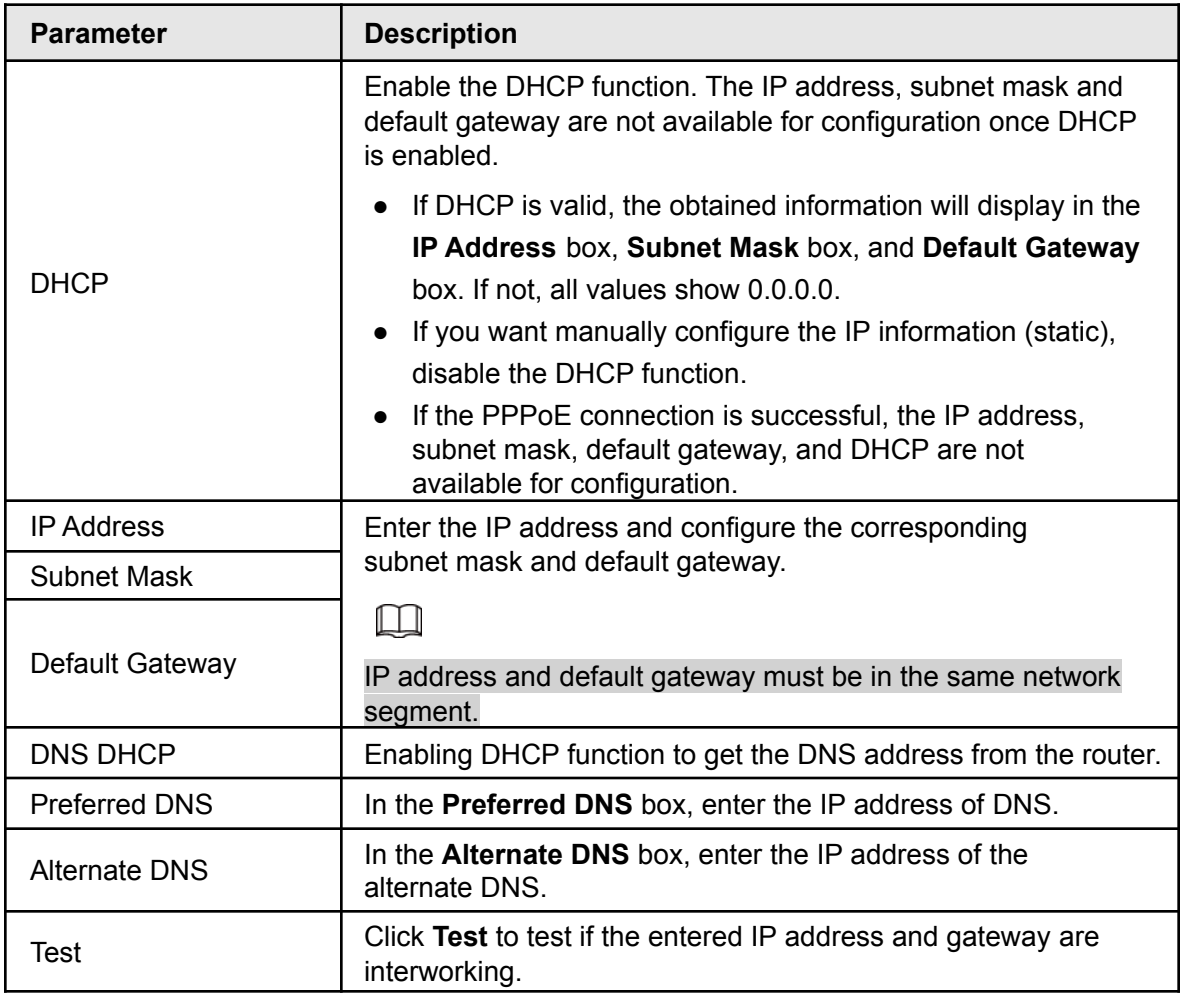

Step 4 Click **OK** to go to NIC settings. Navigate to the **TCP/IP** interface.

Step 5 Set network parameters. See [Table 4-6.](#page-50-0)

<span id="page-50-0"></span>

| <b>Parameter</b>     | <b>Description</b>                                                                                                    |
|----------------------|----------------------------------------------------------------------------------------------------|
| <b>IP</b> Version    | There are two options: IPv4 and IPv6. The system<br>supports these two IP address formats                                                                                                    |
| Preferred DNS server | DNS server IP address.                                                                                                    |
| Alternate DNS server | DNS server alternate address.                                                                                                    |
| <b>MAC Address</b>   | Displays the MAC address of the Device.                                                                                                    |
| <b>DHCP</b>          | Enable/disable the DHCP function.<br>The IP address, subnet mask and default gateway are not<br>available for configuration once DHCP is enabled.<br>• If DHCP is valid, the obtained information will display<br>in the <b>IP Address</b> box, <b>Subnet Mask</b> box and<br><b>Default Gateway</b> box. If not, all values show 0.0.0.0.<br>If you want manually configure the IP information,<br>disable the DHCP function first.<br>• If PPPoE is enabled and is successful, the IP<br>address, subnet mask, default gateway, and<br>DHCP are not available for configuration. |

Table 4-6

# **4.1.4.3 P2P**

P2P is used for easily viewing your system remotely. It can be used with our Desktop Software called SmartICRSS or it can be used on our mobile apps called IC View or ICRSS Pro.

To use this feature simply make sure it is enabled and the unit has an internet connection.

On your remote device (Cellphone or Computer) open our application. Go to the Device menu and register a new device via the P2P method. Either manually type in the SN (Serial Number) of your unit or scan the generated QR code from the menu. Enter your systems credentials and you are done.

M

Before using the P2P function, make sure that the NVR has connected to the internet.

### **4.1.4.3.1 Local Operation**

The **P2P** interface will be displayed in the wizard after the Network IP settings. Or you can manually navigate to the menu. See Figure 4-23 for P2P interface.

```
\Box
```
Select **Main Menu** > **Network** > **P2P**, to navigate to the **P2P** interface.

#### Figure 4-23

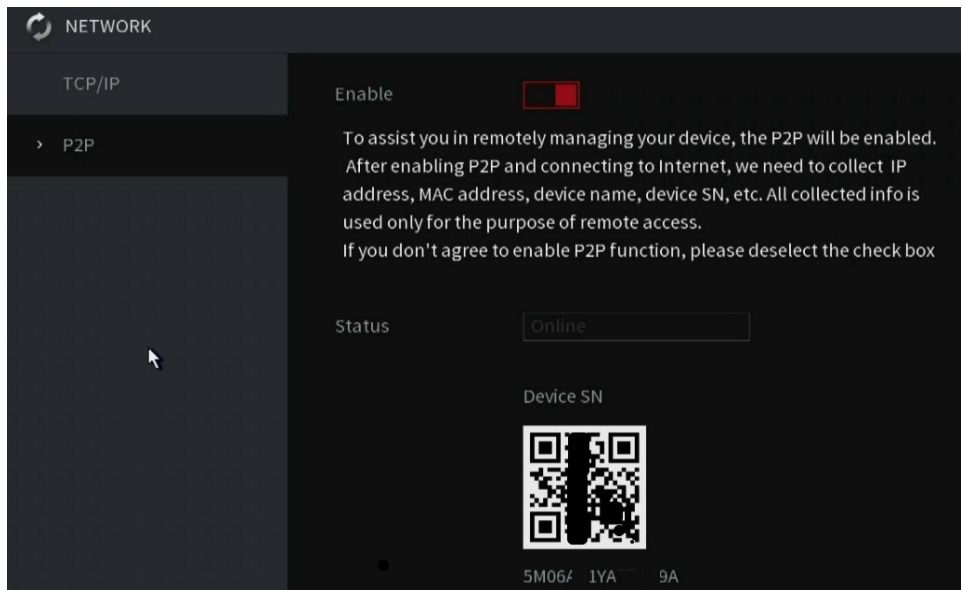

Step 1 Check the box to enable P2P function.

 $\Box$ After the P2P function is enabled and connected to the Internet, the system will collect your information for remote access, and the information includes but not limited to email address, MAC address, and device serial number.

Step 2 Click the **Apply** or **Next** button to complete setup. The status is online if the P2P registration is successful and has internet connectivity.

#### **4.1.4.3.2 Mobile App Registration**

You can find these same steps in a video on our YouTube channel or on our support center.

YouTube Link: <https://www.youtube.com/c/ICRealtimeOfficial>

Help Center: <https://www.icrealtime.com/support>

- Step 1 On your mobile device, go to the app store and download IC View or ICRSS Pro.
- Step 2 On your cell phone, open the application and then tap the **Home** icon at the top left.
- Step 3 The home menu will be displayed. Follow the steps below to add your unit.

<span id="page-52-0"></span>1) Tap the **Device Manager** at the bottom of the screen.

The **Device Manager** interface will be displayed. See [Figure 4-24](#page-52-0).

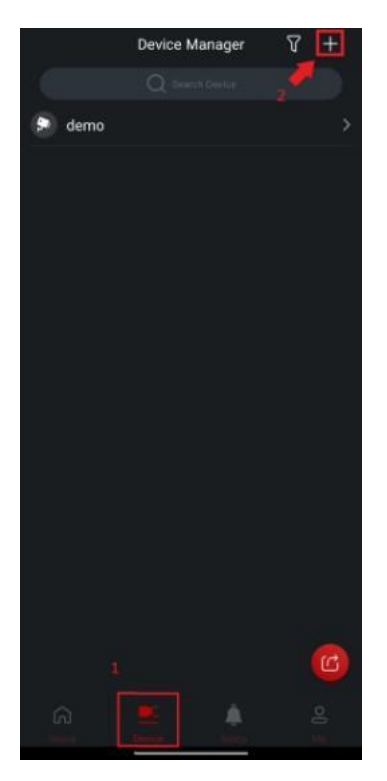

Figure 4-24 Device manager

- 2) Tap  $(+)$  icon in the top right corner.
- 3) Tap **P2P/SN** from the drop-down list.

You will need to allow permissions to allow the phone app to [use the phone](#page-53-0) [camera. Use the camera to scan the QR Code.](#page-53-0)

4) Scan the QR code from your unit's interface or select **Manually Enter SN** which will allow you to manually type out the SN of the unit. [See Figure 4-25.](#page-53-0)

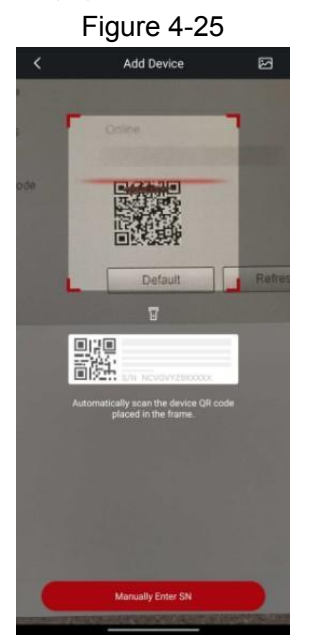

<span id="page-53-1"></span><span id="page-53-0"></span>5) Fill in Device Information

Scanning the QR Code will fill out the SN. Enter a name (anything) and then enter the correct username and password for the NVR. See [Figure 4-26.](#page-53-1)

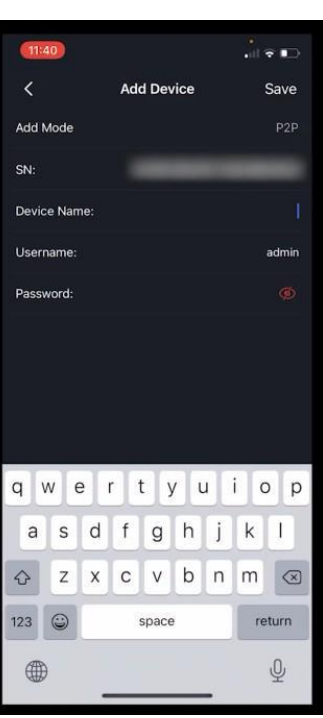

Figure 4-26

<span id="page-53-2"></span>6) Tap **Start Live Preview** or **Save** at the bottom.

The Device is added and displayed on the live view interface of the cell phone. See [Figure 4-27](#page-53-2).

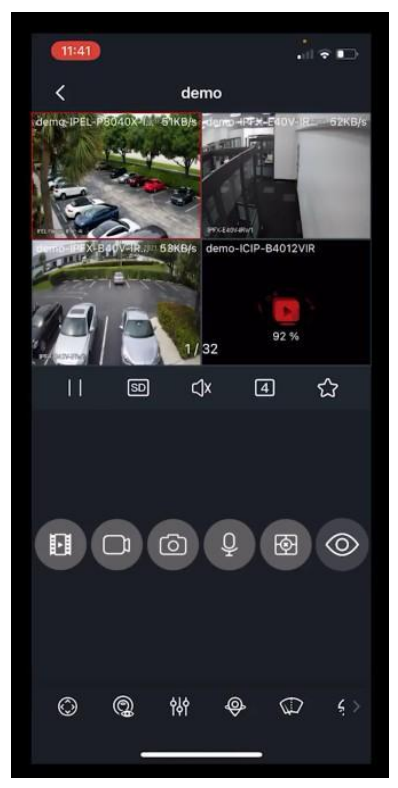

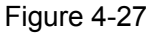

## **4.1.4.4 Adding Camera**

After adding a remote camera, the NVR can receive, store, and manage the video streams of the remote device. You can view, browse, playback, and manage several remote devices at the same time.

IC Realtime cameras plugged into a recorder with a built-it POE have autoregistration. It will automatically add the cameras to the recorder. If the camera hasn't been activated previously it will set the camera's admin password to the same as the system's admin password.

Step 1 If on the **P2P** interface of the Wizard, click **Next**. Otherwise, go to **Main Menu > Advanced Settings> Camera Configuration> Add/Remove Device.**

The **Add/ Remove Device** interface will be displayed. See Figure 4-28

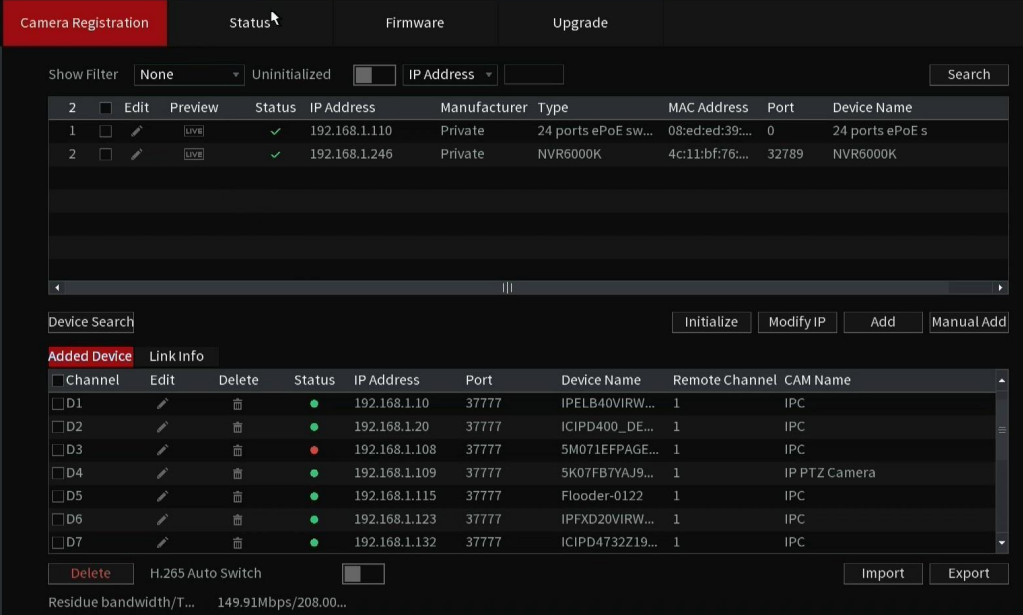

Figure 4-28

<span id="page-54-0"></span>Step 2 Register remote device. IC Realtime cameras plugged into the built-in POE of a recorder will automatically register to the system.

Search and then add

1. Click **Search**.

The devices found are displayed at the upper pane. You may need to initialize new cameras.

- 2. Double-click a remote device, or select a remote device and then click **Add** to register it to the **Added Device** list. \***This will add the camera using the NVR credentials**. See [Figure 4-29.](#page-54-0)
- <span id="page-54-1"></span>3. Set parameters. See [Table 4-7.](#page-54-1)

Figure 4-29

| amera Registration   |   |      |         | Status <sup>t</sup>            | Firmware          |                   | Upgrade          |                    |                |                 |            |
|----------------------|---|------|---------|--------------------------------|-------------------|-------------------|------------------|--------------------|----------------|-----------------|------------|
| Show Filter          |   | None |         | Uninitialized<br>$\mathcal{R}$ |                   | IP Address *      |                  |                    |                |                 | Search     |
| $\overline{2}$       | n | Edit | Preview |                                | Status IP Address | Manufacturer Type |                  | <b>MAC Address</b> | Port           | Device Name     |            |
|                      | ٦ | í    | LIVE    | $\checkmark$                   | 192.168.1.110     | Private           | 24 ports ePoE sw | 08:ed:ed:39:       | $\overline{0}$ | 24 ports ePoEs  |            |
| $\overline{2}$       | ٦ | v    | LIVE    | $\checkmark$                   | 192.168.1.246     | Private           | NVR6000K         | 4c:11:bf:76:       | 32789          | <b>NVR6000K</b> |            |
|                      |   |      |         |                                |                   |                   |                  |                    |                |                 |            |
|                      |   |      |         |                                |                   |                   |                  |                    |                |                 |            |
|                      |   |      |         |                                |                   |                   |                  |                    |                |                 |            |
|                      |   |      |         |                                |                   |                   |                  |                    |                |                 |            |
|                      |   |      |         |                                |                   | Ш                 |                  |                    |                |                 | ×          |
| п                    |   |      |         |                                |                   |                   |                  |                    |                |                 |            |
| <b>Device Search</b> |   |      |         |                                |                   |                   |                  | Initialize         | Modify IP      | Add             | Manual Add |

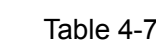

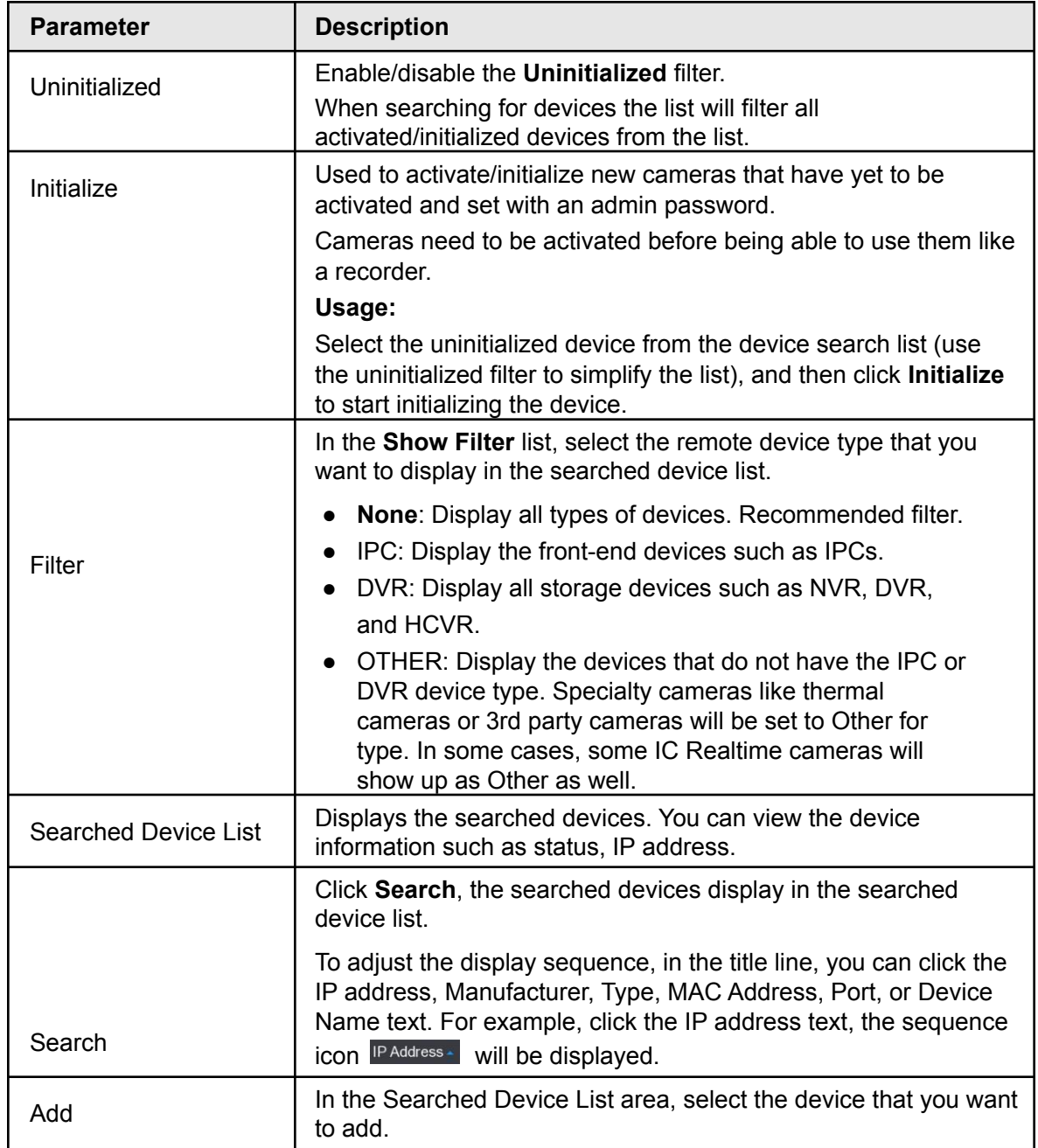

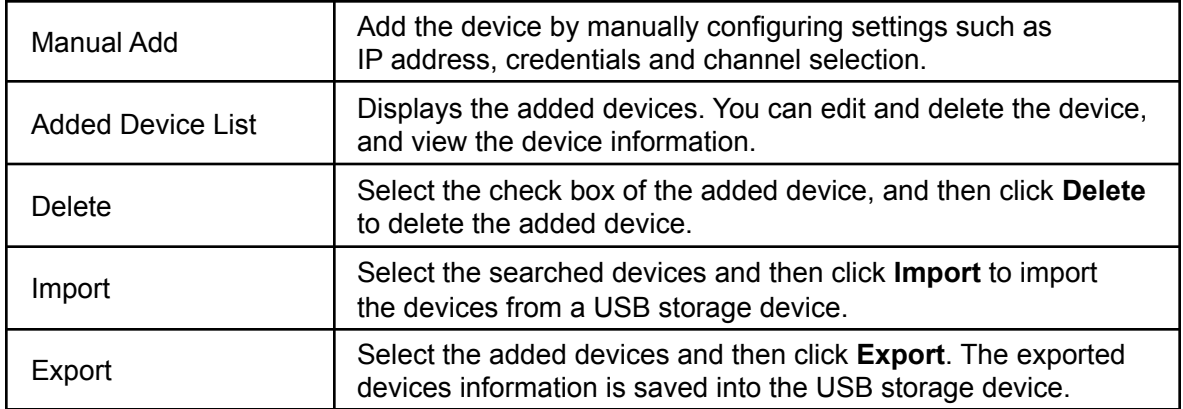

- Manual Add is used to manually configure connection information. This should be used when the admin password is different from the recorder's admin password.
	- 1. Click **Manual Add**.

The **Manual Add** interface will be displayed. See Figure 4-30.

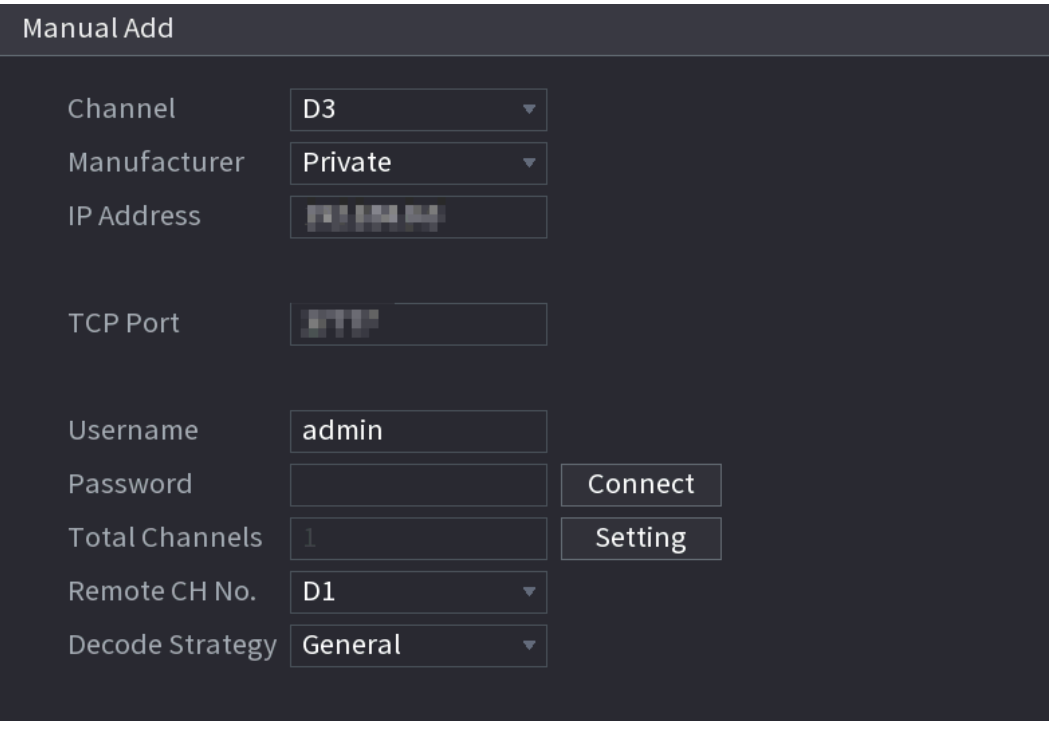

Figure 4-30

<span id="page-56-0"></span>2. Configure parameters. See [Table 4-8.](#page-56-0)

Table 4-8

| <b>Parameter</b>  | <b>Description</b>                                                                                                    |
|-------------------|----------------------------------------------------------------------------------------------------|
| Channel           | In the Channel section, select the channel that you want to<br>remote device to occupy on the NVR. It will register the<br>device to the next available channel.     |
| Manufacturer      | In the Manufacturer list, select the manufacturer of the<br>remote device.                                                                                           |
|                   | Select "Private" for IC Realtime devices.<br>Select Onvif for 3rd party cameras.                                                                                     |
|                   | Select Custom or General to add device via RTSP stream.<br>RTSP URLs will differ between manufacturers. Consult 3rd<br>party manufacturers for proper RTSP strings.  |
|                   | In the IP Address box, enter the IP address of the remote<br>device.                                                                                                 |
| <b>IP Address</b> | The default is 192.168.0.0 which the system cannot<br>connect to as it is not a valid address.                                                                       |
| <b>TCP Port</b>   | The default value is 37777 (TCP port for private<br>protocol). You can enter the value depending on the<br>IPC manufacturer.                                         |
| <b>User Name</b>  | Enter the user name of the remote device.                                                                                                    |
| Password          | Enter the password of the user for the remote device.                                                                                                    |
| Remote CH No.     | Enter the remote channel number of the remote device that you<br>want to add (extra channels on camera or recorder)                                                  |
| Decoder Strategy  | In the Decoder Strategy list, select Default, Realtime, or<br>Fluent.                                                                                                |
|                   | If the remote device is added through the private<br>$\bullet$<br>protocol, the default type is TCP.                                                                 |
| Protocol Type     | If the remote device is added through ONVIF protocol,<br>the system supports Auto, TCP, UDP, or MULTICAST.                                                           |
|                   | • If the remote device is added through other<br>manufacturers, the system supports TCP and UDP.                                                                     |
|                   | If the remote device is added through Onvif protocol, selecting<br>the <b>Encrypt</b> check box will provide encryption protection to<br>the data being transmitted. |
| Encrypt           |                                                                                                    |
|                   | To use this function, the HTTPS function should be enabled for<br>the IP camera.                                                                                     |

3. Click **OK**.

The remote device information will be displayed on the **Added Device** list. Step 3 Click **Next** to complete the remote device registration. See Figure 4-31

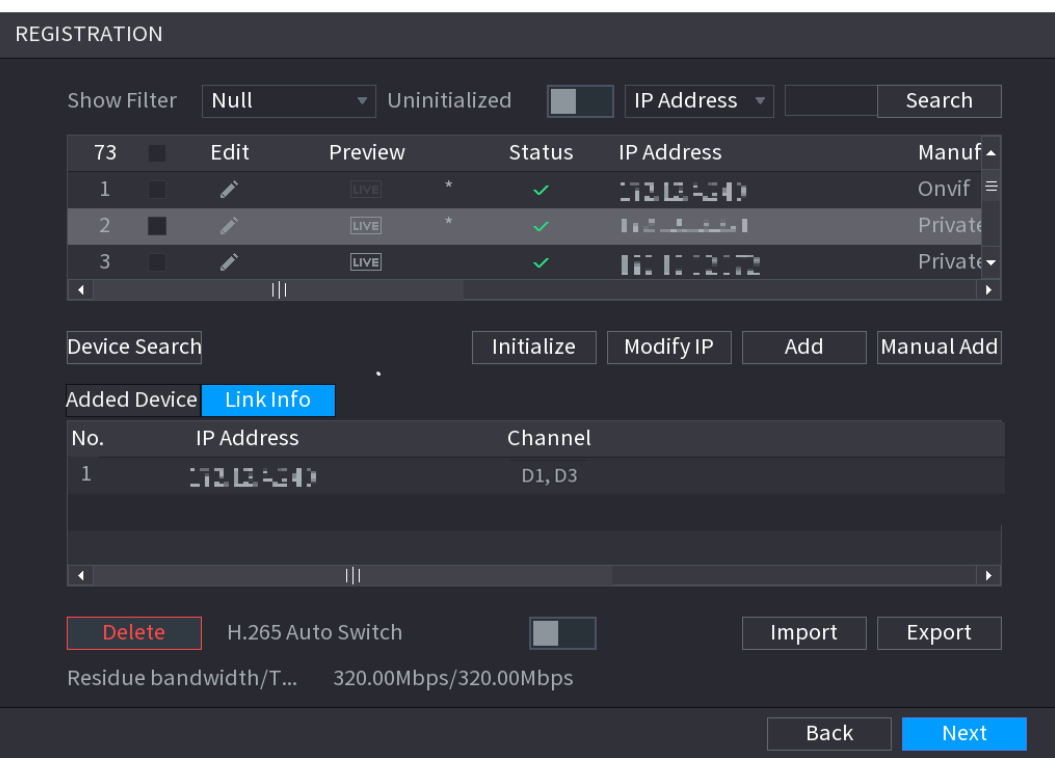

Figure 4-31.

## **4.1.4.5 RAID Manager**

RAID (redundant array of independent disks) is a data storage virtualization technology that combines multiple physical HDD components into a single logical unit for the purposes of data redundancy, performance improvement, or both. Not all NVRs have this feature.

 $\Box$ 

RAID function is for some series products only. A slight difference may be found in the user interface.

#### When setting HDDs in a RAID array make sure to set a hotspare.

 $\triangle$  All data on the HDDs will be deleted when creating or removing a RAID group.

It is recommended to have your HDDs placed into multiple RAIDs instead of one large RAID. In the table below the number without "()" represents the disk number of the RAID group. The number with () represents the number of global hot spare disks. For example, for 24 HDD, the setup strategy is 7+7+9+(1). It means three RAID 5 and one hot spare, and each RAID 5 respectively contains 7 disks, 7 disks, and 9 disks.

It is recommended that you have 1 hot spare per RAID group. In the event, the 1 hot spare is being used for another RAID group that had a drive fail if a drive fails in the 2nd or 3rd RAID group but no hot-spare that group will be rendered inactive until issues are resolved.

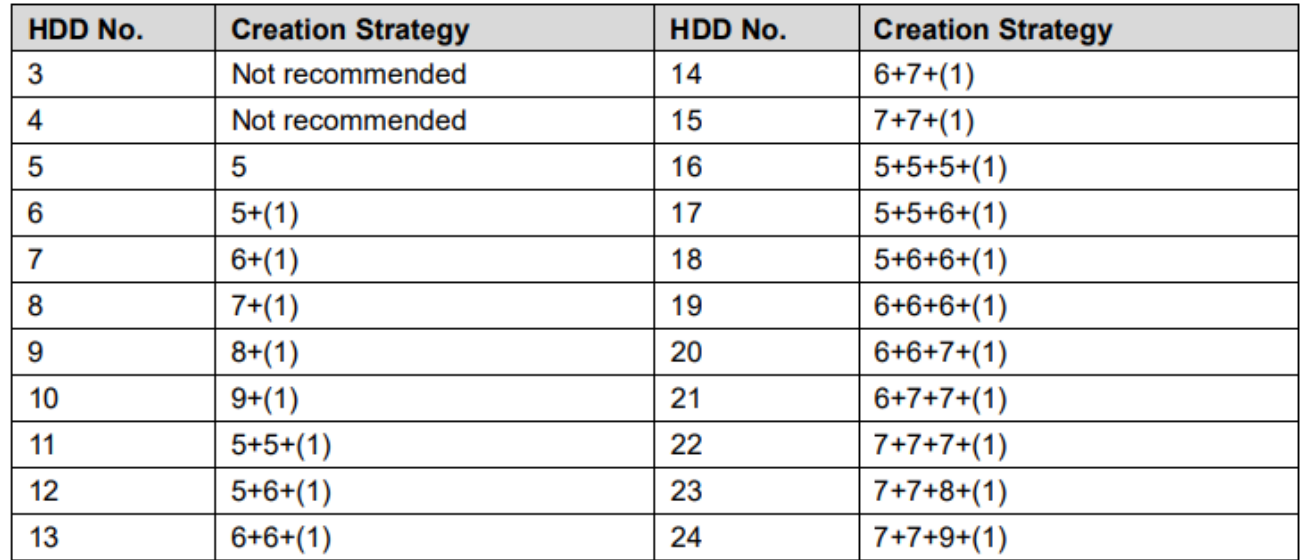

RAID is no substitute for scheduled backup!

All RAID levels except RAID 0 offer protection from a single drive failure. A RAID 6 system even survives 2 disks dying simultaneously. For complete data security, you still need to back up the data from a RAID system.

<span id="page-59-0"></span>Step 1Select the desired HDDs for the array in the **RAID** interface. See [Figure 4-32](#page-59-0).

Figure 4-32

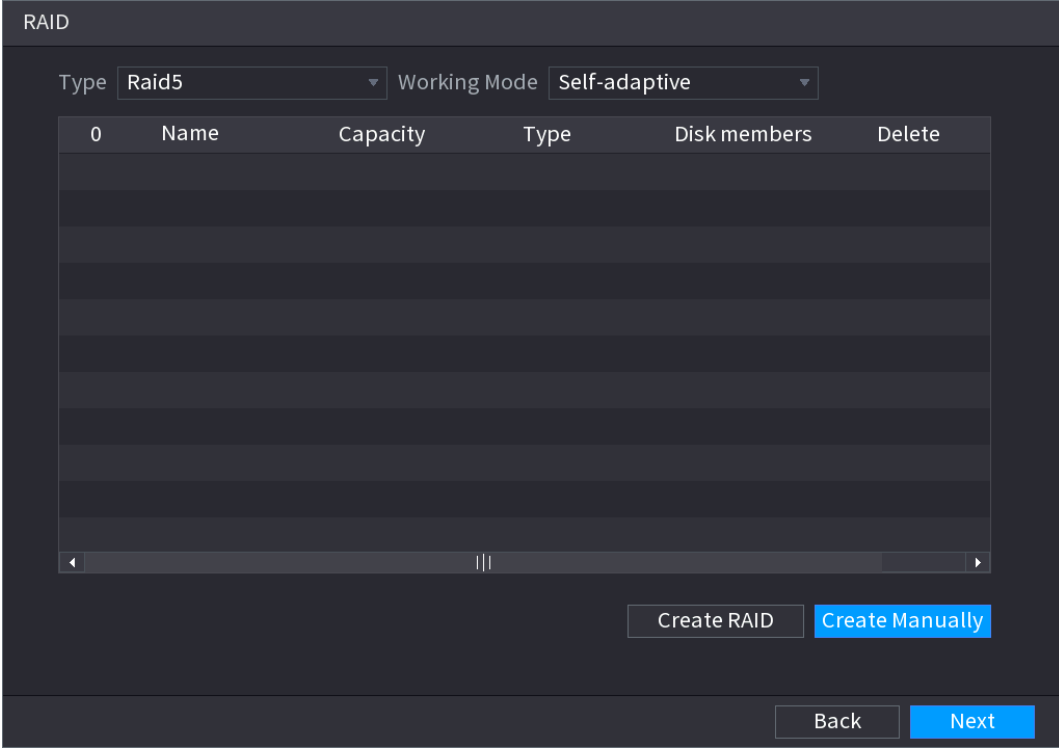

- Step 3 You can click **Create RAID** or **Create Manually\***, and all the disks involved will be formatted.
	- Click **Create RAID**, the system will create RAID automatically.
		- $\diamondsuit$  If there is no existing RAID and no hot spare disk, the system will create RAID5 and a hot spare disk automatically.
		- $\diamondsuit$  If there is no existing RAID, but an existing global hot spare disk, the system will only create RAID5 and use the existing hot spare disk automatically.

If there is an existing RAID and an existing hot spare disk, the system will delete the original RAID and create RAID5 with all the disks and use the existing hot spare disk automatically.

- Click **Create Manually\***.
- A Creating a RAID manually may result in an illegal RAID group. This should only be used by advanced users. ICRealtime is not liable for any data loss or issues caused by illegal RAID sizes.
	- 1. Select RAID type and disks as the system instructed.
	- 2. Click **Create Manually**, and then the format disk notice will be displayed.
	- 3. Click **OK**.
- Step 4 After creating RAID, the disks need to sync with each other to finish the process. For RAID5 and RAID6, you can select different working modes.
	- Self-Adaptive: Automatically adjust the RAID sync speed according to the business status.
	- Sync First: Resource priority is assigned to RAID sync.
	- Business First: Resource priority is assigned to business operations.
	- Balance: Resource is evenly distributed to RAID sync and business operations.

## **4.1.4.6 Schedule**

After setting the record schedule and snapshot schedule, the device can automatically record video and snapshot images based on a specific schedule for each channel.

By default, the NVR records 24/7 regular continuous recordings. To record motion or IVS you will need to edit the schedule for each channel.

To navigate to the menu outside of the Wizard Select **Main Menu** > **Basic Settings** > **Record Schedule**, to enter the **Schedule**

### **4.1.4.6.1 Recording Schedule**

After setting a schedule record, the device can record video files according to the period you set here. For example, the alarm record period is from 6:00–18:00 Monday, the NVR can record alarm video files during the 6:00–18:00 (6 AM to 6 PM).

All channels are recorded continuously by default. Configure customized record period and record type.

Step 1 The **Rec** interface will be displayed. See Figure 4-33.

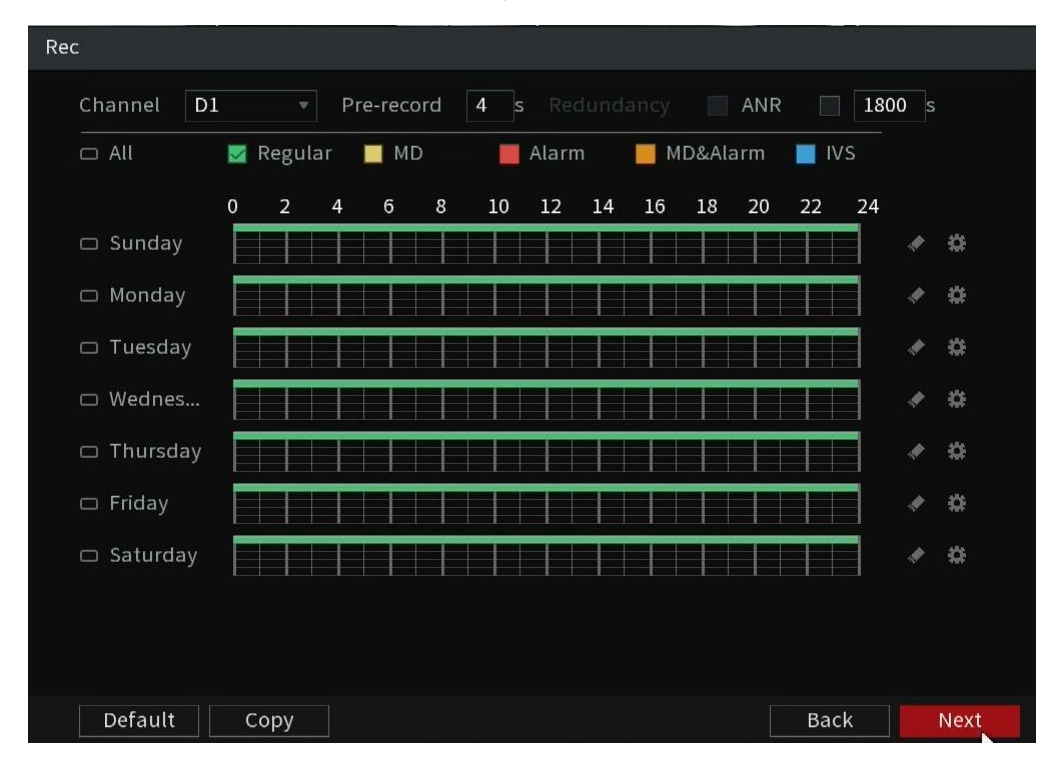

Figure 4-33

Step 2 Select a channel from the drop-down list, configure different record plans for different channels as necessary. Select All if you want to set for all channels. See [Table 4-9 for parameters.](#page-61-0)

Table 4-9

<span id="page-61-0"></span>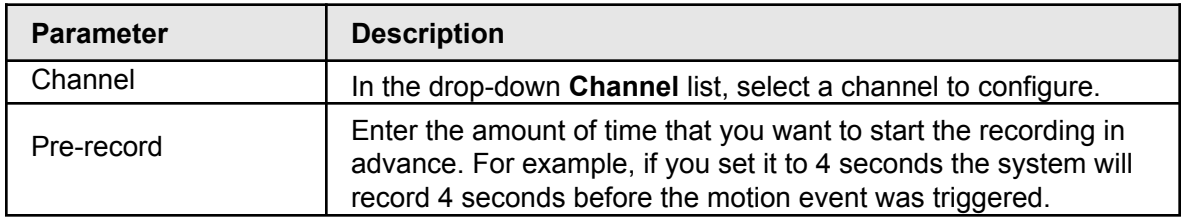

<span id="page-62-0"></span>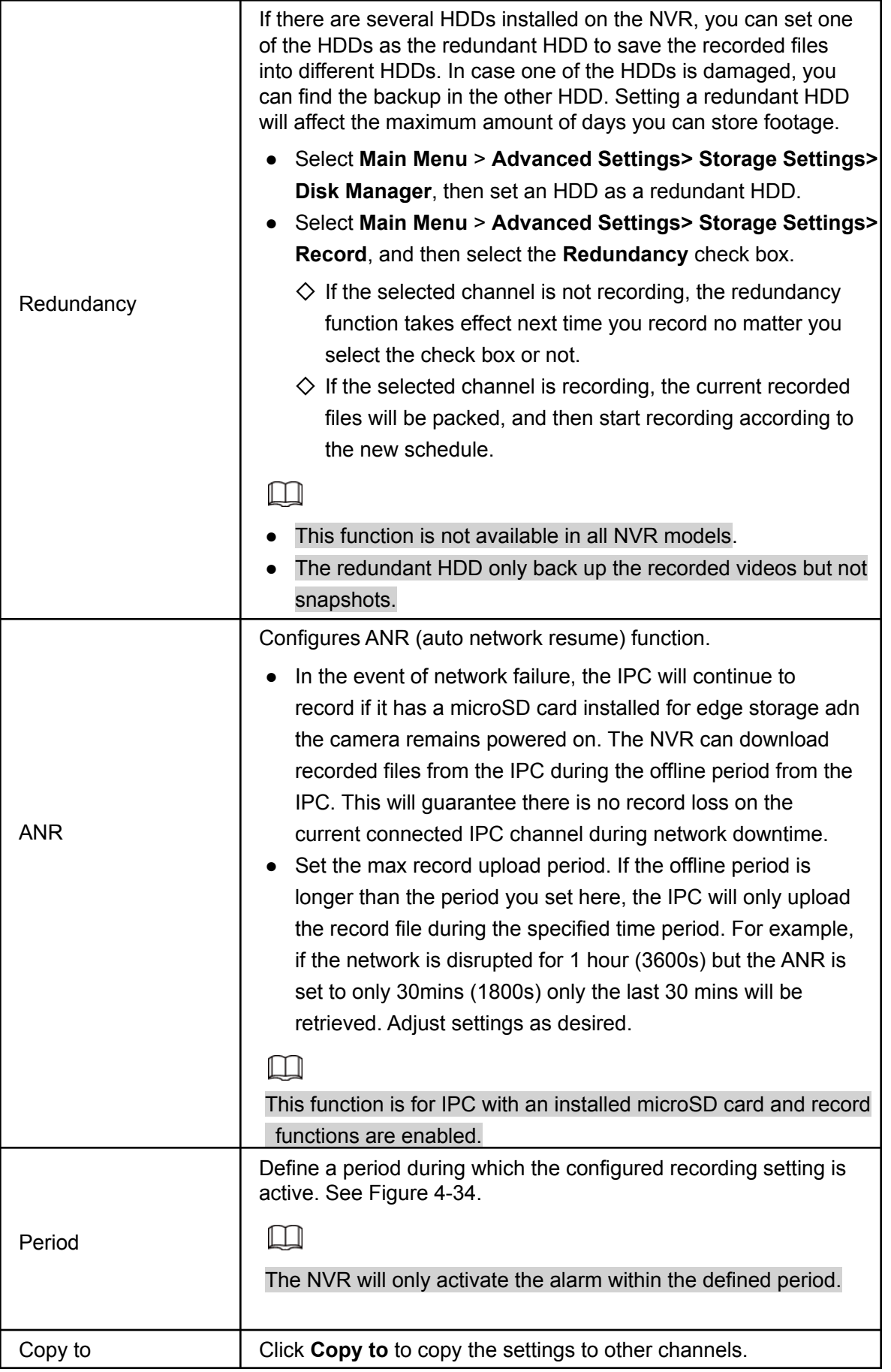

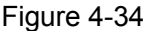

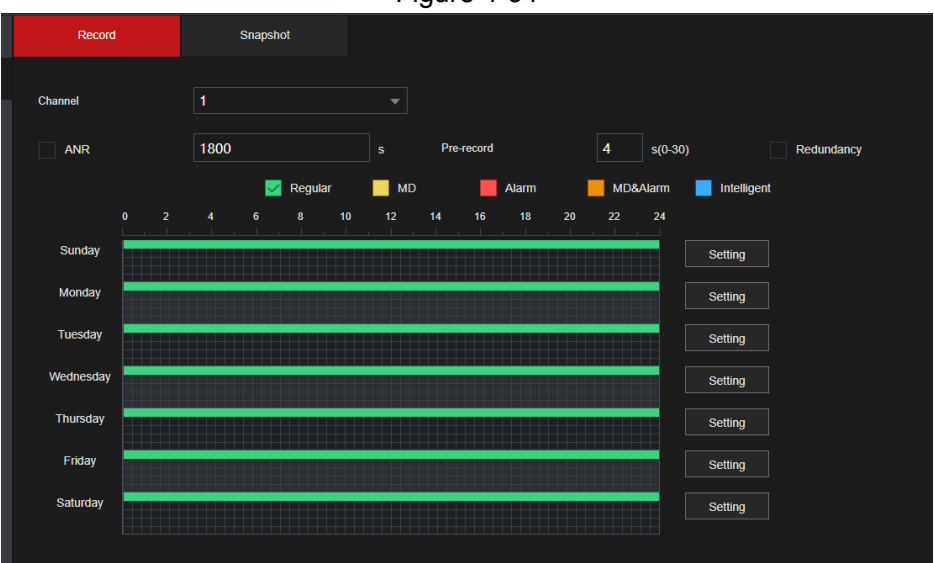

<span id="page-63-0"></span>Step 3 Set record type then select the times in the table. See [Figure 4-35](#page-63-0). Or select the **Setting** button to the right of the dates and then set the parameters.

Figure 4-35

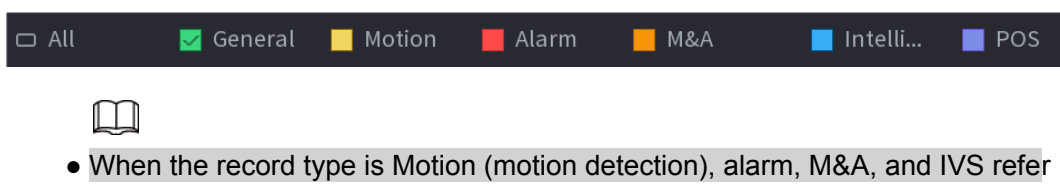

to "4.8.5 Video Detection", "4.8.3 Alarm Input", "4.7.1.3 and IVS" for detailed information on setting up the functions to trigger.

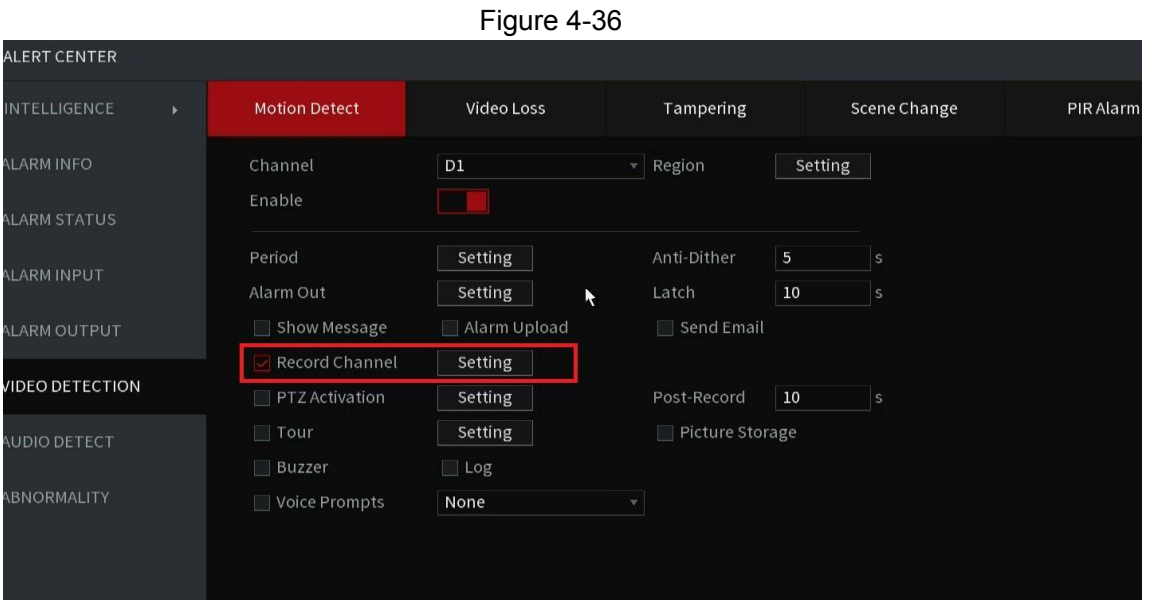

Step 4 Set record period. It includes edit mode and draw mode. See [Figure 4-39.](#page-65-0)

 $\square$ 

If you have added a holiday schedule, you can set the recording period for the holiday.

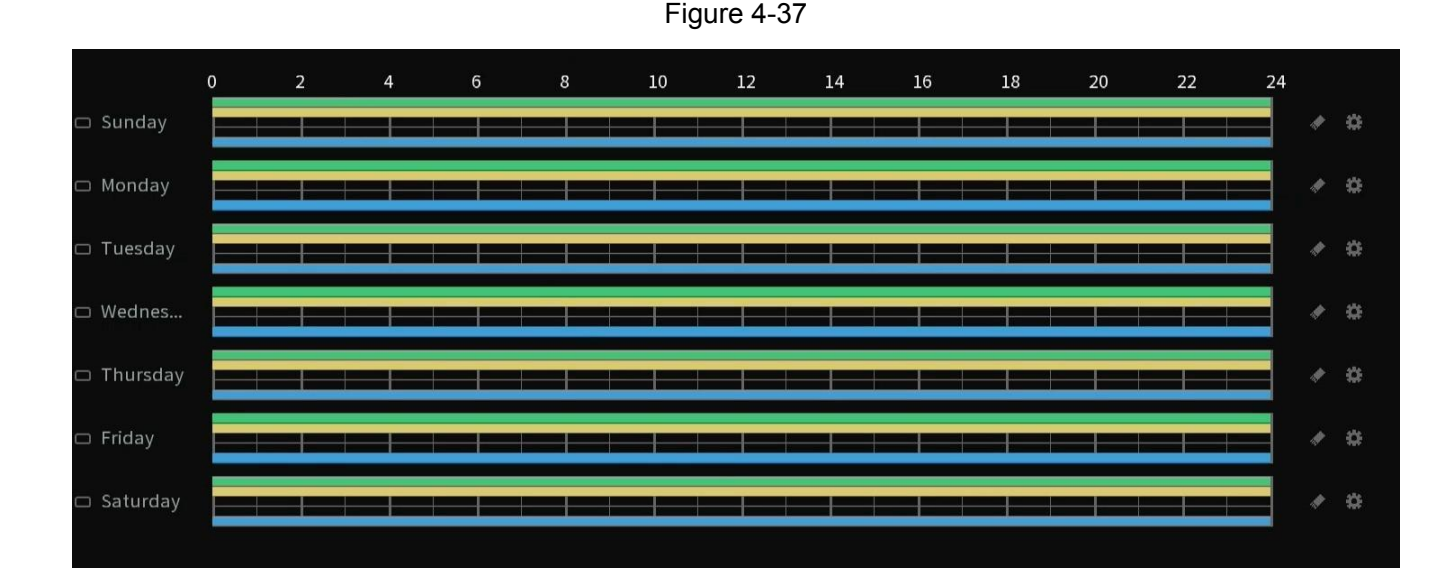

Define the period by left-clicking and dragging the mouse over the squares or selecting the settings (gear wheel) icon to the right of the calendar.

- 1. Select a corresponding date to set.
	- $\diamondsuit$  Define for the whole week: Click  $\Box$  next to **All**, all the icons switch to  $\Box$ , you can define the period for all the days simultaneously.
	- $\diamondsuit$  Define for several days of a week: Click  $\blacksquare$  before selecting each day, the icon will

change to  $\infty$ . You can define the period for the selected days simultaneously.

2. On the timeline, left click mouse and then drag to define a period.

There are six periods in one day, the Device starts recoding the selected event type in the defined period. In [Figure 4-39,](#page-65-0) the different color bars stand for different record types.

- $\diamondsuit$  Green represents the general constant recording.
- $\diamondsuit$  Yellow represents for MD (motion detection) record.
- $\diamondsuit$  Red represents alarm triggers (alarm contacts) recordings.
- $\diamondsuit$  Blue represents recoding intelligent events such as iMD or IVS.
- $\diamondsuit$  Orange represents the MD&Alarm record. This requires both event types to be triggered to record the event. If 1 trigger but not the other the video will not be stored. The MD record and alarm record function are both disabled if you enabled the MD&Alarm function
- $\diamondsuit$  Select a record type and then click the  $\blacktriangleright$  of the corresponding date to clear the corresponding period.

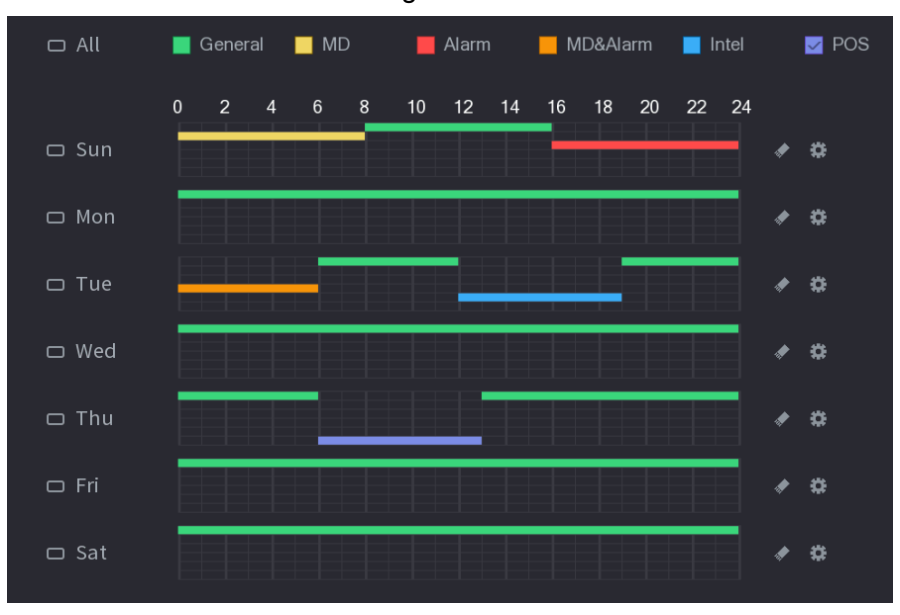

Figure 4-38

- Define the period by editing.
	- 1. Select a date and then click  $\ddot{\mathbf{B}}$ . The **Period** interface will be displayed.

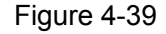

<span id="page-65-0"></span>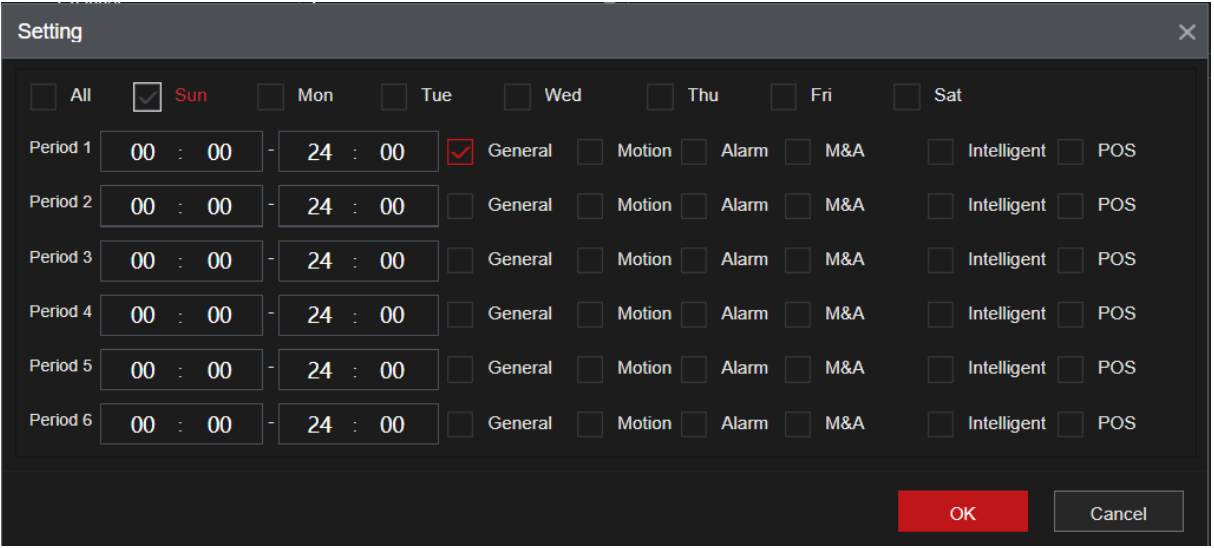

- 2. Set record type for each period.
	- $\diamond$  There are up to six periods you can set for each day. For example, if you want to record during the night but not during the day you would set Period 1 from 00:00  $\sim$  08:00 and Period 2 from 18:00  $\sim$  24:00.
	- ◇ Under **Copy to**, select **All** to apply the settings to all the days of a week, or select a specific day(s) that you want to apply the settings to.
	- $\diamondsuit$  Click **OK** to save the settings.
- 3. Click **Apply** to complete the settings. Refer to "4.1.4.6.3 Record Control" for detailed information.

### **4.1.4.6.2 Snapshot Schedule**

Configure schedule snapshot period.

After setting a schedule for snapshots, the device can store a snapshot image according to the period you set here. For example, if the alarm snapshot period is from 6:00–18:00 Monday, the device will take snapshots during the 6:00–18:00 when an alarm event occurs. It requires the alarm trigger to parameters to have the snapshot checkbox selected. See Figure 4-42 Step 1 Click **Snapshot**, the device goes to the following interface. See [Figure 4-40.](#page-66-0)

#### M Select **Main Menu** > Basic **Settings** > **Record Schedule** > **Snapshot**, to navigate to the snapshot interface.

<span id="page-66-0"></span>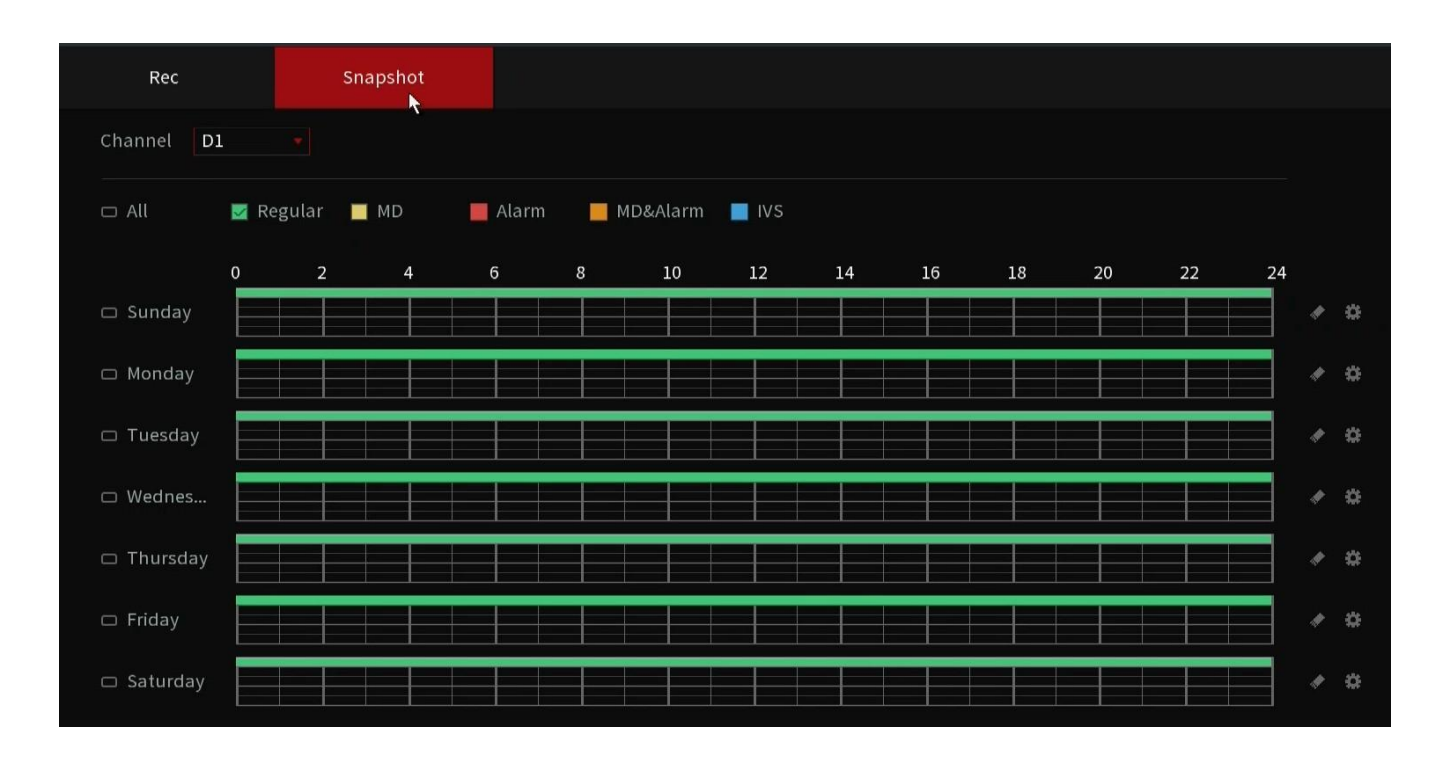

Figure 4-40

- Step 2 Select a channel to set a scheduled snapshot.
- Step 3 Set snapshot type as scheduled. Refer to "4.2.6.2 Snapshot" for detailed information.
- Step 4 Check the box to set the alarm type. See Figure 4-41.

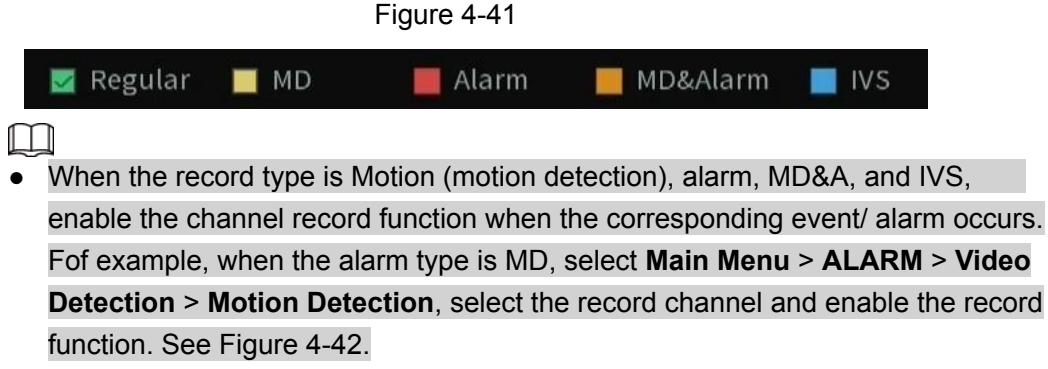

<span id="page-67-0"></span>● When the record type is Motion (motion detection), alarm, M&A, and IVS, refer to "4.8.5 Video Detection", "4.8.3 Alarm Input", "4.7.1.3 IVS" for detailed information.

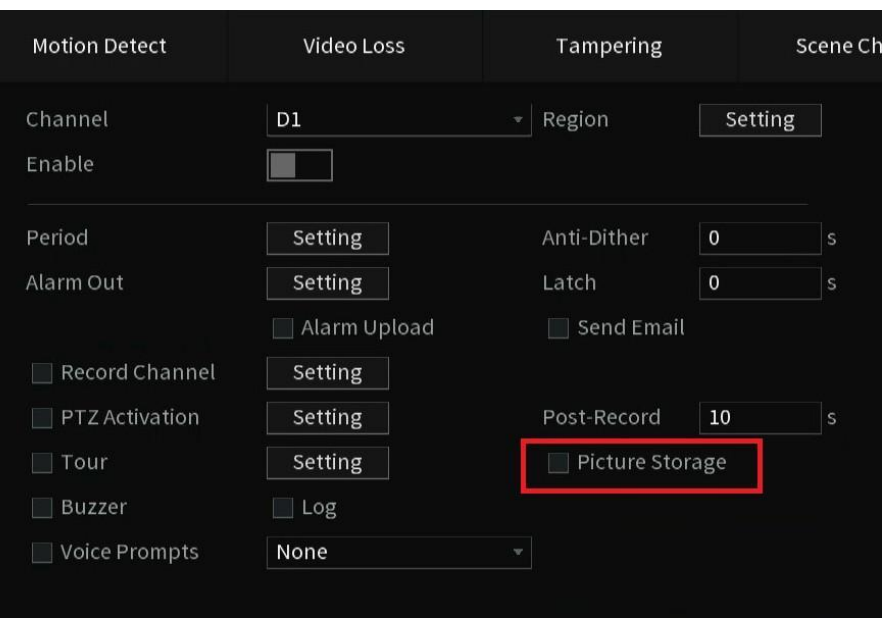

Figure 4-42

- Step 5 Refer to "4.1.4.6.1 Recording Schedule" to set snapshot period.
- Step 6 Click **Apply** button to save the snapshot plan.

#### M

Enable auto snapshot function so that the snapshot plan can become activated. Refer to "4.1.4.6.3 Record Control" for detailed information.

### **4.1.4.6.3 Record Control**

After setting the schedule record or schedule snapshot, you will need to enable auto record and snapshot function so that system can automatically record or snapshot.

- Auto: (Default setting for main stream) The system will automatically record video based on the type and record period you set in the Schedule interface.
- Manual: The system records general footage constantly unless switched off.
- Off: The system will not record any footage for the specified channel.
- $\Box$

You will need to have storage authorities to implement the Manual record operation. Make sure the HDD has been properly installed.

Step 1 Right-click on the mouse and then select **Manual Control** > **Record Mode** or select **Main Menu** > **Advanced Settings** > **Storage Settings >Record Control.** See [Figure](#page-68-0) [4-43.](#page-68-0)

#### <span id="page-68-0"></span>**STORAGE SETTINGS**  $\blacksquare$ FILE MANAGEMENT Main Stream All 1 2 3 4 5 6 7 8 9 10 11 12 13 14 15 16 Auto  $\circ$ **SCHEDULE** Manual Off **HDD MANAGER** Sub Stream1. Auto > RECORD CONTROL Manual Off **HDD GROUPING** Sub Stream2. Auto HDD DETECT Manual Off **RECESTIMATE** Snapshot\_ Enable **FTP** Disable

#### Figure 4-43

Step 2 Configure parameters.

Table 4-10

| <b>Parameter</b> | <b>Description</b>                                                                                                    |
|------------------|----------------------------------------------------------------------------------------------------|
| <b>Streams</b>   | Are the different sources from the cameras.<br>Main Stream: High Resolution stream of the camera.<br>Sub Stream 1: Low Resolution typically D1 Standard Definition.<br>$\bullet$<br>Sub Stream 2: Secondary substream can typically handle 720P<br>$\bullet$<br>or 1080P dependent on the camera capabilities. |

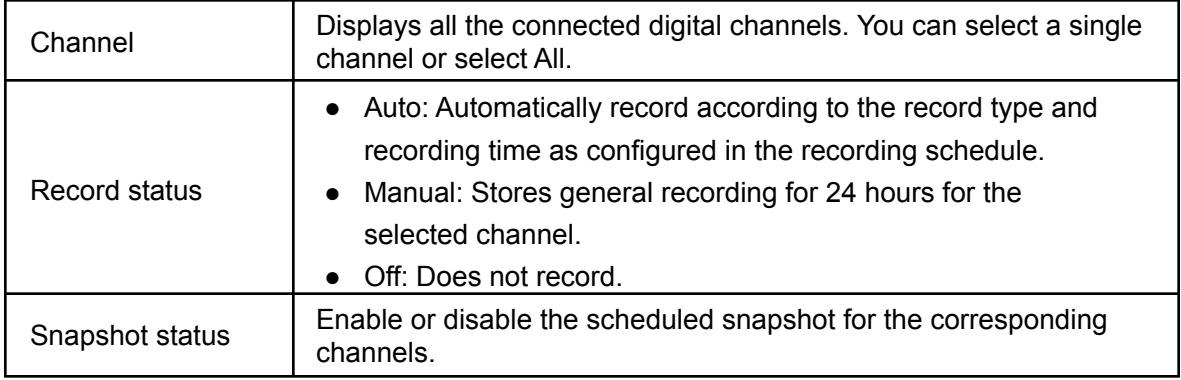

Step 3 Click **Apply** to complete settings.

# **4.2 Camera**

# **4.2.1 Connection**

Select **Main Menu** > **Advanced Settings > Camera Configuration > Add/ Remove Device** to add remote devices. See [Figure 4-44.](#page-69-0)

After adding remote devices to the NVR, you can view the video on the NVR, and manage and store the video file. The maximum amount of cameras that can be added is dependent on the NVR series.

<span id="page-69-0"></span>

| Show Filter           | None          | Uninitialized<br>v |               | IP Address        | Search                |
|-----------------------|---------------|--------------------|---------------|-------------------|-----------------------|
| 16<br><b>Contract</b> | Edit          | Preview            | <b>Status</b> | <b>IP Address</b> | Manufa-               |
| 15<br>H               | v             | ×<br>LIVE          | $\checkmark$  | 192.168.1.207     | Private               |
| 16                    |               | <b>LIVE</b>        | $\checkmark$  | 192.168.1.246     | Private $\equiv$      |
|                       |               |                    |               |                   | v                     |
| ×.                    | $\prod$       |                    |               |                   | Þ.                    |
| Device Search         |               |                    | Initialize    | Modify IP<br>Add  | Manual Add            |
|                       |               |                    |               |                   |                       |
| <b>Added Device</b>   | Link Info     |                    |               |                   |                       |
| Delete                | <b>Status</b> | <b>IP Address</b>  | Port          | Device Name       |                       |
| 而                     | ۰             | 192.168.1.169      | 37777         | 5K00F4EPAG30913   | л                     |
| 亩                     | $\bullet$     | 192.168.1.170      | 37777         | IPMXB40FIRW1A     | Remote Ch -<br>Ξ<br>1 |
| 面                     | ۰             | 192.168.1.183      | 37777         | 5J082A0PAG9F6FF   | -1<br>▼               |
| ы                     |               | Ш                  |               |                   | Þ                     |

Figure 4-44

# **4.2.1.1 Changing Camera IP address**

Changing IP of a camera can only be done to devices found in the search list on the registration page. Modifying the IP address for cameras registered in the bottom section changes the connection information.

Step 1 Select **Main Menu > Advanced Settings > Camera Configuration** > **Add/Remove Device**, check the box before the left of the camera and then click **Modify IP** or click the **the to edit. The Modify IP** interface will be displayed. See [Figure 4-45.](#page-70-0)

 $\Box$ 

<span id="page-70-0"></span>Check the box before several cameras, change the IP addresses of several cameras at the same time.

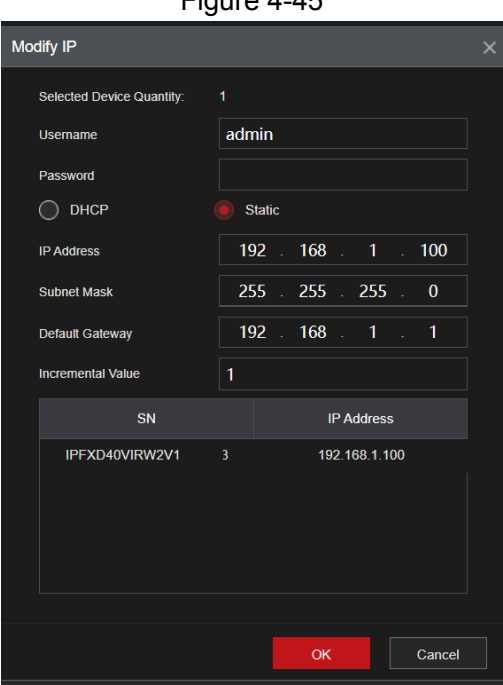

Figure 4-45

Step 2 Select IP mode.

- **DHCP**: There is no need to input IP address, subnet mask, and default gateway the unit will auto retrieve the network parameters.
- **Static**: Manually input IP address, subnet mask, default gateway, and incremental value.

 $\Box$ 

- To change several devices' IP addresses at the same time, input an incremental value. The device can add the incremental value set to the fourth octet of the IP address one by one to automatically allocate the IP addresses to multiple devices.
- If there is an IP conflict when changing the IP address, an IP conflict dialogue box will appear. If using batch change IP address, the device automatically skips the conflicted IP and begins the allocation according to the incremental value.

Step 3 Input remote device user name and password.

M

When changing IP addresses of multiple devices at the same time, make sure the cameras' usernames and passwords are the same.

Step 4 Click OK button to save settings. After the modification, click on Device search again, device will display the new IP address.

# **4.2.1.2 Auto Changing Compression to H.265**

This function can automatically set the encode format as H.265 if the H.265 Auto switch function is enabled. The resolution will not be adjusted, and the stream value will be cut in half while keeping the same quality as H.264. H265 may not be ideal for all scenarios user discretion is advised. This is only supported with IC Realtime cameras with H.265 encoding available.

Click to toggle the **H.265 Auto Switch** at the bottom of the interface. See Figure [4-46.](#page-69-0)

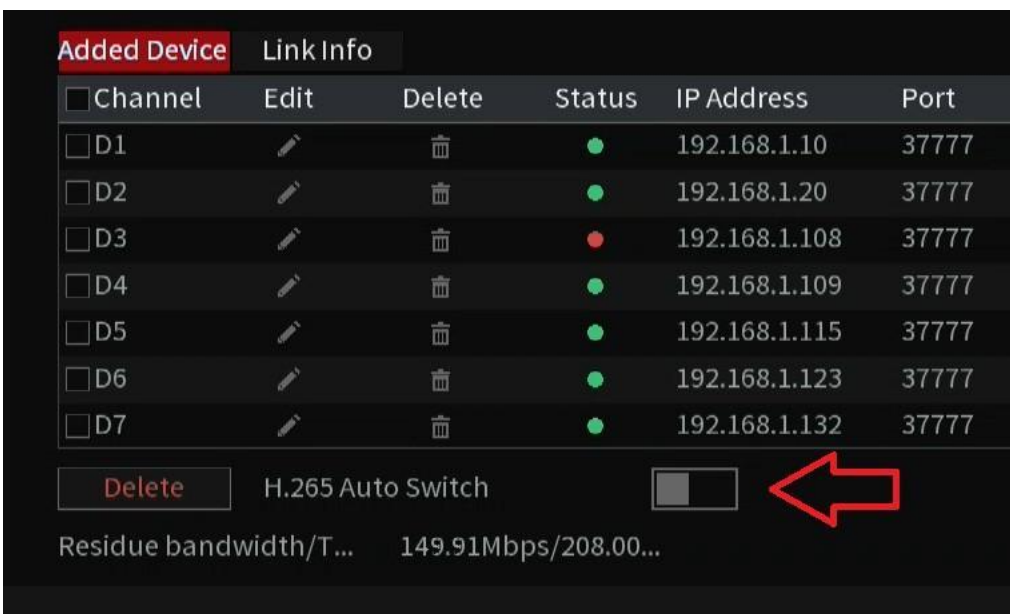

Figure 4-46

# **4.2.1.3 IP Camera Export (Exporting Remote Devices)**

The list of added IP devices to your NVR can be exported to your local USB device. **This feature may not be available in all NVR models.**

<span id="page-71-0"></span>Step 1 Select **Main Menu > Advanced Settings > Camera Configuration** > **Add/Remove Device.** Insert a USB flash drive device and then click the **Export** option in the bottom right of the **Add/Remove Device** interface.

The **Backup Browse** interface will be displayed. See [Figure 4-47.](#page-71-0)
Figure 4-47 Browse Device Name sdf1(USB USB) Refresh Format **Total Space** 1.87 GB Free Space 1.78 GB Address Name Size Type Delete ■ printf\_20220109 11.95 MB ■ printf\_202201110: 16.79 MB File ■ HAVR\_ch1\_main\_20220102180000\_... 23.29 MB File ■ printf\_20220113113312.txt 7.95 MB File RemoteConfig\_20220114144642.ba... 971 B File Ŕ Backup Encryption New Folder  $\alpha$ Back

- Step 2 Select **Location** to save the device list file.
- Step 3 Click **OK**.
- Step 4 The NVR will display a dialogue box to indicate successful export.

 $\Box$ 

When exporting remote devices, the **Backup Encryption** check box is enabled by default. The file information includes IP address, port, channel number, manufacturer, username, and password.

- If you select the File Backup Encryption check box, the file format is ".backup".
- If you un-check the File Backup Encryption box, the file format is ".csv". In this case, there might be a security risk for exported data.

## <span id="page-72-0"></span>**4.2.1.4 IP Camera Import (Importing Remote Devices)**

Step 1 Click **Import**.

The **Import Browse** interface will be displayed. See [Figure 4-48.](#page-72-0)

Figure 4-48

| <b>Browse</b>                  |                                    |          |        |        |             |
|--------------------------------|------------------------------------|----------|--------|--------|-------------|
| Device Name                    | sdf1(USB USB)                      | Refresh  | Format |        |             |
| <b>Total Space</b>             | 1.87 GB                            |          |        |        |             |
| Free Space                     | $1.78$ GB                          |          |        |        |             |
| Address                        |                                    |          |        |        |             |
| Name                           |                                    | Size     | Type   | Delete |             |
| printf_20220105182242.txt<br>目 |                                    | 3.95 MB  | File   | 亩      |             |
| printf_20220106075518.txt<br>目 |                                    | 21.13 MB | File   | 而      |             |
| printf_20220109085757.txt<br>m |                                    | 11.95 MB | File   | 面      |             |
| printf_20220111020057.txt<br>目 |                                    | 16.79 MB | File   | 而      |             |
| D                              | HAVR_ch1_main_20220102180000_      | 23.29 MB | File   | 面      | Ξ           |
| printf_20220113113312.txt      |                                    | 7.95 MB  | File   | 市      |             |
| $\blacksquare$                 | RemoteConfig_20220114144642.ba     | 971B     | File   | 面      |             |
|                                |                                    |          |        |        |             |
| <b>File Name</b>               |                                    |          |        |        |             |
| New Folder                     |                                    |          |        | OK     | <b>Back</b> |
|                                | <b>Delete</b><br>H.265 Auto Switch |          |        |        | Import      |

- Step 2 Navigate the USB's folders to the location of the backup file and select the file.
- Step 3 Click Import at the bottom right. A dialogue box will appear if successfully imported.

 $\Box$ 

If the imported IP has conflicted with the currently registered devices, the system will display a dialogue box warning.

## **4.2.2 Remote Device Initialization**

The Remote device initialization will change the remote device login password and possibly the IP address.

- M
- When connecting a new IC Realtime camera to the back of an NVR via the built-in PoE ports, the NVR will automatically initialize the camera. The camera password will be set to the same admin password as the NVR.
- When connecting an older IP camera to the NVR via the built in PoE ports of the NVR, the NVR may fail to initialize the camera. Go to the Registration interface to initialize the camera or Initialize the camera by logging into the camera web GUI using its IP address with a Computer. In other cases older cameras do not initialize as they are set with a default password of admin following the old protocols.
	- Step 1 Select **Main Menu** > **Advanced Settings** > **Camera Configuration> Add/ Remove Device**
	- Step 2 Click **Search Device** and then enable **Uninitialized filter**. This will display camera(s) to be initialized.
	- Step 3 Select a camera to be initialized and then click **Initialize**. An interface prompting to use the NVRs password for the IP camera will be displayed. Selecting the checkbox will allow you to set a different custom password. See Figure 4-49.

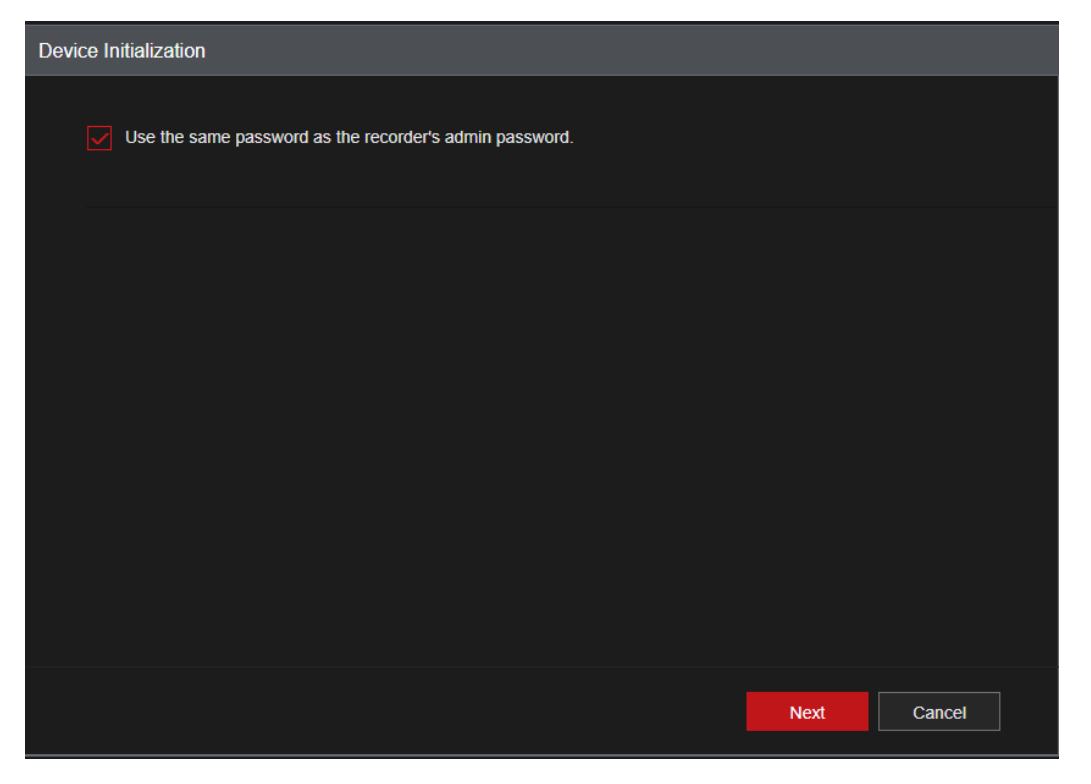

- <span id="page-74-0"></span>Step 4 If you un-check the "Using same password as the NVR" and clicked Next, the Enter Password interface will be displayed so you can set your desired password. See Figure 4-50.
	- 1) Set a passwor[d.](#page-74-0) See Table 4-12 for more information.

Figure 4-50

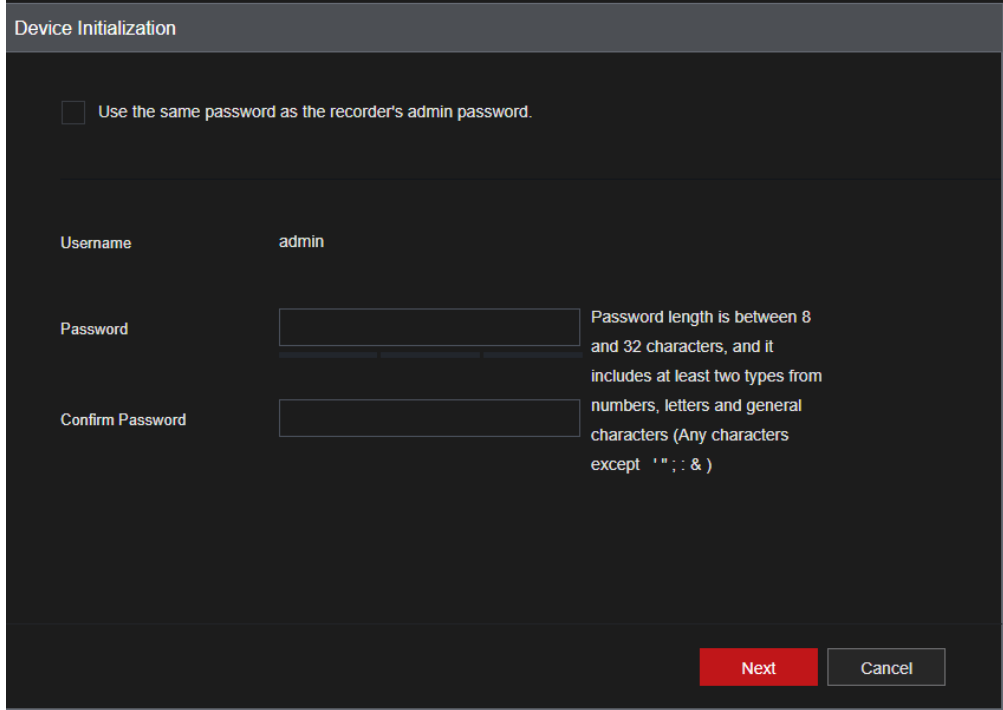

2) Set password under "Confirm Password" then click Next.

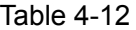

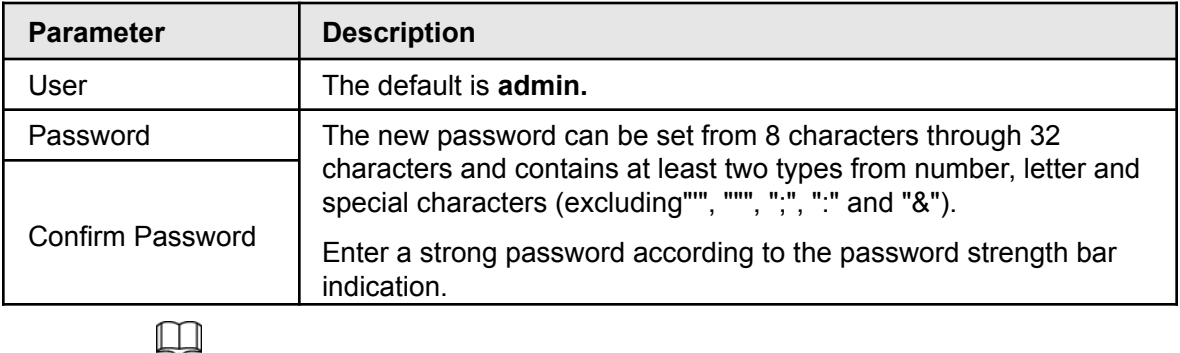

For your device's security, create a complex password of your own choosing. We also recommend you change your password periodically, especially in a high-security environment.

Step 5 Click **Next**.

Step 6. The **Network** interface will be displayed. See Figure 4-52.

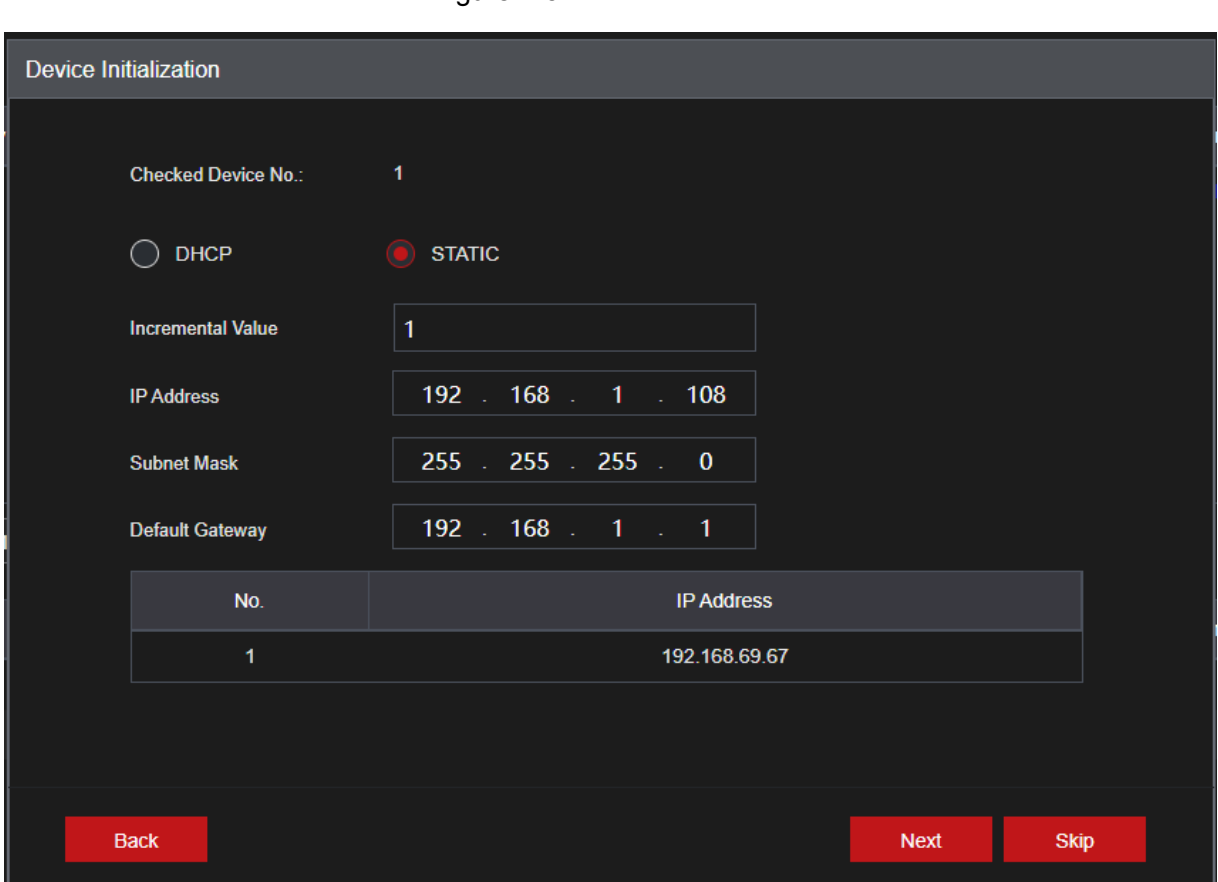

Figure 4-52

Step 7 Set camera IP address to DHCP or Static.

DHCP is recommended for IP cameras connected to the recorder's built-in POE ports. For cameras on a local network, it is recommended to set a static IP address so cameras stay connected.

- **DHCP**: There is no need to input IP address, subnet mask, and default gateway. The NVR automatically allocates the IP address to the camera. \*Note that if the IPC is plugged into NVR PoE, IPC should be set only to DHCP.
- **Static**: Manually input IP address, subnet mask, default gateway and incremental value.
- To change several devices' IP addresses at the same time, input incremental value. The device can add the fourth octet address of the IP address one by one to automatically allocate the IP addresses.
- If there is an IP conflict when changing to a static IP address, the device will display the IP conflict dialogue box. If batch changing the IP address, the NVR automatically skips the conflicted IP and begins the allocation according to the incremental value.

#### Step 8 Click **Next**.

The **Device Initialization** interface will be displayed showing the results. See [Figure 4-53.](#page-76-0)

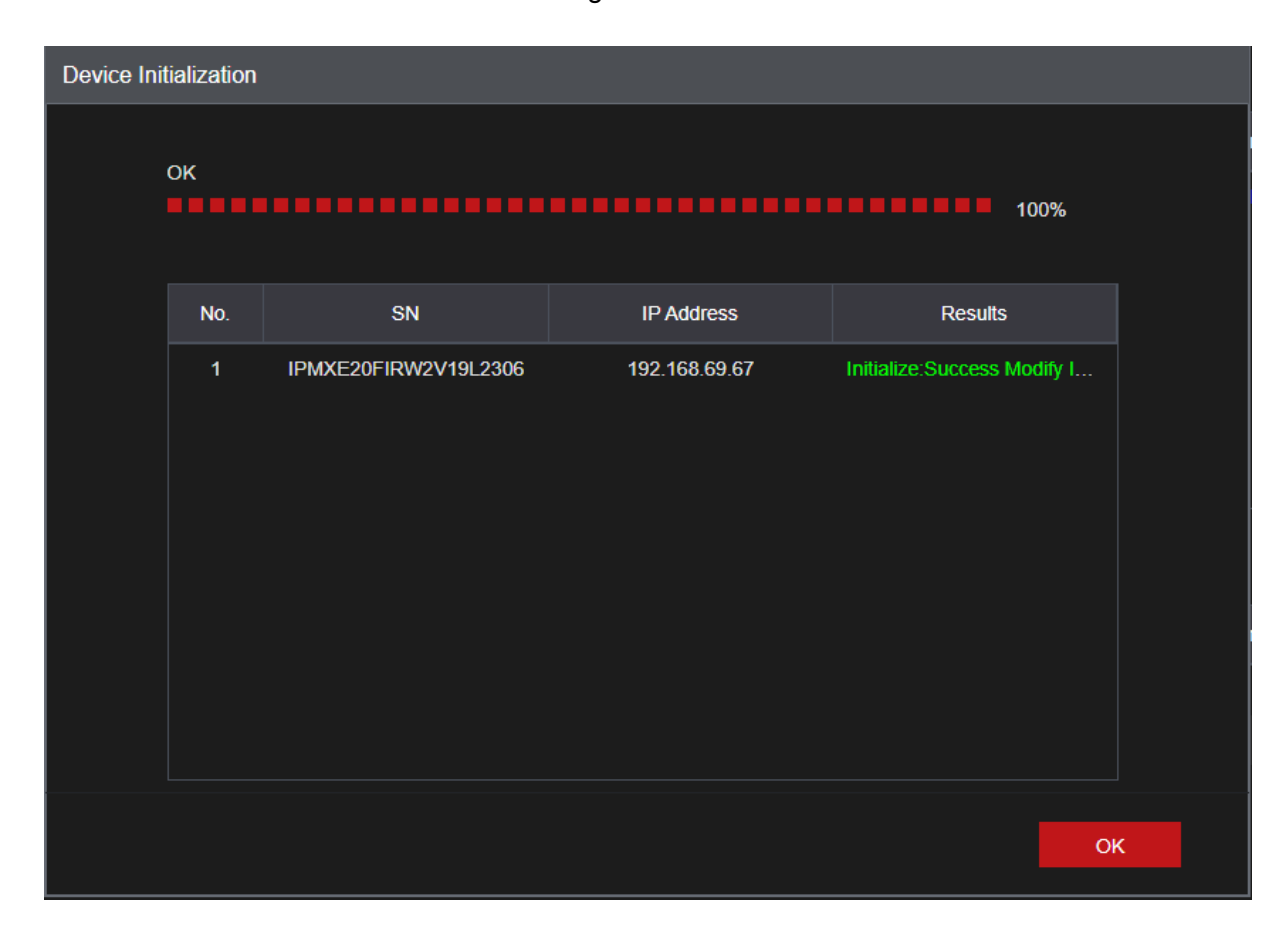

Figure 4-53

Step 9 Click **OK** to complete the setup.

## <span id="page-76-0"></span>**4.2.3 Shortcut Menu to Add Camera**

You can register a camera directly on the live view screen using the "+" icon.

<span id="page-76-1"></span>Step 1 On the live view interface, move your mouse to the window. There will be an icon + on the channel window. See [Figure 4-54.](#page-76-1)

```
Figure 4-54
```
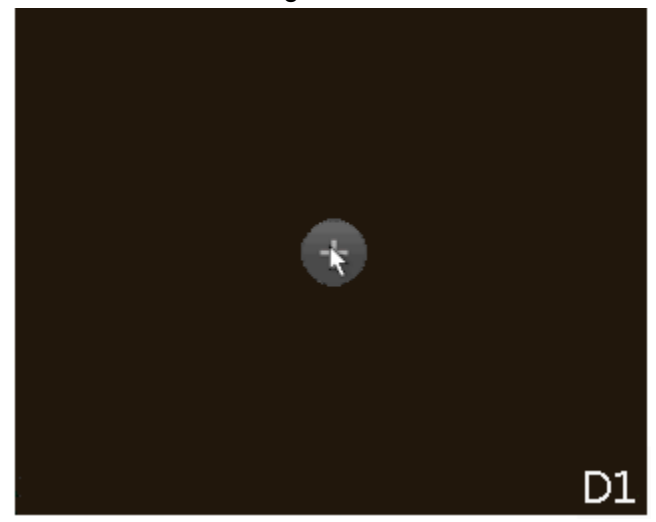

Step 2 Click "+", the device will display the interface to add an IP camera. Refer to "4.1.4.4 Adding Camera" for detailed information.

# **4.2.4 Image**

To achieve the best video appearance, configure the IP camera image parameters as desired. In most cases, the default settings will display a proper image.

#### <span id="page-77-0"></span>Step 1 Select **Main Menu** > **Advanced** > **Camera Configuration** > **Image**. The **Image** interface will be displayed. See [Figure](#page-77-0) 4-55.

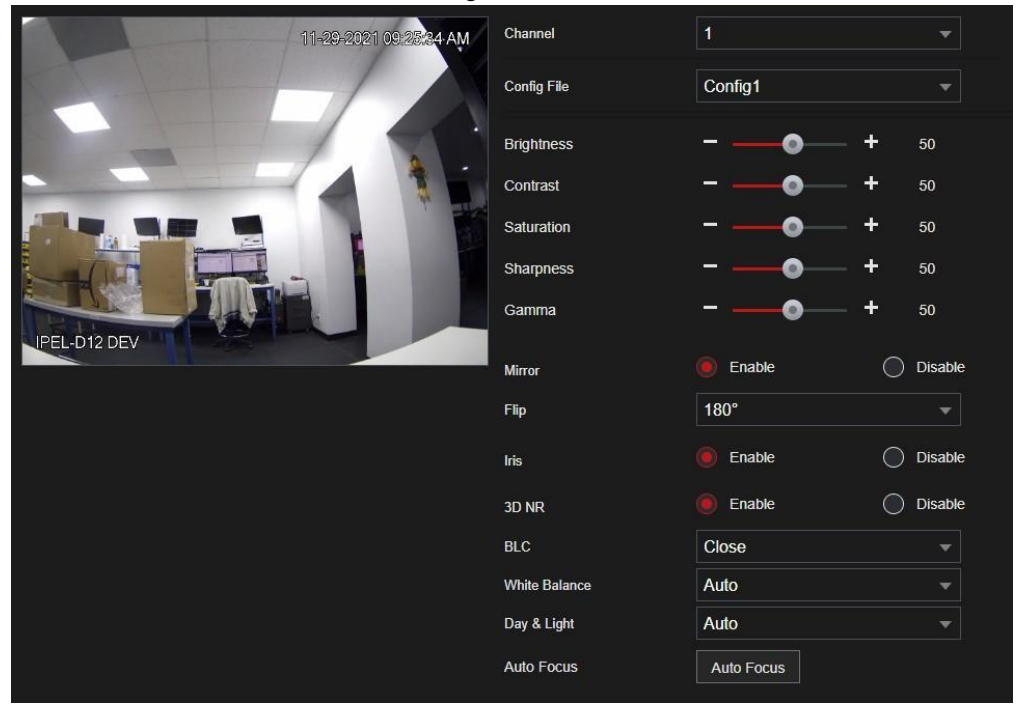

Step 2 Select Camera Channel and Configure parameters as desired. See [Table 4-13](#page-78-0).

 $\Box$ 

Different series network camera displays different parameters. Actual models may slightly differ. Some options will not be available through the recorder. You will need to log into the camera's web interface to modify those parameters.

<span id="page-78-0"></span>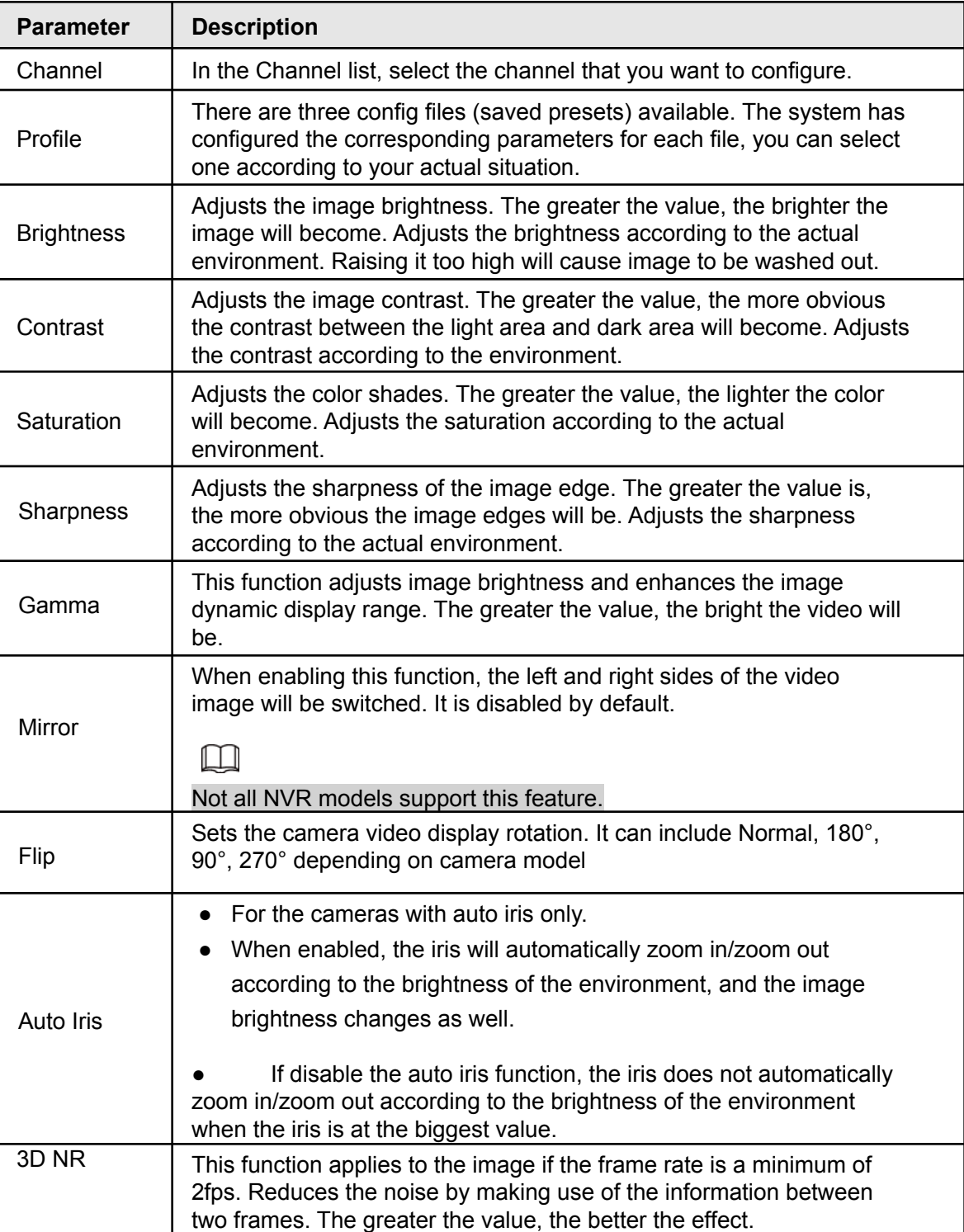

#### Table 4-13

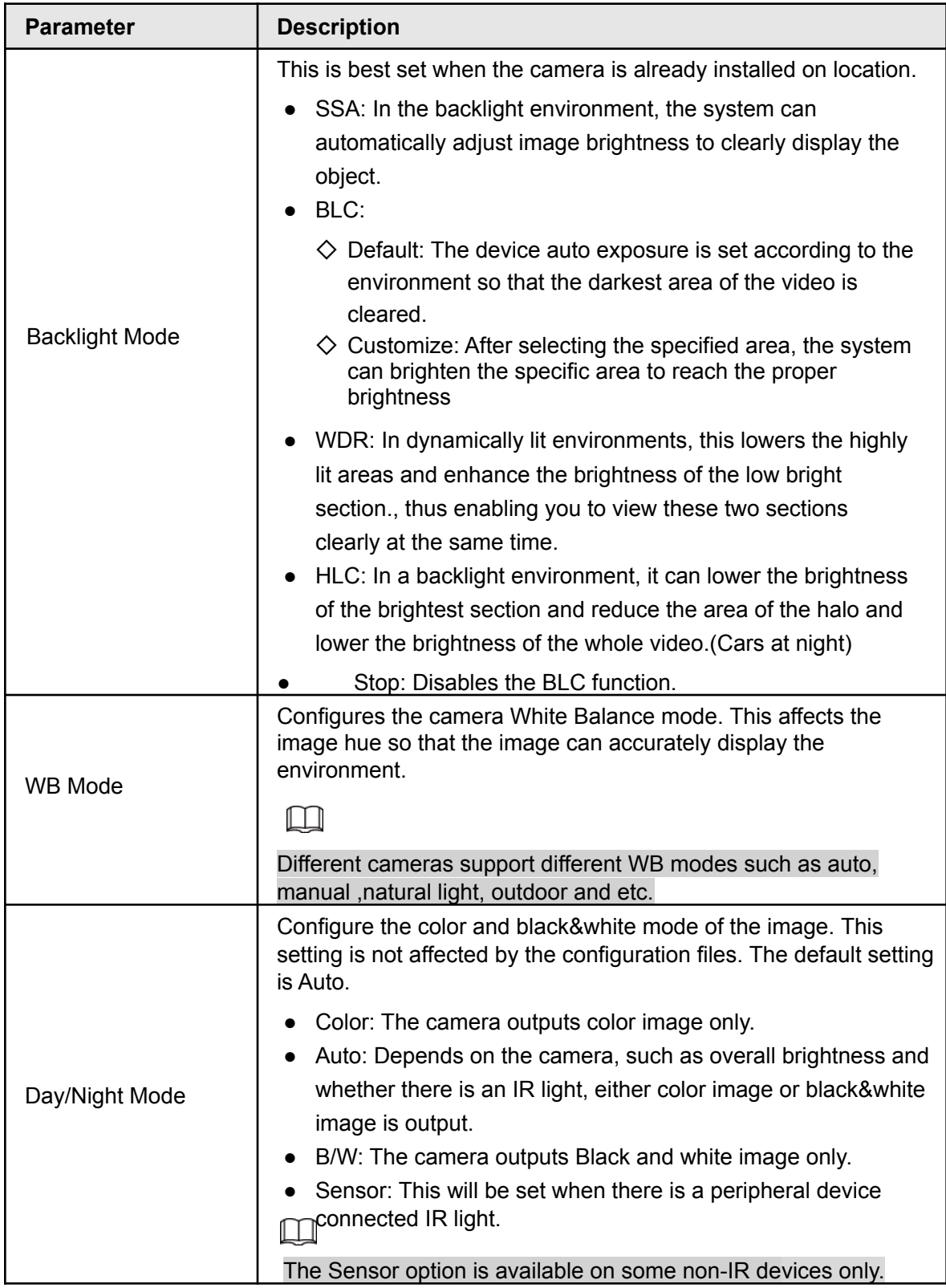

Step 3 Click **Apply** when done.

# **4.2.5 Video Overlay**

Configures the values for overlay such as camera name (channel title) and privacy masking.

## **4.2.5.1 Overlay**

You can add the time and channel information in the live view interface.

#### Step 1 Select **Main Menu** > **Advanced> Camera Configuration**> **Video Stream> Overlay**

Step 2 Configure parameters.

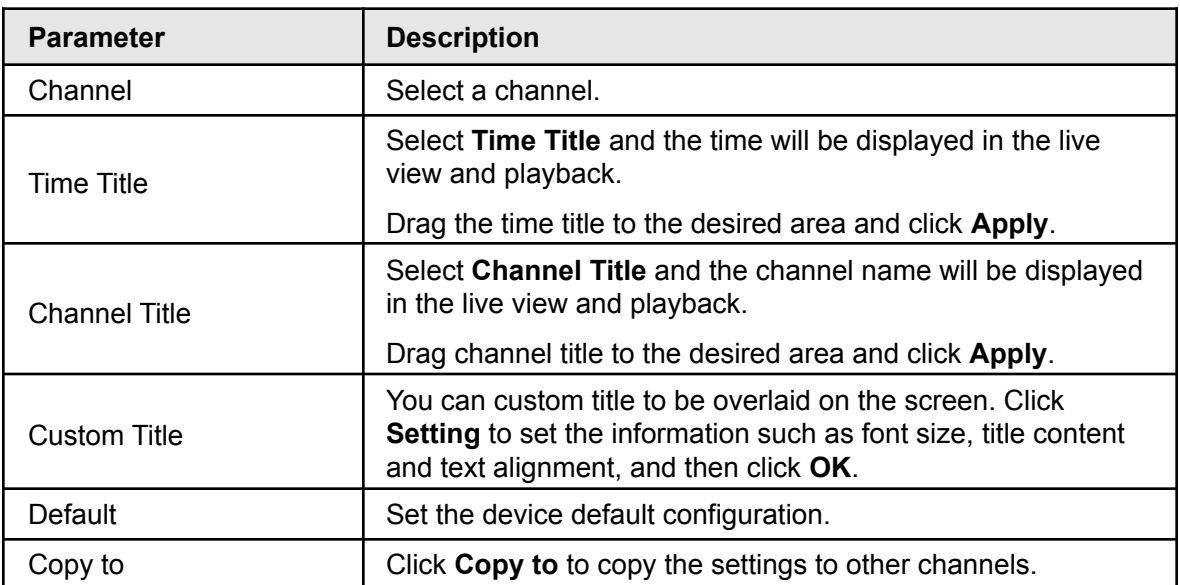

Table 4-14

Step 3 Click **Apply**.

### **4.2.5.2 Privacy Masking**

Configures the privacy masking area on the screen for the privacy of the area.

Step 1 Select **Main Menu > Advanced Settings > Camera Configuration Configuration**> **Video Stream> Overlay** > **Privacy Masking**.

Figure 4-56

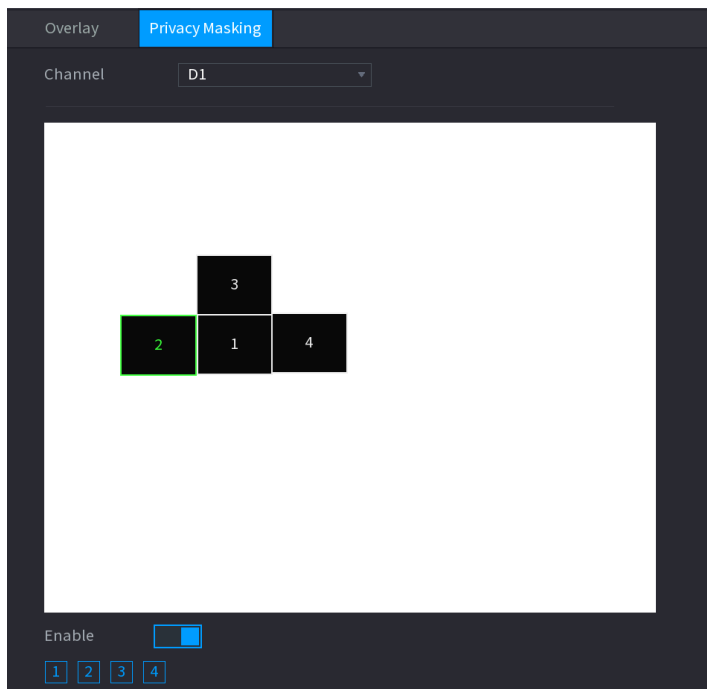

Step 2 Configure parameters.

Table 4-15

| Select a channel.                                                                                                    |  |
|----------------------------------------------------------------------------------------------------|--|
|                                                                                                    |  |
| Select <b>Enable</b> to enable privacy masking. The number<br>represents the number of masking areas. Select a number and<br>drag masking areas to the screen, and you can also change the<br>size of areas or drag an area to another location.<br>You can drag up to 4 masking areas to one channel. |  |
| Set the device default configuration.                                                                                                    |  |
|                                                                                                    |  |

Step 3 Click **Apply**.

# **4.2.6 Encode**

Configures the video bit stream and image parameters.

## **4.2.6.1 Encode**

Configures the video bit stream parameters such as bitstream type, compression, resolution. Recommended to keep the NVR maximum bandwidth throughput in mind when adjusting these settings.

 $\Box$ 

Some NVR series may support three streams: main stream, sub stream 1, sub stream 2.

#### Step 1 Select **Main Menu** > **Advanced> Camera Configuration** > **Encode**.

The **Encode** interface will be displayed. See [Figure](#page-82-0) 4-57.

<span id="page-82-0"></span>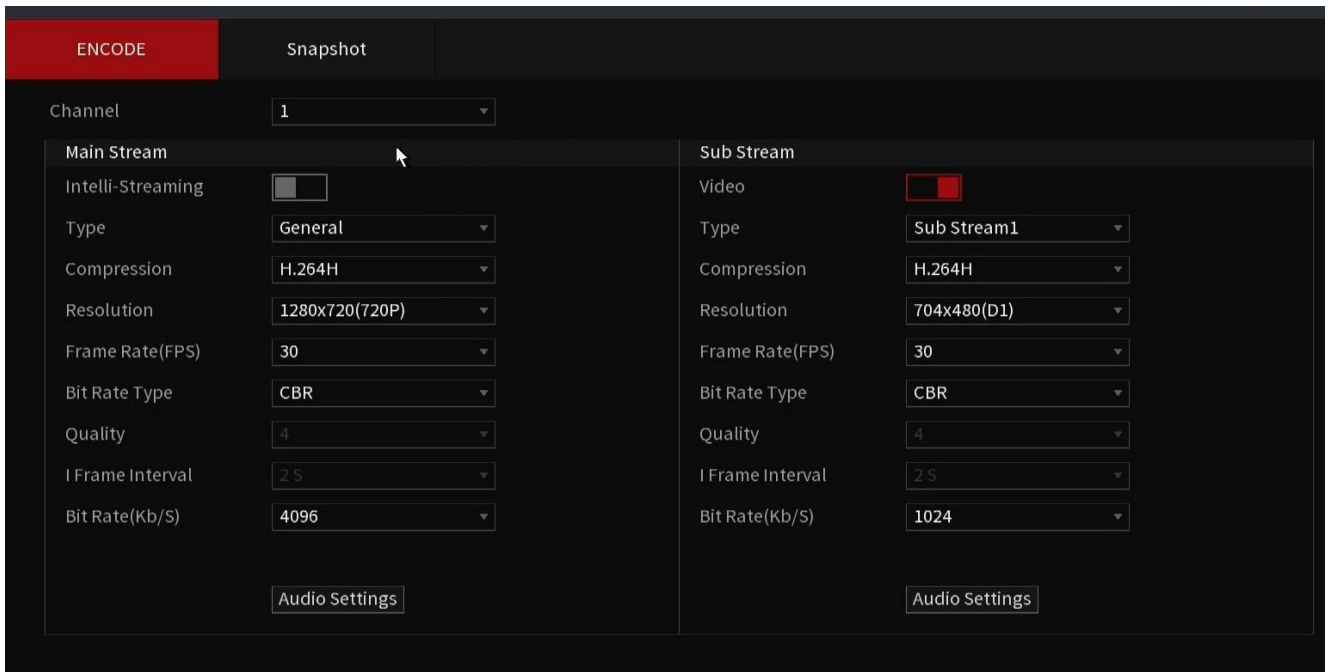

Figure 4-57

<span id="page-82-1"></span>Step 2 Configure parameters. See [Table 4-16](#page-82-1).

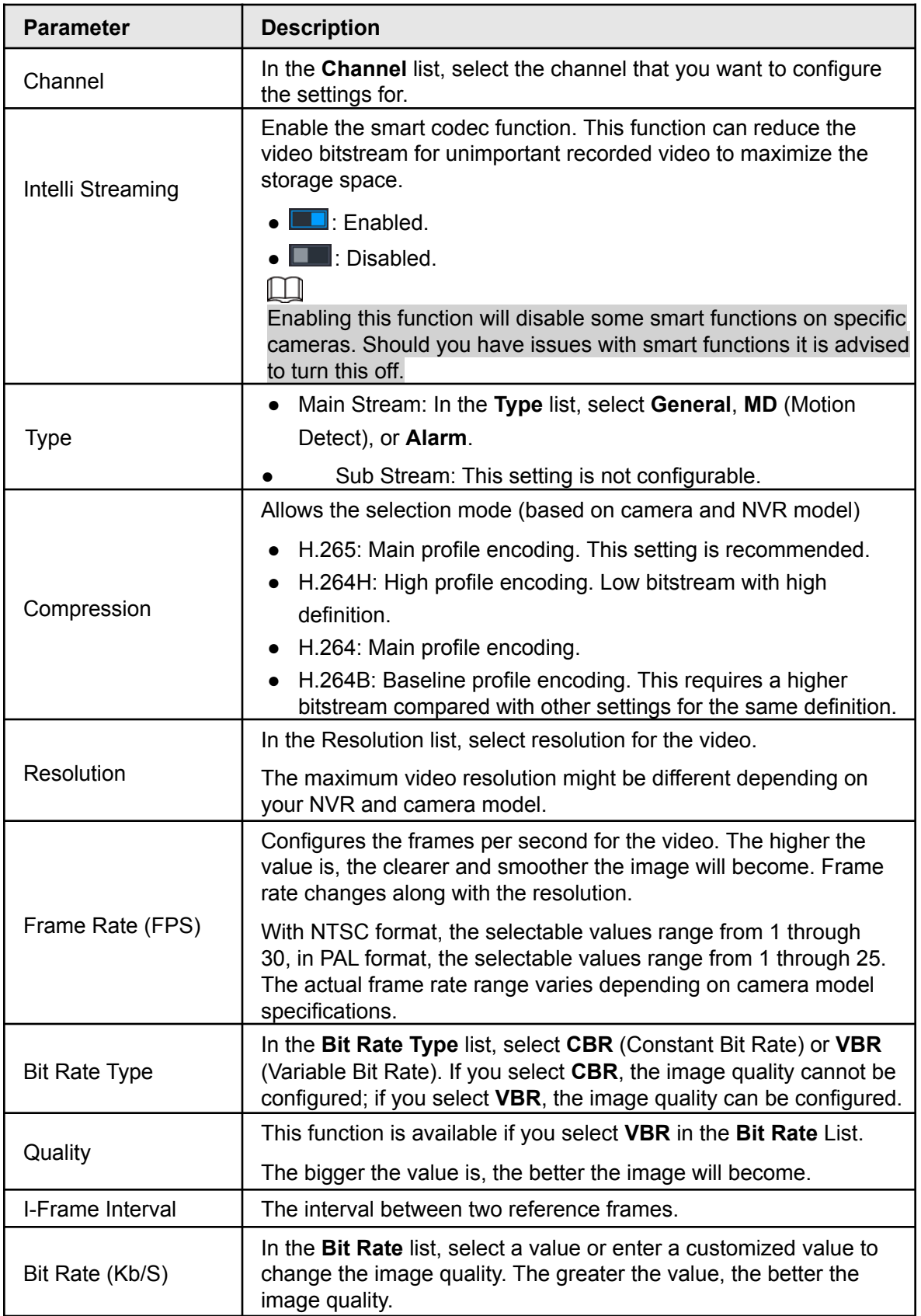

Step 3 Click **More**. The **More** interface will be displayed. See Figure 4-58.

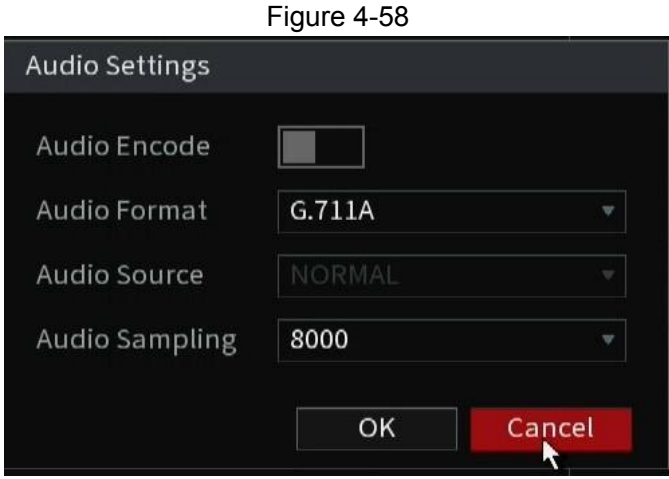

Step 4 Configure Audio parameters. See Table 4-17.

Table 4-17

| <b>Parameter</b>      | <b>Description</b>                                                                                                    |
|-----------------------|----------------------------------------------------------------------------------------------------|
| Audio                 | This function is enabled by default for the main stream. It will need<br>to be manually enabled for the sub stream. If enabled, the recorded<br>video file will be a composite audio and video stream. |
| Compression           | In the Compression list, select a format such as G711a,<br>G711u, PCM, AAC. (Varies depending on IPC, NVR)                                                                                             |
| Sampling<br>Frequency | In the Sampling Frequency list, you can select the audio sampling<br>rate.                                                                                                    |

Step 5 Click **OK**.

Step 6 Click **Apply**.

### **4.2.6.2 Snapshot**

Configures the snapshot mode, image size, quality and interval.

### Step 1 Select **Main Menu > Advanced Settings > Camera Configuration** > **Encode** > **Snapshot**

The **Snapshot** interface will be displayed. See [Figure](#page-85-0) 4-59.

Figure 4-59

<span id="page-85-0"></span>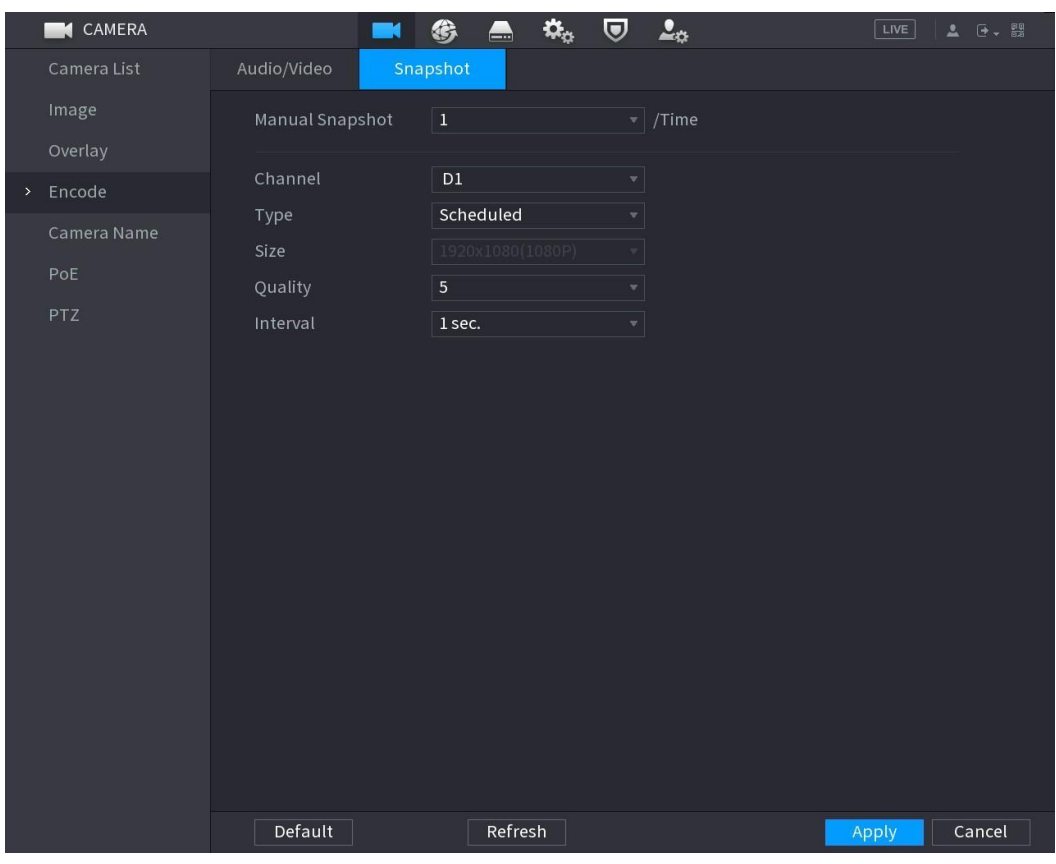

Step 2 Configure parameters. See Table 4-18.

| <b>Parameter</b> | <b>Description</b>                                                                                                    |
|------------------|----------------------------------------------------------------------------------------------------|
| Manual Snapshot  | In the <b>Manual Snapshot</b> list, select how many snapshots to take<br>with each trigger.                                                                                                    |
| Channel          | In the Channel list, select the channel that you want to configure the<br>settings for.                                                                                                    |
| <b>Type</b>      | In the Type list, you can select Scheduled, or Event.<br>Scheduled: The snapshot is taken during the scheduled period.<br>Event: The snapshot is taken when there is an alarm event<br>$\bullet$<br>occurs, such as motion detection event, video loss, and<br>local alarms. |
| <b>Size</b>      | In the Size list, select a value for the image. The greater the value,<br>the better the image quality.                                                                                                    |
| Quality          | Configure the image quality by 6 levels. The higher the level is, the<br>better the image quality.                                                                                                    |

Table 4-18

Step 3 Click **Apply**.

# **4.2.7 Channel Name**

You can customize the channel name.

#### <span id="page-86-0"></span>Step 1 Select **Main Menu** > **Advanced> Camera Configuration** > **Camera Name**. The **Camera Name** interface will be displayed. See [Figure](#page-86-0) 4-60.

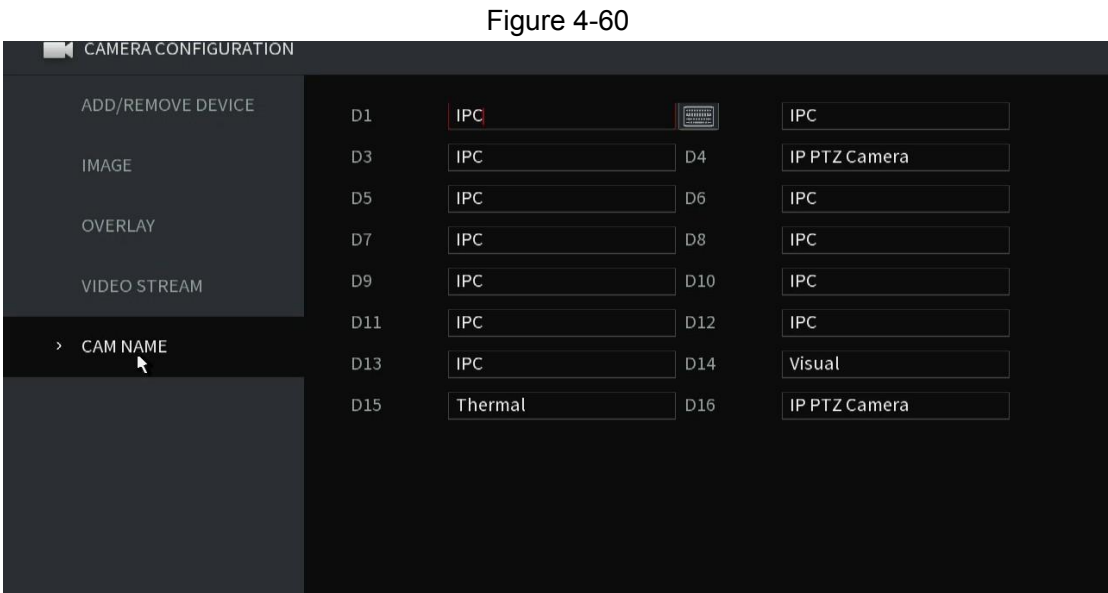

Step 2 Modify the desired channel names.

M

- Only IC Realtime cameras support the name change function.
- The channel name supports a max of 63 English characters.

Step 3 Click **Apply**.

# **4.2.8 Checking PoE Status**

This allows you to monitor PoE ports status or enable enhancement mode for each individual PoE port.

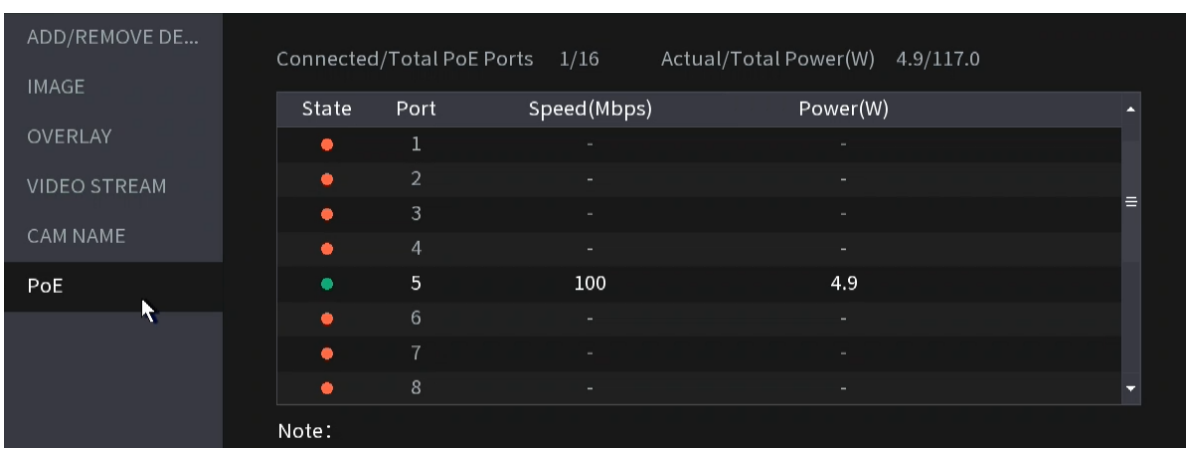

Step 1 Select **Main Menu** > **Advanced> Camera Configuration > PoE**.

Figure 4-61

Step 2 (If Available) Set **Enhancement Mode** to **On** or **Off**.

 $\boxed{1}$ When **On** is selected, the transmission distance of PoE port will be extended. This is only for ePOE supported IP cameras. Extended transmission of cables longer than network cable standards will have a reduced max transmission rate of 10mbps.

# **4.2.9 Remote Update**

This function allows you to upgrade the connected IP camera firmware using a local file. (IC Realtime cameras only)

You will need to have the firmware available on a USB to complete this step. Log into your dealer portal and go to the product page to get the latest firmware. If unavaailable you can contact support via email tech@icrealtime.com.

<span id="page-87-0"></span>Step 1 Select **Main Menu** >**Advanced> Camera Configuration** > **Add/Remove Device** > **Upgrade** The **Update** interface will be displayed. See [Figure](#page-87-0) 4-62.

Figure 4-62

|    | CAMERA CONFIGURATION |        |                     |               |                   |                | LIVE<br>$\Delta$<br>$\theta$ .                  |
|----|----------------------|--------|---------------------|---------------|-------------------|----------------|-------------------------------------------------|
| ×. | ADD/REMOVE DE        |        | Camera Registr      | <b>Status</b> | Firmware          | Upgrade        |                                                 |
|    | <b>IMAGE</b>         |        | Device Upgrade(0/1) |               |                   | Device Type    | None $=$                                        |
|    | OVERLAY              | H      | Channel             | Status        | <b>IP Address</b> | System Version | Status                                          |
|    | <b>VIDEO STREAM</b>  | $\Box$ | $\mathbf 5$         | ۰             | 10.1.1.130        |                | 2.800.00KL500.0.R,2019-10-31 To be upgr         |
|    | CAM NAME             |        |                     |               |                   |                |                                                 |
|    | PoE                  |        |                     |               |                   |                |                                                 |
|    |                      |        |                     |               |                   |                |                                                 |
|    |                      |        |                     |               |                   |                |                                                 |
|    |                      |        |                     |               |                   |                |                                                 |
|    |                      |        |                     |               |                   |                |                                                 |
|    |                      |        |                     |               |                   |                |                                                 |
|    |                      |        |                     |               |                   |                |                                                 |
|    |                      |        |                     |               |                   |                |                                                 |
|    |                      |        |                     |               |                   |                |                                                 |
|    |                      |        |                     |               |                   |                |                                                 |
|    | $\lambda$            |        |                     |               |                   |                |                                                 |
|    |                      |        |                     |               |                   |                |                                                 |
|    |                      | K      |                     | 山             |                   |                | $\blacktriangleright$                           |
|    |                      |        |                     |               |                   |                |                                                 |
|    |                      |        |                     |               |                   |                | Local Upgrade    Manual Check    Online Upgrade |

Step 2 Update the firmware of the connected remote device.

- File upgrade
- 1. Select a channel and then click **File Update / Local Upgrade**.
- 2. Navigate your USB Flashdrive and Select the update file.
- 3. Once selected, click **OK**.

# **4.2.10 Remote Device Info**

This function allows you to view the connection and alarm status of the corresponding channel. Select **Main Menu** > **Advanced** > **Camera Configuration** > **Add/ Remove Device> Linked Device Info**, the **Linked Device Info** interface will be displayed. See Figure 4-63.

Refer to [Table 4-19](#page-88-0) for detailed information.

Table 4-19

<span id="page-88-0"></span>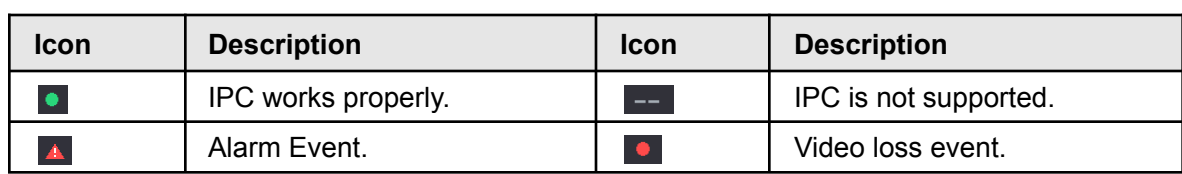

# **4.3 Live View**

The local display of the system will display your camera feeds live. This display menu is called Live View. It has multiple different variations of split views and control options. By default, all active cameras in the live feed are viewable but can be displayed requiring a user to log in to view them for sensitive areas.

The max window split and viewable cameras will vary depending on the NVR model.

## **4.3.1 Live View**

On the live view interface, This function allows you to view the monitor video of each channel. The corresponding channel displays the date, time, and channel name after you overlay the corresponding information. Refer to the following table for detailed information. See [Table 4-20.](#page-89-0)

<span id="page-89-0"></span>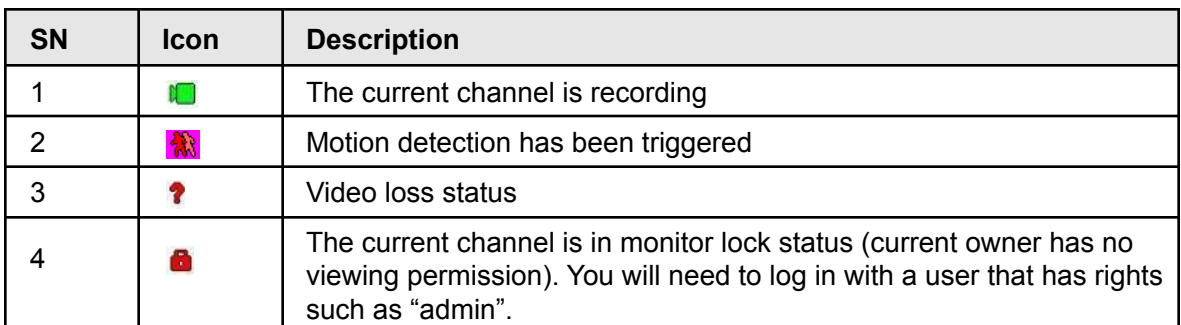

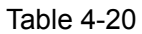

# **4.3.2 Navigation bar**

The navigation bar features shortcut configuration icons.

 $\Box$ 

- Different series products may display different navigation bar icons. Refer to the actual product for detailed information.
- Select **Main Menu** > **Advanced** > **System Operation**> **General** > **Basic** to enable navigation bar function and then click **Apply**; to enable the Navigation Bar. Note: This function is enabled by default.

While on the live view interface. You can view the navigation bar. See [Figure 4-65](#page-89-1). Refer to [Table](#page-89-2) [4-21](#page-89-2) to view detailed information. Note that not all icons shown here may not appear in your actual NVR model.

<span id="page-89-2"></span><span id="page-89-1"></span>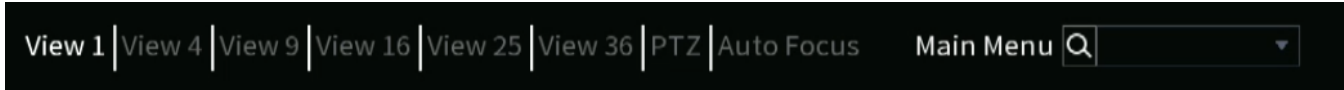

Table 4-21

| <b>Icon</b>      | <b>Function</b>                                                                                                    |  |  |
|------------------|----------------------------------------------------------------------------------------------------|--|--|
| Main Menu        | Open Main Menu.                                                                                                    |  |  |
|                  | Expand or minimize the navigation bar.                                                                                        |  |  |
| View $1$ View 36 | Select split-view layout.                                                                                                    |  |  |
| ÆF               | Go to the previous screen.                                                                                                    |  |  |
| 巴                | Go to the next screen.                                                                                                    |  |  |
|                  | Opens the PTZ control panel. For details, see "4.4.2"<br>PTZ Control".                                                        |  |  |
|                  | Menu Shortcut selection.<br>Clicking the dropdown arrow tab allows you to view the<br>different Sections from the Main Menu.  |  |  |
|                  | Selecting in the empty filed will bring up a on screen<br>keyboard to search for a menu such as "P2P" for quick<br>selection. |  |  |
|                  | Select the desired menu option then click on the $ \Omega $<br>icon to navigate to that menu section.                         |  |  |

# **4.3.3 Live View Control Interface**

To enable the live view control interface, hover the mouse to the top center of the video of the current channel. See [Figure 4-68.](#page-90-0)

If the mouse stays idle for more than 6 seconds, the control bar will automatically hide.  $\Box$ 

- Disable the navigation bar if it will be displayed on the interface before using this function.
- <span id="page-90-0"></span>● Note that not all icons shown here may not appear in your actual NVR model.

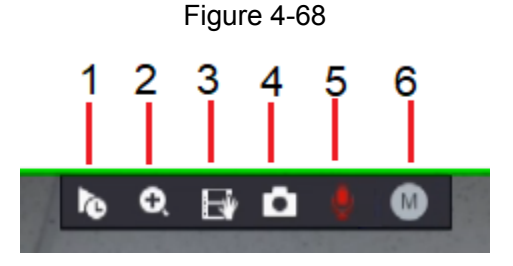

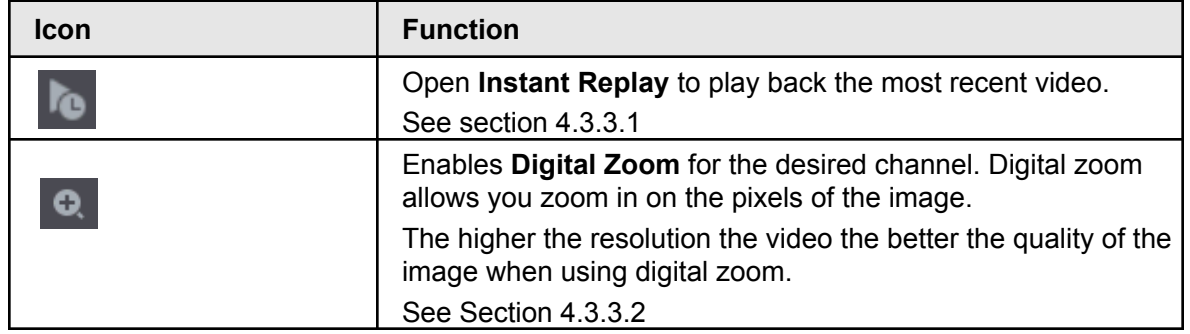

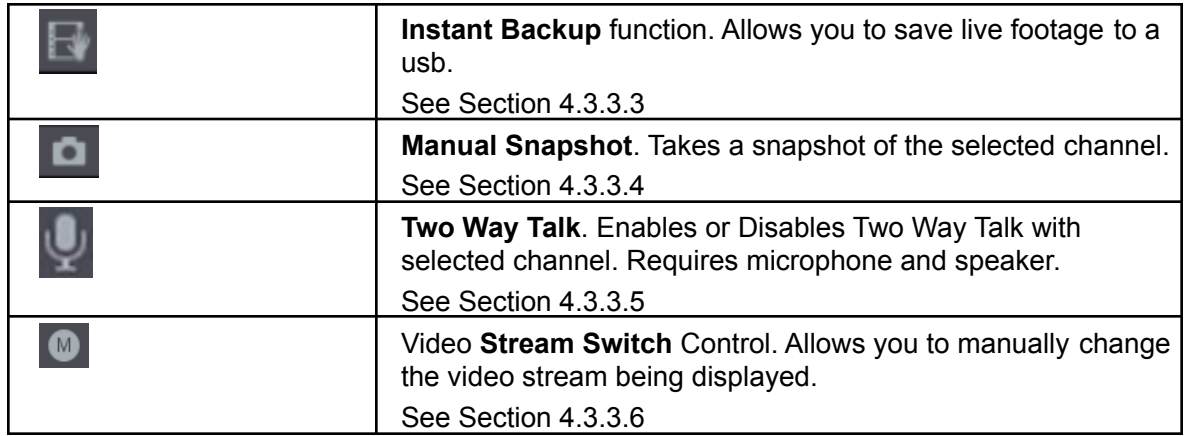

## **4.3.3.1 Instant Replay**

The Instant Replay function allows you to play back the previous (5-60 minutes) recordings of the current channel. Click  $\bullet$  to go to the instant replay interface. See Figure 4-69.

#### Figure 4-69

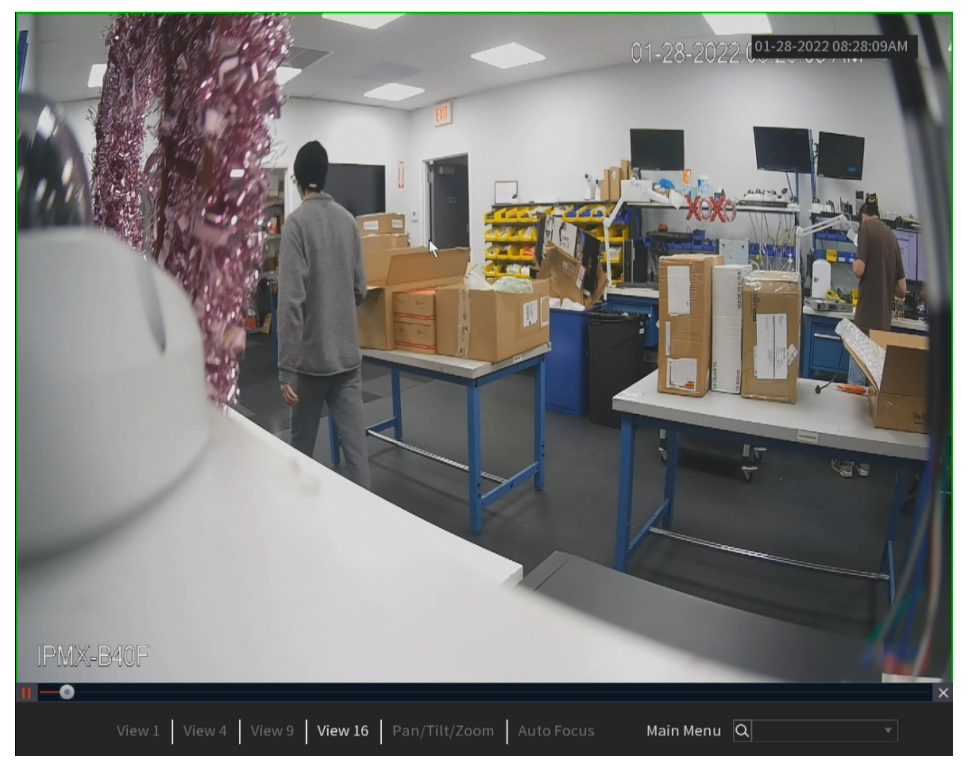

Instant replay allows playback recordings of the last 5 minutes to 60 minutes of the current channel.

- Go to the **Main Menu** > **Advanced> System** > **General** > **Basic** to set Instant Replay time.
- Move the slider to select the time you want to start playing.
- Play, pause and close the instant replay window.
- The information such as channel name and recording status icon is hidden during instant playback and will not display until exited.
- During playback, a screen split layout switch is not allowed.
- If a Tour is enabled, it will take higher system priority than the instant playback. The instant playback will not function when a tour is in process. Stop or disable the tour if this is an issue.

Figure 4-70

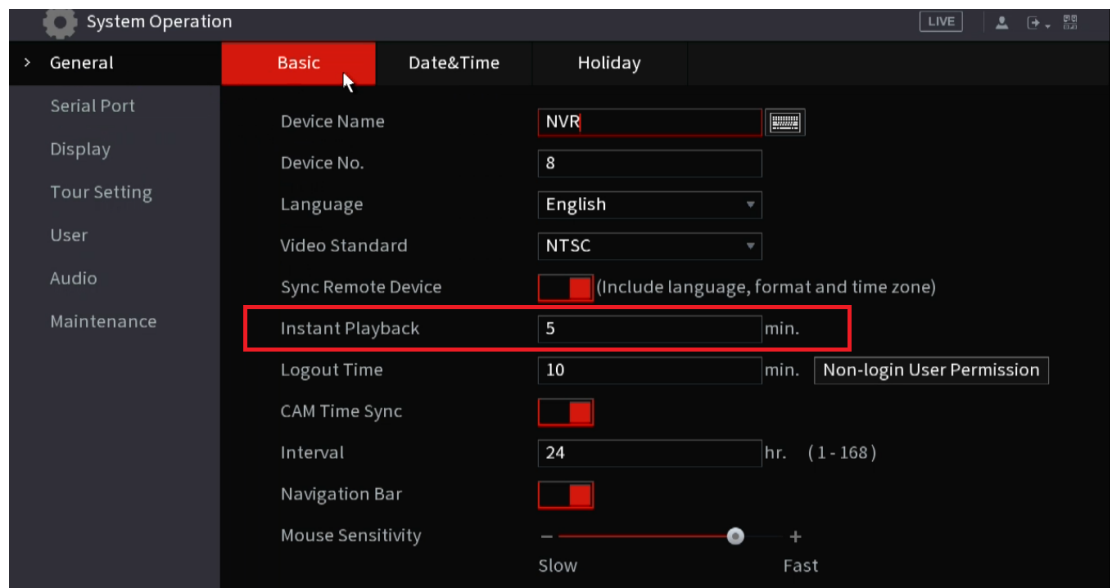

## **4.3.3.2 Digital Zoom**

This function allows you to digitally zoom in a specified zone of the current channel to view the details. There are two ways to achieve this:

- Clicking the  $\heartsuit$  icon enables digital zoom mode, confirmed when the icon changes to  $\heartsuit$ . Click and hold down the left mouse button and draw a box to select the area you want to enlarge. The area will be zoomed in after the left mouse button is released.
- To zoom in or out further while in zoom mode, move the mouse wheel up or down.

The digital zoom interface is shown as in Figure 4-71. When the image is in the zoomed-in status, you can drag the image toward any direction to view the other zoomed-in areas. Right-click the mouse to cancel zoom and return to the original interface.

The higher the camera resolution the better the image quality will be when using digital zoom feature. This is because you are zooming in / blowing up the pixels. Higher resolution video has increased pixel per inch count resulting in a sharper image.

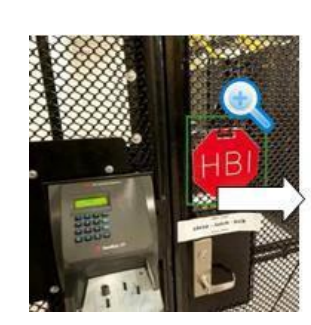

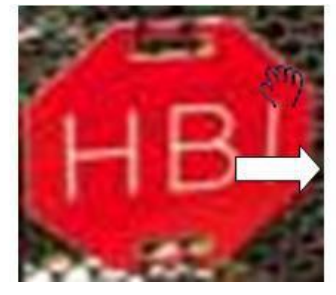

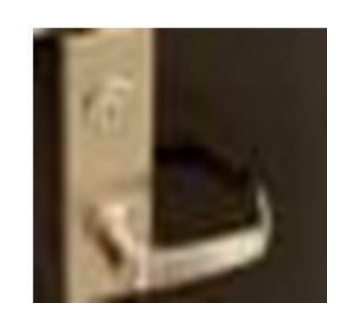

## **4.3.3.3 Instant Backup**

This function allows you to record and backup live footage from the NVR into a USB storage device. The recording will start by clicking the  $\blacksquare$  icon. To stop recording, click this icon again. The clip will be automatically saved into the connected USB storage device

## **4.3.3.4 Manual Snapshot**

This function allows you to take one to five snapshots of a live video and save them into a USB storage device. By clicking the  $\blacksquare$  icon, you can take snapshots. The snapshots are automatically saved into the connected USB storage device. You can view the snapshots using a PC.

M

To change the number of snapshots, select **Main Menu** >**Advanced Settings**> **Camera Configuration** > **Video Stream**> **Snapshot**, in the **Manual Snapshot** list, select the desired snapshot quantity.

### **4.3.3.5 Two-way Talk**

This function allows you to perform the voice interaction between the NVR and the remote device (if it has audio output with speakers).

Step 1 Click  $\blacksquare$  to start the two-way talk function the icon now is shown as  $\blacksquare$ .

Step 2 Click **a** again, to end the two-way talk.

## **4.3.3.6 Switch Bit Streams**

This function allows you to switch the channel main stream/sub stream according to current network bandwidth.

- M: Main stream. This is typically a high-bitrate, high-resolution stream. It occupies large network bandwidth and is the recording stream by default.
- S: Sub stream. Its definition is low but occupies small network bandwidth. It is suitable for general surveillance, remote connection, etc.

Click  $\bullet$  to switch the bit stream type of the main stream and sub stream.

- M: Main stream.
- S: Sub stream. Some IP cameras support two or more sub streams (S1, S2). Refer to "4.2.6.1 Encode" for detailed information.

### **4.3.3.7 Shortcut Menu**

By right-clicking on the live view interface, you can quickly access the corresponding functional interface and perform relevant operations, including entering the main menu, searching recordings, and selecting screen split mode.

Right-click on the live interface and the shortcut menu will be displayed. Refer to [Table 4-22](#page-94-0) for detailed information.

### $\Box$ The shortcut menu shown may be different depending on NVR models. The actual interface shall prevail.

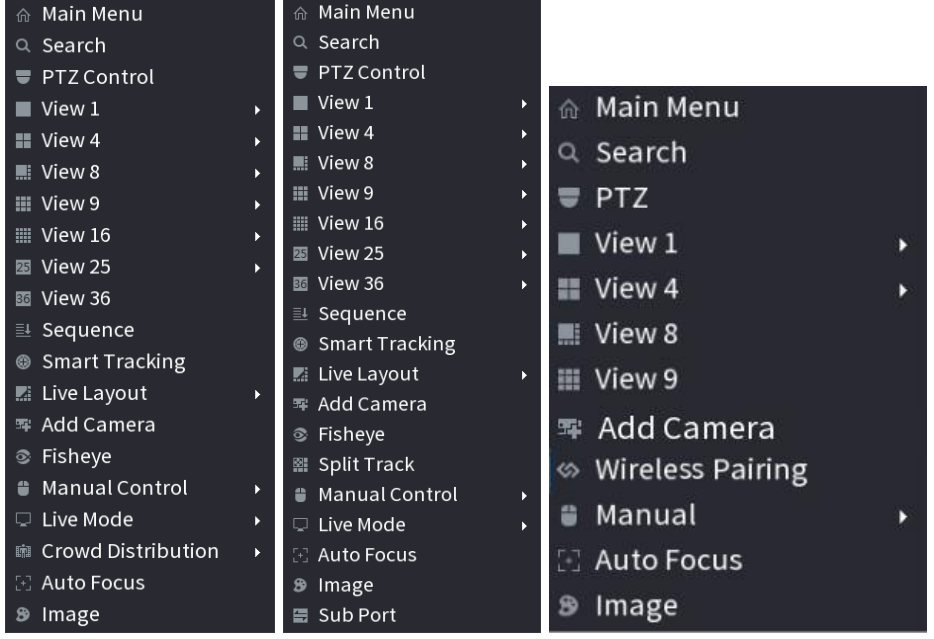

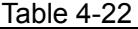

<span id="page-94-0"></span>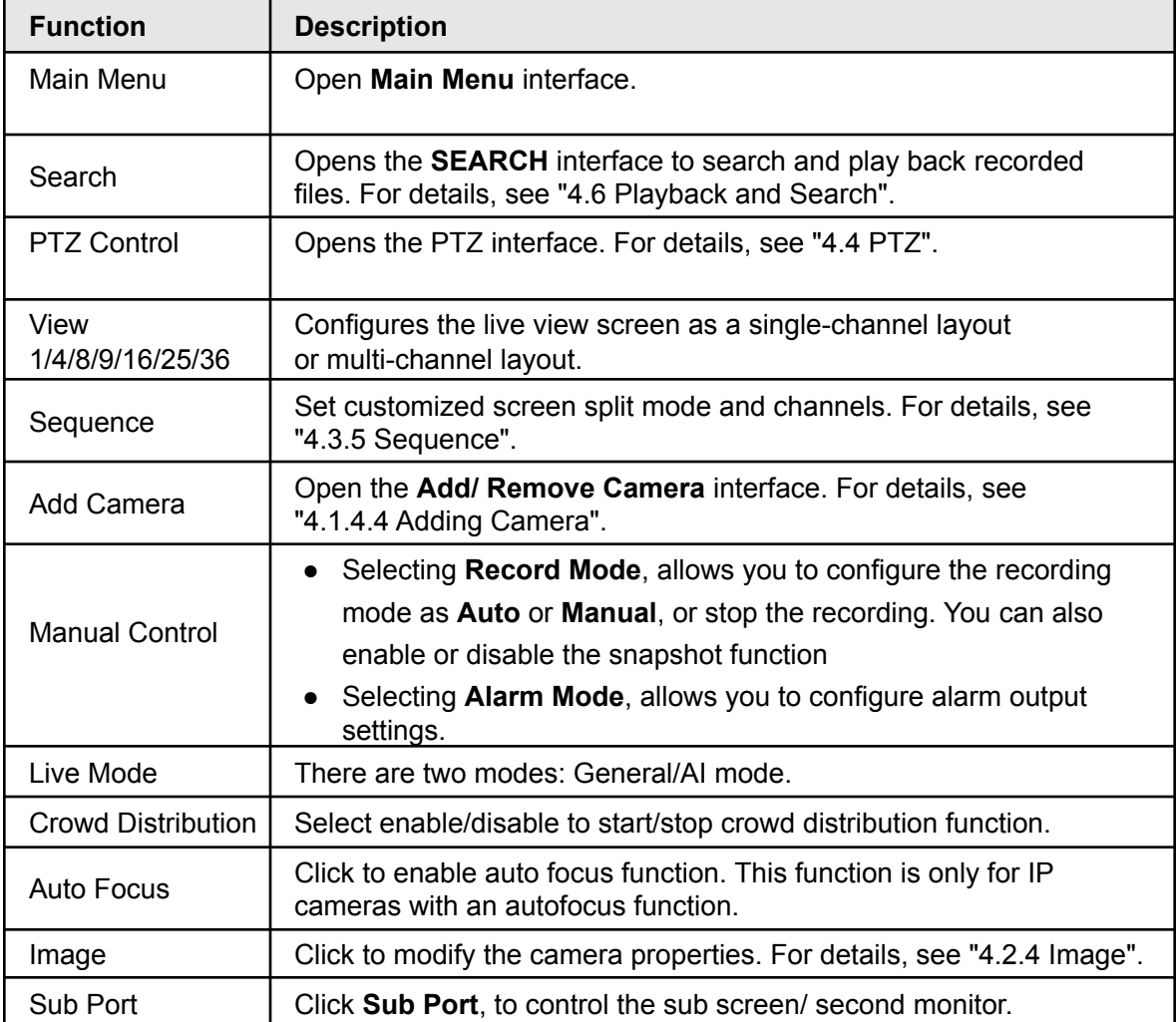

## **4.3.3.8 Picture Search**

This function is for AI recorders with Face Recognition enabled IP cameras. The Picture search allows searching records for specific faces selected within the current live view. This feature may not be available in all NVR models.

Step 1 Click  $\overline{\mathbb{R}}$  to pause the live view.

- Step 2 Draw a searching range as instructed by the on-screen prompt, and then click **OK**.
	- If there are less than 30 faces in the selected range, the searching starts immediately.
	- If there are more than 30 faces (or targets) in the selected range, a prompt will display indicating that there are too many targets and the searching range should be reduced. The image stays paused so you can start modifying the range.

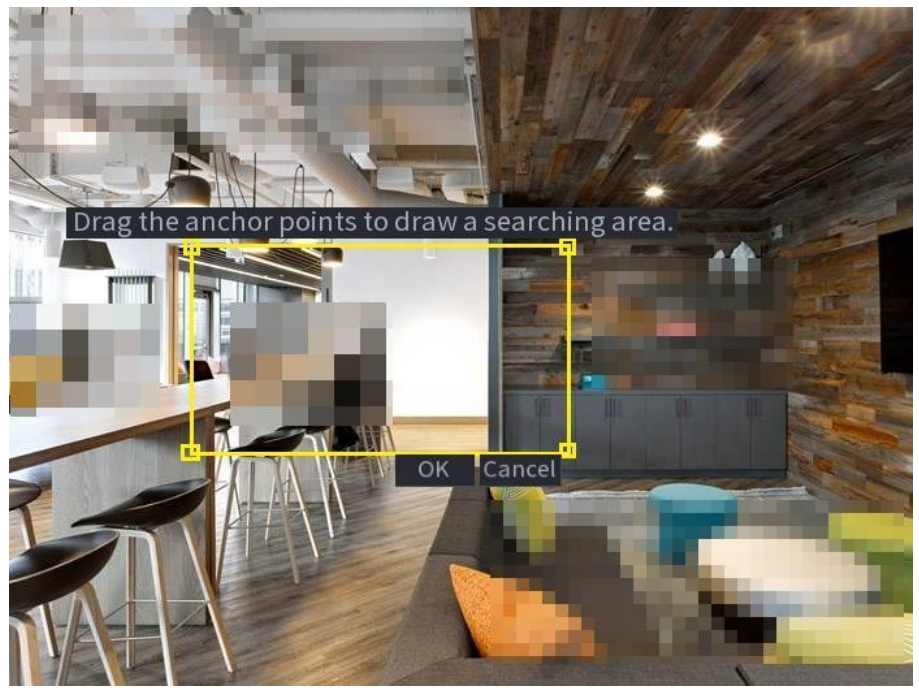

Figure 4-75 Draw a search range

- Step 3 Select the target face that you want to search for related videos and configure parameters. You can select maximum 8 target faces.
- Step 4 Click **Search**. The search results are displayed.

Figure 4-76 Picture search results

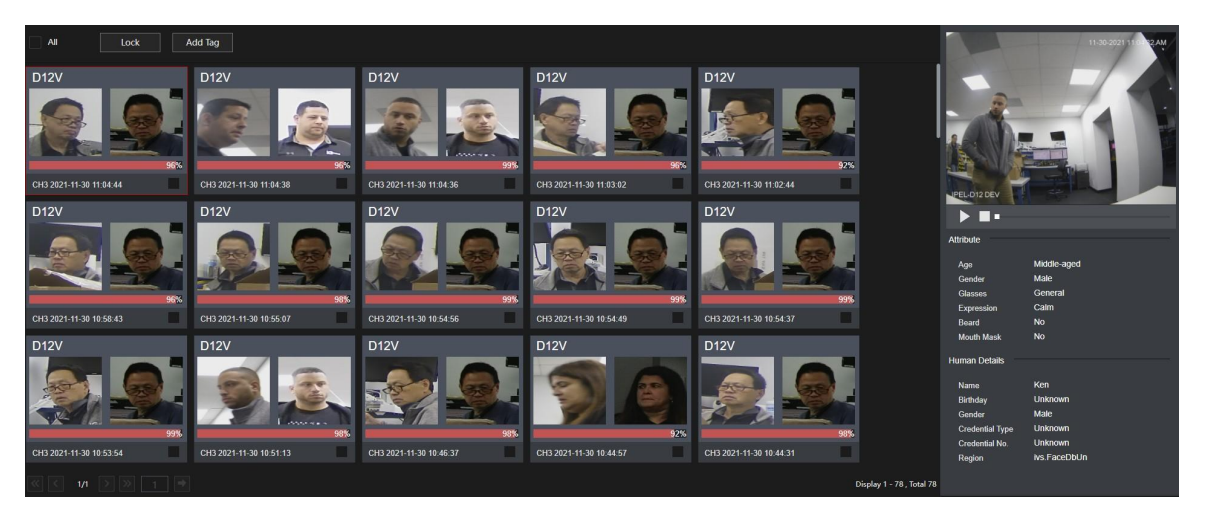

- Play video: Select the picture and then click  $\Box$  to play back the video within 10 seconds before and after the snapshot. During playback, you can click  $\blacksquare$  to pause, click  $\Box$  to stop, and click  $\ddot{t}$  to display or hide the intelligent rules ( means displaying and  $\mathbb{R}$  means hidden).
- Add tag: Select the picture and then click **Add Tag** to add a tag to the recorded video to find the target recorded video faster. For details, see "4.6.5 Tag Playback".
- Lock recorded video: To keep the recorded video permanently, select the picture, and then click **Lock** to lock video so that it cannot be overwritten and deleted.
- Back up recorded video or picture: Select the picture, and then click **Backup**.
- The **Backup** interface will be displayed. Then you can set the save path, backup type, and file type, and then export to the external storage device.

# **4.3.4 Adding IC Home Devices**

IC Home devices can be added to IC Realtime recorders. After connecting anIC Home device to your local WiFi, You will need a PC with the ICIP DVR/ NVR Finder Utility tool (ConfigTool) installed. Open Configtool to find the IP address of the IC Home Device.

Important: It is recommended that you set an IP reservation on the Router for the IC Home device as a static IP option is not available.

### Step 1 Go to **Main Menu > Advanced Settings > Camera Configuration> Add/ Remove Device.**

#### Step 2 Click on "**Manual Add.**"

**Note**: The Device Search function on the Recorder can also scan the local network for the IC Home Device IP address.

Step 3 Input the IP address, Port (37777 by default), the username (admin), and the password that was set up for the device. Click **OK** to save. See Figure 4-77.

#### Figure 4-77

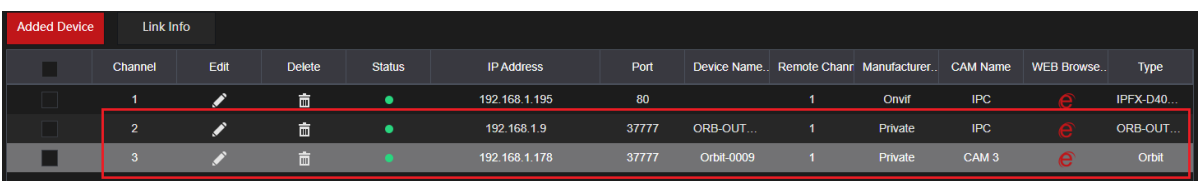

## **4.3.5 Sequence**

Configures a customized view layout.

⁄≬\

The preview layout restores the default channel layout after the Default operation.

Step 1 On the preview interface, right-click mouse and then click **Sequence**.

The **Sequence** interface will be displayed. See [Figure](#page-97-0) 4-78.  $\Box$ 

- When entering the edit view interface, the device will automatically switch to the max split view mode.
- The channel list on the edit view interface displays the added camera channel number and channel name.
- <span id="page-97-0"></span>● If the channel amount has exceeded the device max split amount, the edit view interface will display the max screen number amount and current screen number.

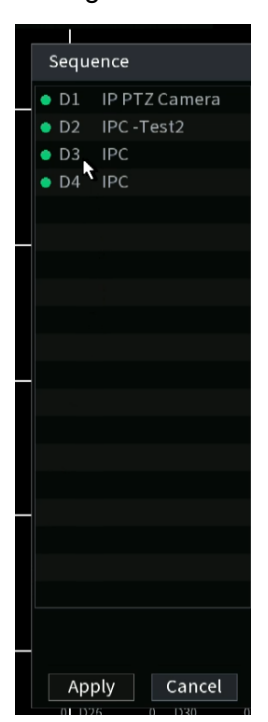

<span id="page-98-0"></span>Step 2 On the edit view interface, drag the channel to the desired window or left click and drag on the preview window to switch the positions.

> Check the channel number at the right bottom corner to view the current channel sequence. See [Figure 4-79.](#page-98-0)

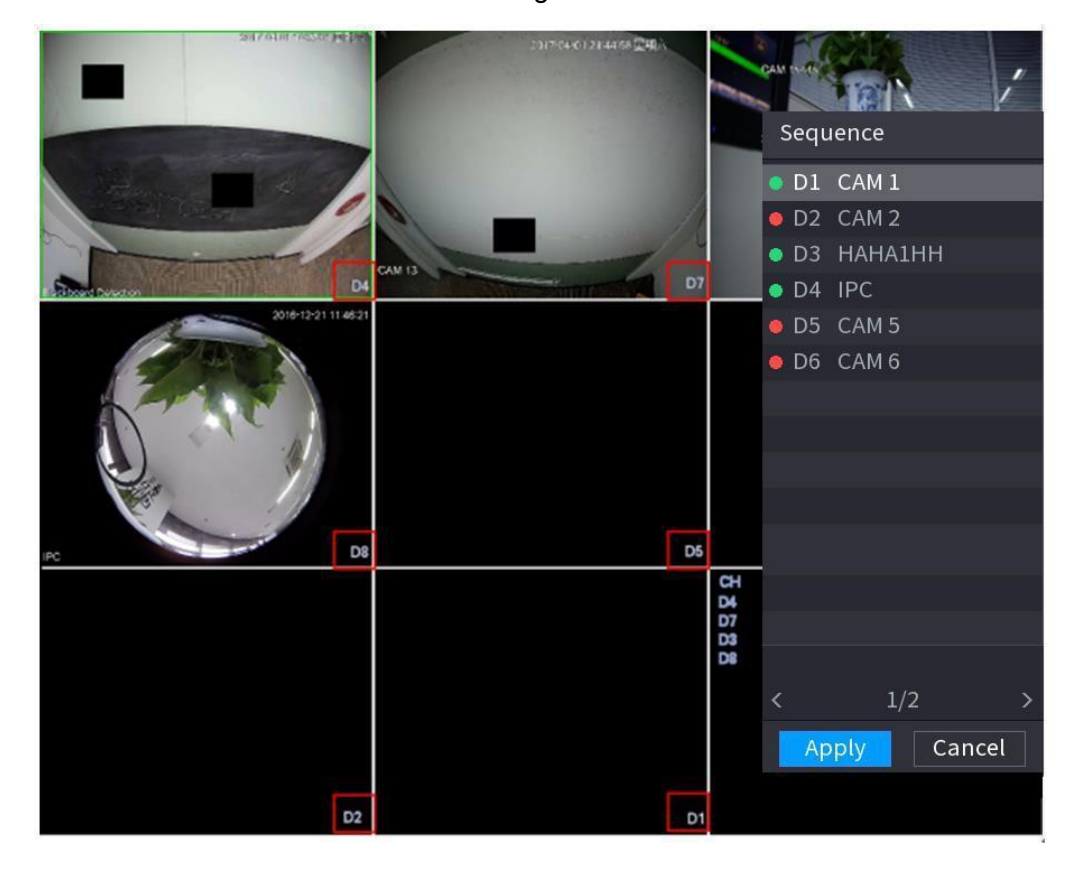

- Step 3 Click **Apply** to save the current channel sequence. After you change the channel sequence, click **Cancel** or right-click the live view interface, the NVR will display the dialogue box.
- Click **OK** to save current settings.
- Click **No** to exit without saving the settings.

# **4.3.6 Fisheye (Optional)**

Some NVR models support native de-warping of IC Realtime cameras with a 360 degree Fisheye lens.

## **4.3.6.1 Fisheye de-warp during preview interface**

The fisheye cameras (panoramic camera) feature a wide video of angle but the video is distorted. The de-warp function can present the proper and vivid video suitable for human eyes. On the preview interface, select channel with the Fisheye camera, then right-click the mouse and select fish eye. See Figure 4-81. Configures the fisheye installation mode and display mode.

M

- For the non-fish eye channel, the system will display the dialogue box to notify you that the channel is not a fisheye supported and does not support the de-warp function.
- If system resources are insufficient, the system will display the corresponding dialogue box.

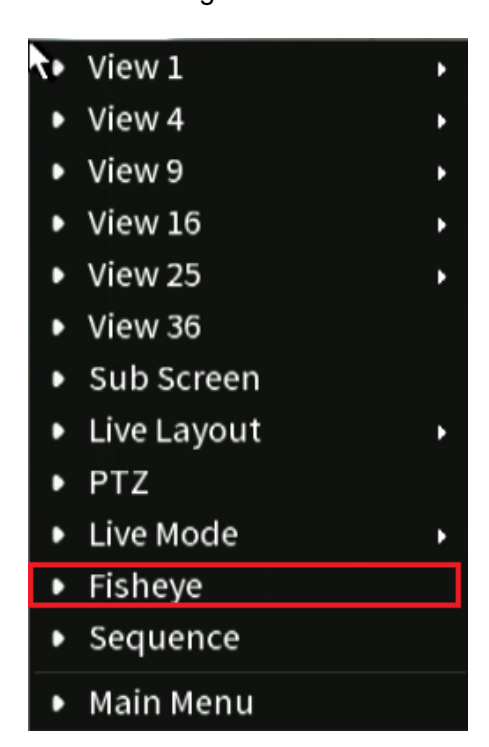

Figure 4-81

Now you can see an interface shown as in Figure 4-82. Configure the fish eye installation mode and display mode. There are three installation modes: ceiling mount/wall mount/ground mount.

 $\Box$ 

- Different installations modes will have different de-warp modes.
- Some series products support 180°de-warp. 180°de-warp fisheye supports wall mount de-warp only. The actual product shall prevail.

Figure 4-82

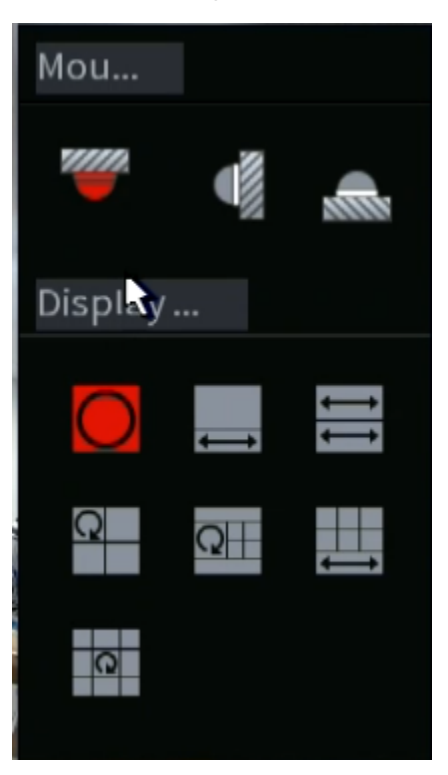

Table 4-23

<span id="page-100-0"></span>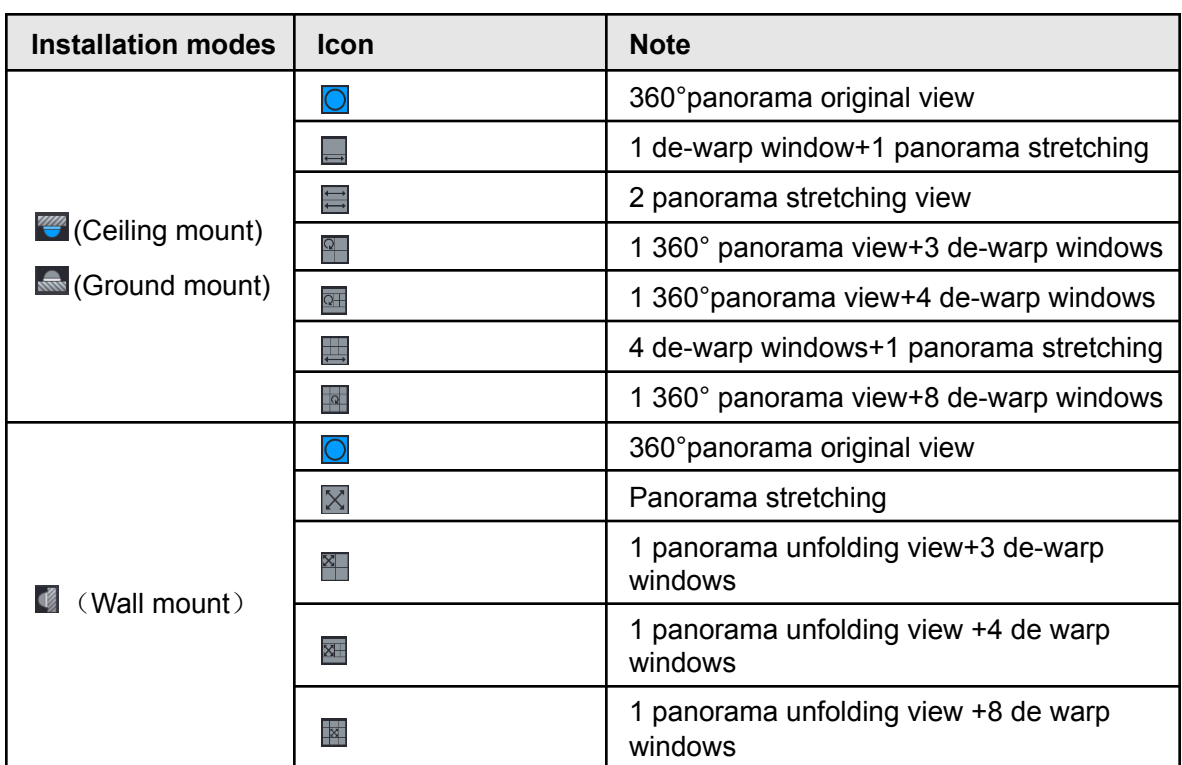

#### Figure 4-83

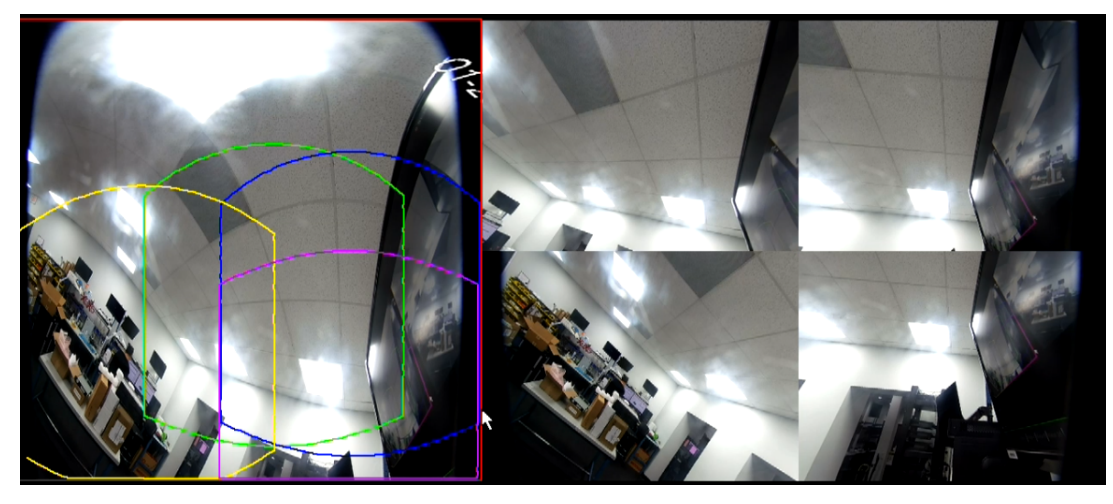

In [Figure 4-83](#page-100-0), you can adjust the color pane on the left pane or use your mouse to change the position of the small images on the right pane to realize fish eye de-warp. Operation: Use mouse to zoom in/zoom out, move, and rotate the image (Not for wall mount mode.)

### **4.3.6.2 Fisheye de-warp during playback**

When playing back the fisheye record file, you can use de-warp function to enable different view options with the fisheyecamera.

- Step 1 On the main menu, click **Playback,** then select **Playback**.
- Step 2 Select 1-window playback mode and corresponding fish eye channel, click  $\blacktriangleright$  to play.
- Step 3 Right-click the  $\bullet$  icon, to navigate to the de-warp playback interface. For detailed information, refer to [Figure 4-83](#page-100-0).

## **4.3.7 AI Live View Mode**

IC Realtime AI-enabled NVRs feature a Live- View AI Mode. When enabled, the NVR will display real-time information for Face recognition, vehicle and non-motor vehicle enabled cameras on the right side of the preview interface. The AI mode supports instant playback and displays feature attributes.

M

Face detection/ recognition, vehicle detection, and non-motor vehicle detection must be set up and enabled to support this function. For details, see "Video Metadata".

#### <span id="page-102-0"></span>Step 1 Right-click to select **Live Mode** > **AI Mode**.

The AI preview interface will be displayed. See [Figure](#page-102-0) 4-85.

#### Figure 4-85

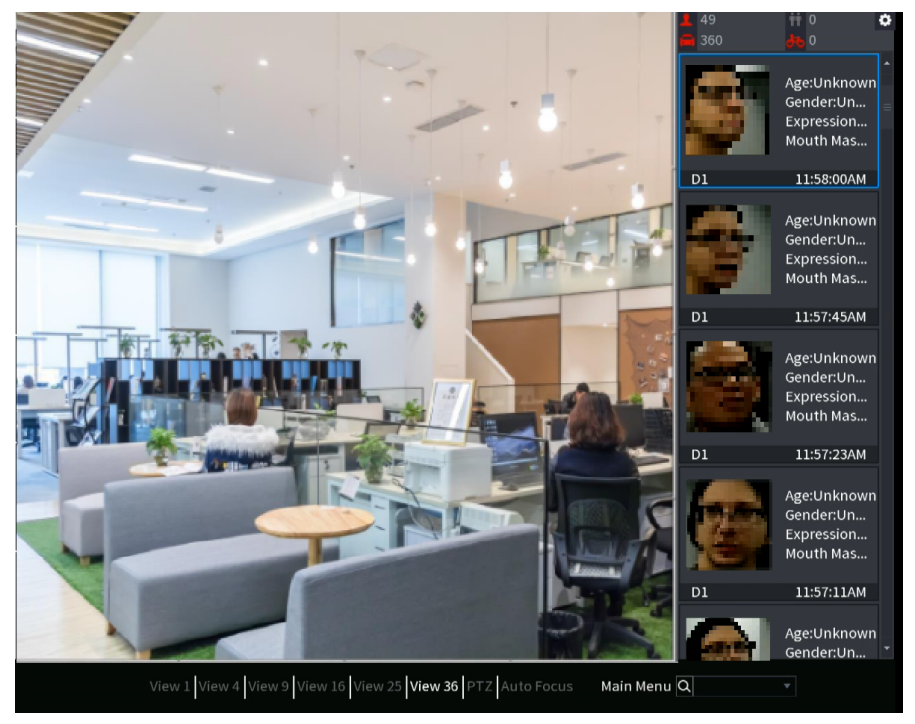

- Step 2 (Optional) Double-click the image on the right to play the corresponding video.
- <span id="page-102-1"></span>Step  $3$  Click  $\bullet$ .

The Properties interface will be displayed. See [Figure](#page-102-1) 4-86.

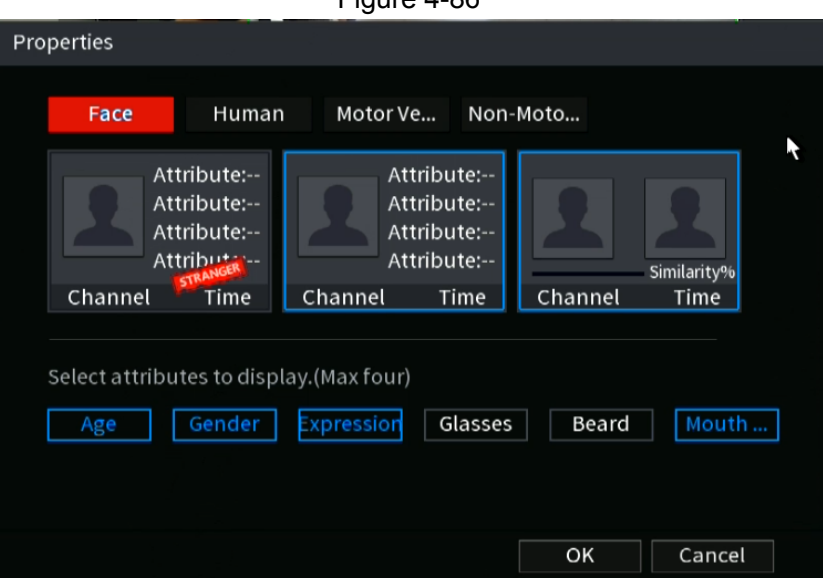

 $Finura A-86$ 

- Step 4 (Optional) Click the **Face** tab to select attributes to display, including age, gender, expression, glasses, beard and mask.
- Step 5 (Optional) Click the **Human** tab to select attributes to display, including top, pants, hat, bag, bag style, umbrella, age and gender. See Figure 4-87.

Figure 4-87

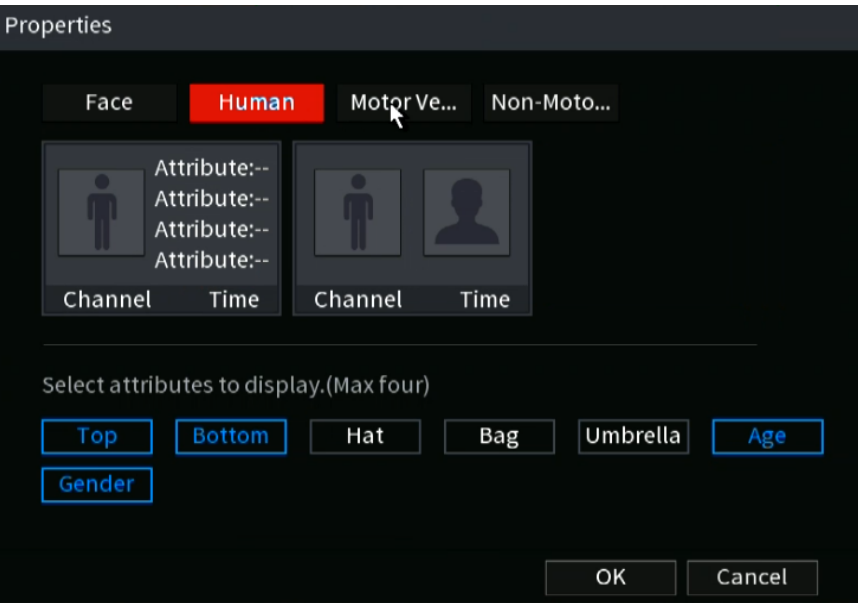

<span id="page-103-0"></span>Step 6 (Optional) Click the **Vehicle** tab to select attributes to display, including vehicle logo, vehicle color, vehicle model, plate recognition, plate color, seatbelt, call, vehicle decorations and countries & regions. See [Figure 4-88.](#page-103-0)

Figure 4-88

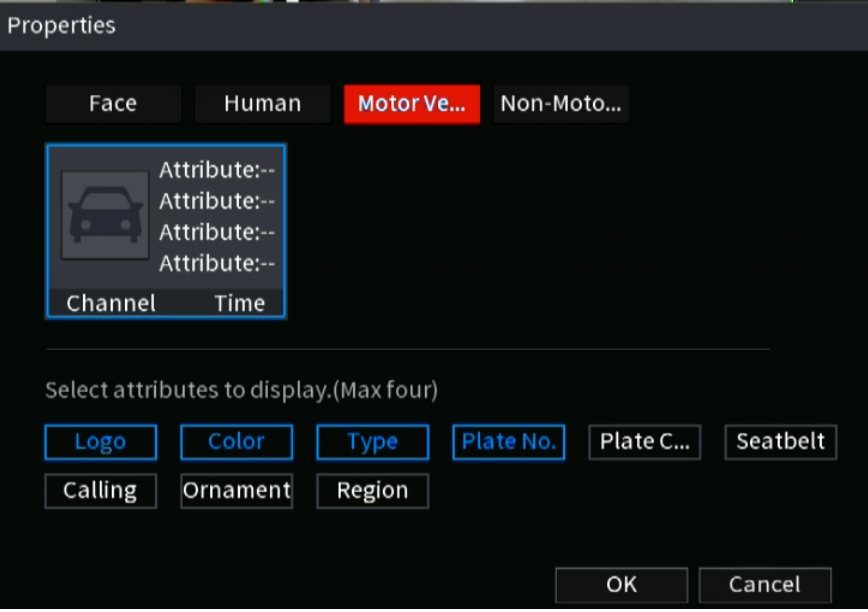

Step 7 (Optional) Click **Non-Motor** and select attributes to display, including color, type and people number. See Figure 4-89.

```
Figure 4-89
```
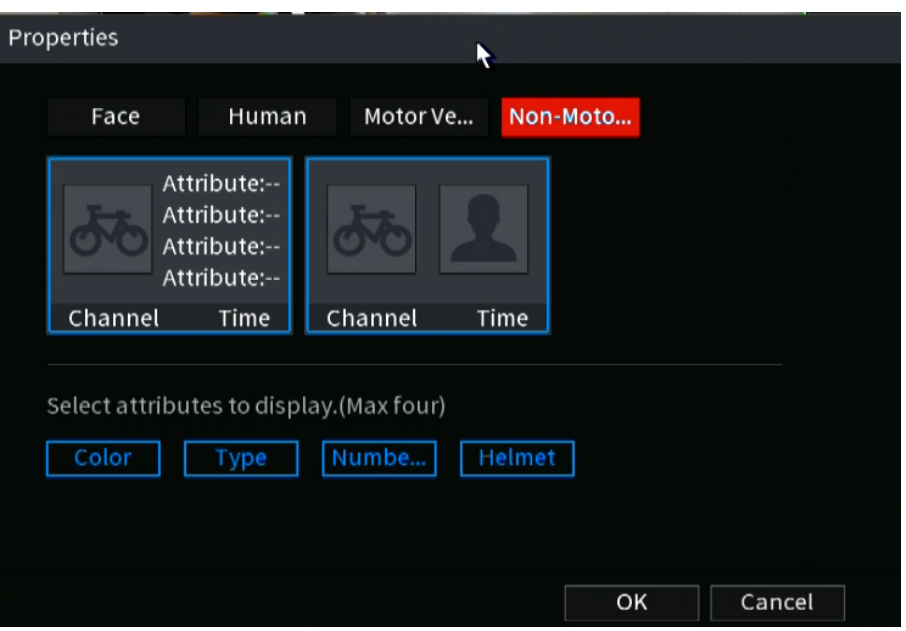

Step 8 Click OK to complete the setting.

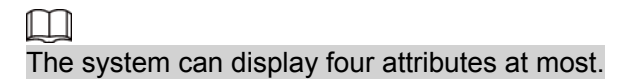

# **4.4 PTZ**

PTZ (Pan, Tilt and Zoom) IP Cameras that are added to the NVR can be controlled by the NVR.

M

Before you control a coaxial PTZ, make sure the PTZ decoder is connected to the NVR and the RS-845 wires are connected to the recorders rear panel (A/B inputs).

## **4.4.1 PTZ Settings**

This section configures the different PTZ parameters for local or remote type. Before you use a coaxial PTZ, make sure you have set PTZ protocol. Otherwise, you cannot control the PTZ.

- **Local:** For PTZ control when NVR is connected to PTZ via RS-485.
- **Remote:** (recommended) For IP PTZ devices. NVR sends commands over network to PTZ.

#### Step 1 Select **Main menu** > **Advanced Settings > Camera Configuration** > **PTZ**.

<span id="page-104-0"></span>The **PTZ** interface will be displayed. See [Figure 4-92](#page-104-0) or [Figure 4-93.](#page-105-0)

Figure 4-92

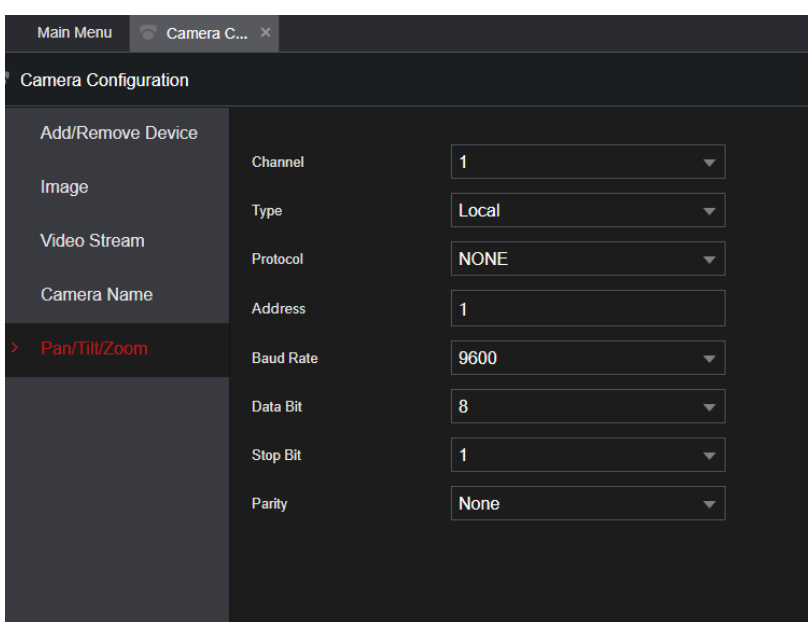

Figure 4-93

<span id="page-105-0"></span>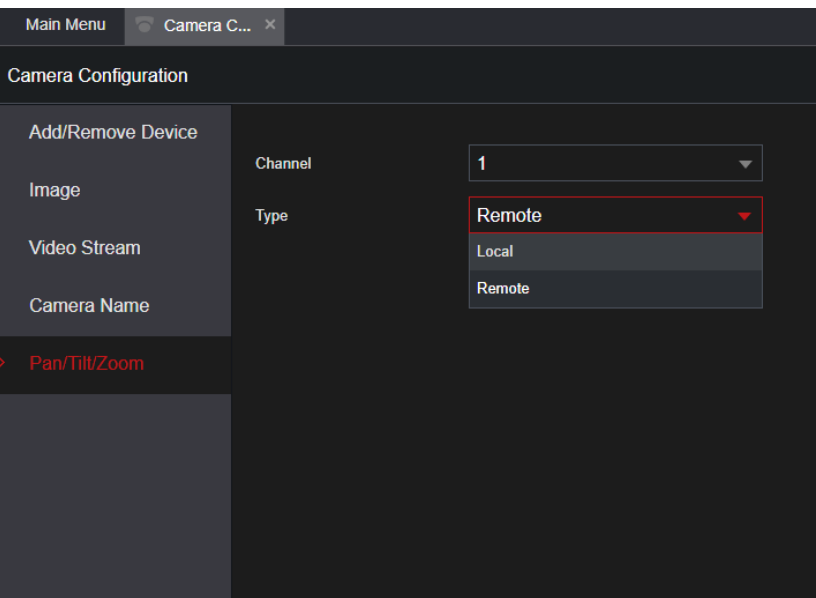

Step 2 Configure parameters. See Table 4-26.

Table 4-26

| <b>Parameter</b> | <b>Description</b>                                                                                                    |  |  |
|------------------|----------------------------------------------------------------------------------------------------|--|--|
| Channel          | In the Channel list, select the channel of the PTZ you want to<br>configure.                                                                                                    |  |  |
| Type             | • Local: Connect PTZ via serial cable to RS-485 port.<br>Remote: Connect through the network by adding the IP<br>address of the PTZ camera to the NVR.                                                                      |  |  |
| Protocol         | In the Protocol list, select the protocol for the PTZ camera such as<br>PELCOD.                                                                                                    |  |  |
| Address          | In the Address box, enter the address for the PTZ camera. The<br>default is 1. The entered address must be the same as the address<br>configured on the PTZ camera, otherwise, the system cannot control<br>the PTZ camera. |  |  |
|                  | Some PTZs will show this information upon bootup initialization.                                                                                                    |  |  |
| Baud rate        | In the Baud rate list, select the baud rate for the PTZ camera. The<br>default is 9600. The Baud rate must match the PTZ settings.                                                                                          |  |  |
| Data Bit         | The default value is 8.                                                                                                    |  |  |
| Stop Bit         | The default value is 1.                                                                                                    |  |  |
| Parity           | The default is value NONE.                                                                                                    |  |  |

Step 3 Click **Apply**.

# **4.4.2 PTZ Control**

PTZ control panel allows operations such as moving the camera in eight directions, adjusting zoom, focus and iris settings, and quick positioning.

## **4.4.2.1 Basic PTZ Control Panel**

Right-click on the live view screen and then select PTZ. The PTZ control panel will be displayed.

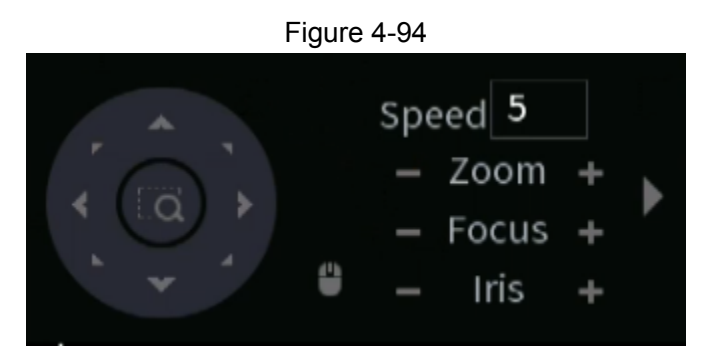

M

- The gray button indicates that the NVR does not support the current function.
- For some series products, the PTZ function is only active in one-window mode.

| <b>Parameter</b>      | <b>Description</b>                                                                                                    |  |  |  |
|-----------------------|----------------------------------------------------------------------------------------------------|--|--|--|
| Speed                 | Controls the movement speed. The greater the value, the faster the<br>movement of the PTZ will be.                                                                                                    |  |  |  |
| Zoom                  | $\blacksquare$ : Zoom out.<br>$\blacksquare$ : Zoom in.                                                                                                    |  |  |  |
| Focus                 | $\blacksquare$ : Focus far.<br>$\mathbf{H}$ : Focus near.                                                                                                    |  |  |  |
| <b>Iris</b>           | $\blacksquare$ : Iris close: Causes image to become darker.<br><b>1</b> : Iris open: Causes image to become brighter.                                                                                                    |  |  |  |
| PTZ movement          | Controls the movement of the PTZ in eight directions.                                                                                                    |  |  |  |
|                       | Fast positioning button.<br>Positioning: Click <b>b</b> to enter the fast positioning mode, and then<br>click anywhere on the live view screen, the PTZ will turn to this<br>point and zoom to the middle of the screen.<br>Zooming: On the fast positioning screen, drag to draw a<br>square on the live view. The PTZ will zoom in on the square.<br>Dragging upward will to zoom out, and dragging downward<br>will zoom in.<br>The smaller the square is drawn, the greater the zoom effect.<br>This function is for some products only and can only be controlled<br>through mouse operations. |  |  |  |
| $\bullet$             | Click $\blacksquare$ , to control the four directions (left, right, up, and down) PTZ<br>movement through mouse operation.                                                                                                    |  |  |  |
| $\blacktriangleright$ | Click $\blacktriangleright$ to open the expanded option PTZ control panel.                                                                                                    |  |  |  |

Table 4-27
## <span id="page-108-0"></span>**4.4.2.2 Expanded PTZ Control Panel**

On the basic PTZ control panel, click  $\blacksquare$  to open the expanded PTZ control panel to find more options. See [Figure 4-95.](#page-108-0)

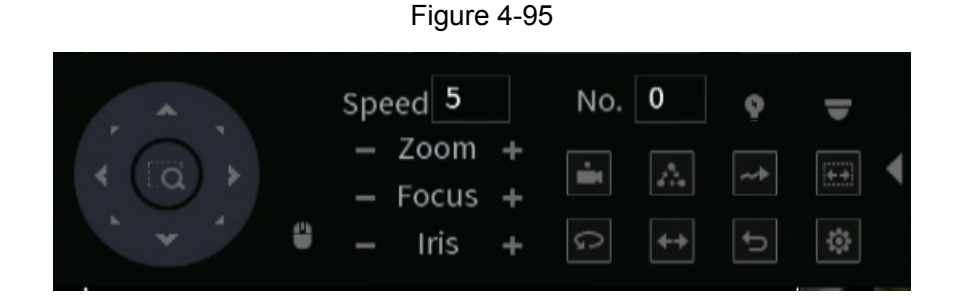

- The functions that are grayed out are not supported by the system.
- Right-click once to return to the interface of the PTZ basic control panel.

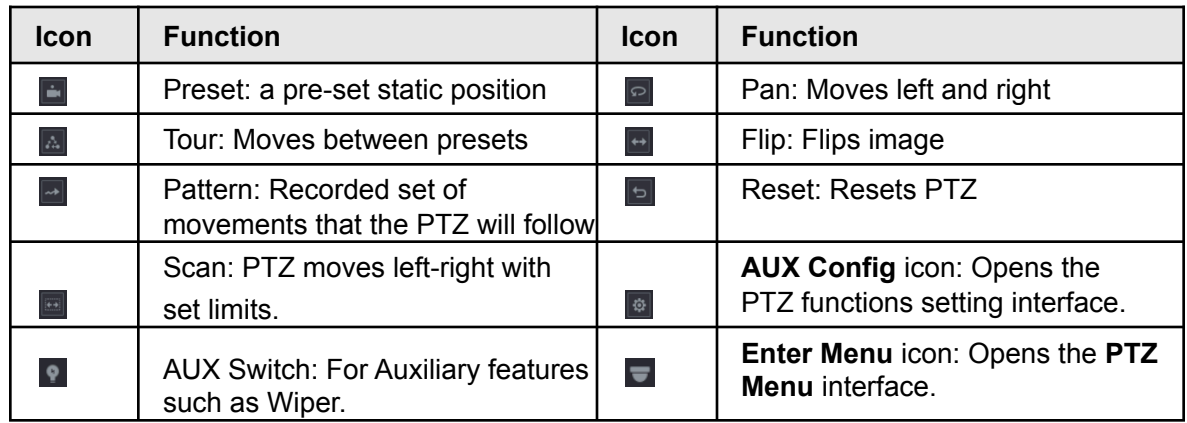

# **4.4.3 Configuring PTZ Functions**

## <span id="page-108-1"></span>**4.4.3.1 Configuring Presets**

Step 1 On the expanded PTZ control panel, click

The **Preset** interface will be displayed. See [Figure](#page-108-1) 4-96.

Figure 4-96

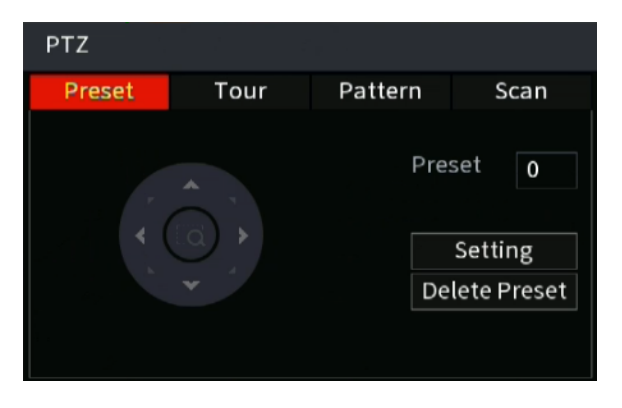

- Step 2 Click on the directional arrows to move the PTZ to the required position.
- Step 3 In the **Preset** box, enter the value to represent the required position.
- Step 4 Click **Setting** to save and complete the preset settings.

## <span id="page-109-0"></span>**4.4.3.2 Configuring Tours**

- Step 1 On the expanded PTZ control panel, click  $\boxed{\circ}$ . The **PTZ** interface will be displayed.
- Step 2 Click the **Tour** tab. The **Tour** tab will be displayed. See [Figure 4-97](#page-109-0).

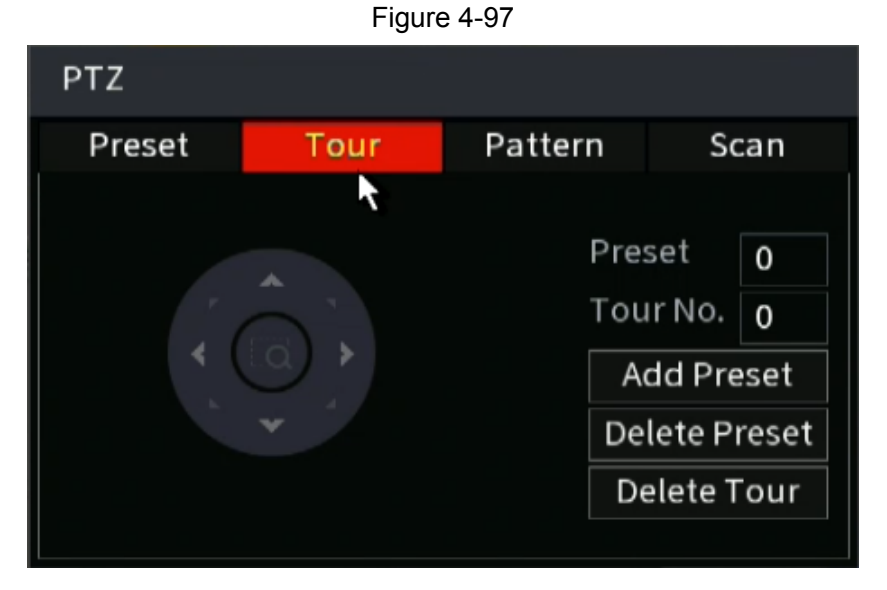

- Step 3 In the **Tour No.** box, enter the value for the tour route.
- Step 4 In the **Preset** box, enter the preset value.
- Step 5 Click **Add Preset**.

A preset will be added for this tour.

### $\boxed{1}$

- You can repeat adding more presets.
- Click **Delete Preset** to delete the preset for this tour. This operation can be repeated to delete more presets. Some protocols do not support deleting.

## <span id="page-109-1"></span>**4.4.3.3 Configuring Patterns**

- Step 1 On the expanded PTZ control panel, click  $\blacksquare$ . The **PTZ** interface will be displayed.
- Step 2 Click the **Pattern** tab. The **Pattern** interface will be displayed. See [Figure](#page-109-1) 4-98.

Figure 4-98

| <b>PTZ</b> |      |                        |       |  |
|------------|------|------------------------|-------|--|
| Preset     | Tour | Pattern                | Scan  |  |
| ▲          |      | Pattern<br>$\mathbf 0$ |       |  |
|            |      |                        | Start |  |
|            |      |                        | End   |  |
|            |      |                        |       |  |

- Step 3 In the **Pattern** box, enter the value for the pattern.
- Step 4 Click **Start** to and move the PTZ accordingly. You can also go to the PTZ Control Panel to perform the operations of adjusting zoom, focus, iris, and directions.
- Step 5 On the **PTZ** interface, click **End** to save and complete the setting.

## <span id="page-110-0"></span>**4.4.3.4 Configuring AutoScan**

- Step 1 On the expanded PTZ control panel, click  $\blacksquare$ . The **PTZ** interface will be displayed.
- Step 2 Click the **Scan** tab.

The **Scan** interface will be displayed. See [Figure 4-99.](#page-110-0)

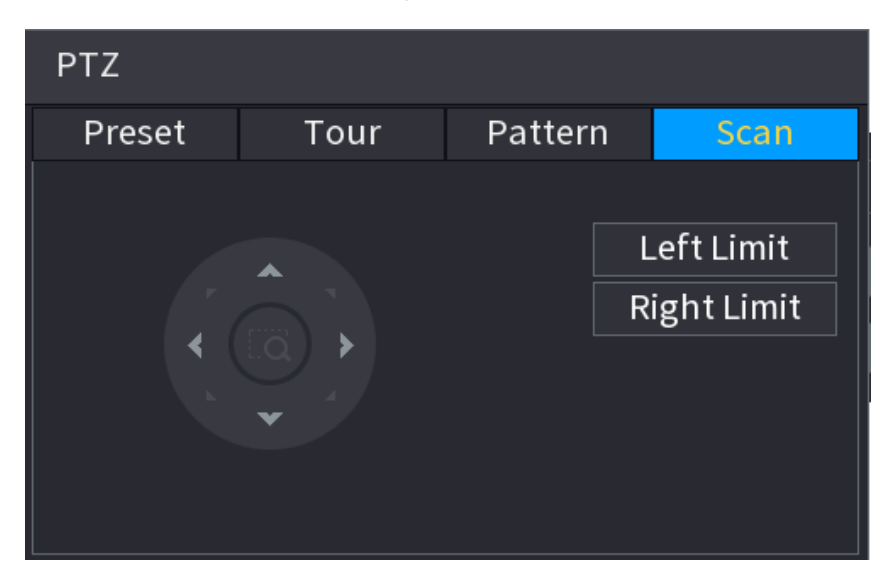

Figure 4-99

Step 3 Click the direction arrows to position the left and right limits.

# **4.4.4 Calling PTZ Functions**

<span id="page-111-0"></span>After you have configured the PTZ settings, you can call the PTZ functions from the Expanded PTZ Control Panel. See [Figure 4-100](#page-111-0).

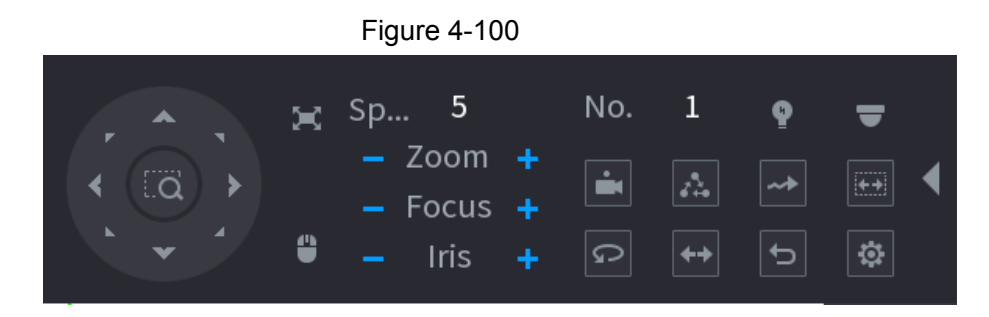

## **4.4.4.1 Calling Presets**

- Step 1 On the expanded PTZ control panel, in the **No.** box, enter the value of the preset that you want to call.
- Step 2 Click  $\blacksquare$  to call the preset.
- Step 3 Click  $\Box$  again to stop calling the preset.

## **4.4.4.2 Calling Tours**

- Step 1 On the expanded PTZ control panel, in the **No.** box, enter the value of the tour that you want to call.
- Step 2 Click  $\boxed{\triangle}$  to call the tour.
- Step 3 Click  $\Delta$  again to stop the tour.

### **4.4.4.3 Calling Patterns**

- Step 1 On the expanded PTZ control panel, in the **No.** box, enter the value of the pattern that you want to call.
- Step 2 Call  $\blacksquare$  to call the pattern.
- Step 3 The PTZ camera moves according to the configured pattern repeatedly.
- Step 4 Click **a** again to stop performing the pattern.

## **4.4.4.4 Calling AutoScan**

- Step 1 On the expanded PTZ control panel, in the **No.** box, enter the value of the border that you want to call.
- Step 2 Click  $\blacksquare$ .
- Step 3 The PTZ camera will perform scanning according to the configured borders.
- Step 4 Click  $\Box$  again to stop auto scanning.

## **4.4.4.5 Calling AutoPan**

Step 1 On the expanded PTZ control panel, click  $\blacksquare$  to start moving in a horizontal direction.

Step 2 Click  $\Box$  again to stop moving.

### **4.4.4.6 Using Auxiliary Button**

On the expanded PTZ control panel, click  $\blacksquare$ , the AUX setting interface will be displayed. See [Figure 4-100.](#page-111-0)

In the **Shortcut Aux** list, select the option that corresponds to the applied protocol.

In the **Aux No.** box, enter the number that corresponds to the AUX switch on the decoder.

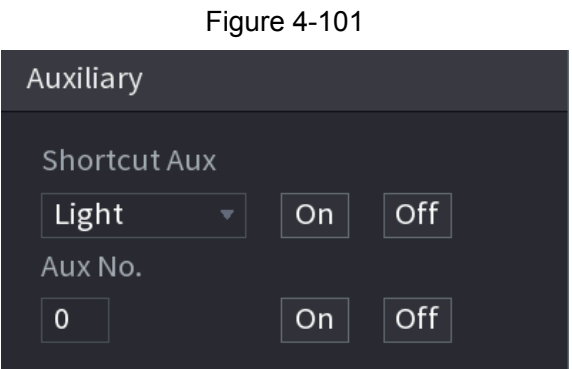

# **4.5 Record File**

The NVR is set for 24-hour continuous record by default. It supports customized record period and record types. Refer to "4.1.4.6 Schedule" for detailed information.

# **4.6 Playback and Search**

# **4.6.1 Instant Playback**

This allows a quick view of the previous 5 to 60 minutes of recordings on a channel. Refer to "4.3.2 Navigation bar" for instant playback information.

# **4.6.2 Search Interface**

You can search and playback the recorded files on the NVR.

Select **Main Menu** > **Playback**, or right-click on the live view interface and then select **Playback**, the search and playback interface will be displayed. See [Figure 4-102](#page-112-0).

 $\Box$ 

<span id="page-112-0"></span>The following figure is for reference only. The actual NVR GUI may have slight changes.

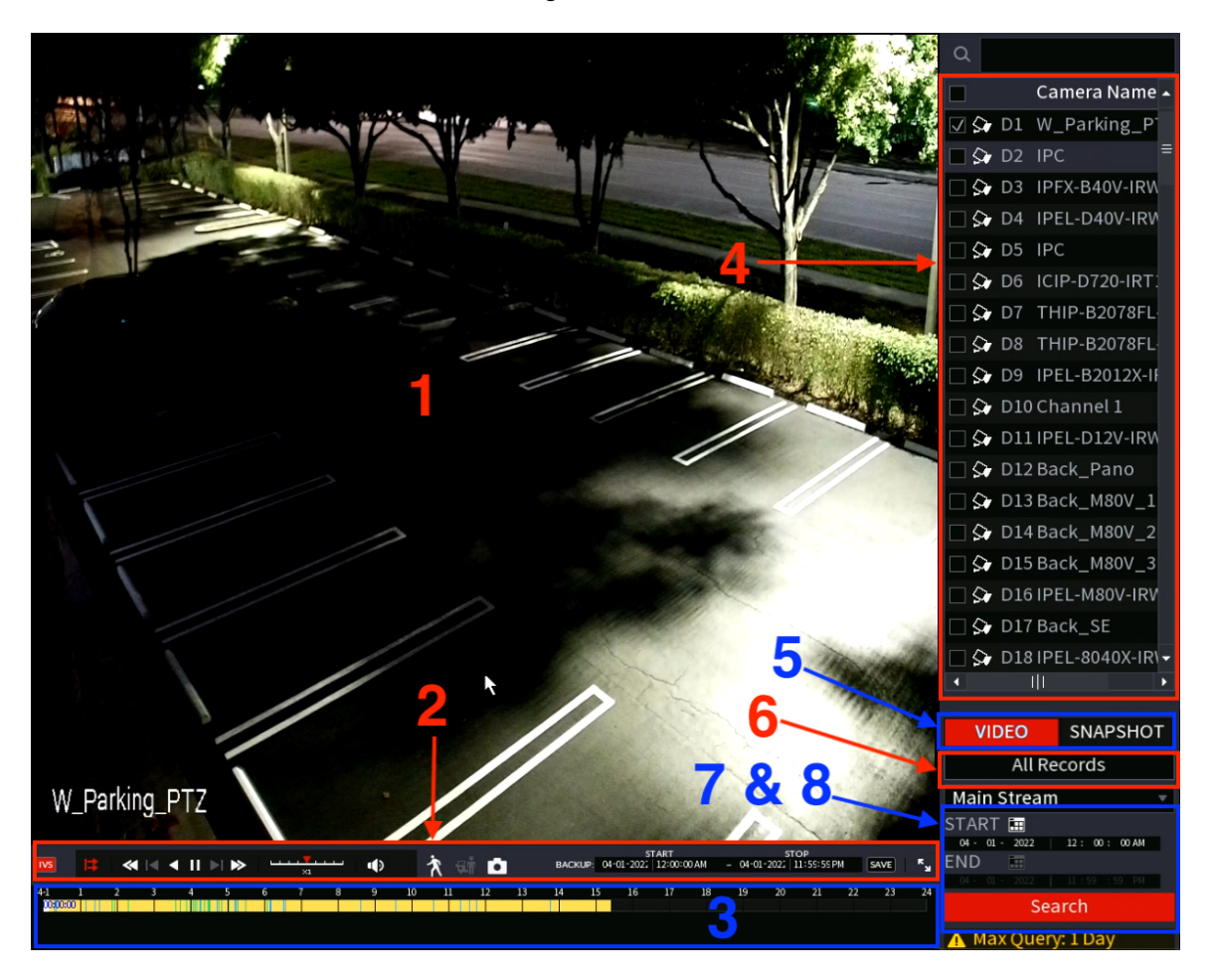

Table 4-28

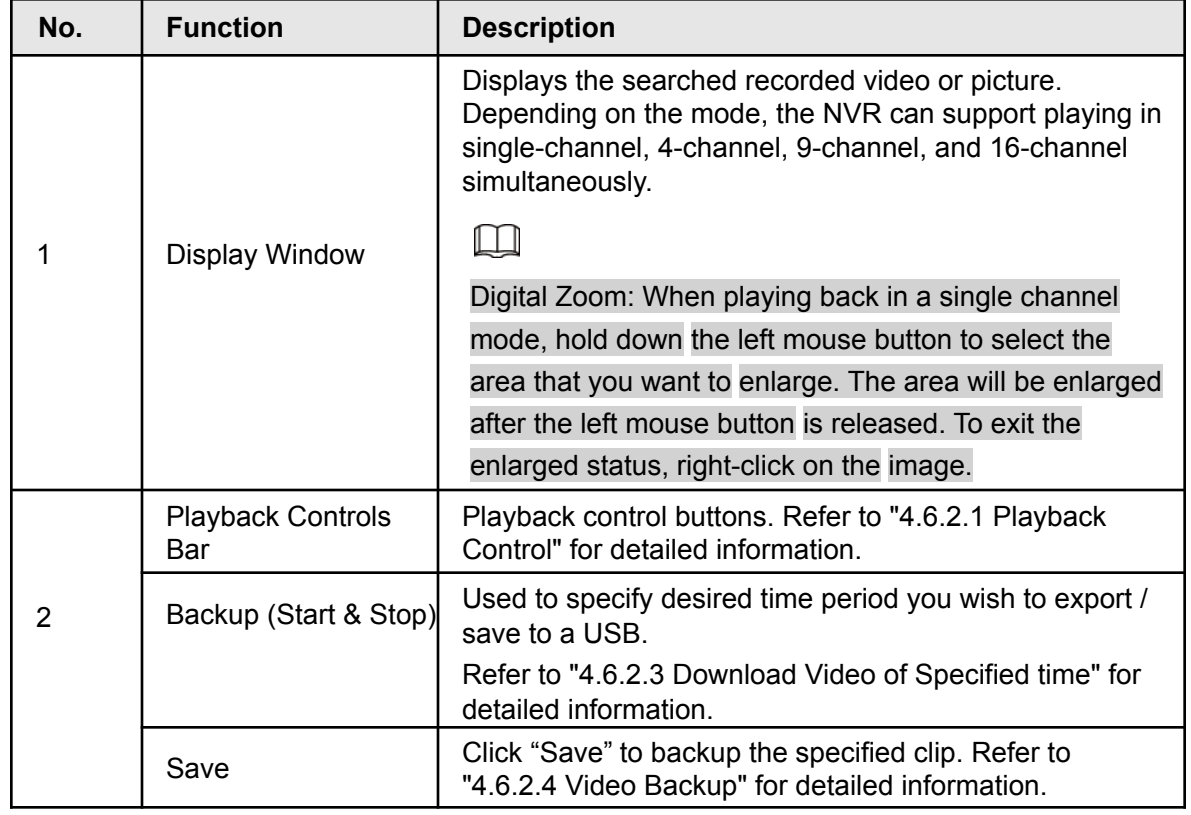

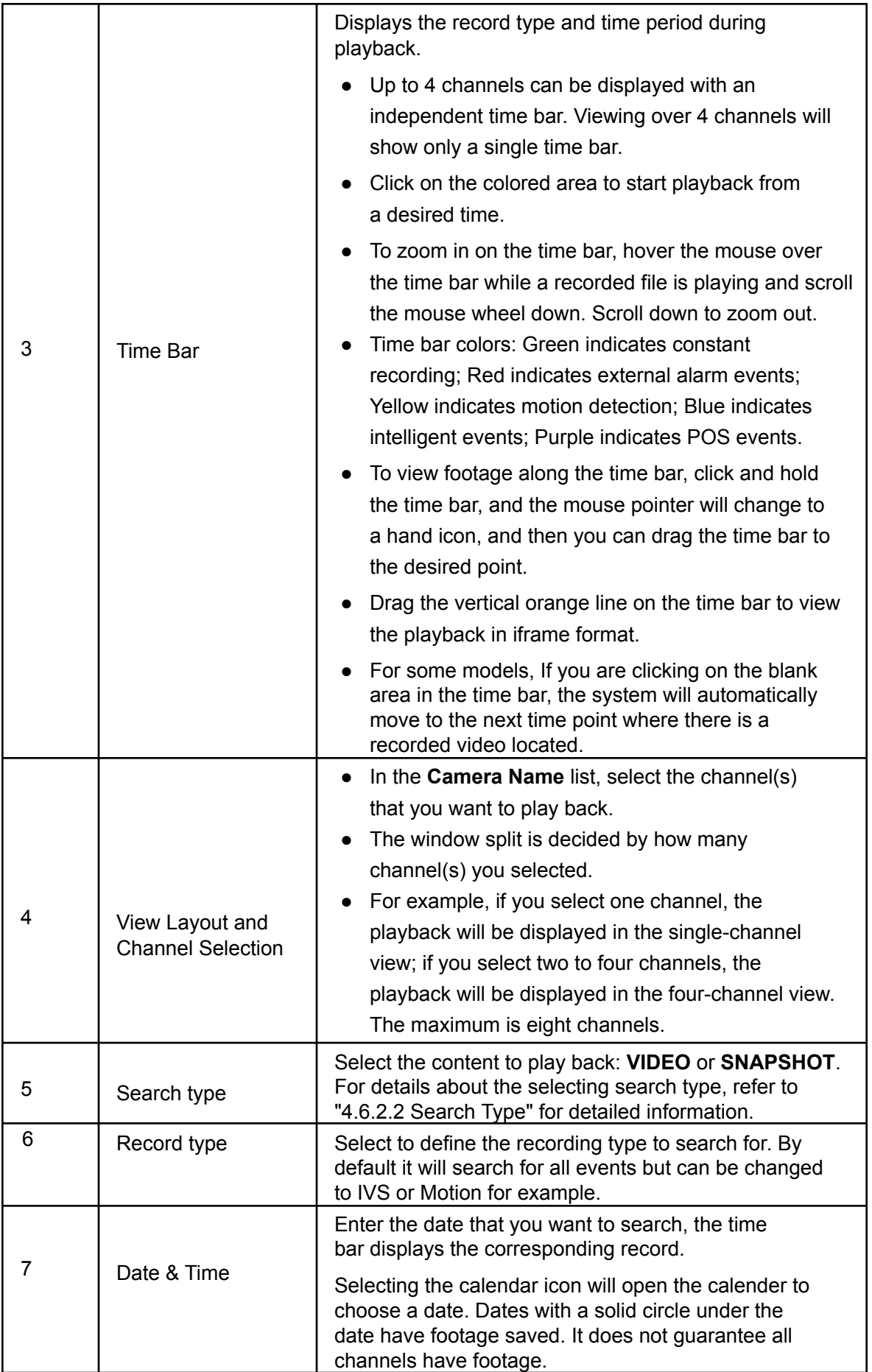

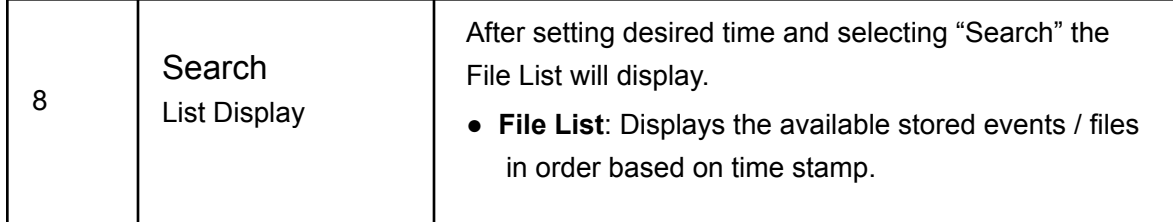

 $\square$ 

All the operations above (such as playback speed, channel, time and progress) are dependent on hardware of the NVR model. Some of the functions may not be present depending on the NVR model.

## <span id="page-115-0"></span>**4.6.2.1 Playback Control**

The playback control interface is shown as below. See [Figure 4-103.](#page-115-0)

Figure 4-103

<span id="page-115-1"></span>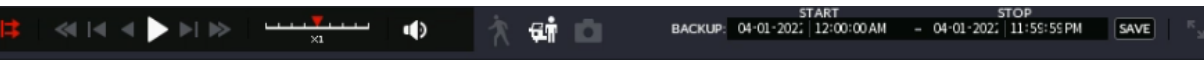

Refer to the following sheet for more information. See [Table 4-29.](#page-115-1)

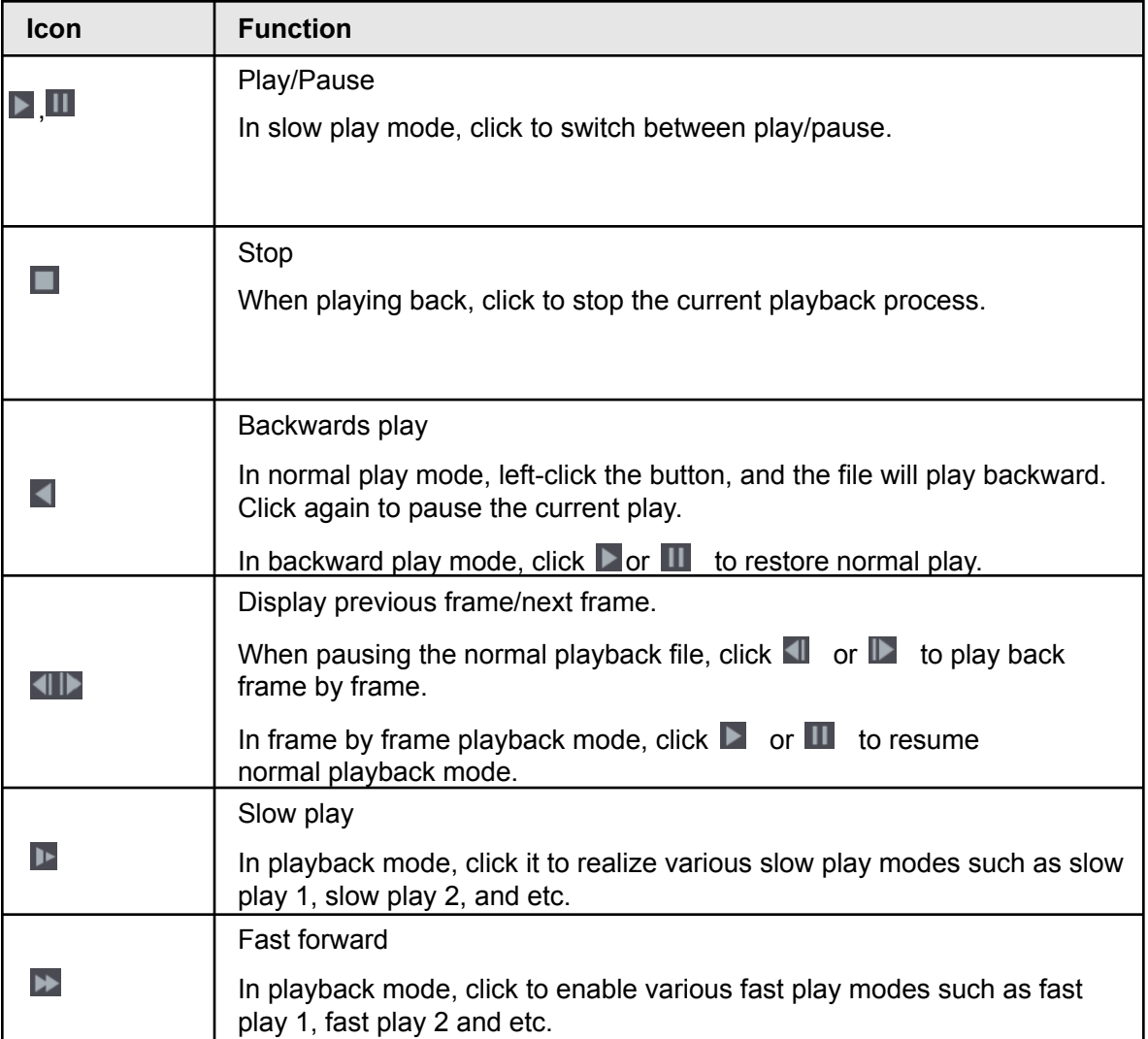

Table 4-29

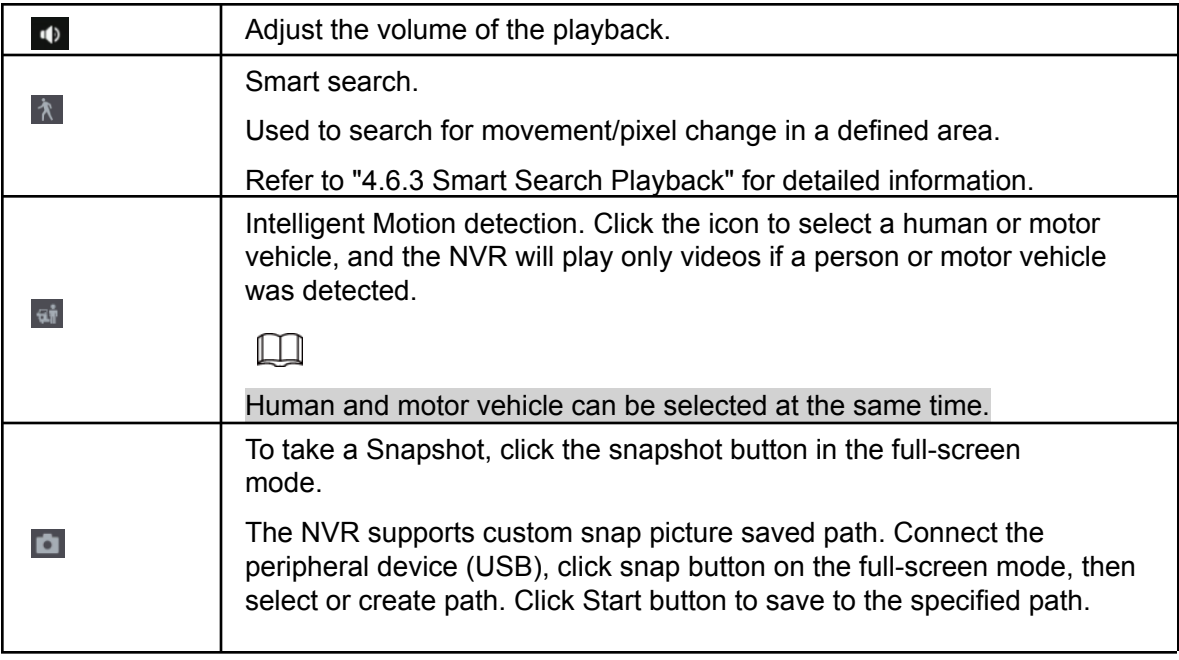

## <span id="page-116-0"></span>**4.6.2.2 Search Type**

This allows you to search the recorded videos, splice, or take snapshots from Disk or an external storage device.

● From R/W Disk: Recorded videos or snapshots playback from HDD of the Device. See [Figure 4-104.](#page-116-0)

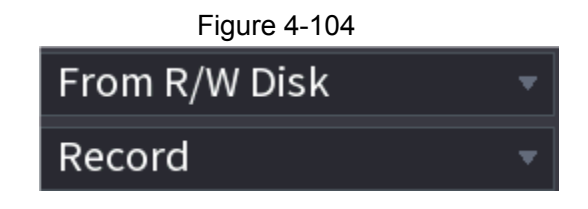

● From I/O Device: Recorded videos playback from an external storage device (such as a USB). See Figure 4-105.

Click **Browse**, select the file path of the recorded video file that you want to play.

Double-click the video file or click  $\blacktriangleright$  to start playing.

Figure 4-105

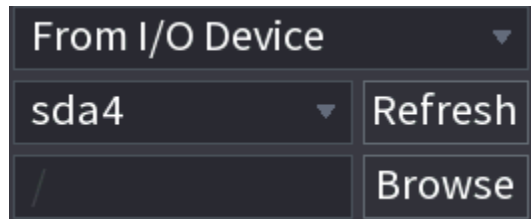

## **4.6.2.3 Download Video of Specific Time**

#### $\Box$

This function allows you to download and save a specific time of a recorded video to a USB device. See [Figure 4-106](#page-117-0).

- Clip function is for one-channel/multiple-channel.
- You are able to save a maximum of 1024 files at the same time.

Step 1 Select a recording and then click  $\blacktriangleright$  to play back.

Step 2 Input the desired starting date and time in the **START** field. See Figure 4-106.

Step 3 Input the desired ending date and time in the **STOP** field

<span id="page-117-0"></span>Step 4 Click the  $\sqrt{\frac{SAVE}{T}}$  icon to save the clip file.

Figure 4-106

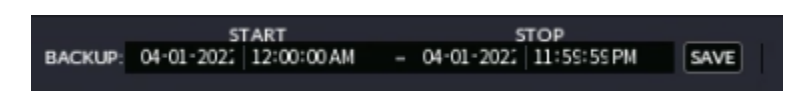

#### **4.6.2.4 Video Backup**

This function is to backup files checked in the file list, or the file that was just clipped.

- Step 1 Select the recorded video file that you want to back up. You can select the following two types of files:
	- Recorded video file: Click  $\blacksquare$ , the File List area will be displayed. Select the file(s) that you want to back up.
	- Saves the clip footages as a recorded file.

Step 2 Click  $\Box$ , to display the BACKUP interface. See Figure 4-107.

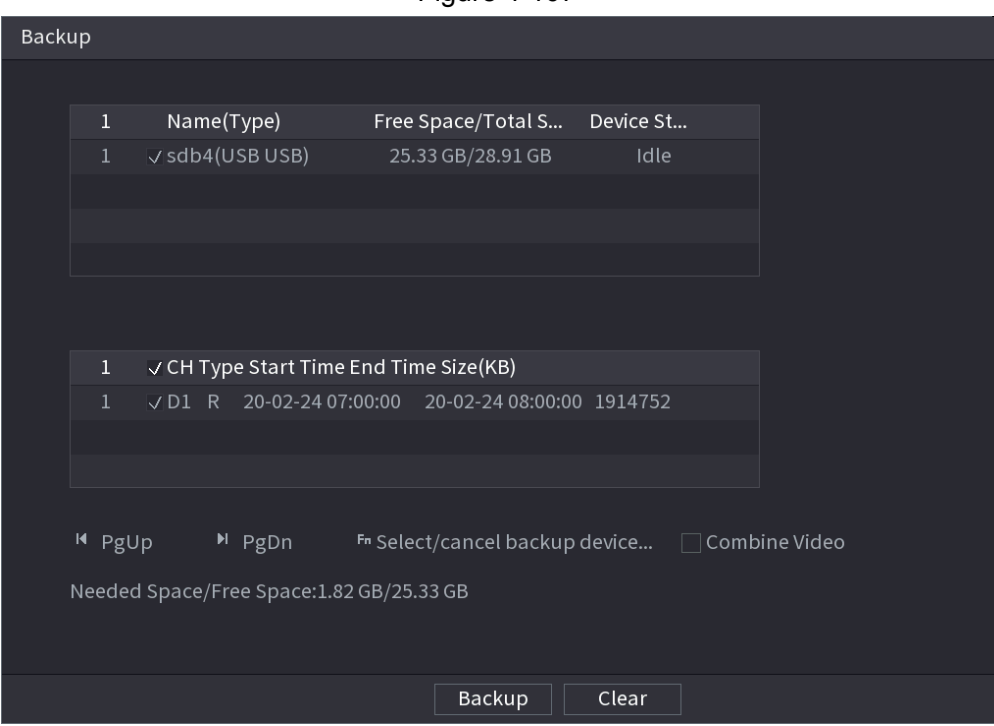

Figure 4-107

Step 3 Click **Backup** to begin the process.

# **4.6.3 Smart Search Playback**

M

This function is supported on certain NVR models.

During the playback process, Smart Search will analyze the motion detect zone in the scene and return results that had triggered motion within the specified zone.

This function is for channels motion detect function enabled (**Main Menu** >

#### **Basic Settings** > **Motion Detection**).

Step 1 Select a channel to play back video and then click  $\triangle$ . A 22x15 area grid will populate on the played video.

M

- This function is only supported with one-channel playback mode.
- If you are in multiple-channel playback mode, double-click a channel to switch to one-channel playback mode.
- Step 2 Left click mouse and then drag to select smart search zones.
- Step 3 Click **the to enable Smart Search to analyze.** The results on the time line will display any motion within the specified zones.
- Step 4 Click **A** again to exit the Smart Search function.

 $\Box$ 

- The motion detect zone created cannot be the entire full screen area.
- The motion detect region will display the current single play pane by default.
- If selecting another file on the list, the NVR will play the motion detect footage of the other file.
- The time bar unit switch, backward play, frame by frame are disabled when the NVR is playing the motion detect file.

# **4.6.4 Picture Search Playback**

This function allows you to select an image of the target person on the playback interface and then search by image for all the related videos with the target person.

Right-click on the live view interface and then select **Search** to show the search interface.

Select a channel to play back video and then click  $\blacksquare$  to pause the playback.

For more details, see "4.3.3.8 Picture Search".

**This feature is not available on all units. Only available on select special units or is still in development.**

Figure 4-108 Picture search playback

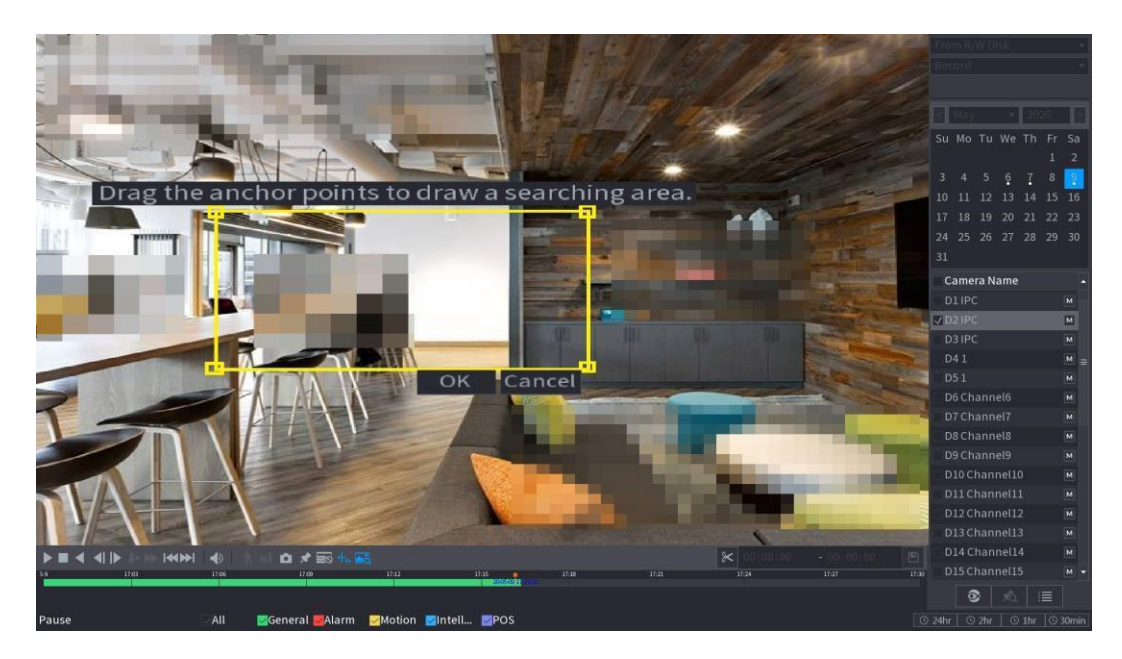

# **4.6.5 Tag Playback**

When playing back a video record, you can tag the record as necessary. After playback, you can use time or the tag keywords to search the corresponding record to play. This allows quick and easy search indexing.

**This feature is not available on all units. Only available on select special units or is still in development.**

## <span id="page-119-0"></span>**4.6.5.1 Add Tag**

When the NVR is playing back, click the  $\blacktriangleright$  icon to view the following interface. Input the Tag under **Tag Name** then click **OK**. See [Figure 4-109.](#page-119-0)

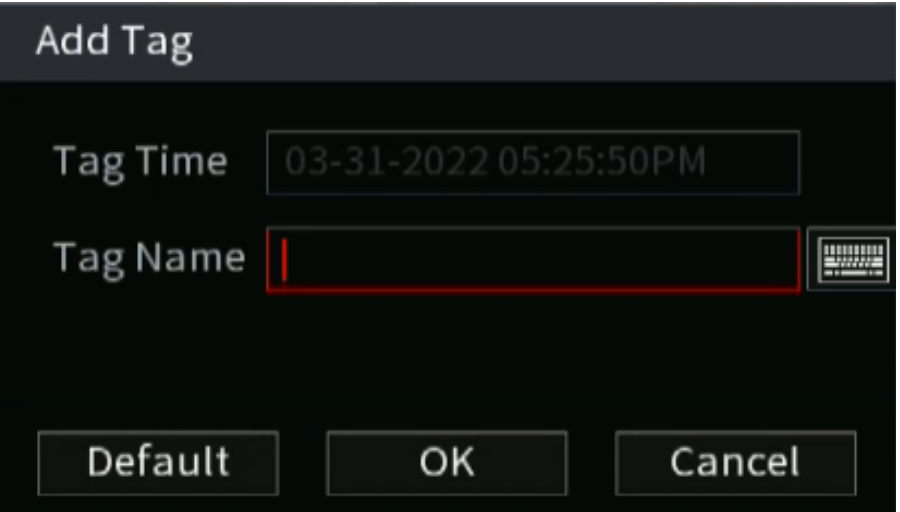

Figure 4-109

# **4.6.5.2 Play back Tagged files**

During 1-window playback mode, click  $\sim$  in [Figure](#page-112-0) 4-102, to toggle the tag file list interface. Double-click one tagged file to begin playback from the tagged time.

### **4.6.5.3 Tag Manager**

Click the mark manager button  $\triangle^{\bullet}$  on the Search interface (Figure 492); to navigate to the Tag Manager interface. See Figure 4-110. The NVR can manage all the record-tagged information of the current channel by default. You can view tagged information of the current channel by time.

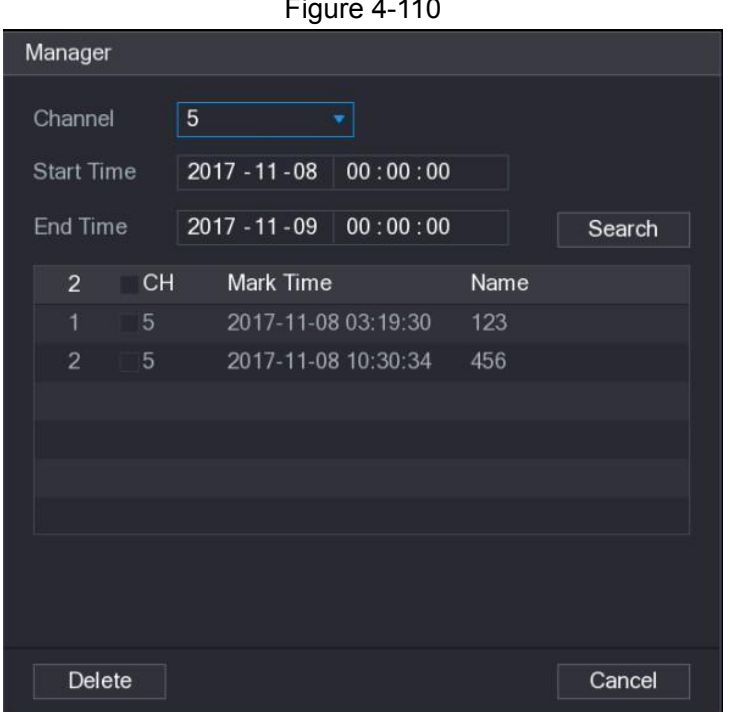

#### Figure 4-110

#### **4.6.5.4 Modify**

Double-click a tag information item to populate a dialogue box to change tag information. You can only change the tag name here.

#### **4.6.5.5 Delete**

Here you can check in the tag information item you want to delete and then click **Delete** to remove one tag item.

 $\Box$ 

After you go to the tag management interface, the NVR will pause the current playback. It will resume playback after you exit the tag management interface.

If the tag file you want to playback has been removed, system will playback the first file in the list.

# **4.6.6 Playback Image**

This function allows to search and view snapshots. Follow the steps listed below.

- Step 1 Select **Main Menu** > **Playback**, or right-click on the live view window and select **Playback** to view the **Playback** interface.
- Step 2 At the upper-right corner, select image and then input playback interval.

Step 3 Select date and channel, click  $\blacktriangleright$  to play.

# **4.6.7 Subperiod Playback**

This function allows you to clip recorded video files into splices and then play back at the same time.

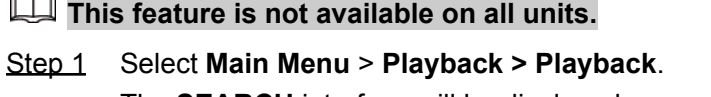

The **SEARCH** interface will be displayed.

<span id="page-121-0"></span>Step 2 In the Search Type list, select **Subperiod**; In the Split Mode list, select 4, 8, or 16. See [Figure 4-111](#page-121-0).

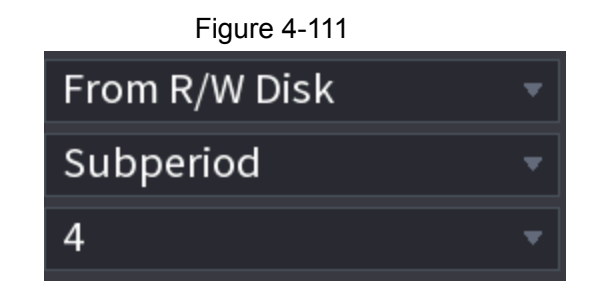

- Step 3 In the **Calendar** area, select a date.
- Step 4 In the **Camera Name** list, select a channel.
- <span id="page-121-1"></span>Step 5 Start playing back splices. See [Figure 4-112](#page-121-1). Click  $\Box$ , the playback starts from the beginning. Double-click anywhere on the time bar, the playback starts from where you click.

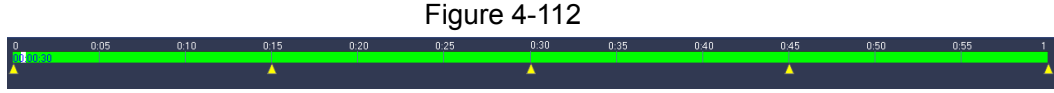

# **4.6.8 File List**

Click  $\blacksquare$ , the NVR will display the file list. It displays the first channel of the record. See Figure 4-113.

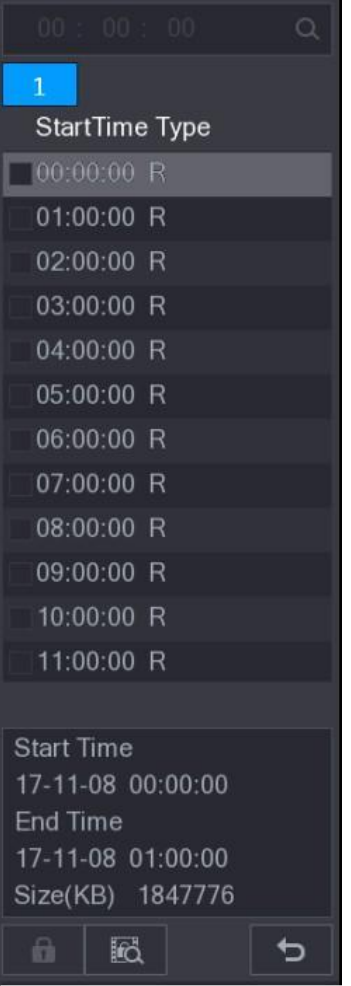

- To play a file, check a file name, then double-click the file or click  $\blacksquare$ .
- To search records of current day, input the desired time at the top column.
- The NVR will display a maximum of 128 record files in one list.
- To go back to the calendar/channel selection interface, click **D**

## Lock or Unlock File

- To lock the recorded video on the **File List** interface, select the check box of the recorded video, and then click the  $\blacksquare$  icon. The locked video will not be overwritten.
- To view the locked information, click , the **File Lock** interface will be displayed.

### $\square$

Any recorded video that is under writing or overwriting process cannot be locked.

<span id="page-122-0"></span>● To unlock the recorded video, in the **File Lock** interface, select the video, and then click **Unlock**. See [Figure 4-114.](#page-122-0)

Figure 4-114

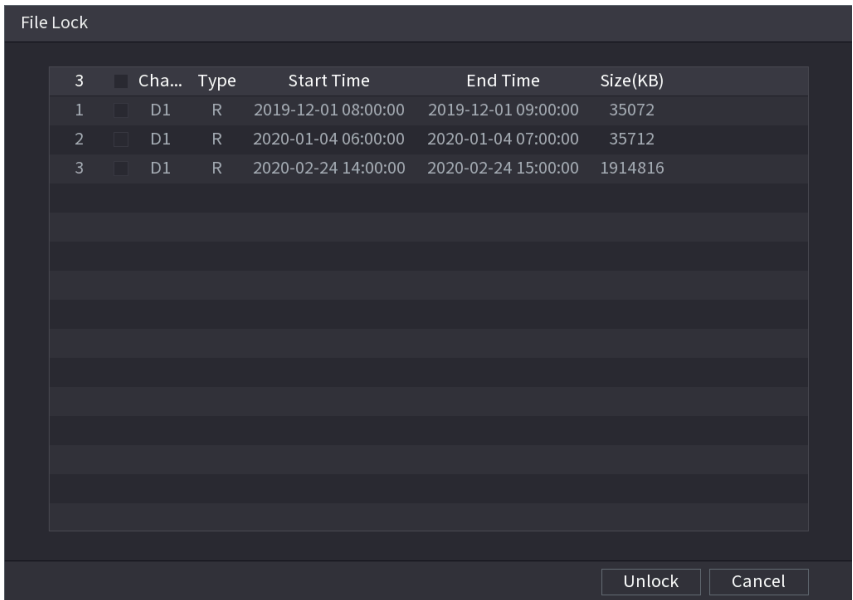

# **4.6.9 Other Aux Functions**

### **4.6.9.1 Digital Zoom**

In 1-window playback mode, left click mouse to select any zone on the screen, you can zoom in the current zone. Right click the mouse to exit.

### **4.6.9.2 Switch Channel**

- During playback mode, select from the drop-down list to switch playback channel.
- The smart search channel does not support this function either.

# **4.7 AI**

## **4.7.1 AI Search**

The AI Search allows specific search results based on Intelligent Events such as IVS rules, Face, human and vehicle recognition, and Heat Map.

 $\Box$ 

Typically the AI events are camera based, meaning the IP camera must support the necessary AI or IVS events to properly work with the NVR..

### **4.7.1.1 Face Detection**

You can search the detected faces and play back recordings.

Step 1 Select **Main Menu** > **Playback** > **Advanced Search** >

#### <span id="page-124-0"></span>**Face Detection**.

The **Face Detection** interface will be displayed. See [Figure 4-115](#page-124-0).

```
Figure 4-115
```
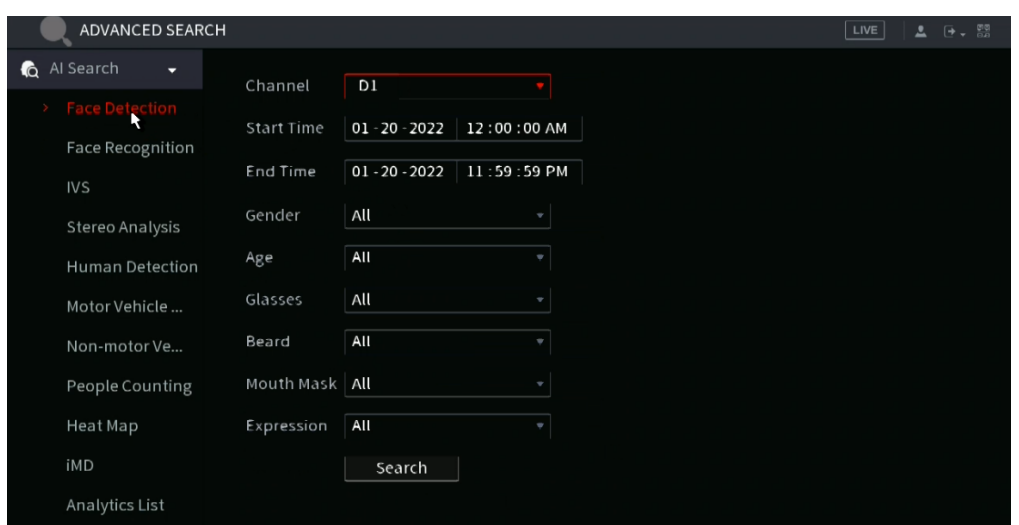

<span id="page-124-1"></span>Step 2 Select the channel, then enter the start time and end time. Select the desired values for the gender, age, glasses, beard, and mask. Click **Search** to display the results. See [Figure 4-116](#page-124-1).

 $\Box$ 

For privacy reasons, the faces in the sample images are pixelated. The actual image will be clear.

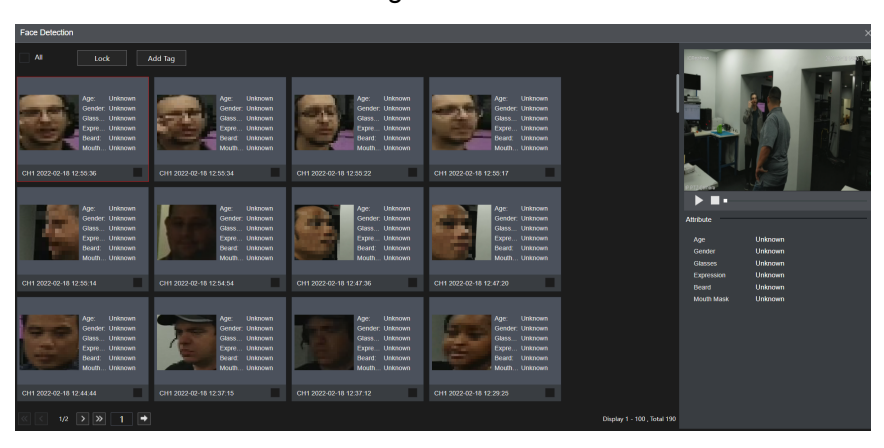

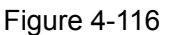

<span id="page-124-2"></span>Step 3 Select the face that you want to view the play back for. The picture with registered information will be displayed. Other functions here include:

- Click **Export** to export results in Excel format.
- To back up the recorded files to the external storage device, select the files, click **Backup**, select the save path and file type, and then click **Start**. See [Figure](#page-124-2) [4-117.](#page-124-2)

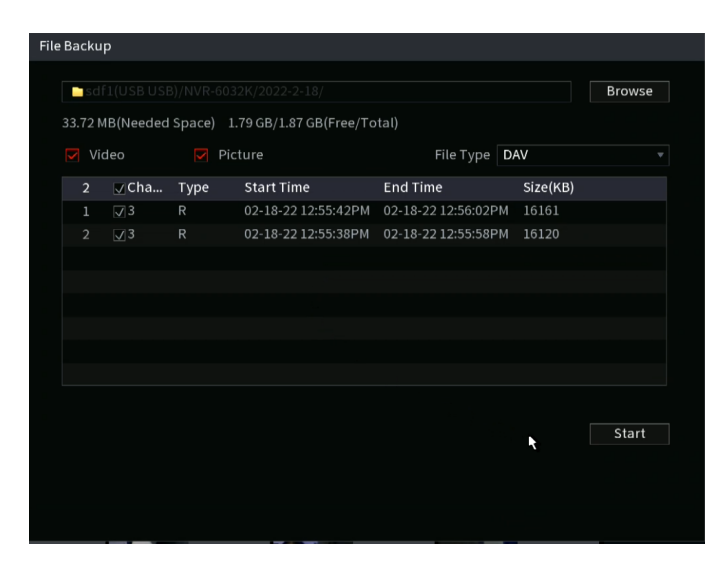

- To make the files unable to be overwritten, select the files, and then click **Lock**.
- To add a tag to the file, select the files and then click **Add Tag**.
- Click **Add to Face Database** and enter corresponding information in the displayed interface, and then add the picture to the face database.

Figure 4-118 Add face pictures to database

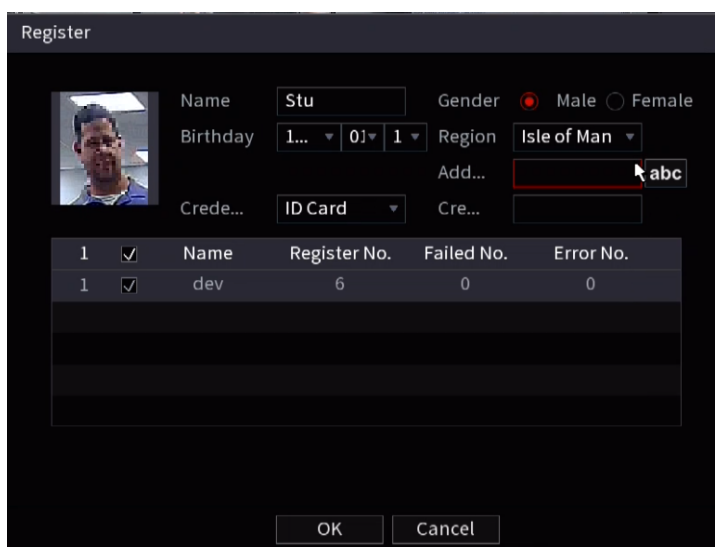

### **4.7.1.2 Face Recognition**

The Face recognition function allows the search and comparison of recorded human faces with the face image on the database, and playback the corresponding record file.

The AI search allows two search parameters: Search by attributes and search by image.  $\Box$ 

This function is only supported by EL series NVRs and the NVR-FX24POE.

#### **4.7.1.2.1 Searching by Attributes**

Step 1 Select **Main Menu** > **Playback**> **Advanced Search** > **Face Recognition** > **Search by Attributes**.

<span id="page-126-0"></span>The **Search by Attributes** interface will be displayed. See [Figure 4-119](#page-126-0).

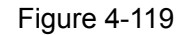

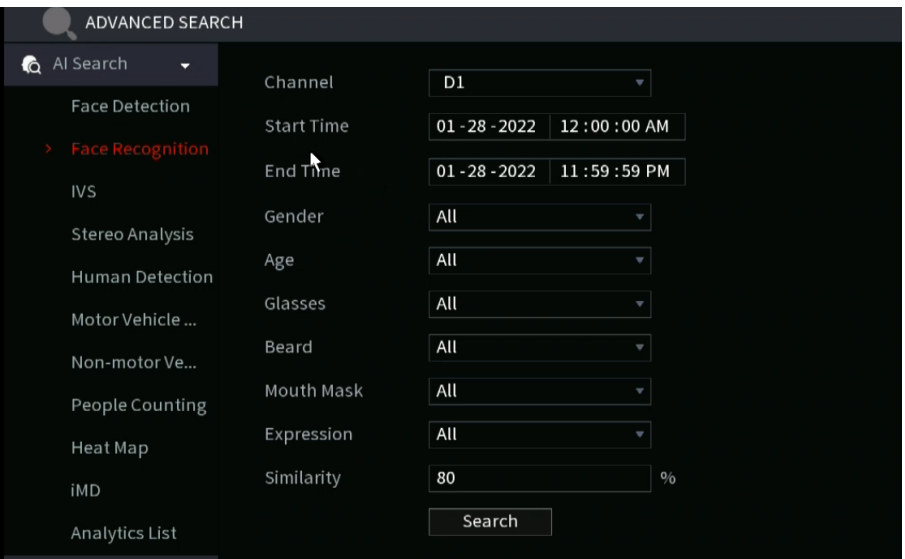

Step 2 Select the channel and set the parameters such as start time, end time, gender, age, glasses, beard, mask, and similarity according to your requirement.

#### <span id="page-126-1"></span>Step 3 Click **Search**.

The search result will be displayed. See [Figure 4-120](#page-126-1).

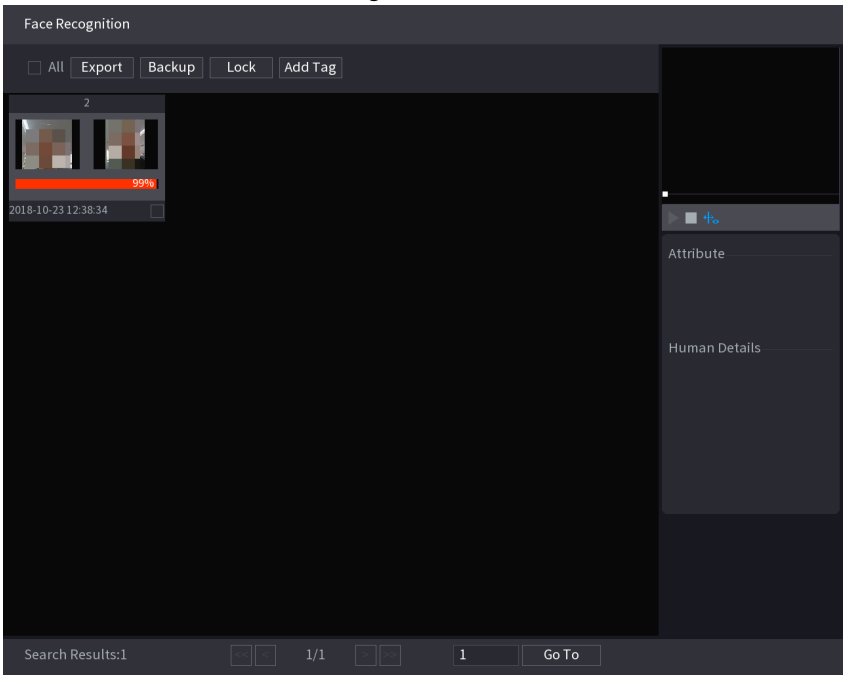

Figure 4-120

Step 4 Click the picture that you want to play back.

The picture with registered information will be displayed.

You can also do the following operations to the recorded files.

● To back up the recorded files to the external storage device, select files, click **Backup**, select the save path and file type, and then click **Start**.

- To make the files unable to be overwritten, select the files, and then click **Lock**.
- To add a tag to the files, select the files and then click **Add Tag**.
- Navigate to the **Attributes** and **Human Details** to view detailed information.

#### <span id="page-127-0"></span>**4.7.1.2.2 Search by Image**

Step 1 Select **Main Menu** > **Playback** > **Advanced Search** > **Face Recognition** > **Search by Image**. The **Search by Image** interface will be displayed. See [Figure 4-121.](#page-127-0)

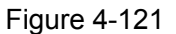

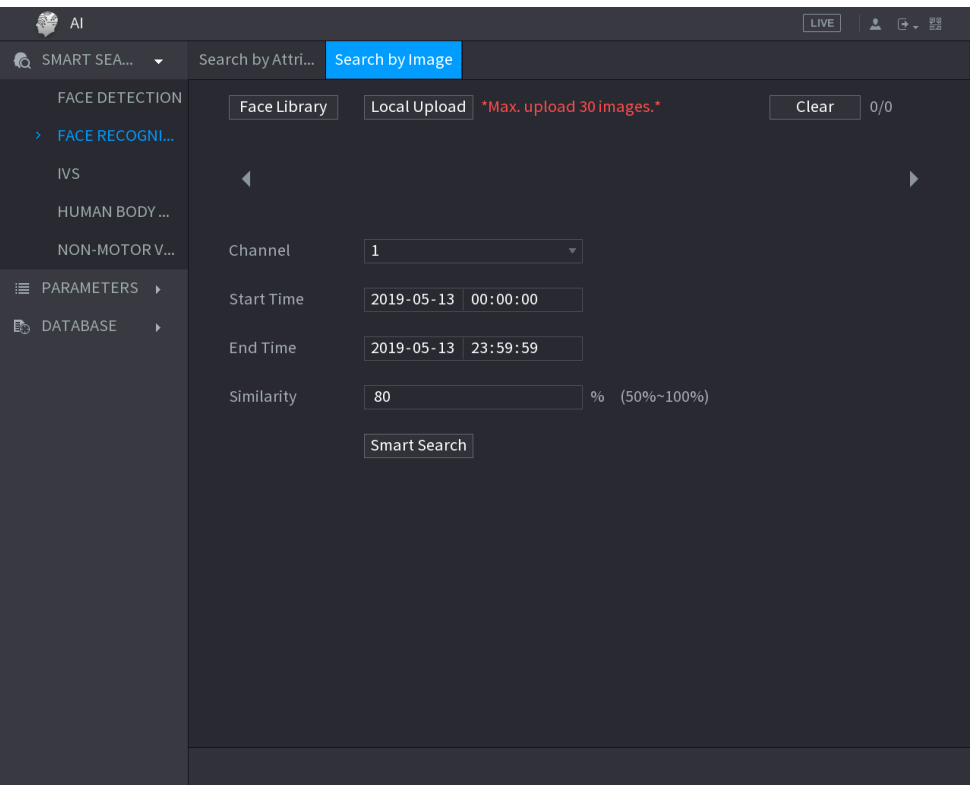

Step 2 Select the channel and set the parameters such as start time, end time, gender, age, glasses, beard, mask, and similarity according to your requirements.

#### <span id="page-127-1"></span>Step 3 Click **Search**.

The search result will be displayed. See [Figure 4-122](#page-127-1).

Figure 4-122

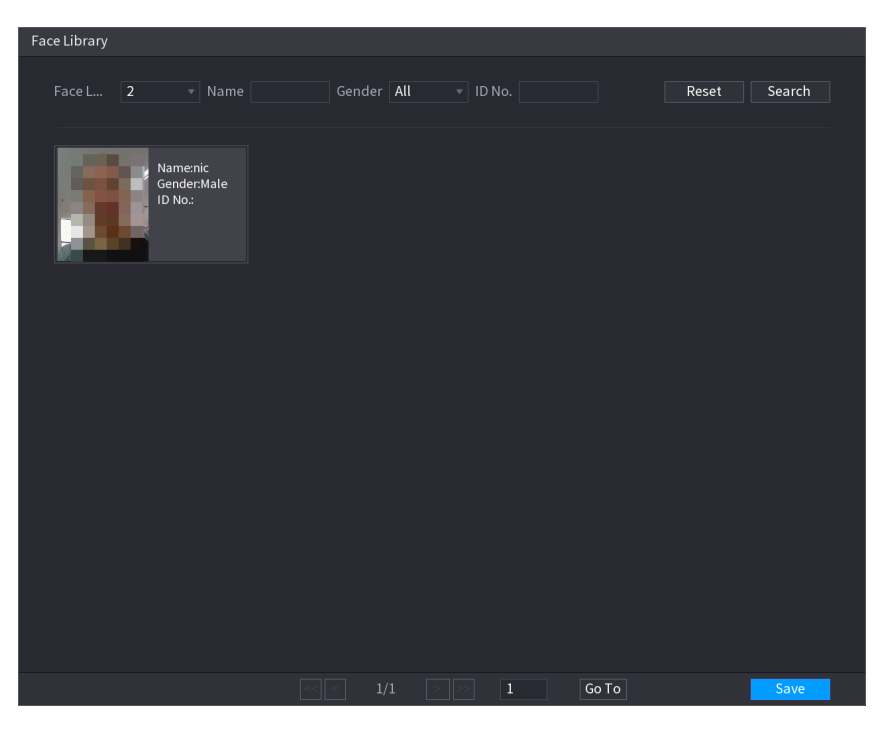

 $\square$ 

For privacy reasons, the face in the sample image are pixelated. The actual image will be clear.

- Step 4 Click the picture that you want to view the play back on. The picture with registered information will be displayed. Other functions here include:
	- To back up the recorded files to an external storage device, select files, click **Backup**, select the save path and file type, and then click **Start**.
	- To make the files unable to be overwritten, select the files, and then click **Lock**.
	- To add a tag to the file, select the files and then click **Add Tag**.
	- Go to the **Face Properties** and **Person Details** to view detailed information.

## <span id="page-128-0"></span>**4.7.1.3 IVS**

This function allows you to view IVS based events, such as tripwire or intrusion

# Step 1 Select **Main Menu** > **Playback** > **Advanced Search** > **IVS**.

The **IVS** interface will be displayed. See [Figure 4-123](#page-128-0).

Figure 4-123

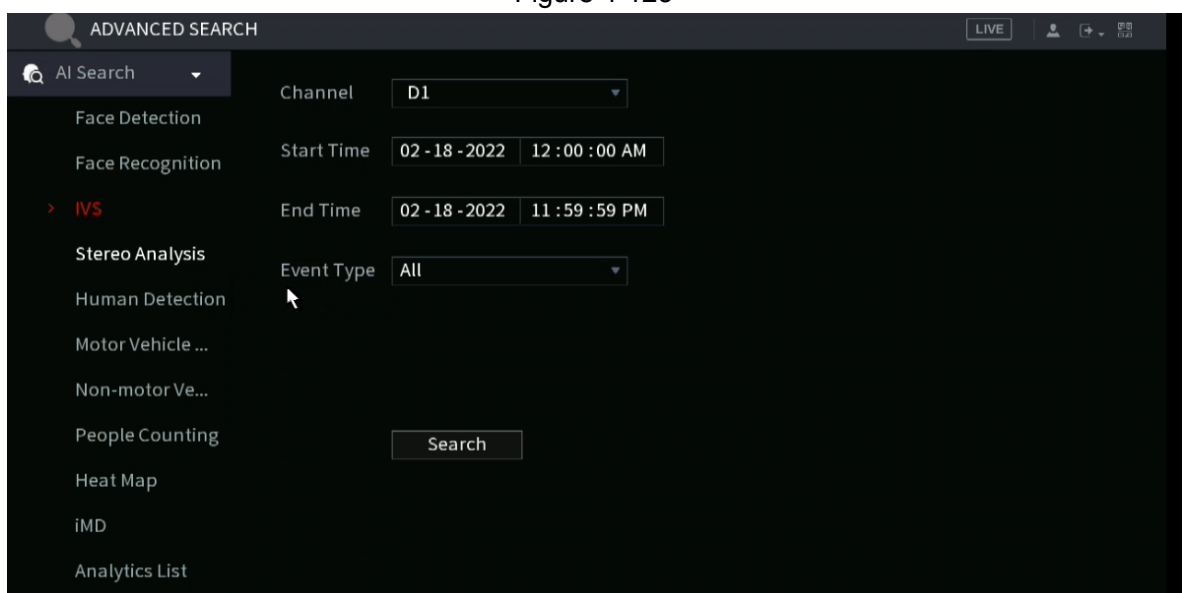

Step 2 Select a channel, start time, end time, event type, and then click **Search**. The search result will be displayed.

Step 3 Click the picture that you want to play back.

You can also do the following operations to the recorded files:

- To back up the recorded files to the external storage device, select files, click **Backup**, select the save path and file type, and then click **Start**.
- To make the files unable to be overwritten, select the files, and then click **Lock**.
- To add a tag to the file, select the files and then click **Add Tag**.
- Go to the **Attributes** and **Human Details** to view detailed information.

## **4.7.1.4 3D Analysis**

This function allows you to create rules and zones for different event types as well as trigger alarm linkage. Types of events include Approaching Human detection, fall detection, violence detection, and Loitering detection.

 $\Box$ 

- Cameras are required to be mounted up high looking down at objects with preferably 45 degree angle for optimal performance.
- This feature requires IP camera equipped with 3D behavior analysis.
- 3D analysis and IVS are mutually exclusive, and you will need to configure the smart plan in advance.

### **4.7.1.4.1 People Approach Detection**

When two or more people loiter in the detection area for a minimum duration or when the distance between the people reaches the parameter setting, an event will be triggered. Step 1 Select **Main Menu** > **Advanced**> **Events**> **Parameter** >**3D Analysis**.

- Step 2 Select a channel and click **Add**.
- Step 3 Select **Enable** and set **Type** to **People Approach Detection**.

Step 4 Click  $\Box$ , and then click and hold the left mouse button to draw an area on the screen.

Step 5 Configure the parameters.

Table 4-30

| <b>Parameter</b>   | <b>Description</b>                                                                                                    |
|--------------------|----------------------------------------------------------------------------------------------------|
| Sensitivity        | Configure alarm sensitivity.                                                                                                    |
| Duration           | Configure the minimum time of triggering an alarm when people<br>approach.                                                              |
| Repeat Alarm Time  | Configures the repeat alarm time. If the alarm status continues, an<br>alarm will be triggered again when the set threshold is reached. |
| Interval Threshold | When the interval between people in the area is greater than or<br>less than the set interval threshold, an alarm will be triggered.    |

Step 6 Click **OK**.

#### **4.7.1.4.2 Fall Detection**

This event is triggered when a person falls from a height in the detection area and the duration of the action is greater than the minimum duration set by the parameter, an alarm will be triggered.

Step 1 Select **Main Menu** > **Advanced** > **Event > Parameters** > **3D Analysis**.

Step 2 Select a channel and click **Add**.

Step 3 Select **Enable** and set **Type** to **Fall Detection**.

Step 4 Click  $\Box$ , and then click and hold the left mouse button to draw an area on the screen.

Step 5 Configure parameters.

Table 4-31

| <b>Parameter</b>         | <b>Description</b>                                                                                                    |  |
|--------------------------|----------------------------------------------------------------------------------------------------|--|
| Sensitivity              | Configure the alarm sensitivity.                                                                                                    |  |
| Duration                 | Sets the minimum time to trigger an event when a fall is detected.                                                                      |  |
| <b>Repeat Alarm Time</b> | Configures the repeat alarm time. If the alarm status continues, an<br>alarm will be triggered again when the set threshold is reached. |  |

Step 6 Click **OK**.

#### **4.7.1.4.3 People Exception Detection**

When the number of people based on the alarm type are reached in the same detection area, an event will be triggered.

#### Step 1 Select **Main Menu** > **Advanced** > **Event > Parameters** > **3D Analysis**. Step

2 Select a channel and click **Add**.

Step 3 Select **Enable** and set **Type** to **People Exception Detection**.

Step 4 Click  $\blacksquare$ , and then click and hold the left mouse button to draw an area on the screen.

Step 5 Configure parameters.

Table 4-32

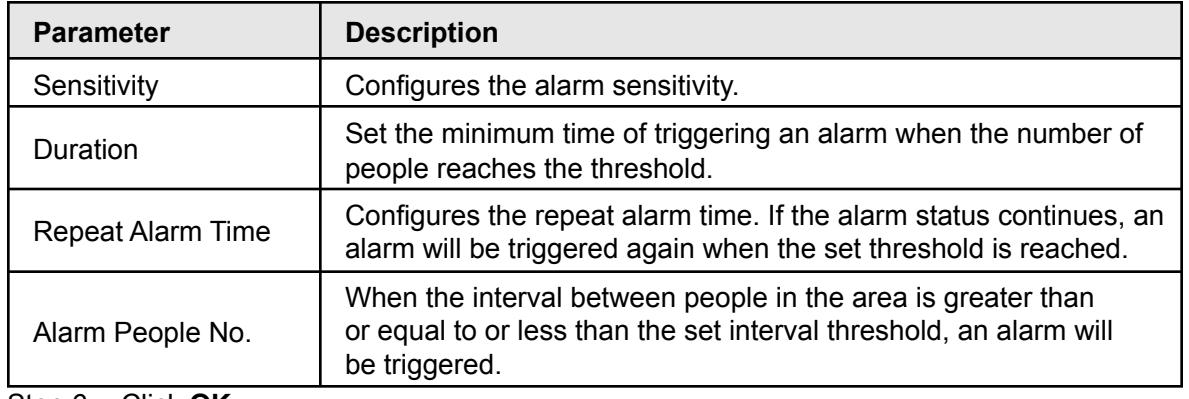

Step 6 Click **OK**.

### **4.7.1.4.4 People Retention Detection**

When the target stays beyond the set retention time threshold in the detection area, an alarm will be triggered.

Step 1 Select **Main Menu** > **Advanced** > **Event** > **Parameters** > **3D Analysis**.

Step 2 Select a channel and click **Add**.

Step 3 Select **Enable** and set **Type** to **People Retention Detection**.

Step 4 Click  $\blacksquare$ , and then click and hold the left mouse button to draw an area on the screen.

Step 5 Configure the parameters.

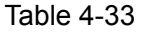

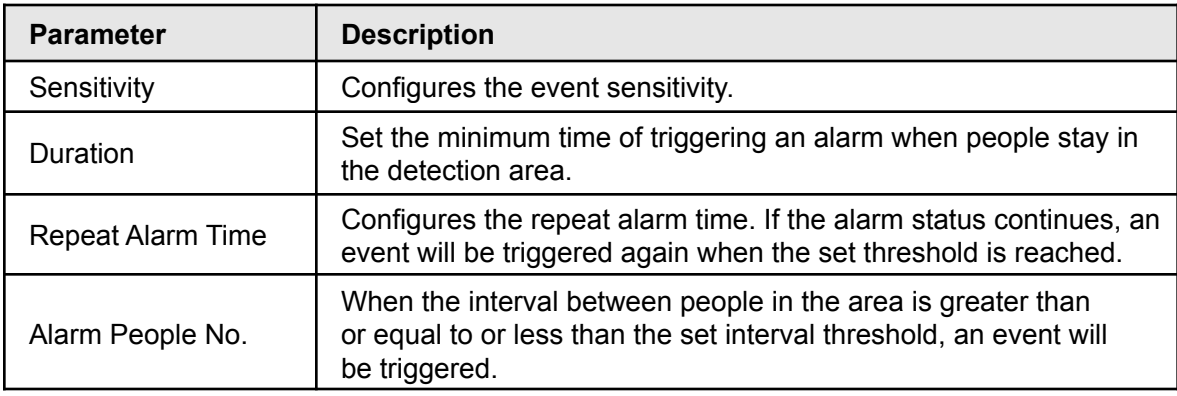

Step 6 Click **OK**.

## <span id="page-131-0"></span>**4.7.1.5 Human Body Detection**

This function allows for human body search within the recorded footage based on attributes such as shirt, pants or hat color.

Step 1 Select **Main Menu** > **Playback** > **Advanced Search** > **Human Detection**. The **Human Detection** interface will be displayed. See [Figure 4-124.](#page-131-0)

Figure 4-124

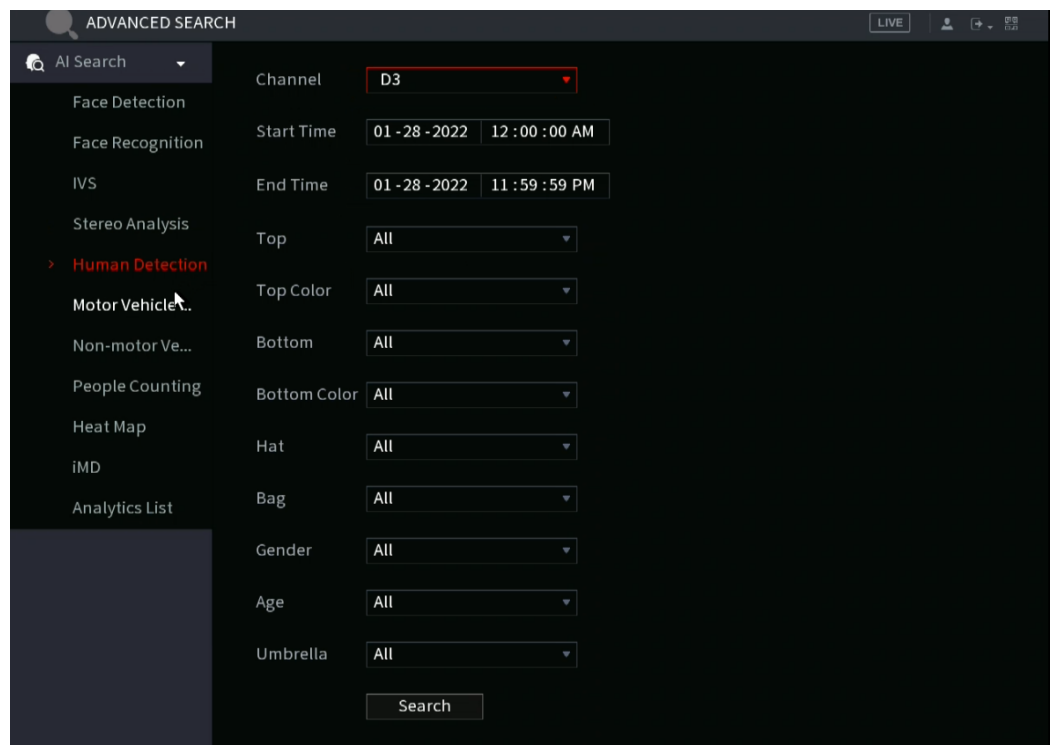

Step 2 Select a channel, start time, end time, and set the corresponding parameters.

#### <span id="page-132-0"></span>Step 3 Click **Search**.

The search result will be displayed. See [Figure 4-125](#page-132-0).

 $\Box$ 

For privacy reasons, the faces in the sample image are pixelated.

The actual image will be clear.

Figure 4-125

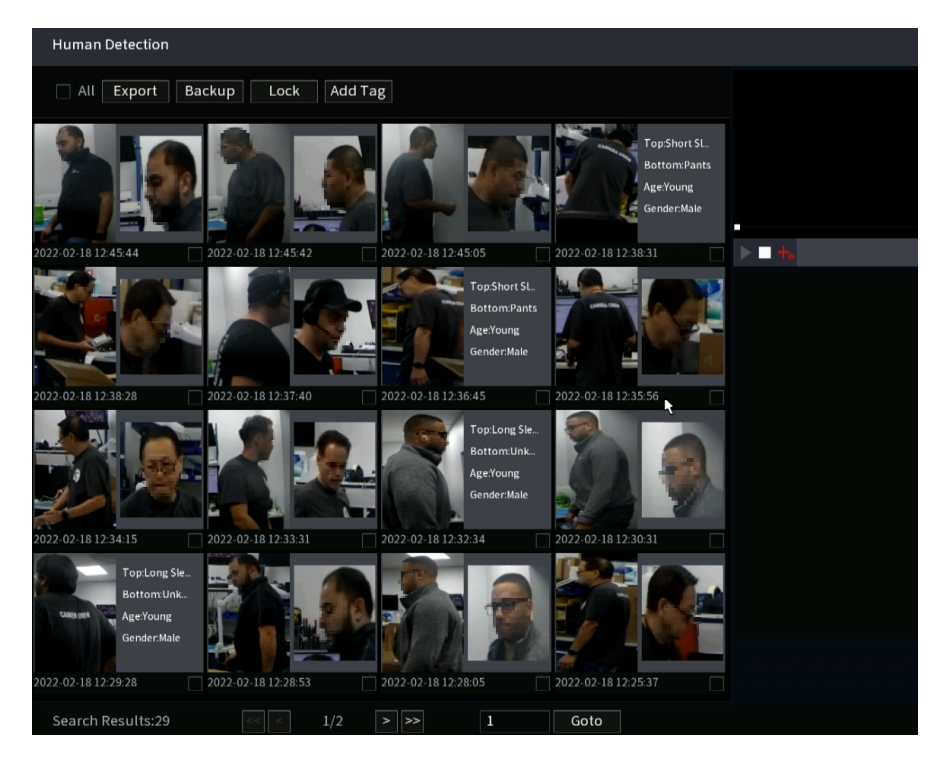

- Step 4 Select one or multiple results, to perform the following operations as needed.
	- Click **Export** to export results in Excel format.
	- To back up the recorded files to an external storage device, select files, click **Backup**, select the save path and file type, and then click **Start**.
	- To make the files unable to be overwritten, select the files, and then click **Lock**.
	- To add a tag to the file, select the files and then click **Add Tag**.
	- Click **Add to Face Database** to add the picture to a face database.

### **4.7.1.6 Vehicle Detection**

This allows you to search for vehicles with parameters such as plate number and color.

M

This function is only supported on select NVR models.

<span id="page-133-0"></span>Step 1 Select **Main Menu** > **Playback**> **Advanced Search** > **Motor Vehicle Detection**. The **Motor Vehicle Detection** interface will be displayed. See [Figure 4-126](#page-133-0).

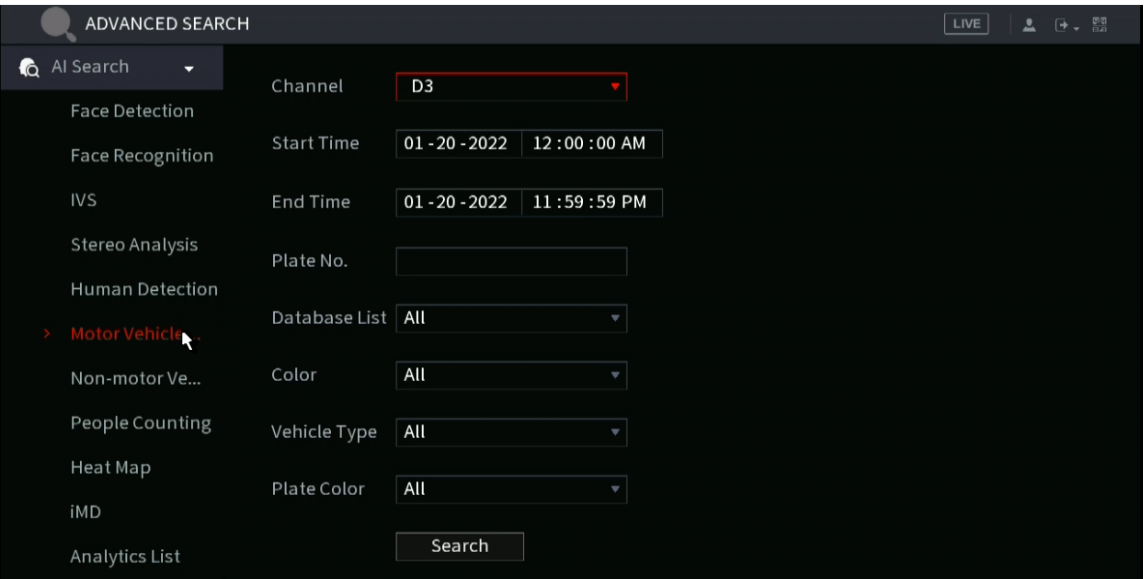

Figure 4-126

Step 2 Select a channel and set parameters.

#### M

- The NVR searches all plate numbers by default if you have not set a plate number.
- The NVR supports plate resemble search.
	- Step 3 Click **Search**.

The search result will be displayed.

M

When black list or white list is selected as **Type**, the black list or white list information will be displayed in search results.

- Step 4 Select one or multiple results, and then you can do the following operations as needed.
	- 1) To back up the recorded files to the external storage device, select files, click **Backup**, select the save path and file type, and then click **Start**.
- 2) To lock the files to make it unable to be overwritten, select the files, then click **Lock**.
- 3) To add a mark to the file, select the files and then click **Add Tag**.

### **4.7.1.7 Non-motor Vehicle Detection**

This allows search for objects, such as motorcycles and other two-wheeled vehicles.

 $\Box$ 

Not all NVRs support this function.

Step 1 Select **Main Menu** > **Playback** > **Advanced Search** > **Non-Motor Vehicle Detection** . The **Non-Motor Vehicle Detection** interface will be displayed. See [Figure 4-127](#page-134-0).

<span id="page-134-0"></span>Figure 4-127

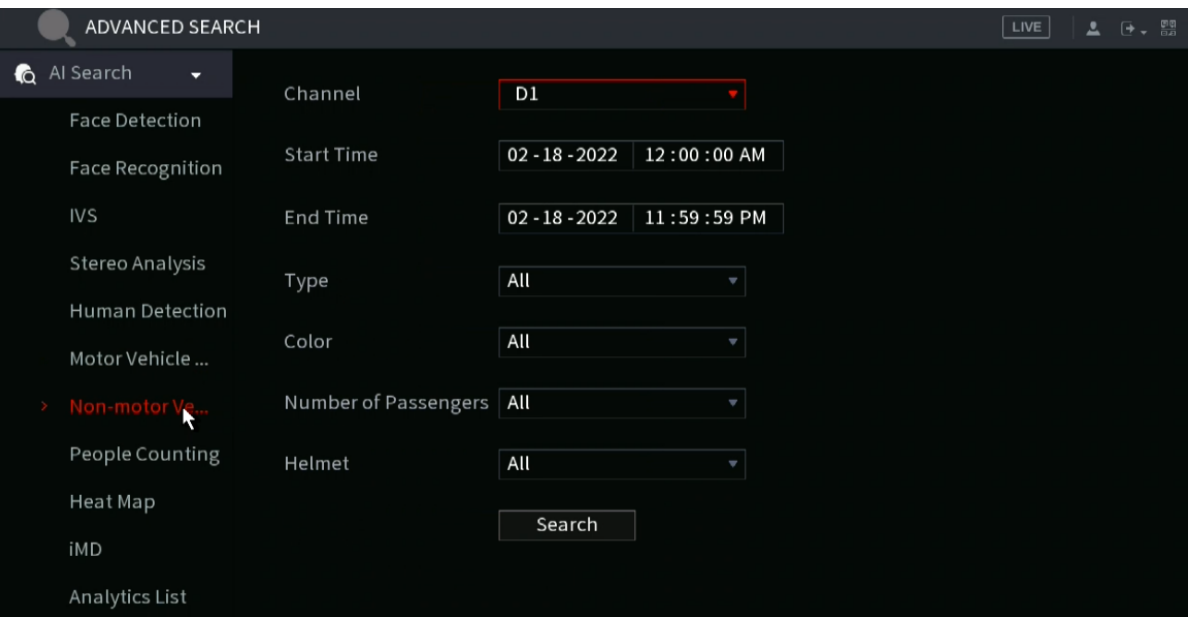

Step 2 Select the channel and the time, then select one or multiple parameters from **Type**, **Color**, **Occupancy**, or **Helmet**.

#### <span id="page-134-1"></span>Step 3 Click **Search**.

The search result will be displayed. See [Figure 4-128](#page-134-1).

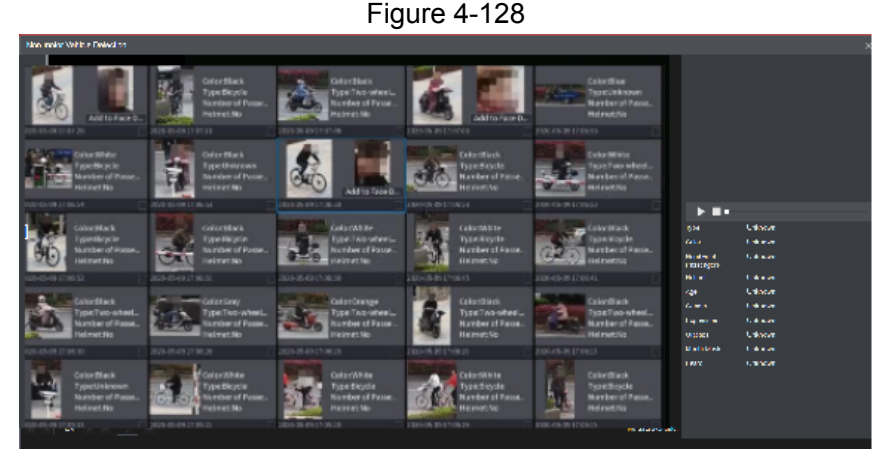

#### Step 4 Select one or multiple results, and then you can do the following operations as needed.

● Click **Export** to export results in Excel format.

- To back up the recorded files to the external storage device, select files, click **Backup**, select the save path and file type, and then click **Start**.
- To lock the files to make it unable to be overwritten, select the files, and then click **Lock**.
- To add a tag to the file, select the files and then click **Add Tag**.
- Click **Add to Face Database** to add the detected face picture to a face database.

## <span id="page-135-0"></span>**4.7.1.8 People Counting**

This feature allows you search for people counting statistics

#### . Step 1 Select **Main Menu > Advanced Settings > Alert Center** > **AI Search** > **People Counting**.

 $\overline{480}$ 

The **People Counting** interface will be displayed. See [Figure 4-129.](#page-135-0)

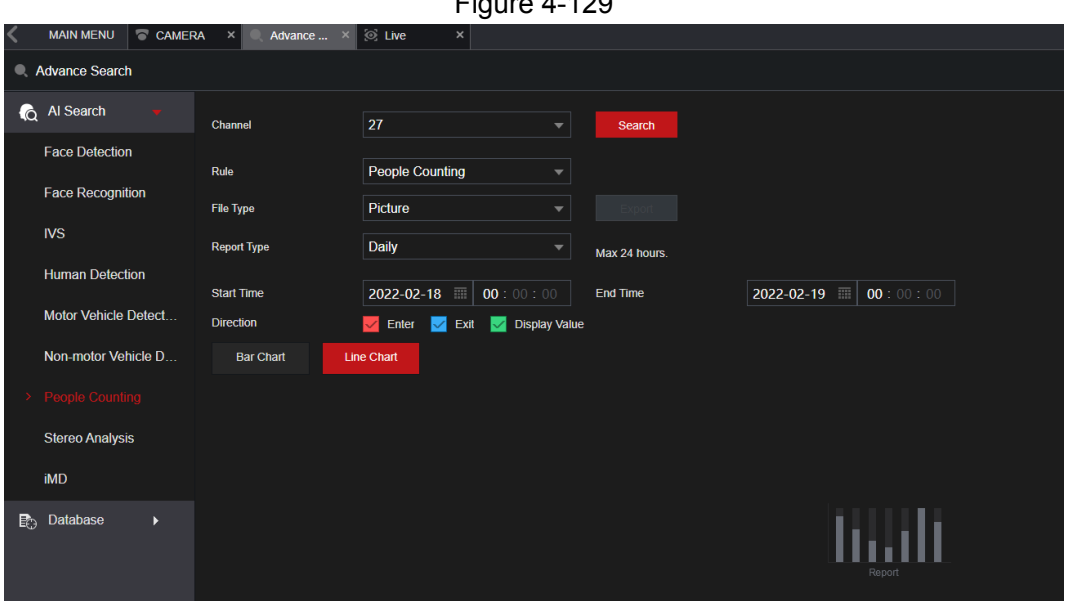

Step 2 Set parameters such as channel, report type, start time, end time, etc. See [Table](#page-135-1) [4-34.](#page-135-1)

<span id="page-135-1"></span>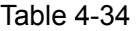

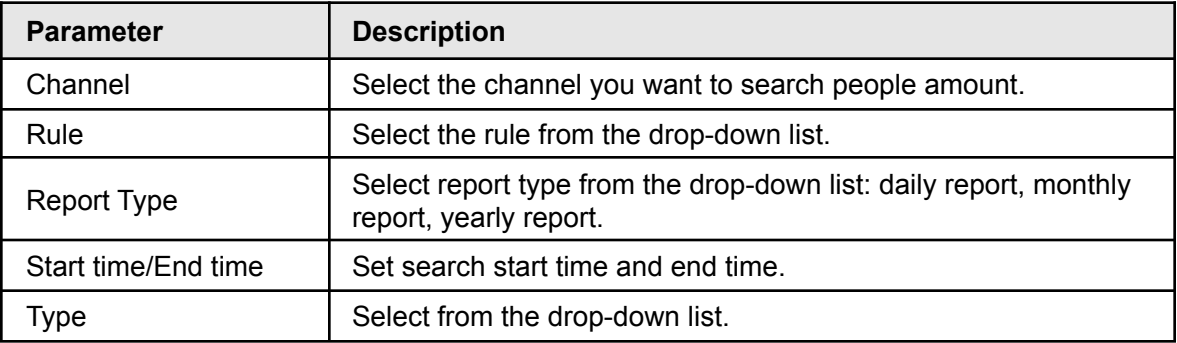

### **4.7.1.9 Heat map**

Heat Map allows you to detect the distribution of active objects within the monitor zone during the specified period, and use different colors to display on the heat map report.

#### <span id="page-136-0"></span>**4.7.1.9.1 General**

Step 1 Select **Main Menu > Advanced Settings > Alert Center** > **AI Search** > **Heat Map** > **General**. The **General** interface will be displayed. See [Figure](#page-136-0) 4-130

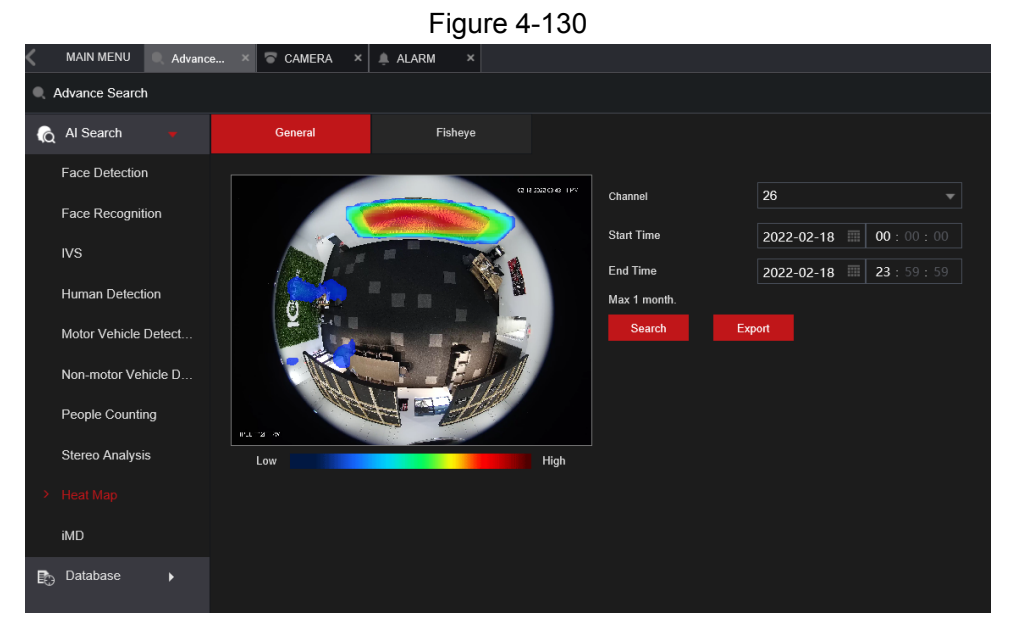

- Step 2 Select channel, start time, end time.
- Step 3 Click **Search**.
- Step 4 System display heat map report.

M Click **Export**, and then select path. Click **Save** to save the current report to the USB device.

#### <span id="page-136-1"></span>**4.7.1.9.2 Fisheye**

Step 1 Select **Main Menu > Advanced Settings > Alert Center** > **AI Search** > **Heat Map** > **Fisheye**. The **Fisheye** interface will be displayed. See [Figure](#page-136-1) 4-131

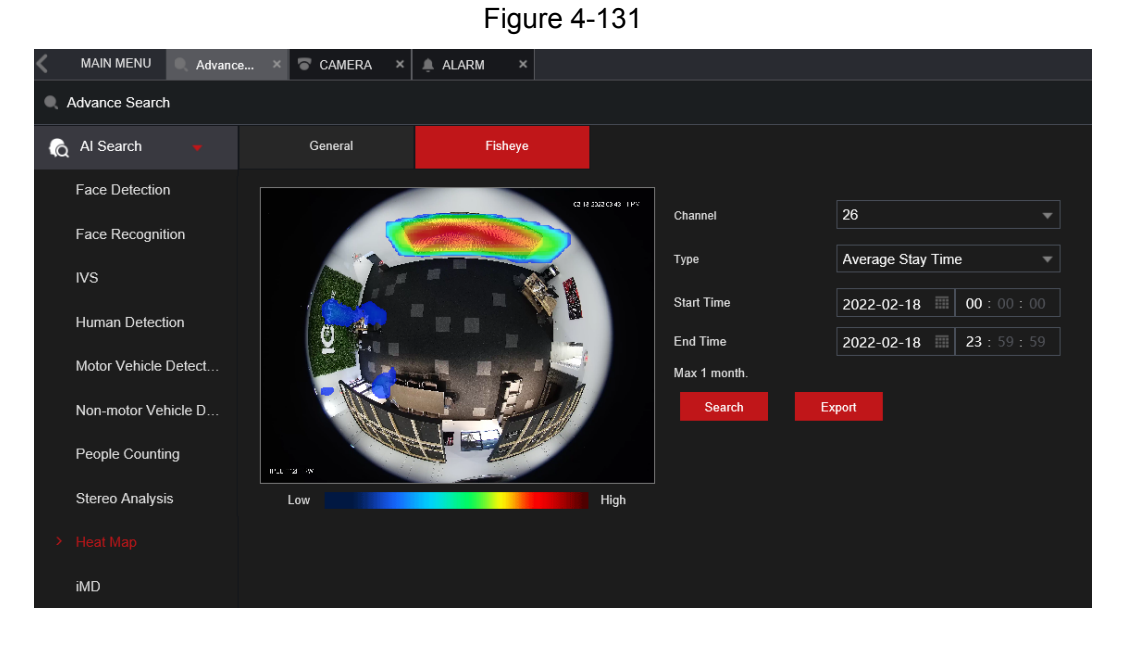

- Step 2 Set **Channel**, **Type**, **Start Time**, **End time**.
- Step 3 Click **Search**.
- Step 4 The Heat map report will be displayed..

#### M

Click **Export** and then select saved path, click **Save** to save the heat map report to the USB device.

## **4.7.1.10 iMD (Intelligent Motion Detect)**

You can search and play back videos that triggered iMD events.

Step 1 Select **Main Menu > Advanced Settings > Alert Center**

> **AI Search** > **iMD**.

Step 2 Select channel, type, start time and end time, and then click **Search**.

- Click  $\bullet$  to play back the video.
- Select a video and click **Export** to export video file to a USB flash drive.

# **4.7.2 AI Parameters / Configuration**

In the following sections we will be covering how to set up the AI settings. The AI events are mutually exclusive meaning each individual channel can only use one of the following functions at a time. This is due to the resources allocated to do these functions being one and the same, just processed differently. Each channel can have a different type of event. In the case of none AI recorders, the cameras will have to have the feature built in to support it.

Third-party cameras will not be able to take advantage of these features unless you are using one of IC Realtime's AI NVRs such as the NVR916NS which has a dedicated onboard AI processor.

## **4.7.2.1 Smart Plan**

The Smart Plan is used to specify the type of advanced IVS or AI functions that will be used for each specific channel. The selection options will vary depending on the capabilities of NVR and IP Cameras.

Options: IVS, human face detection, human face recognition, human body detection, people counting, and heat map.

<span id="page-137-0"></span>Step 1 Select **Main Menu > Advanced Settings > Alert Center** > **Parameters** > **Smart Plan**. The **Smart Plan** interface will be displayed. See [Figure](#page-137-0) 4-132.

Figure 4-132

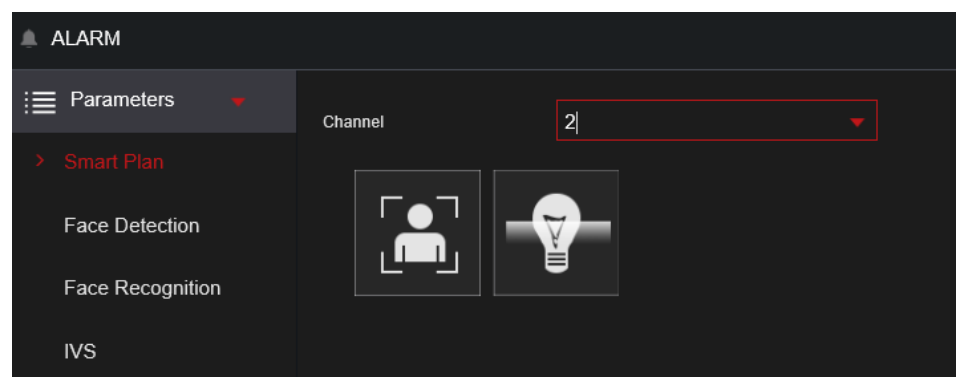

<span id="page-138-0"></span>Step 2 Select a channel number.

System will display different smart plan options depending on what IVS or AI functions the IP camera is equipped with.

- If the remote device is a PTZ, the interface will be shown in [Figure 4-13.](#page-138-0)
- For PTZ you will need to save presets before doing this step. You will need to enable the IVS or AI functions for each individual preset.

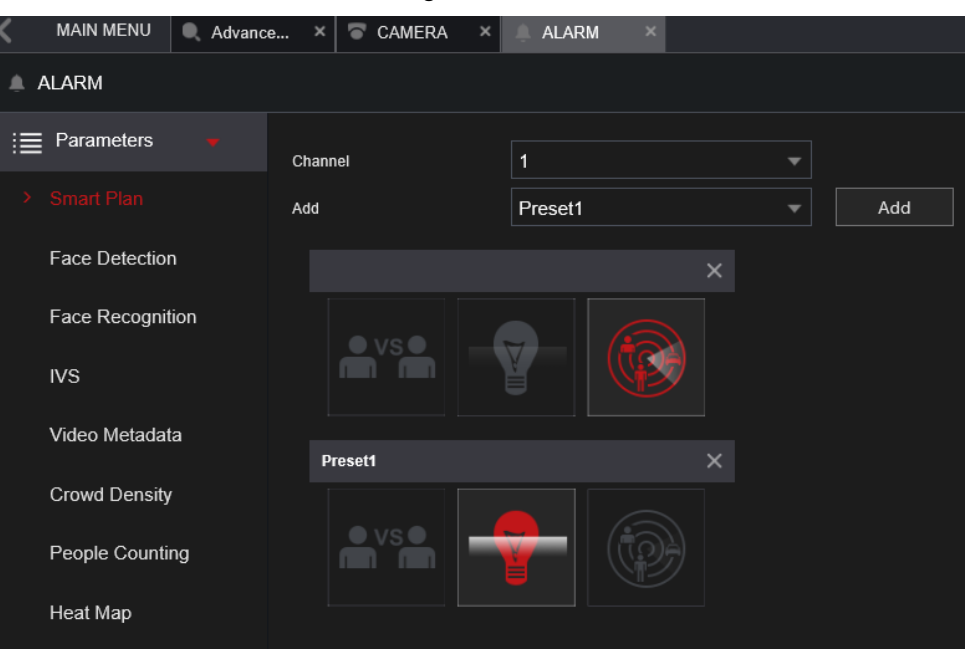

Figure 4-133

- 1. Select a channel.
- 2. Select a preset.
- 3. Click the smart plan icon at the bottom left. The icon will become highlighted.
- 4. Click **Apply**.
- <span id="page-138-1"></span>• If the remote device does not support a preset function, the interface is shown as in [Figure 4-134.](#page-138-1)

#### Figure 4-134

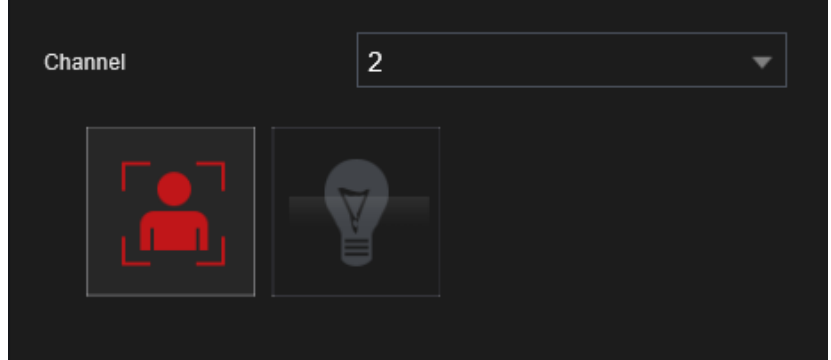

- 1. Select a channel.
- 2. Click the smart plan icon. The icon will be highlighted in red.
- 3. Click **Apply**.

### **4.7.2.2 Face Detection**

The Device can analyze the pictures captured by the camera to detect whether the faces are on the video stream. You can search and filter the recorded videos the faces and playback. This feature only with IC Realtime Face Detect equipped cameras.

### <span id="page-139-0"></span>**Setup**

### Step 1 Select **Main Menu > Advanced Settings > Alert Center** > **Parameters** > **Face Detection**. The **Face Detection** interface will be displayed. See [Figure 4-135.](#page-139-0)

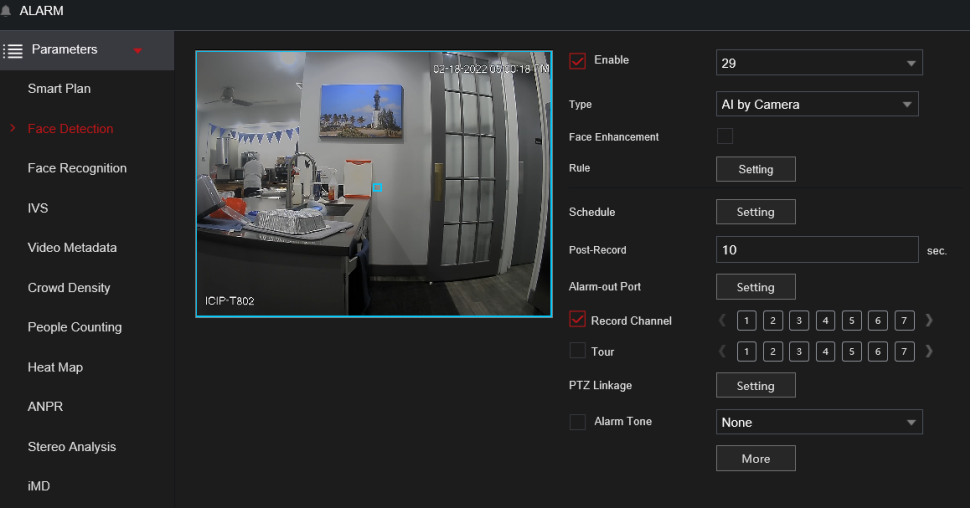

Figure 4-135

Step 2 In the **Channel** list, select a channel that you want to configure the face detection function.

Step 3 In the **Type** list, select **AI by Recorder** or **AI by Camera**.

M When **AI by Camera** is selected, you can enable **Face Enhancement** function to improve face detection efficiency.

<span id="page-139-1"></span>Step 4 Configure the parameters. See [Table 4-35](#page-139-1).

Table 4-35

| <b>Parameter</b>      | <b>Description</b>                                                                                                    |  |
|-----------------------|----------------------------------------------------------------------------------------------------|--|
| Enable                | Click to enable or disable the face detection.                                                                                                    |  |
|                       | Click Setting to draw areas to filter the target.                                                                                                    |  |
| Rule                  | Each rule can set 2 target filters (maximum size and minimum<br>size). Targets smaller than the minimum target or larger than<br>the maximum target will be ignored. The maximum size should<br>not be smaller than the minimum size                                    |  |
| Schedule              | Configure the period and in the set time range, the<br>corresponding configuration item will be linked to start the<br>alarm.                                                                                                    |  |
| Alarm-out Port        | When the event is triggered, this will trigger an alarm device<br>(such as lights, sirens, etc.) connected to the NVR alarm<br>output port.                                                                                                    |  |
| Post-Alarm            | When the alarm ends, the alarm extended for a period of time.<br>The time range is from 0 seconds to 300 seconds.                                                                                                    |  |
|                       | Select the check box. when an alarm event occurs, the NVR<br>device uploads an alarm signal to the network (including the<br>alarm center).                                                                                                    |  |
|                       |                                                                                                    |  |
| <b>Report Alarm</b>   | This function not available in all NVR models.<br>Alarm Center must be configured prior. For details,<br>see "4.12.13 Alarm Center".                                                                                                    |  |
|                       | When selected, the NVR sends an Email to the set receivers<br>when the event is triggered.                                                                                                    |  |
|                       |                                                                                                    |  |
| <b>Send Email</b>     | Email settings must be configured prior. For details, see<br>"4.12.10 Email".                                                                                                    |  |
|                       | This allows channels to record when the event occurs.<br>Select the check box and then select the channel(s) to be<br>recorded.                                                                                                    |  |
|                       |                                                                                                    |  |
| <b>Record Channel</b> | You will need to set up the appropriate record schedule<br>prior. For details, see "4.1.4.6 Schedule".                                                                                                    |  |
|                       | Select the check box and click Setting to select the channel<br>and PTZ action. When an event occurs, the NVR will have the<br>selected channel perform the corresponding PTZ action. For<br>example, activate the PTZ in channel one to turn to the preset<br>point X. |  |
|                       |                                                                                                    |  |
| PTZ Linkage           | Tripwire events only supports PTZ preset point activation.<br>Corresponding PTZ actions must be configured prior,<br>see "4.4.4 Calling PTZ Functions".                                                                                                    |  |

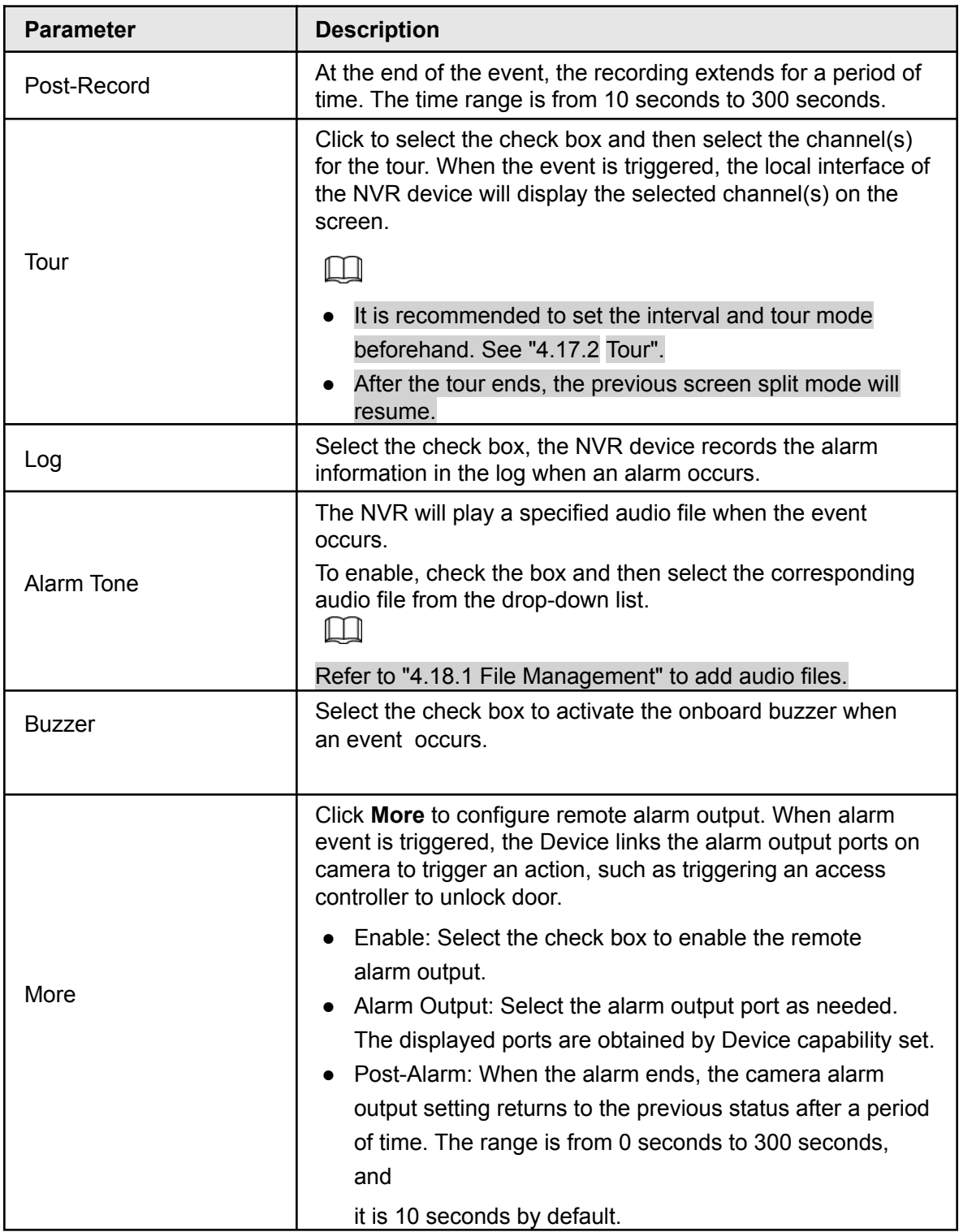

Step 5 Click **Apply** to complete the settings.

## **4.7.2.3 Face Recognition**

The system will compare the detected faces with the faces in the database to compare the similarity. If the detected face similarity meets the specified requirements (ie: 80% similar) then it will trigger a "Recognized" event based on the grouping settings of the database. The comparison result will be displayed on the AI mode live view screen and smart search interface.

#### **4.7.2.3.1 Configuring AI by Recorder**

#### Step 1 Select **Main Menu > Advanced Settings > Alert Center** > **Parameters** > **Face Recognition**.

Step 2 Select the channel, enable the function, and select **AI by Recorder** in the **Type** list.

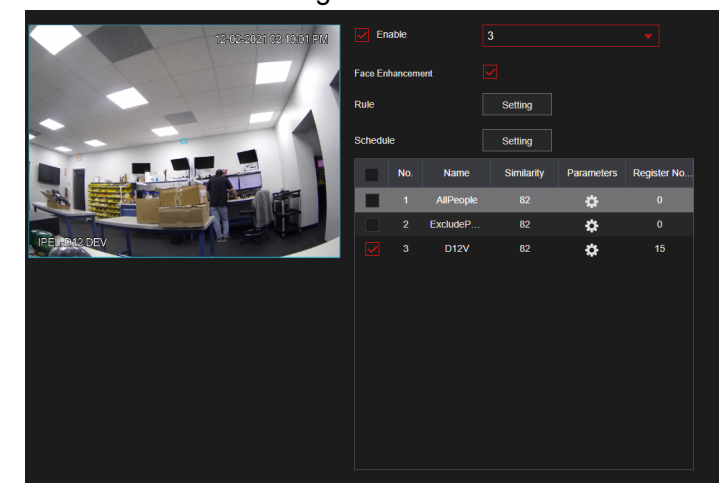

Figure 4-136

- Step 3 Click **Setting** next to **Schedule** to configure arming periods. The corresponding alarm actions are linked by the alarm events triggered during armed period.
- Step 4 Arm target face database.
	- **General Alarm**: The alarm is triggered when the detected face matches a face in the database within the similarity threshold.

Select **General Alarm** in **AI Mode**, click **Setting** next to **Target Face Database**, select the face database that you want to arm, and then click **OK**.

 $\square$ 

#### Click **to modify similarity, and click <b>to configure alarm links.**

● **Stranger Alarm**: The alarm is triggered when the detected face does not meet the similarity threshold with a face in the database. Select **Stranger Alarm** in **AI Mode**, click **Setting** next to **Target Face Database**, enable the function, and then set alarm linages.

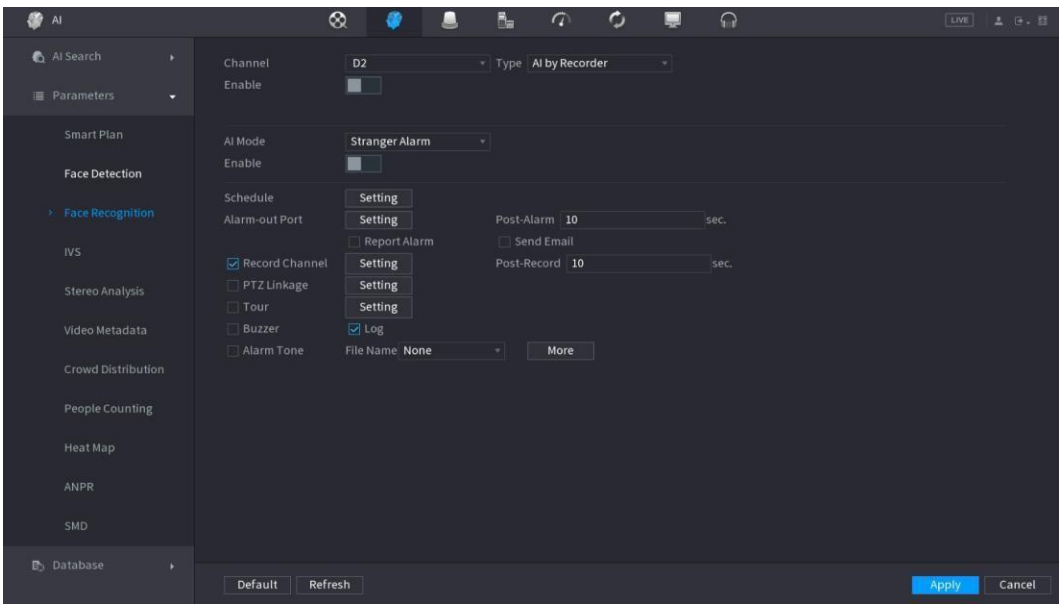

Figure 4-137 Stranger alarm (AI by recorder)

Step 5 Click **Apply**.

#### **4.7.2.3.2 Configuring AI by Camera**

This setup is for IC Realtime IP cameras with built-in Face Recognition function and database. The NVR will use the camera's face database to compare faces.

Step 1 Select **Main Menu > Advanced Settings > Alert Center** > **Parameters** > **Face Recognition**.

Step 2 Select the channel, enable the function, and select **AI by Camera** in the **Type** list.

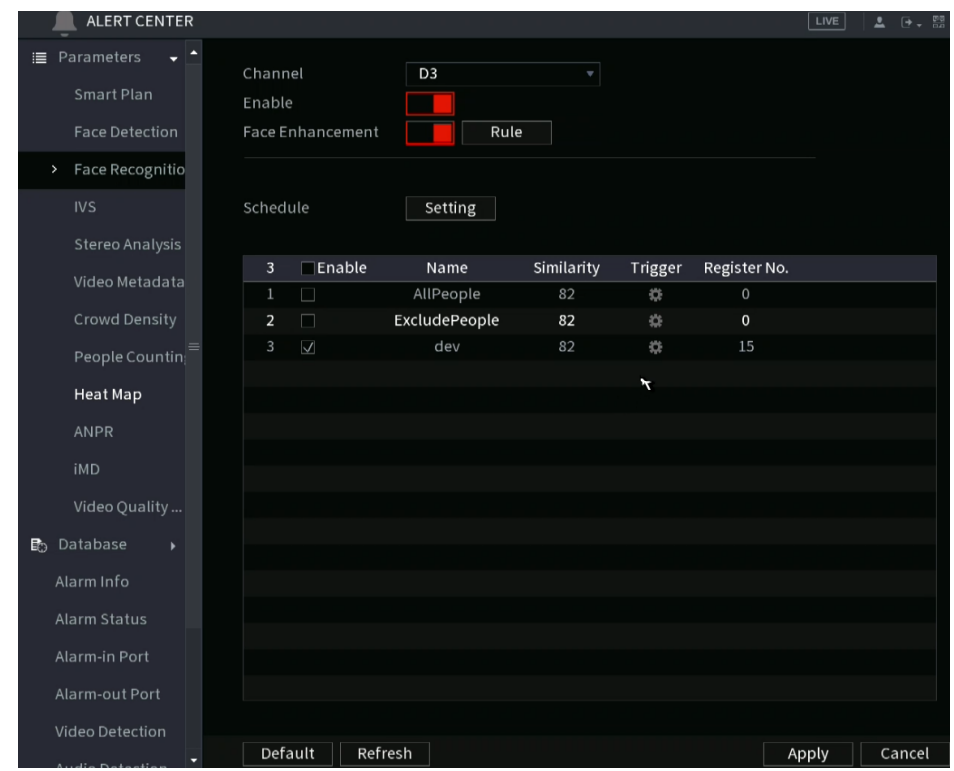

Figure 4-138 AI by camera

Step 3 Enable **Face Enhancement**. This allows more refined face capture results.
Step 4 Click **Rule** to draw areas to filter the target.

Configure the target filtering rules. Each rule can set 2 target filters (maximum size and minimum size). Targets smaller than the minimum target or larger than the maximum target will be ignored. The maximum size should not be smaller than the minimum size

- Step 5 Select target face database in the table list, and click to configure alarm linkage.
- Step 6 Click **Apply**.

# **4.7.2.4 IVS (General Behavior Analytics)**

The IVS function processes and analyzes the images to extract the key information to match the specified rules. When the rule is triggered, an event will be created.

M

- Not all NVR models support this feature.
- A single channel cannot have both IVS function and human face detection functions enabled.

To achieve the best results, the IVS environment should meet the following **requirements**:

- The object's total size shall not be more than 10% of the whole video.
- The object size on the video shall not be more than 10 pixels by 10 pixels. The abandoned object size shall be more than 15 pixels by 15 pixels (CIF resolution). The object width shall not be more than 1/3 of the video height and width. The recommended height is 10% of the video.
- The object and the background brightness different should not exceed more than 10 grey levels.
- The object should remain on the video for more than 2 seconds. The moving distance is larger than its own width and should not be smaller than 15pixels (CIF resolution).
- Avoid complicated environments. The IVS function is not suitable for the environment of too many objects or the rapidly changing (or flashing) lighting conditions.
- The surveillance environment shall not contain reflective objects such as glass, mirrors and water. Avoid creating rules within tree branches, shadow, or around flying mosquitoes and bugs. Do not use the IVS function in a backlit environment and avoid direct sunlight.

#### <span id="page-144-0"></span>Step 1 Select **Main Menu > Advanced Settings > Alert Center** > **Parameters** > **IVS**. The **IVS** interface will be displayed. See [Figure 4-139](#page-144-0).

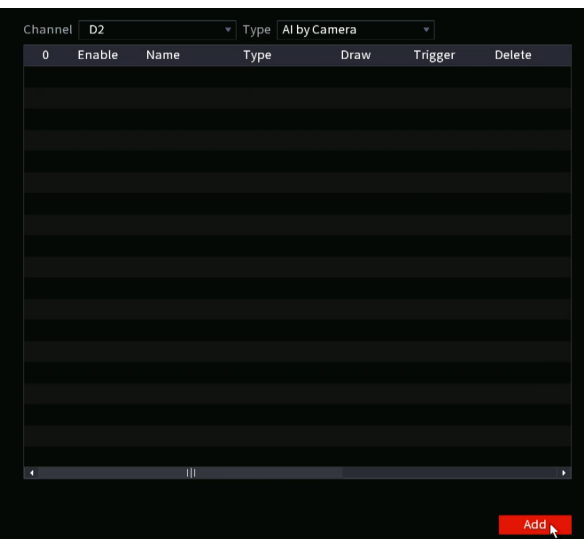

Figure 4-139

- Step 2 Select a channel from the dropdown list at the top.
- <span id="page-145-0"></span>Step 3 Click Add and then set the corresponding rule. See [Figure 4-140](#page-145-0).

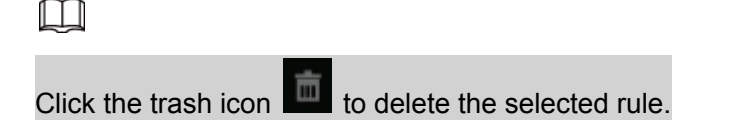

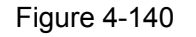

| Channel     | D2           |       | $\bar{\mathbf{v}}$ | Type AI by Camera |      | $\mathbf{v}$ |                       |  |
|-------------|--------------|-------|--------------------|-------------------|------|--------------|-----------------------|--|
| $\mathbf 1$ | Enable       | Name  | Type               |                   | Draw | Trigger      | Delete                |  |
| $\,1$       | $\checkmark$ | Rule2 | Tripwire           | Ñ                 | ∕    | 嶽            | $\bar{\boxplus}$      |  |
|             |              |       |                    |                   |      |              |                       |  |
|             |              |       |                    |                   |      |              |                       |  |
|             |              |       |                    |                   |      |              |                       |  |
|             |              |       |                    |                   |      |              |                       |  |
|             |              |       |                    |                   |      |              |                       |  |
|             |              |       |                    |                   |      |              |                       |  |
|             |              |       |                    |                   |      |              |                       |  |
|             |              |       |                    |                   |      |              |                       |  |
|             |              |       |                    |                   |      |              |                       |  |
|             |              |       |                    |                   |      |              |                       |  |
|             |              |       |                    |                   |      |              |                       |  |
|             |              |       |                    |                   |      |              |                       |  |
|             |              |       |                    |                   |      |              |                       |  |
|             |              |       |                    |                   |      |              |                       |  |
|             |              |       |                    |                   |      |              |                       |  |
| ٠           |              | ゠     |                    |                   |      |              | $\blacktriangleright$ |  |
|             |              |       |                    |                   |      |              |                       |  |
|             |              |       |                    |                   |      |              | Add                   |  |
|             |              |       |                    |                   |      |              |                       |  |

Step 4 Set corresponding parameters. Step 5 Click **Apply**.

#### **4.7.2.4.1 Tripwire**

The tripwire IVS rule allows you to draw a virtual "tripwire" in the image. If an object crosses the rule within the defined directions, the NVR will create an IVS event trigger.

<span id="page-145-1"></span>Step 1 Select **Main Menu > Advanced Settings > Alert Center** > **Parameters** > **IVS**. In the **Type** drop-down list, select **Tripwire**. See [Figure](#page-145-1) 4-141.

Figure 4-141

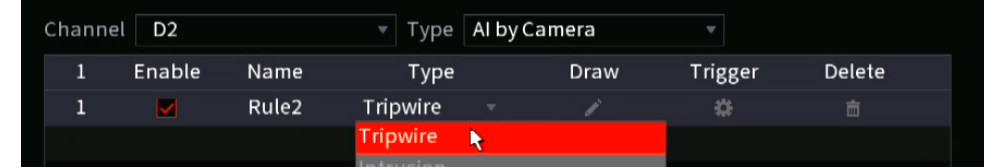

<span id="page-145-2"></span>Step 2 Draw the detection rule.

1) Click  $\leq$  to draw the rule on the current channel, as shown in [Figure](#page-145-2) [4-142](#page-145-2).

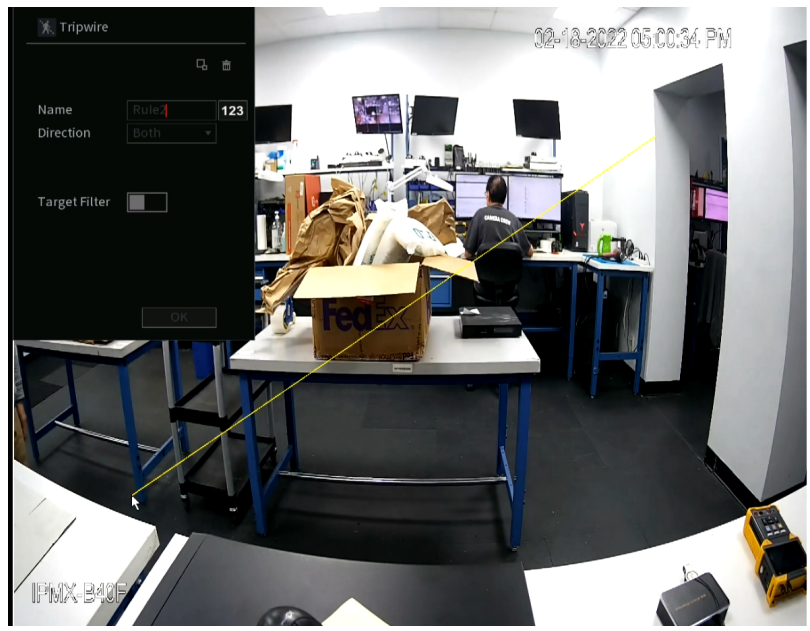

2) Configure the parameters. See Table 4-36.

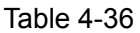

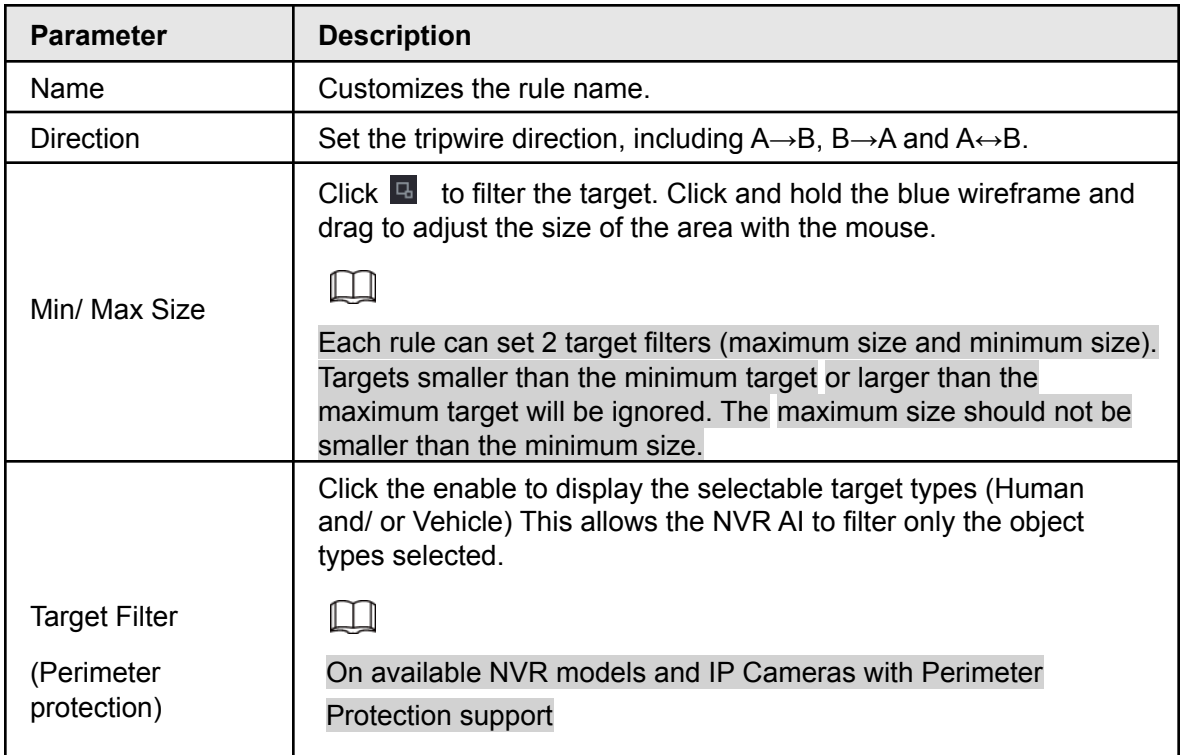

- 3) Press and hold down the left button on the monitor screen to draw the line. The line can be a straight or curved.
- 4) Click **OK** to complete the rule setting.

### <span id="page-146-0"></span>Step 3 Click  $\boxed{\ast}$ .

The **Parameters** interface will be displayed. See [Figure](#page-146-0) 4-143.

Figure 4-143

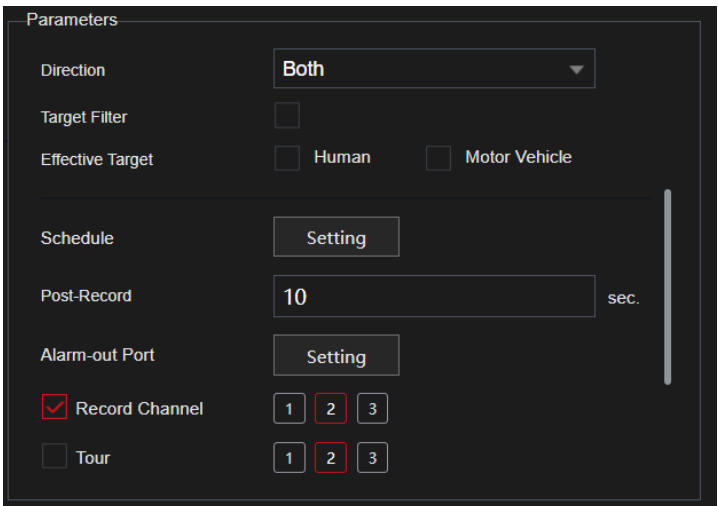

Step 4 Configure the parameters.

Table 4-37

| <b>Parameter</b> | <b>Description</b>                                                                                                    |  |  |  |  |
|------------------|----------------------------------------------------------------------------------------------------|--|--|--|--|
| Enable           | Click to set the rules as active or inactive.                                                                                                    |  |  |  |  |
|                  | Click Setting to draw areas to apply the target filter.                                                                                                    |  |  |  |  |
| Rule             | Each rule can set 2 target filters (maximum size and minimum<br>size). Targets smaller than the minimum target or larger than<br>the maximum target will be ignored. The maximum size should<br>not be smaller than the minimum size. |  |  |  |  |
| Schedule         | This configures the days of the week and time when the rules<br>will be active.                                                                                                    |  |  |  |  |
| Alarm-out Port   | When the event is triggered, this will trigger an alarm device<br>(such as lights, sirens, etc.) connected to the NVR alarm<br>output port.                                                                                           |  |  |  |  |
| Post-Alarm       | When the event ends, the alarm will extend for the specified<br>time. The time range is from 0 seconds to 300 seconds.                                                                                                    |  |  |  |  |

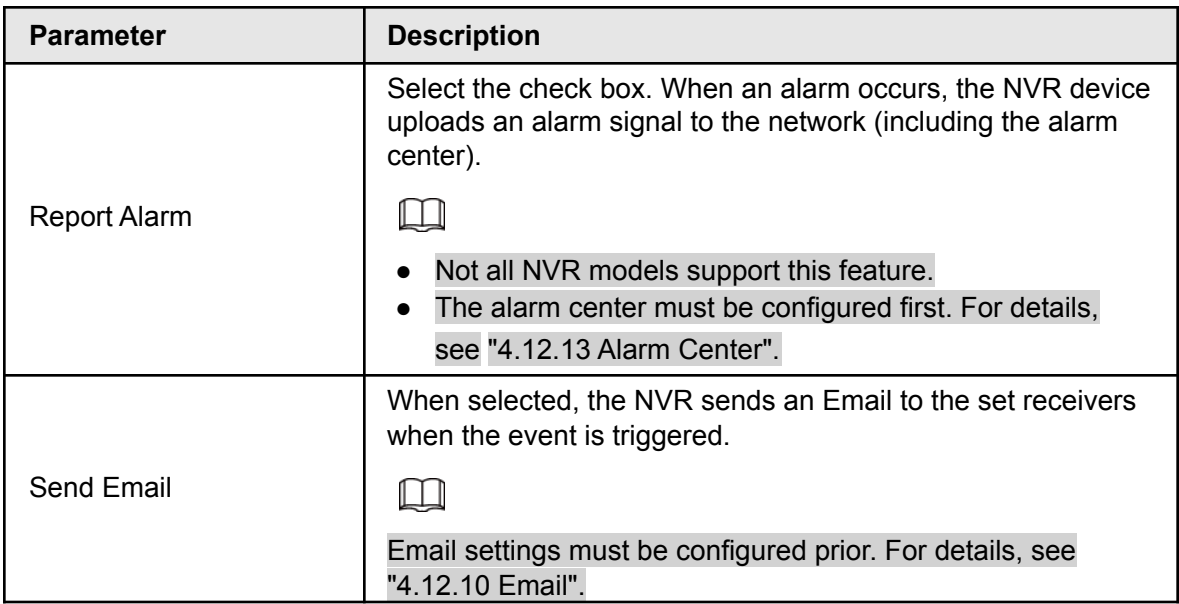

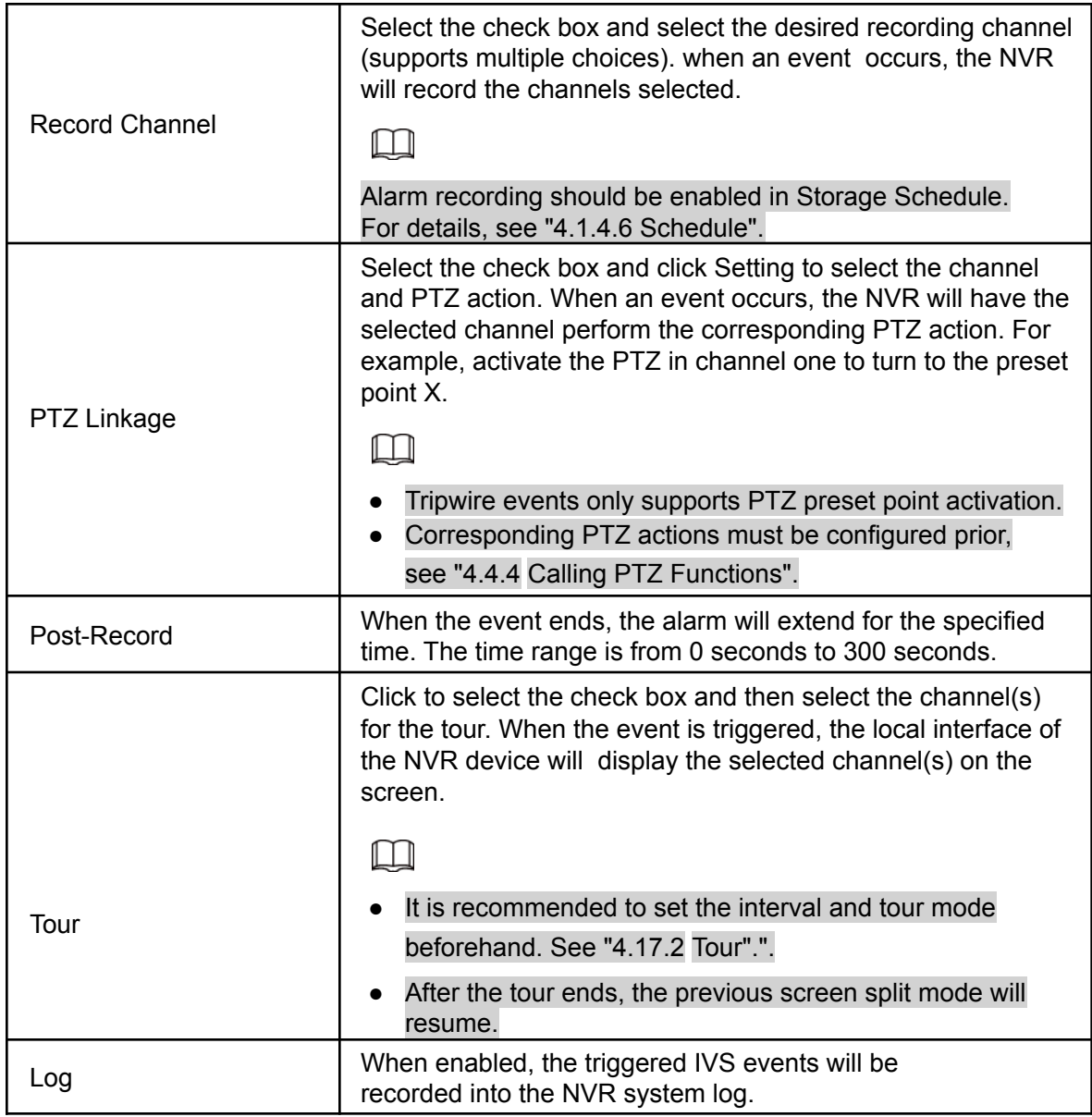

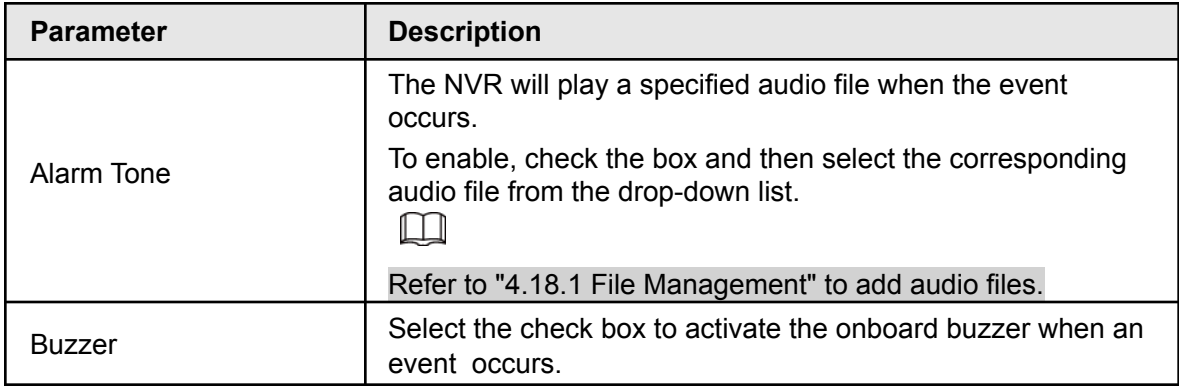

Step 5 Click OK to save the alarm setting.

System displays the **IVS** interface.

Step 6 Select the **Enable** check box and click **Apply** to complete the tripwire setting.

### **4.7.2.4.2 Intrusion**

The Intrusion rule allows you to draw a custom area within the image. Any objects that appear or cross into the area (depending on the configuration) will create an IVS event trigger.

<span id="page-149-0"></span>Step 1 In the **Type** drop-down list, select **Intrusion**. See [Figure 4-144.](#page-149-0)

|              |        |            |                            | -            |                         |                        |        |  |
|--------------|--------|------------|----------------------------|--------------|-------------------------|------------------------|--------|--|
| Channel      | D1     |            | Type AI by Recorder        | $\mathbf{v}$ |                         |                        |        |  |
| $\mathbf{1}$ | Enable | Name       | Type                       | Draw         | Trigger                 | Delete                 | Preset |  |
|              | M      | FullScreen | Intrusion<br>$\mathcal{R}$ | ¥            | $\overline{\mathbb{Q}}$ | $\widehat{\mathbb{m}}$ | $\sim$ |  |
|              |        |            |                            |              |                         |                        |        |  |
|              |        |            |                            |              |                         |                        |        |  |
|              |        |            |                            |              |                         |                        |        |  |
|              |        |            |                            |              |                         |                        |        |  |
|              |        |            |                            |              |                         |                        |        |  |
|              |        |            |                            |              |                         |                        |        |  |
|              |        |            |                            |              |                         |                        |        |  |
|              |        |            |                            |              |                         |                        |        |  |

Figure 4-144

Step 2 Draw the detection rule.

1) Click  $\blacksquare$  to draw the rule on the live view, the system displays as Figure 4-145.

Figure 4-145

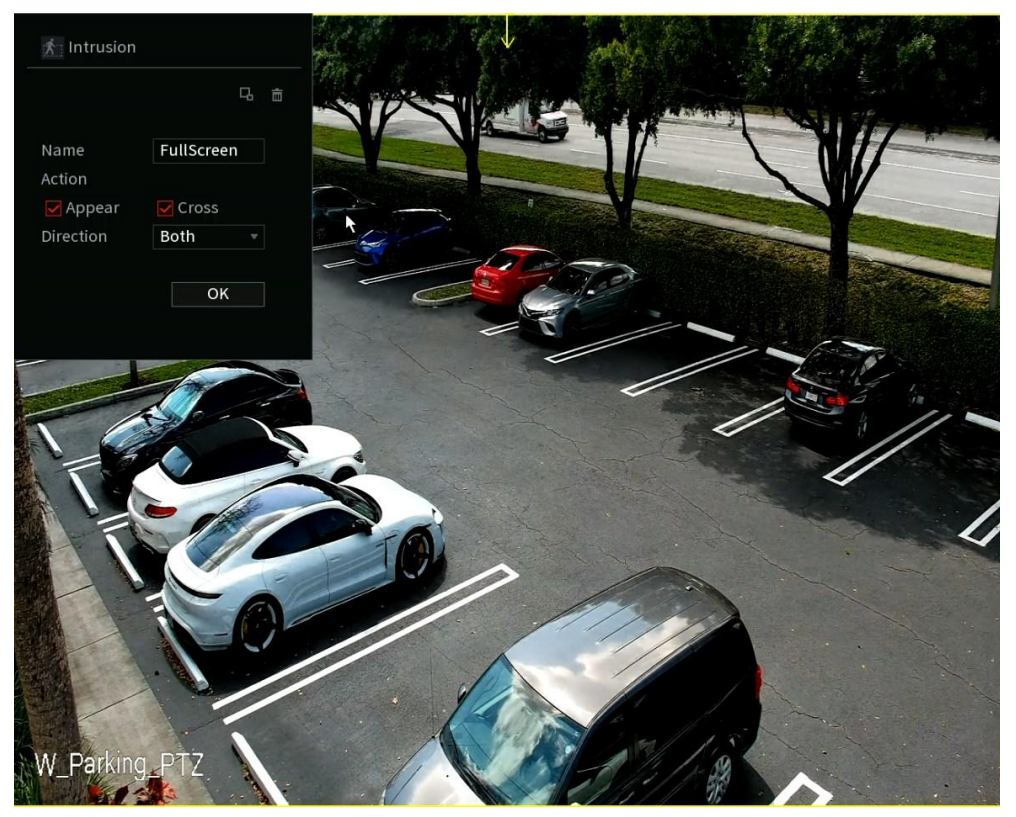

2) Configure the parameters. See Table 4-36.

Table 4-38

| <b>Parameter</b> | <b>Description</b>                                                                                                    |  |  |  |  |  |
|------------------|----------------------------------------------------------------------------------------------------|--|--|--|--|--|
| Name             | Customizes the rule name.                                                                                                    |  |  |  |  |  |
| Action           | Sets the intrusion action trigger for the target object, such as<br>appearing and crossing.                                                                                                    |  |  |  |  |  |
| Direction        | Set the direction to cross the area, including enter, exit and both.                                                                                                    |  |  |  |  |  |
| Filter target    | Click $\blacksquare$ to set the target filter. Click and hold the blue wireframe and<br>drag to adjust the size of the area with the mouse.<br>Each rule can set 2 target filters (maximum size and minimum size).<br>Targets smaller than the minimum target or larger than the maximum<br>target will be ignored. The maximum size should not be smaller than<br>the minimum size. |  |  |  |  |  |
| AI recognition   | On available models with Perimeter Protection support, this allows the<br>NVR AI to filter only the object types selected (Human and/ or Vehicle).                                                                                                    |  |  |  |  |  |
|                  | 3) Click and hold down the left button on the monitoring screen to draw the                                                                                                    |  |  |  |  |  |

monitoring area. This will be the area in which the IVS rule is active.

- 4) Click **OK** to complete the rule setting.
- Step 3 Click  $\left|\frac{1}{2}\right|$ , you can refer to "4.7.2.4.1 Tripwire" to set other parameters.
- Step 4 Select **Enable** check box and click **Apply** to complete the intrusion

setting.

### **4.7.2.4.3 Abandoned Object Detection**

<span id="page-151-0"></span>This IVS rule generates an IVS event when there is an abandoned object within the specified zone.

Step 1 In the **Type** drop-down list, select **Abandoned Object**. The interface is shown in [Figure 4-146.](#page-151-0)

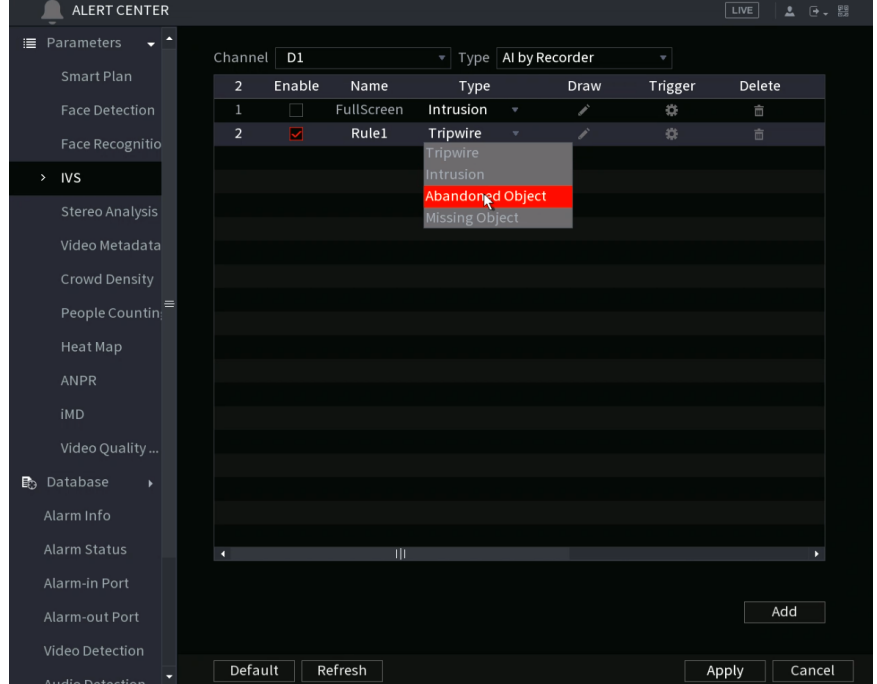

Figure 4-146

Step 2 Draw the detection rule.

1) Click  $\leq$  to draw the rule on the live video. See Figure 4-147.

Figure 4-147

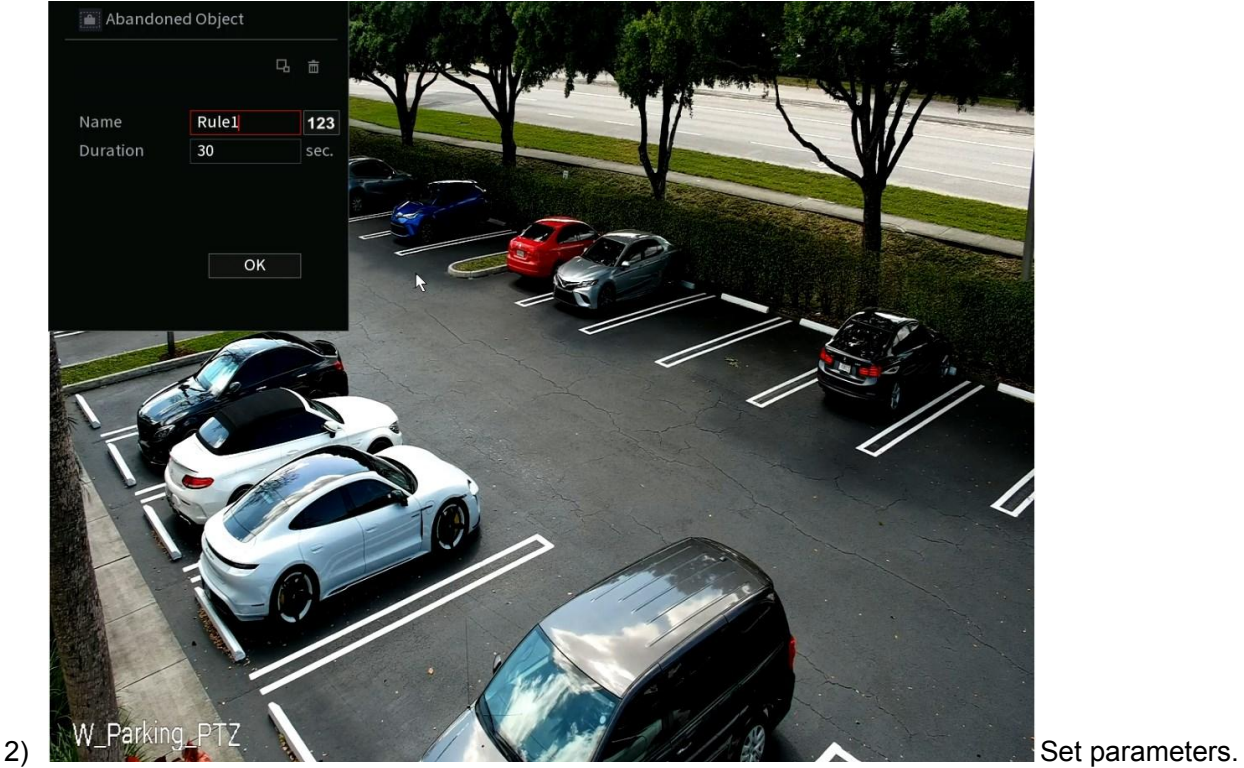

See [Table 4-39](#page-152-0).

Table 4-39

<span id="page-152-0"></span>

| <b>Parameter</b> | <b>Description</b>                                                                                                    |  |  |  |  |
|------------------|----------------------------------------------------------------------------------------------------|--|--|--|--|
| Preset           | For a PTZ camera, select the preset to set up the IVS rule on.                                                                             |  |  |  |  |
| <b>Name</b>      | Input customized rule name                                                                                                    |  |  |  |  |
| Duration         | System can generate an alarm once the object is in the zone for the<br>specified duration period.                                          |  |  |  |  |
|                  | $Click$ <sup>B</sup><br>to filter the target. Click and hold the blue wireframe and<br>drag to adjust the size of the area with the mouse. |  |  |  |  |
|                  |                                                                                                    |  |  |  |  |
| Filter target    | Each rule can set 2 target filters (maximum size and minimum size).                                                                        |  |  |  |  |
|                  | Targets smaller than the minimum target or larger than the                                                                                 |  |  |  |  |
|                  | maximum target will be ignored. The maximum size should not be                                                                             |  |  |  |  |
|                  | smaller than the minimum size.                                                                                                    |  |  |  |  |

- 3) Draw a rule. Left-click mouse to draw a zone until you draw a rectangle. Right click the mouse when finished.
- 4) Click **OK** to save the rule setting.
- Step 3 Click  $\frac{1}{2}$ , you can refer to "4.7.2.4.1 Tripwire" to set other parameters.

Step 4 Click **Apply** to save and complete the setup.

### **4.7.2.4.4 Fast Moving**

This IVS rule will create and alarm event when fast moving objects have been detected on the live video.

### <span id="page-153-0"></span>Step 1 In the **Type** drop-down list, select **Fast Moving**. The interface is shown as below. See [Figure 4-148.](#page-153-0)

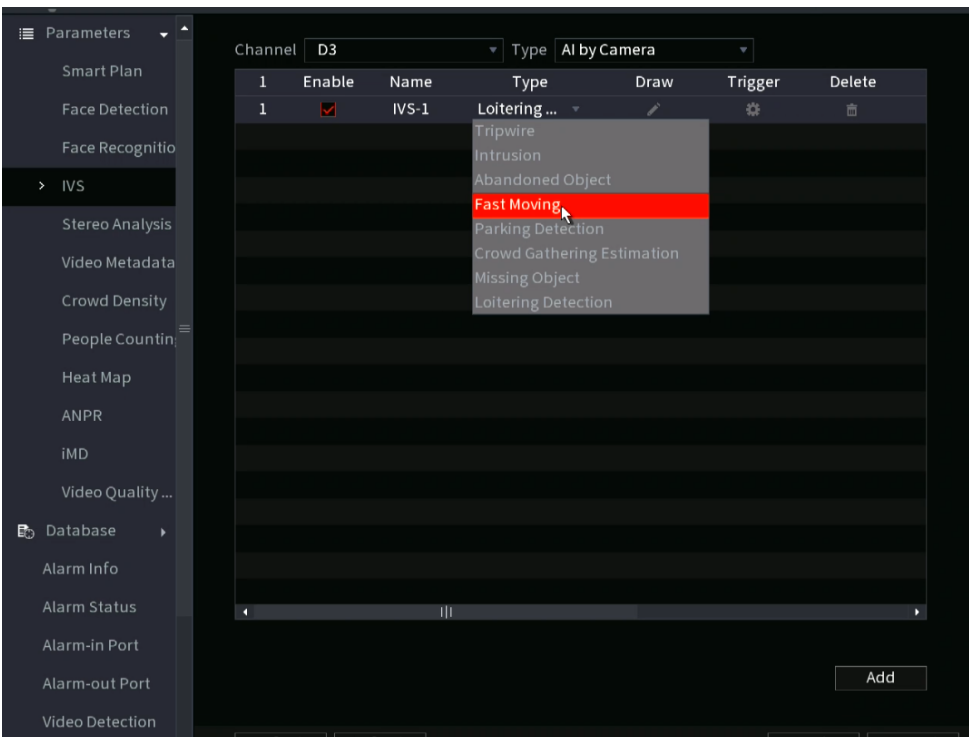

Figure 4-148

<span id="page-153-1"></span>Step 2 Draw the detection rule.

1) Click  $\blacksquare$  to draw the rule on the live video. See [Figure 4-149.](#page-153-1)

Figure 4-149

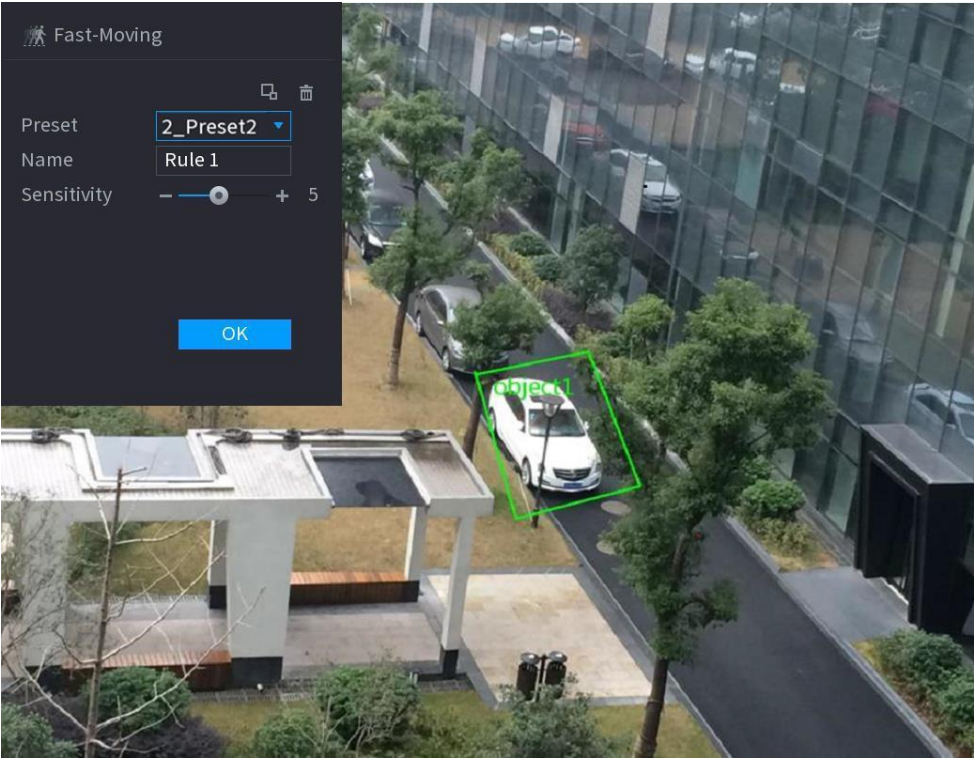

2) Set parameters. See Table 4-40.

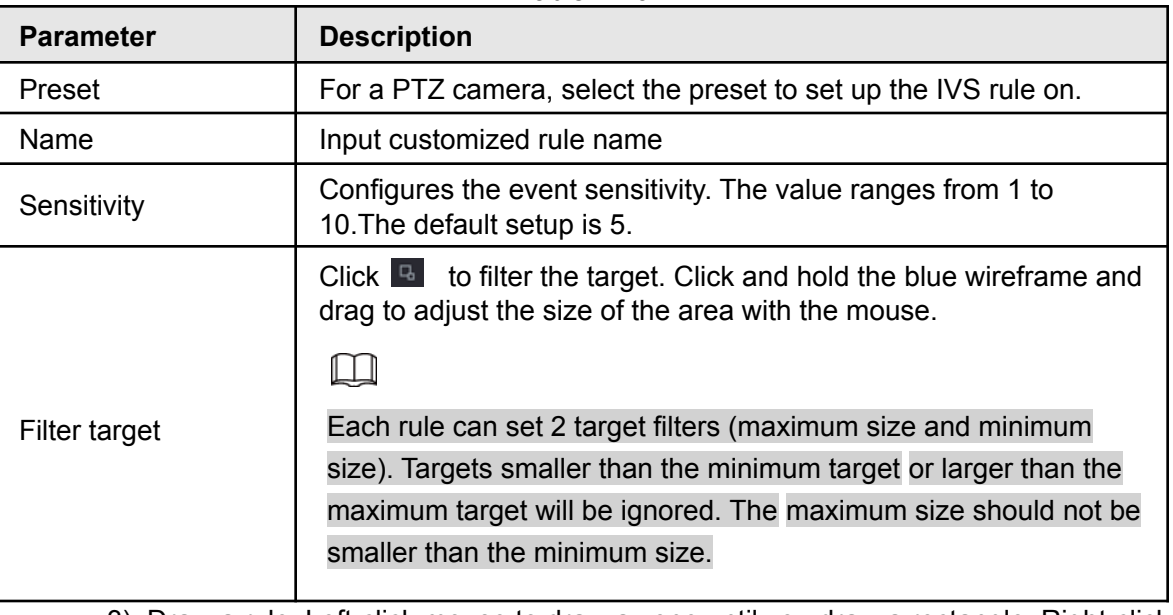

Table 4-40

- 3) Draw a rule. Left-click mouse to draw a zone until you draw a rectangle. Right-click the mouse when finished.
- 4) Click **OK** to complete the rule setting.
- Step 3 Click  $\frac{1}{2}$ , you can refer to "4.7.2.4.1 Tripwire" to set other parameters.
- Step 4 Click **Apply** to complete the setup.

#### **4.7.2.4.5 Crowd Gathering**

The NVR can generate an alarm once the people amount gathering in the specified zone is larger than the threshold.

#### Step 1 In the **Type** drop-down list, select **Crowd Gathering Estimation**.

The interface is shown as below. See [Figure 4-150.](#page-154-0)

<span id="page-154-0"></span>Figure 4-150

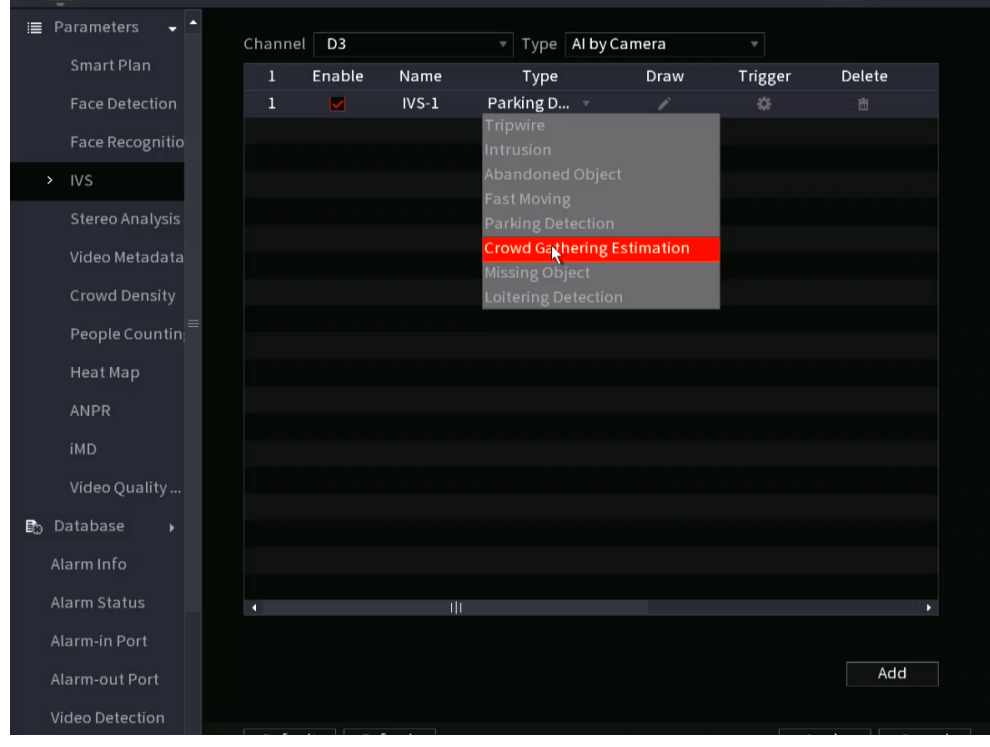

#### Step 2 Draw the detection rule.

1) Click  $\blacksquare$  to draw the rule on the live view. See Figure 4-151.

Figure 4-151

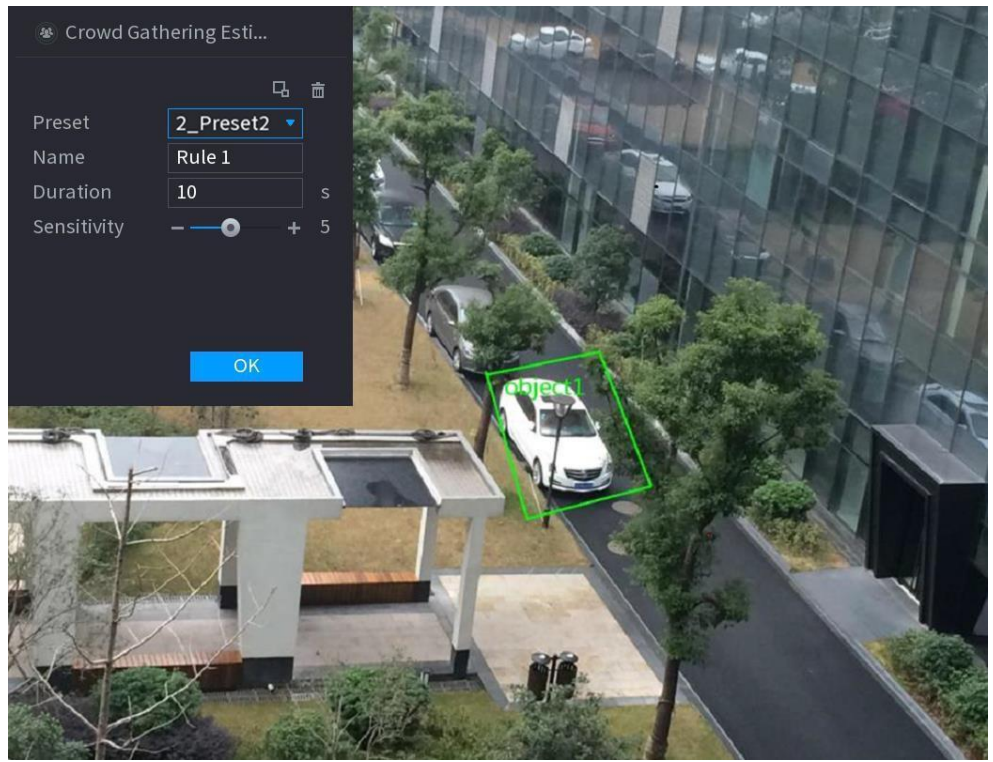

2) Set parameters. See [Table 4-41](#page-155-0).

Table 4-41

<span id="page-155-0"></span>

| <b>Parameter</b> | <b>Description</b>                                                                                                    |  |  |  |  |
|------------------|----------------------------------------------------------------------------------------------------|--|--|--|--|
| Preset           | For a PTZ camera, select the preset to set up the IVS rule on.                                                                            |  |  |  |  |
| <b>Name</b>      | Input customized rule name                                                                                                    |  |  |  |  |
| Duration         | Set the minimum time that the object stays until the alarm is triggered.                                                                  |  |  |  |  |
|                  | $Click$ $\boxed{B}$<br>to filter the target. Click and hold the blue wireframe and<br>drag to adjust the size of the area with the mouse. |  |  |  |  |
| Filter target    | Each rule can set 2 target filters (maximum size and minimum size),                                                                       |  |  |  |  |
|                  | that is, when the passing target is smaller than the minimum target or                                                                    |  |  |  |  |
|                  | larger than the maximum target, no alarm will be generated. The                                                                           |  |  |  |  |
|                  | maximum size should not be smaller than the minimum size.                                                                                 |  |  |  |  |

- 3) Draw a rule. Left-click mouse to draw a zone until you draw a rectangle. Right click the mouse when finished.
- 4) Click **OK** to complete the rule setting.
- Step 3 Click  $\left|\frac{1}{2}\right|$ , you can refer to "4.7.2.4.1 Tripwire" to set other parameters.
- Step 4 Click **Apply** to complete the setup.

### **4.7.2.4.6 Parking**

The Parking IVS rule triggers when a detection target stays in the defined monitoring area

for more than the set duration.

<span id="page-156-0"></span>Step 1 In the **Type** drop-down list, select **Parking**.

The interface is shown as below. See [Figure 4-152.](#page-156-0)

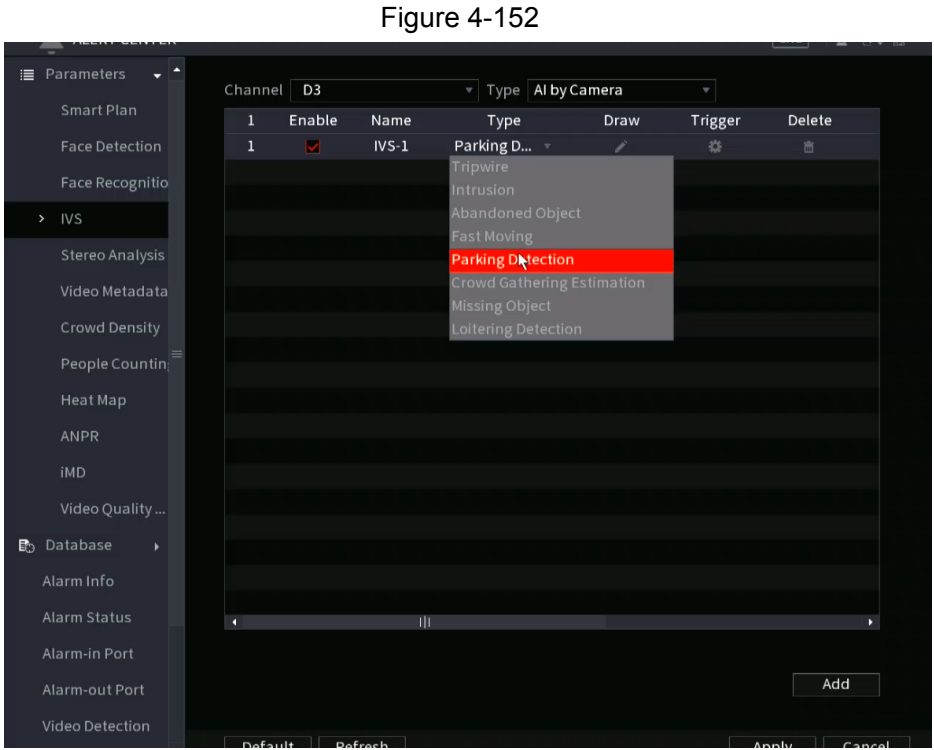

<span id="page-156-1"></span>Step 2 Draw the detection rule.

1) Click  $\leq$  to draw the rule on the channel live video. See [Figure 4-153](#page-156-1).

Figure 4-153

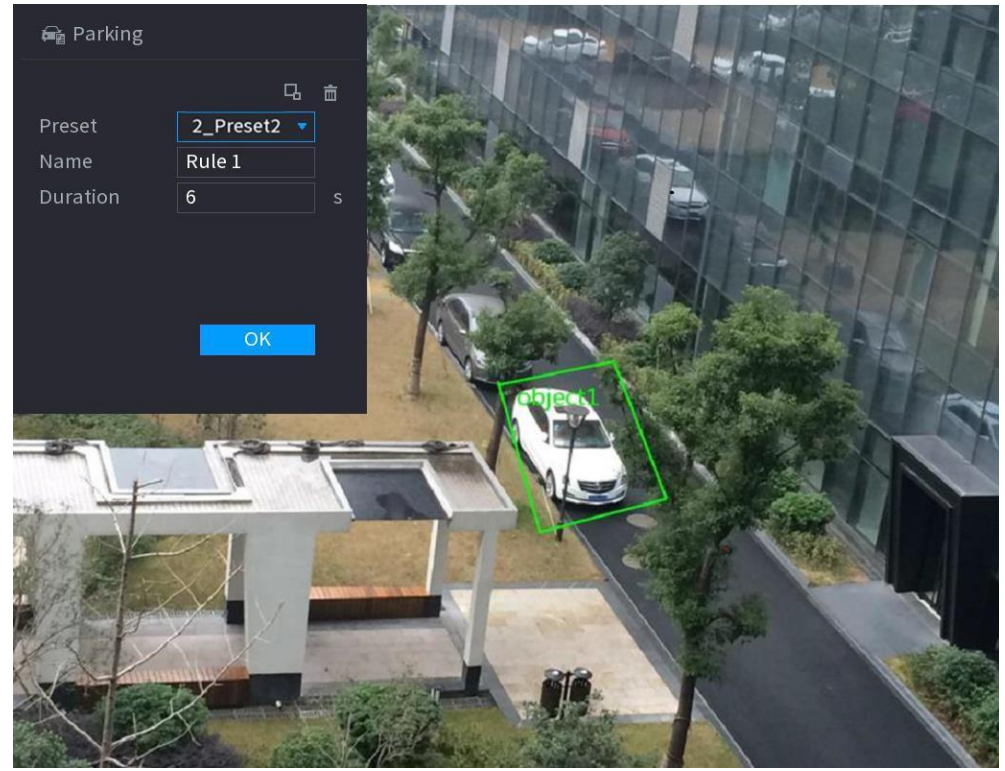

2) Set the desired parameters. See [Table 4-42.](#page-157-0)

<span id="page-157-0"></span>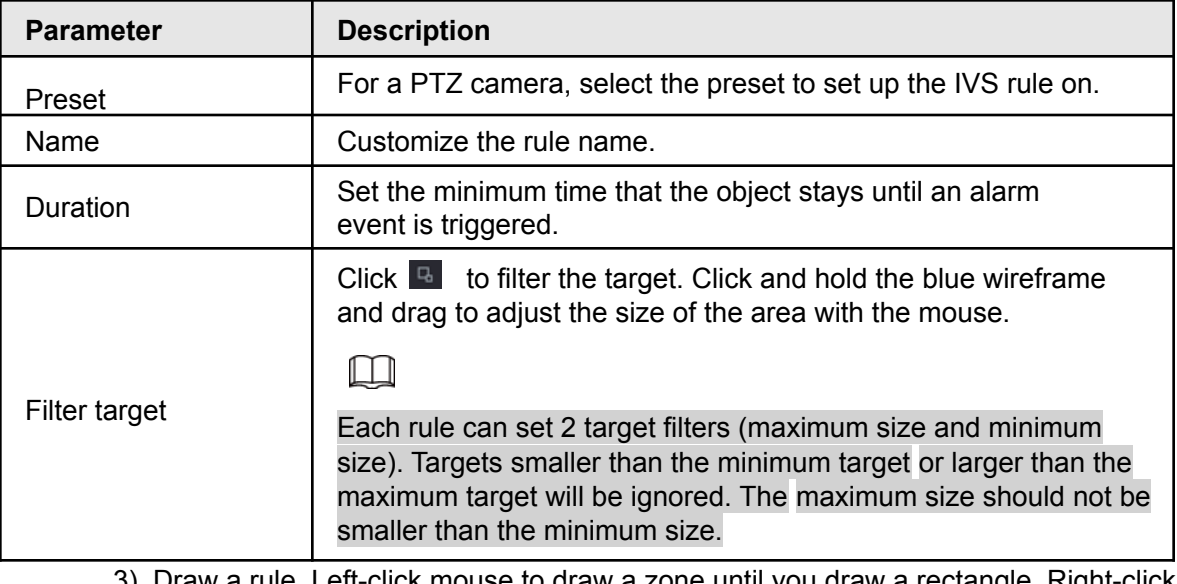

- 3) Draw a rule. Left-click mouse to draw a zone until you draw a rectangle. Right-click the mouse when finished.
- 4) Click **OK** to complete the rule setting.
- Step 3 Click  $\frac{1}{2}$ , you can refer to "4.7.2.4.1 Tripwire" to set other parameters.
- Step 4 Click **Apply** to complete the setup.

### **4.7.2.4.7 Missing Object Detection**

This IVS rule generates an event alarm when an object becomes missing ot disappears in the specified zone.

#### <span id="page-157-1"></span>Step 1 In the **Type** drop-down list, select **Missing Object**.

The interface is shown as below. See [Figure 4-154.](#page-157-1)

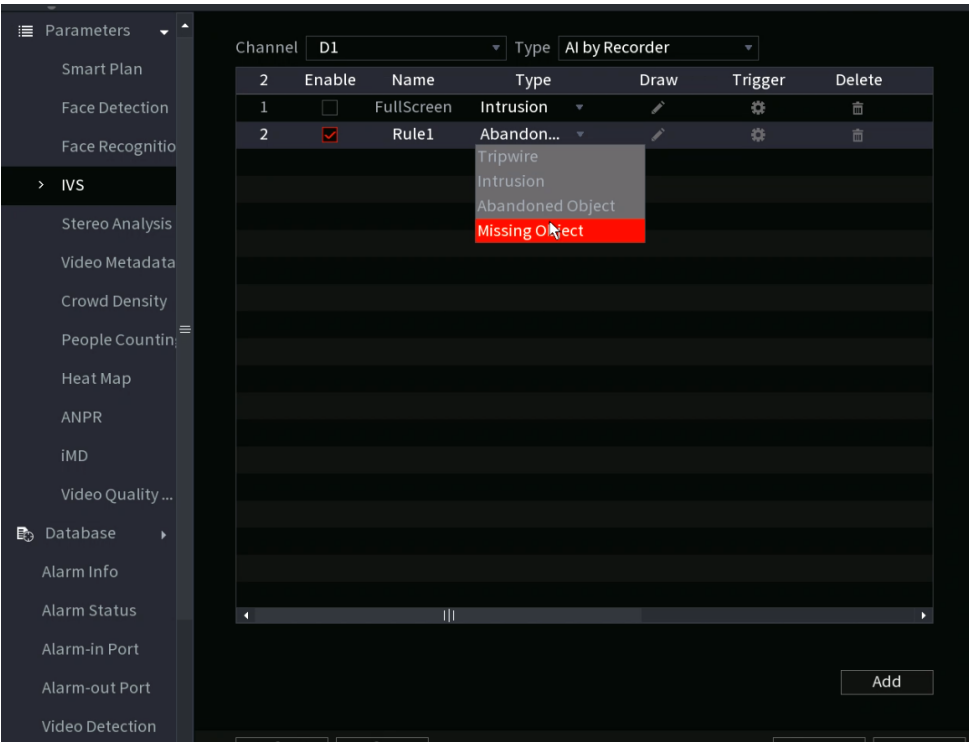

Figure 4-154

#### Step 2 Draw the detection rule.

1) Click  $\blacksquare$  to draw the rule on the live view. See Figure 4-155.

Figure 4-155

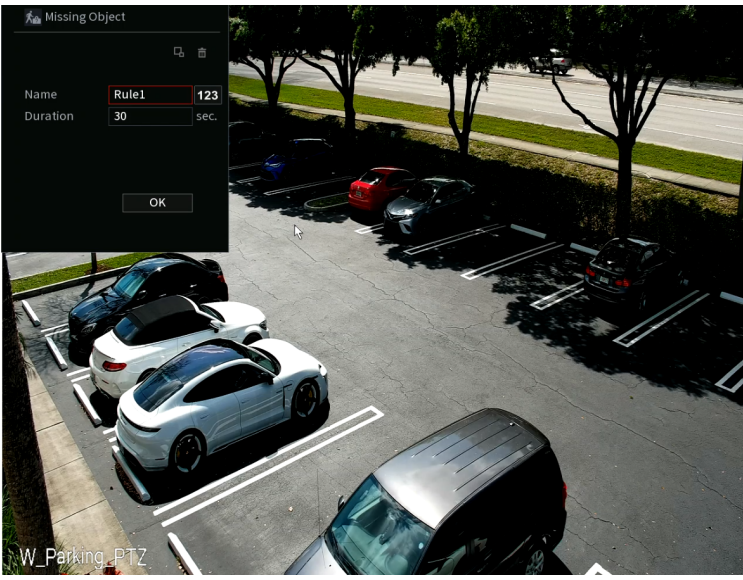

2) Set parameters. See [Table 4-43](#page-158-0).

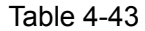

<span id="page-158-0"></span>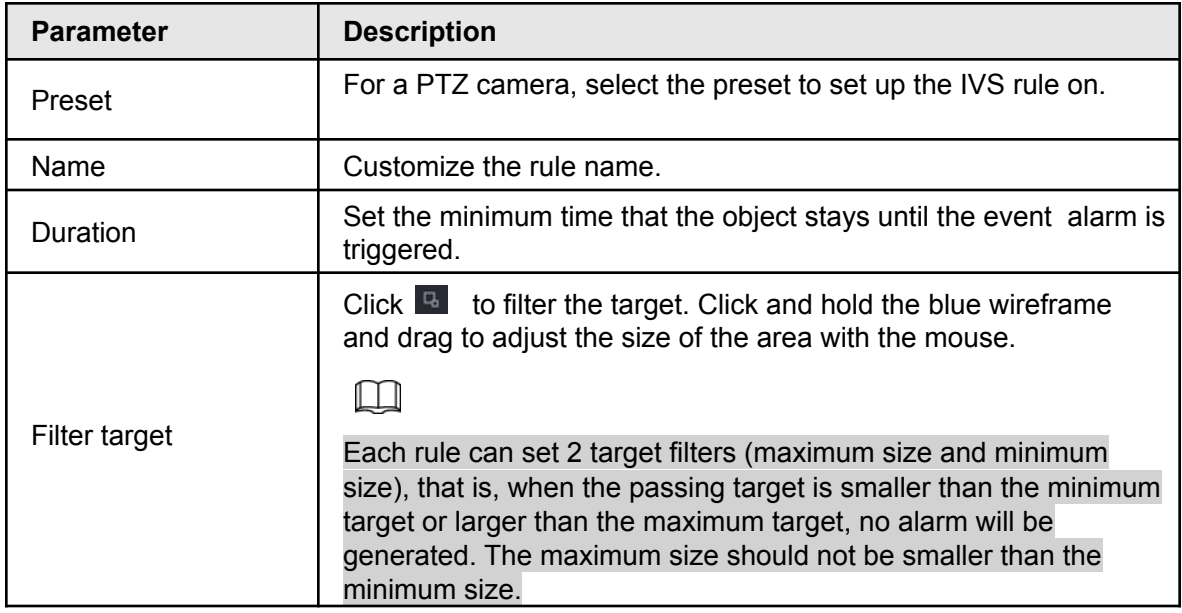

- 3) Draw a rule. Left-click mouse to draw a zone until you draw a rectangle. Right-click the mouse when finished.
- 4) Click **OK** to complete the rule configuration.
- Step 3 Click  $\frac{1}{2}$ , you can refer to "4.7.2.4.1 Tripwire" to set other parameters.
- Step 4 Click **Apply** to complete the setup.

#### <span id="page-158-1"></span>**4.7.2.4.8 Loitering Detection**

This IVS rule generates an event alarm when a target appears and stays in the specified zone longer than the set threshold.

Step 1 In the **Type** drop-down list, select **Loitering Detection**.

The interface is shown as below. See [Figure 4-156.](#page-158-1)

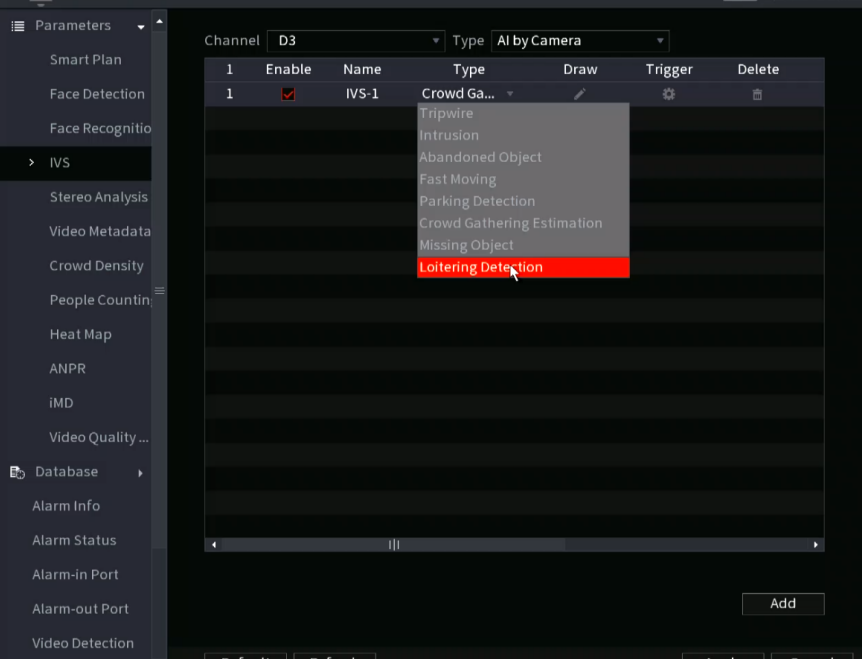

Figure 4-156

<span id="page-159-0"></span>Step 2 Draw the detection rule.

1) Click  $\blacksquare$  to draw the rule on the current channel live view. See [Figure 4-157](#page-159-0).

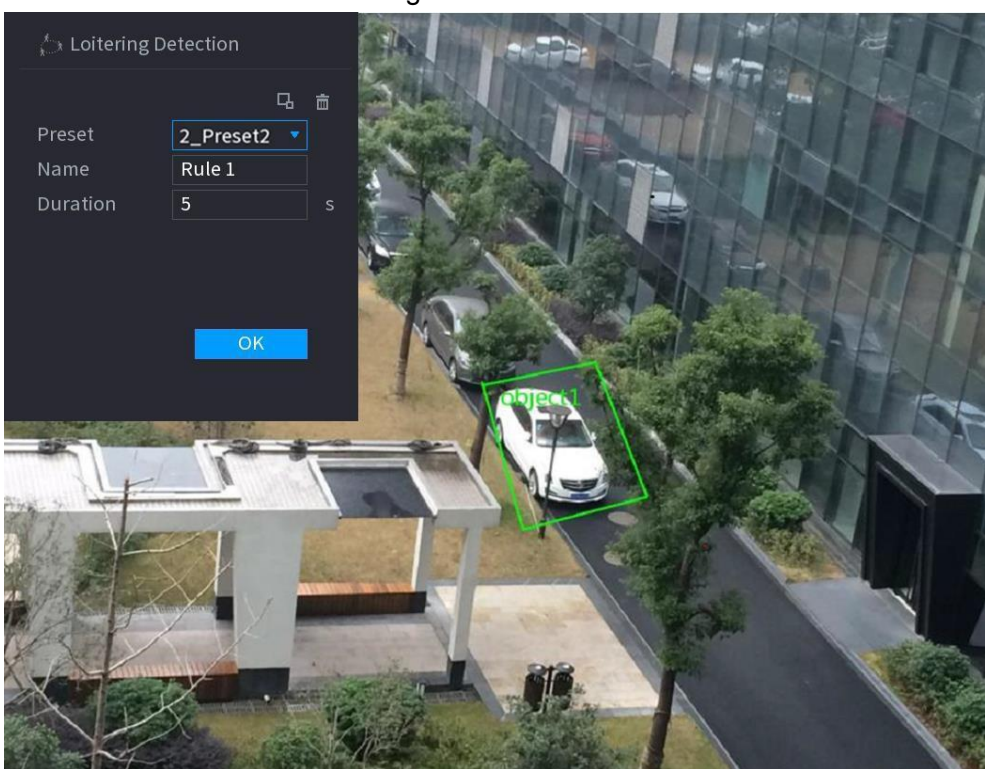

Figure 4-157

2) Set parameters. See [Table 4-44](#page-159-1).

Table 4-44

<span id="page-159-1"></span>

| <b>Parameter</b> | <b>Description</b>                                             |
|------------------|----------------------------------------------------------------|
| Preset           | For a PTZ camera, select the preset to set up the IVS rule on. |

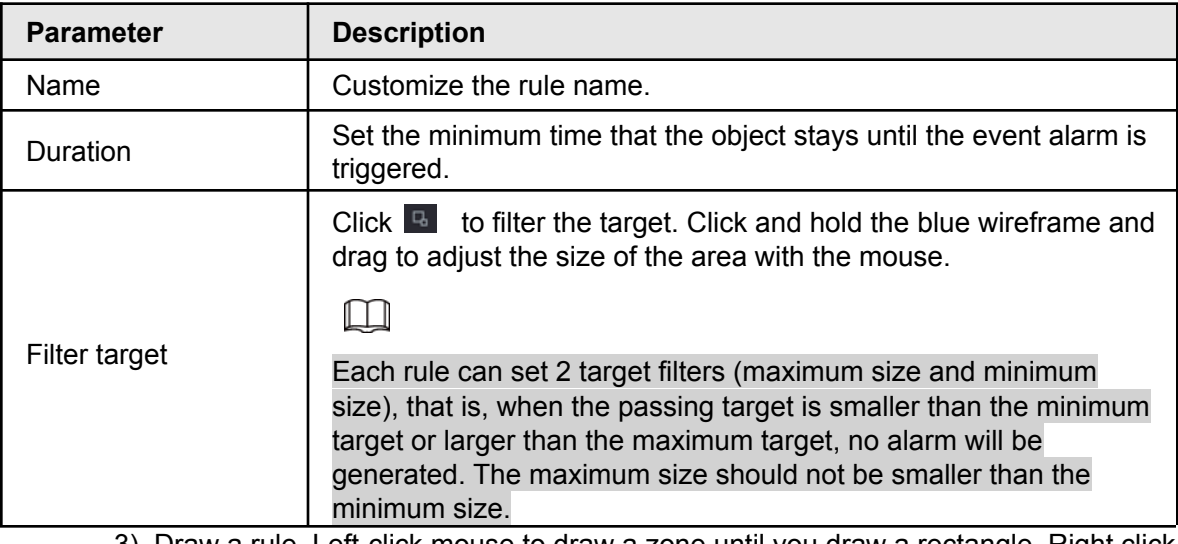

- 3) Draw a rule. Left-click mouse to draw a zone until you draw a rectangle. Right click the mouse when finished.
- 4) Click **OK** to complete the rule setting.
- Step 3 Click  $\triangleq$ , you can refer to "4.7.2.4.1 Tripwire" to set other parameters.
- Step 4 Click **Apply** to complete the setup.

### **4.7.2.5 Video Metadata**

This feature allows the detection and extraction of key features from the human body, motor vehicle, and non-motor vehicles from the live video. These features can then be usde in search queries.

When enabling the video Metadata Function, the NVR will set the corresponding smart plan as active.

 $\blacksquare$ 

The connected IC Realtime camera must support the video Metadata function.

<span id="page-160-0"></span>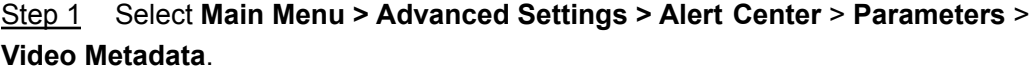

The **Video Metadata** interface will be displayed. See [Figure 4-158](#page-160-0)

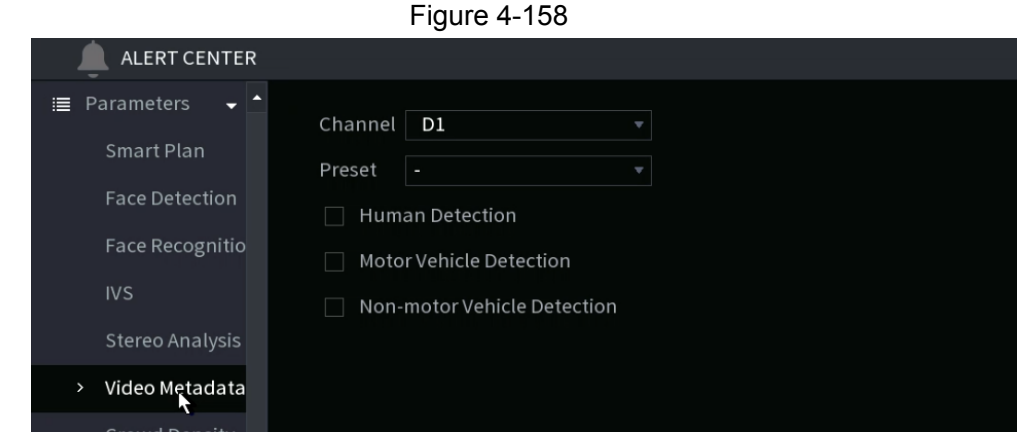

<span id="page-160-1"></span>Step 2 In the **Channel** list, select a channel that you want to configure video MetaData function, and then select the Metadata type. See [Table](#page-160-1) 4-45

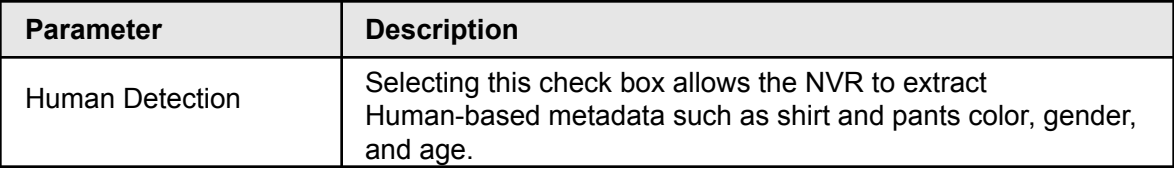

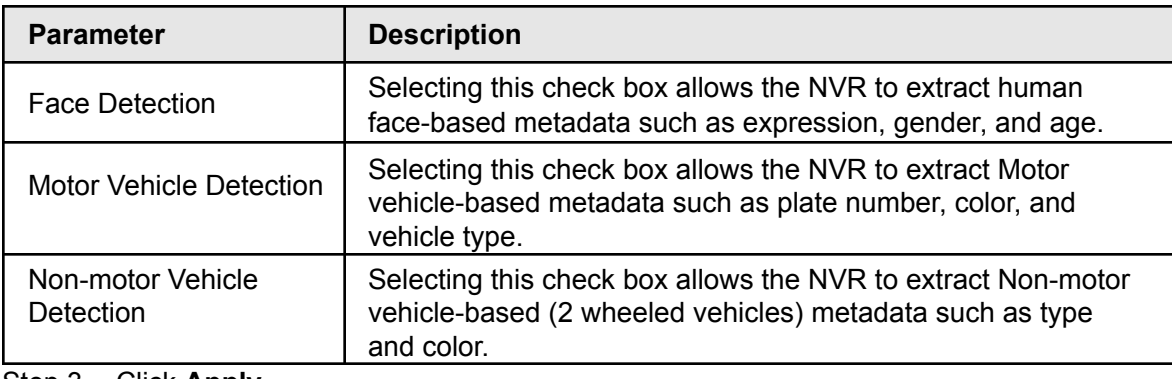

Step 3 Click **Apply**.

# **4.7.2.6 Crowd Distribution**

The Crowd Distribution function detects the number of people in the monitored areas, and sends alarm events if it exceeds the configured threshold. It can also automatically generate crowd reports for analysis.

Step 1 Select **Main Menu > Advanced Settings > Alert Center** > **Parameters** > **Crowd Density**. The **Crowd Density** interface will be displayed. See [Figure 4-159.](#page-161-0)

<span id="page-161-0"></span>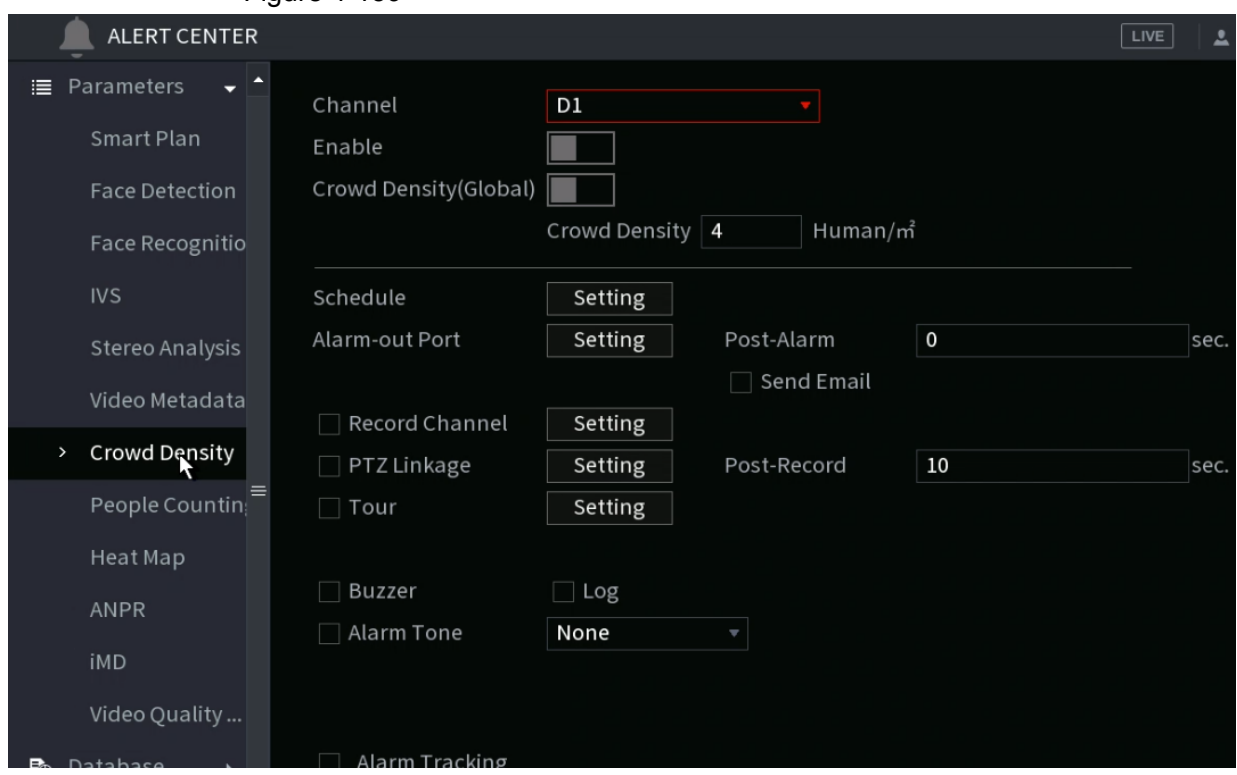

Figure 4-159

<span id="page-161-1"></span>Step 2 Configure parameters. See [Table 4-46](#page-161-1).

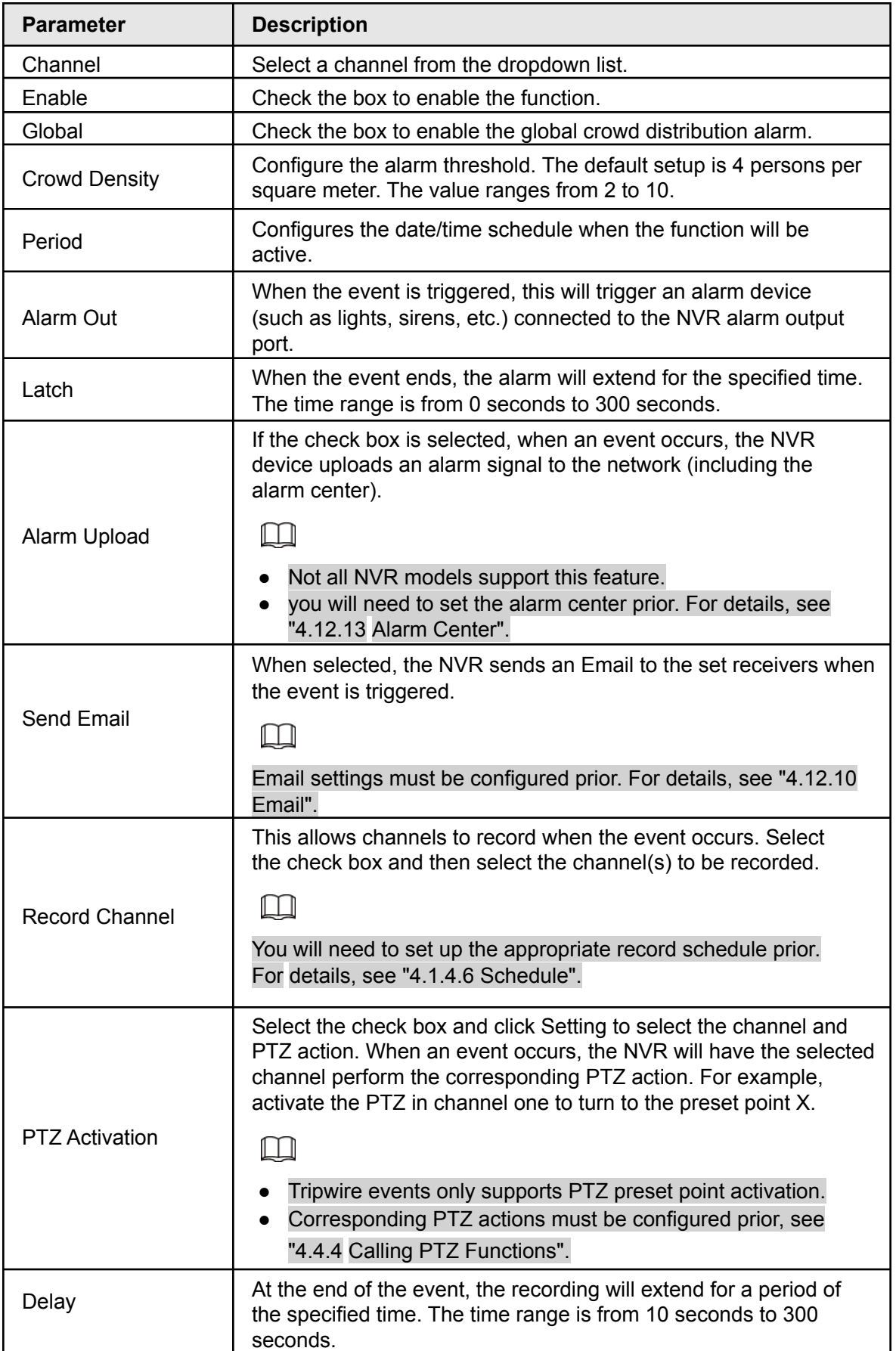

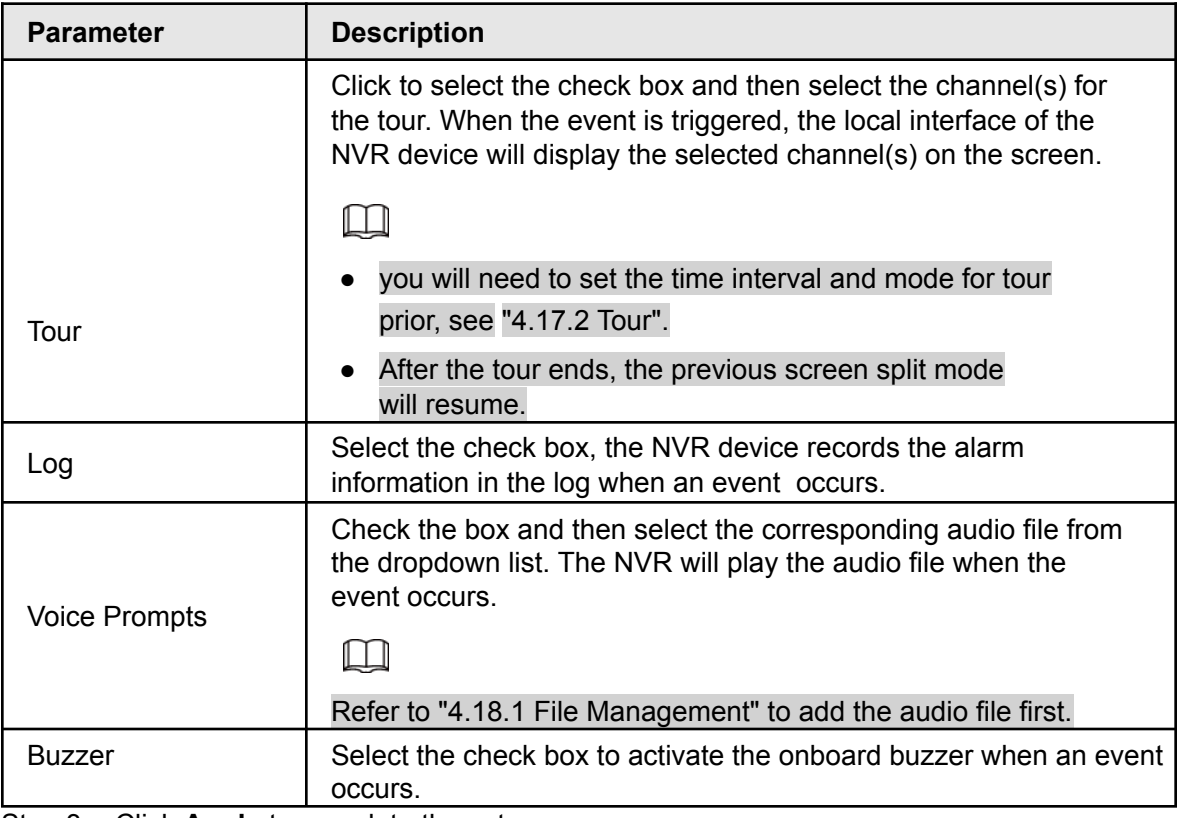

Step 3 Click **Apply** to complete the setup.

# **4.7.2.7 People Counting**

When using a People Counting supported camera with a supported NVR, the video analysis technology can calculate the number of people exiting or entering the specified zone on the video. The NVR can then generate an event when the amount has exceeded the threshold.

#### **4.7.2.7.1 People Counting**

Step 1 Select **Main Menu > Advanced Settings > Alert Center** > **Parameters** > **People Counting** > **People Counting**.

<span id="page-163-0"></span>The **People Counting** interface will be displayed. See [Figure 4-160](#page-163-0).

Figure 4-160  $ER$ People Counting Queuing Channel D<sub>27</sub>  $\mathbf{1}$ Enable Name Type Draw Paramete NumberStat1 People Counting 蒅  $\overline{\mathbf{v}}$ Î.  $\equiv$ 

- Step 2 Draw the people counting rule.
	- 1) Click  $\leq$  to draw the people counting rule.
	- $-3y$
	- 2) Configure parameters.

Table 4-47

| <b>Parameter</b> | <b>Description</b>                                                                                                    |
|------------------|----------------------------------------------------------------------------------------------------|
| Name             | Customize the rule name.                                                                                                    |
| Duration         | Set the minimum time that the object stays until the alarm is<br>triggered.                                                                                                    |
|                  | Click $\blacksquare$ to filter the target. Click and hold the blue wireframe<br>and drag to adjust the size of the area with the mouse.                                                                                               |
| Filter target    | Each rule can set 2 target filters (maximum size and minimum<br>size). Targets smaller than the minimum target or larger than the<br>maximum target will be ignored. The maximum size should not be<br>smaller than the minimum size. |

- 3) Click and hold the left mouse key to draw an area for people counting.
- 4) Click **OK** when finished.
- Step 3 Click **the configure parameters in both the Parameters** and **Trigger** columns.

Table 4-48

| <b>Parameter</b>      | <b>Description</b>                                                                                                    |  |  |  |  |  |
|-----------------------|----------------------------------------------------------------------------------------------------|--|--|--|--|--|
| Channel               | Select a channel from the dropdown list.                                                                                                    |  |  |  |  |  |
| Enable                | Check the box to enable the function.                                                                                                    |  |  |  |  |  |
| <b>Rule Type</b>      | Select a people counting rule type.                                                                                                    |  |  |  |  |  |
| Rule                  | Click RULE to set statistics region, name, direction.                                                                                                    |  |  |  |  |  |
|                       | Click Setting to set alarm parameters.                                                                                                    |  |  |  |  |  |
|                       | OSD Overlay: Toggles a people counter on the OSD.                                                                                                    |  |  |  |  |  |
|                       | Entry No.: Configures the people entry amount. The NVR can<br>generate an event once the amount has exceeded the threshold.                                              |  |  |  |  |  |
| Alarm                 | Exit No.: Configures the people exit amount. The NVR can<br>generate an event once the amount has exceeded the threshold.                                                |  |  |  |  |  |
|                       | Remaining No.: Configures the number of people allowed to loiter<br>within the zone. The NVR can generate an event once the amount<br>has exceeded the threshold.        |  |  |  |  |  |
| Period                | Configures the date/time schedule when the function will be<br>active.                                                                                                   |  |  |  |  |  |
| Alarm Out             | When the event is triggered, this will trigger an alarm device (such<br>as lights, sirens, etc.) connected to the NVR alarm output port.                                 |  |  |  |  |  |
| Latch                 | When the event ends, the alarm will extend for the specified time.<br>The time range is from 0 seconds to 300 seconds.                                                   |  |  |  |  |  |
|                       | When an event occurs, the NVR uploads an alarm signal to the<br>network (including the alarm center).                                                                    |  |  |  |  |  |
| Alarm Upload          |                                                                                                    |  |  |  |  |  |
|                       | Not all NVR models support this feature.<br>you will need to set the alarm center first. For details, see<br>"4.12.13 Alarm Center".                                     |  |  |  |  |  |
|                       | When selected, the NVR sends an Email to the set receivers when<br>the event is triggered.                                                                               |  |  |  |  |  |
| Send Email            |                                                                                                    |  |  |  |  |  |
|                       | Email settings must be configured prior. For details, see "4.12.10<br>Email".                                                                                            |  |  |  |  |  |
|                       | Select the check box and select the needed recording channel<br>(support multiple choices). when an event occurs, the NVR device<br>activates the channel for recording. |  |  |  |  |  |
| <b>Record Channel</b> |                                                                                                    |  |  |  |  |  |
|                       | you will need to enable intelligent recording and auto recording first.<br>For details, see"4.1.4.6 Schedule".                                                           |  |  |  |  |  |

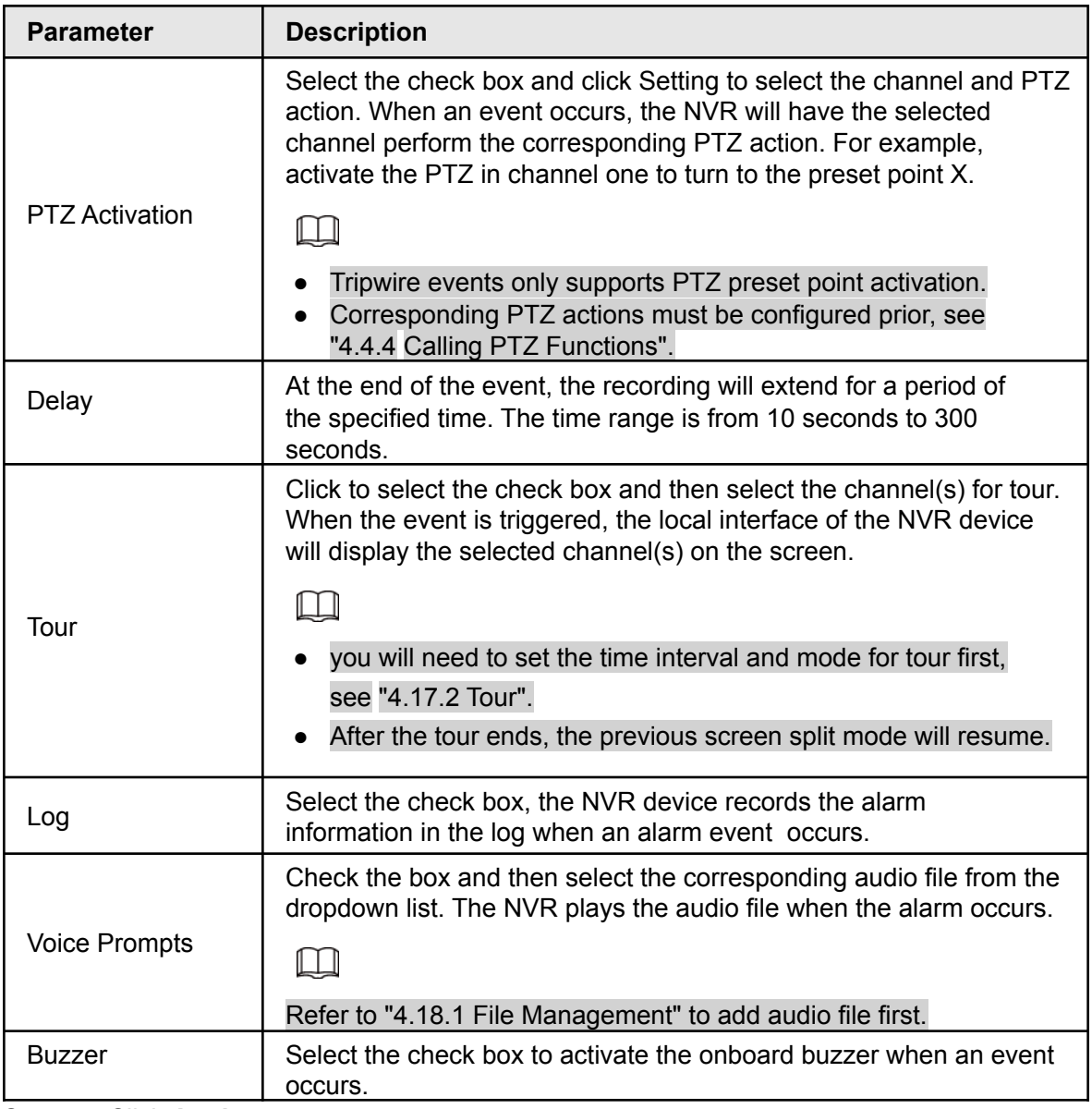

Step 4 Click **Apply**.

### **4.7.2.7.2 Queuing**

If using an AI fisheye camera that supports the queuing function, A supported NVR can connect the corresponding linkage actions once the people amount in the queue or the waiting time has triggered an alarm. Select a region first to set the corresponding actions. For the same line, the queue people number alarm and queue time alarm have the same linkage actions.

Step 1 Select **Main Menu > Advanced Settings > Alert Center** > **Parameters** > **People Counting** > **Queuing**.

<span id="page-166-0"></span>Step 2 The **Queuing** interface will be displayed. See [Figure 4-161.](#page-166-0)

Figure 4-161

| <b>NTER</b> |                 |              |         |     |       |         |      |   |             | $L^p$      |
|-------------|-----------------|--------------|---------|-----|-------|---------|------|---|-------------|------------|
| ▼           | People Counting |              | Queuing |     |       |         |      |   |             |            |
|             |                 | Channel      |         | D27 |       | ٠       |      |   |             |            |
| on          |                 | $\mathbf{1}$ | Enable  |     | Name  |         | Type |   | <b>Draw</b> | Parameters |
| iitio       |                 | $\mathbf{1}$ | $\geq$  |     | Rule1 | Queuing |      | ٠ | O           | 0          |
|             |                 |              |         |     |       |         |      | ŕ |             |            |
|             |                 |              |         |     |       |         |      |   |             |            |
| /sis        |                 |              |         |     |       |         |      |   |             |            |
| lata        |                 |              |         |     |       |         |      |   |             |            |
| ity         |                 |              |         |     |       |         |      |   |             |            |
| $\equiv$    |                 |              |         |     |       |         |      |   |             |            |
| ntin,       |                 |              |         |     |       |         |      |   |             |            |

Step 3 Select Channel and then click **Add**.

- Step 4 Select the **Enable** check box.
- Step 5 Click  $\blacksquare$  to draw queuing rule and area.
- Step 6 Click under the **Parameters** column, and then select alarm type to **Queue People No. Alarm** or **Queue Time Alarm**.
- Step 7 Click **the under the Trigger** column and configure alarm linkages.

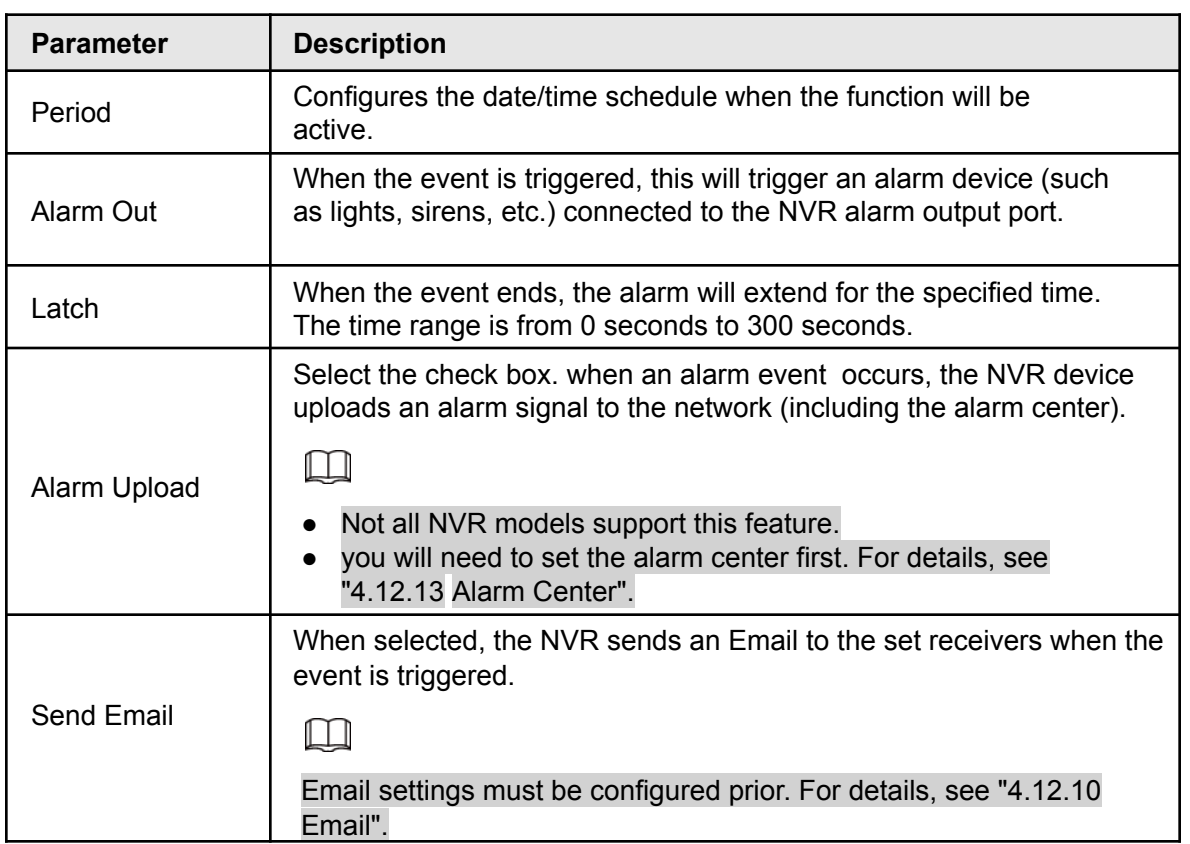

Table 4-49

| <b>Parameter</b>      | <b>Description</b>                                                                                                    |
|-----------------------|----------------------------------------------------------------------------------------------------|
|                       | This allows channels to record when the event occurs. Select the<br>check box and then select the channel(s) to be recorded.                                                                                                    |
| <b>Record Channel</b> | M                                                                                                    |
|                       | You will need to set up the appropriate record schedule prior. For<br>details, see "4.1.4.6 Schedule".                                                                                                    |
|                       | Select the check box and click Setting to select the channel and PTZ<br>action. When an event occurs, the NVR will have the selected channel<br>perform the corresponding PTZ action. For example, activate the PTZ<br>in channel one to turn to the preset point X. |
| <b>PTZ Activation</b> |                                                                                                    |
|                       | Tripwire events only supports PTZ preset point activation.<br>Corresponding PTZ actions must be configured prior, see<br>"4.4.4 Calling PTZ Functions".                                                                                                    |
| Delay                 | At the end of the alarm, the recording extends for a period of time.<br>The time range is from 10 seconds to 300 seconds.                                                                                                    |
|                       | Click to select the check box and then select the channel(s) for tour.<br>When the event is triggered, the local interface of the NVR device<br>will display the selected channel(s) on the screen.                                                                  |
| Tour                  |                                                                                                    |
|                       | you will need to set the time interval and mode for tour first,<br>see "4.17.2 Tour".                                                                                                    |
|                       | After the tour ends, the previous screen split mode will resume.                                                                                                    |
| Log                   | Select the check box, the NVR device records the alarm information in<br>the log when an alarm event occurs.                                                                                                    |
|                       | Check the box and then select the corresponding audio file from the<br>dropdown list. The NVR plays the audio file when the alarm occurs.                                                                                                    |
| <b>Voice Prompts</b>  | Ш                                                                                                    |
|                       | Refer to "4.18.1 File Management" to add audio file first.                                                                                                    |
| <b>Buzzer</b>         | Select the check box to activate the onboard buzzer when an event<br>occurs.                                                                                                    |

Step 8 Click **Apply**.

# <span id="page-168-0"></span>**4.7.2.8 Heat map**

Heat map technology monitors the human traffic distribution in the specified zone during a period of time and uses different colors to display on a heat map report.

Step 1 Select **Main Menu > Advanced Settings > Alert Center** > **Parameters** > **Heat Map**. The **Heat Map** interface will be displayed. See Figure [4-162.](#page-168-0)

Figure 4-162

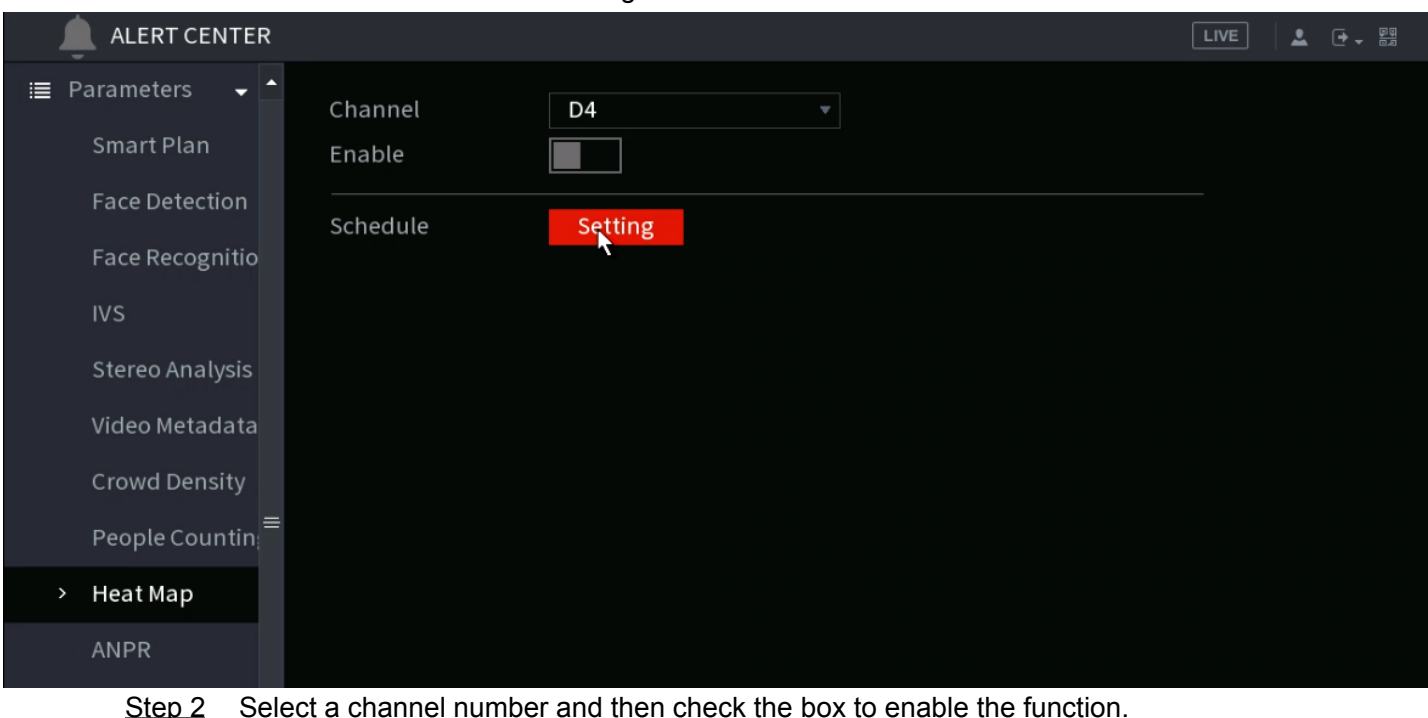

<span id="page-169-0"></span>Step 3 Click **Setting**.

The **Setting** interface will be displayed. See Figure [4-163.](#page-169-0)

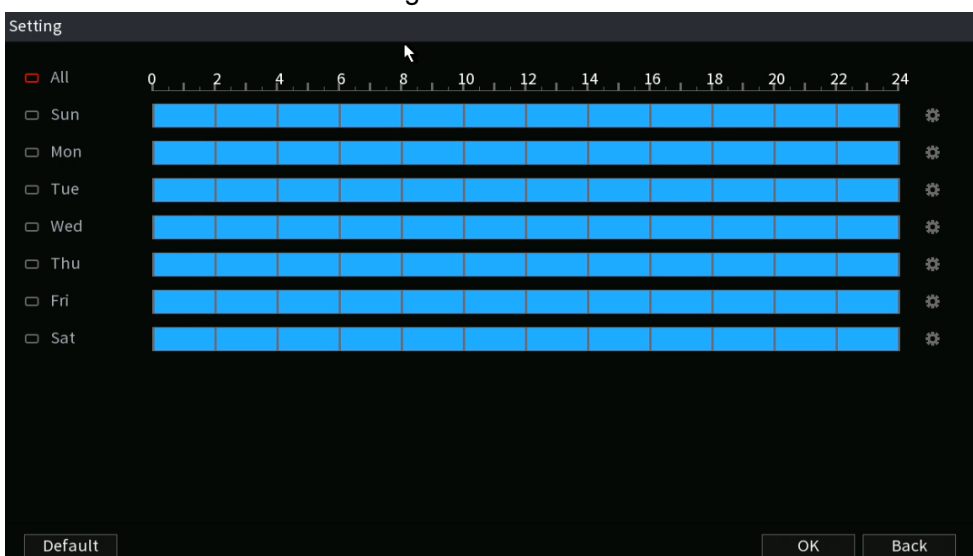

Figure 4-163

Step 4 Set the arm/disarm period. There are two ways to set the period when the rule will be active.

> ● Configure the period by drawing. Select the corresponding date and then use mouse to drag the bar to set the period.

- $\diamondsuit$  Configure for the whole week: Click  $\blacksquare$  next to All, (the all the icon will change to  $\infty$ ) you can then define the period for all the days simultaneously.
- $\diamondsuit$  Configure for several days of a week: Click  $\blacksquare$  on each day, and the, the icon will change to  $\approx$ . You can define the period for the selected days simultaneously.
- Configure the period by editing.
- 1. Click  $\mathbb{R}$  of the corresponding date, and then set the period on the pop-up interface. Click **OK** to save.
	- $\diamondsuit$  Up to six periods can be configured for each day.
	- ◇ Under **Copy**, select **All** to apply the settings to all the days of a week, or select specific day(s) that you want to apply the settings to.
- 2. Click **Apply** to save the settings.

Step 5 Click **Apply** button to complete setup.

### **4.7.2.9 ANPR**

The Automatic number-plate recognition (ANPR) function uses optical character recognition on images to read vehicle registration plates. Note that this function is for IC Realtime ANPR-equipped cameras connected to IC realtime ANPR-supported NVRs. This section configures the different plate recognition rules, alarm linkage actions depending on set conditions (blacklist, whitelist and regular).

<span id="page-170-0"></span>Step 1 Select **Main Menu > Advanced Settings > Alert Center** > **Parameters** > **ANPR**. The **ANPR** interface will be displayed. See [Figure](#page-170-0) 4-164.

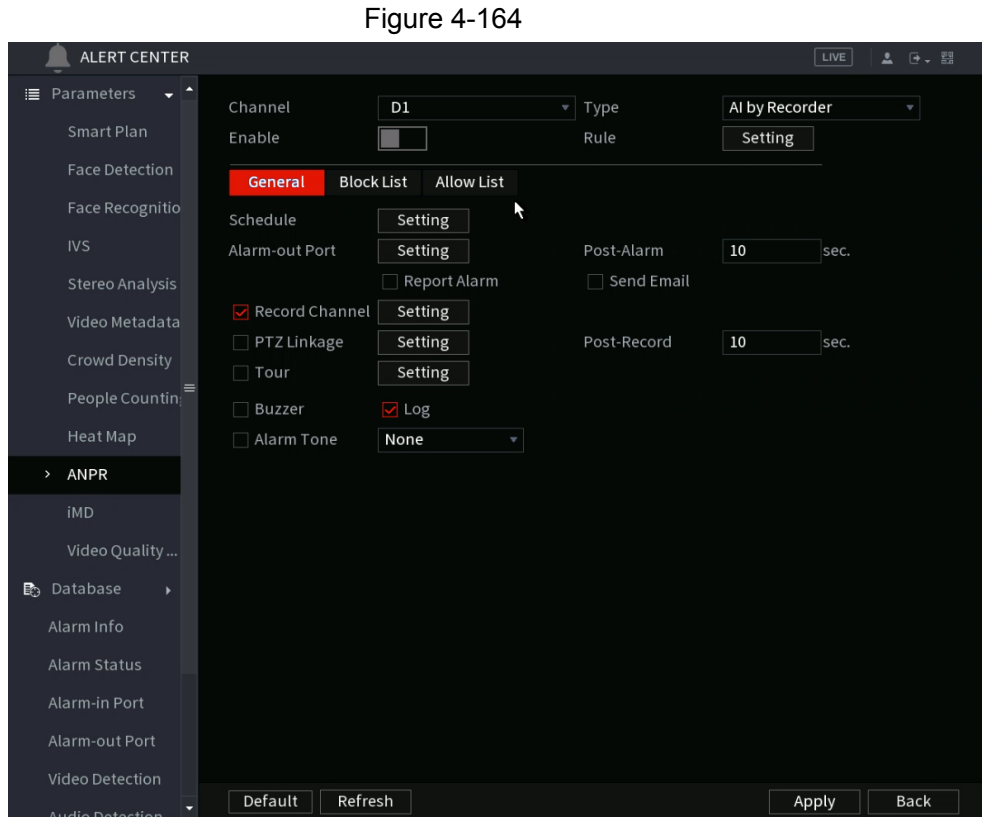

- Step 2 Select the **Enable** check box to enable ANPR.
- Step 3 Click **General** (default), **Blacklist** or **Whitelist** tab to configure the respective options.. M

Before enabling the blacklist or whitelist alarm, you will need to add the corresponding plate information to the database. Refer to "4.7.3.3 Black/whitelist" for detailed information.

- Regular: The NVR will trigger an event alarm when it detects any plate number.
- Blacklist: The NVR will trigger an event alarm when it detects a plate number in the blacklist.

● Whitelist: The NVR triggers an alarm when it detects a plate number in the whitelist.

Step 4 Set parameters. See Table 4-50.

| <b>Parameter</b>      | <b>Description</b>                                                                                                    |
|-----------------------|----------------------------------------------------------------------------------------------------|
| Period                | Configures the date/time schedule when the function will be<br>active.                                                                                                    |
| Alarm Out             | When the event is triggered, this will trigger an alarm device (such<br>as lights, sirens, etc.) connected to the NVR alarm output port.                                                                                                    |
| Latch                 | When the event ends, the alarm will extend for the specified time.<br>The time range is from 0 seconds to 300 seconds.                                                                                                    |
|                       | When an alarm event occurs, the NVR device will upload an alarm<br>signal to the network (including the alarm center).                                                                                                    |
| Alarm Upload          |                                                                                                    |
|                       | Not all NVR models support this feature.<br>Alarm center will need to be set the prior. For details, see<br>"4.12.13 Alarm Center".                                                                                                    |
|                       | When selected, the NVR sends an Email to the set receivers when the<br>event is triggered.                                                                                                    |
| <b>Send Email</b>     |                                                                                                    |
|                       | Email settings must be configured prior. For details, see "4.12.10"<br>Email".                                                                                                    |
|                       | This allows channels to record when the event occurs. Select the<br>check box and then select the channel(s) to be recorded.                                                                                                    |
| <b>Record Channel</b> |                                                                                                    |
|                       | You will need to enable intelligent recording and auto recording first.                                                                                                    |
|                       | For details, see "4.1.4.6 Schedule".                                                                                                    |
|                       | Select the check box and click Setting to select the channel and PTZ<br>action. When an event occurs, the NVR will have the selected channel<br>perform the corresponding PTZ action. For example, activate the PTZ<br>in channel one to turn to the preset point X. |
| <b>PTZ Activation</b> |                                                                                                    |
|                       | Tripwire events only supports PTZ preset point activation.<br>Corresponding PTZ actions must be configured prior, see<br>"4.4.4 Calling PTZ Functions".                                                                                                    |
| Delay                 | At the end of the event, the recording will extend for a period of<br>the specified time. The time range is from 10 seconds to 300<br>seconds.                                                                                                    |

Table 4-50

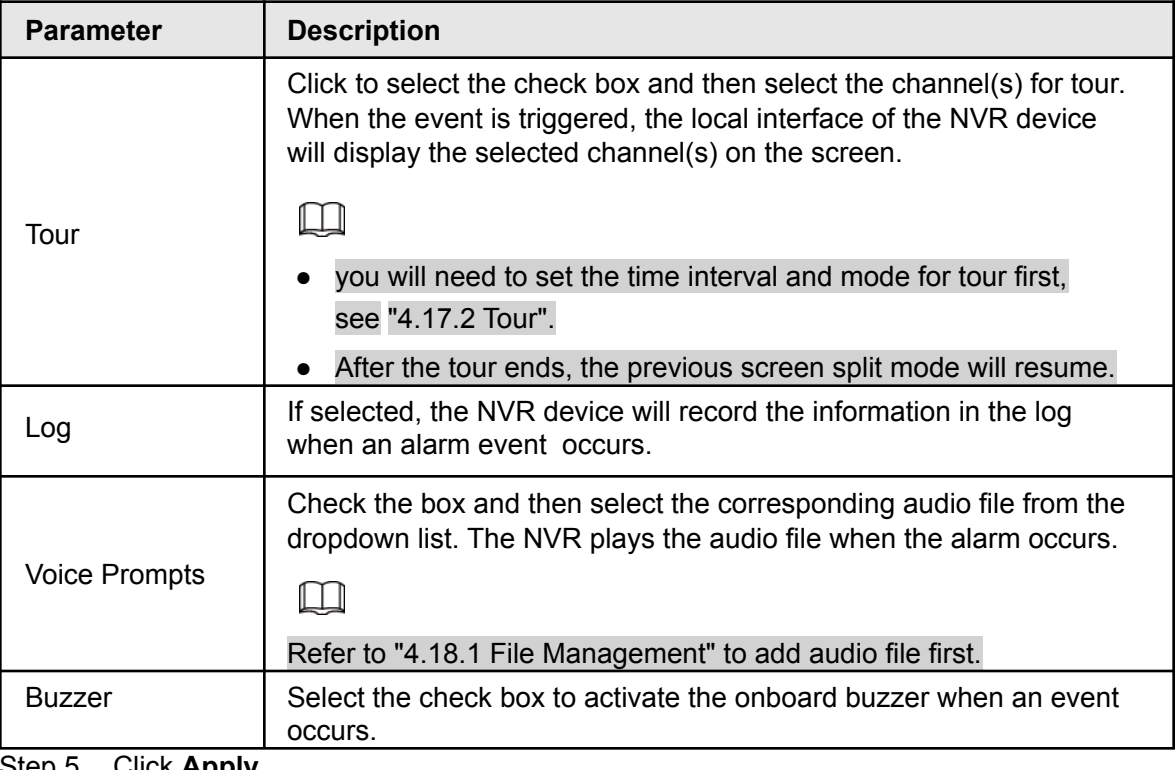

Step 5 Click **Apply**.

# **4.7.2.10 iMD**

Intelligent Motion Detect allows the AI algorithm to detect and human or vehicle objects in the live video.

Step 1 Select **Main Menu > Advanced Settings > Alert Center** > **Parameter** > **iMD**.

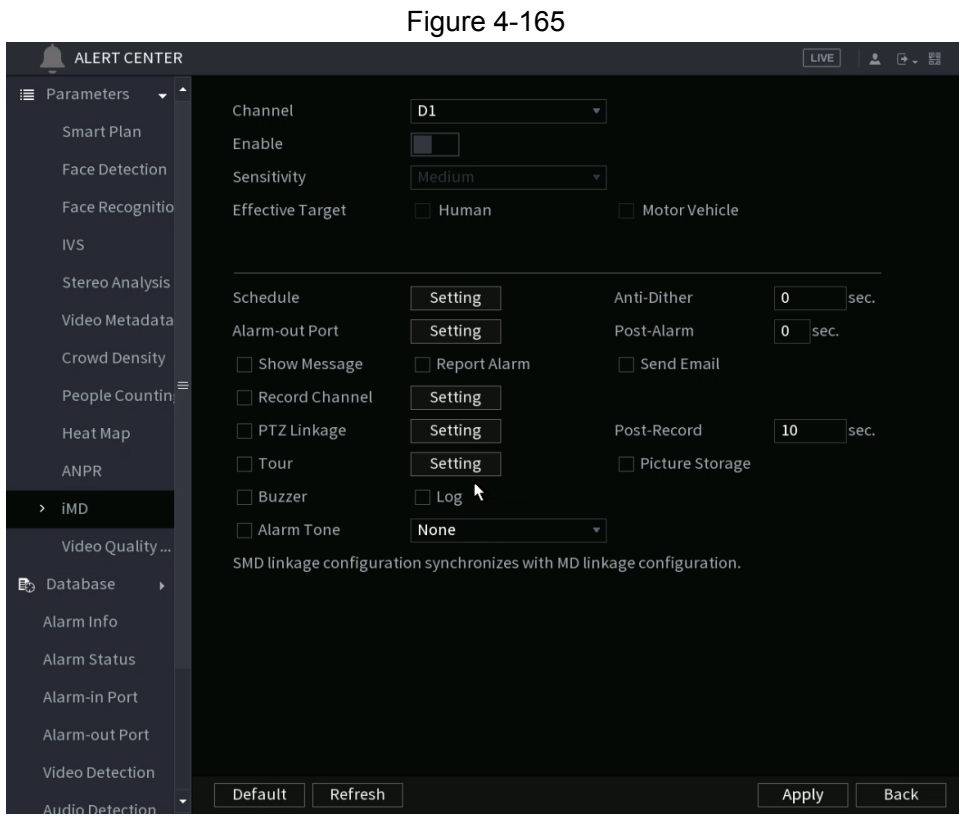

Step 2 Select and enable a channel, and then configure parameters.

| <b>Parameter</b>        | <b>Description</b>                                                                                                    |
|-------------------------|----------------------------------------------------------------------------------------------------|
| Sensitivity             | The higher the value is, the easier it is to trigger an alarm. But at<br>the same time, a false alarm may occur. The default value is<br>recommended. |
| <b>Effective Target</b> | Select human or vehicle or both.                                                                                                    |
| Schedule                | Configures the date/time schedule when the function will be<br>active.                                                                                |
| Anti-Dither             | When an event occurs, there will be a specified time delay<br>before another event can trigger The range is 0 to 600<br>seconds.                      |
| Alarm-out Port          | When the event is triggered, this will trigger an alarm device (such<br>as lights, sirens, etc.) connected to the NVR alarm output port.              |
| Post-Alarm              | When the event ends, the alarm will extend for the specified<br>time. The time range is from 0 seconds to 300 seconds.                                |
| Show Message            | Check box to enable a pop-up message in your local host PC.                                                                                           |
| <b>Report Alarm</b>     | Select the check box. when an alarm event occurs, the NVR<br>device uploads an alarm signal to the network (including the<br>alarm center).           |
|                         |                                                                                                    |
|                         | Not all NVR models support this feature.<br>you will need to set the alarm center first. For details,<br>see "4.12.13 Alarm Center".                  |
| Send Email              | When selected, the NVR sends an Email to the set receivers<br>when the event is triggered.                                                            |
|                         |                                                                                                    |
|                         | Email settings must be configured prior. For details, see "4.12.10<br>Email".                                                                         |
| <b>Record Channel</b>   | This allows channels to record when the event occurs. Select<br>the check box and then select the channel(s) to be recorded.                          |
|                         |                                                                                                    |
|                         | you will need to enable intelligent recording and auto recording<br>first. For details, see "4.1.4.6 Schedule".                                       |
| Post-Record             | When the event ends, the alarm will extend for the specified<br>time. The time range is from 0 seconds to 300 seconds.                                |

Table 4-51

| <b>Parameter</b> | <b>Description</b>                                                                                                    |
|------------------|----------------------------------------------------------------------------------------------------|
| PTZ Linkage      | Select the check box and click Setting to select the channel and<br>PTZ action. When an event occurs, the NVR will have the<br>selected channel perform the corresponding PTZ action. For<br>example, activate the PTZ in channel one to turn to the preset<br>point X. |
|                  |                                                                                                    |
|                  | Tripwire events only supports PTZ preset point activation.<br>Corresponding PTZ actions must be configured prior,<br>see "4.4.4 Calling PTZ Functions".                                                                                                    |
| Tour             | Click to select the check box and then select the<br>channel(s) for tour. When the event is triggered, the<br>local interface of the NVR device will display the<br>selected channel(s) on the screen.                                                                  |
|                  |                                                                                                    |
|                  | It is recommended to set the interval and tour mode<br>beforehand. See "4.17.2 Tour".                                                                                                    |
|                  | After the tour ends, the previous screen split mode<br>will resume.                                                                                                    |
| Picture Storage  | Select the Snapshot check box to take a snapshot of the<br>selected channel.                                                                                                    |
|                  |                                                                                                    |
|                  | To use this function, select Main Menu > Advanced Settings >                                                                                                    |
|                  | Camera Configuration > Encode > Snapshot, select Event in<br>Type list.                                                                                                    |
| <b>Buzzer</b>    | Select the check box to activate the onboard buzzer when an<br>event occurs.                                                                                                    |
| Alarm Tone       | The NVR will play a specified audio file when the event occurs.<br>To enable, check the box and then select the corresponding<br>audio file from the drop-down list.                                                                                                    |
|                  | Refer to "4.18.1 File Management" to add audio files.                                                                                                    |

Step 3 Click **Apply**.

# **4.7.3 Database**

 $\square$ 

Creating a Face database allows the Face Recognition algorithm to compare faces detected in the live video to the faces stored in the database. Compared faces can be set with a similarity threshold and can trigger an event if the faces detected meet (or do not meet) the similarity threshold or are not in the database.

For privacy reason, the sample images are pixelated.

# <span id="page-175-0"></span>**4.7.3.1 Creating Face Database**

Step 1 Select **Main Menu > Advanced Settings > Alert Center** > **Database** > **Face Database Config**. The **Face Database Config** interface will be displayed. See [Figure 4-166](#page-175-0).

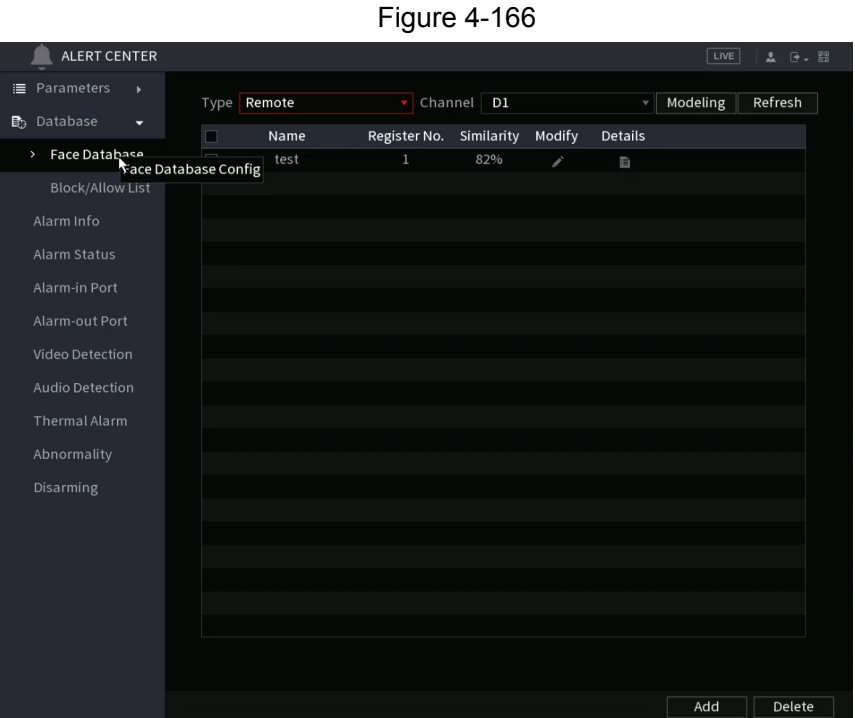

Step 2 Select a channel and then click **Add**.

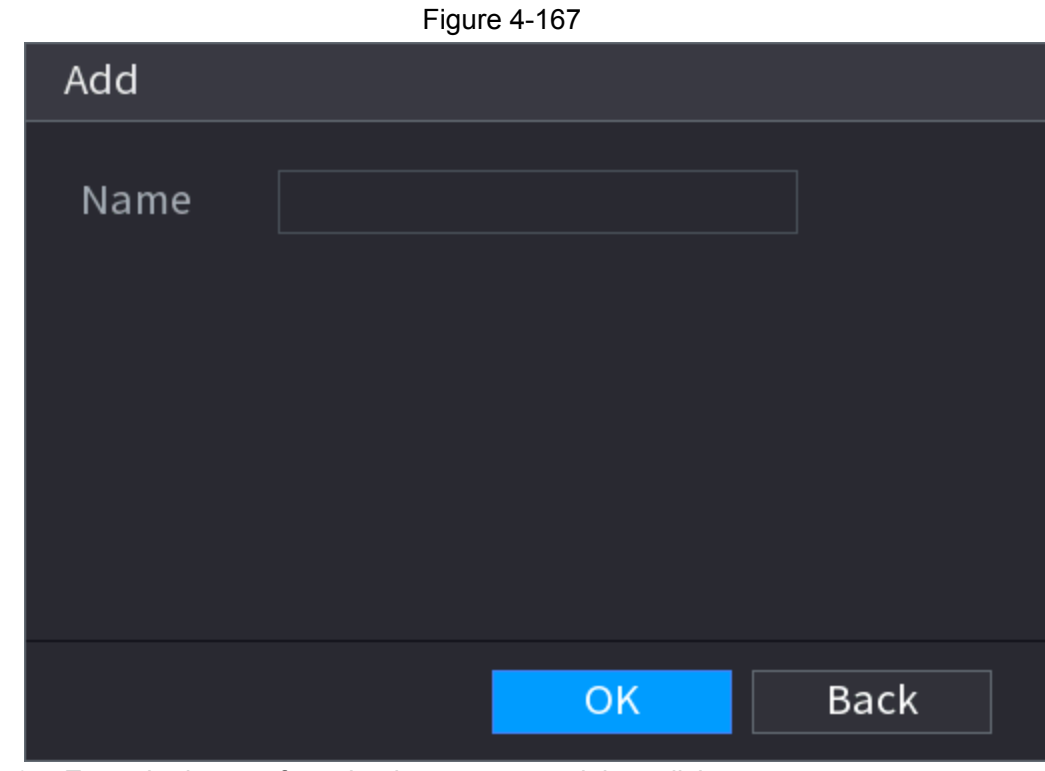

Step 3 Enter the human face database name and then click **OK**. The NVR will save the face library.

### **4.7.3.1.1 Adding Face Pictures**

The NVR allows options to add face pictures to the existing libraries one at a time or by batch, or add from the detected faces in an advanced search query.

 $\Box$ 

To import single face pictures or by batch, the pictures will need to be stored in a USB storage device. The picture size should be smaller than 256K with a resolution between 200×200–6000×5000.

### **4.7.3.1.2 Adding a Single Face Picture**

Follow the instructions to add a single face picture to the database.

<span id="page-176-0"></span>Step 1 Select **Main Menu > Advanced Settings > Alert Center** > **Database** > **Face Database Config** The **Face Database Config** interface will be displayed.

Step 2 Click the  $\blacksquare$  icon next to the library that you want to configure.

The **Details** interface will be displayed. See [Figure](#page-176-0) 4-168.

Figure 4-168

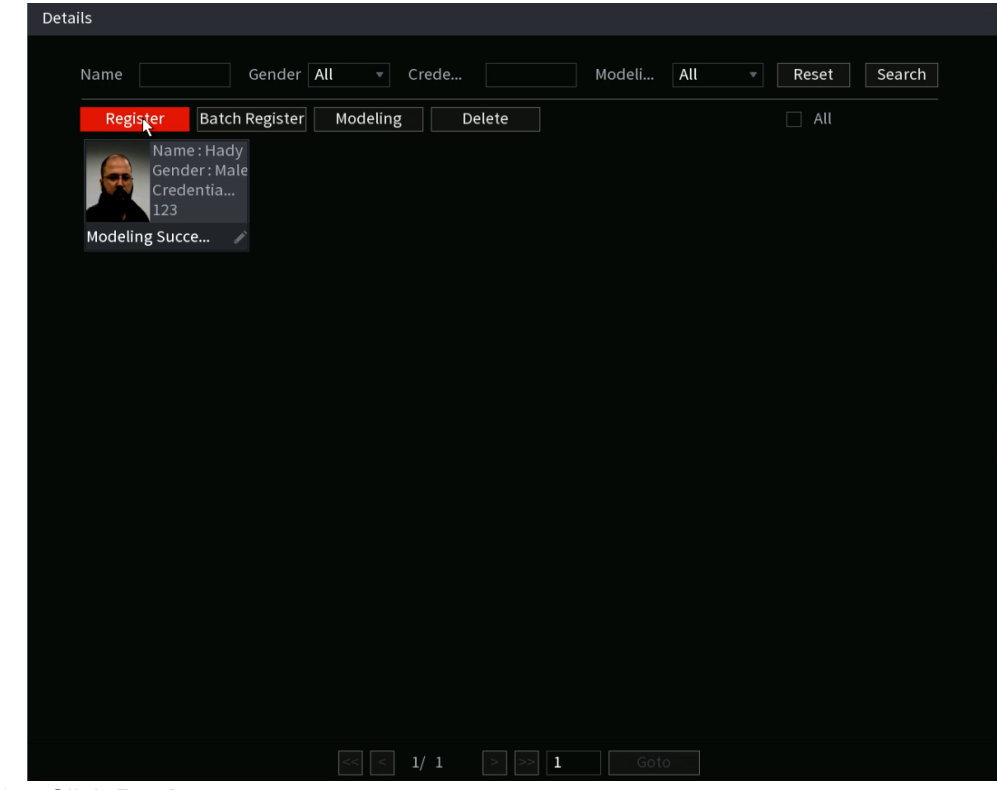

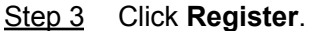

The **Register** interface will be displayed. See [Figure](#page-177-0) 4-169.

Figure 4-169

<span id="page-177-0"></span>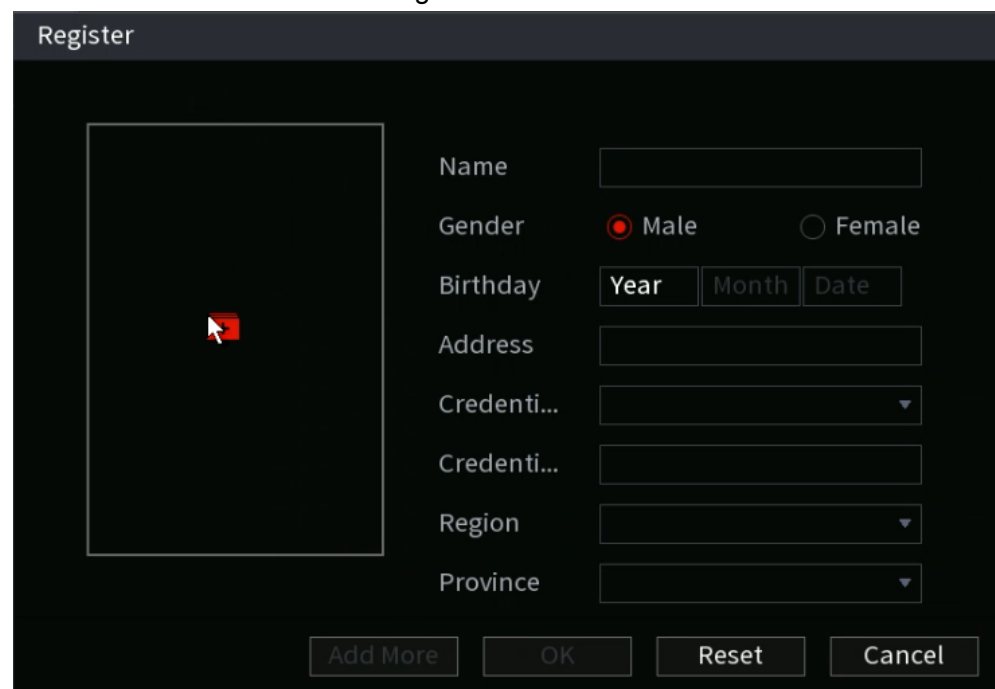

<span id="page-177-1"></span>Step 4 Click  $\blacksquare$  to add a face picture.

The Browse interface will be displayed. See [Figure](#page-177-1) 4-170.

Figure 4-170

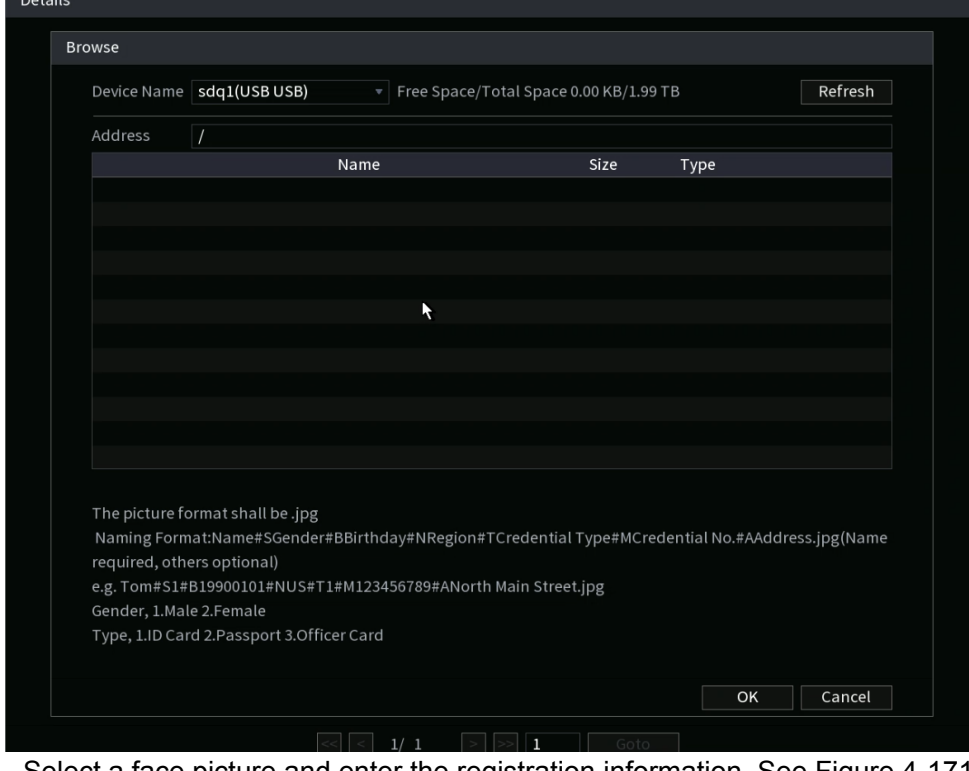

Step 5 Select a face picture and enter the registration information. See [Figure 4-171.](#page-178-0)

<span id="page-178-0"></span>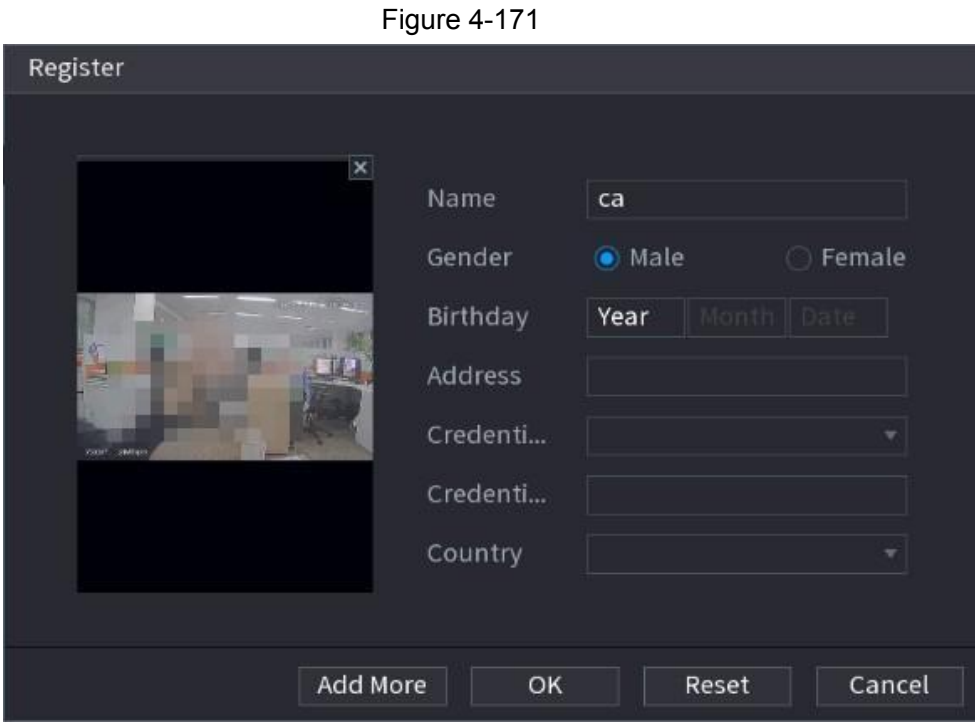

Step 6 Click **OK**.

The NVR will notify with a prompt if the registration is successful.

Step 7 On the **Details** interface, click **Search**.

<span id="page-178-1"></span>The NVR will notify with a prompt if modeling is successful. See [Figure 4-172.](#page-178-1)

 $\square$ 

If the NVR prompts a message indicating modeling is in process, wait for a few moments before clicking Search again as the system is currently processing. If modeling has failed, the registered face picture cannot be used for face recognition.

Figure 4-172

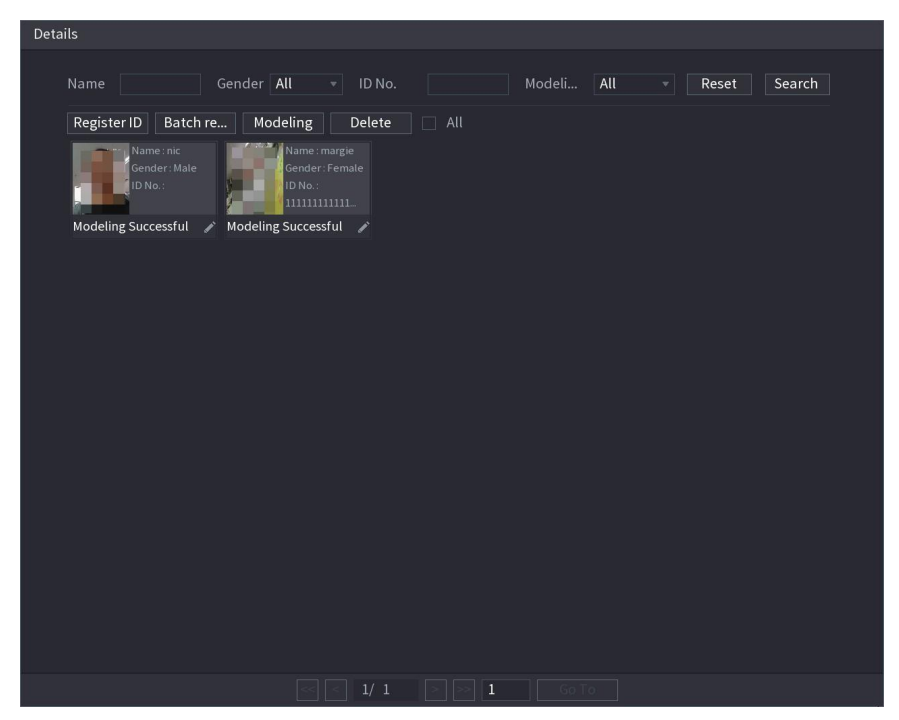

### **4.7.3.1.3 Adding Face Pictures in Batches**

The NVR supports a batch add system if you want to import several human face images at a time.

Step 1 You can name the individual pictures in the following format to include information when registering the faces to the database. The format and information are shown below in Table 4-52.

Table 4-52

Name#SGender#BBirthday#NRegion#PProvince#CCity#TCredentialType#MCredential No.#AAddress#RRemarks

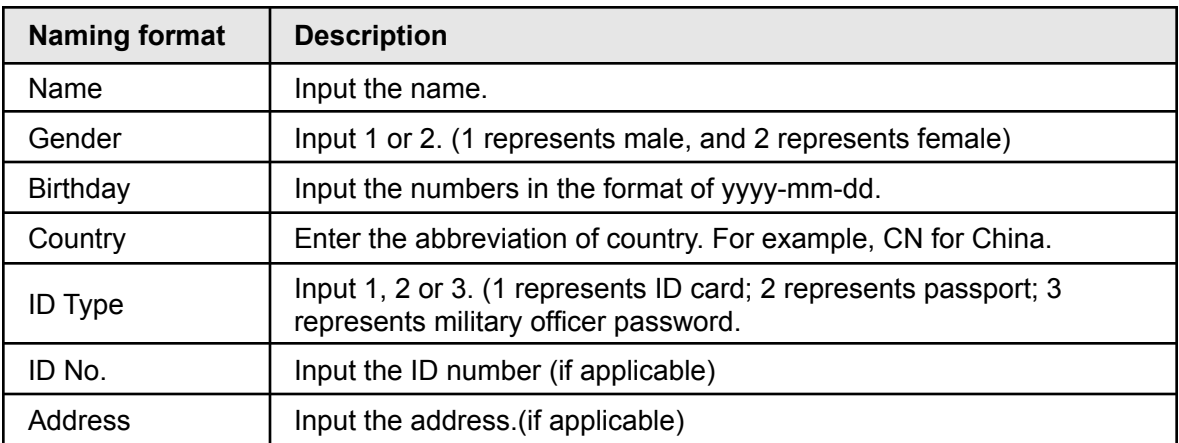

Step 2 Select **Main Menu > Advanced Settings > Alert Center** > **Database** > **Face Database Config**.

The **Face Database Config** interface will be displayed.

Step 3 Click on the  $\blacksquare$  icon next to the library that you want to configure. The **Details** interface will be displayed. See [Figure](#page-176-0) 4-168.

#### <span id="page-179-0"></span>Step 4 On the **Details** interface, click **Batch Register**.

The Batch register interface will be displayed. See [Figure 4-173](#page-179-0).

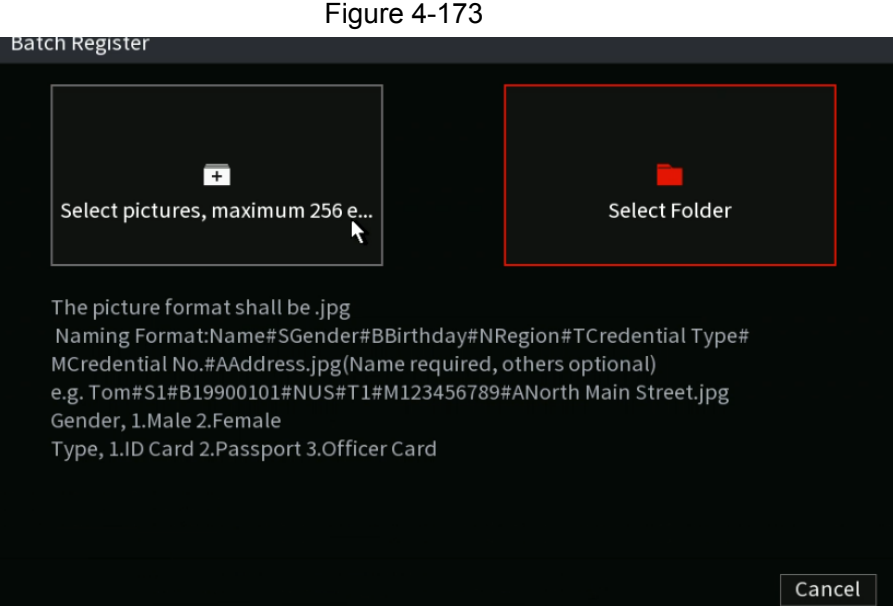
- Step 5 Click **Select pictures, maximum 256 per batch** or **Select a Folder** to import face pictures.
- Step 6 Click OK to complete batch registration.

## **4.7.3.2 Exporting/Importing Face Database**

You can export and import a local face database.

### **4.7.3.2.1 Exporting Face Database**

 $\Box$ 

Step 1 Select **Main Menu > Advanced Settings > Alert Center** > **Database** > **Face Database Config**.

Step 2 Select one or several face databases, and then click **Export**.

Step 3 Configure the address (file path) and password.

- A password is required; otherwise, the imported database cannot be saved.
- The address will change to /NVR/Facelib/ automatically if this directory is not changed.

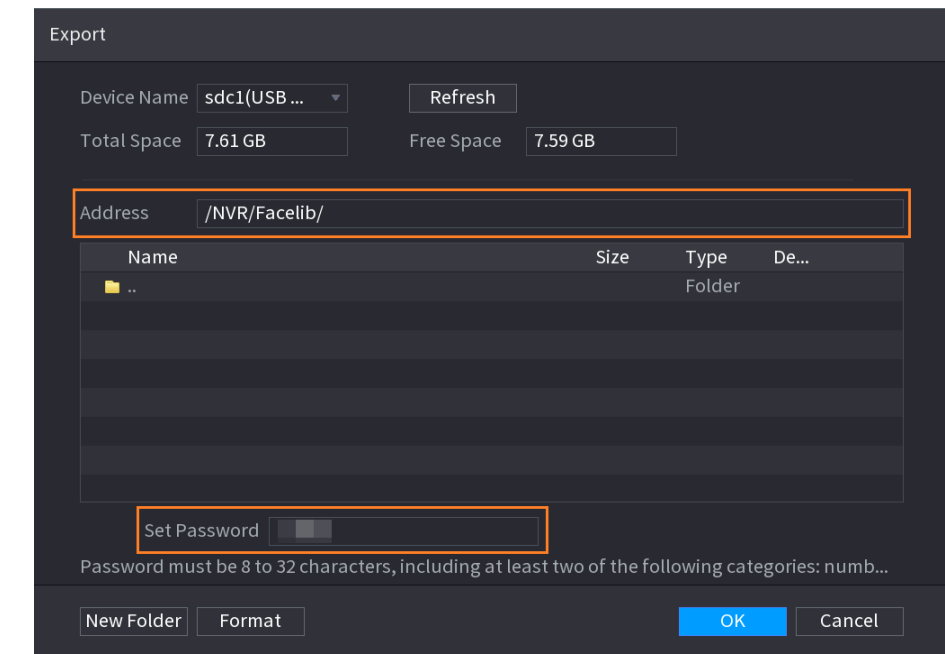

Figure 4-174

Step 4 Click **OK** to start exporting the face database. You can view the progress on the exporting interface.

Figure 4-175 Export progress

| Type Local              |               | $\boldsymbol{\mathrm{v}}$ |             | Modeling    | Refresh                     |        |         |        |
|-------------------------|---------------|---------------------------|-------------|-------------|-----------------------------|--------|---------|--------|
| $\checkmark$            | Name          | Register No.              | Failed No.  | Error No.   | Status                      | Modify | Details |        |
| $\overline{\mathbf{z}}$ | $\mathbf{1}$  | $\,$ 0 $\,$               | $\mathbf 0$ | $\mathbf 0$ | Disarm                      | ×      | D.      |        |
|                         |               |                           |             |             |                             |        |         |        |
|                         |               |                           |             |             |                             |        |         |        |
|                         |               |                           |             |             |                             |        |         |        |
|                         |               |                           |             |             |                             |        |         |        |
|                         |               |                           |             |             |                             |        |         |        |
|                         |               |                           |             |             |                             |        |         |        |
|                         |               |                           |             |             |                             |        |         |        |
|                         |               |                           |             |             |                             |        |         |        |
|                         |               |                           |             |             |                             |        |         |        |
|                         |               |                           |             |             |                             |        |         |        |
|                         |               |                           |             |             |                             |        |         |        |
|                         |               |                           |             |             |                             |        |         |        |
|                         |               |                           |             |             |                             |        |         |        |
|                         |               |                           |             |             |                             |        |         |        |
|                         |               |                           |             |             |                             |        |         |        |
|                         |               |                           |             |             |                             |        |         |        |
|                         |               |                           |             |             |                             |        |         |        |
|                         |               |                           |             |             |                             |        |         |        |
| Export Progress         |               |                           |             |             | Remaining Time 1/1 00:00:00 |        |         |        |
|                         | Import Export |                           |             |             |                             |        | Add     | Delete |

### **4.7.3.2.2 Importing Face Database**

- Step 1 Select **Main Menu > Advanced Settings > Alert Center** > **Database** > **Face Database Config**
- Step 2 Click **Import**.
- Step 3 Set address and password.
- $\Box$
- Password is required. This is the same password created when the database was exported. Without a correct password, the import will not be saved..
- The address will change to /NVR/Facelib/ automatically if this directory is not changed.
- Step 4 Click **OK** to start importing the face database, and you can view the progress on the importing interface.

### **4.7.3.3 Black/whitelist**

The Blacklist/ White list database is used in conjunction with an ANPR camera. The NVR can compare the detected plate information with the plate on the blacklist/whitelist and then trigger the corresponding alarm linkage.

After creating and enabling the black/whitelist, the plate in the blacklist will be indicated on the preview interface with a red outline on the plate list, while the plate in the whitelist will be indicated as green on the plate list. For the plate not in the black/whitelist, the plate will be indicated as white.

### <span id="page-181-0"></span>**4.7.3.3.1 Adding B/W List**

Step 1 Select **Main Menu > Advanced Settings > Alert Center** > **Database** > **Block/Allow List**. The **Block/Allow List** interface will be displayed. See [Figure 4-176](#page-181-0).

Figure 4-176

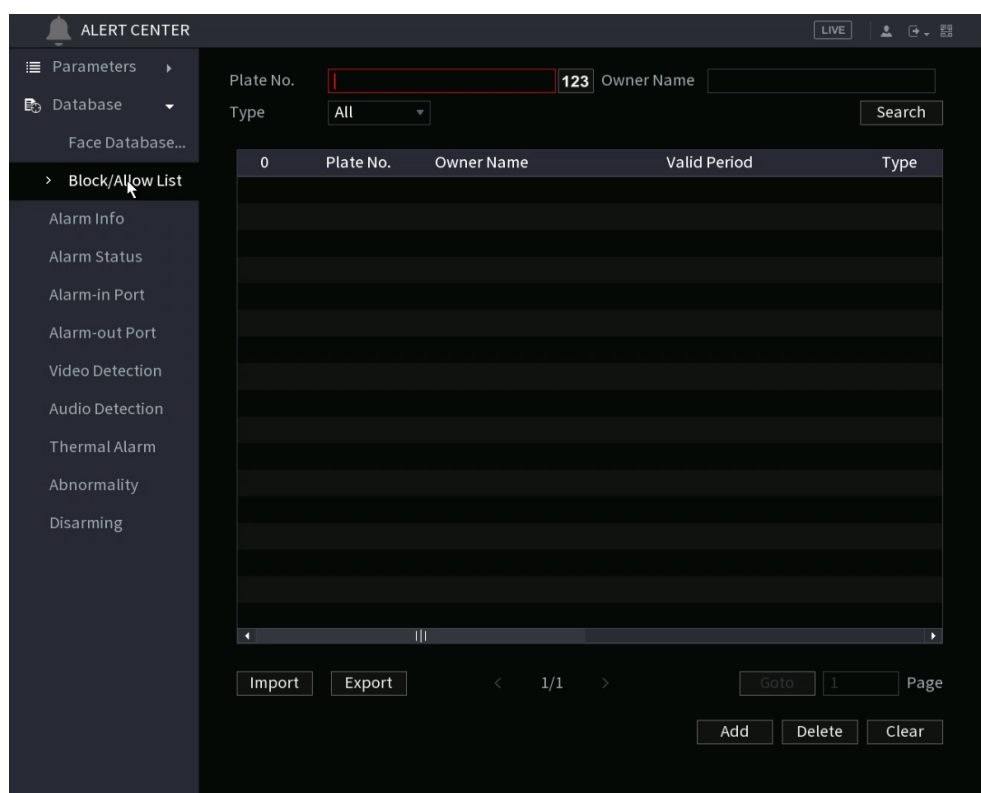

- Step 2 Input the plate information such as plate number, car owner name, and then select **Black List** or **White List** as needed.
- Step 3 Click **Add**.

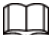

Changes to black list/white list configurations on the NVR will be synchronized to the ANPR-supported camera with black list/white list support.

#### **4.7.3.3.2 Deleting Black/White List**

Set type as **White List**, **Black List**, or **All**, and then click **Search**. The NVR will display the black/whitelist information. See Figure [4-177.](#page-182-0)

- On the searched results list, check the box before the plate number and then click **Delete**, or click the  $\blacksquare$  of the corresponding plate number, you can then delete the plate information on the black/white list.
- Click **Clear** to delete all plate information on the black/white list.

#### $\Box$

<span id="page-182-0"></span>Changes to black list/white list configurations on the NVR will be synchronized to the ANPR-supported camera with black list/white list support.

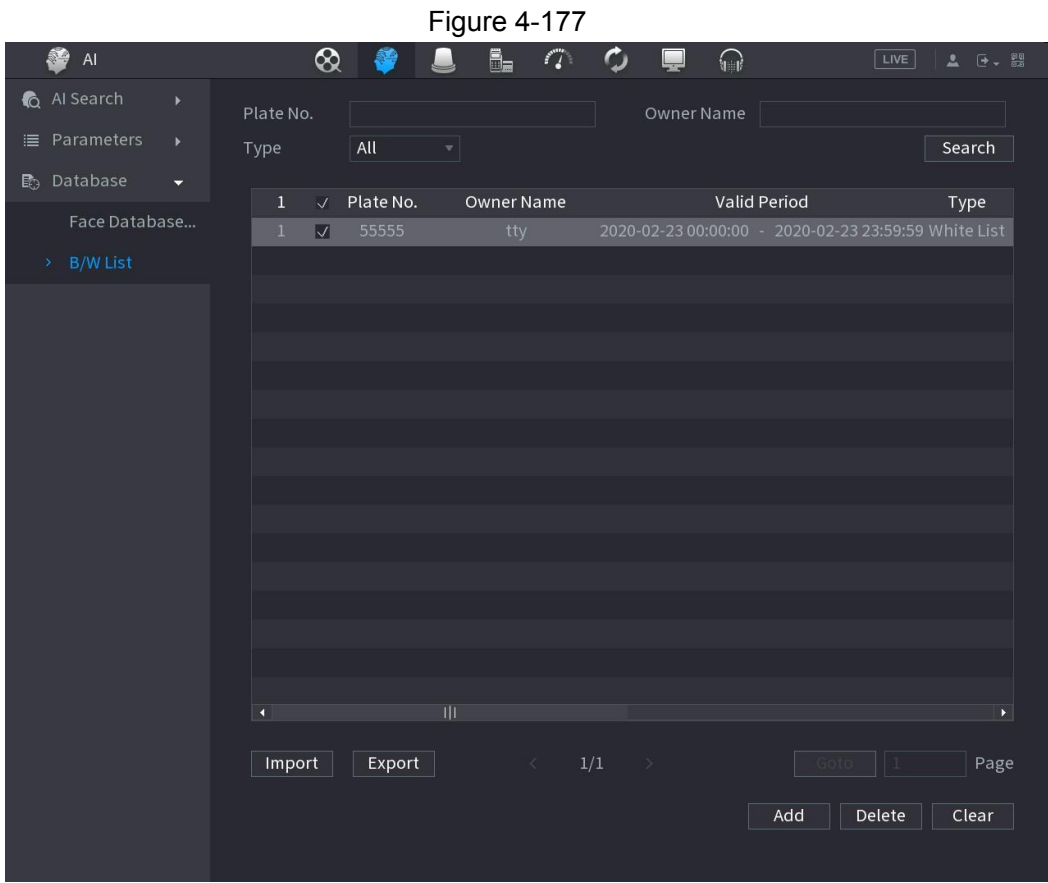

### **4.7.3.3.3 Import/Export Black/whitelist**

The NVR supports the exporting black/whitelist to the USB device, or importing black/whitelist from a USB device. The NVR supports .csv or .xlsx file. The export file format is .csv.

- To import black/whitelist: Click **Import** and then select the corresponding file, click **Browse** to select and import the file.
- To export black/whitelist: Click **Export** and then select the file storage path and then click **Save**.

# **4.8 Event Manager**

# **4.8.1 Alarm Info**

You can search, view and back up the alarm information.

#### <span id="page-183-0"></span>Step 1 Select **Main Menu > Advanced Settings > Alert Center > Alarm Info**. The **Alarm Info** interface will be displayed. See Figure [4-178.](#page-183-0)

Figure 4-178

| <b>MAIN MENU</b><br>III SYSTEM I X           | <b>ALARM</b><br>$\times$ |                                             |                                  | 뾢<br>02-25-2022 03:57:42 PM Fri<br>$\Theta$ .<br>┏<br>2. |
|----------------------------------------------|--------------------------|---------------------------------------------|----------------------------------|----------------------------------------------------------|
| A LARM                                       |                          |                                             |                                  |                                                          |
| $\equiv$ Parameters<br>$\blacktriangleright$ | Type                     | All<br>$\overline{\phantom{a}}$             |                                  |                                                          |
| Alarm Info                                   | <b>Start Time</b>        | $2022 - 02 - 24$ = 00 : 00 : 00<br>End Time | $2022 - 02 - 25$ 22 23 : 59 : 59 | Search                                                   |
| <b>Alarm Monitor</b>                         |                          |                                             |                                  |                                                          |
| <b>Alarm-in Port</b>                         | No.                      | Type                                        | Time                             | <b>Details</b>                                           |
|                                              | 63                       | <b>Hace Detection</b>                       | 2022-02-24 12:37:19              | $\overline{\mathbb{U}}$                                  |
| <b>Alarm-out Port</b>                        | 64                       | <b>Face Detection</b>                       | 2022-02-24 12:34:17              | $\odot$                                                  |
| <b>Video Detection</b>                       | 65                       | <b>Face Detection</b>                       | 2022-02-24 12:34:17              | $\circledcirc$                                           |
|                                              | 66                       | <b>Face Detection</b>                       | 2022-02-24 12:22:55              | $\circledcirc$                                           |
| <b>Audio Detection</b>                       | 67                       | <b>Face Detection</b>                       | 2022-02-24 12:22:31              | $\circledcirc$                                           |
| <b>Thermal Alarm</b>                         | 68                       | <b>Face Detection</b>                       | 2022-02-24 12:22:05              | $\circledcirc$                                           |
|                                              | 69                       | <b>Motor Vehicle Detection</b>              | 2022-02-24 12:16:27              | $\odot$                                                  |
| Abnormality                                  | 70                       | <b>Face Detection</b>                       | 2022-02-24 12:09:51              | $\circledcirc$                                           |
|                                              | 71                       | <b>Face Detection</b>                       | 2022-02-24 12:07:34              | $\odot$                                                  |
|                                              | 72                       | <b>Face Detection</b>                       | 2022-02-24 12:05:10              | $\odot$                                                  |
|                                              | 73                       | <b>Face Detection</b>                       | 2022-02-24 12:05:10              | $\odot$                                                  |
|                                              | 74                       | <b>Face Detection</b>                       | 2022 02 24 12:05:07              | $\odot$                                                  |
|                                              | $1/5$ > $\vert \rangle$  | $1$ $\rightarrow$                           |                                  | Display 1 - 100, Total 42                                |

- Step 2 In the **Type** list, select the event type; In the **Start Time** box and **End Time** box, enter the desired time.
- Step 3 Click **Search**.

The search results will be displayed.

- Step 4 Click **Backup** to back up the search results into an external storage device.  $\square$ 
	- Click  $\bigcirc$  to play the recorded video of the alarm event.
	- Double-click a log or click Details to view the detailed information of the event.

# **4.8.2 Alarm Monitor**

This section allows you to live view NVR and remote camera alarm events.

Select **Main Menu > Advanced Settings > Alert Center >Alarm Monitor.** The interface will be displayed. See [Figure 4-179](#page-185-0).

Here, you select the event types you want to monitor. When the selected event type occurs, it will appear in the events list on the right side.

Figure 4-179

<span id="page-185-0"></span>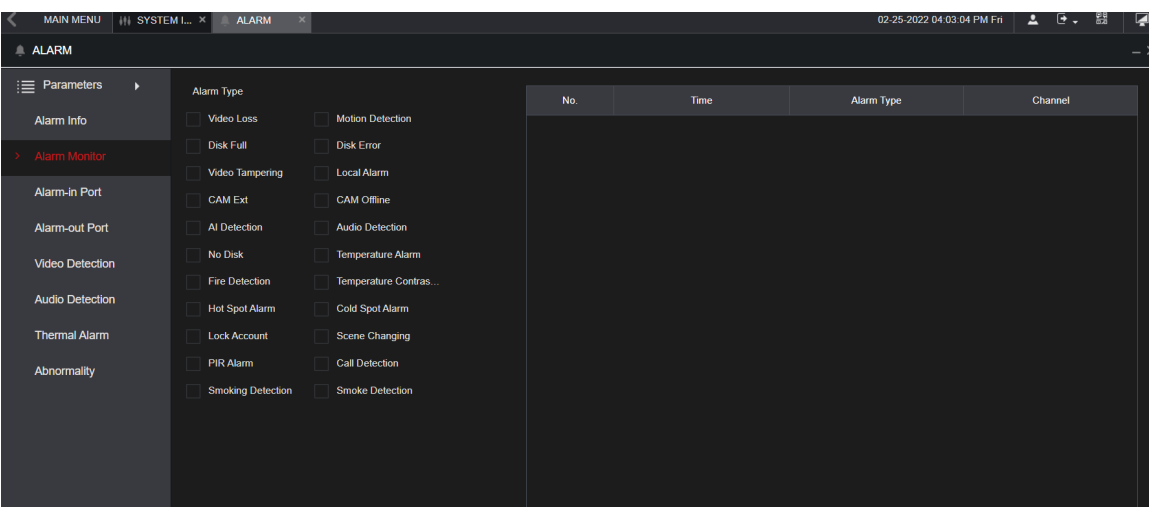

# **4.8.3 Alarm Input**

- Step 1 Select **Main Menu > Advanced Settings > Alert Center > Alarm-in Port**. The **Alarm-in Port** interface will be displayed. See Figure 4-180.
- Step 2 There are four alarm input types:
- Local alarm: After connecting an alarm device to the NVR alarm input port, The NVR can trigger the corresponding alarm operations when there is alarm signal from the alarm input port to the NVR.
- Network alarm: NVR triggers corresponding alarm operations when it receives the alarm signal via the network transmission.
- IPC external alarm: When a network camera with a connected peripheral device has triggered an alarm, it can upload the alarm signal to the NVR via the network transmission. The NVR can trigger the corresponding alarm operations.
- IPC offline alarm: When the network connection between the NVR and the network camera is off, the NVR can trigger the corresponding alarm operations.

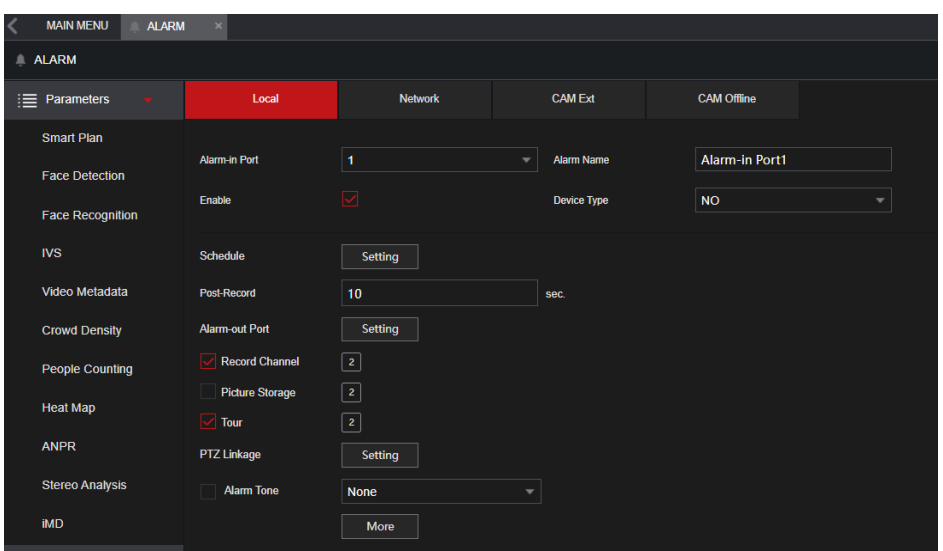

Step 3 Set **Alarm-in Port** channel number and then select the Enable check box to enable the function.

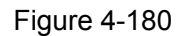

<span id="page-186-0"></span>Step 4 Configure parameters. See [Table 4-53.](#page-186-0)

Table 4-53

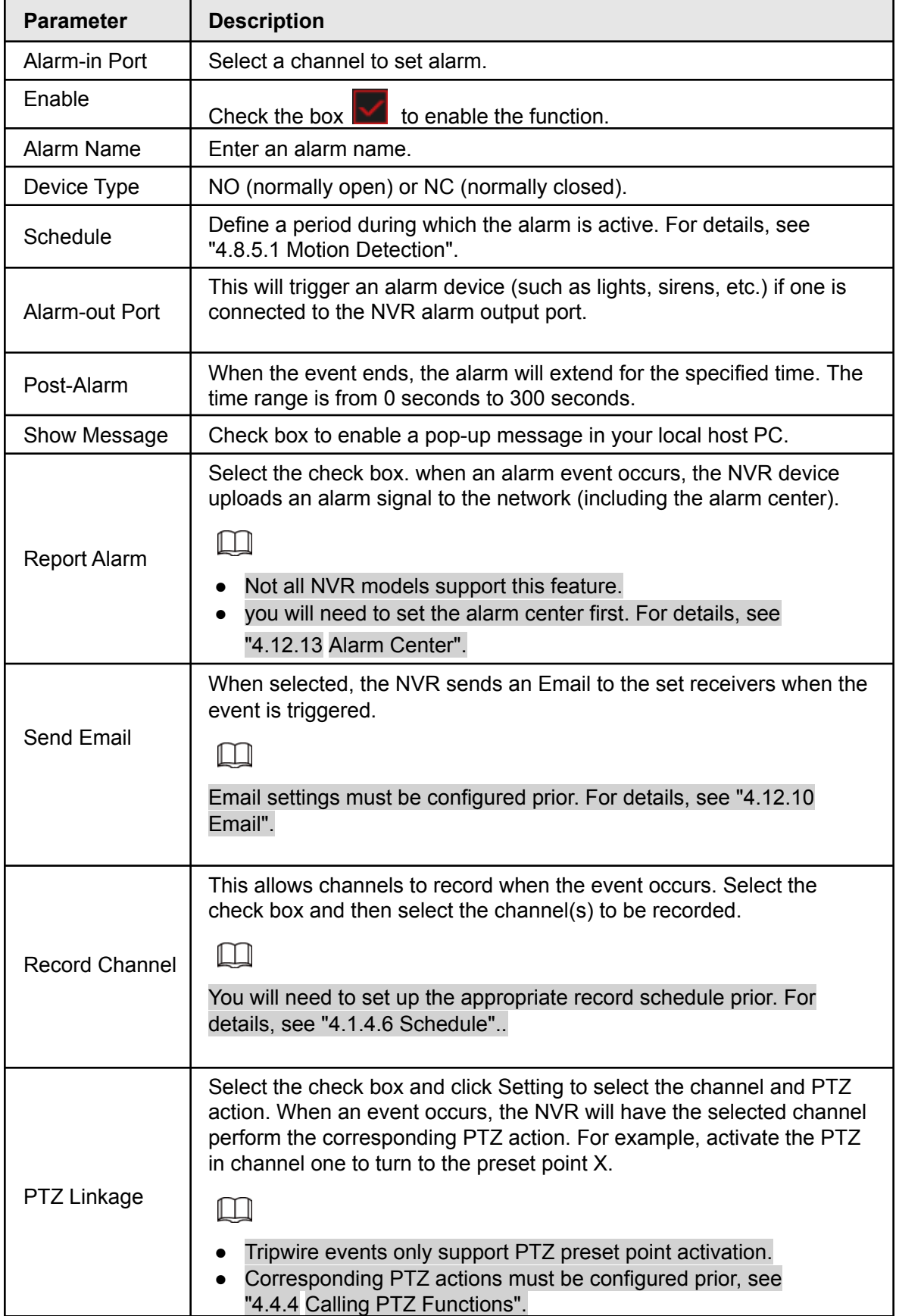

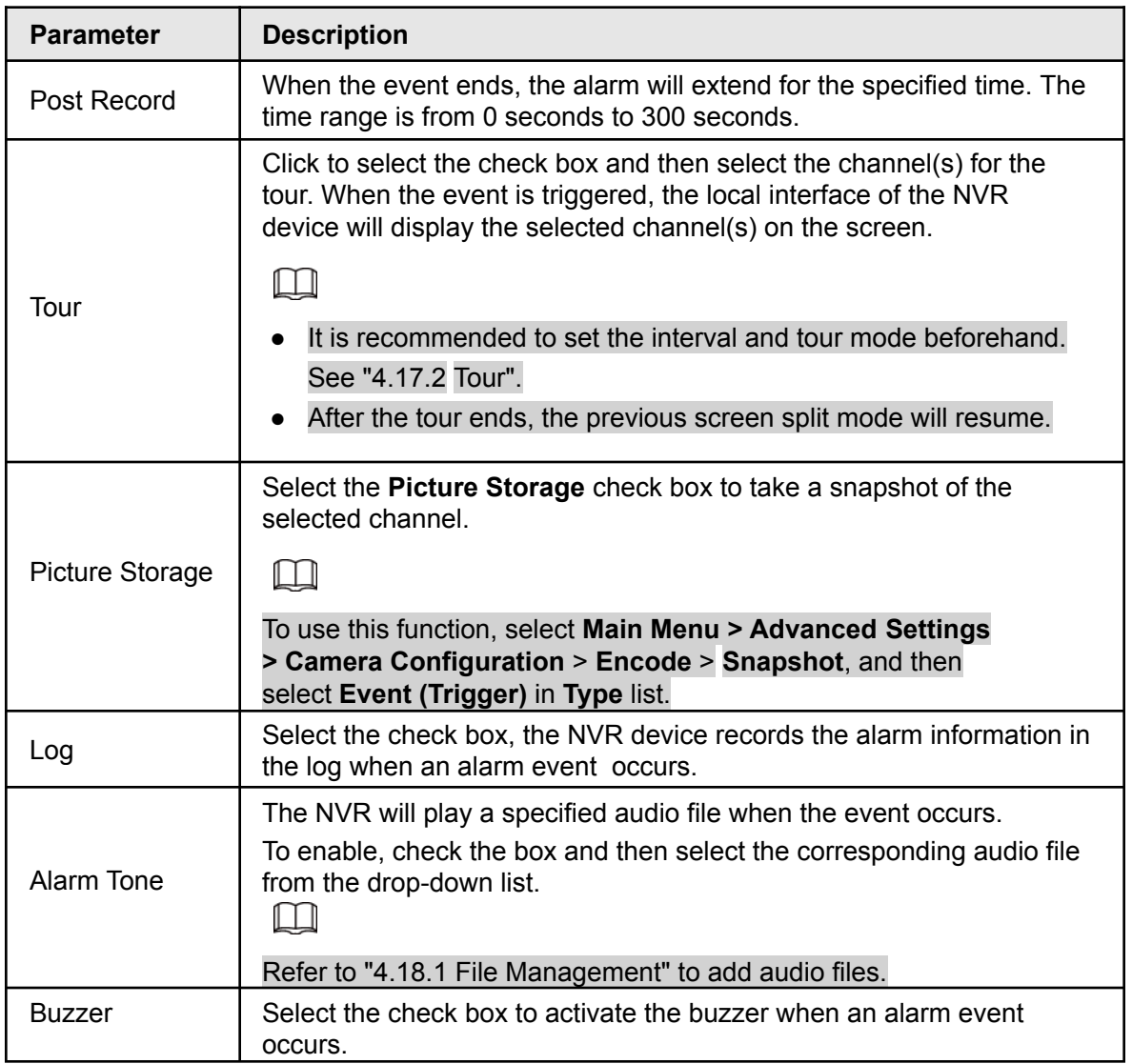

Step 5 Click **Apply**.

# **4.8.4 Alarm Control**

This allows you to configure the alarm output operation (Auto/manual/off). The normal operating mode should be "Auto". See below for options:

- Auto: Once an event occurs, the NVR can generate an alarm.
- Manual: This manually triggers the device connected to the alarm output.
- <span id="page-187-0"></span>● Off: Disables the alarm output function.
	- Step 1 Select **Main menu** > **Advanced Settings > Alert Center** > **Alarm-out Port**. The **Alarm-out Port** interface will be displayed. See [Figure 4-181.](#page-187-0)

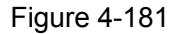

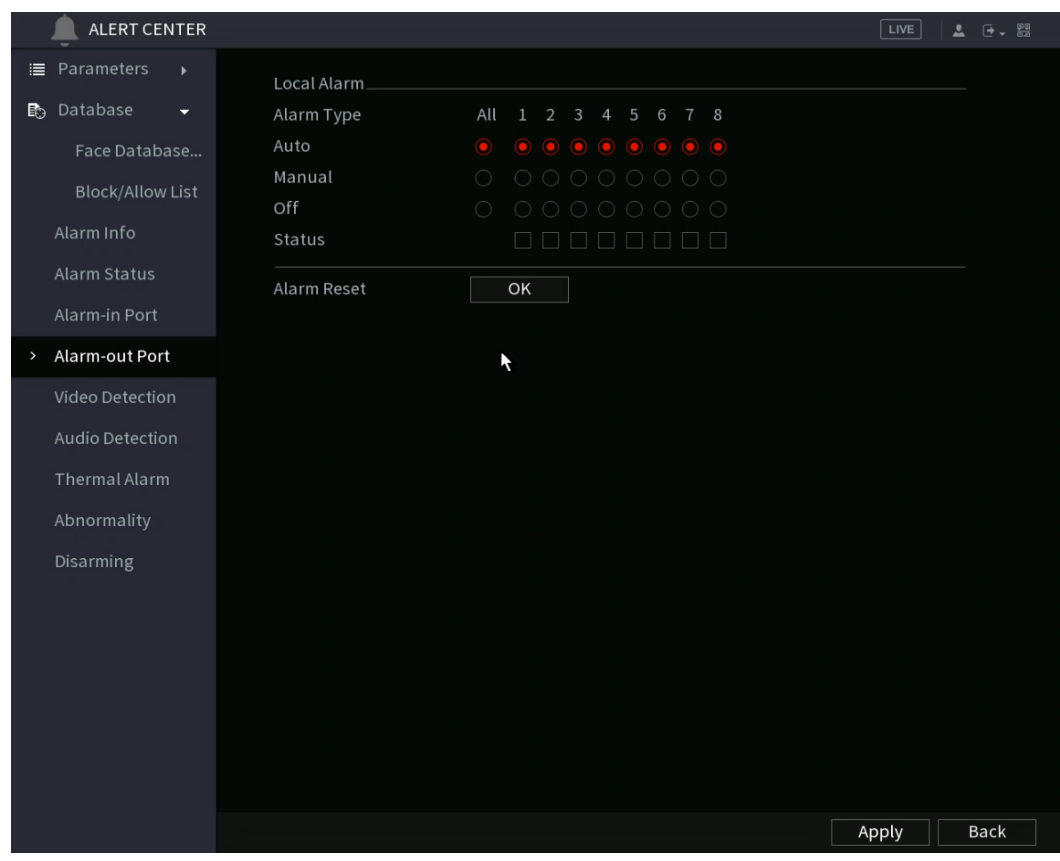

Step 2 Select the alarm mode of the alarm output channel.

- To clear all alarm output statuses, click **OK** in the **Alarm Reset** section.
- View the alarm output status, click on the **Status** column.

Step 3 Click **Apply**.

## **4.8.5 Video Detection**

The Video Detection function (motion detection) detects pixelation change. If the live video has changed considerably (such as moving objects, or if the video is distorted), the NVR can trigger the corresponding event activation operations.

Select **Main Menu** > **Advanced Settings**> **Alert Center** > **Video Detection** > **Motion Detection**, here you can view the Video detect interface. There are five detection types: motion detection, video loss, tampering, scene changing, and PIR alarm.

## **4.8.5.1 Motion Detection**

If a moving object appears or moves fast enough to reach the preset sensitivity value, the NVR will trigger an event.

### <span id="page-189-0"></span>Step 1 Select **Main menu** > **Basic Settings**> **Motion Detection**.

The **Motion Detection** interface will be displayed. See [Figure 4-182](#page-189-0).

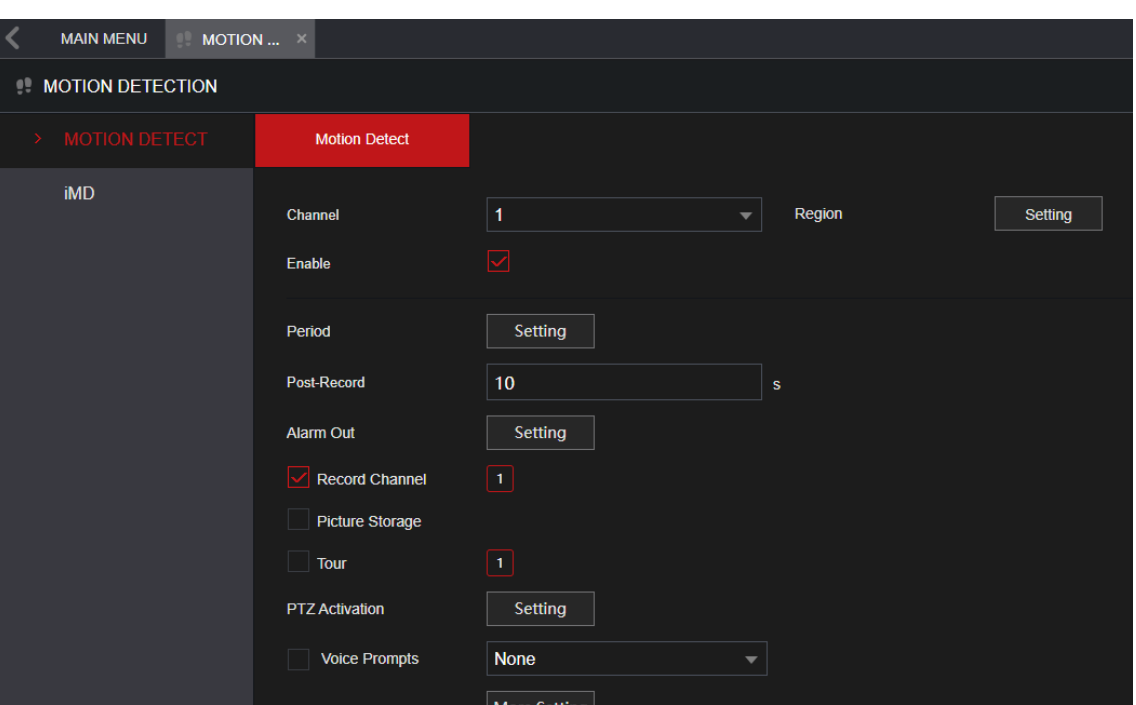

Figure 4-182

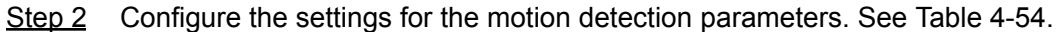

Table 4-54

<span id="page-189-1"></span>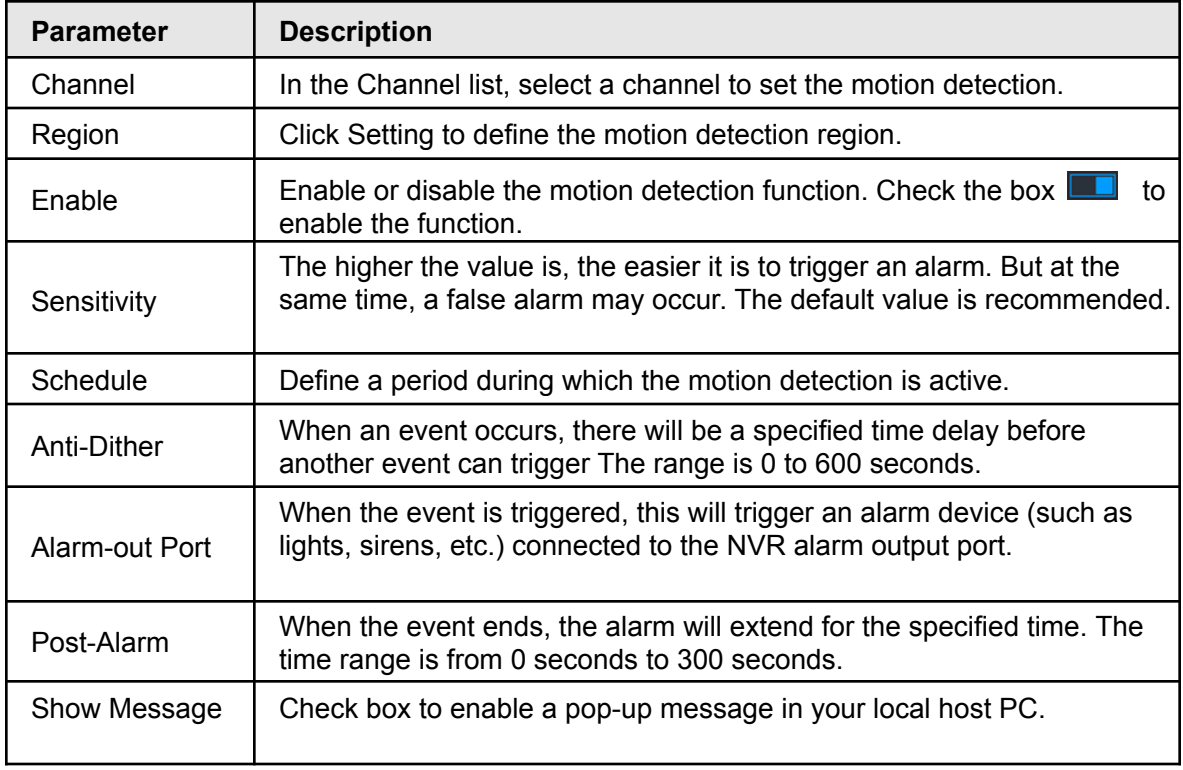

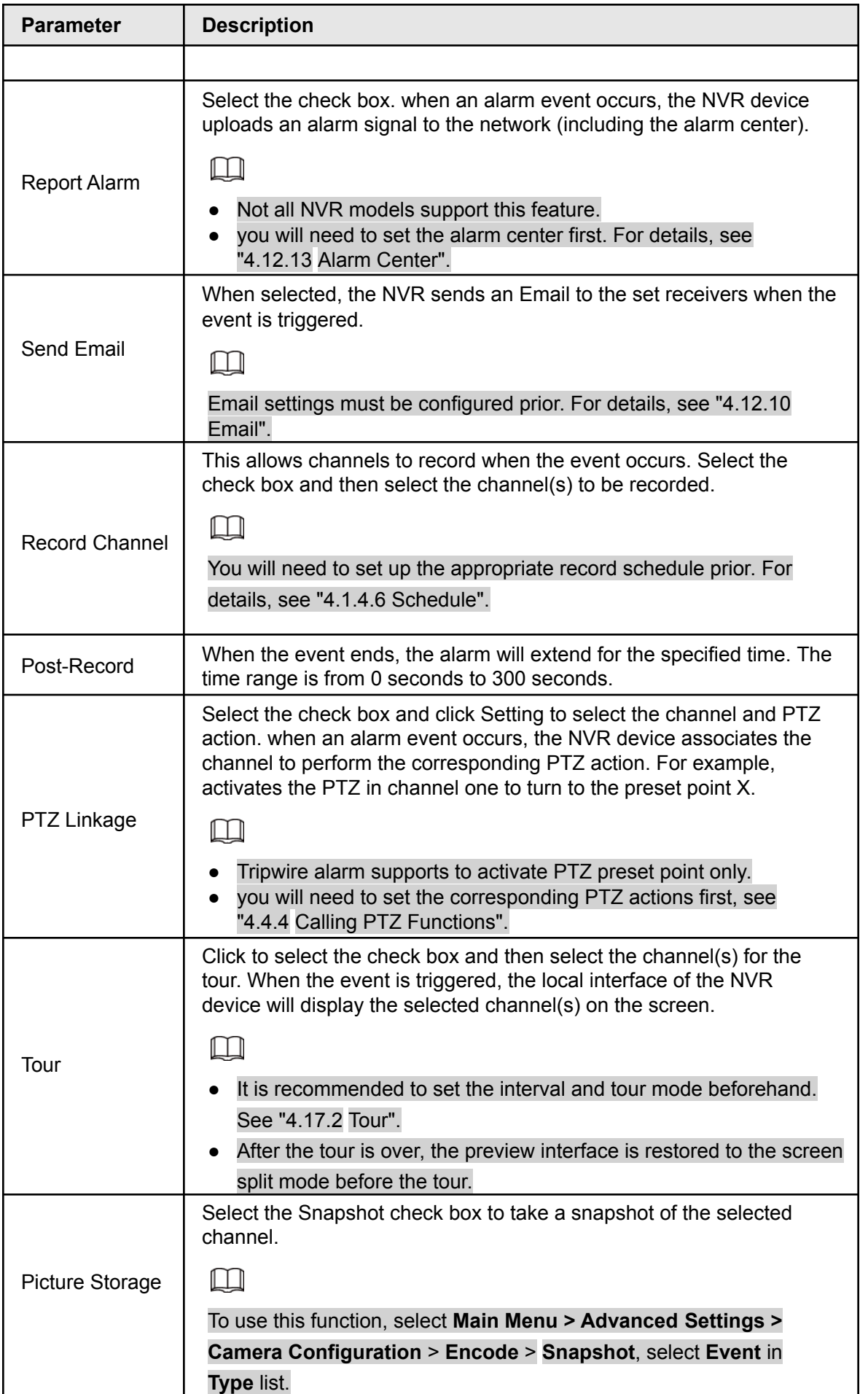

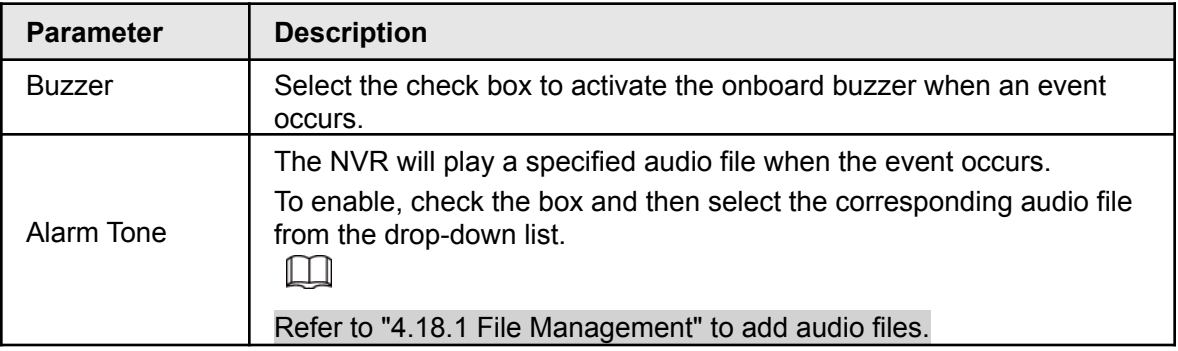

**Step 3** Click **Apply** to save the settings.

- $\Box$
- Click **Default** to restore the default setting.
- Click **Copy to**, in the **Copy to** dialog box, then select the additional channel(s) that you want to copy the motion detection settings to, and then click **Apply. Note:** This is not recommended as typically each camera (if looking at a different view), may require its own specific settings.

### **4.8.5.1.1 Setting the Motion Detection Region**

The NVR and supported IP cameras allow up to four different regions per channel. These regions can be configured with their own Sensitivity and Threshold settings.

Step 1 Next to **Region**, click **Setting**.

The region setting screen will be displayed.

<span id="page-191-0"></span>Step 2 Point to the middle top of the interface.

The setting interface will be displayed. See [Figure](#page-191-0) 4-183.

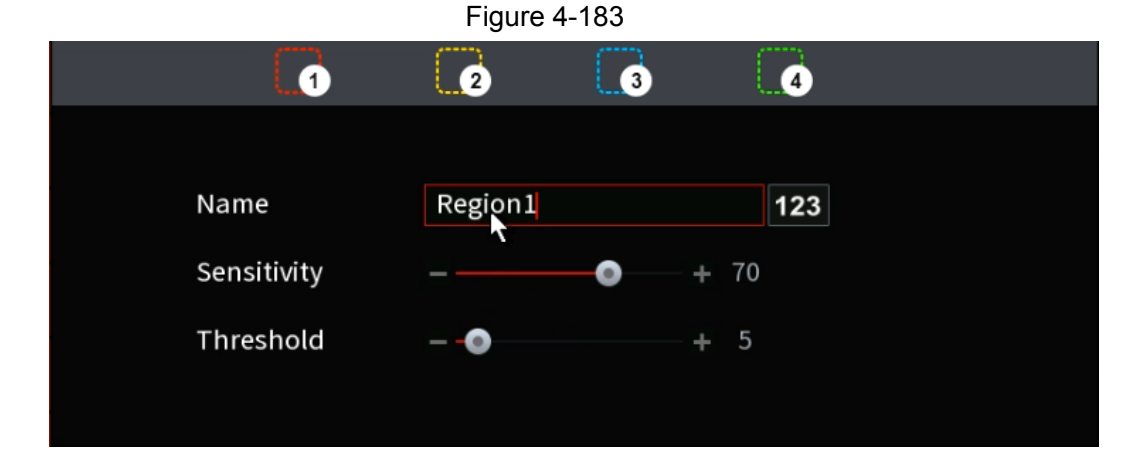

Step 3 Configure the regions settings. You can configure totally four regions.

- $\bullet$  Select one region, for example, click  $\bullet$ .
- Drag on the screen to select the region that you want to detect.
- The selected area shows the color that represents the region.
- Configure the parameters. See Table 4-55.

Table 4-55

| <b>Parameter</b>                     | <b>Description</b>                                                                                   |
|--------------------------------------|----------------------------------------------------------------------------------------------------|
| Enter a name for the region.<br>Name |                                                                                                    |
|                                      | Every region of every channel has an individual sensitivity value.                                   |
| Sensitivity                          | The greater the value is, the easier the event will be triggered.                                    |
| Threshold                            | The threshold for motion detect. Every region of every channel will<br>have an individual threshold. |

 $\boxed{1}$ 

When any one of the four regions triggers a motion detect event, the channel where this region belongs will trigger a motion detect event.

- Step 4 Right-click on the screen to exit the region setting interface.
- Step 5 On the **Motion Detection** interface, click **Apply** to complete the settings.

### **4.8.5.1.2 Setting Schedule**

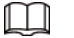

Motion Detect events will only occur within the defined time period.

#### Step 1 Next to **Schedule**, click **Setting**.

The Setting interface will be displayed. See Figure [4-184.](#page-192-0)

<span id="page-192-0"></span>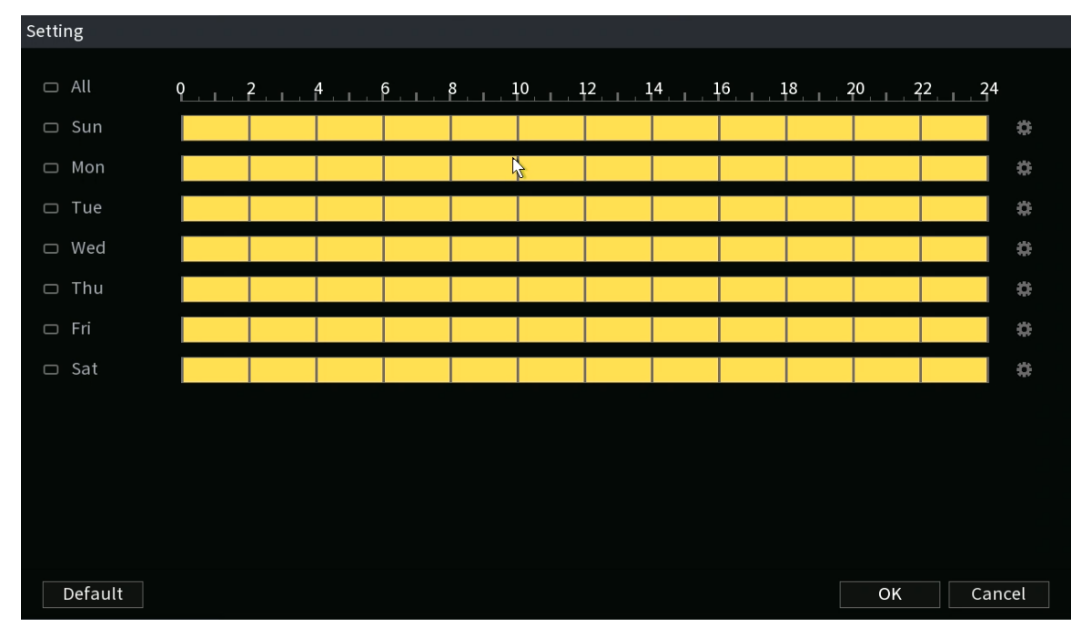

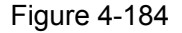

Step 2 Define the motion detection period. By default, it is active all the time.

- Define the period by drawing.
	- $\diamondsuit$  Define for a specified day of a week: On the timeline, click the half-hour blocks to select the active period.
	- $\diamondsuit$  Define for several days of a week: Click  $\Box$  before each day, the icon will change to  $\sim$ . On the timeline of any selected day, click the half-hour blocks to select the active periods, all the days with the  $\sim$  icon will take the same settings.
- $\diamondsuit$  Define for all days of a week: Click **All**, all  $\Box$  icons will change to  $\Box$ . On the timeline of any day, click the half-hour blocks to select the active periods, and all the days will take the same settings.
- Define the period by editing. For the example, Sunday will be configured..
	- 1. Click  $\ddot{H}$ .

The **Period** interface will be displayed. See Figure 4-185.

```
Figure 4-185
Period
             00:00-24:00Period 2
            00:00-24:0000:00-24:00Period 4
            00:00Period 5
            00:00-24:0000:00-24:00Copy to
                      \Box Tue
                                                        \Box Fri
                                  \Box Wed
                                                                                    Back
```
- 2. Enter the time frame for the period, and then select the check box to enable the settings.
	- $\diamondsuit$  There are six periods for you to set for each day.
	- ◇ Under **Copy to**, select **All** to apply the settings to all the days of a week, or select specific day(s) that you want to apply the settings to.
	- 3. Click **OK** to save the settings.
	- Step 3 On the **Motion Detection** interface, click **Apply** to complete the settings.

## **4.8.5.2 Video Tampering**

If a camera lens is covered, or if the video displays in a single color due to sunlight conditions, the NVR can detect and create an event for these situations.

Step 1 Select **Main Menu** > **Advanced Settings**> **Alert Center** > **Video Detection** > **Video Tampering**. The **Video Tampering** interface will be displayed. See Figure 4-186.

|      | <b>ALERT CENTER</b>                          |                         |                         |                         |                       | <b>LIVE</b> | ▲ 日→ 器      |
|------|----------------------------------------------|-------------------------|-------------------------|-------------------------|-----------------------|-------------|-------------|
|      | <b>■</b> Parameters<br>$\blacktriangleright$ | <b>Motion Detection</b> | <b>Video Loss</b>       | <b>Video Tampering</b>  | <b>Scene Changing</b> | PIR Alarm   |             |
|      | <b>B</b> Database<br>k                       | Channel                 | D1                      |                         |                       |             |             |
|      | Alarm Info                                   | Enable                  |                         |                         |                       |             |             |
|      | Alarm Status                                 | Schedule                | Setting                 |                         |                       |             |             |
|      | Alarm-in Port                                | Alarm-out Port          | Setting                 |                         | Post-Alarm            | 10<br>sec.  |             |
|      | Alarm-out Port                               | Show Message            |                         | Report Alarm            | $\Box$ Send Email     |             |             |
| $\,$ | Video Detection                              | Record Channel          | Setting                 |                         | Post-Record           | 10<br>sec.  |             |
|      | <b>Audio Detection</b>                       | $\Box$ PTZ Linkage      | Setting                 |                         |                       |             |             |
|      | Thermal Alarm                                | $\Box$ Tour             | Setting                 |                         | Picture Storage       |             |             |
|      | Abnormality                                  | □ Buzzer                | $\boxed{\triangle}$ Log |                         |                       |             |             |
|      | Disarming                                    | $\neg$ Alarm Tone       | None                    | $\overline{\mathbf{v}}$ |                       |             |             |
|      |                                              |                         |                         |                         |                       |             |             |
|      |                                              |                         |                         |                         |                       |             |             |
|      |                                              |                         |                         |                         |                       |             |             |
|      |                                              |                         |                         |                         |                       |             |             |
|      |                                              |                         |                         |                         |                       |             |             |
|      |                                              |                         |                         |                         |                       |             |             |
|      |                                              |                         |                         |                         |                       |             |             |
|      |                                              | Default                 | Refresh<br>Copy to      |                         |                       | Apply       | <b>Back</b> |

Figure 4-186

Step 2 To configure the settings for the tampering detection parameters, see "4.8.5.1 Motion Detection".

M

The Tampering function does not have region and sensitivity options.

Step 3 Click **Apply** to complete the settings.

#### $\Box$

- Click **Default** to restore the default setting.
- Click **Copy to**, in the **Copy to** dialog box, select the additional channel(s) that you want to copy the settings to, and then click **Apply**.

### **4.8.5.3 Video Loss**

If the video loss occurs with a connected camera, the NVR can create an alarm event.

Step 1 Select **Main Menu** > **Advanced Settings**> **Alert Center** > **Video Detection** > **Video Loss**. The **Video Loss** interface will be displayed. See Figure 4-187.

| <b>ALERT CENTER</b>                                      |                                             |                                            |                                |                                 | <b>LIVE</b>    | $\overline{P}$ $\overline{P}$<br>츠 |
|----------------------------------------------------------|---------------------------------------------|--------------------------------------------|--------------------------------|---------------------------------|----------------|------------------------------------|
| ≡ Parameters<br>$\mathbf{r}$                             | <b>Motion Detection</b>                     | Video Loss                                 | Video Tampering Scene Changing |                                 | PIR Alarm      |                                    |
| <b>B</b> Database<br>$\blacktriangleright$<br>Alarm Info | Channel<br>Enable                           | D1                                         |                                |                                 |                |                                    |
| Alarm Status<br>Alarm-in Port<br>Alarm-out Port          | Schedule<br>Alarm-out Port<br>Show Message  | Setting<br>Setting                         | Report Alarm                   | Post-Alarm<br>$\Box$ Send Email | $10\,$<br>sec. |                                    |
| Video Detection<br>$\rightarrow$                         | Record Channel                              | Setting                                    |                                | Post-Record                     | 10<br>sec.     |                                    |
| <b>Audio Detection</b><br>Thermal Alarm<br>Abnormality   | $\Box$ PTZ Linkage<br>$\Box$ Tour<br>Buzzer | Setting<br>Setting<br>$\boxed{\smile}$ Log |                                |                                 |                |                                    |
| Disarming                                                | $\overline{\phantom{a}}$ Alarm Tone         | None                                       | $\overline{\mathbf{v}}$        |                                 |                |                                    |
|                                                          | Default                                     | Refresh<br>Copy to                         |                                |                                 | Apply          | <b>Back</b>                        |

Figure 4-187

Step 2 To configure the settings for the video loss detection parameters, see "4.8.5.1 Motion Detection".

The video loss function does not have region and sensitivity options.

Step 3 Click **Apply** to complete the settings.

 $\Box$ 

- Click **Default** to restore the default setting.
- Click **Copy to**, in the **Copy to** dialog box, select the additional channel(s) that you want to copy the motion detection settings to, and then click **Apply**.

## **4.8.5.4 Scene Change**

This function is for static cameras. If the image scene had changed (for example, if the camera is moved or disturbed the camera without permission), the NVR can generate an alarm event.

Step 1 Select **Main Menu** > **Advanced Settings**> **Alert Center** > **Video Detection** > **Scene Changing**. The **Scene Changing** interface will be displayed. See [Figure 4-188.](#page-196-0)

<span id="page-196-0"></span>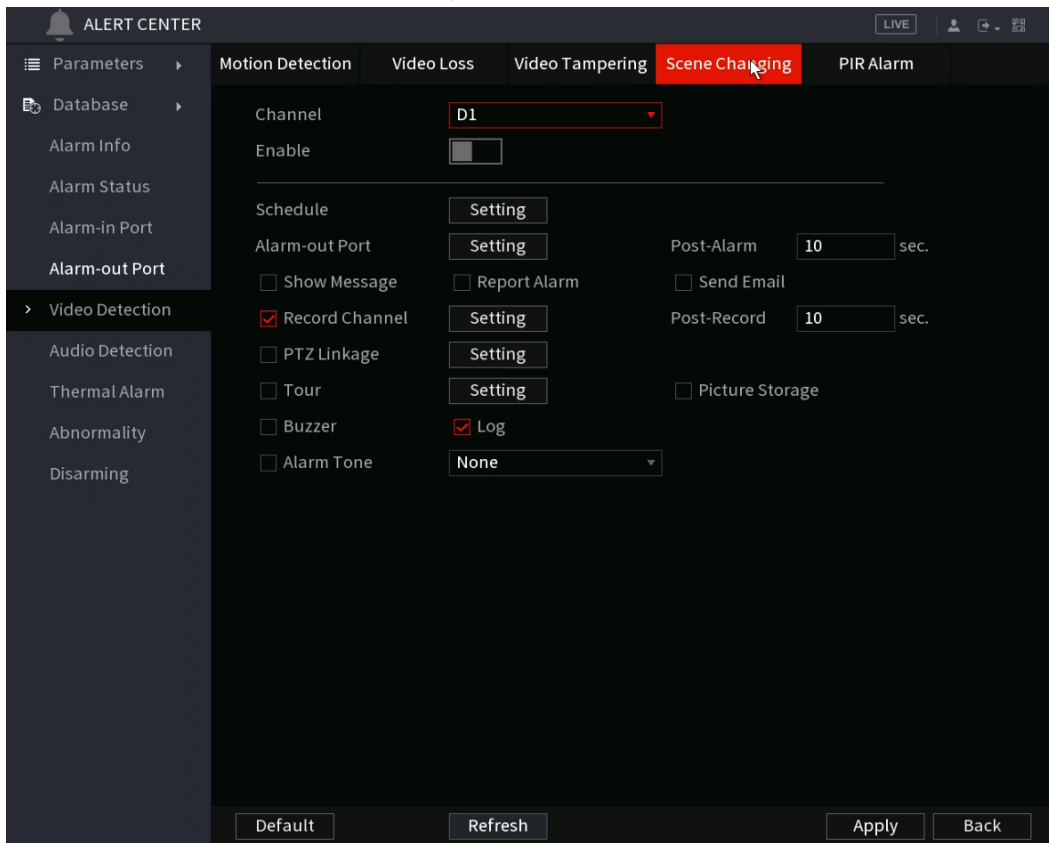

Figure 4-188

- Step 2 To configure the settings for the scene change parameters, see "4.8.5.1 Motion Detection".
- Step 3 The scene change function does not have region and sensitivity options.
- Step 4 Click Apply to complete the settings.

M

- Click **Default** to restore the default setting.
- Click **Copy to**, in the **Copy to** dialog box, select the additional channel(s) that you want to copy the motion detection settings to, and then click **Apply**.

## **4.8.5.5 PIR Alarm**

Supported IC Realtime cameras with PIR sensors can communicate with the NVR if the PIR sensor was triggered. PIR sensors are typically more accurate than pixel based motion alarms.

Step 1 Select **Main Menu** > **Advanced Settings**> **Alert Center** > **Video Detection** > **PIR Alarm**. The PIR Alarm interface will be displayed. See Figure [4-189.](#page-197-0)

<span id="page-197-0"></span>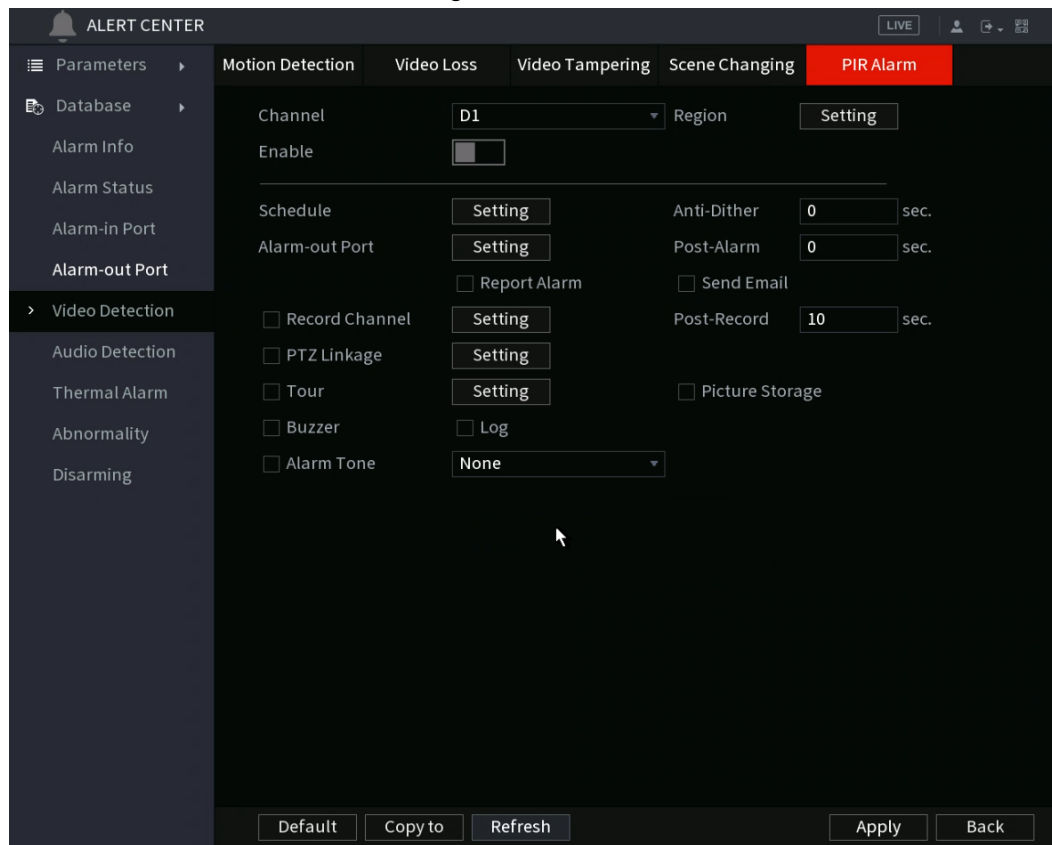

Figure 4-189

Step 2 To configure the settings for the PIR alarm parameters, see "4.8.5.1 Motion Detection".

Step 3 Click **Apply** to complete the settings.

 $\Box$ 

- Click **Default** to restore the default setting.
- Click **Copy to**, in the **Copy to** dialog box, select the additional channel(s) that you want to copy the motion detection settings to, and then click **Apply**.

# **4.8.6 Audio Detection**

The NVR can generate an alarm if it detects abnormal or audio volume changes.

#### Step 1 Select **Main Menu** > **Advanced Settings**> **Alert Center** > **Video Detection** > **Audio Detection**.

<span id="page-197-1"></span>Step 2 Configure parameters. See [Table 4-56.](#page-197-1)

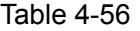

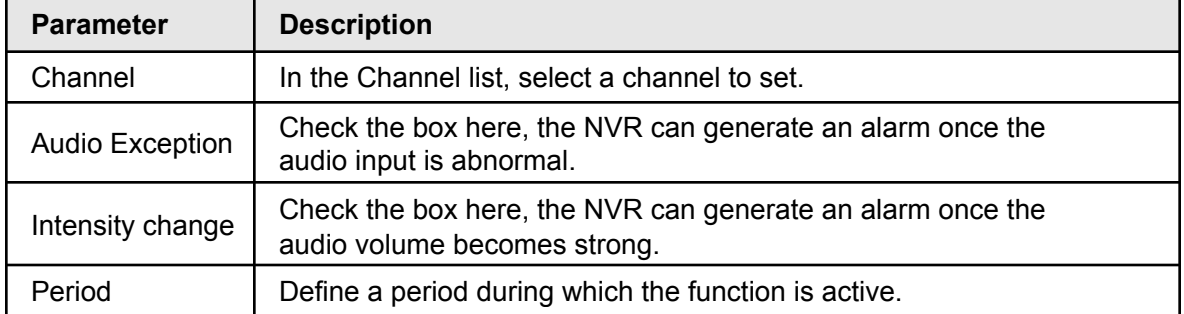

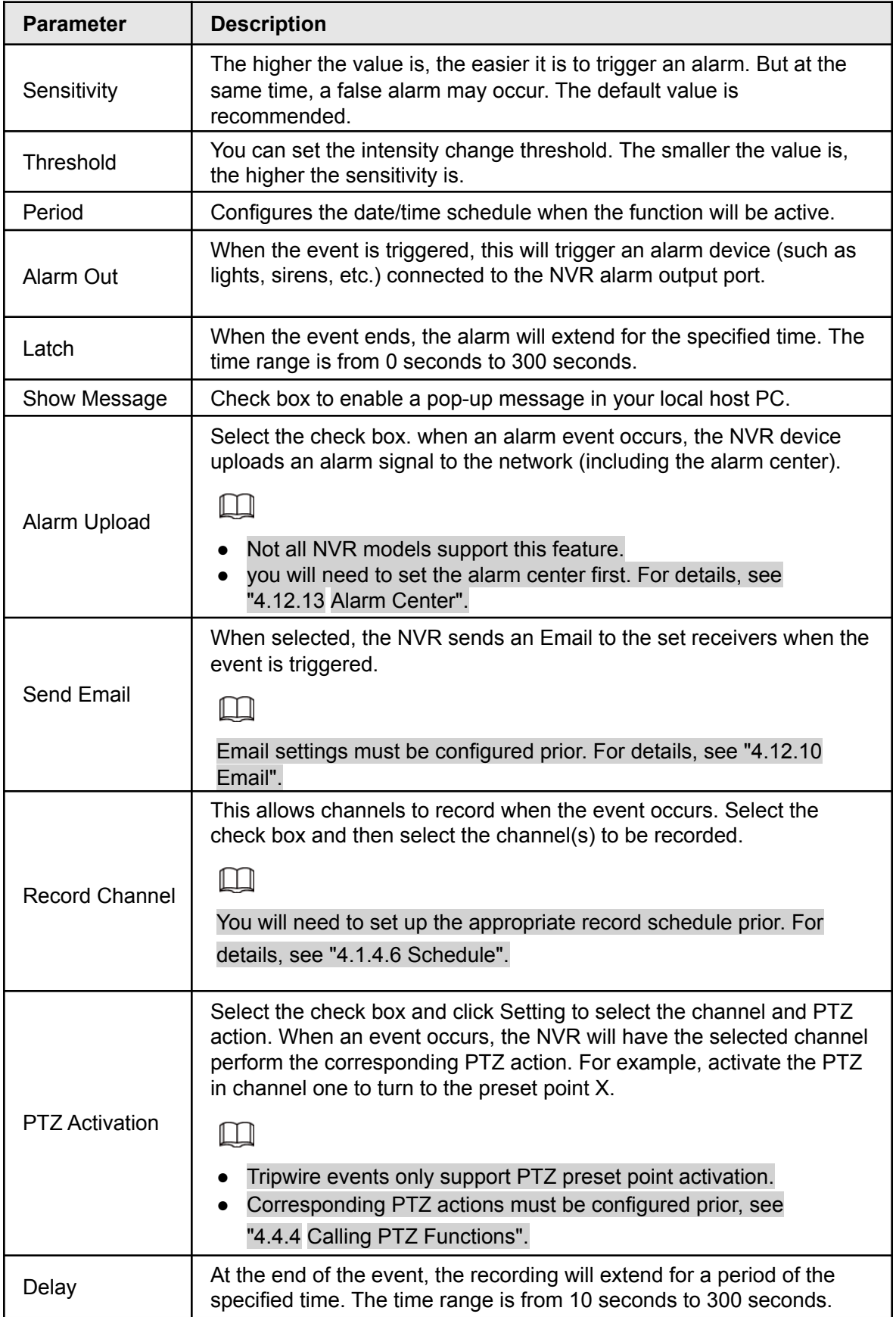

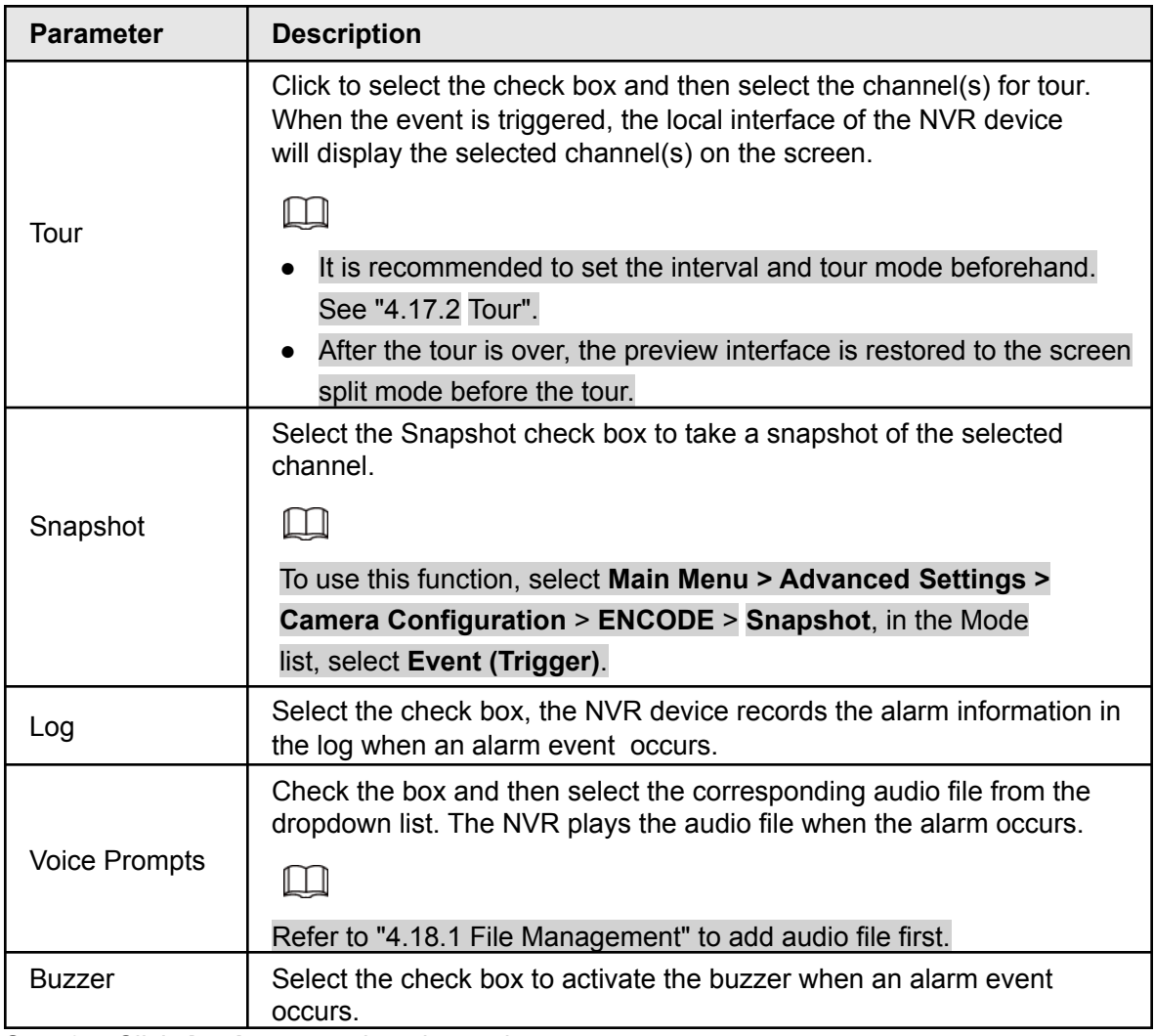

Step 3 Click **Apply** to complete the settings.

# **4.8.7 Thermal Alarm**

The NVR supports IC Realtime thermal IP devices and receives the alarm signal from them. It can recognize the alarm type, and then trigger the corresponding event actions. Depending on the model, the NVR can support fire alarm, temperature (temperature difference), and cold/hot alarm.

- Fire alarm: NVR generates an alarm once it detects there is a fire. The alarm mode includes Preset and Excluded zone.
- Temperature (temperature difference): The NVR triggers an alarm once the temperature difference between two specified area is higher or below the specified threshold.
- Cold/hot alarm: The NVR triggers an alarm once the detected position temperature is higher or below the specified threshold.

## $\Box$

- <span id="page-199-0"></span>● Check device specifications if the IP channel and connected camera support the temperature functions.
	- Step 1 Select **Main Menu** > **ALARM** > **Thermal Alarm**. The **Thermal Alarm** interface will be displayed. See [Figure 4-190.](#page-199-0)

Figure 4-190

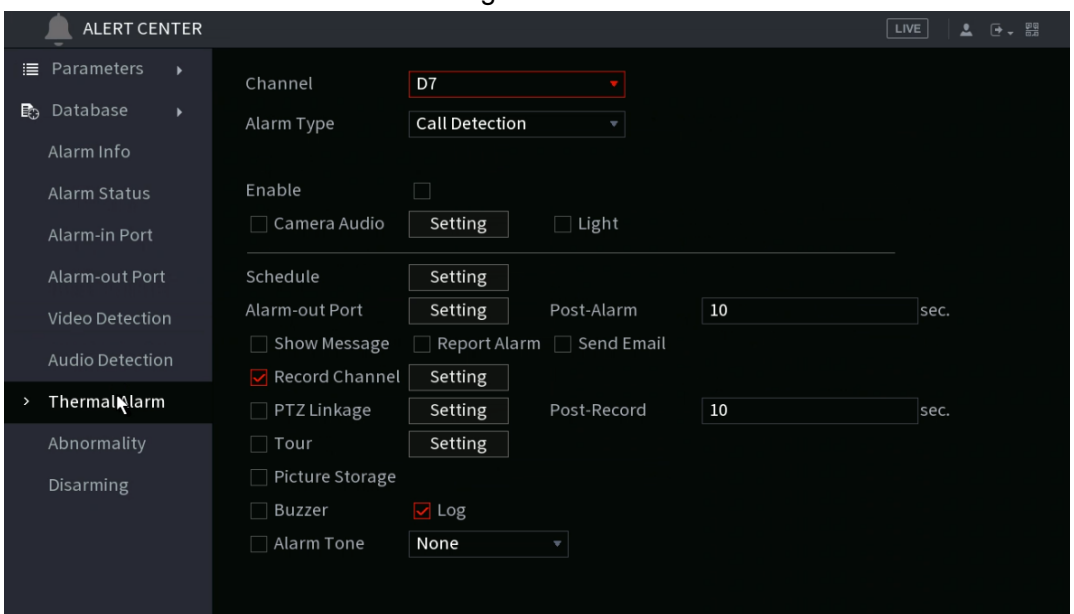

Step 2 Select a channel and alarm type, enable the thermal alarm function.

- Step 3 Select fire mode and then enable this function (If the alarm type is **Fire Alarm**). The NVR supports preset mode and zone excluded mode.
	- **Preset**: Select a preset and then enable the function. The NVR generates an alarm once it detect there is a fire.
	- **Global**: The NVR filters a specified high temperature zone. The NVR generates an alarm once it has detected the specified zone has fire.

Step 4 Set parameters. See Table 448.

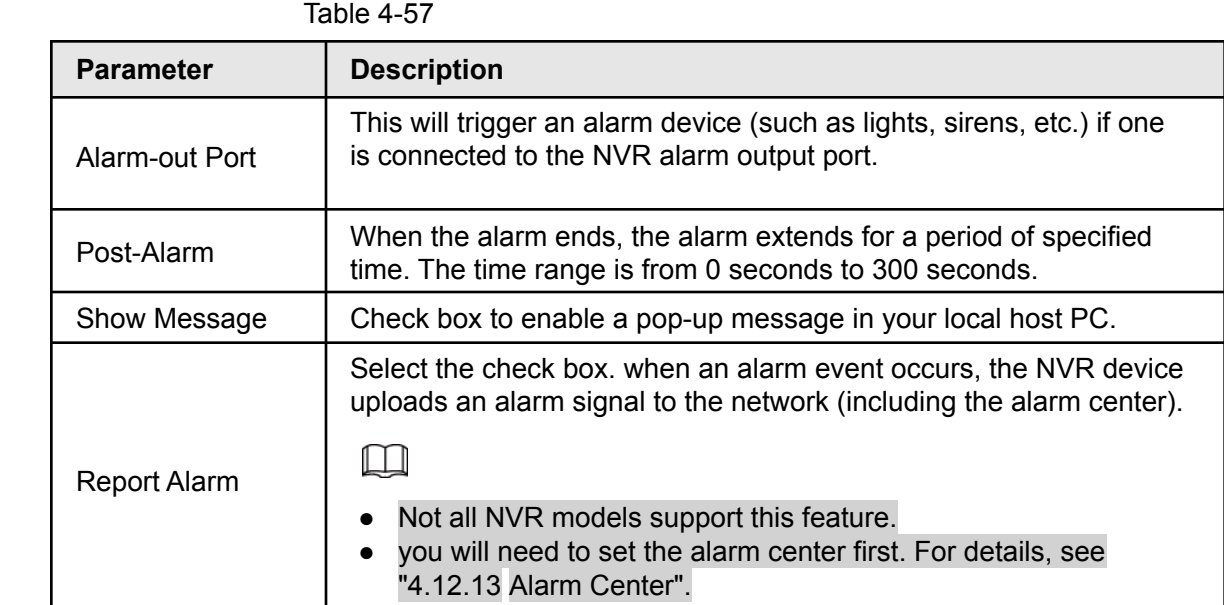

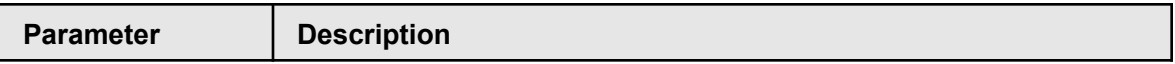

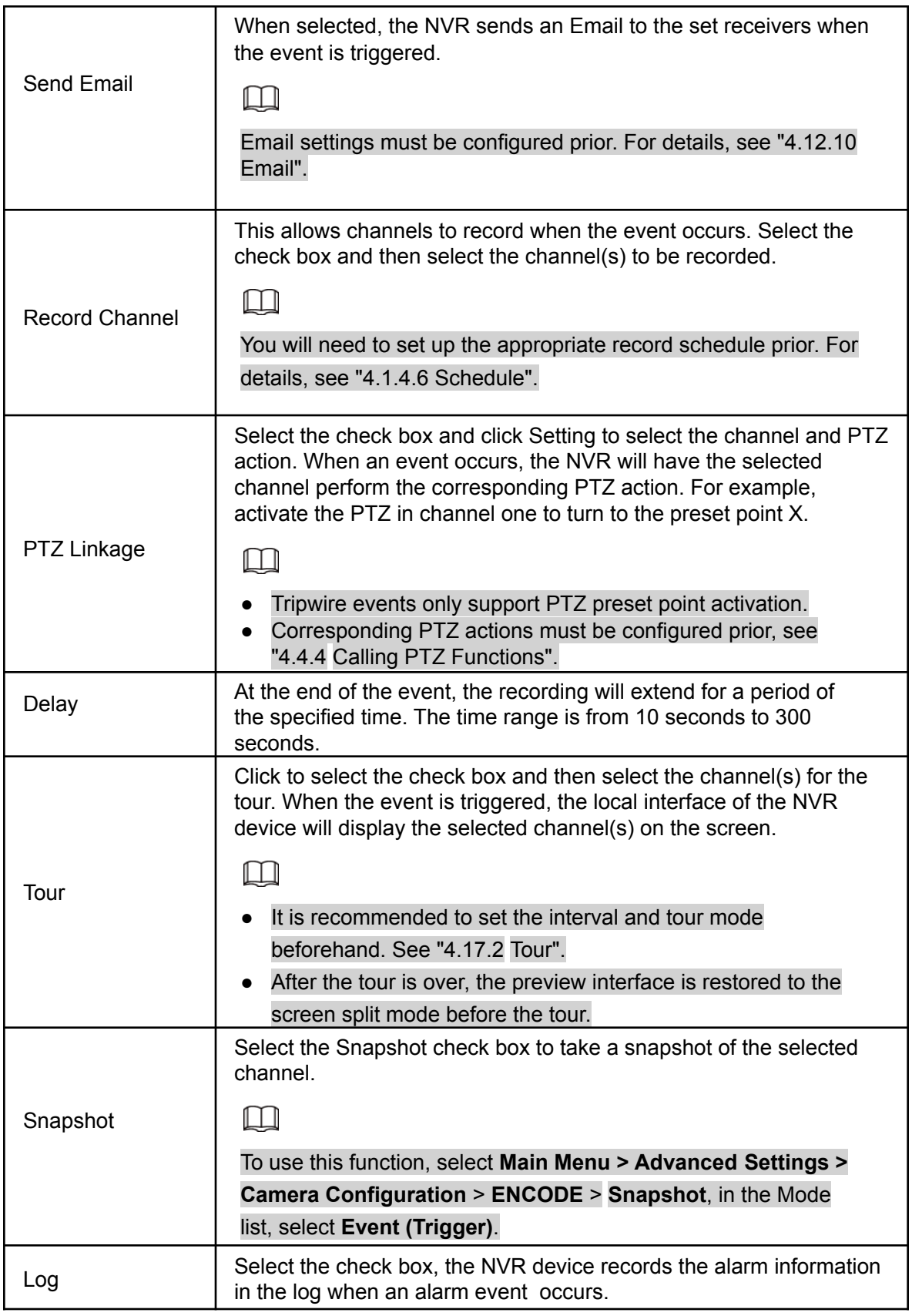

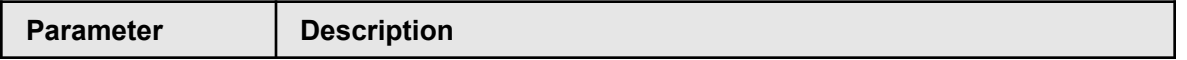

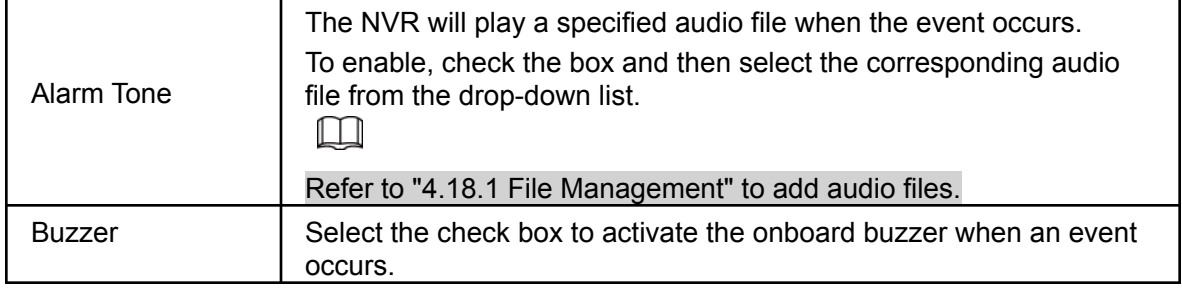

Step 5 Click Apply.

# **4.8.8 Abnormality**

Step 1 Select **Main Menu** > **Advanced Settings** > **Alert Center > Abnormality**.

The **Abnormality** interface will be displayed. See Figure 4-191.

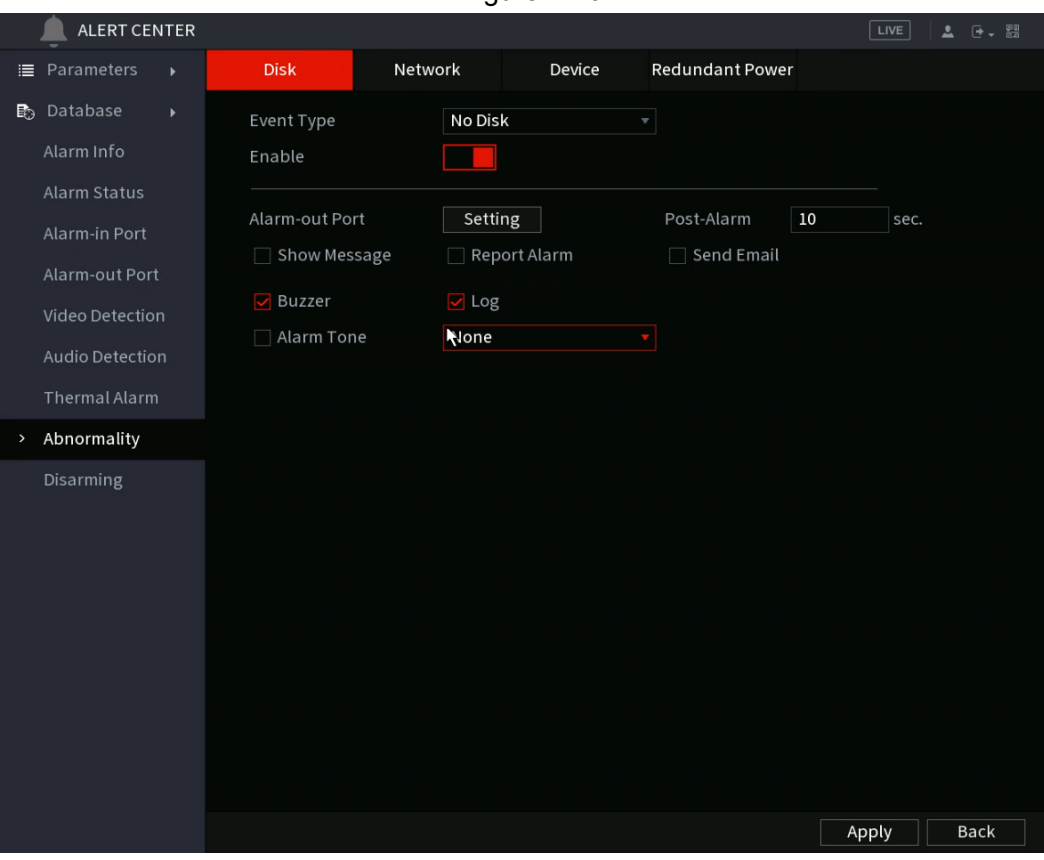

Figure 4-191

Figure 4-192

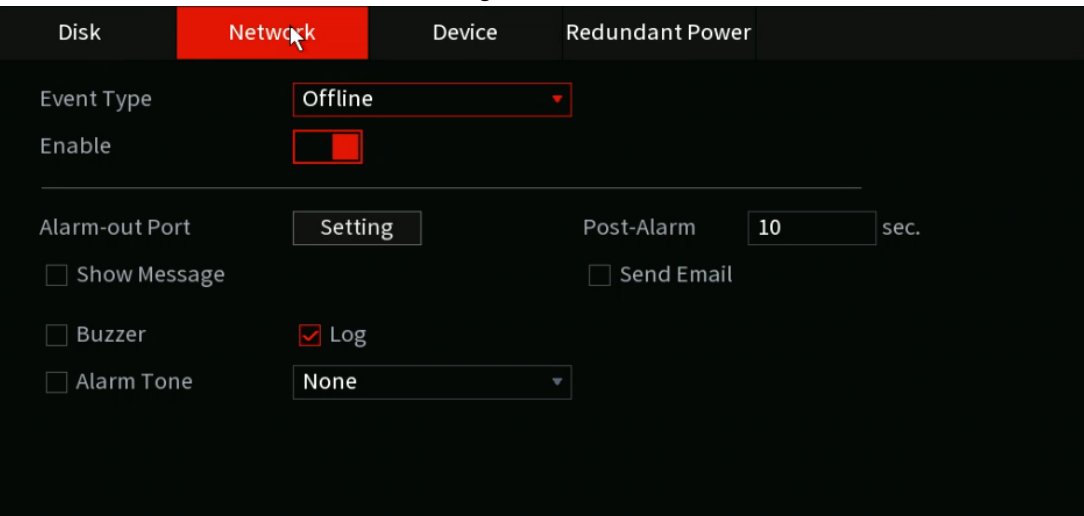

Figure 4-193

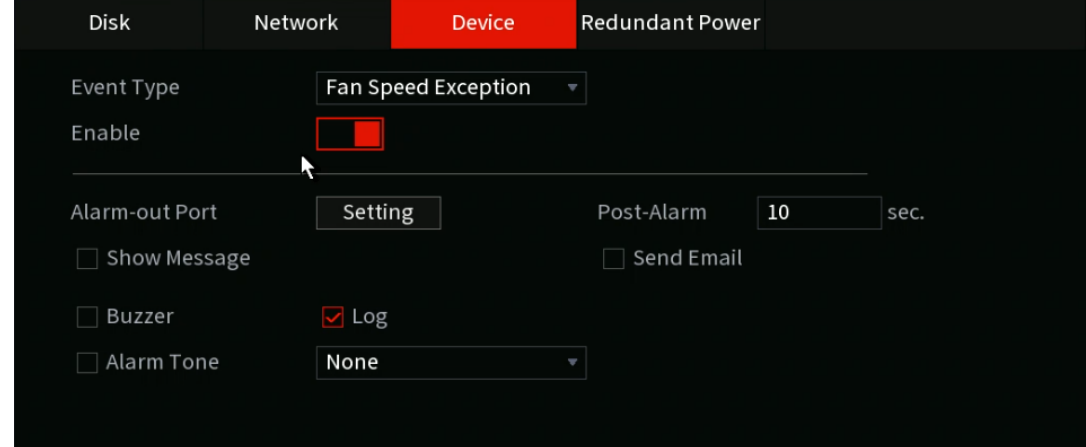

<span id="page-203-0"></span>Step 2 Configure parameters. See [Table 4-58](#page-203-0).

Table 4-58

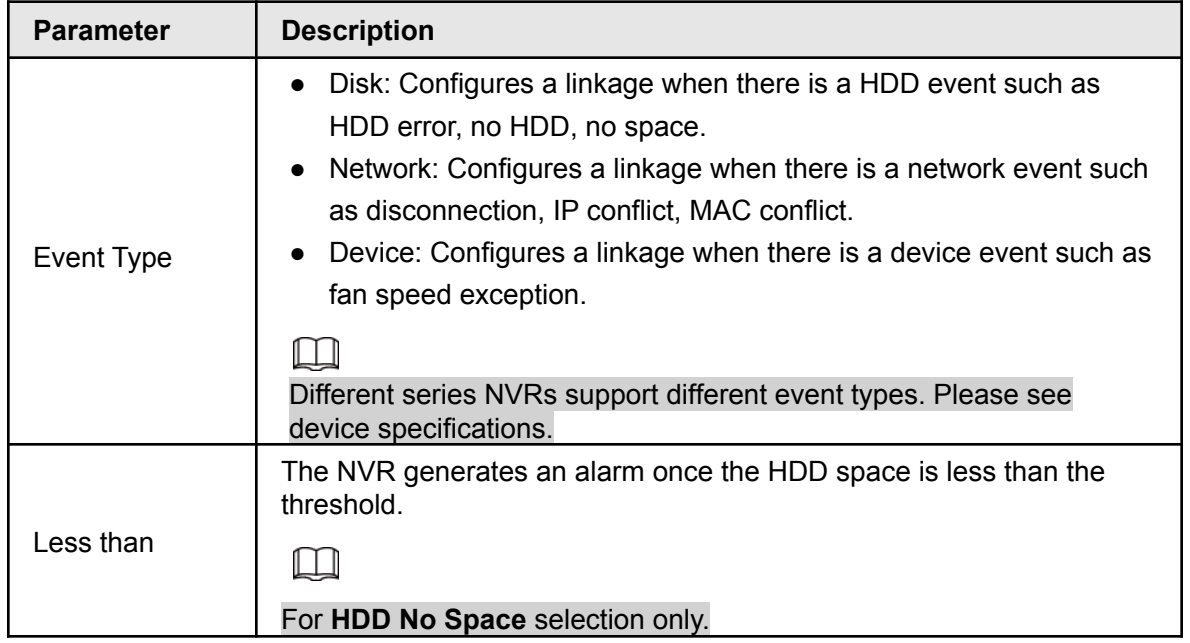

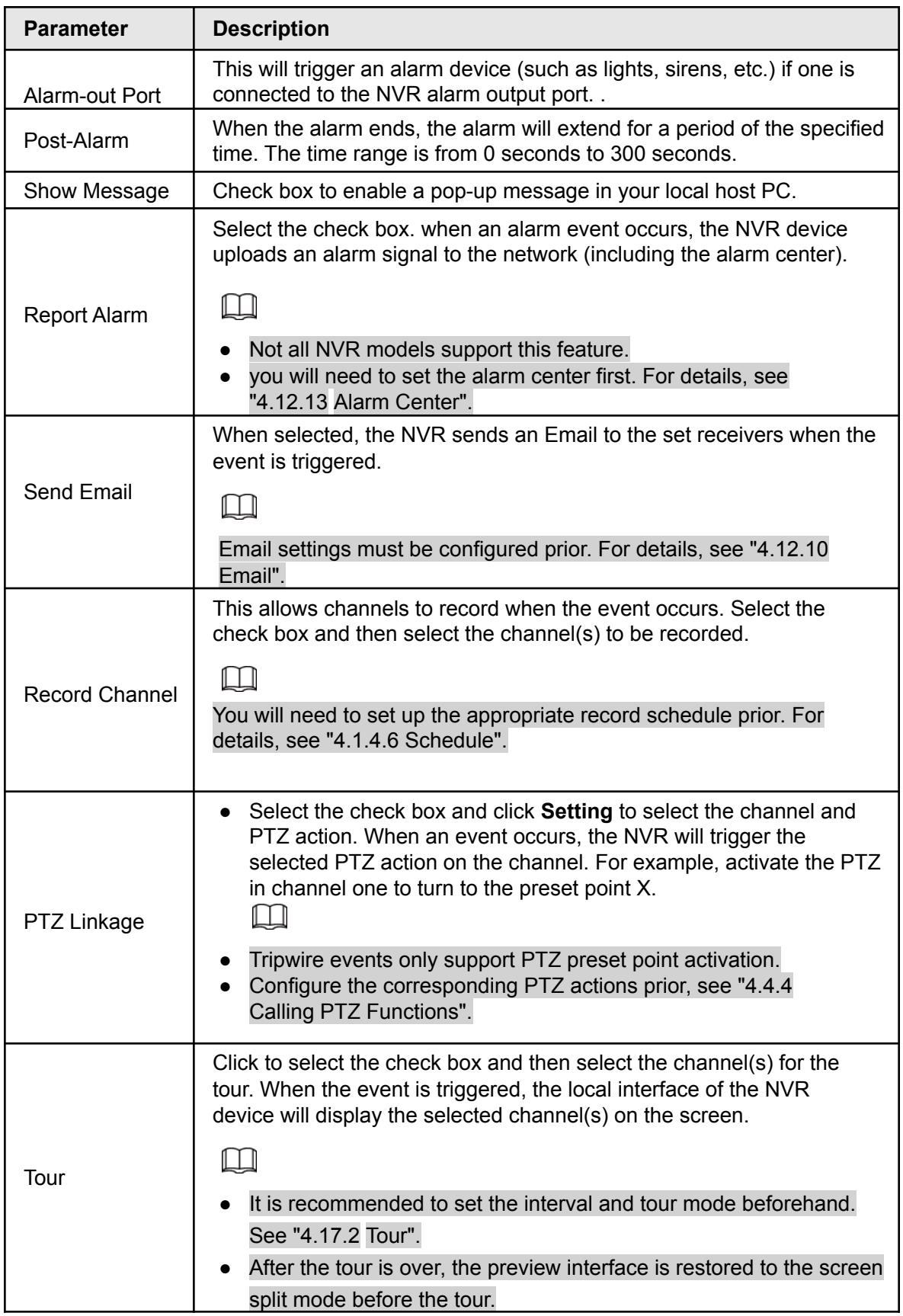

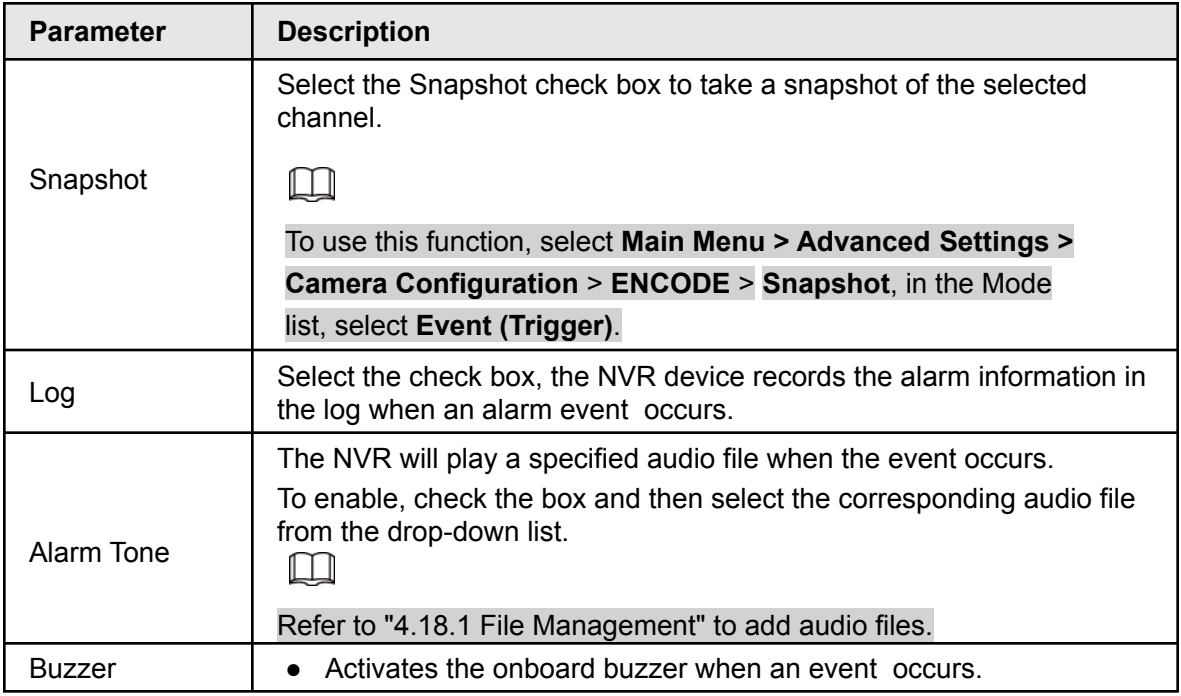

Step 3 Click **Apply**.

# **4.8.9 Disarming**

This section allows you to disarm all alarm linkage actions as needed.

#### Step 1 Select **Main Menu** > **Advanced Settings** > **Alert Center** > **Disarming**.

Step 2 Click  $\Box$  to enable disarming.

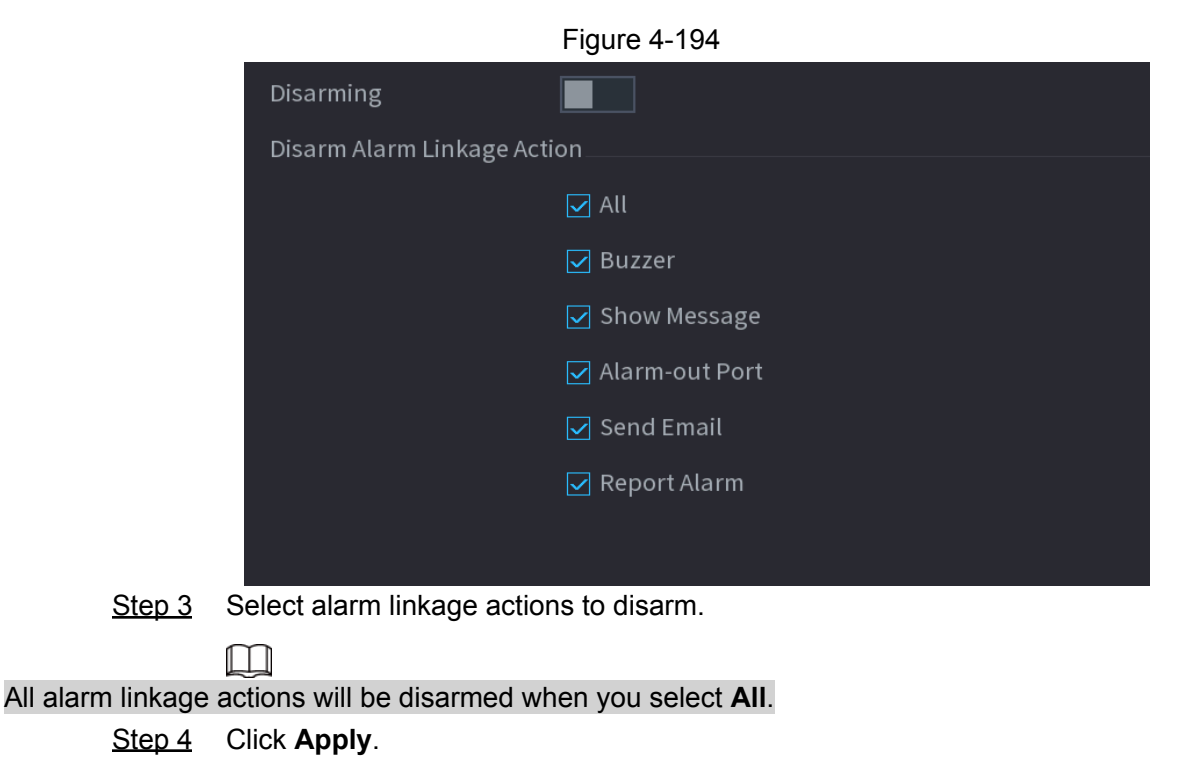

# **4.9 Operation and Maintenance**

# **4.9.1 Log**

You can view and search the log information, or backup log to the USB device.

<span id="page-206-0"></span>Step 1 Select **Main Menu** > **Info** > **Log**.

The **Log** interface will be displayed. See [Figure 4-199.](#page-206-0)

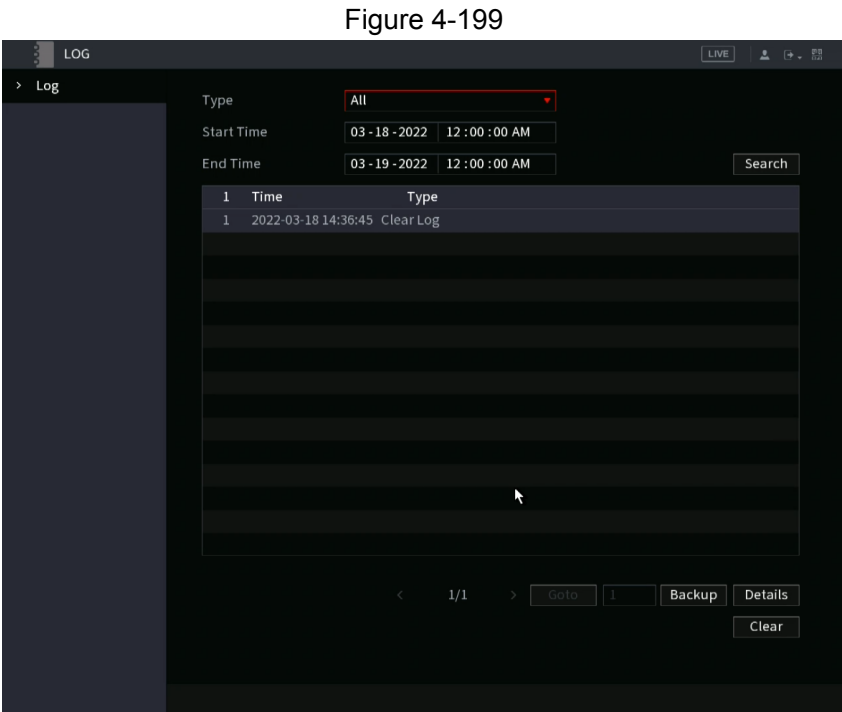

- Step 2 In the **Type** list, select the log type that you want to view (**System**, **Config**, **Storage**, **Record**, **Account**, **Clear Log**, **Playback**, and **Connection**) or select **All** to view all logs.
- Step 3 In the **Start Time** box and **End Time** box, enter the time period to search, and then click **Search**.

The search results will be displayed.

● Click **Details** or double-click the log that you want to view, the **Detailed Information** interface will be displayed. Click **Next** or **Previous** to view more log information.

Figure 4-200

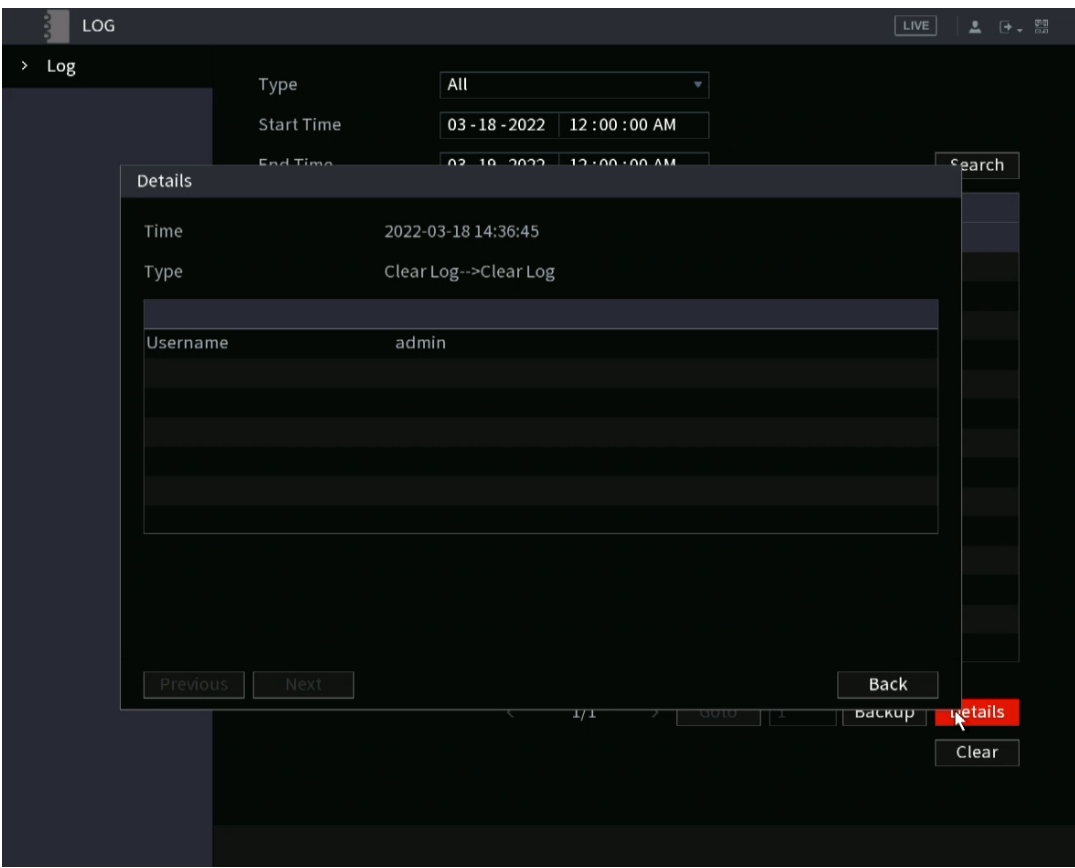

- Click **Backup** to back up the logs into the USB storage device.
- Click **Clear** to remove all logs.

## **4.9.2 System 4.9.2.1 System Version**

#### Select **Main Menu** > **Info** > **System Info** > **Version**.

You can view the NVR version information such as Serial number and firmware version. Slight differences may be found in the actual user interface.

## **4.9.2.2 HDD Info**

The HDD Info section allows you to view the HDD quantity, HDD type, total space, free space, status, and S.M.A.R.T information.

<span id="page-207-0"></span>Select **Main Menu** > **Info** > **System Info** > **Disk**, the **Disk** interface will be displayed. See [Figure 4-201.](#page-207-0) Refer to [Table 4-60](#page-208-0) for detailed information.

| <b>SYSTEM INFO</b>           |                |             |                          |            |                    | LIVE<br>$2 0 + \frac{50}{100}$ |
|------------------------------|----------------|-------------|--------------------------|------------|--------------------|--------------------------------|
| System Info<br>$\rightarrow$ | Version        | <b>Disk</b> |                          |            |                    |                                |
|                              |                |             |                          |            |                    |                                |
|                              | $5^{\star}$    | Device Name | <b>Physical Position</b> | Properties | <b>Total Space</b> | Free Space                     |
|                              | All            | ÷           |                          |            | 4.54 TB            | $0.00$ MB                      |
|                              | $\,1$          | sde         | Cabinet_4                | Read/Write | 931.46 GB          | $0.00$ MB                      |
|                              | $\sqrt{2}$     | sdd         | Cabinet_5                | Read/Write | 931.46 GB          | $0.00$ MB                      |
|                              | 3              | sdc         | Cabinet_6                | Read/Write | 931.46 GB          | $0.00$ MB                      |
|                              | $\sqrt{4}$     | sda         | Cabinet_7                | Read/Write | 931.46 GB          | 0.00 MB                        |
|                              | $5^{\star}$    | sdb         | Cabinet_8                | Read/Write | 931.46 GB          | $0.00$ MB                      |
|                              |                |             |                          |            |                    |                                |
|                              |                |             |                          |            |                    |                                |
|                              |                |             |                          |            |                    |                                |
|                              |                |             |                          |            |                    |                                |
|                              |                |             |                          |            |                    |                                |
|                              |                |             |                          |            |                    |                                |
|                              |                |             |                          |            |                    |                                |
|                              |                |             |                          |            |                    |                                |
|                              |                |             |                          |            |                    |                                |
|                              |                |             |                          |            |                    |                                |
|                              |                |             |                          |            | K                  |                                |
|                              |                |             |                          |            |                    |                                |
|                              |                |             |                          |            |                    |                                |
|                              |                |             |                          |            |                    |                                |
|                              | $\blacksquare$ |             | 마                        | R          |                    | ×                              |
|                              |                |             |                          |            |                    |                                |
|                              |                |             |                          |            |                    |                                |
|                              |                |             |                          |            |                    |                                |
|                              |                |             |                          |            |                    |                                |

Figure 4-201

Table 4-60

<span id="page-208-0"></span>

| <b>Parameter</b>         | <b>Description</b>                                                                                          |
|--------------------------|----------------------------------------------------------------------------------------------------|
| No.                      | Indicates the number of the currently connected HDD. The asterisk<br>(*) indicates the current working HDD. |
| Device Name              | Name of HDD.                                                                                                |
| <b>Physical Position</b> | Installation position of HDD on the motherboard.                                                            |
| Properties               | HDD type.                                                                                                   |
| <b>Total Space</b>       | Total capacity of HDD.                                                                                      |
| Free Space               | Usable capacity of HDD.                                                                                     |
| <b>Health Status</b>     | Health status of the HDD.                                                                                   |
| S.M.A.R.T                | View the HDD S.M.A.R.T reports.                                                                             |
| <b>Status</b>            | Status of the HDD to show if it is working normally.                                                        |

### **4.9.2.3 BPS**

The BPS section allows you to view the current video bit rate (kb/s) and resolution of the connected devices. Select **Main Menu** > **Info** > **BPS**, the BPS interface will be displayed. See Figure 4-202.

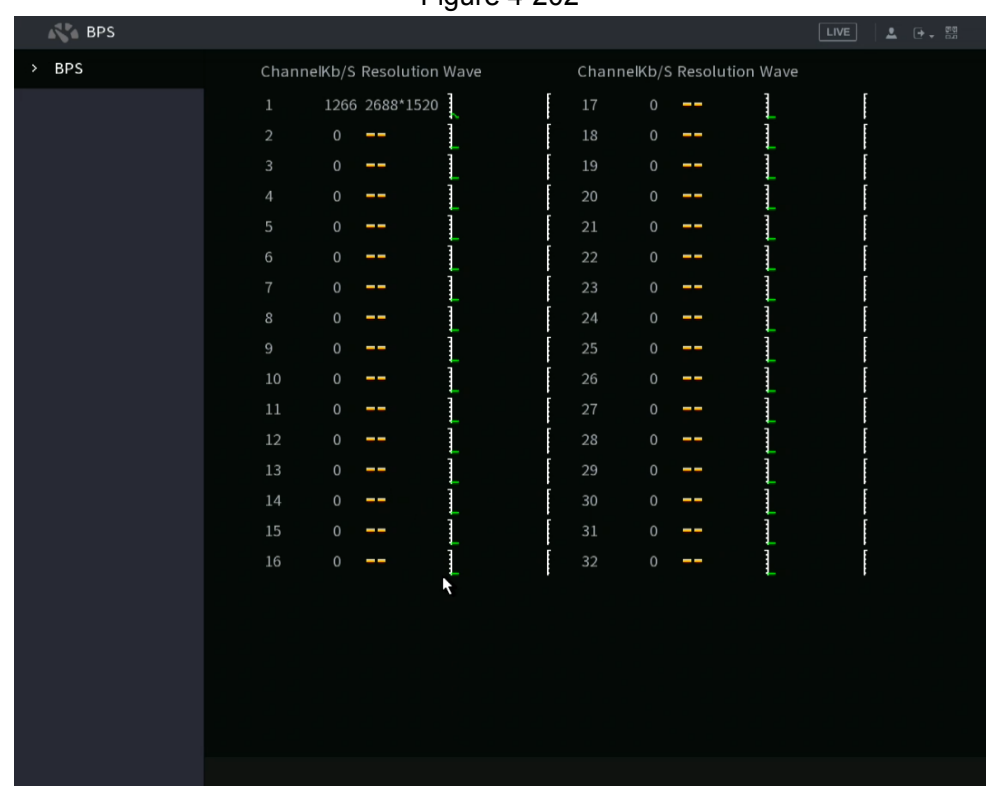

Figure 4-202

## **4.9.3 Network**

### **4.9.3.1 Online User**

You can view the online user information or block any online user for a period of time. To block an online user, click  $\blacksquare$  and then enter the time that you want to block this user. The maximum value you can set is 65535.

The NVR checks every 5 seconds to check whether there is any user added or deleted, and update the user list accordingly.

Select **Main Menu** > **Info**> **Network** > **Online User**, the **Online User** interface will be displayed. See Figure 4-205.

Figure 4-205

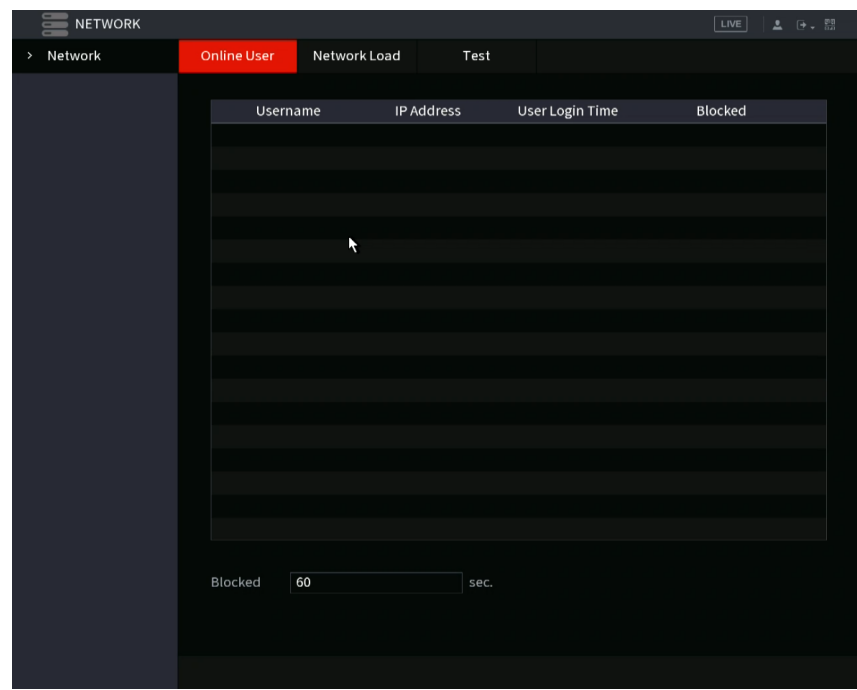

## **4.9.3.2 Network Load**

This section allows you to view the data flow such as data receiving speed and sending speed. Viewing this information will help you to measure the transmission capability of your system.

```
Step 1 Select Main Menu > Info > Network > Network Load. The
        Network Load interface will be displayed. See Figure 4-206.
```
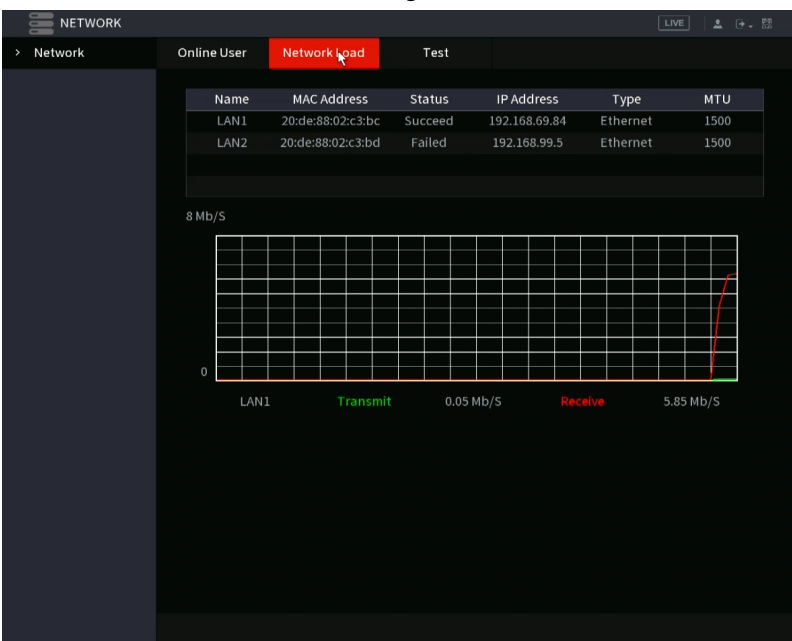

Figure 4-206

Step 2 Click the LAN (Network port) name that you want to view, for example, **LAN1**. The NVR will display the data sending speed and receiving speed information.

M

- NVR will display LAN1 load by default.
- Only one LAN load can be displayed at one time.

## **4.9.3.3 Network Test**

You can test the network connection status between the NVR and other devices.

#### <span id="page-211-0"></span>Step 1 Select **Main Menu** > **Info** > **Network** > **Test**.

The **Test** interface will be displayed. See [Figure 4-207](#page-211-0).

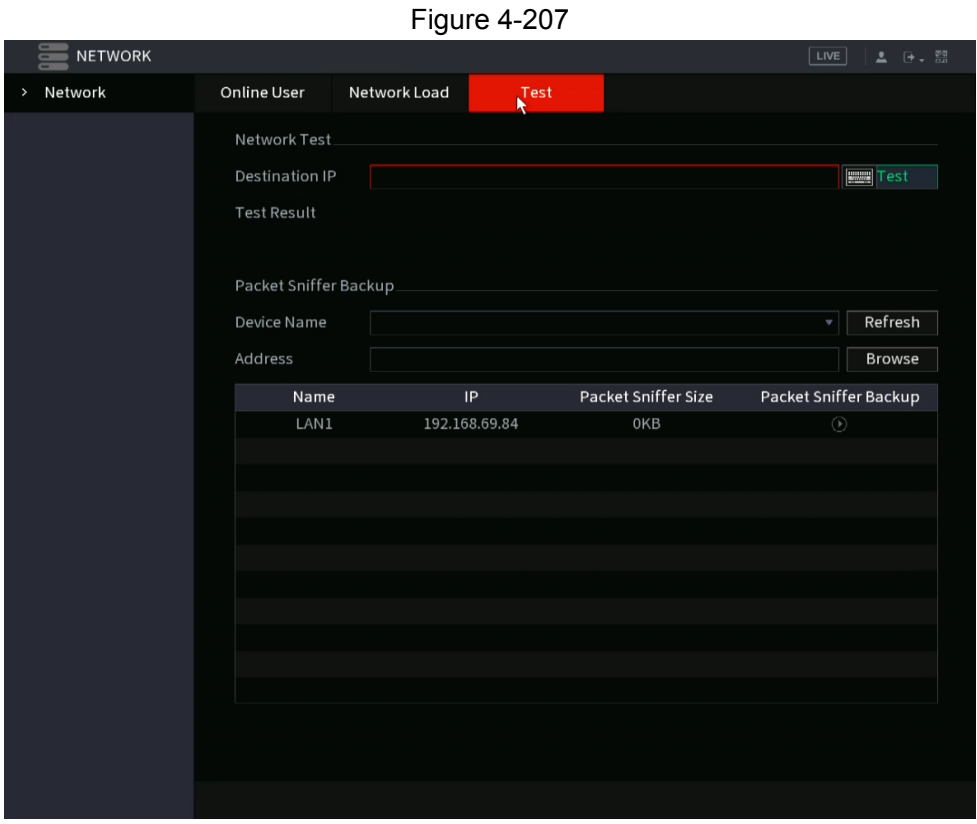

Step 2 In the **Destination IP** box, enter the IP address.

Step 3 Click **Test**.

After testing is completed, the test result will display information for the average delay, packet loss, and network status.

# **4.9.4 Maintenance and Management**

### **4.9.4.1 Device Maintenance**

You can can configure the auto reboot for periodical maintenance of the NVR. It is recommended to reboot at least once a week. You can also configure the case fan mode to reduce noise and extend the service life.

<span id="page-211-1"></span>Step 1 Select **Main Menu** > **Advanced Settings** > **System Operation** > **Maintenance > Scheduled Maintenance**.

The **Maintenance** interface will be displayed. See [Figure](#page-211-1) 4-208.

Figure 4-208

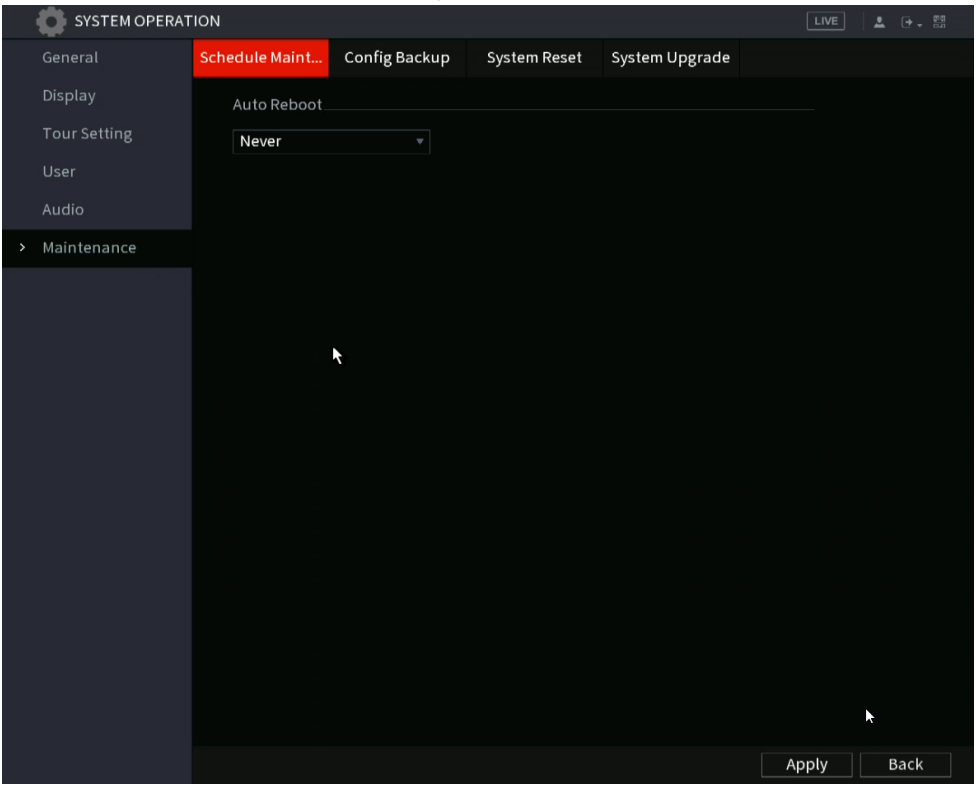

<span id="page-212-0"></span>Step 2 Configure the settings for the NVR maintenance parameters. See [Table 4-61.](#page-212-0)

Table 4-61

| <b>Parameter</b> | <b>Description</b>                                                                                                    |  |  |  |  |
|------------------|----------------------------------------------------------------------------------------------------|--|--|--|--|
| Auto Reboot      | Select the reboot options: Never, Every day, or a specified day of<br>the week. You can also select the time for a reboot.                                                             |  |  |  |  |
|                  | Select fan behavior options. Selections include: Always run or<br>Auto. If you select Auto, the case fan will stop or start according<br>to conditions such as the Device temperature. |  |  |  |  |
| Case Fan Mode    |                                                                                                    |  |  |  |  |
|                  | Not all NVR models support this feature, and it is only<br>supported on the local configuration interface.                                                                             |  |  |  |  |

Step 3 Click **Apply** to complete the settings.

## **4.9.4.2 Exporting System Settings**

You can export or import the Device system settings if there are several devices that require the same setup or to create a backup if experimenting with settings.

 $\Box$ 

- The **Import/Export** interface cannot be opened if the backup operation is ongoing on the other interfaces.
- When opening the **Import/Export** interface, the NVR will refresh its device list and set the current directory as the first root directory.
- <span id="page-212-1"></span>● Click **Format** to format the USB storage device.

#### Step 1 Select **Main Menu** > **Advanced Settings** > **System Operation** > **Maintenance > Config Backup**.

The **Import/Export** interface will be displayed. See [Figure 4-209](#page-212-1).

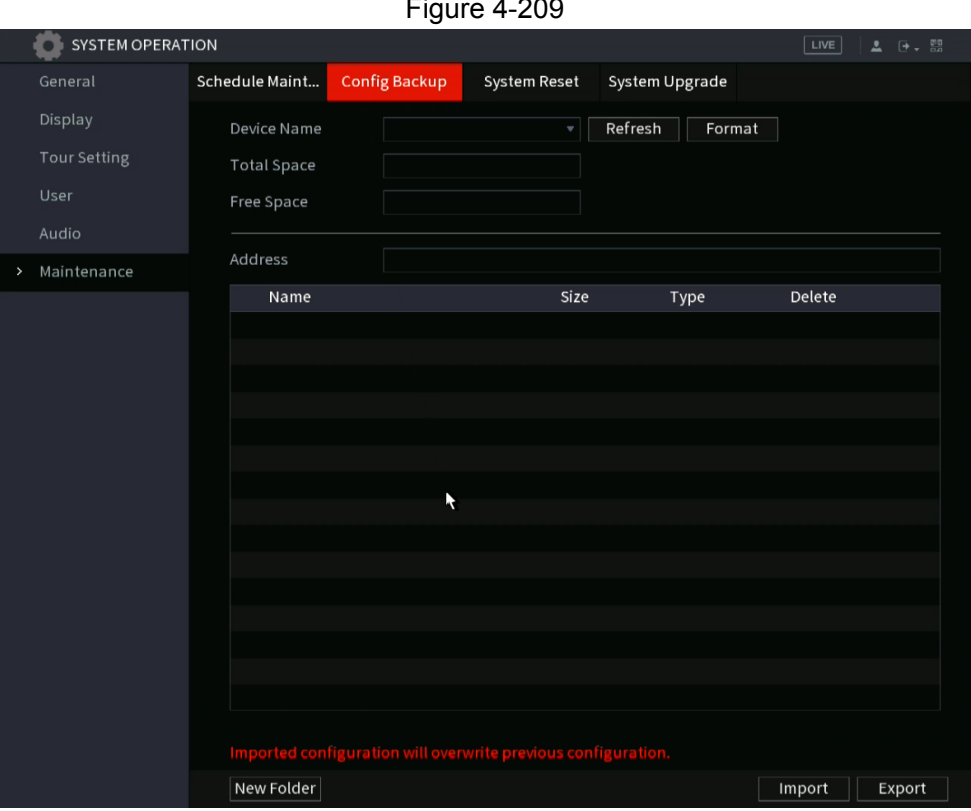

Figure 4-209

- Step 2 Insert a USB storage device into one of the USB ports on the NVR.
- <span id="page-213-0"></span>Step 3 Click **Refresh** to refresh the interface.

The connected USB storage device information will be displayed. See [Figure 4-210](#page-213-0).

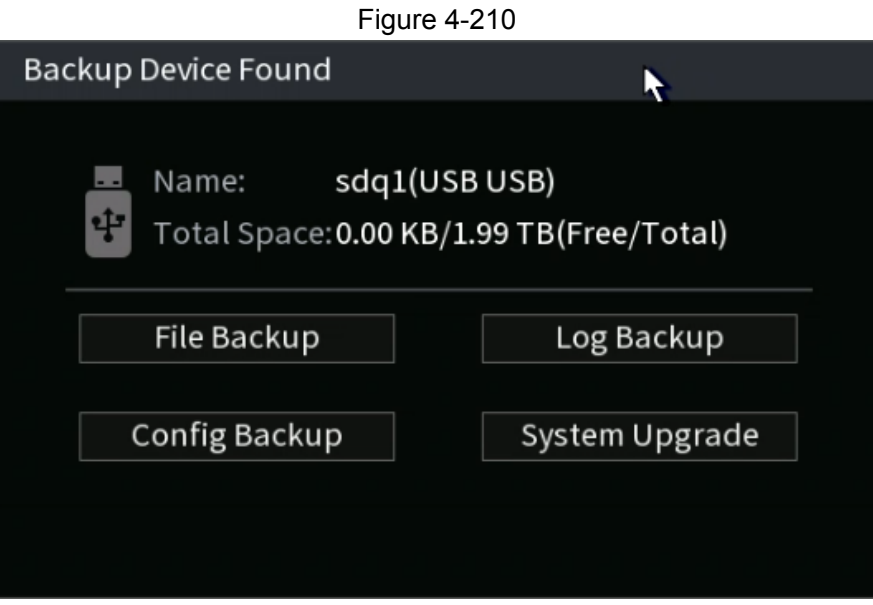

#### Step 4 Click **Export**.

The backup file will be created under a folder: "Config\_[YYYYMMDDhhmmss]". Double-click this folder to view the backup files.

## **4.9.4.3 Default**

M

This function is only accessible when logged un under the "admin" account.

<span id="page-214-0"></span>This section allows you to select the settings that you want to restore to the factory default. Step 1 Select **Main Menu** > **Advanced Settings > System Operation**> **Maintenance** > **System Reset**.

The **Default** interface will be displayed. See [Figure](#page-214-0) 4-211.

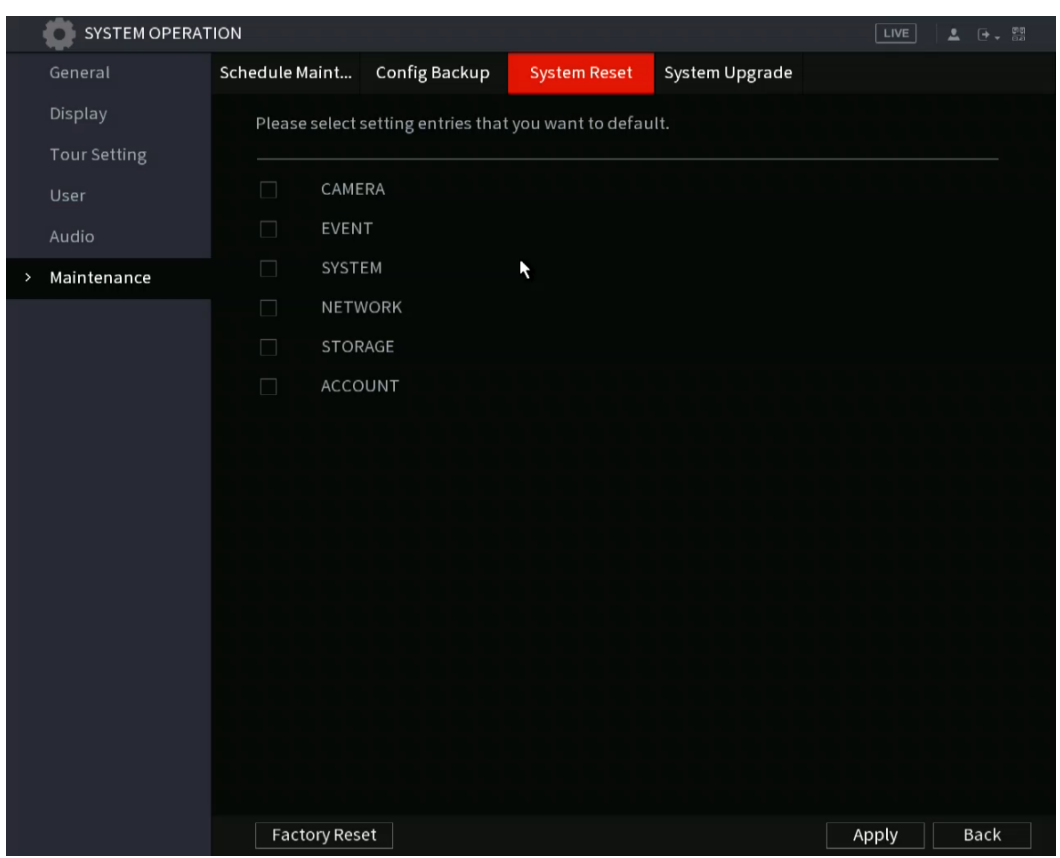

Figure 4-211

Step 2 Select the sections you want to default.

- Click **Default**, and then click **OK** in the prompted dialog box. The NVR will restore the selected settings.
- Click **Factory Default**, and then click **OK** in the prompted dialog box.
	- 1. Enter the admin password in the second dialog box.
	- 2. Click **OK**.

The NVR will restore the factory settings.

## **4.9.4.4 System Update**

### **4.9.4.4.1 Upgrading NVR Firmware**

- Step 1 Insert a USB storage device containing the upgrade files into the USB port of the Device.
- <span id="page-215-0"></span>Step 2 Select **Main Menu** > **Advanced** > **System Operation** > **Maintenance** > **System Update** The **Update** interface will be displayed. See Figure [4-212.](#page-215-0)

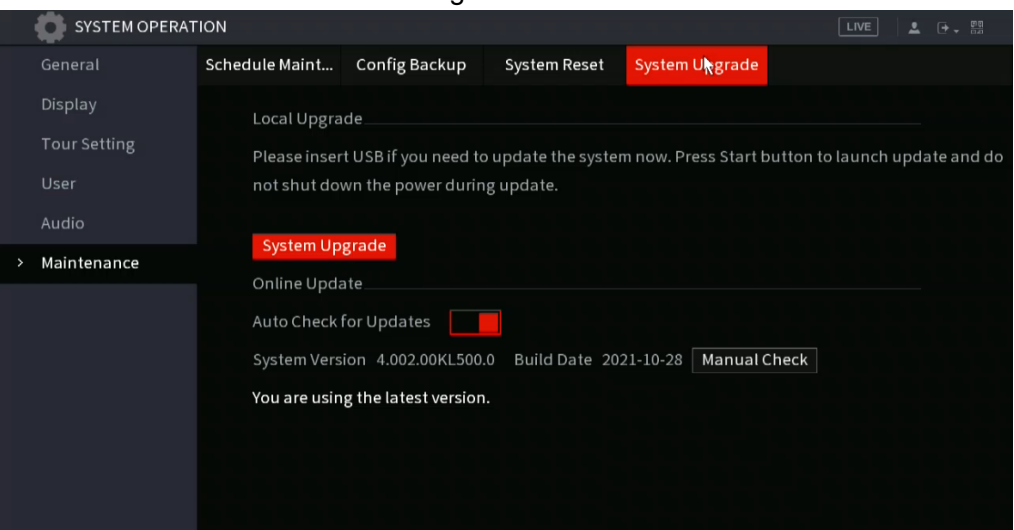

#### Figure 4-212

#### <span id="page-215-1"></span>Step 3 Click **Update**.

The **Update** interface will be displayed. See Figure [4-213.](#page-215-1)

Figure 4-213

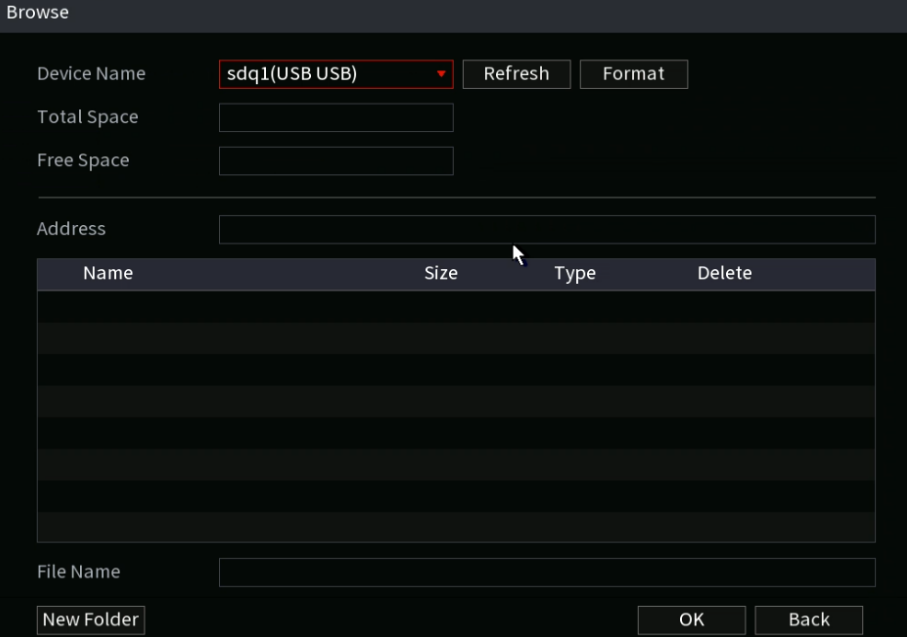
- Step 4 Click the appropriate upgrade file.
- Step 5 The selected file will be displayed in the **File Name** field.
- Step 6 Click **Update**.

# **4.10 File Backup**

This section allows you to backup recorded files to a USB device connected to the NVR.

Step 1 Connect a USB storage device to the NVR. (Flash drives are recommended)

Step 2 Select **Main Menu** > **Playback > BACKUP**, the **Backup** interface will be displayed.

Figure 4-215

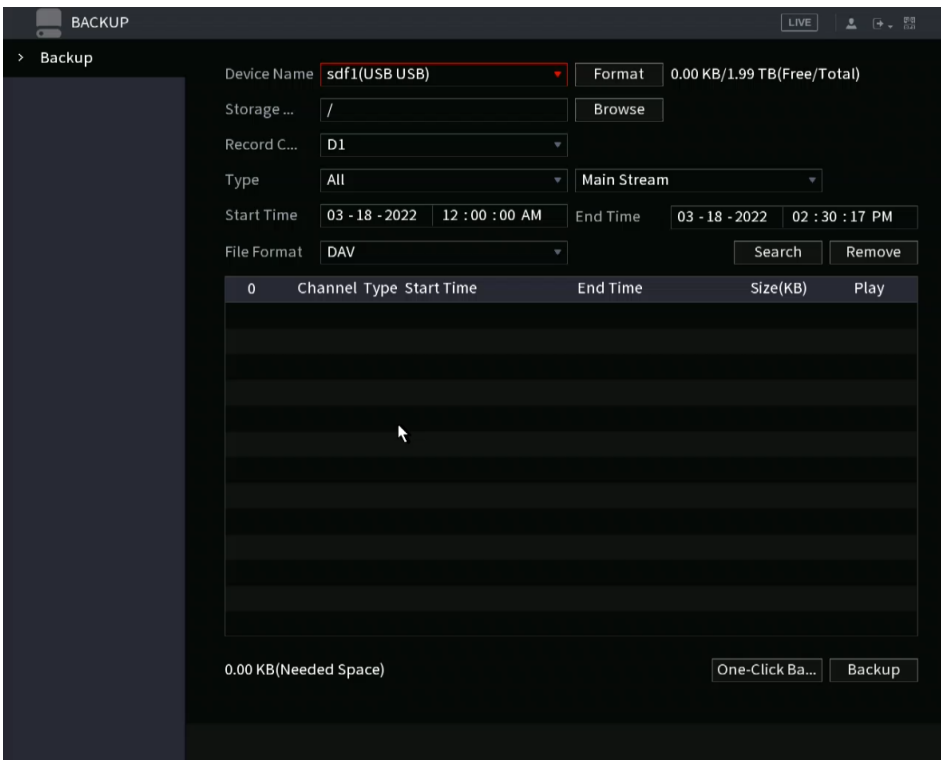

Step 3 Select the backup device and then select the desired channel, file start time, and end time.

- Step 4 Click **Search**, the NVR will begin the search. All matched files will be listed below. The NVR will calculate the capacity needed and remaining in the USB.
- Step 5 The NVR will backup files with a  $\sqrt{ }$  before channel name. You can use Fn or cancel button to remove the  $\sqrt{ }$ .
- Step 6 Click the backup button to backup the selected files. A process bar will populate.
- Step 7 When the NVR completes backup, the dialogue box will prompt a successful backup.

 $\Box$ 

● The NVR will populate a corresponding dialogue box if there is no backup device, no backup file, or if an error occurs during the backup process.

- The file name format is typically: Channel number+Record type+Time. In the file name, the YDM format is Y+M+D+H+M+S.
- The default file extension is .dav.
- Click **One-Click Backup** to back up all required files.

# **4.11Network**

This section covers the network configuration options on the NVR.

# **4.11.1TCP/IP**

Select **Main Menu** > **Basic Settings** > **NETWORK** > **TCP/IP**, the **TCP/IP** interface will be displayed. See Figure 4-216.

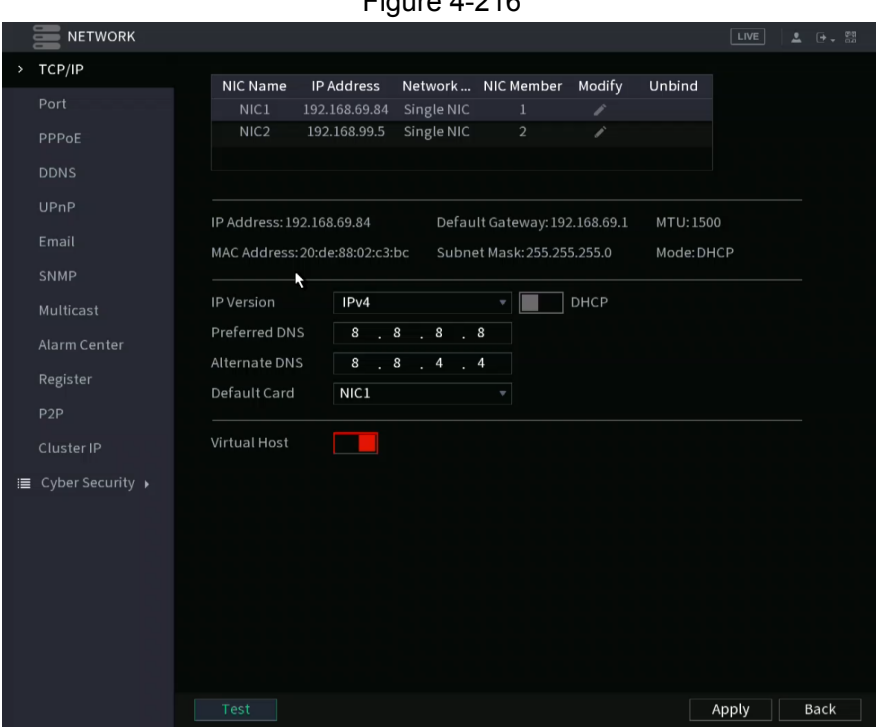

| <b>Parameter</b>                | <b>Description</b>                                                                                                    |  |  |  |  |
|---------------------------------|----------------------------------------------------------------------------------------------------|--|--|--|--|
| Net Mode                        | Multi-address: The wwo Ethernet ports work separately<br>through either of which you can request the Device to provide<br>the services such as HTTP and RTSP. You will need to<br>configure a default Ethernet port (usually the Ethernet port 1 by<br>default) to the local network (if this is the case, the second<br>Ethernet port will be configured for the IP camera IP scheme. If<br>one of the two Ethernet ports is disconnected as detected by<br>the NVR network monitor, the system network status is<br>regarded as offline.<br><b>Fault Tolerance:</b> The two Ethernet ports share one IP address.<br>Normally, only one Ethernet port is working and when this port<br>fails, the other port will start working automatically to ensure a<br>constant network connection.<br>When both of the two Ethernet ports are disconnected, the<br>NVR network monitor will regard this as offline. The two<br>Ethernet ports are used under the same LAN.<br><b>Load Balance:</b> The two network cards share one IP address<br>and they are working at the same time to share the average<br>network load.<br>The Device with a single Ethernet port does not support this function. |  |  |  |  |
| <b>Default Ethernet</b><br>Port | In the Ethernet Card list, select an Ethernet port as a default port.<br>This is typically the port going to the local network.<br>This setting is available only when the Multi-address is selected in                                                                                                    |  |  |  |  |
|                                 | the Net Mode list.                                                                                                    |  |  |  |  |
| <b>IP Version</b>               | In the IP Version list, you can select IPv4 or IPv6. Both versions are<br>supported for access.                                                                                                    |  |  |  |  |
| <b>MAC Address</b>              | Displays the MAC address of the Device.                                                                                                    |  |  |  |  |

Table 4-62

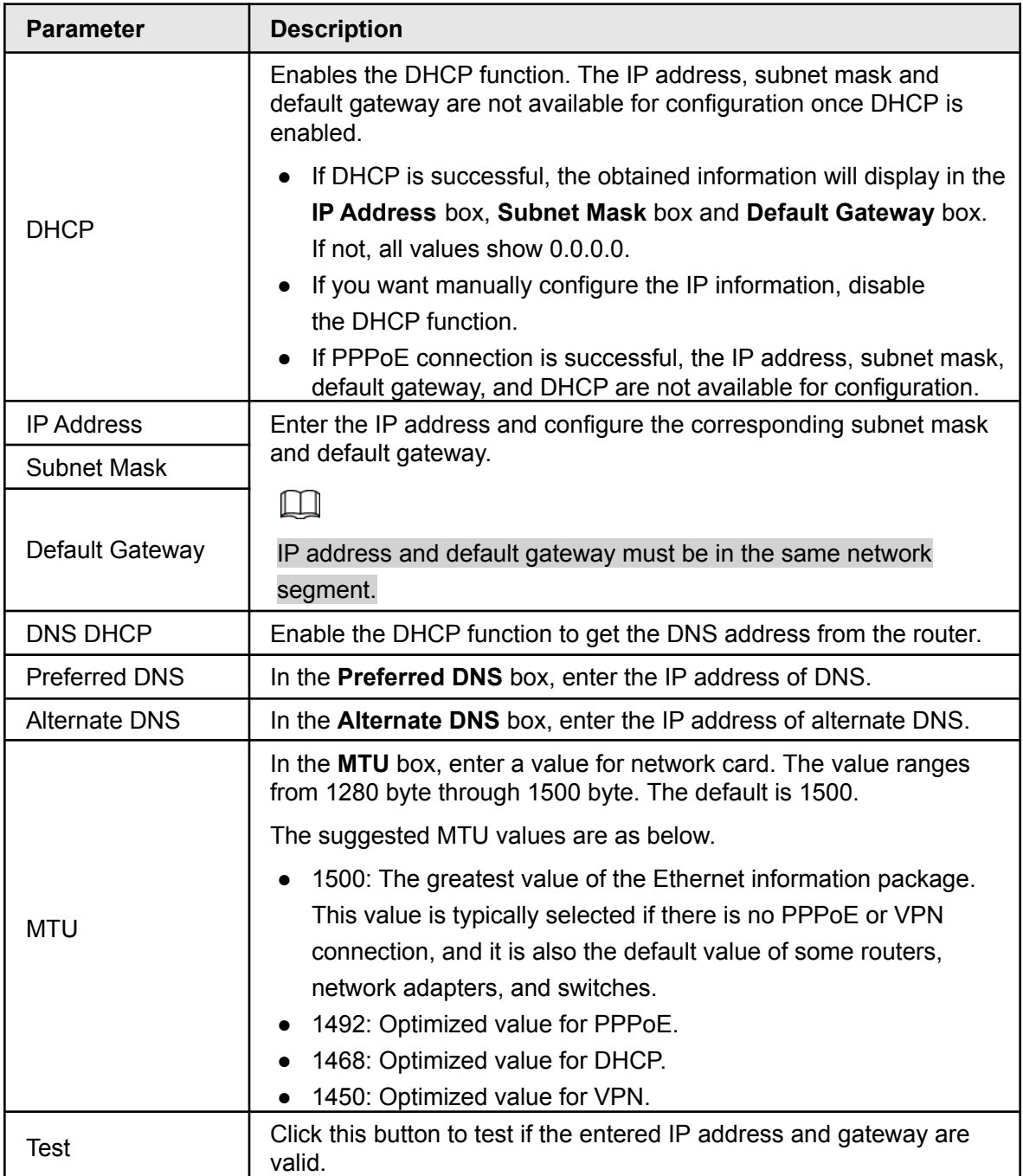

## **4.11.2Port**

You can configure the maximum connections accessing the Device from Clients such as WEB, Software Platform, or Mobile Phone and configure each port settings.

```
Step 1 Select Main Menu > Advanced Settings > NETWORK > Port.
```
The **Port** interface will be displayed. See [Figure 4-217](#page-219-0).

|                       |                           |                   | ັ     |                  |      |       |  |
|-----------------------|---------------------------|-------------------|-------|------------------|------|-------|--|
| 〓                     | <b>NETWORK</b>            |                   |       |                  | LIVE | 上 日、盟 |  |
| TCP/IP                |                           | Max Connection    | 128   | $\boxed{=}$ 28)  |      |       |  |
| Port<br>$\rightarrow$ | £                         | <b>TCP Port</b>   | 32789 | $(1025 - 65535)$ |      |       |  |
| PPPoE                 |                           | <b>UDP Port</b>   | 37778 | $(1025 - 65535)$ |      |       |  |
| <b>DDNS</b>           |                           | HTTP Port         | 80    | $(1 - 65535)$    |      |       |  |
| <b>UPnP</b>           |                           | <b>HTTPS Port</b> | 443   | $(1 - 65535)$    |      |       |  |
| Email                 |                           | RTSP Port         | 554   | $(1 - 65535)$    |      |       |  |
| SNMP                  |                           | NTP Server Port   | 123   | $(1 - 65535)$    |      |       |  |
| Multicast             |                           | POS Port          | 38800 | $(1025 - 65535)$ |      |       |  |
|                       | Alarm Center              |                   |       |                  |      |       |  |
| Register              |                           |                   |       |                  |      |       |  |
| P <sub>2</sub> P      |                           |                   |       |                  |      |       |  |
|                       | Cluster IP                |                   |       |                  |      |       |  |
|                       | <b>E</b> Cyber Security ▶ |                   |       |                  |      |       |  |

Figure 4-217

Step 2 Configure the settings for the connection parameters. See [Table 4-63.](#page-220-0)

 $\boxed{1}$ The connection parameters except Max Connection cannot take effects until the Device has been restarted.

Table 4-63

<span id="page-220-0"></span>

| <b>Parameter</b>             | <b>Description</b>                                                                                                    |
|------------------------------|----------------------------------------------------------------------------------------------------|
| Max Connection               | The allowable maximum clients accessing the Device at the same<br>time. This includes Web GUI, Desktop Software Platform, and Mobile<br>Devices. |
|                              | Select a value between 1 and 128. The default value setting is 128.                                                                              |
| <b>TCP Port</b>              | The default value setting is 37777. You can enter the value according<br>to your actual situation.                                               |
| <b>UDP Port</b>              | The default value setting is 37778. You can enter the value according<br>to your actual situation.                                               |
| <b>HTTP Port</b>             | The default value setting is 80. You can enter the value according to<br>your actual situation.                                                  |
|                              | If you enter another value, for example, 70, then you should enter<br>:70 after the IP address when logging in to the Web GUI.                   |
| <b>RTSP Port</b>             | The default value setting is 554.                                                                                                    |
| <b>HTTPS Enable</b>          | Enable HTTPS.                                                                                                    |
| <b>HTTPS Port</b><br>$C+222$ | HTTPS communication port. The default value setting is 443. You<br>can change the value as needed.<br>Cliele Ample to complete the cottings      |

Step 3 Click **Apply** to complete the settings.

# **4.11.3 PPPoE**

PPPoE is another way for the Device to access the network. You can establish a network connection by configuring PPPoE settings to give the NVR a dynamic WAN IP address. To use this function, you will need to obtain a user name and password from the Internet Service Provider the NVR will be utilizing.

#### <span id="page-221-0"></span>Step 1 Select **Main Menu** > **Advanced Settings** > **NETWORK** > **PPPoE**.

The **PPPoE** interface will be displayed. See [Figure](#page-221-0) 4-225.

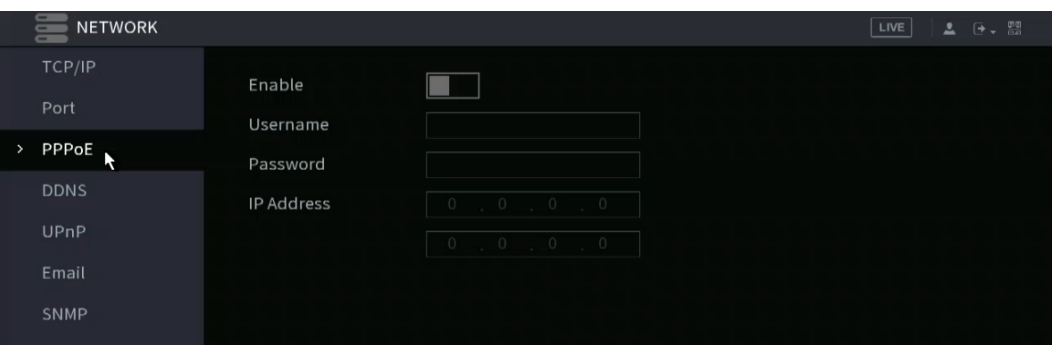

Figure 4-225

- Step 2 Enable the PPPoE function.
- Step 3 In the **User Name** box and **Password** box, enter the user name and password provided by the Internet Service Provider.

#### Step 4 Click **Apply** to complete the settings.

The system will populate a message to indicate the settings have been successfully saved. The IP address will appear on the PPPoE interface. You can use this IP address to access the Device.

#### M

If the PPPoE function is enabled, the IP address on the **TCP/IP** interface cannot be modified.

### **4.11.4 DDNS**

If the WAN IP the NVR is utilizing is Dynamic (Frequently changes), the DDNS function can dynamically refresh the correspondence between the domain name on the DNS and the IP address, ensuring remote access to the NVR by using the domain name. This function is typically used when port forwarding for remote access and not P2P.

#### Background Information

IC Realtime devices come with a built-in ICDDNS registration for your convenience. If you select other DDNS services, you will need to login to the respective web site for the DDNS service for additional configuration.

ſП

After you have registered and logged in the DDNS website successfully, you can view the information of all the connected devices under this user name.

#### Step 1 Select **Main Menu** > **Advanced Settings > NETWORK** > **DDNS**.

The **DDNS** interface will be displayed. See [Figure 4-226.](#page-222-0)

<span id="page-222-0"></span>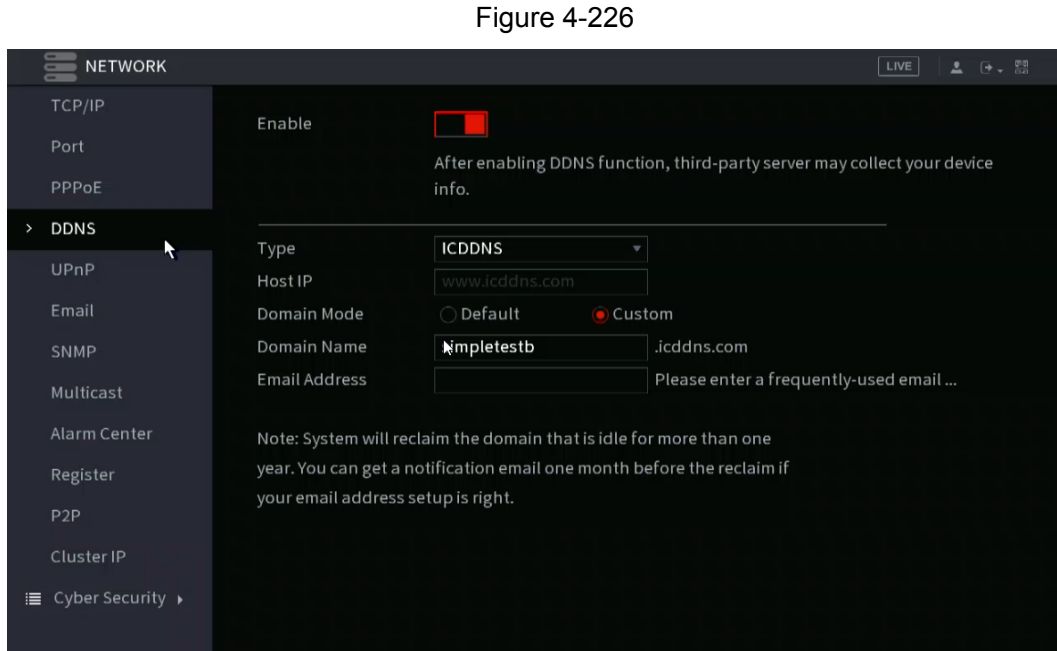

<span id="page-222-1"></span>Step 2 Configure the settings for the DDNS parameters. See [Table 4-68.](#page-222-1)

Table 4-68

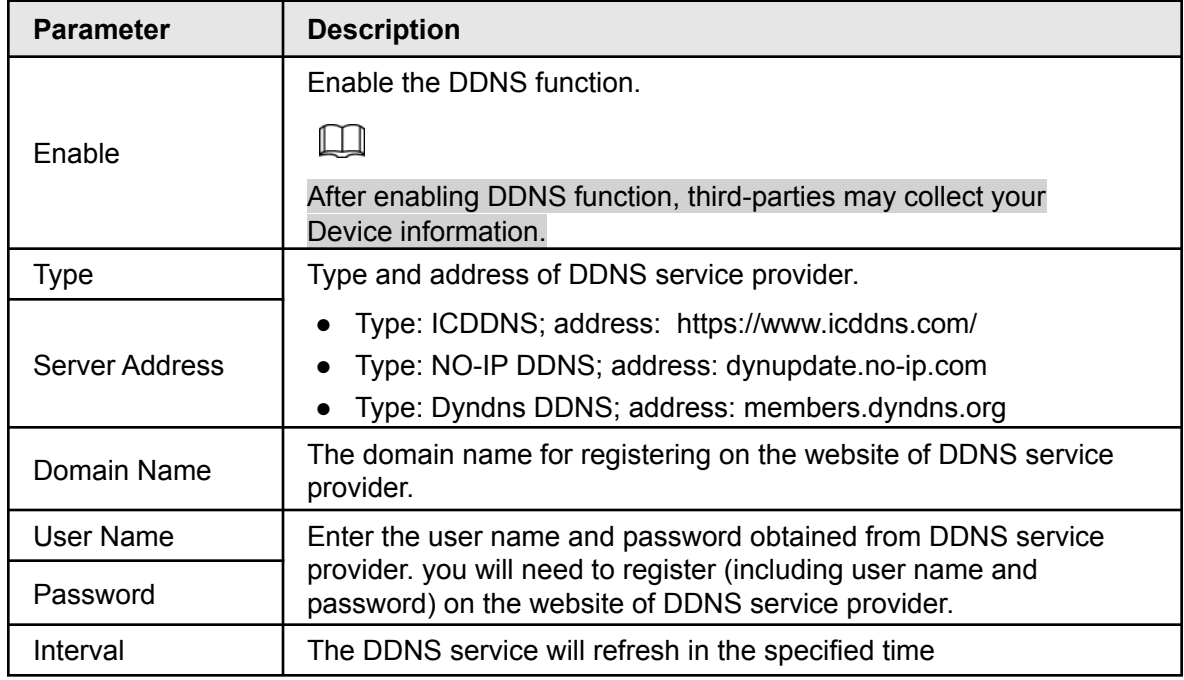

Step 3 Click **Apply** to complete the settings.

Enter the domain name in the browser on your PC, and then press **Enter**.

If the web interface of the NVR will be displayed, the configuration is successful. If not, the configuration is failed. Note: This will only work if accessing offsite or NAT loopback is enabled on the local network of the NVR.

# **4.11.5 UPnP**

This function allows communication between the NVR and the router to enable port mapping and forwarding. You will need to have a UPnP-enabled router for this configuration.

#### **4.11.5.1 Configuring the Router**

You may need to refer to your router's manual or contact the ISP regarding any information on configuring your router.

- Step 1 Log in to the router using a web browser. On most residential routers, type in the default gateway IP in the address bar and press enter.
- Step 2 Enable the UPnP function on the router.

Step 3 Connect the Device with the LAN port on the router to connect into the LAN.

Step 4 Select **Main Menu** > **Advanced Settings** > **NETWORK** > **TCP/IP**, configure the IP address into the router IP address range, or enable the DHCP function to obtain an IP address automatically.

#### **4.11.5.2 Configuration UPnP**

#### Step 1 Select **Main Menu** > **NETWORK** > **UPnP**.

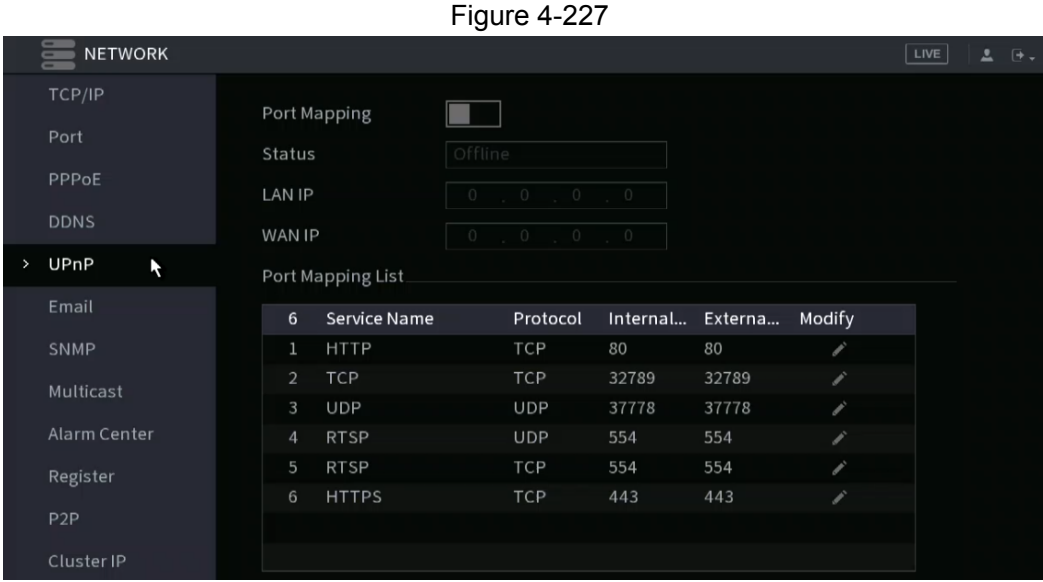

<span id="page-223-0"></span>The **UPnP** interface will be displayed. See [Figure 4-227.](#page-223-0)

<span id="page-223-1"></span>Step 2 Configure the settings for the UPnP parameters. See [Table 4-69](#page-223-1).

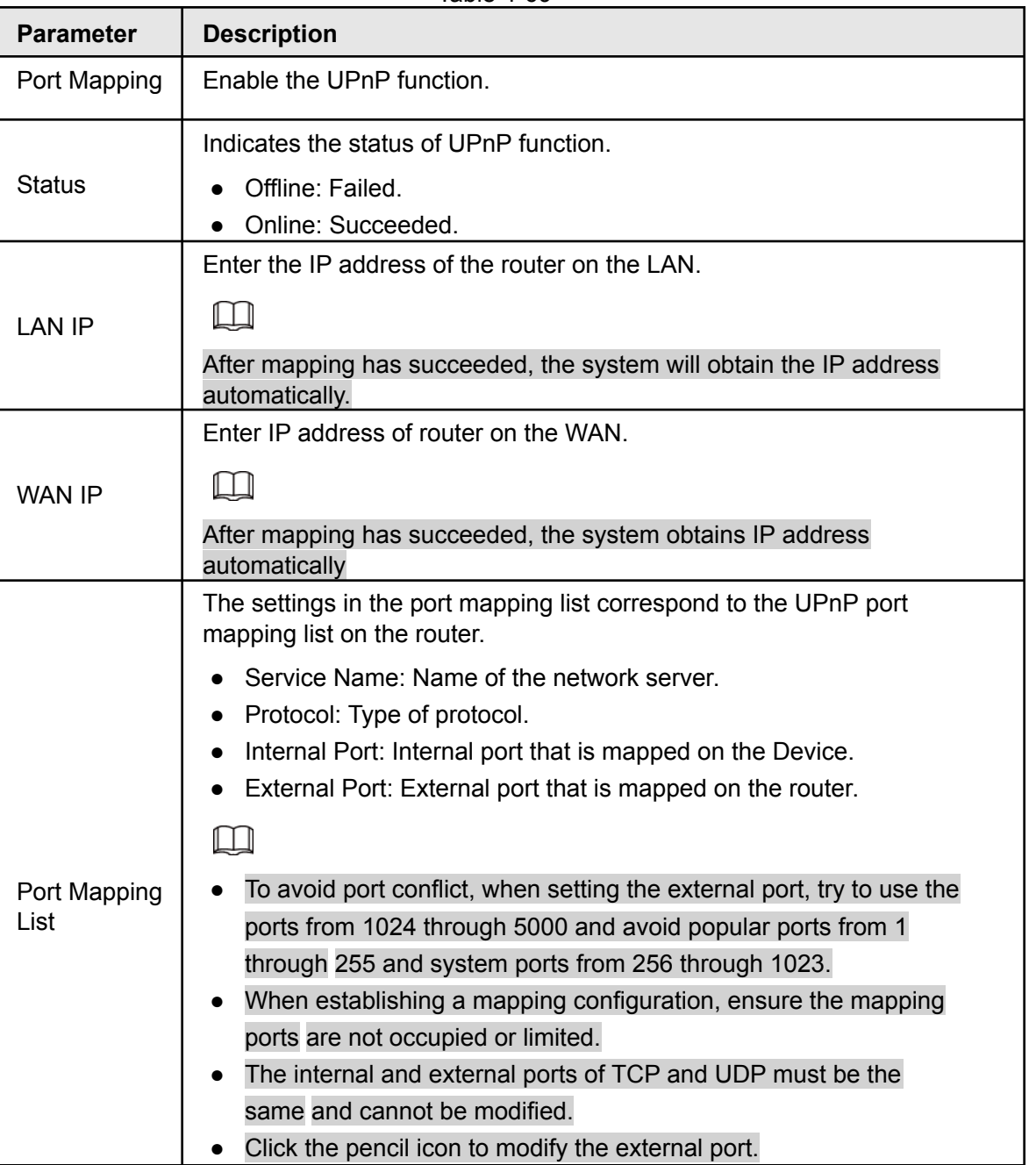

# **4.11.6 Email**

This section allows the NVR (Sender) to send emails to a set of defined receivers. This must be set up correctly in order to use "Send Email" functions on events such as iMD, Motion Detection or any other event.

# <span id="page-224-0"></span>Step 1 Select **Main Menu** > **Advanced Settings** > **NETWORK** > **Email/ SMTP**.

The **Email** interface will be displayed. See [Figure](#page-224-0) 4-229.

Table 4-69

Figure 4-229

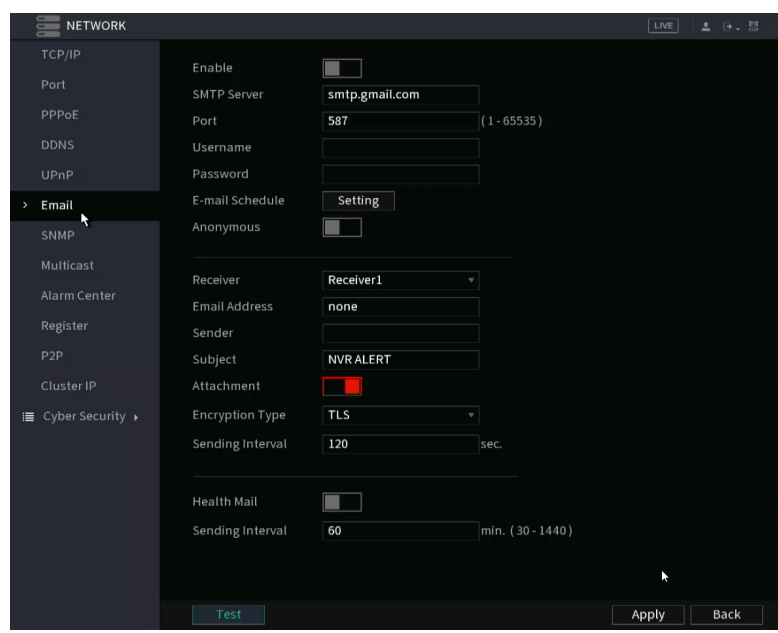

<span id="page-225-0"></span>Step 2 Configure the settings for the email parameters. See [Table 4-70](#page-225-0).

Table 4-70

| <b>Parameter</b>                                | <b>Description</b>                                                                                                    |  |  |
|-------------------------------------------------|----------------------------------------------------------------------------------------------------|--|--|
| Enable                                          | Enables the email function.                                                                                                    |  |  |
| <b>SMTP Server</b>                              | Enter the SMTP server address of the sender's email account.                                                                                                    |  |  |
| Port                                            | Enter the port value of SMTP server. Input 587 for TLS or 425 if<br>using SSL.                                                                                                    |  |  |
| Anonymous                                       | Allows anonymous login.                                                                                                    |  |  |
| Username                                        |                                                                                                    |  |  |
| Password                                        | Enter the username and password of the sender's email account.                                                                                                    |  |  |
| Sender                                          | Enter the sender's email address.                                                                                                    |  |  |
|                                                 | Select the encryption type: <b>NONE</b> , <b>SSL</b> , or <b>TLS</b> .                                                                                                    |  |  |
| <b>Encryption Type</b>                          |                                                                                                    |  |  |
|                                                 | For SMTP server, the default encryption type is TLS.                                                                                                    |  |  |
| Enter the subject name for the Email<br>Subject |                                                                                                    |  |  |
| Receiver                                        | In the Receiver list, add the email of a receiver that you want to<br>receive the notification, then press the "+" icon to add. The Device<br>supports up to three receivers. if using Email to SMS, contact the<br>appropriate mobile providers to acquire the Email to SMS format. |  |  |
| Attachment                                      | This will need to be enabled if sending snapshots via email<br>notification.                                                                                                    |  |  |
|                                                 | Select the encryption type: <b>NONE</b> , <b>SSL</b> , or <b>TLS</b> .                                                                                                    |  |  |
| <b>Encryption Type</b>                          |                                                                                                    |  |  |
|                                                 | For SMTP server, the default encryption type is TLS.                                                                                                    |  |  |

| <b>Parameter</b> | <b>Description</b>                                                                                                    |  |  |  |
|------------------|----------------------------------------------------------------------------------------------------|--|--|--|
| Interval (Sec.)  | The NVR will not send emails caused by frequent alarm events of<br>the same type within the interval time                               |  |  |  |
|                  | The value ranges from 0 to 3600. Select 0 disable interval.                                                                             |  |  |  |
| Health Mail      | The NVR can send a test email to check the connection at the<br>specified Inteval.                                                      |  |  |  |
|                  | This is the interval that the system sends a health test email.                                                                         |  |  |  |
| Sending Interval | The value ranges from 30 to 1440. 0 means that there is no<br>interval.                                                                 |  |  |  |
|                  | Click Test to test the email sending function. If the configuration is<br>correct, the receiver's email account will receive the email. |  |  |  |
| Test             |                                                                                                    |  |  |  |
|                  | Before testing, click Apply to save the settings.                                                                                       |  |  |  |

Step 3 Click **Apply** to complete the settings.

## **4.11.7 SNMP**

SNAMP allows the NVR to be managed by a database such as a MIB. Once configured, you can utlize software such as MIB Builder and MG-SOFT MIB Browser to manage and control the NVR from the software.

#### **Prerequisites**

- Install the software that can manage and control the SNMP, such as MIB Builder and MG-SOFT MIB Browser
- Obtain the MIB files that correspond to the current version from the technical support.

 $\Box$ 

This function is not supported in all NVR models.

#### <span id="page-226-0"></span>Procedure

Step 1 Select **Main Menu** > **Advanced Settings** > **NETWORK** > **SNMP**.

The SNMP interface will be displayed. See [Figure 4-230.](#page-226-0)

| <b>NETWORK</b>      |                            |                                          |                            | LIVE<br>▲ 日→ 闘       |
|---------------------|----------------------------|------------------------------------------|----------------------------|----------------------|
| TCP/IP              | Enable                     |                                          |                            |                      |
| Port                | Version                    | V1<br>V <sub>2</sub>                     | V3 (Recommended)<br>₹      |                      |
| PPPoE               | SNMP Port                  | 161                                      | $(1 - 65535)$              |                      |
| <b>DDNS</b>         | Read Community             |                                          |                            |                      |
| UPnP                | Write Community            |                                          |                            |                      |
| Email               | <b>Trap Address</b>        |                                          |                            |                      |
| SNMP                | Trap Port                  | 162                                      | $(1 - 65535)$              |                      |
| Multicast           | Read-Only Username         | Public                                   | Read/Write Usern           | Private              |
| Alarm Center        | Authentication Type        | MD <sub>5</sub><br>٠                     | Authentication Type        | MD <sub>5</sub><br>٠ |
| Register            | Authentication Pa          |                                          | Authentication Pa          |                      |
| P <sub>2</sub> P    | <b>Encryption Type</b>     | <b>CBC-DES</b><br>$\overline{\mathbf v}$ | <b>Encryption Type</b>     | <b>CBC-DES</b><br>٠  |
| Cluster IP          | <b>Encryption Password</b> |                                          | <b>Encryption Password</b> |                      |
| i≡ Cyber Security ▶ |                            |                                          |                            |                      |
|                     |                            |                                          |                            |                      |
|                     |                            |                                          |                            |                      |
|                     |                            |                                          |                            |                      |
|                     |                            |                                          |                            |                      |
|                     |                            |                                          |                            |                      |
|                     |                            |                                          |                            |                      |
|                     |                            |                                          |                            | Back<br>Apply        |

<span id="page-227-0"></span>Step 2 Configure the settings for the SNMP parameters. See [Table 4-71](#page-227-0).

Table 4-71

| <b>Parameter</b>                                          | <b>Description</b>                                                                                                    |  |  |
|-----------------------------------------------------------|----------------------------------------------------------------------------------------------------|--|--|
| Enable                                                    | Enable the SNMP function.                                                                                                |  |  |
|                                                           | Select the check box of SNMP version(s) that you are using.                                                              |  |  |
| Version                                                   |                                                                                                    |  |  |
|                                                           | The default version is V3. There may be a security risk if selecting<br>V1 or V2.                                        |  |  |
| <b>SNMP Port</b>                                          | Indicates the monitoring port on the agent program.                                                                      |  |  |
| <b>Read Community</b>                                     |                                                                                                    |  |  |
| <b>Write Community</b>                                    | Indicates the read/write strings supported by the agent program.                                                         |  |  |
| <b>Trap Address</b>                                       | Indicates the destination address for the agent program to send<br>the Trap information.                                 |  |  |
| <b>Trap Port</b>                                          | Indicates the destination port for the agent program to send the<br>Trap information.                                    |  |  |
| Read-Only<br>Username                                     | Enter the user name that is allowed to access the Device and<br>has the "Read Only" permission.                          |  |  |
| Read/Write<br>Username                                    | Enter the user name that is allowed to access the Device and<br>has the "Read and Write" permission.                     |  |  |
| Authentication<br><b>Type</b>                             | Includes MD5 and SHA. The system will recognize automatically.                                                           |  |  |
| Authentication<br>Password/<br><b>Encryption Password</b> | Enter the password for authentication type and encryption type.<br>The password should be no less than eight characters. |  |  |

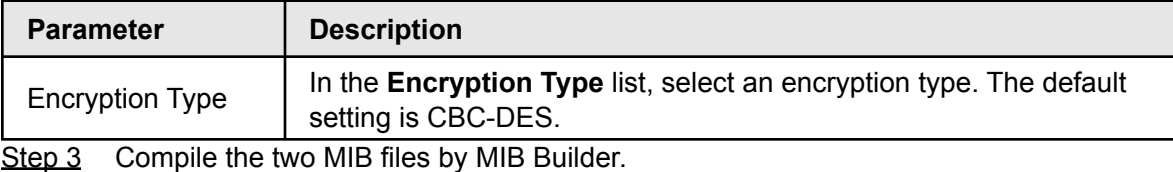

Step 4 Run MG-SOFT MIB Browser to load in the module from the compilation.

- Step 5 On the MG-SOFT MIB Browser, enter the Device IP that you want to manage, then select the version number to query.
- Step 6 On the MG-SOFT MIB Browser, unfold the tree-structured directory to obtain the configurations of the Device, such as the channels quantity and software version.

### **4.11.8 Multicast**

This allows you to view the NVR if the connected users have exceeded the limit. Multicast enables information (in this case, video streams and such) to be sent to multiple receivers at the same time.

#### <span id="page-228-0"></span>Step 1 Select **Main Menu** > **Advanced Settings** > **NETWORK** > **Multicast**.

The **MULTICAST** interface will be displayed. See [Figure](#page-228-0) 4-231.

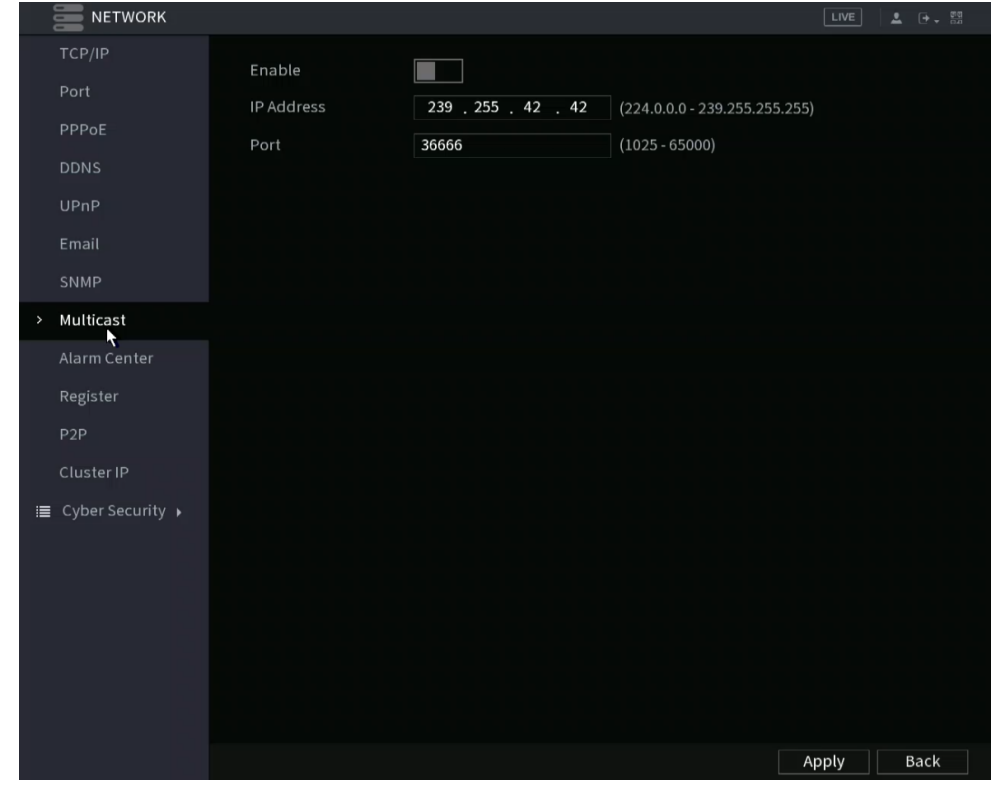

<span id="page-228-1"></span>Step 2 Configure the settings for the multicast parameters. See [Table 4-72.](#page-228-1)

Table 4-72

| <b>Parameter</b>                          | <b>Description</b>                                                            |  |  |
|-------------------------------------------|-------------------------------------------------------------------------------|--|--|
| Enables the multicast function.<br>Enable |                                                                               |  |  |
| <b>IP Address</b>                         | Enter the IP address that you want to use as the multicast IP.                |  |  |
|                                           | The IP address ranges from 224.0.0.0 through 239.255.255.255.                 |  |  |
| Port                                      | Enter the port for the multicast. The port ranges from 1025 through<br>65000. |  |  |

You can use the multicast IP address to login to the web GUI. On the web login dialog box, in the **Type** list, select **MULTICAST**. The web will automatically obtain the multicast IP address and join. You can then view the video through the multicast function.

## **4.11.9 Alarm Center**

You can configure the alarm center server to receive the uploaded alarm information. To use this function, the **Alarm Upload** check box must be selected.

#### <span id="page-229-0"></span>Step 1 Select **Main Menu** > **NETWORK** > **Alarm Center**.

The **Alarm Center** interface will be displayed. See [Figure 4-232](#page-229-0).

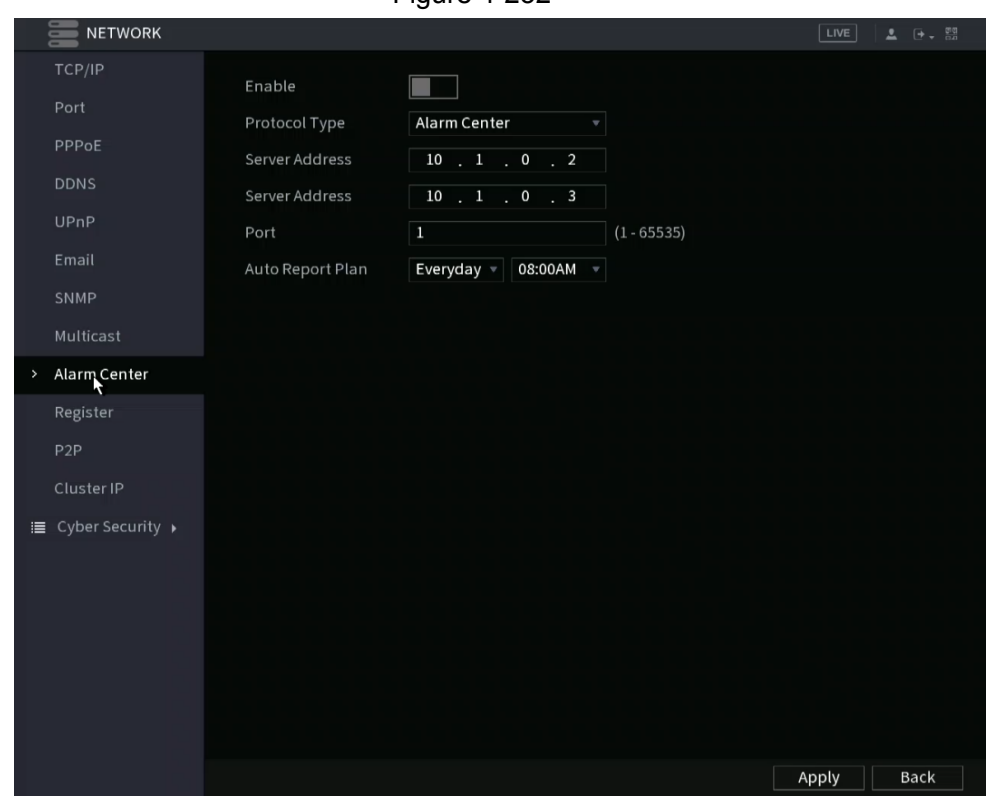

Figure 4-232

<span id="page-229-1"></span>Step 2 Configure the settings for the alarm center parameters. See [Table 4-73](#page-229-1).

Table 4-73

| <b>Parameter</b> | <b>Description</b>                                                                             |  |  |
|------------------|------------------------------------------------------------------------------------------------|--|--|
| Enable           | Enable the alarm center function.                                                              |  |  |
| Protocol Type    | In the <b>Protocol Type</b> list, select protocol type. The default is <b>Alarm</b><br>Center. |  |  |
| Host IP          | The IP address and communication port of the PC installed with                                 |  |  |
| Port             | alarm client.                                                                                  |  |  |
| Auto Report Plan | In the Auto Report Plan list, select time cycle and specific time for<br>uploading alarm.      |  |  |

## <span id="page-230-0"></span>**4.12.6 Register**

This function allows you to register the NVR into a specified proxy server which acts as the transit to make it easier for the client software to access the NVR.

#### Step 1 Select **Main Menu** > **Advanced Settings** > **NETWORK** > **Register**.

The **Register** interface will be displayed. See [Figure](#page-230-0) 4-233.

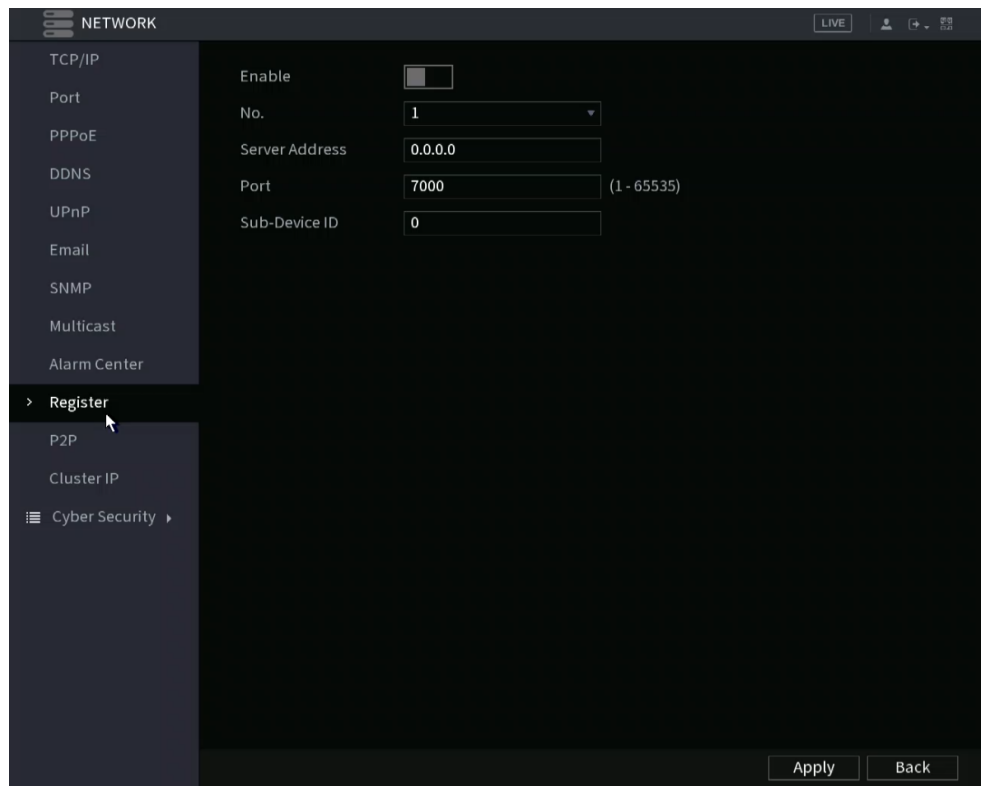

Figure 4-233

<span id="page-230-1"></span>Step 2 Configure the settings for the register parameters. See [Table 4-74.](#page-230-1)

Table 4-74

| <b>Function</b>                          | <b>Description</b>                                                                |  |  |
|------------------------------------------|-----------------------------------------------------------------------------------|--|--|
| Enables the register function.<br>Enable |                                                                                   |  |  |
| Server IP Address                        | Enter the server IP address or the server domain that you want<br>to register to. |  |  |
| Port                                     | Enter the port of the server.                                                     |  |  |
| Sub Service ID                           | This ID is allocated by the server and used for the Device.                       |  |  |

## **4.11.11 Switch Setting**

This manages the internal switch setting for NVRs with built-in PoE. You can change the IP scheme of the internal switch if necessary. The default IP scheme is 10.1.1.X. IP cameras plugged into the built-in POE will acquire this IP scheme if the cameras are set to DHCP.

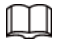

- Only models with built-in PoE ports support this function.
- Do not connect the PoE port to a switch, as this can cause connection failures.
- This function is enabled by default, and the IP segment starts from 10.1.1.1, we recommend that you use the default setting.
- Third party IPCs are using the NVR built-in is not a supported configuration. If attempting this, your mileage may vary.
- Step 1 Select **Main Menu** > **Advanced Settings** > **Network** > **Switch**.

Figure 4-234  $0.1.1.1.1$ IP Address 255 - 255 - 255 - 2 Subnet Mask Default Gateway **Party Advisory Party Advisory Party Advisory Party Advisory Party Advisory 1986** 

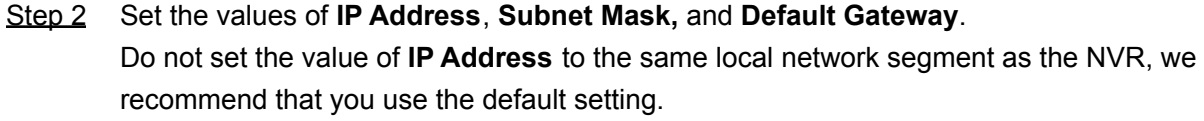

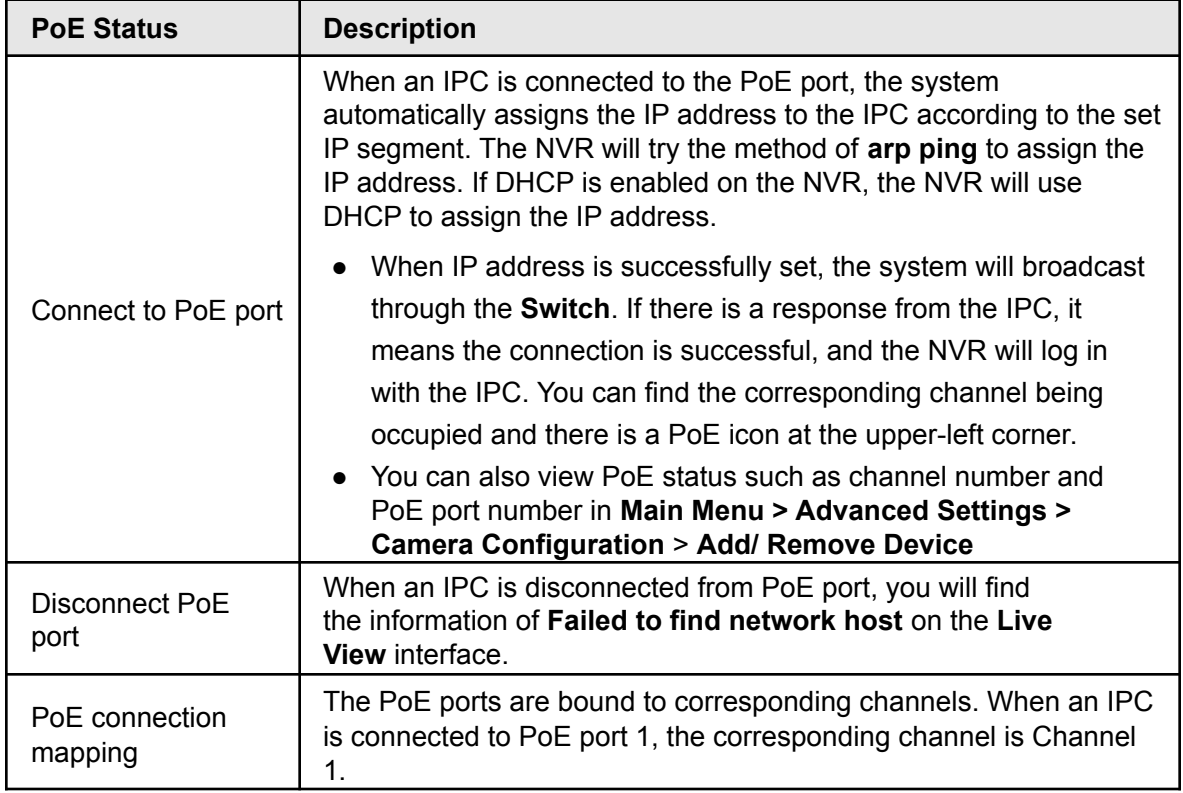

## **4.11.12 P2P**

P2P allows for easy remote access without having to configure the router. You will just need an internet connection to the NVR and the mobile app (IC View*/* ICRSS Pro) or desktop software (Smart ICRSS) for remote viewing.

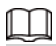

Connect the NVR device to the Internet, otherwise, P2P will not function

<span id="page-232-0"></span>Step 1 Select **Main Menu** > **Basic Settings** > **NETWORK** > **P2P**. The **P2P** interface will be displayed. See [Figure 4-235.](#page-232-0)

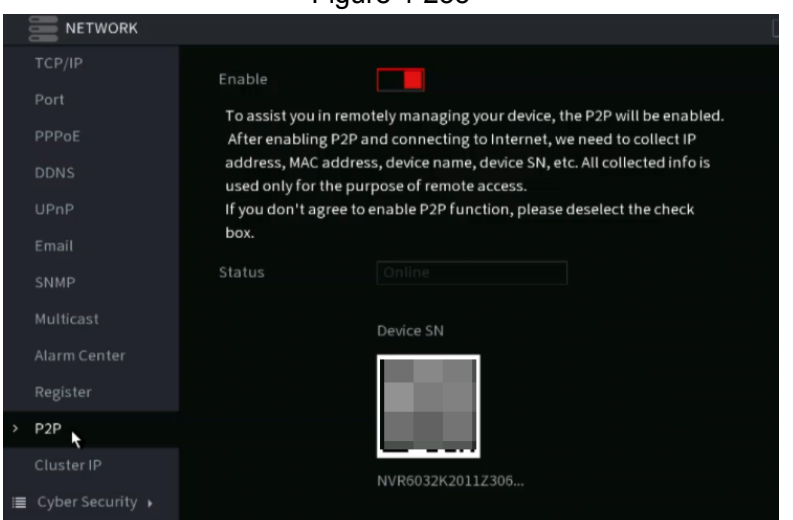

Figure 4-235

Step 2 Enable the P2P function. The Status section will indicate if the P2P connection is successful.

M

After the P2P function is enabled and connected to the Internet, the system will collect your information for remote access. The information includes and is not limited to email address, MAC address, and device serial number.

You can now add the device.

- Cell Phone Client: Use your mobile phone to scan the QR code to add the device into the Mobile App (IC View/ ICRSS Pro), input the login information access the NVR.
- Desktop Software: Obtain the Device SN by scanning the QR code. Go to the Main Menu, then Devices. Click "+Add" and input the Device SN and login credentials. Click "Add" to save the settings and connect.

### **4.11.12.1 Adding to Mobile App**

The following contents are introduced in the example of the mobile App.

Step 1 Navigate to your mobile device's store section, then download and install the mobile App (ICRSS Pro or IC View).

Step 2 Open the app and have the Serial number and login credential for your NVR ready.

<span id="page-233-0"></span>Step 3 Register device in the mobile App:

1) Go to Home, then Devices section in the bottom of the app. See [Figure 4-236](#page-233-0).

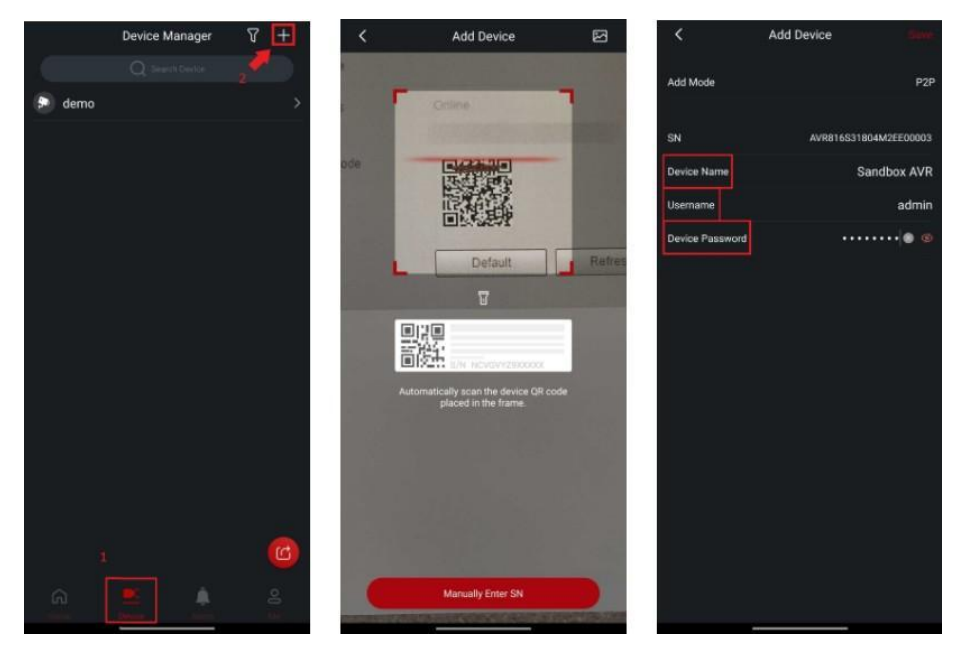

- 2) Click  $\pm$  to enter the Add Device interface.
- 3) Select **P2P** to enter the P2P interface.
- 4) Scan the device label or scan the SN QR code got by selecting **Main Menu** > **Network** > **P2P**. When the scan is successful, the device SN will be displayed in the SN item.
- 5) Enter the user name and password for the NVR. If successful, you will be taken to the Live View screen and the cameras will display.

# **4.12 Storage**

This section allows you to manage the storage resources (such as recorded files) and storage space.

# **4.12.1File Management**

You can set basic storage parameters.

<span id="page-234-0"></span>Step 1 Select **Main Menu > Advanced Settings > Storage Settings** > **File Management**. The Basic interface will be displayed. See [Figure](#page-234-0) 4-237.

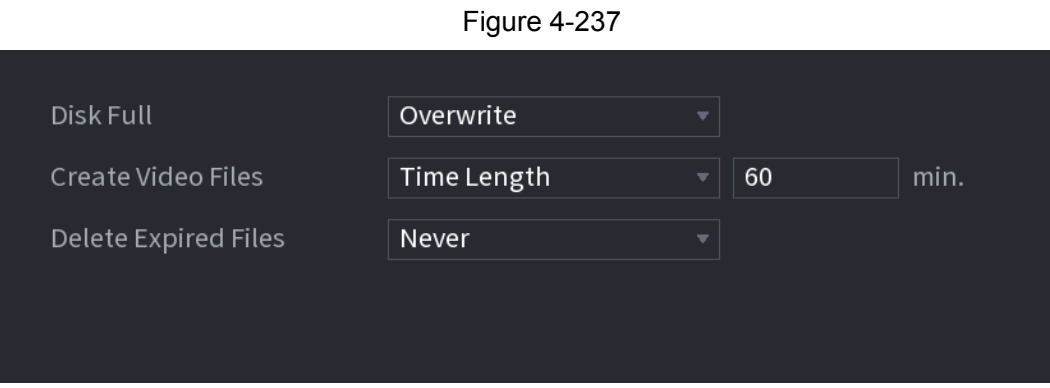

<span id="page-234-1"></span>Step 2 Set parameters. See [Table 4-76](#page-234-1).

Table 4-76

| <b>Parameter</b>                                                                                                    | <b>Description</b>                                                                                                    |  |  |  |
|----------------------------------------------------------------------------------------------------|----------------------------------------------------------------------------------------------------|--|--|--|
|                                                                                                    | This will allow you to select the NVR behavior when the<br>recording disks are full.                                                                                                    |  |  |  |
| Disk Full                                                                                                    | Select Stop Record to stop recording                                                                                                    |  |  |  |
|                                                                                                    | Select Overwrite to overwrite the recorded video files always<br>from the earliest time. (This is the default setting)                                                                  |  |  |  |
| Create Video Files<br>Configure the time length and file length for each recorded video in<br>constant recording mode. |                                                                                                    |  |  |  |
| Delete Expired<br><b>Files</b>                                                                                         | Configures whether to delete the old files. To enable select the<br>drop-down to "Custom" and input the number of days. The NVR<br>will delete any files older than the specified days. |  |  |  |
|                                                                                                    |                                                                                                    |  |  |  |
|                                                                                                    | The default setting is "Never". Deleted files cannot be recovered!                                                                                                    |  |  |  |

# **4.12.2 Schedule**

You can set a schedule for recordings and snapshots. For detailed information, refer to "4.1.4.6.1 Recording Schedule" and "4.1.4.6.2 Snapshot Schedule".

## **4.12.3 Disk Manager**

This section allows you to view and configure or format Hard Drives (HDD). You can view the current HDD type, status, capacity, etc. The operation includes format HDD, and change HDD property (read and write/read-only/redundancy).

To prevent files be overwritten in the future, you can set HDD as read-only.

<span id="page-235-0"></span>Step 1 Select **Main Menu > Advanced Settings > Storage Settings** > **Disk Manager**. The **Disk Manager** interface will be displayed. See [Figure 4-238.](#page-235-0)

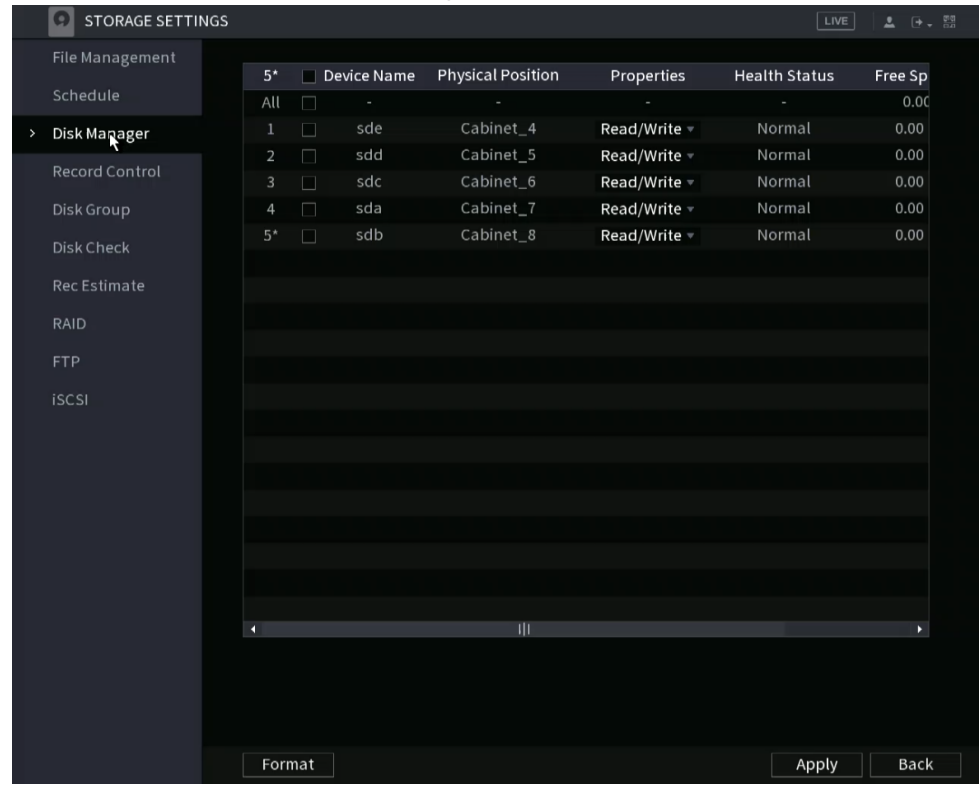

Figure 4-238

Step 2 Select a Hard Drive (HDD) and then select a time from the drop-down list.

Step 3 (Optional) Formatting a HDD:

- 1) Select a HDD and then click **Format**.
- 2) Click **OK**.
- 3) Enter the admin password and click **OK**.

 $\square$ 

- This operation will erase all data in the HDD; proceed with caution.
- If xxx is selected, the database will also be formatted/ erased.
- Step 4 Click **Apply** button to complete the setup. The NVR will restart to activate the current setup formatting a HDD.

# **4.12.4 Record Control**

After setting the schedule for record or snapshot, make sure the recording stream (main by default) or the snapshot function is set to auto. This ensures the NVR will follow the set schedules accordingly. For detailed information, refer to "4.1.4.6.3 Record Control".

# **4.12.5 Disk Group**

The installed HDD and any created RAIDs will default to Disk Group 1. You can set HDD group, and HDD group setup for the main stream, sub stream, and snapshot operation in this section as necessary.

M

If **Disk Quota is selected** is shown on the interface, click **Switch to Disk Group mode.**

<span id="page-236-0"></span>Step 1 Select **Main Menu > Advanced Settings > Storage Settings** > **Disk Group**. The **Disk Group** interface will be displayed. See [Figure](#page-236-0) 4-239.

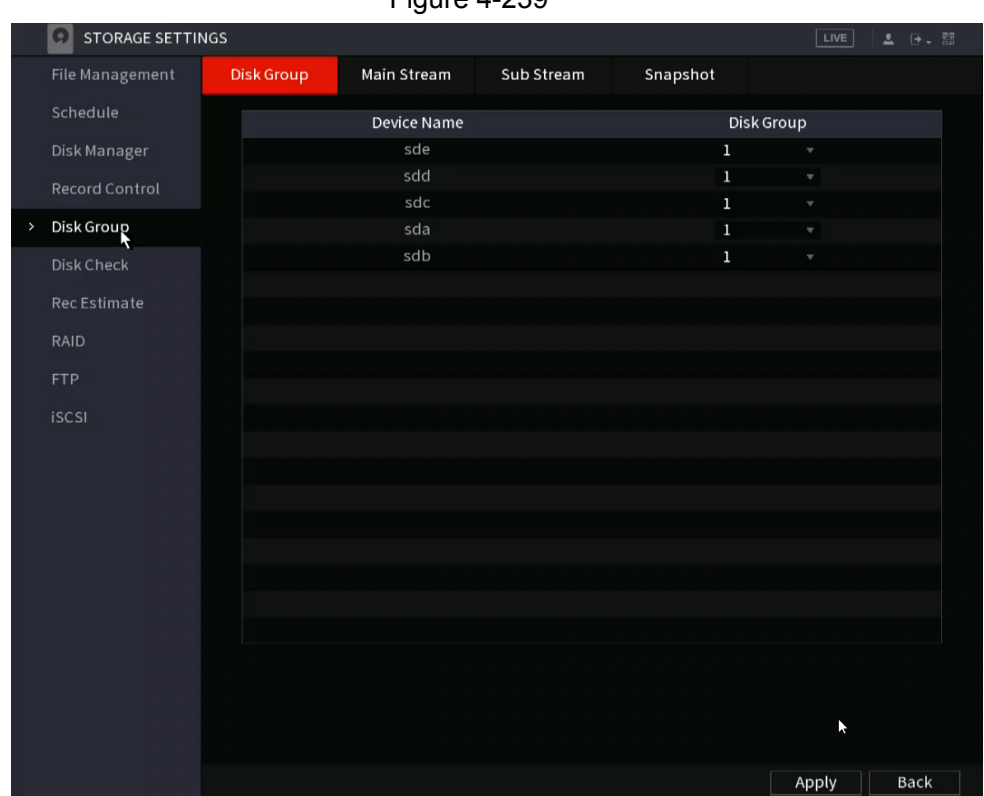

Step 2 Select the group for each HDD group and then click **Apply** to save the settings. After configuring HDD group, under the **Main Stream** tab, **Sub Stream** tab, and **Snapshot** tab, configure settings to save the main stream, sub stream, and snapshot to different HDD groups as necessary.

## **4.12.6 Disk Quota**

The disk quota function helps to allocate a fixed storage capacity for each channel and

Figure 4-239

allocate the recording storage space for each channel. This feature is not available in all NVRs. This feature may be only accessible via web GUI.

- M
- **●** If **Disk group mode selected.** is shown in the interface, click **Switch to Quota Mode.**
- Disk quota mode and disk group mode can not be selected at the same time.

Step 1 Select **Main Menu > Advanced Settings > Storage Settings** > **Disk Quota**.

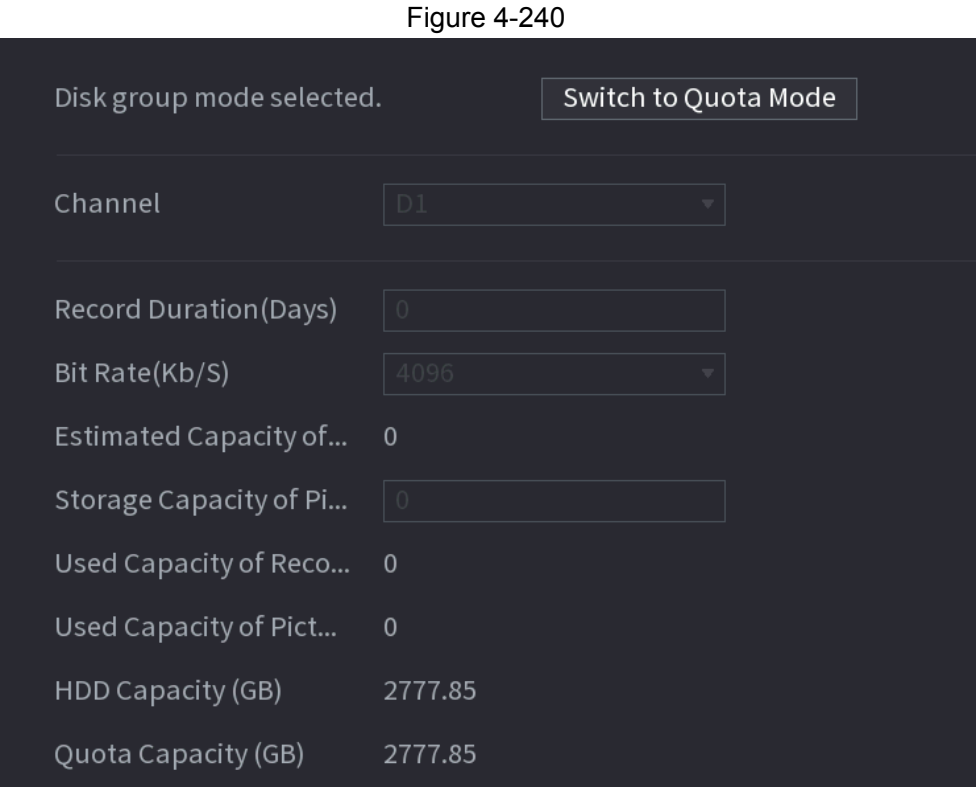

- Step 2 Select a channel and set the values of record duration, bit rate and storage capacity of the pictures.
- Step 3 Click **Apply**.

## **4.12.7 Disk Check**

The HDD detect function detects the HDD current status for monitoring and identifies any malfunctioning HDDs to be replaced.

The two detect types are:

- Quick detect: Detects via universal system files. If you want to use this function, make sure the target HDD currently in use. This allows for a quicker operation.
- Global detect adopts Windows mode to scan. This operation typically takes a long time and may affect the HDD that is recording.

#### <span id="page-237-0"></span>**4.13.7.1 Manual Check**

Step 1 Select **Main Menu > Advanced Settings > Storage Settings** > **Disk Check** > **Manual Check**. The **Manual Check** interface will be displayed. See [Figure 4-241.](#page-237-0)

Figure 4-241

|               | <b>STORAGE SETTINGS</b> |                                            |      |                                                          | LIVE<br>▲ [+ - 쁢                 |
|---------------|-------------------------|--------------------------------------------|------|----------------------------------------------------------|----------------------------------|
|               | File Management         | <b>Check Report</b><br><b>Manual Check</b> |      |                                                          |                                  |
|               | Schedule                | <b>Key Area Detect</b><br>Type             | Disk | Select Disk(s)<br>$\overline{\mathbf{v}}$                | <b>Start Check</b><br>Stop Check |
|               | Disk Manager            |                                            |      |                                                          |                                  |
|               | <b>Record Control</b>   |                                            |      | $\blacksquare$ OK<br><b>Bad</b><br>$\blacksquare$ = 0 MB | <b>Blocked</b>                   |
|               | Disk Group              |                                            |      | <b>Total Checked</b><br>$\circ$                          |                                  |
| $\rightarrow$ | Disk Check              |                                            |      | <b>Total Space</b>                                       | $0.00$ GB                        |
|               | Rec Estimate            |                                            |      | Error<br>$\overline{\phantom{a}}$                        |                                  |
|               | <b>RAID</b>             |                                            |      | Checking Disk                                            |                                  |
|               |                         |                                            |      | Speed                                                    |                                  |
|               | <b>FTP</b>              |                                            |      | Progress                                                 |                                  |
|               | <b>iSCSI</b>            |                                            |      | Check Time                                               |                                  |
|               |                         |                                            |      | Remaining Time<br>$\blacksquare$                         |                                  |
|               |                         |                                            |      |                                                          |                                  |
|               |                         |                                            |      |                                                          |                                  |
|               |                         |                                            |      |                                                          |                                  |

- Step 2 In the **Type** list, select **Key Area Detect** or **Global Check**; and in the **Disk** list, select the HDD that you want to detect.
- Step 3 Click **Start Check**.

The system will start detecting the HDD and display the results when completed.

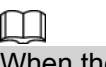

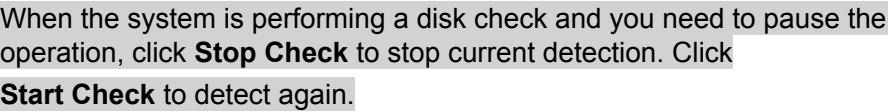

#### **4.13.7.2 Detect Report**

After running a Disk check, you can view the results under the Detect Report section. Any failed hard drives will be displayed in the reports and should be replaced if malfunctioning or defective.

<span id="page-238-0"></span>Step 1 Select **Main Menu > Advanced Settings > Storage Settings** > **Disk Check** > **Check Report**. The **Check Report** interface will be displayed. See [Figure 4-242.](#page-238-0)

Figure 4-242

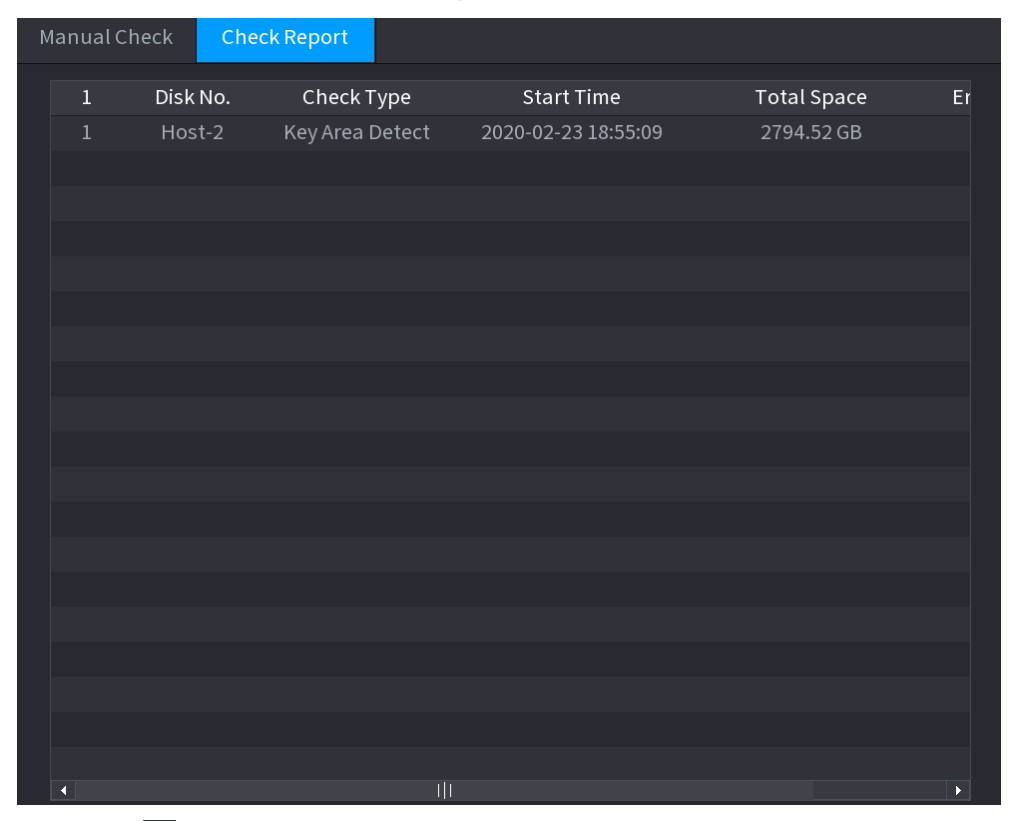

Step 2 Click  $\Box$ . The Details interface will be displayed. There, you can view the detected results and S.M.A.R.T reports. See Figure 4-243 and Figure 4-244.

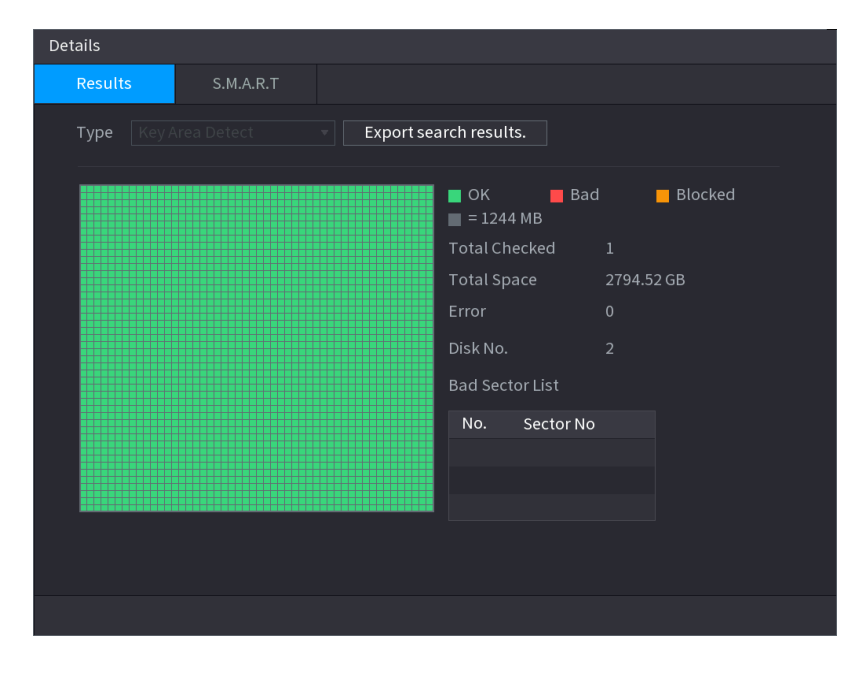

Figure 4-243

| Results<br>S.M.A.R.T<br>Name<br>sda<br>HET THEY CHICORLAPE!<br>Model<br><b>FRIDEFROMEN</b><br>SN<br><b>Health Status</b><br>OK<br>Description:<br>Attribute<br>Threshold Value<br>Current Value<br>Worst<br>$He -$<br>ID<br>Read Error Rate<br>16<br>$1\,$<br>100<br>100<br>$\mathsf{O}\xspace$<br>$\equiv$<br>Through Put Perfromance<br>$\overline{2}$<br>85<br>54<br>135<br>135<br>3<br>Spin Up Time<br>253<br>253<br>115<br>24<br>Start/Stop Count<br>$\overline{4}$<br>14390<br>97<br>97<br>$\mathbf{0}$<br><b>Reallocated Sector Count</b><br>5<br>5<br>100<br>100<br>58<br>申<br>€<br>Þ. | Details |  |  |  |  |  |  |  |
|----------------------------------------------------------------------------------------------------|---------|--|--|--|--|--|--|--|
|                                                                                                    |         |  |  |  |  |  |  |  |
|                                                                                                    |         |  |  |  |  |  |  |  |
|                                                                                                    |         |  |  |  |  |  |  |  |
|                                                                                                    |         |  |  |  |  |  |  |  |
|                                                                                                    |         |  |  |  |  |  |  |  |
|                                                                                                    |         |  |  |  |  |  |  |  |
|                                                                                                    |         |  |  |  |  |  |  |  |
|                                                                                                    |         |  |  |  |  |  |  |  |
|                                                                                                    |         |  |  |  |  |  |  |  |
|                                                                                                    |         |  |  |  |  |  |  |  |
|                                                                                                    |         |  |  |  |  |  |  |  |
|                                                                                                    |         |  |  |  |  |  |  |  |
|                                                                                                    |         |  |  |  |  |  |  |  |
|                                                                                                    |         |  |  |  |  |  |  |  |
|                                                                                                    |         |  |  |  |  |  |  |  |
|                                                                                                    |         |  |  |  |  |  |  |  |

Figure 4-244

#### **4.13.7.3 Disk Health Monitoring**

This section allows you to monitor the health status of disks, and repair if any exceptions are found to avoid data loss. Select **Main Menu > Advanced Settings > Storage Settings** > **Disk Check** > **Health Monitoring**

Click **to** to show disk details interface. Then select Check Type, set time period, and then click **Search**. The interface shows the details of the disk monitoring status.

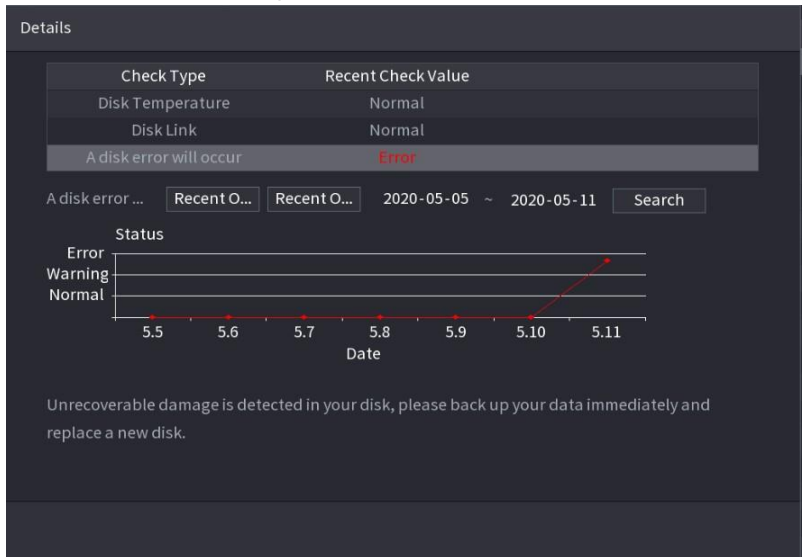

Figure 4-245 Disk details

## **4.12.8 RAID**

RAID (redundant array of independent disks) is a data storage virtualization technology that combines multiple physical HDD components into a single logical unit for data redundancy, performance improvement, or both.

M

- RAID function is not available in all NVR models. See actual product specifications.
- Slight differences may be found in the user interface.
- <span id="page-241-0"></span>• The NVR supports RAID0, RAID1, RAID5, RAID6, and RAID 10. Local hot spare supports RAID1, RAID5, RAID6, and RAID10.

See below for the disk quantity required for each RAID type. See [Table 4-77.](#page-241-0)

| <b>RAID type</b>  | <b>Required disk quantity</b>                            |  |  |  |  |
|-------------------|----------------------------------------------------------|--|--|--|--|
| RAID <sub>0</sub> | At least 2.                                              |  |  |  |  |
| RAID1             | Only 2.                                                  |  |  |  |  |
| RAID <sub>5</sub> | At least 3, and using 4 disks to 6 disks is recommended. |  |  |  |  |
| RAID <sub>6</sub> |                                                          |  |  |  |  |
| RAID10 (1+0)      | At least 4.                                              |  |  |  |  |

Table 4-77

#### **4.13.8.1 Creation Manager**

RAID has different types (such as RAID5, RAID6) which have different data protection, data availability, and performance grades.

<span id="page-241-1"></span>See below for RAID creation steps.

Step 1 Select **Main Menu > Advanced Settings > Storage Settings** > **RAID** > **RAID**. The RAID interface will be displayed. See [Figure 4-246](#page-241-1).

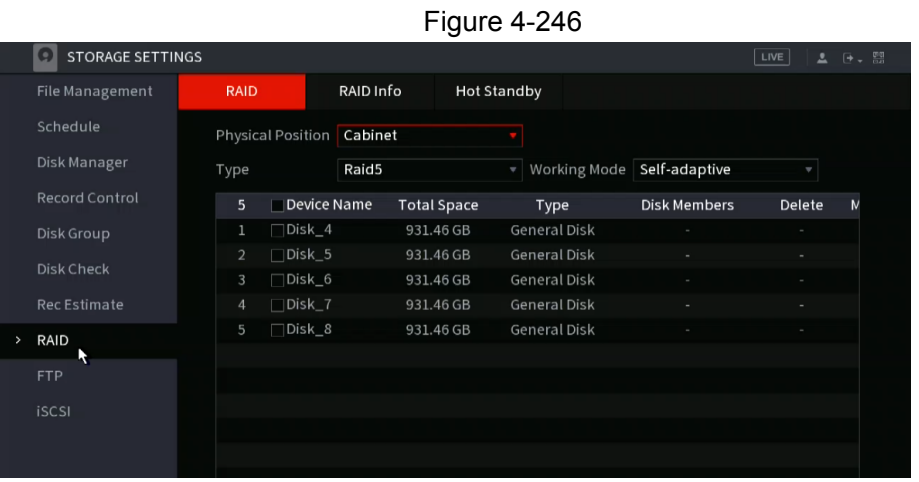

Step 2 You will have options for: **Create RAID** (one-click quick setup) or **Create Manually**, and all the disks involved will be formatted.

- If selecting **Create RAID**, the NVR will create RAID automatically.
- If there is no existing RAID and no hot spare disk, the system will create RAID5 and a hot spare disk automatically.
- If there is no existing RAID, but an existing hot spare disk, the system will only create RAID5 and use the existing hot spare disk automatically.
- If there is an existing RAID and existing hot spare disk, the system will delete the original RAID and create RAID5 with all the disks and use the existing hot spare disk automatically.
- If selecting **Create Manually**:
	- 1. Select THE RAID type and disks as required.
	- 2. Click **Create Manually**, and then the format disk notice will be displayed.
	- 3. Click **OK**.
- Step 3 After creating a RAID, the disks need to sync with each other to finish the process. For RAID5 and RAID6, you can select different working mode.
	- **Self-Adaptive**: Automatically adjust the RAID sync speed according to the business (process) status.

When there is no business running, sync is performed at a high speed.

When there is business running, sync is performed at a low speed.

- **Sync First**: Resource priority is assigned to RAID sync.
- **Business First**: Resource priority is assigned to business operations.
- **Balance**: Resource is evenly distributed to RAID sync and business operations.

#### <span id="page-242-0"></span>**4.13.8.2 Raid Info**

You can view the existing RAID information, including type, disk space, hot spare, and status. Select **Main Menu > Advanced Settings > Storage Settings** > **RAID** > **RAID Info**.

The RAID Info interface will be displayed. See Figure [4-247.](#page-242-0)

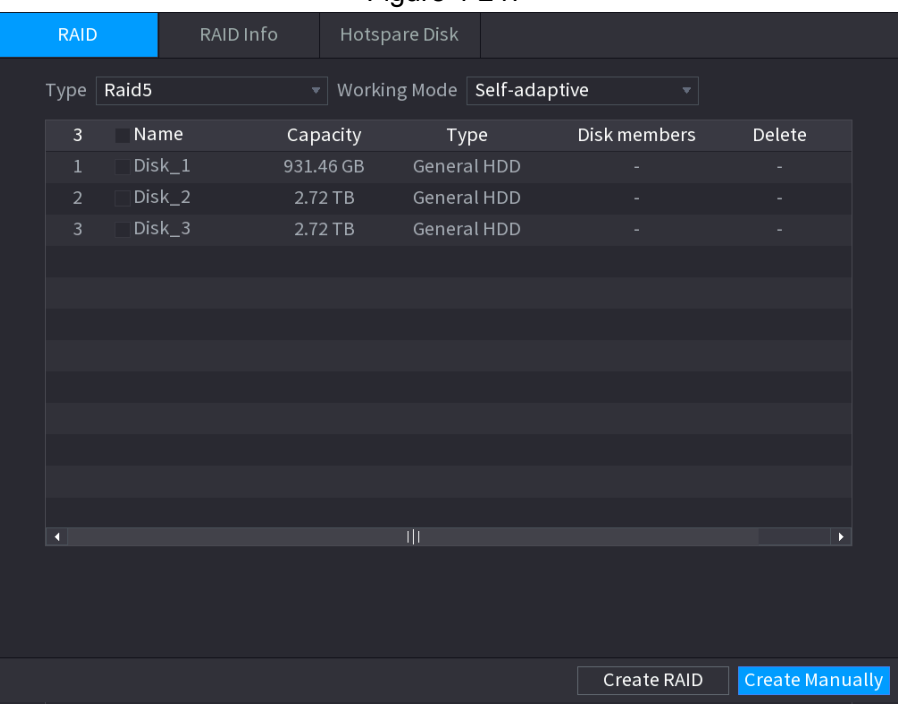

#### **4.13.8.3 Hot Spare Disk**

You can add a hot spare disk to a specific disk in the RAID or to the entire RAID. The hot spare disk will switch into operation if any disk fails.

<span id="page-243-0"></span>Step 1 Select **Main Menu > Advanced Settings > Storage Settings** > **RAID** > **Hotspare Disk**. The **Hotspare Disk** interface will be displayed. See [Figure](#page-243-0) [4-248.](#page-243-0)

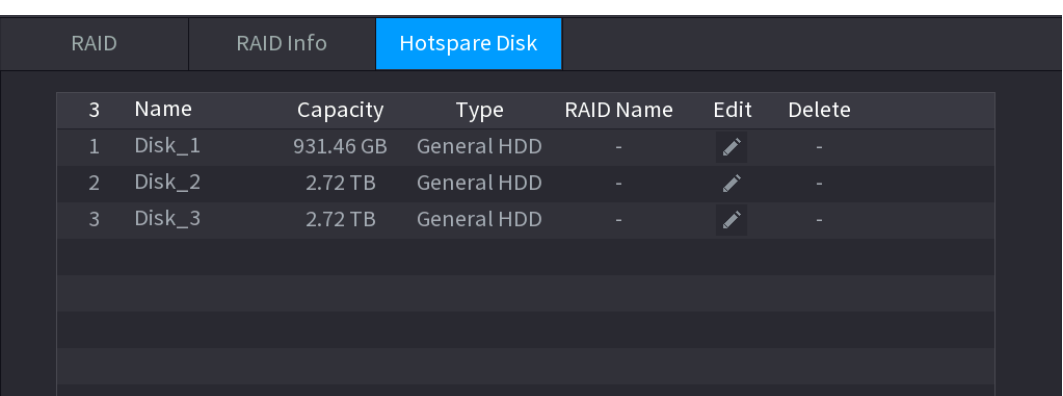

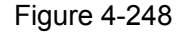

Step 2 Click the  $\leq$  icon behind a disk.

Step 3 The **New Hotspare** interface will be displayed. See [Figure 4-249](#page-243-1) (New hot spare (local) or [Figure 4-250](#page-243-2) (New hot spare (global).

<span id="page-243-2"></span><span id="page-243-1"></span>New Hotspare Local Hotspare  $\overline{\phantom{x}}$  Add to Type md<sub>0</sub> Cancel **OK** 

Figure 4-250

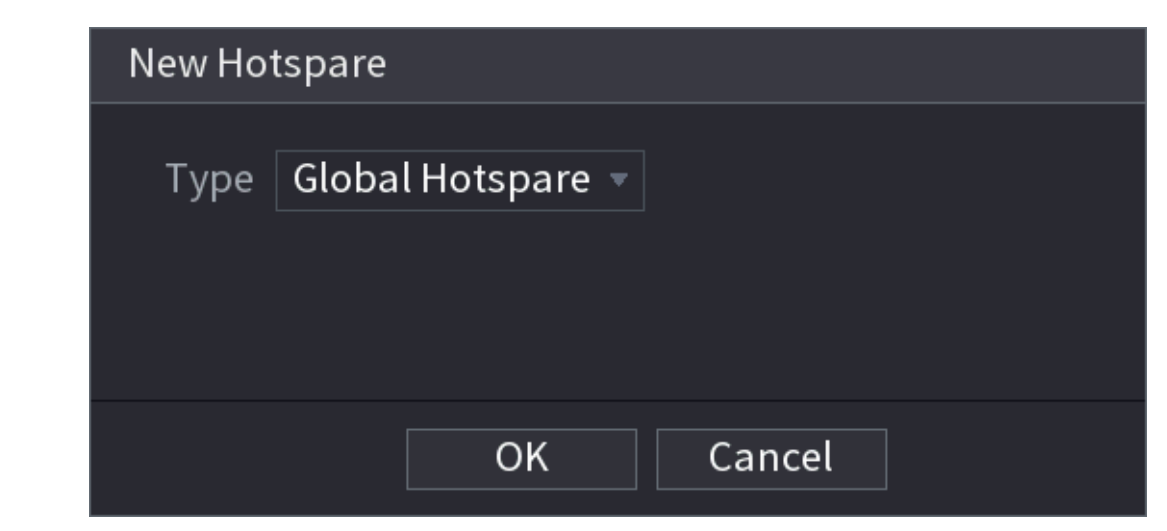

Step 4 You can select **Local Hotspare** or **Global Hotspare**.

- Local Hotspare: Select a target disk, and the new disk will serve as the hot spare disk for the selected disk.
- Global Hotspare: The new disk will serve as the hot spare disk for the entire RAID.

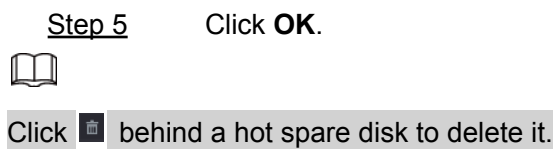

## **4.12.9 Record Estimate**

The record estimate function can calculate how long the video can record according to the HDD capacity, and calculate the required HDD capacity according to the recording period. This function may not be available in all model NVRs.

<span id="page-244-0"></span>Step 1 **Select Main Menu > Advanced Settings > Storage Settings** > **Rec Estimate**. The **Rec Estimate** interface will be displayed. See [Figure 4-251](#page-244-0).

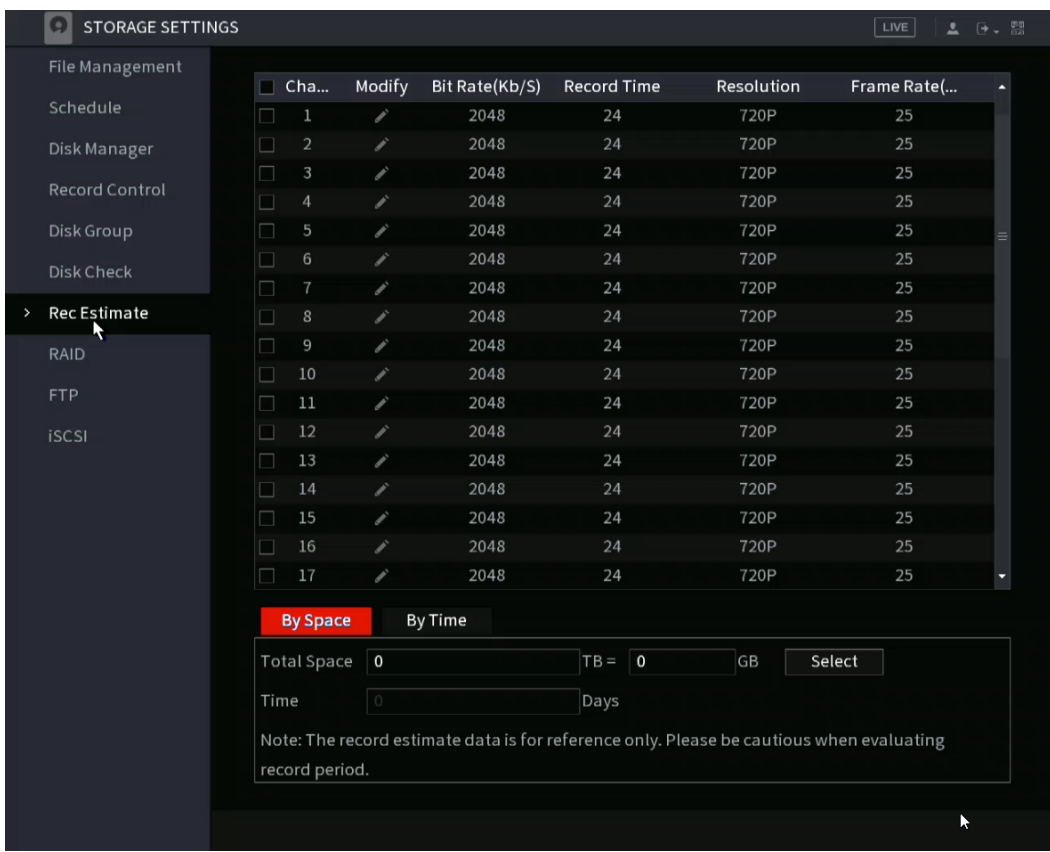

### Step 2 Click .

The **Edit** dialogue box will be displayed. See Figure 4-252. You can configure the **Resolution**, **Frame Rate**, **Bit Rate,** and **Record Time** for the selected channel.

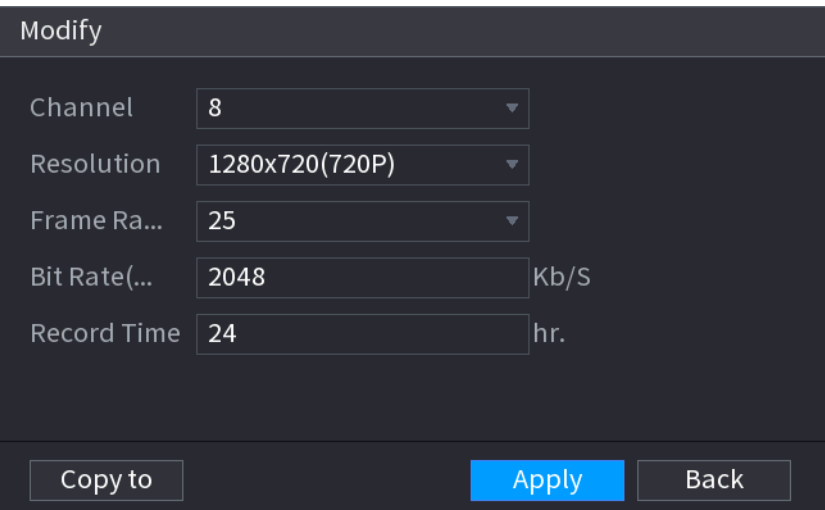

Step 3 Click **Apply** to save the settings.

Then the system will calculate the time period that can be used for storage according to the channels settings and HDD capacity.

 $\Box$ Click **Copy to** to copy the settings to other channels.

### <span id="page-246-0"></span>**4.13.9.1 Calculating Recording Time**

Step 1 On the **Rec Estimate** interface, click the **By Space** tab. The **By Space** interface will be displayed. See [Figure 4-253.](#page-246-0)

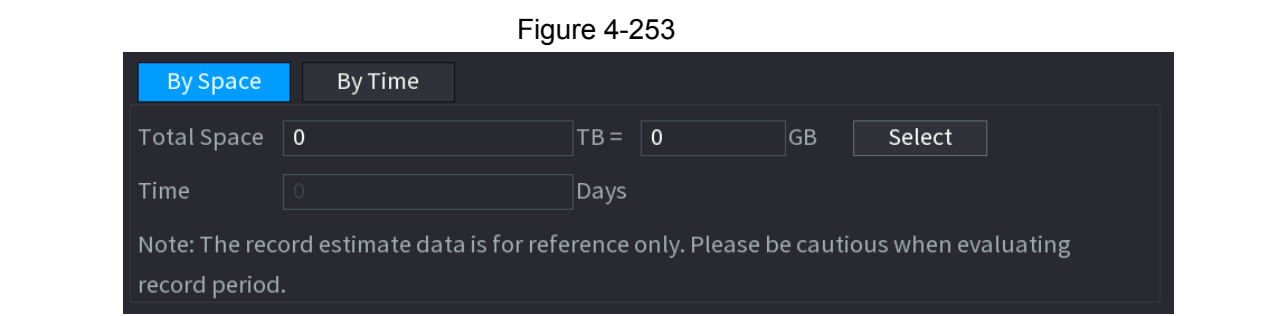

Step 2 Click **Select**.

The **Select HDD(s)** interface will be displayed.

<span id="page-246-1"></span>Step 3 Select the check box of the HDD that you want to calculate. In the Known Space tab, in the Time field, the recording time will be displayed. See [Figure](#page-246-1) [4-254](#page-246-1).

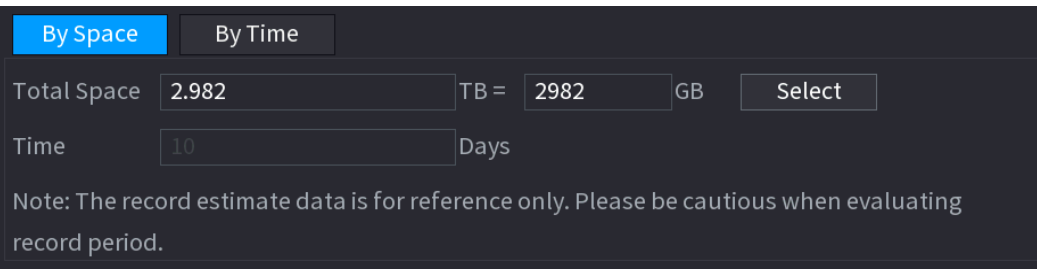

### <span id="page-247-0"></span>**4.13.9.2 Calculating HDD Capacity for Storage**

Step 1 On the **Rec Estimate** interface, click the **By Time** tab. The **By Time** interface will be displayed. See [Figure](#page-247-0) [4-255.](#page-247-0)

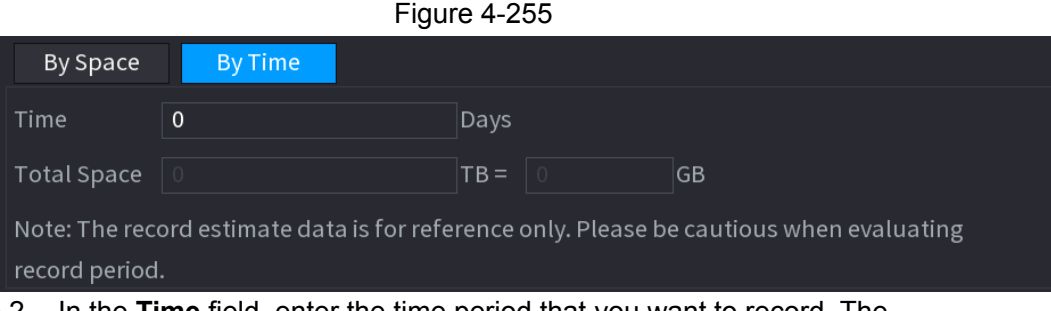

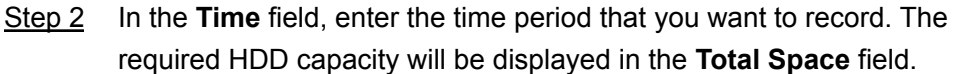

## **4.12.10 FTP**

FTP (File Transfer Protocol) allows you to store and view the recorded videos and snapshots on a remote FTP server. You will need to download an FTP server software and install it on your PC prior to configuring the NVR.

M

For the created FTP user, you will need to set the write permission; otherwise, the upload of recorded videos and snapshots will fail.

<span id="page-247-1"></span>Step 1 Select **Main Menu > Advanced Settings > Storage Settings** > **FTP**. The **FTP** interface will be displayed. See [Figure 4-256.](#page-247-1)

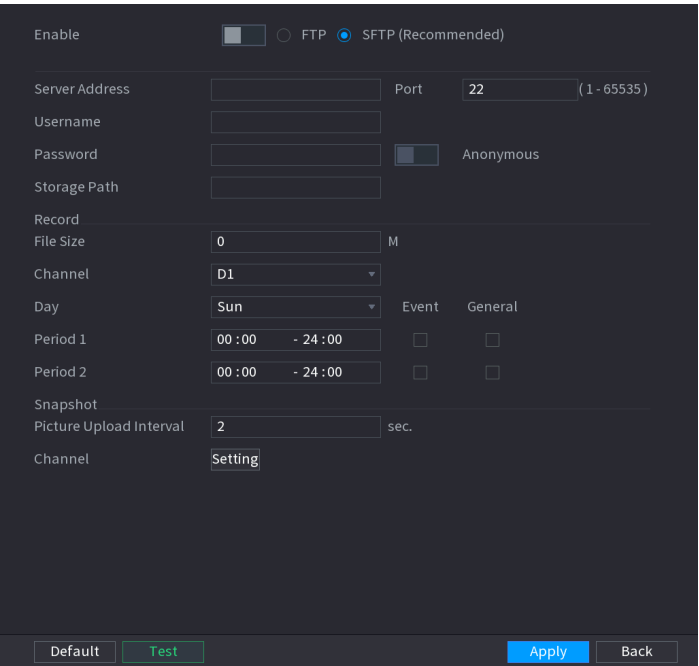

<span id="page-248-0"></span>Step 2 Configure the NVR settings accordingly using the FTP server parameters. See [Table 4-78](#page-248-0).

Table 4-78

| <b>Parameter</b> | <b>Description</b>                                                                               |  |  |
|------------------|--------------------------------------------------------------------------------------------------|--|--|
| Enable           | Select to enable the FTP upload function.                                                        |  |  |
| FTP type         | Select FTP type.<br>FTP: Plaintext transmission.<br>• SFTP: Encrypted transmission (recommended) |  |  |
| Server Address   | IP address of FTP server.                                                                        |  |  |
| Port             | $\bullet$ FTP: The default is 21.<br>$\bullet$ SFTP: The default is 22.                          |  |  |
| Anonymous        | Enter the user name and password to log in to the FTP server.                                    |  |  |
| <b>User Name</b> | Enable the anonymity function, and then you can login anonymously                                |  |  |
| Password         | without entering the user name and password.                                                     |  |  |
| <b>Parameter</b> | <b>Description</b>                                                                               |  |  |

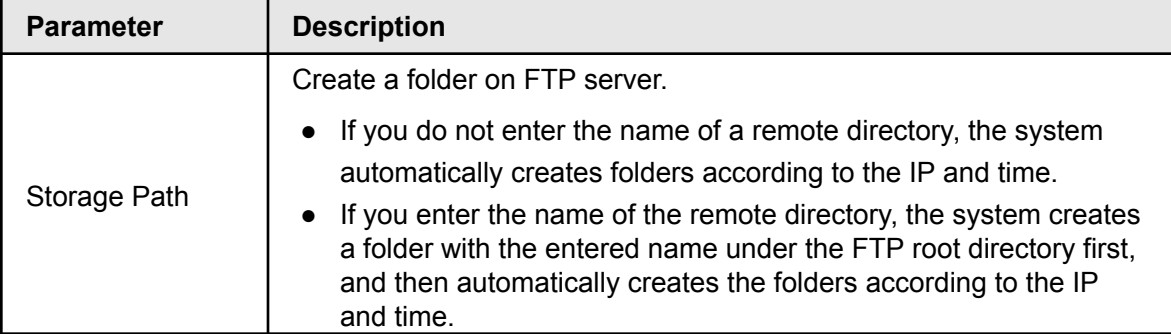

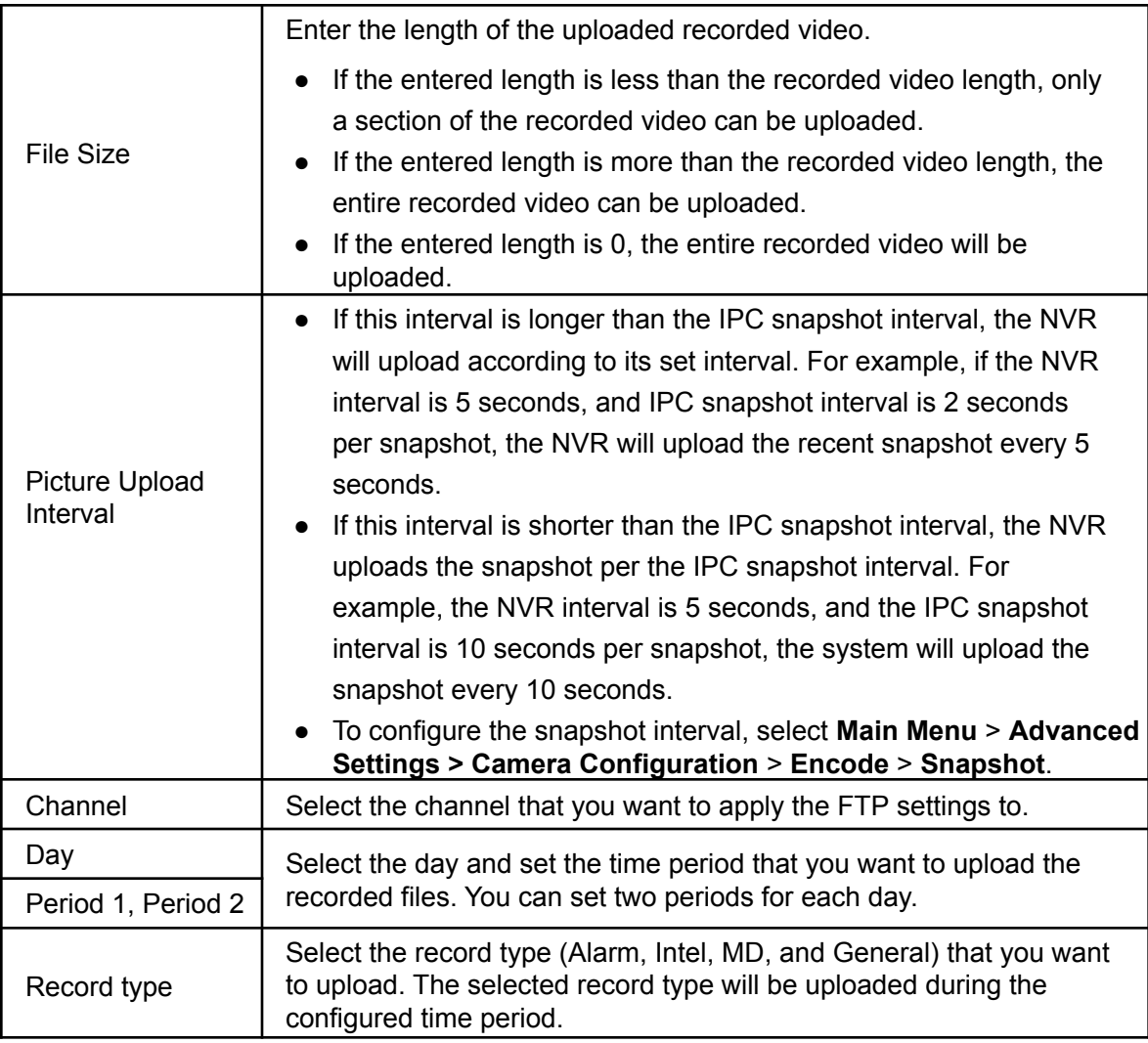

Step 3 Click **Test**.

The system will populate a message to indicate success or failure. If this fails, check the network connection or configurations for the NVR and FTP server.

Step 4 Click **Apply** to complete the settings.

# **4.13 System**

## **4.13.1General**

You can set device general information, including device information, system date. Refer to "4.1.4.1 General" for detailed information.

### **4.13.2 RS232**

Once setting RS-232 parameters, the NVR can use the COM port to connect to other devices to debug and operate.

Step 1 Select **Main Menu > Advanced Settings > System Operation** > **RS232**.

Step 2 The **RS232** interface will be displayed. See [Figure 4-257.](#page-250-0)

<span id="page-250-0"></span>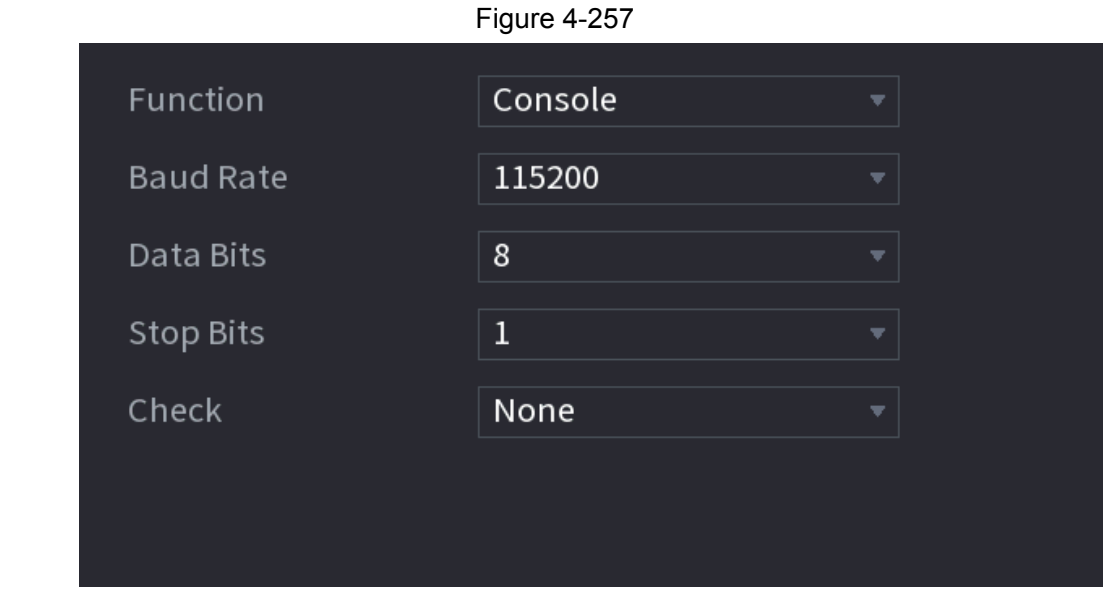

Step 3 Configure the parameters. See [Table 4-79.](#page-250-1)

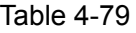

<span id="page-250-1"></span>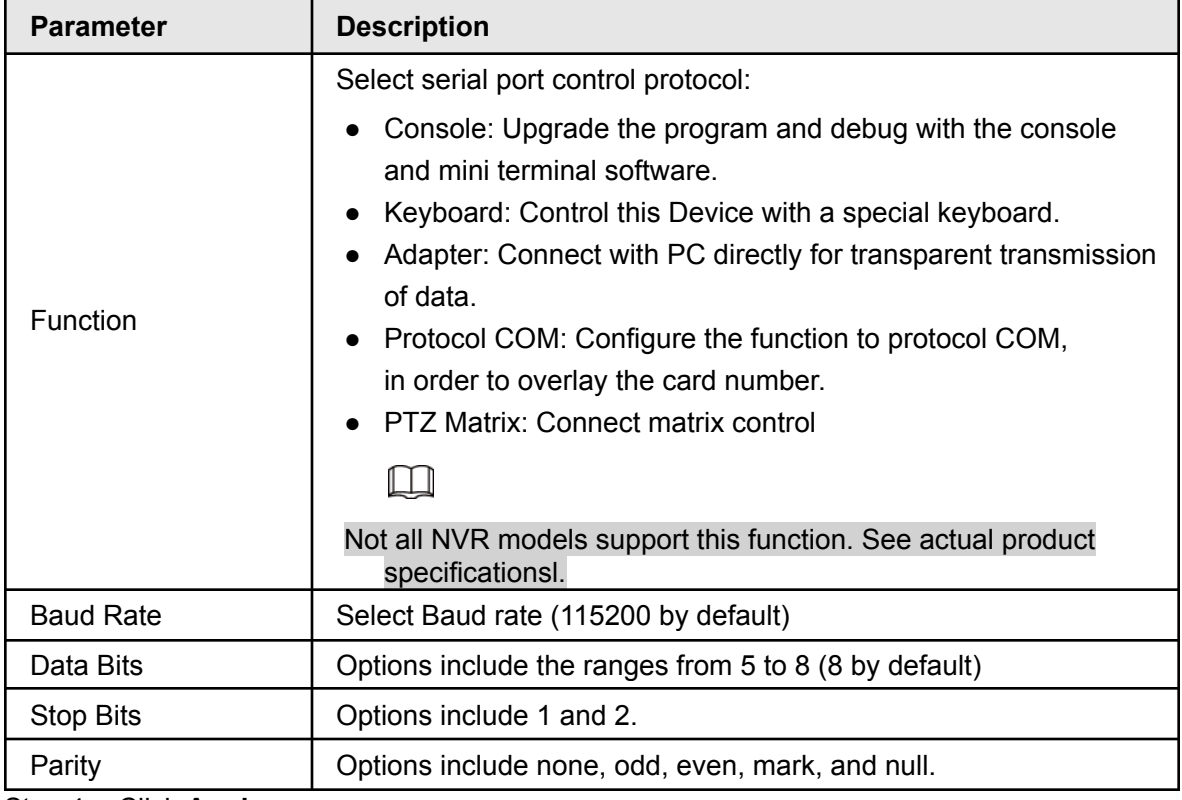

Step 4 Click **Apply**.

# **4.14Security**

Some NVR models include network security options to strengthen NVR security and prevent unwanted operations.

# **4.14.1Security Status**

Security scanning helps get an overview of the device's current security status. You can scan user, service, and security module status for detailed information about the security status of the device.

#### Detecting User and Service

 $\Box$ The green icon represents a healthy status of the scanned item, and orange icon represents a risky status.

- Login authentication: When there is a risk in the device configuration, the icon will be in orange to warn of the risk. You can click **Details** to see the detailed risk description.
- User Status: If one of the device users or Onvif users uses a weak password, an icon will be in orange to warn of the risk. You can click **Details** to optimize or ignore the risk warning.

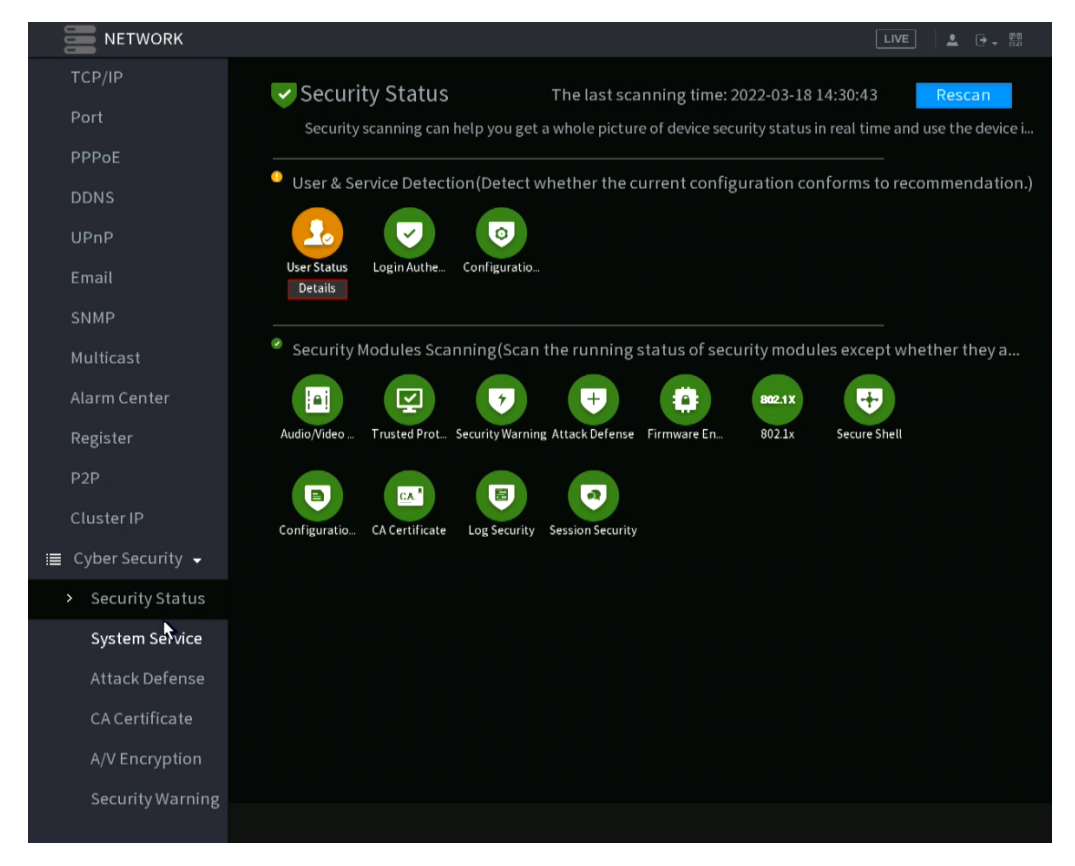
Figure 4-259

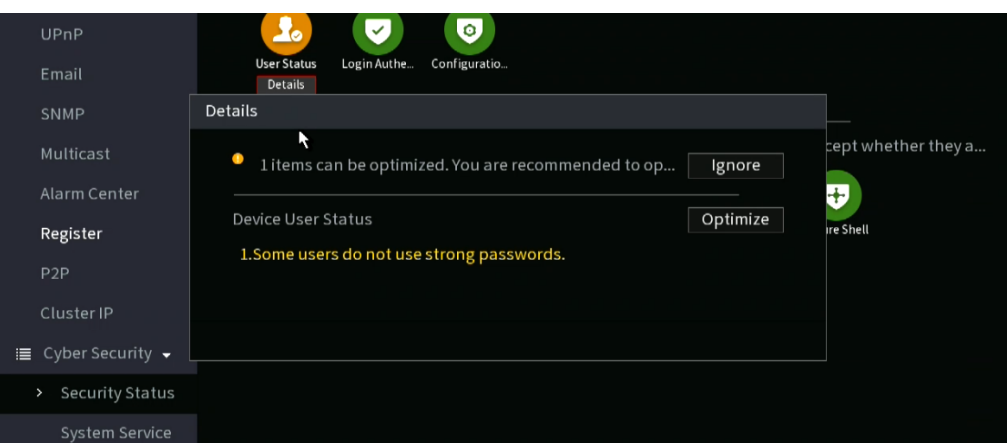

<span id="page-252-0"></span>• Configuration Security: When there is a risk detected in the device configuration, the icon will be colored orange to warn of the risk. You can click **Details** to see the detailed risk description. See [Figure](#page-252-0) [4-260.](#page-252-0)

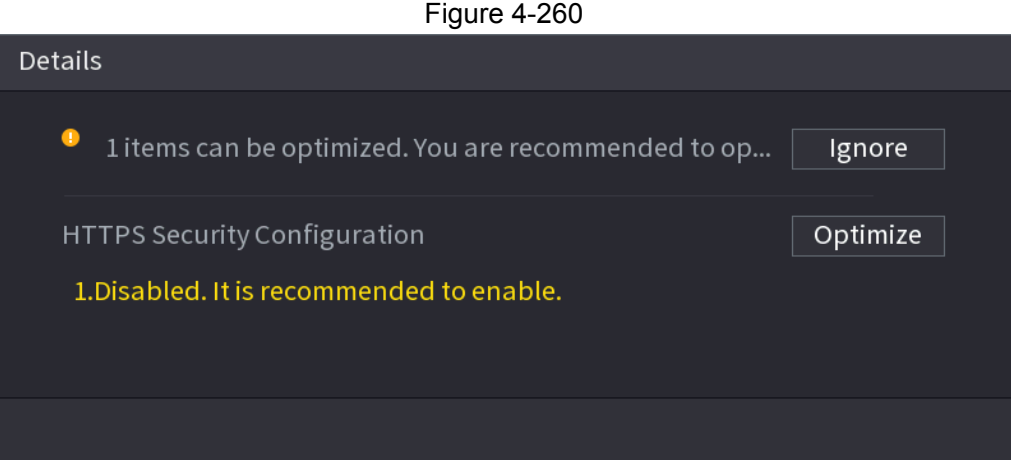

### Scanning Security Modules

This area shows the operating status of the security modules. For details about the security modules, move the mouse pointer on the icon to view the on-screen instructions.

### Scanning Security Status

To scan security status, click **Rescan** .

# **4.14.2 System Service**

This section allows you to set basic network configurations such as 802.1x and HTTPS.

### **4.14.2.1 Basic Services**

Step 1 Select **Main Menu > Advanced Settings > Network > Cyber Security > System Services > Basic Services**.

<span id="page-253-0"></span>The **Basic Services** interface will be displayed. See [Figure 4-261](#page-253-0).

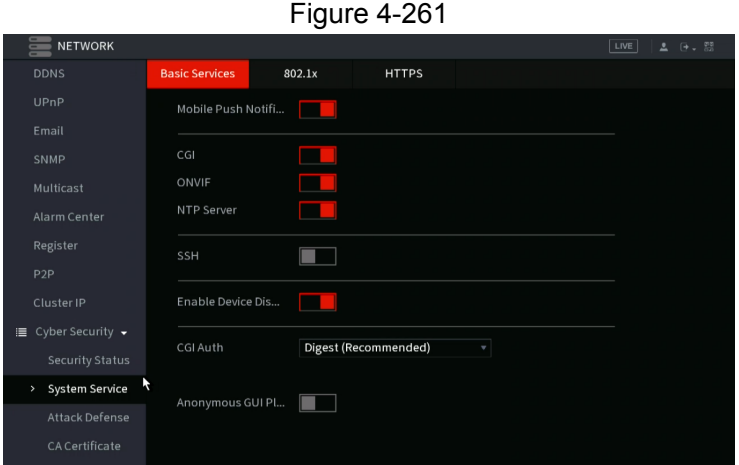

Step 2 Select **Basic Services** and configure parameters.

There may be a security risk if **Mobile Push Notifications**, **CGI**, **ONVIF**, **SSH** and **NTP Server** services are enabled.

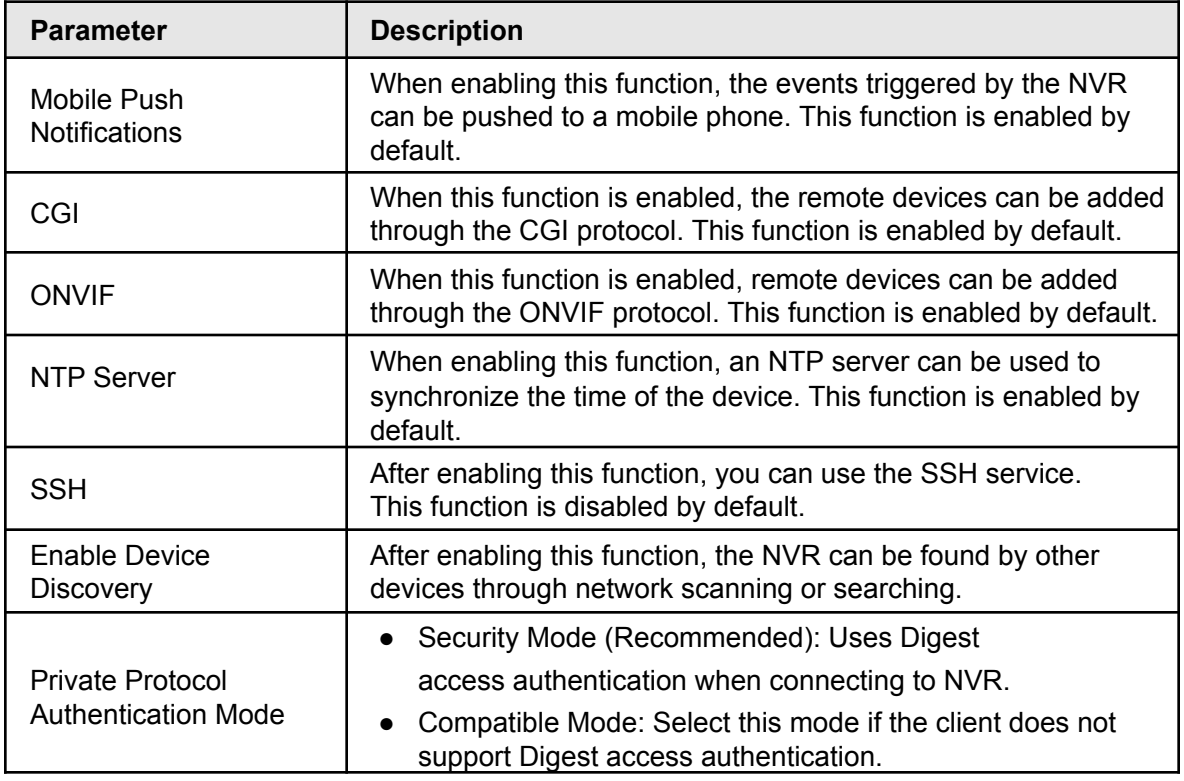

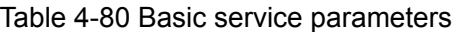

Step 3 Click **Apply** to complete the settings.

### **4.14.2.2 802.1x**

This section is for configuring 802.1x certification to enter a LAN requiring this authentication.

Step 1 Select **Main Menu > Advanced Settings > Network > Cyber Security > System Services** > **802.1x**.

The **802.1x** interface will be displayed. See Figure 4-262

Figure 4-262

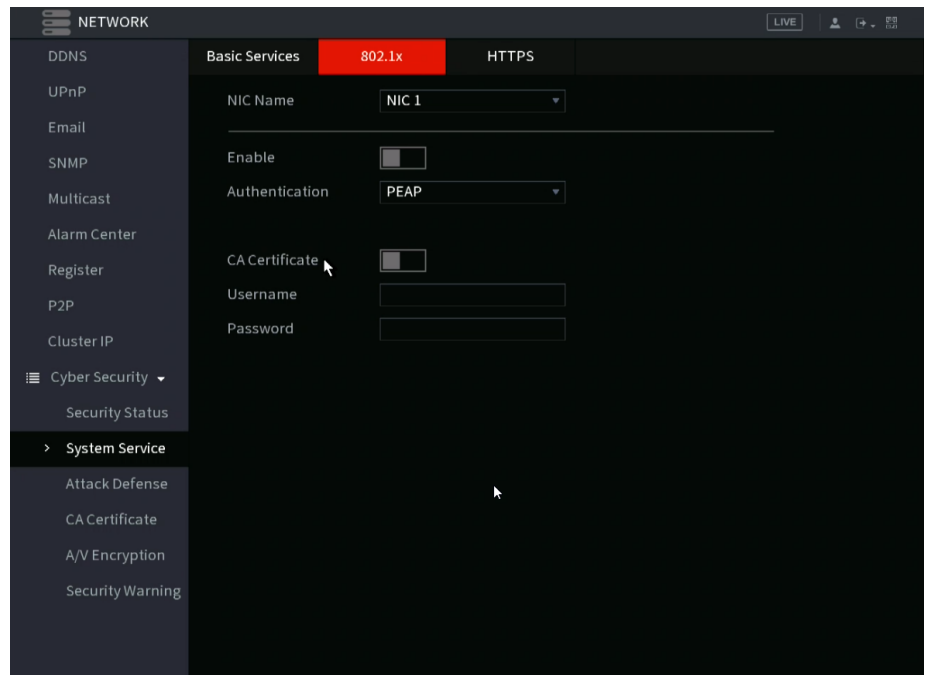

Step 2 Select the Ethernet card you want to certify.

<span id="page-254-0"></span>Step 3 Select **Enable** and configure parameters. See [Table 4-81](#page-254-0).

#### Table 4-81 802.1x parameters

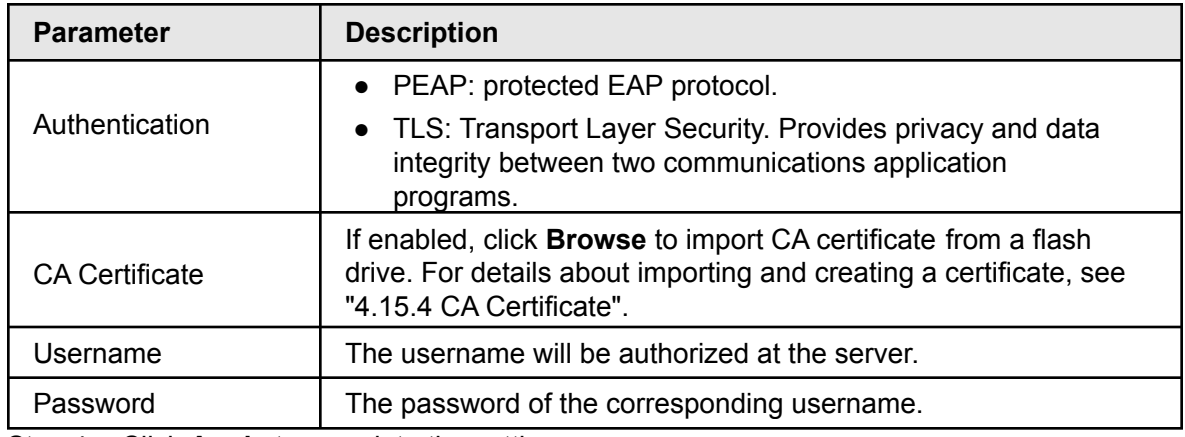

Step 4 Click **Apply** to complete the settings.

### **4.14.2.3 HTTPS**

HTTPS enables a more secured web interface experience. This is typically recommended.

#### <span id="page-254-1"></span>Step 1 Select **Main Menu > Advanced Settings > Network > Cyber Security > System Services** > **HTTPS**.

The **HTTPS** interface will be displayed. See [Figure](#page-254-1) 4-263.

Figure 4-263

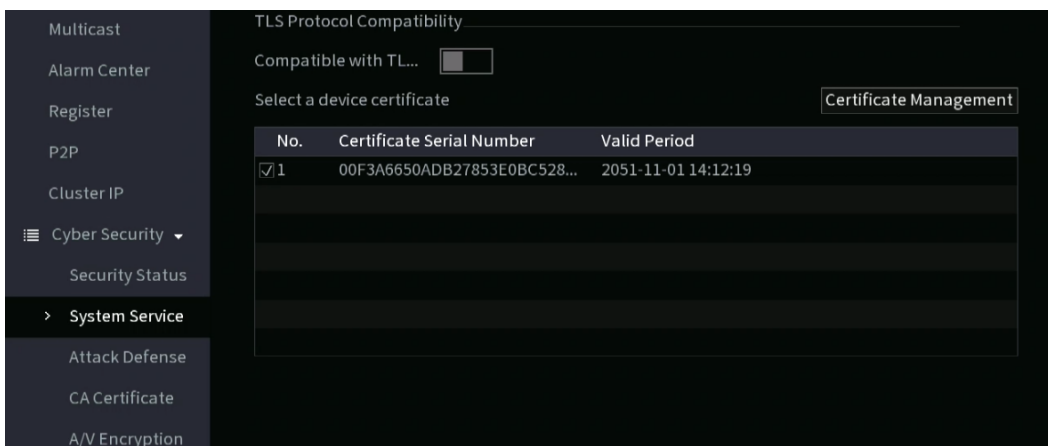

- Step 2 Enable the HTTPS function.
- Step 3 (Optional) Enable **Compatible with TLSv1.1 and earlier versions** to allow protocol compatibility.
- Step 4 Click **Certificate Management** to create or import an HTTPS certificate from a USB drive. For details about importing or creating a CA certificate, see "4.15.4 CA Certificate".
- Step 5 Select an HTTPS certificate.
- Step 6 Click **Apply** to complete the settings.

# **4.14.3 Attack Defense**

### **4.14.3.1 Firewall**

Step 1 Select **Main Menu > Advanced Settings > Network > Cyber Security >Attack Defense** > **Firewall**.

<span id="page-255-0"></span>The **HTTPS** interface will be displayed. See [Figure](#page-255-0) 4-264.

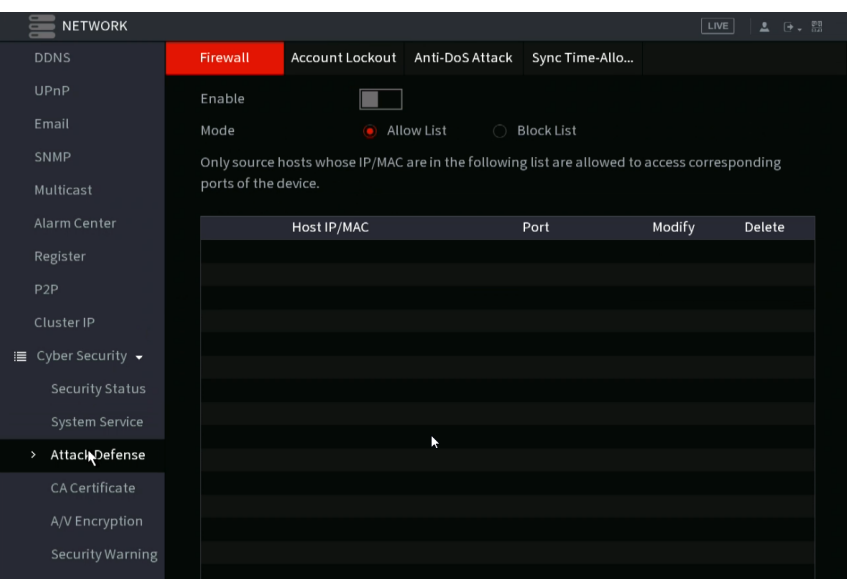

Figure 4-264 Firewall

- Step 2 Select **Enable** to enable the firewall.
- <span id="page-256-0"></span>Step 3 Configure the parameters. See [Table 4-82](#page-256-0).

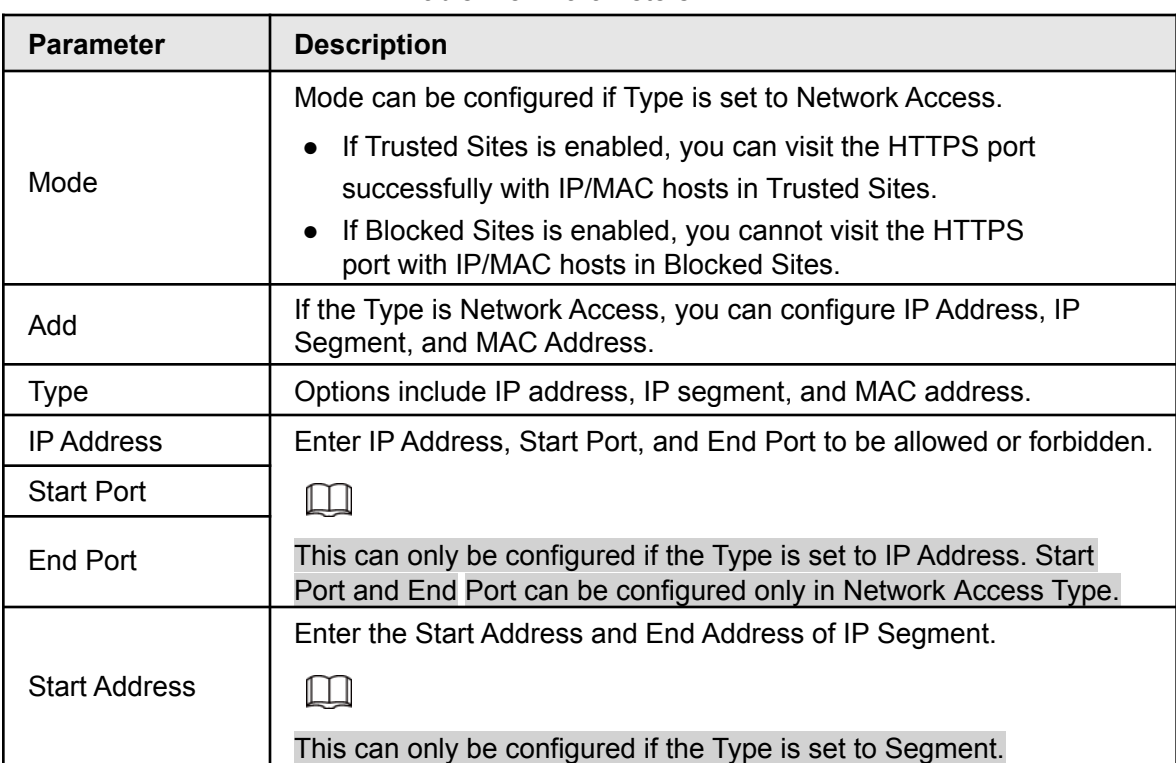

#### Table 4-82 Parameters

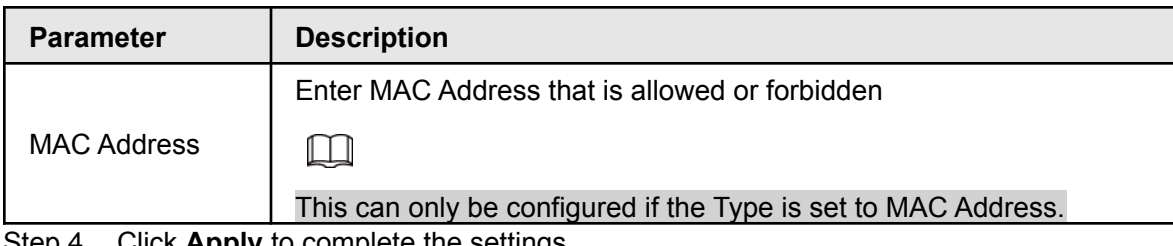

Step 4 Click **Apply** to complete the settings.

### **4.14.3.2 Account Lockout**

This section allows you to set the NVR behavior for incorrect password attempts.

#### Step 1 Select **Main Menu > Advanced Settings > Network > Cyber Security >Attack Defense** > **Account Lockout**.

<span id="page-256-1"></span>The **Account Lockout** interface will be displayed. See [Figure 4-265](#page-256-1).

Figure 4-265 Account lockout

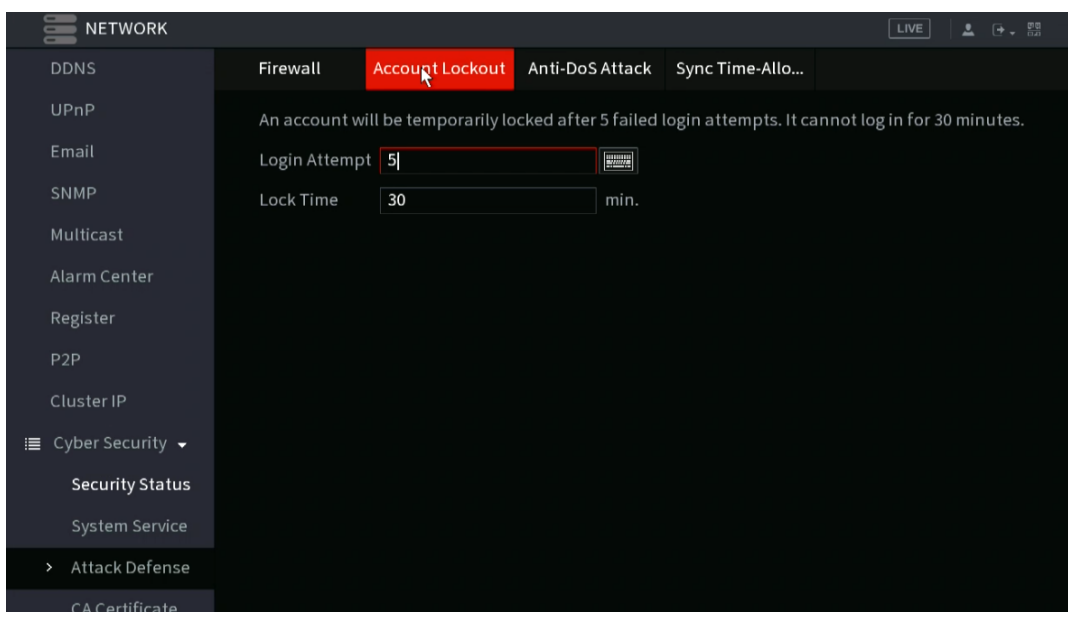

<span id="page-257-0"></span>Step 2 Set parameters. See [Table 4-83](#page-257-0).

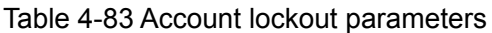

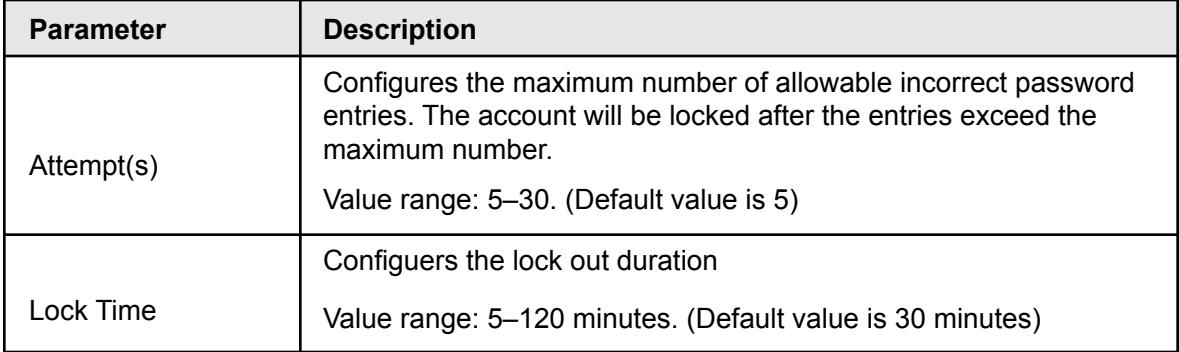

Step 3 Click **Apply** to complete the settings.

### **4.14.3.3 Anti-Dos Attack**

This section allows you to enable **SYN Flood Attack Defense** and **ICMP Flood Attack Defense** to defend the device against a Dos attack. See Figure 4-266.

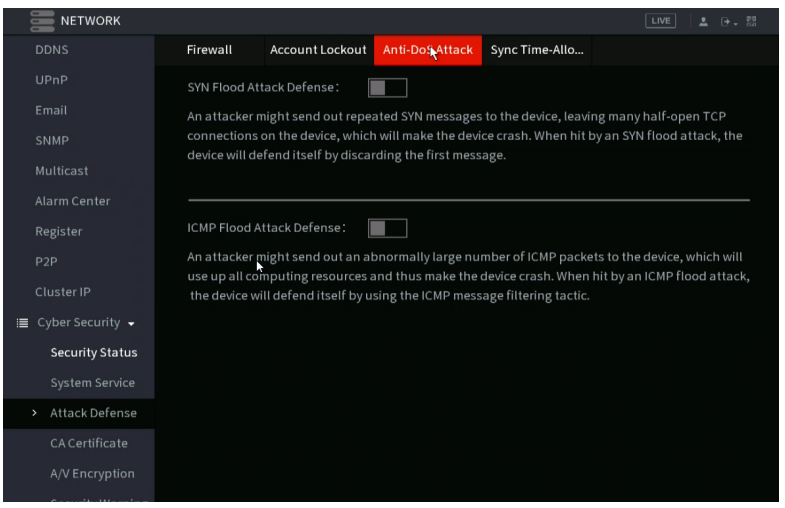

Figure 4-266 Anti-Dos Attack

### **14.4.4 Sync Time-Whitelist**

 $\Box$ The synchronization is only allowed with hosts in the trusted list.

<span id="page-258-0"></span>Step 1 Select **Main Menu > Advanced Settings > Network > Cyber Security >Attack Defense** > **Sync Time-Whitelist**.

The **Sync Time-Whitelist** interface will be displayed. See [Figure 4-267.](#page-258-0)

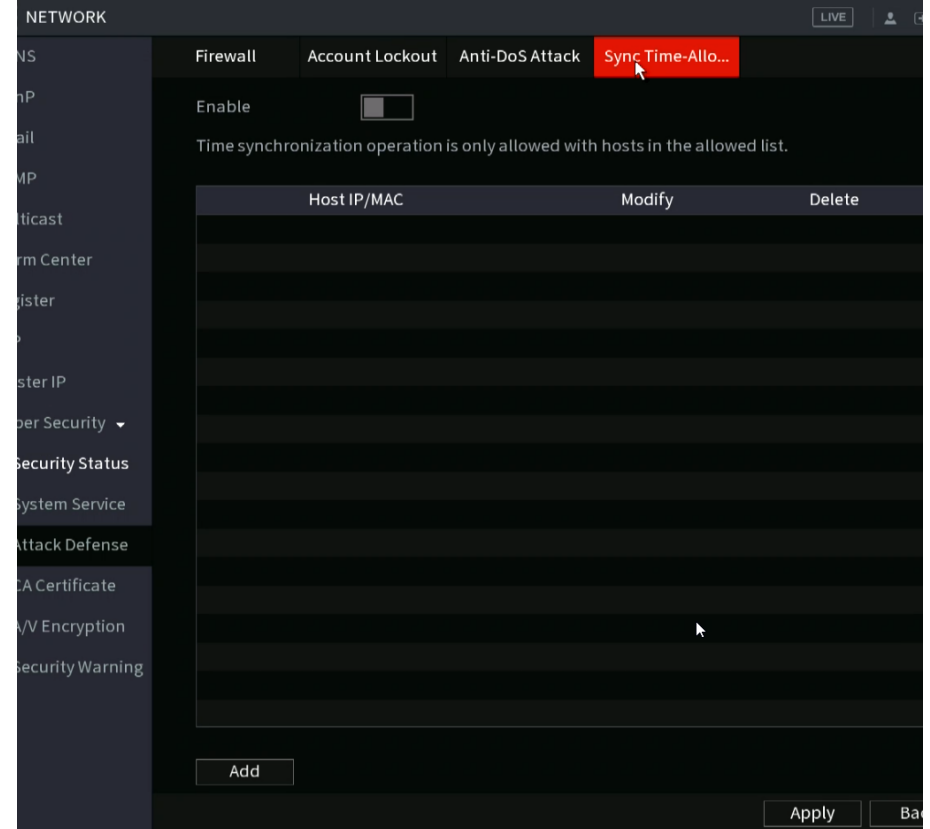

Figure 4-267 Sync Time-Whitelist

Step 2 Select **Enable** to enable **Sync Time-Whitelist** function.

<span id="page-259-0"></span>Step 3 Configure the parameters. See [Table 4-84](#page-259-0).

| <b>Parameter</b>     | <b>Description</b>                                     |  |  |
|----------------------|--------------------------------------------------------|--|--|
| Add                  | Adds trusted hosts for time synchronization.           |  |  |
| <b>Type</b>          | Select IP address or IP segment for hosts to be added. |  |  |
| <b>IP Address</b>    | Input the IP address of a trusted host.                |  |  |
|                      |                                                        |  |  |
|                      | This can only be configured if the Type is IP Address. |  |  |
|                      | Input the start IP address of trusted hosts.           |  |  |
| <b>Start Address</b> |                                                        |  |  |
|                      | This can only be configured if the Type is IP Segment. |  |  |
| End Address          | Input the end IP address of trusted hosts.             |  |  |
|                      |                                                        |  |  |
|                      | This can only be configured if the Type is IP Segment. |  |  |

Table 4-84 Sync Time-Whitelist parameters

Step 4 Click **Apply** to complete the settings.

## **4.14.4 CA Certificate**

### **4.14.4.1 Device Certificate**

### <span id="page-259-1"></span>Create Certificate

- 1. Select **Main Menu > Advanced Settings > Network > Cyber Security >CA Certificate** > **Device Certificate**. The **Device Certificate** interface will be displayed. See [Figure](#page-259-1) [4-268.](#page-259-1)
- <span id="page-259-2"></span>2. Configure parameters. See [Table 4-85](#page-259-2).

#### Figure 4-268 Device Certificate

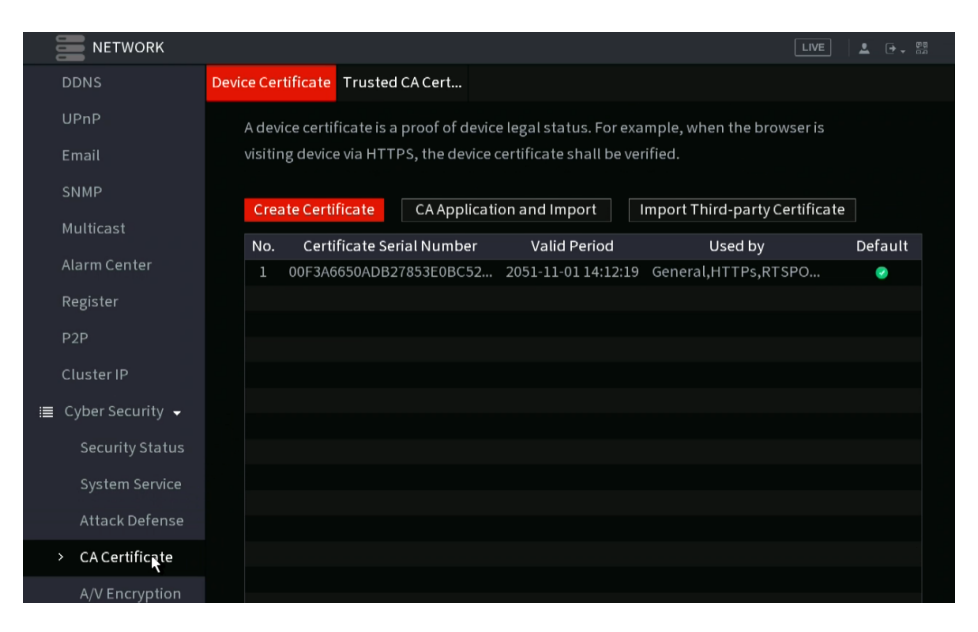

#### Table 4-85 Creating certificate

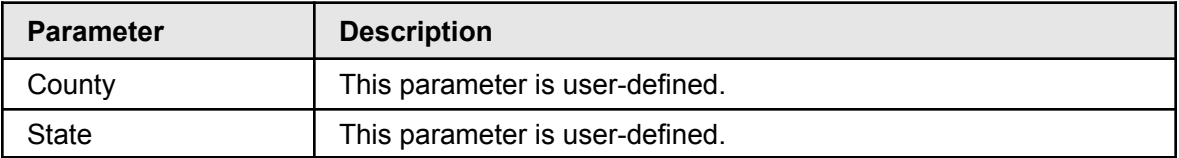

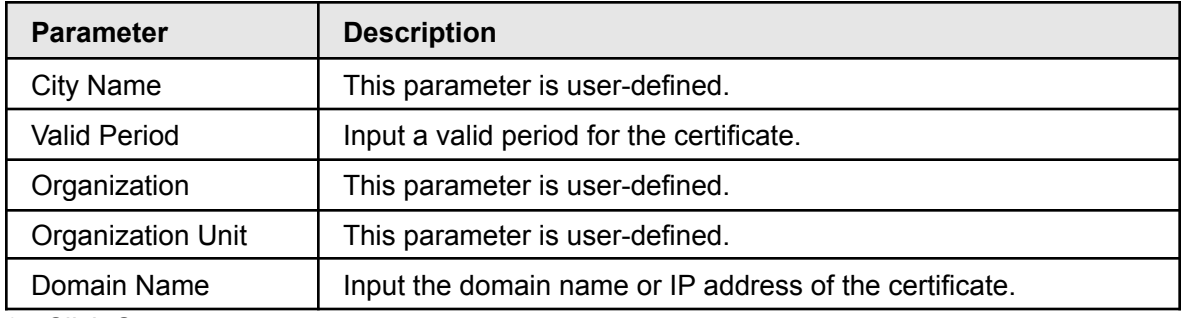

3. Click **Create**.

### <span id="page-260-0"></span>CA Application and Import

Follow the on-screen instructions to finish the CA application and import. See [Figure 4-269](#page-260-0).

Figure 4-269 CA application and import

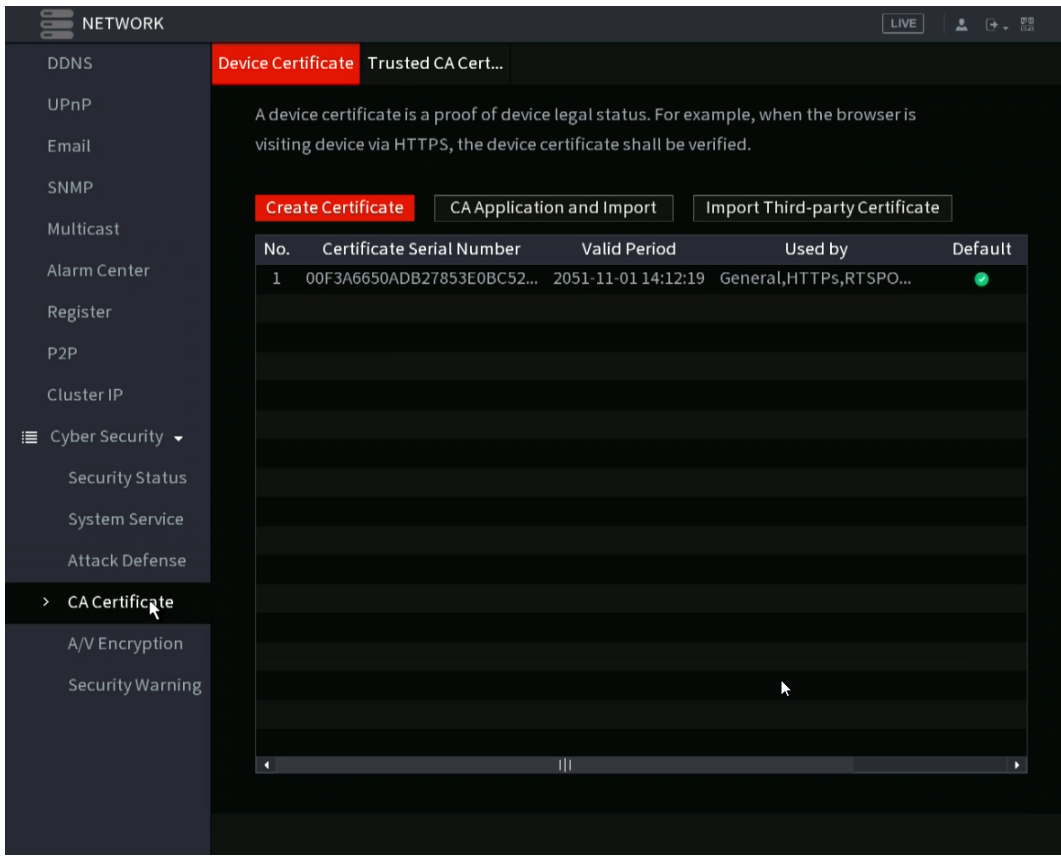

## <span id="page-261-0"></span>Import Third-Party Certificate

1. Configure Parameters. See [Table 4-86](#page-261-0).

| <b>Parameter</b>        | <b>Description</b>                                                                       |
|-------------------------|------------------------------------------------------------------------------------------|
| Path                    | Click <b>Browse</b> to find the third-party certificate path on the USB<br>drive.        |
| Private Key             | Click <b>Browse</b> to find the third-party certificate private key on the<br>USB drive. |
| Private Key<br>Password | Input the private key password.                                                          |

Table 4-86 Importing third-party certificate

2. Click **Create**.

### **4.14.4.2 Trusted CA Certificate**

Step 1 Select **Main Menu > Advanced Settings > Network > Cyber Security >CA Certificate** > **Trusted CA Certificate**.

<span id="page-261-1"></span>Step 2 Click **Install Trusted Certificate**.

The **Create Certificate** will be displayed. See Figure [4-270.](#page-261-1)

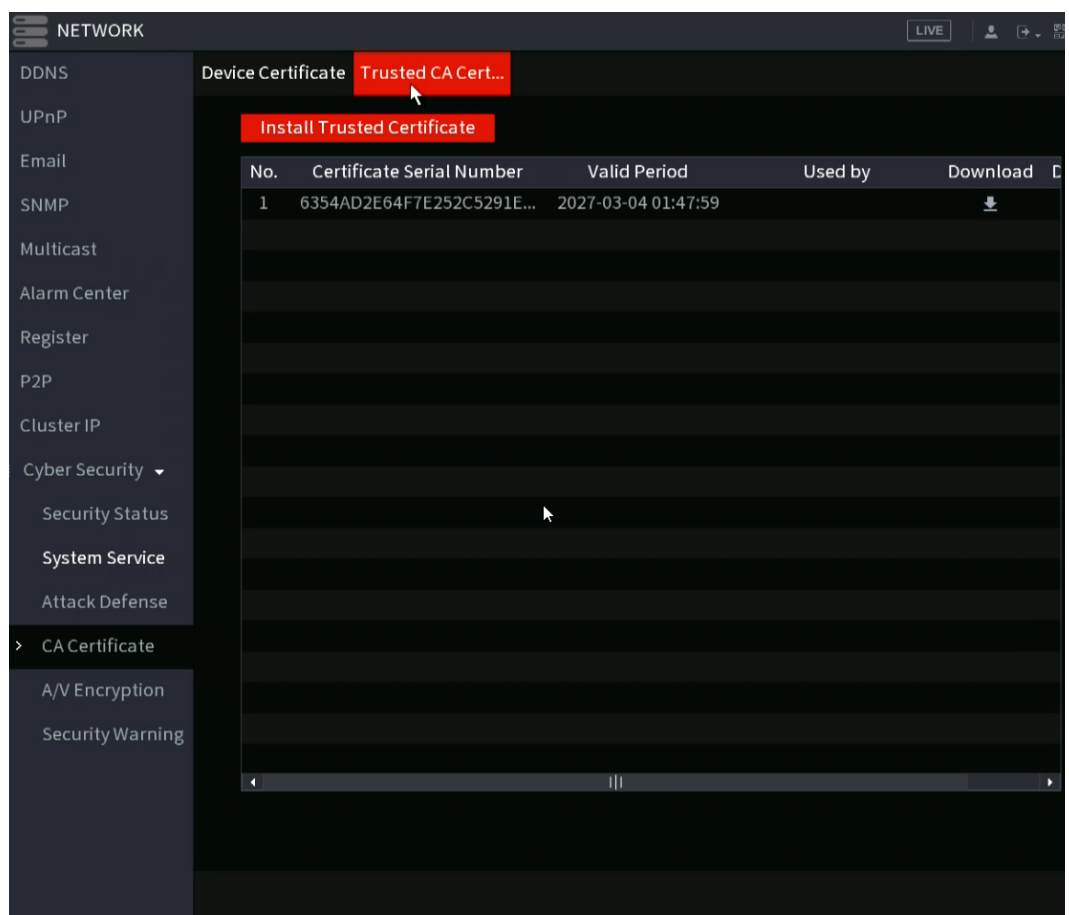

Step 3 Click **Browse** to select the certificate that you want to install.

Step 4 Click **Import**.

# **4.14.5 Audio/Video Encryption**

This section covers the NVR configuration of the audio and video encryption during data transmission.

#### <span id="page-262-0"></span>Step 1 Select **Main Menu > Advanced Settings > Network > Cyber Security >A/V Encryption** > **Audio/Video Transmission**.

The **Audio/Video Transmission** interface will be displayed. See [Figure 4-271.](#page-262-0)

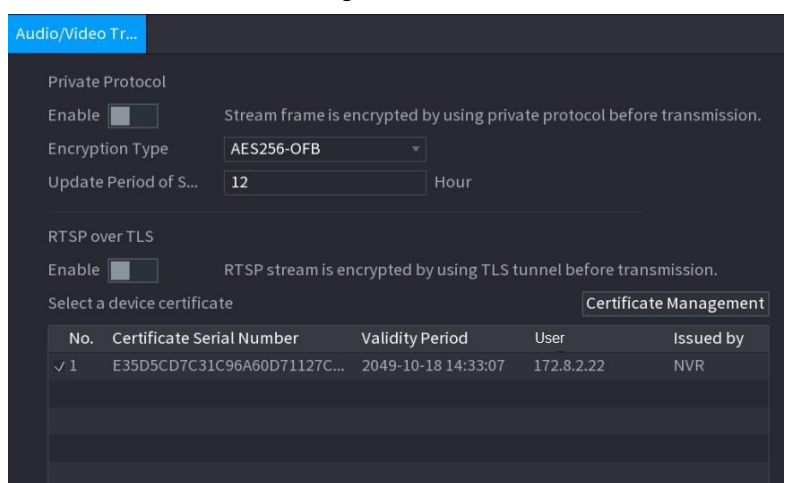

Figure 4-271

<span id="page-263-0"></span>Step 2 Configure parameters. See [Table 4-87.](#page-263-0)

| Area                | <b>Parameter</b>                      | <b>Description</b>                                                               |  |
|---------------------|---------------------------------------|----------------------------------------------------------------------------------|--|
| Private<br>Protocol |                                       | Enables stream frame encryption by using the private<br>protocol.                |  |
|                     | Enable                                |                                                                                  |  |
|                     |                                       | There may be security risk if this service is disabled.                          |  |
|                     | Encryption<br>Type                    | Use the default setting.                                                         |  |
|                     | <b>Update Period</b><br>of Secret Key | Secret key update period.                                                        |  |
|                     |                                       | Value range: 0-720 hours. Select 0 to never update<br>the secret key.            |  |
|                     |                                       | Default value: 12.                                                               |  |
| RTSP over<br>TI S   |                                       | Enables RTSP stream encryption by using TLS.                                     |  |
|                     | Enable                                |                                                                                  |  |
|                     |                                       | There might be safety risk if this service is disabled.                          |  |
|                     | Select a<br>device<br>certificate     | Select a device certificate for RTSP over TLS.                                   |  |
|                     | Certificate<br>Management             | For details about certificate management, see "4.15.4.1"<br>Device Certificate". |  |

Table 4-87 Audio and video transmission parameters

Step 3 Click **Apply** to complete the settings.

# **4.14.6 Security Warning**

### **4.14.6.1 Security Exception**

#### Step 1 Select **Main Menu > Advanced Settings > Network > Cyber Security >Security Warning** > **Security Exception**.

<span id="page-263-1"></span>The **Security Exception** interface will be displayed. See [Figure 4-272.](#page-263-1)

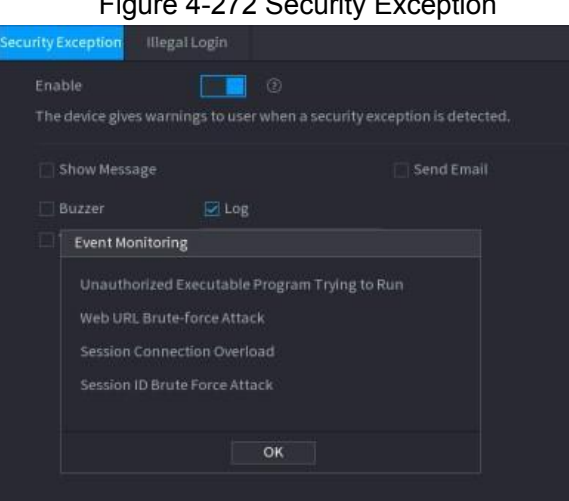

Figure 4, 272 Security Exception

<span id="page-264-0"></span>

| <b>Parameter</b>  | <b>Description</b>                                                                                                    |  |
|-------------------|----------------------------------------------------------------------------------------------------|--|
| Alarm-out Port    | When the event is triggered, this will trigger an alarm device (such<br>as lights, sirens, etc.) connected to the NVR alarm output port.                             |  |
| Post-Alarm        | When the event ends, the alarm extends for a period of specified<br>time. The time range is from 0 seconds to 300 seconds.                                           |  |
| Show Message      | Enablea a pop-up message in a local host PC (software).                                                                                                    |  |
| <b>Buzzer</b>     | Select the check box to activate the onboard buzzer when an event<br>occurs.                                                                                         |  |
| Alarm Tone        | The NVR will play a specified audio file when the event occurs.<br>To enable, check the box and then select the corresponding audio<br>file from the drop-down list. |  |
|                   | Refer to "4.18.1 File Management" to add audio files.                                                                                                    |  |
| Log               | The NVR will record the information in the log when an<br>alarm event occurs.                                                                                        |  |
| <b>Send Email</b> | When selected, the NVR sends an Email to the set receivers when<br>the event is triggered.                                                                           |  |
|                   |                                                                                                    |  |
|                   | Email settings must be configured prior. For details, see "4.12.10<br>Email".                                                                                        |  |
| $\circledR$       | Security Event monitoring description. Indicates the type of attacks<br>that can trigger security exceptions.                                                        |  |
|                   | Unauthorized executable program attempting to run<br>$\bullet$<br>Web URL brute-force attack                                                                         |  |
|                   | Session connection overload<br>Session ID brute-force attack                                                                                                    |  |

Table 4-88 Security exception parameters

Step 3 Click **Apply** to complete the settings.

### **4.14.6.2 Illegal Login**

<span id="page-264-1"></span>Step 1 Select **Main Menu > Advanced Settings > Network > Cyber Security >Security Warning** > **Illegal Login**.

The **Illegal Login** interface will be displayed. See [Figure 4-273.](#page-264-1)

Figure 4-273 Illegal Login

| Security Exception          | <b>Illegal Login</b>                           |                                       |               |
|-----------------------------|------------------------------------------------|---------------------------------------|---------------|
| Enable                      |                                                |                                       |               |
| Alarm-out Port              | Setting                                        | Post-Alarm<br>10<br>$\Box$ Send Email | sec.          |
| $\Box$ Buzzer<br>Alarm Tone | $\boxed{\ensuremath{\mathcal{Q}}}$ Log<br>None | $\boldsymbol{\mathrm{v}}$             |               |
|                             |                                                |                                       |               |
|                             |                                                |                                       |               |
|                             |                                                |                                       |               |
|                             |                                                |                                       |               |
|                             |                                                |                                       |               |
|                             |                                                |                                       | Apply<br>Back |

<span id="page-265-0"></span>Step 2 Select **Enable** and configure parameters. See [Table 4-89](#page-265-0).

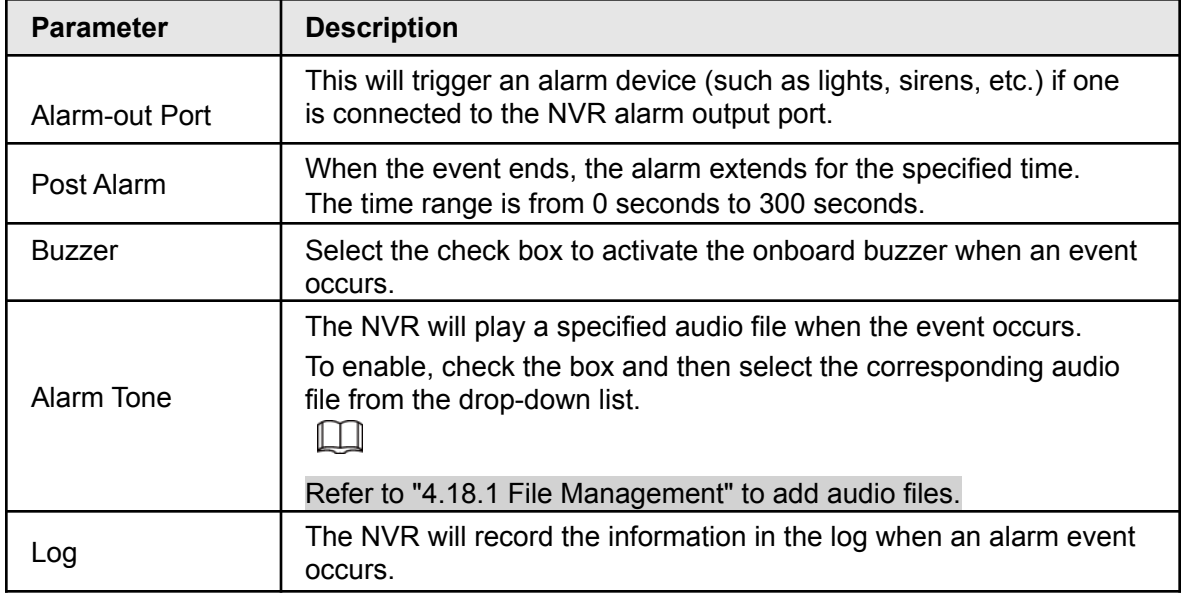

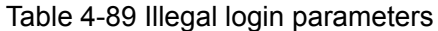

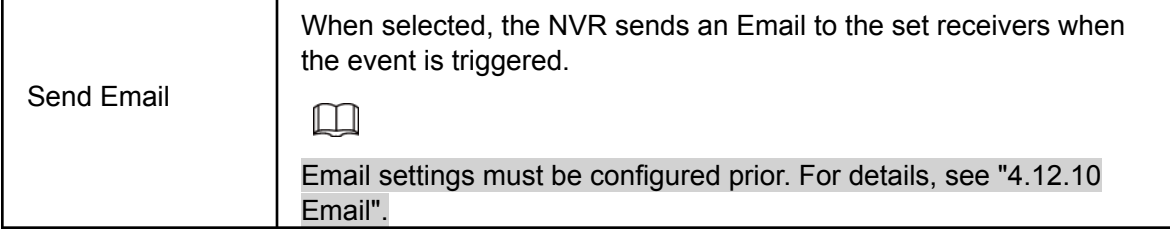

# **4.15Account**

This section allows you to manage the users, user group and ONVIF user, as well as configure the admin (recovery) security questions.

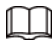

- The max character allowable for a username is 31. The max characters allowable for a group is 15.
- The user name can only contain English letters, numbers and " $\ddot{m}$ , " $\ddot{\omega}$ ", "...".
- The default user amount is 64 and the default group amount is 20. The NVR utilizes two-level management: group and user. The user authorities shall be less than group authorities (The admin user authorities are set by default).
- For group or user management, there are two levels: admin and user. The user name should be unique and a user is allowed to belong to one group only.

## **4.15.1User**

### **4.15.1.1 Add User**

<span id="page-266-0"></span>Step 1 Select **Main Menu > Advanced Settings > System Operation > User** > **User**.

The **User** interface will be displayed. See [Figure 4-274.](#page-266-0)

Figure 4-274

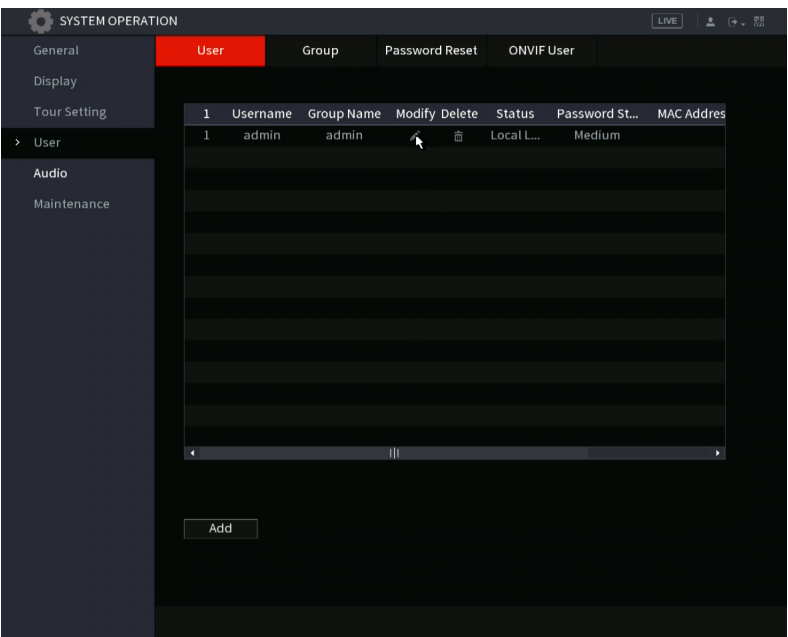

<span id="page-266-1"></span>Step 2 Click **Add**.

The **Add** interface will be displayed. See [Figure 4-275.](#page-266-1)

Figure 4-275

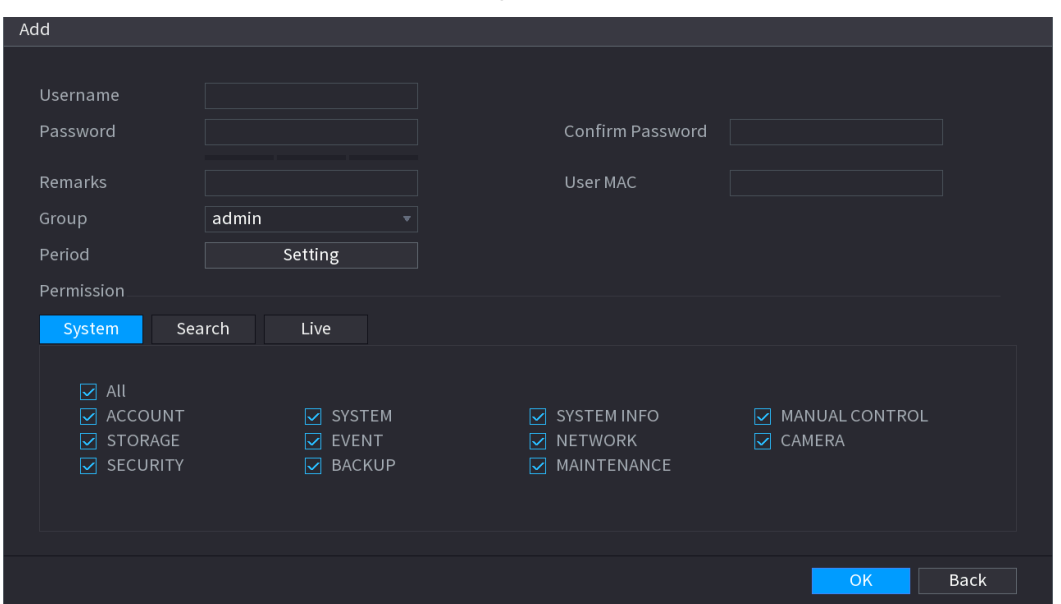

<span id="page-267-0"></span>Step 3 Input the user name, password, select the group it belongs to from the drop-down list. Then you can check the corresponding rights for current user. See [Table 4-90](#page-267-0).

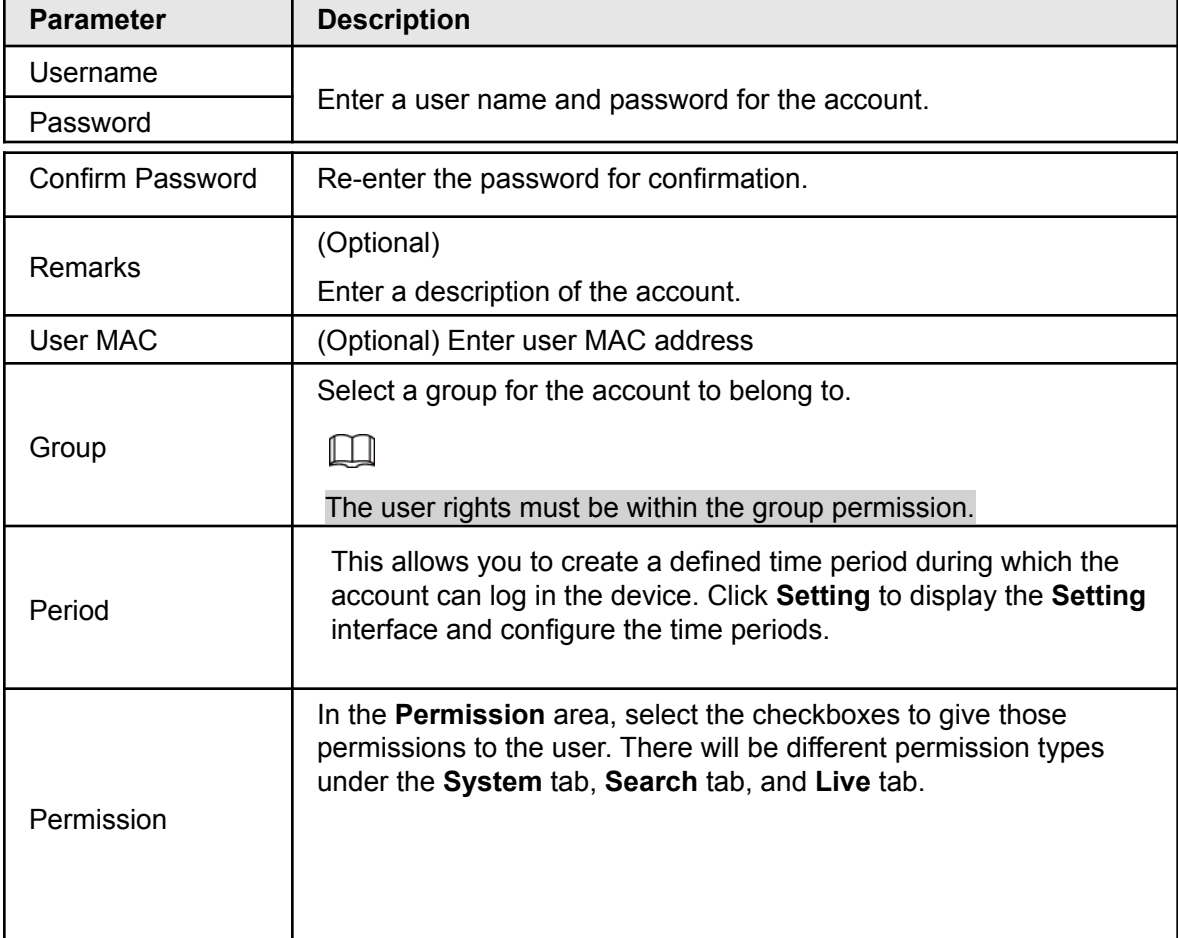

Table 4-90

Step 4 Click **OK** button to save.

### **4.15.1.2 Modify Password**

<span id="page-268-0"></span>Step 1 Select **Main Menu > Advanced Settings > System Operation > User** > **User**, click  $\triangleright$  of the corresponding user.

The **Modify User** interface will be displayed. See [Figure](#page-268-0) 4-276.

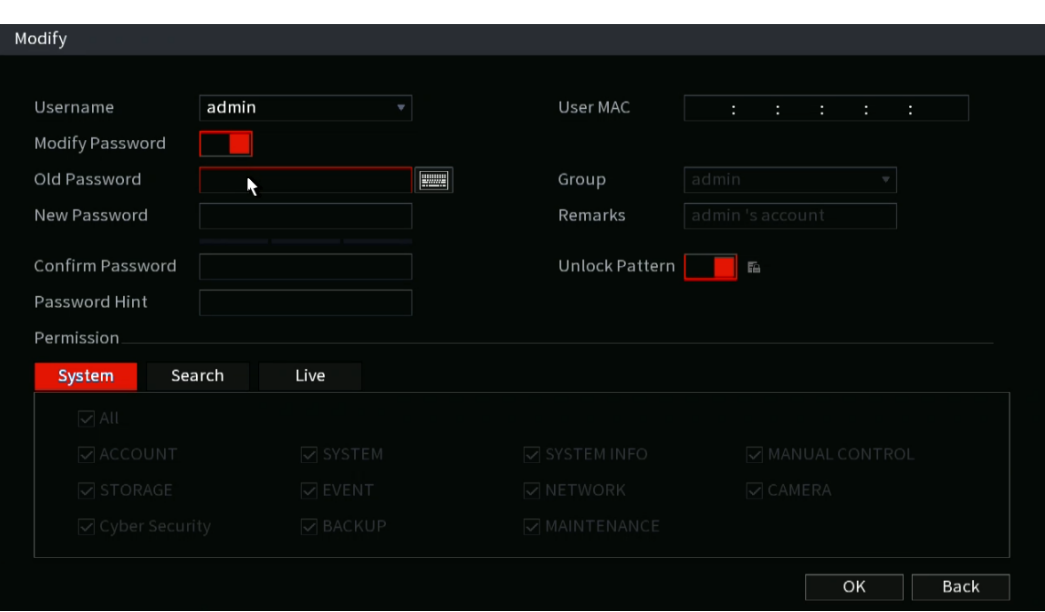

Figure 4-276

- Step 2 Check the box to enable the **Modify Password** function. Enter old password and then enter the new password twice. Proceed to step 3 if creating Unlock pattern.  $\Box$
- Password/confirm password: The password character limit ranges from 8 to 32 characters. The password can contain letters, numbers and special characters (excluding "",",",",",","&"). It is recommended to create a strong password.
- **STRONG PASSWORDS ARE HIGHLY RECOMMENDED-For your device own security.** create a strong password of your own choosing. We also recommend you change your password periodically especially in the high security system.
- <span id="page-268-1"></span>• To enable Unlock Pattern function, click  $\blacksquare$ .

Step 3 Enter the **Unlock Pattern** interface. See [Figure](#page-268-1) 4-277.

Figure 4-277

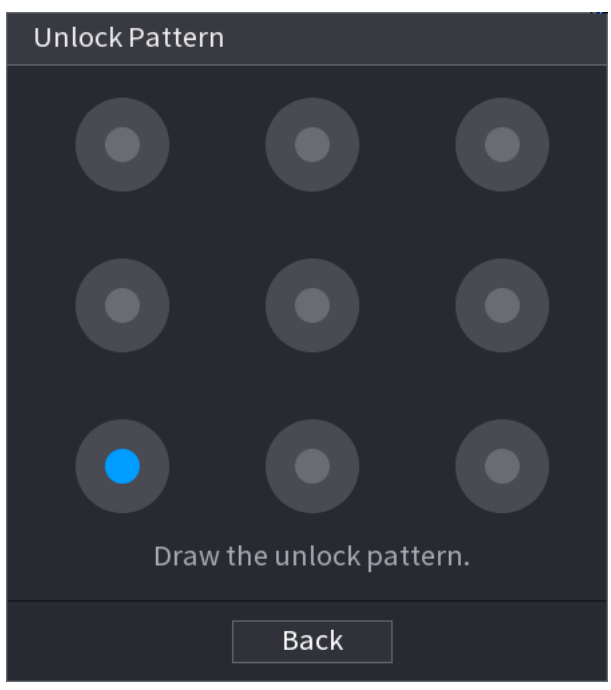

Step 4 Click **Back** to save.

# **4.15.2 Group**

<span id="page-269-0"></span>Step 1 Select **Main Menu > Advanced Settings > System Operation > User** > **Group**. The **Group** interface will be displayed. See [Figure](#page-269-0) 4-278.

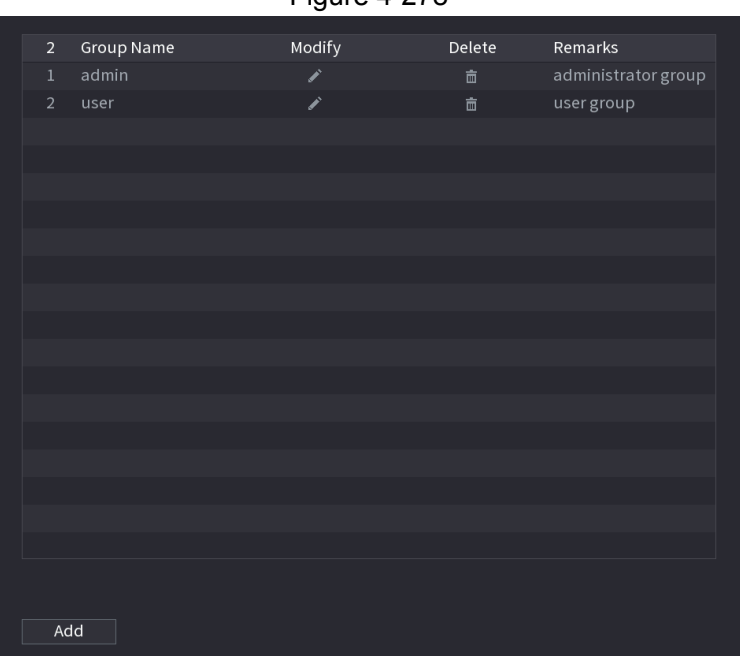

Figure 4-278

Step 2 Click **Add**.

The **Add** interface will be displayed. See [Figure 4-279.](#page-270-0)

Step 3 Enter group name and then input some memo information if necessary. Check the appropriate boxes to select permissions.

Figure 4-279

<span id="page-270-0"></span>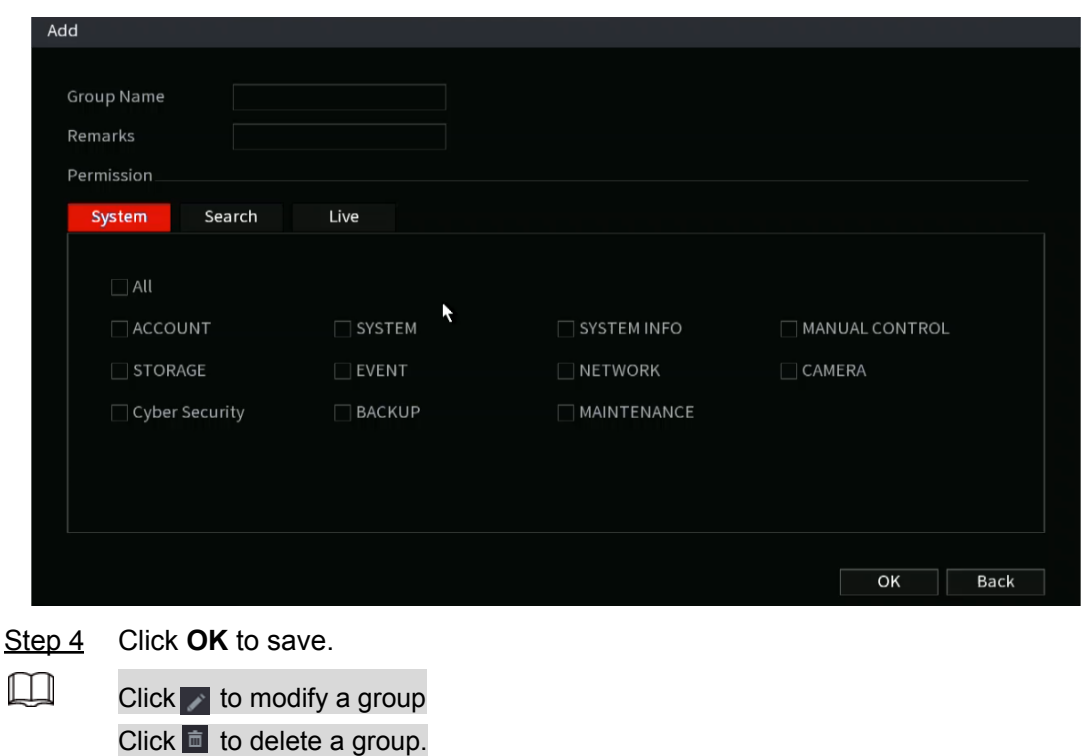

## **4.15.3 Reset Password**

The NVR allows you to utilize security questions and answers to recover a lost password. After successfully answering the security questions, you can reset admin account password.

 $\Box$ 

This function is for **admin** user only.

<span id="page-270-1"></span>Step 1 Select **Main Menu > Advanced Settings > System Operation > User** > **Password Reset**.

The **Password Reset** interface will be displayed. See [Figure 4-280](#page-270-1).

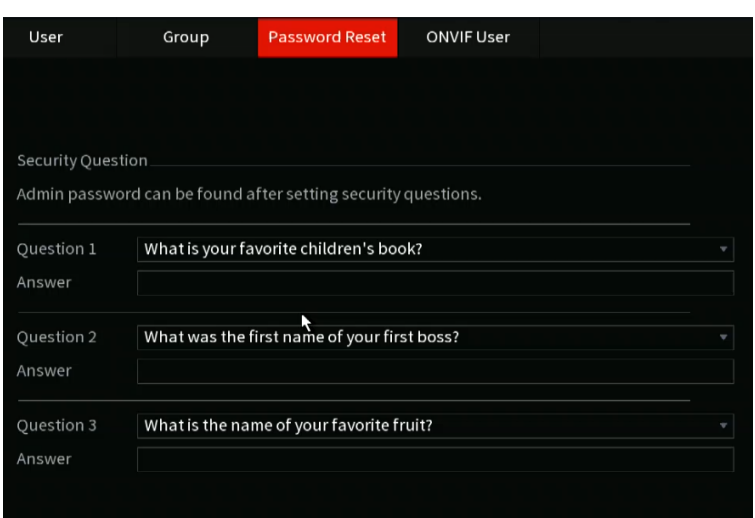

Figure 4-280

Step 2 Check the box to enable Reset password function.

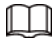

This function is enabled by default.

- Step 3 Input proper security questions and answers.
- Step 4 Click **OK**.

After you successfully set security questions, you can answer the security questions to reset the **admin** password.

# **4.15.4 ONVIF User**

This section allows you to create ONVIF users to interact with third-party devices.

 $\Box$ 

The default ONVIF user is **admin**. It is created after initializing the NVR.

For some series NVRs, the ONVIF user password will be modified when initializing the NVR and setting the admin password.

<span id="page-271-0"></span>Step 1 Select **Main Menu > Advanced Settings > System Operation > ONVIF User**. The **ONVIF User** interface will be displayed. See [Figure](#page-271-0) 4-281

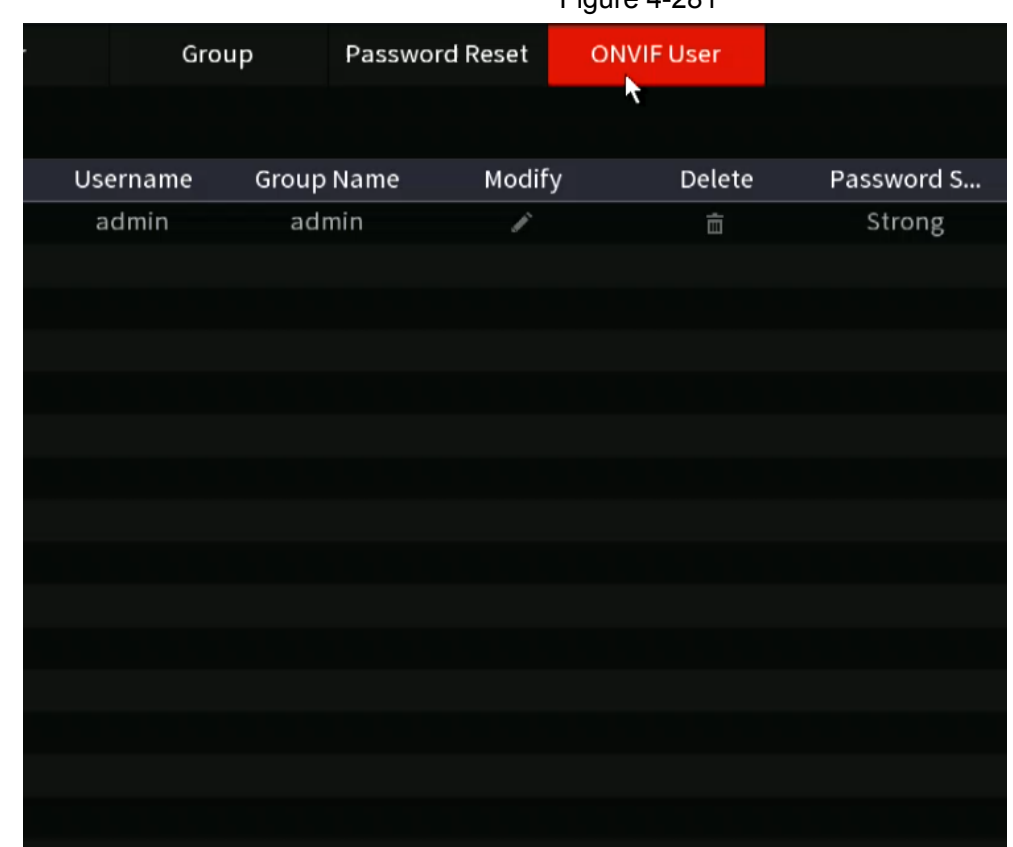

Figure 4-281

<span id="page-271-1"></span>Step 2 Click **Add**.

The **Add** interface will be displayed. See [Figure 4-282.](#page-271-1)

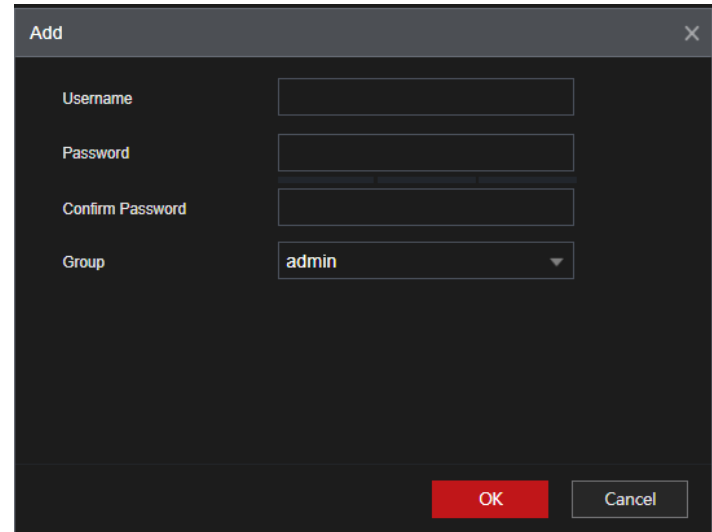

- Step 3 Set user name, password and then select group from the drop-down list.
- Step 4 Click **OK** to complete setup.

Click  $\blacktriangleright$  to modify the corresponding user information, click  $\blacksquare$  to delete current user.

# **4.16Output and Display**

# **4.16.1Display**

This section allows you to configure the local interface display settings such as displaying time and channel title, adjusting image transparency, and selecting the resolution.

<span id="page-272-0"></span>Step 1 Select **Main Menu** > **Advanced Settings** > **System Operation**> **Display**.

The **Display** interface will be displayed. See [Figure](#page-272-0) 4-283.

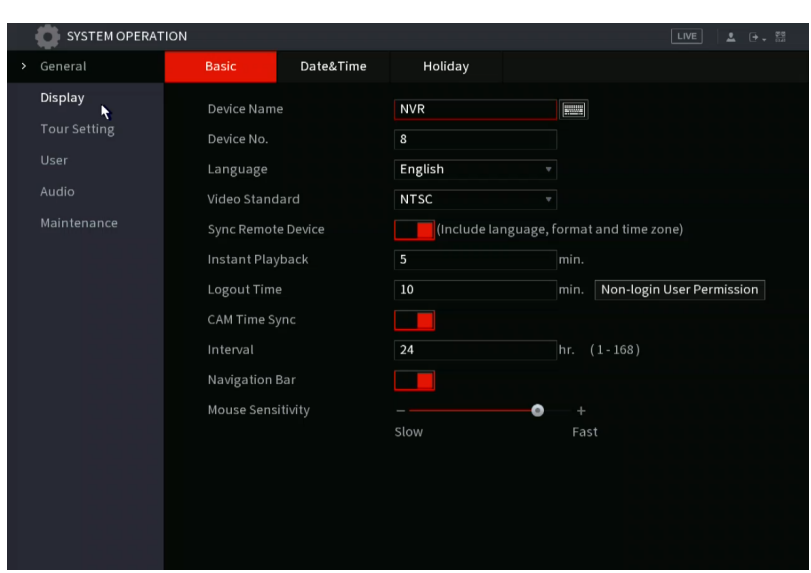

Figure 4-283

Step 2 Configure the settings for the display parameters.

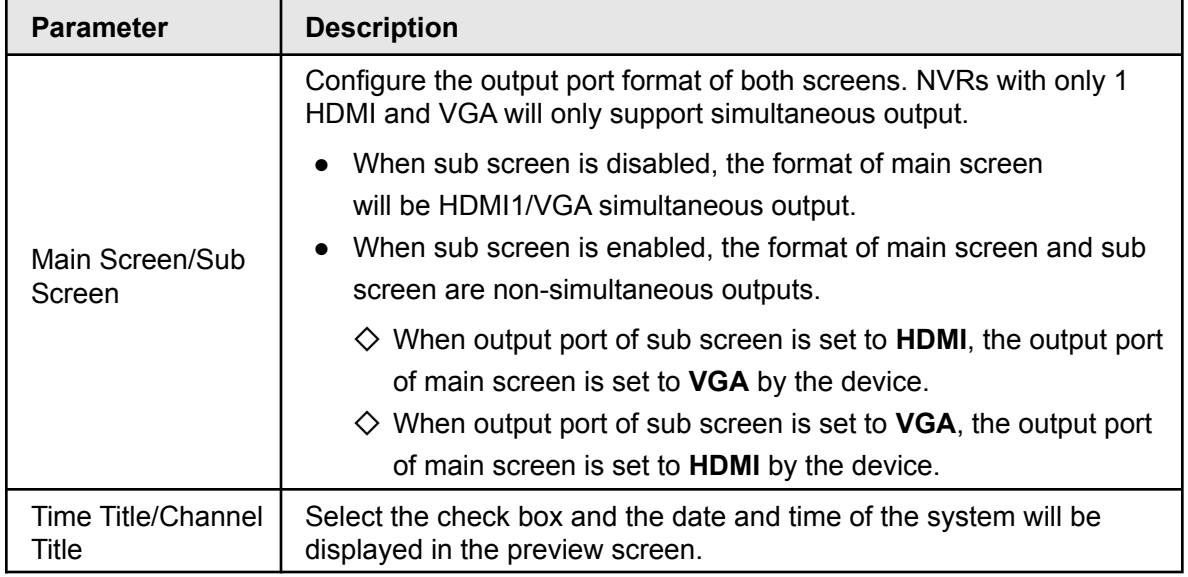

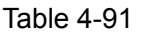

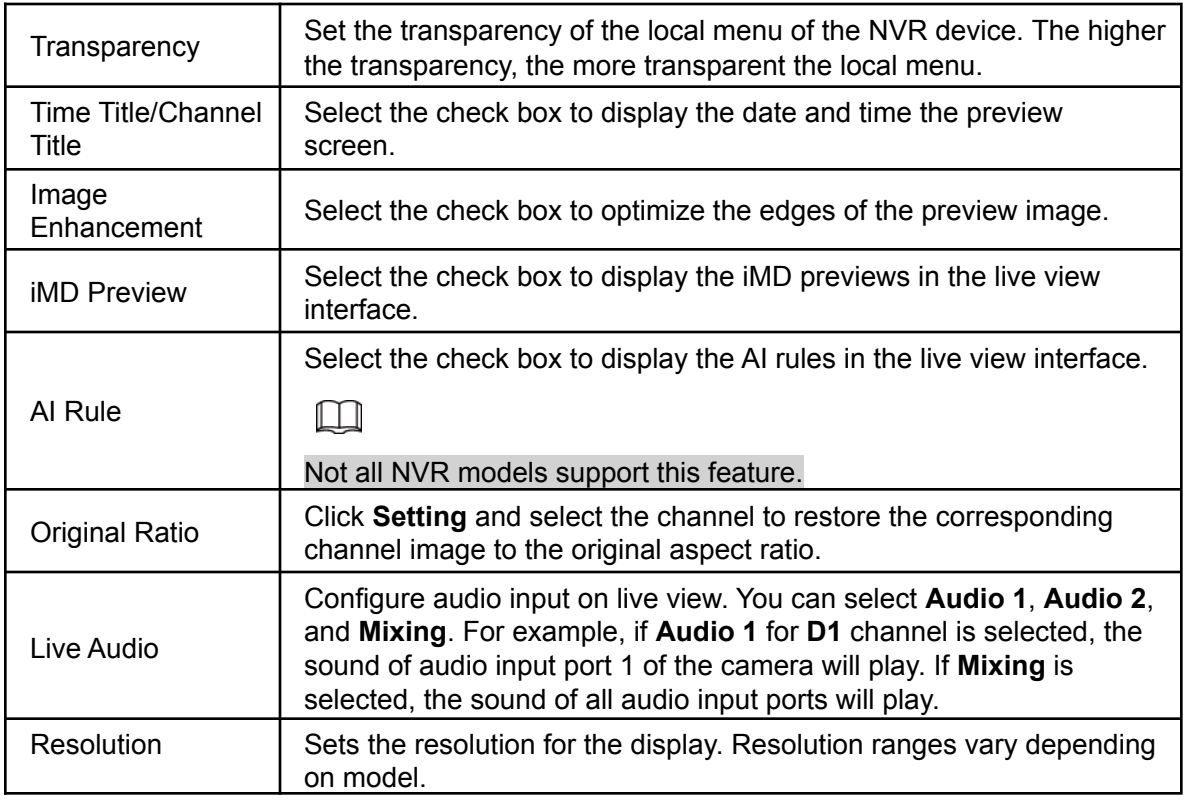

Step 3 Click **Apply**.

## **4.16.2 Tour**

This section allows you to create local display tours. When a tour is enabled, the NVR local display will cycle through different channel split view groups if the NVR is left inactive.

Step 1 Select **Main Menu** >**Advanced Settings** > **System Operation** > **DISPLAY** > **Tour Setting** > **Main Screen** (click sub screen to configure tour properties for that screen).

The **Tour** interface will be displayed. See [Figure 4-284.](#page-274-0)

<span id="page-274-0"></span>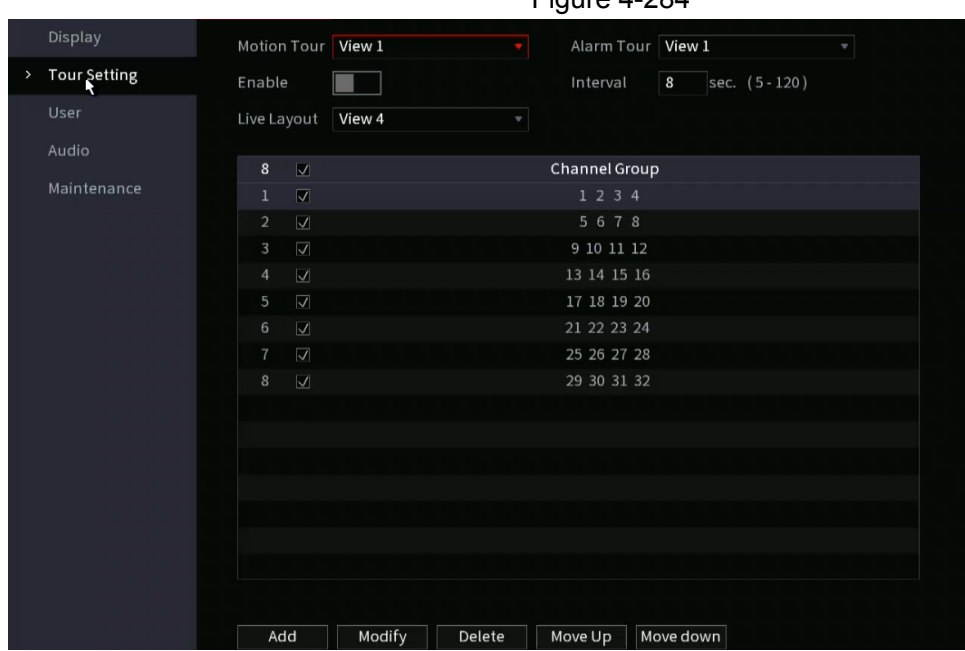

Figure 4-284

- To toggle image switching, click the left mouse button on the top right of the live view screen or press Shift to switch between the  $\mathbb{O}^{\text{max}}$  icon (image switching is allowed) and  $\blacksquare$  (image switching is not allowed).
- <span id="page-274-1"></span>• On the navigation bar, click the  $\heartsuit$  icon to enable the tour and click  $\heartsuit$  to disable it.

Step 2 Configure the tour setting parameters. See [Table 4-92](#page-274-1).

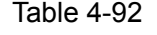

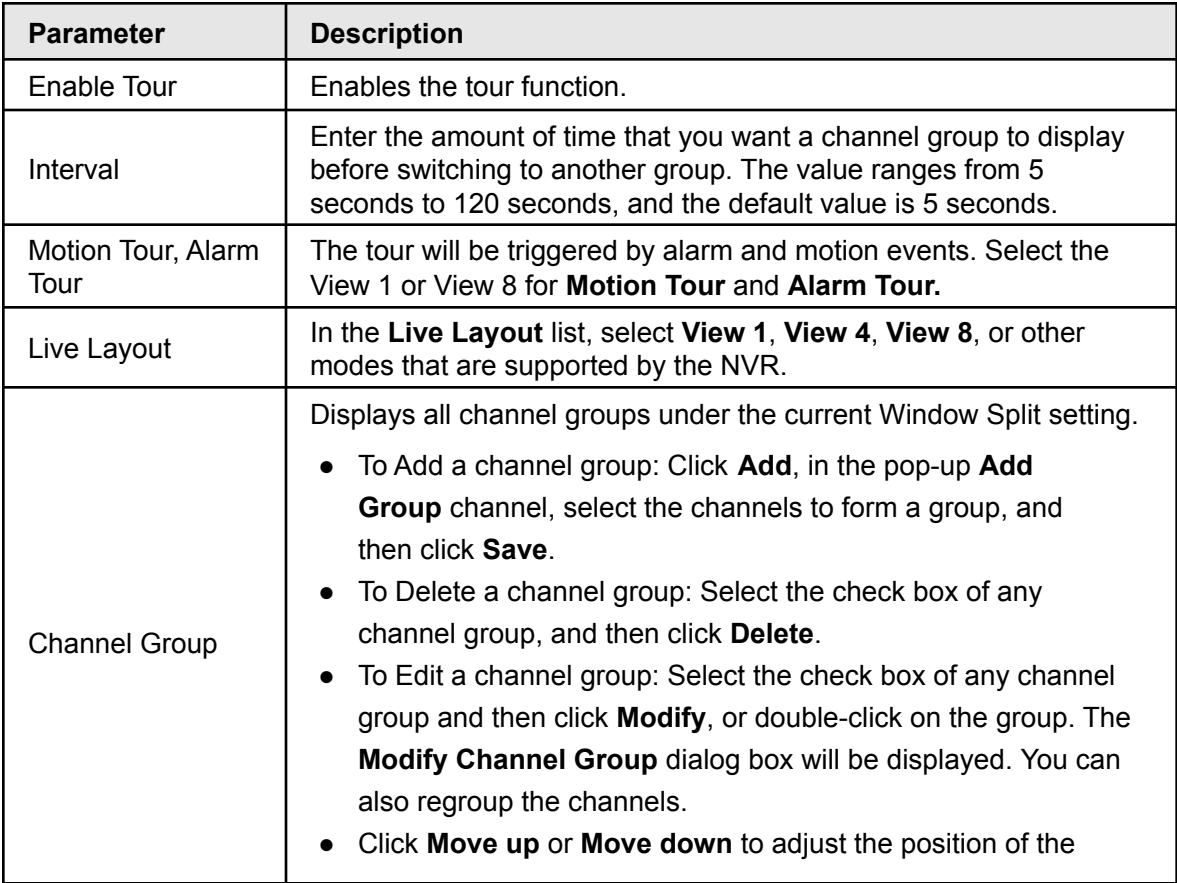

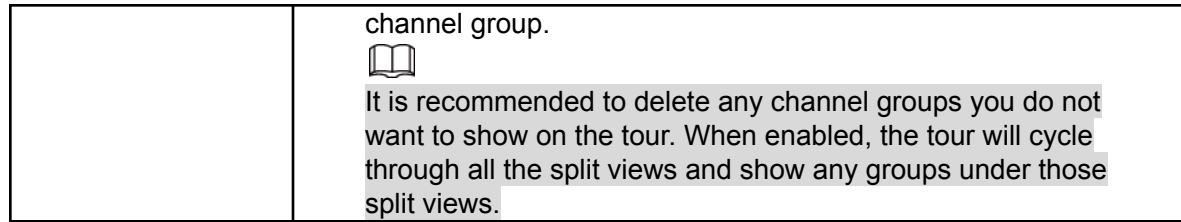

Step 3 Click **Apply** to save the settings.

# **4.16.3 Customized Display**

Some NVR models allow you to create a custom split view.

$$
\,\,\Box
$$

- This function is for some series NVR models. Refer to the actual product for detailed information.
- <span id="page-275-0"></span>The NVR supports a maximum of 5 customized views.
	- Step 1 Select **Main Menu >Advanced Settings > System Operation > DISPLAY > DISPLAY** > **Custom Split**.

The **Custom Split** interface will be displayed. See [Figure 4-285](#page-275-0).

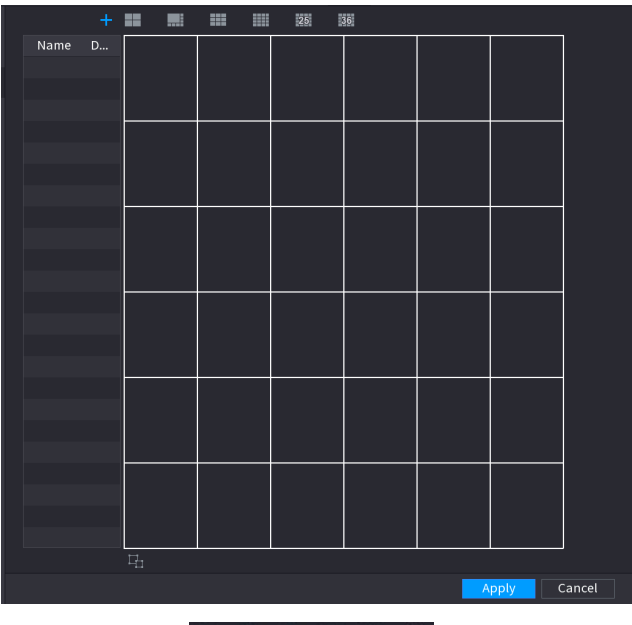

Figure 4-285

Step 2 Click and then click to select basic mode.

The NVR utilizes the basic window mode as the new window name. For example, if you select the 8 display mode, the default name is Split8.In regular mode, drag the mouse in the preview frame to merge several small windows to one window to get the desired split mode. See [Figure 4-286.](#page-275-1)

Ш

<span id="page-275-1"></span>● After merge the window, system adopts the remaining window amount as the new name such as Split4.

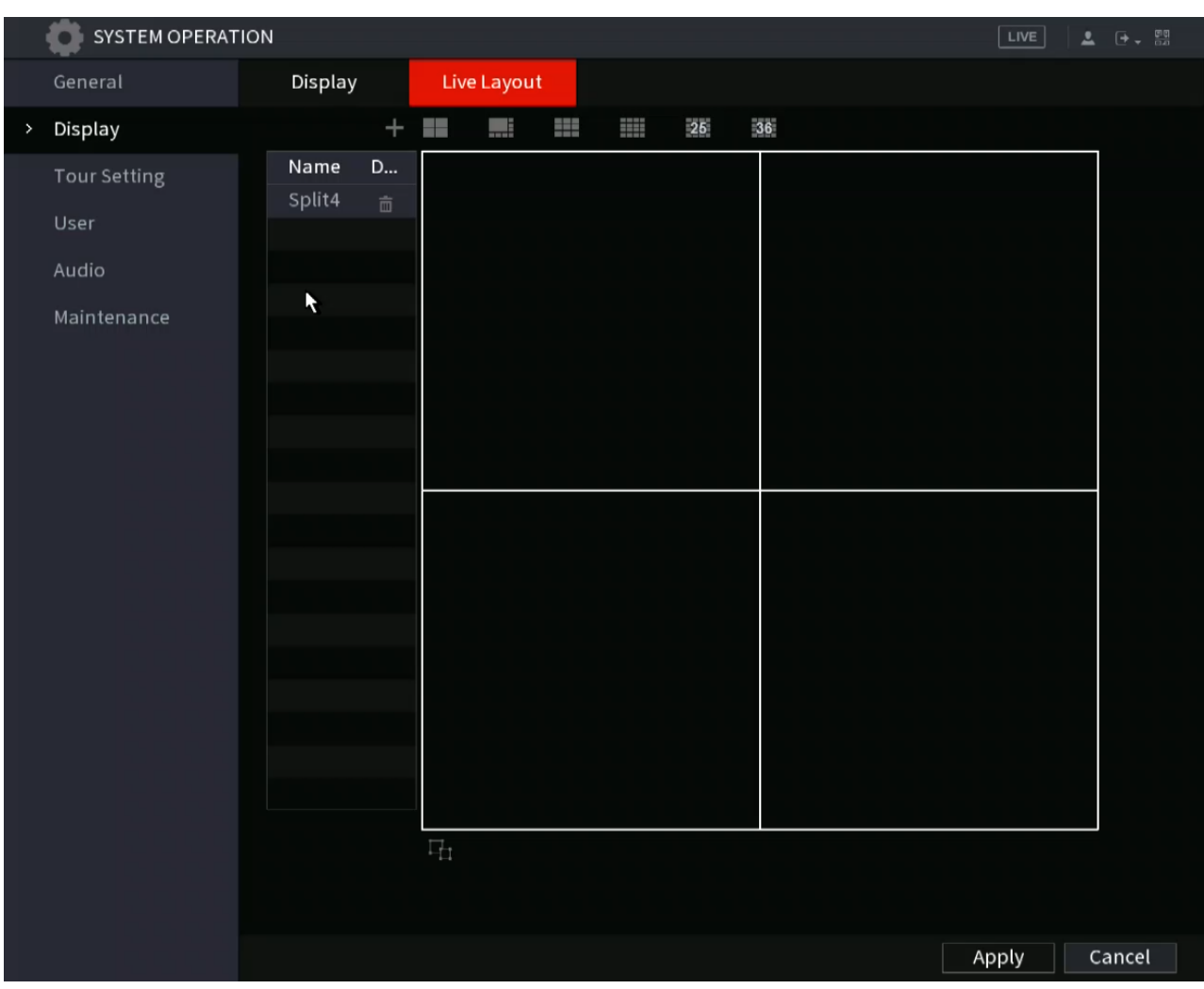

Figure 4-286

Step 3 Click Apply to exit.

After the setup, navigate to the preview window, right click mouse and then select Custom Split.

# **4.17Audio**

This section manages audio files and configuration for the schedule play function.

```
\BoxNot all NVR models support this feature.
```
# **4.17.1File Management**

This section allows you to add audio files, listen to audio files, rename and delete audio files, and configure the audio volume.

<span id="page-276-0"></span>Step 1 Select **Main Menu** > **Advanced Settings** > **System Operation** > **File Management**. The **File Management** interface will be displayed. See [Figure 4-288](#page-276-0).

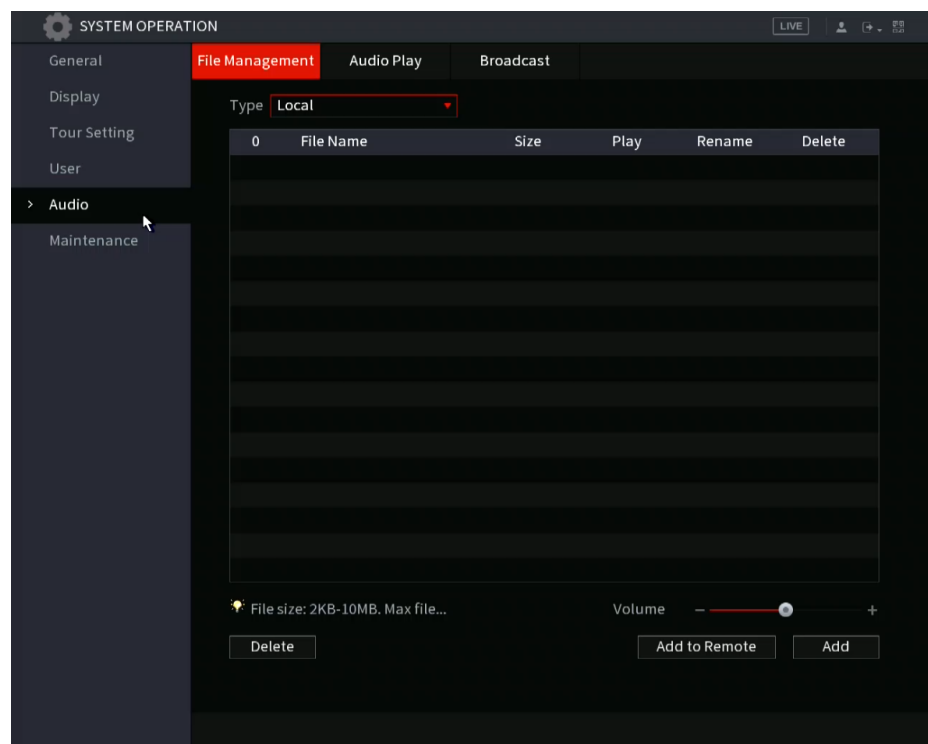

Figure 4-288

Step 2 Click **Add** to add an audio file.

The **Add** interface will be displayed. See Figure 4-289.

 $\Box$ The local NVR interface only supports USB import for audio files.

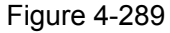

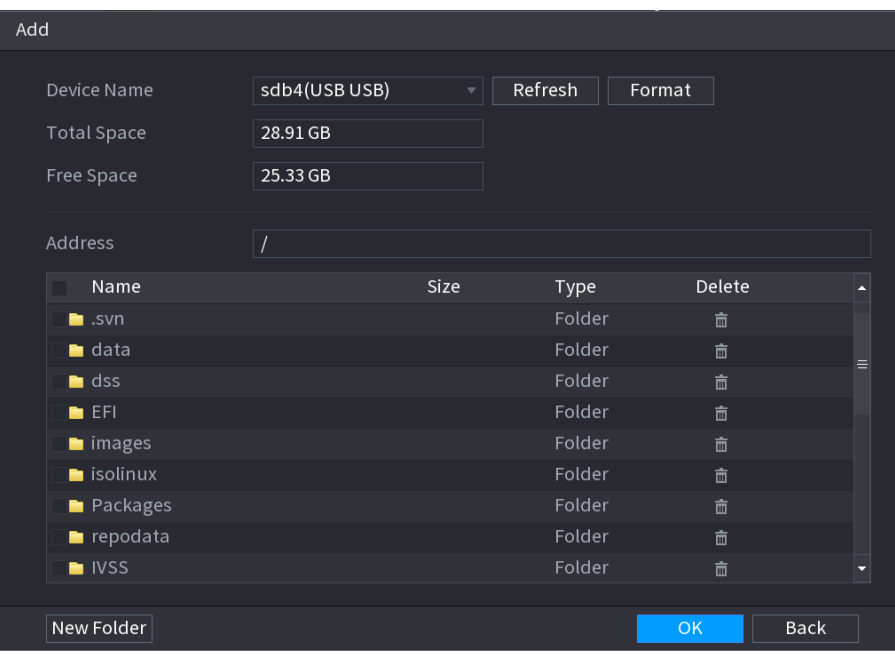

Step 3 Select the audio file and then click **Import**. The NVR supports MP3 and PCM audio format.

Step 4 Click OK to start importing audio files from the USB storage device.

If the importing is successful, the audio files will display in the **File Management** interface.

# **4.17.2 Audio Play**

This section allows you to configure the settings to play the audio files during the defined time period.

#### <span id="page-278-0"></span>Step 1 Select **Main Menu** > **Main Menu > Advanced Settings > System Operation > Audio Play**.

The **Schedule** interface will be displayed. See [Figure](#page-278-0) 4-290.

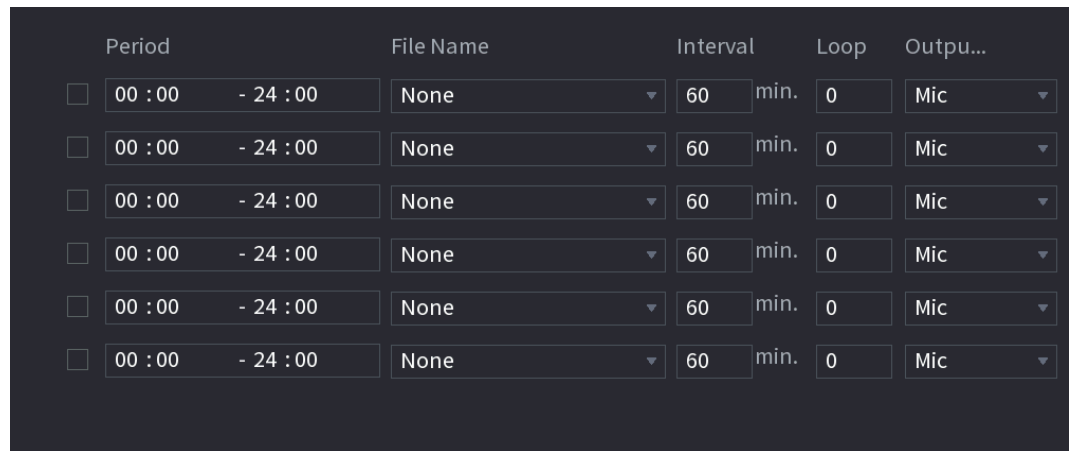

Figure 4-290

<span id="page-278-1"></span>Step 2 Configure the settings for the schedule parameters. See [Table 4-93](#page-278-1).

Table 4-93

| <b>Parameter</b> | <b>Description</b>                                                                                                    |  |
|------------------|----------------------------------------------------------------------------------------------------|--|
| Period           | Select the check box to enable the settings. Enter the desired<br>time. You can configure up to six periods.                                                   |  |
| File Name        | Select the audio file that you want to play for this configured<br>period.                                                                                     |  |
| Interval         | Enter the time in minutes for how often you want to repeat the<br>audio playing.                                                                               |  |
| Loop             | Configure how many times you want to repeat the audio playing<br>in the defined period.                                                                        |  |
| Output           | The two options are: MIC and Audio. MIC is set by default. The<br>MIC function shares the same port with talkback function and the<br>latter has the priority. |  |
|                  |                                                                                                    |  |
|                  | Some series NVRs do not have an audio port. The actual<br>product shall prevail.                                                                               |  |
|                  |                                                                                                    |  |

- The finish time for audio playing depends on audio file size and the configured interval.
- Playing priority: Alarm event > Audio talk > Trial listening > Schedule audio file.
- Step 3 Click **Apply** to complete the settings.

# **4.18USB Device Auto Pop-up**

After you inserted the USB device, the system can auto detect it and pop up the following dialogue box. It allows you to conveniently backup files, log, configure or update the system. See Figure 4-294.

Refer to "4.18.1 File Management", "4.10.1 Log", IMP/EXP, and "4.10.4.4 System Update" for detailed information.

M

You can add a USB keyboard through USB port, and it can input characters limited to soft keyboard.

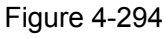

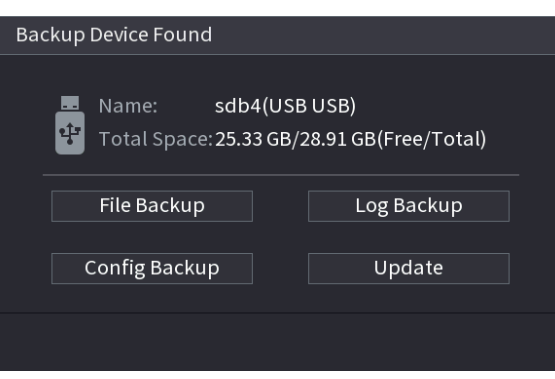

# **4.19Shutdown**

- If a dialogue box appears with: "System is shutting down..." Do not switch the power on-off button.
- Do not unplug the power cable or click the power on-off button to shut down the down the device when it is running (especially when it is recording.)
- Before replace the HDD, shut down the device and then unplug the power cable.

### <span id="page-279-0"></span>Procedure

- From the main menu (Recommended)
	- 1. Click  $\mathbb{R}$  at the top right corner. See [Figure 4-295.](#page-279-0)

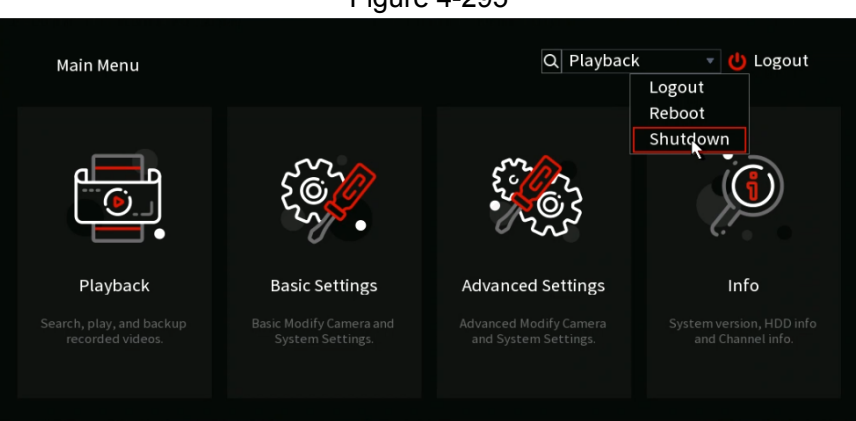

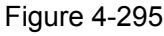

#### **2.** Select **Shutdown.**

Draw the unlock pattern or input the password first if you have no authority to shut down. See Figure 4-296 or [Figure 4-297](#page-280-0)

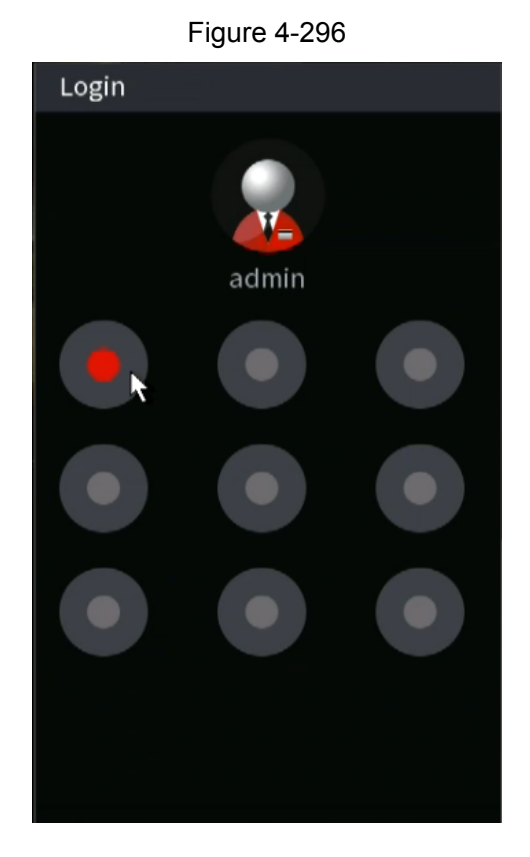

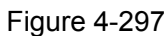

<span id="page-280-0"></span>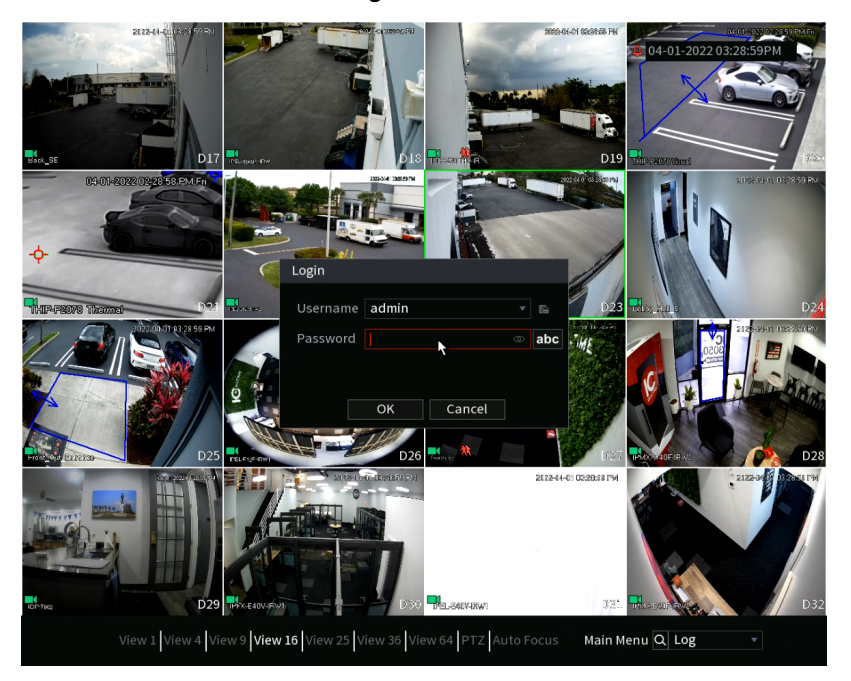

You can also shut the NVR down with these following options:

- Remote Control: Press the power button on the remote for at least 3 seconds.
- Press the power button at the rear panel of the device.

### Auto Resume after Power Failure

The system can automatically backup video file and resume previous working status after power failure.

 $\Box$ 

- The interfaces in the Manual are used for introducing the operations and only for reference. The actual interface might be different dependent on the model you purchased. If there is an inconsistency between the Manual and the actual product, the actual product shall govern.
- The Manual is a general document for introducing the product, so there might be some functions described for the Device in the Manual not apply to the model you purchased.
- Besides Web, you can use our Smart PSS to login the device. For detailed information, refer to Smart PSS user's manual.

# **5 Web Operation**

# **5.1 Network Connection**

 $\Box$ 

- The NVR is set to DHCP by default. If not on a network with DHCP, the IP of the NVR is 192.168.1.199.
- The NVRs support different browsers such as Safari, Firefox, Google Chrome.

Step 1 Verify the NVR is physically connected to the network via network cable.

Step 2 Configure the IP address, subnet mask, and gateway for the PC and the Device as

necessary. For details about the network configuration of the Device, refer to "4.10.3 Network".

Step 3 (Optional) On your PC, open the command prompt to check the network connection of the Device by using "ping IPAddress." (for example, ping 192.168.1.199)

Usually the return value of TTL is 255.

# <span id="page-281-0"></span>**5.2 Web Login**

Step 1 Open a web browser, then enter the IP address of the Device (keep in mind to specify the port if the HTTP port has been changed, IE: 192.168.1.199:81 if the HTTP port was changed to 81), and then press Enter.

The Login in the dialog box will be displayed. See [Figure 5-1.](#page-281-0)

Figure 5-1

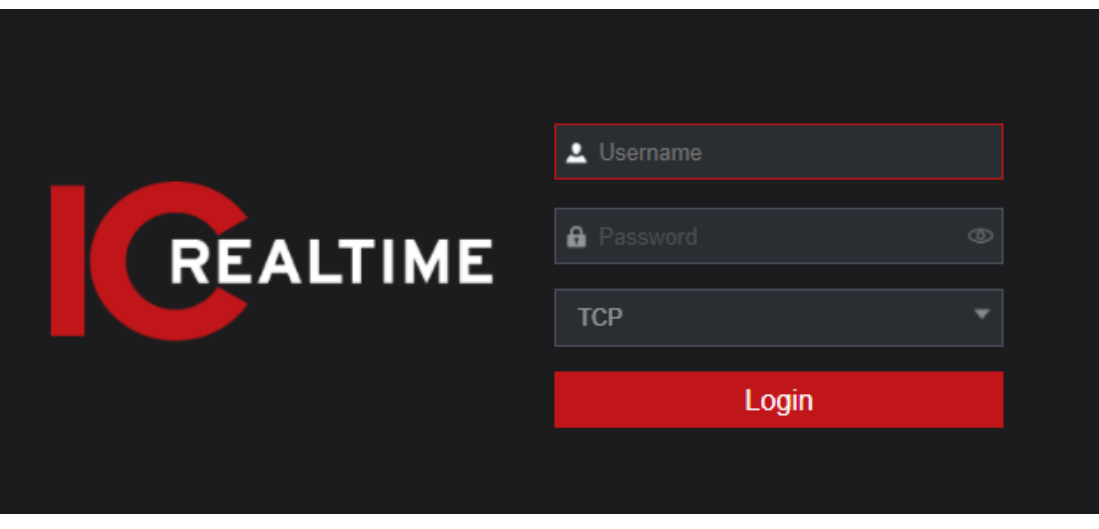

Step 2 Enter the user name and password.

#### $\Box$

The default administrator account is **admin**. The password is the created when first initializing the NVR. To secure your account, it is recommended to change the password periodically. Click **to display the password.** 

Step 3 Click **Login**.

# **5.3 Web Main Menu**

Once logging into the web GUI, the main menu will be displayed. See Figure 5-2. For detailed operations, you can refer to "4 Local Basic Operation".

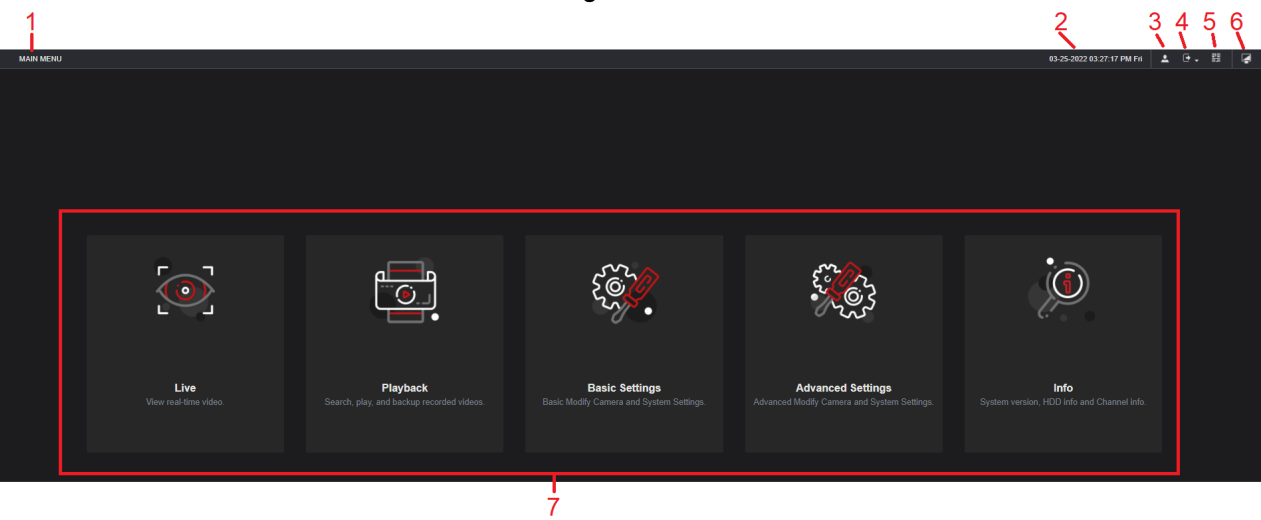

Figure 5-2

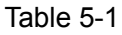

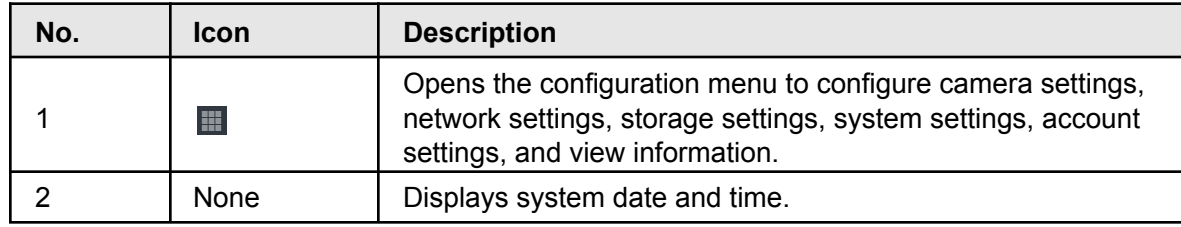

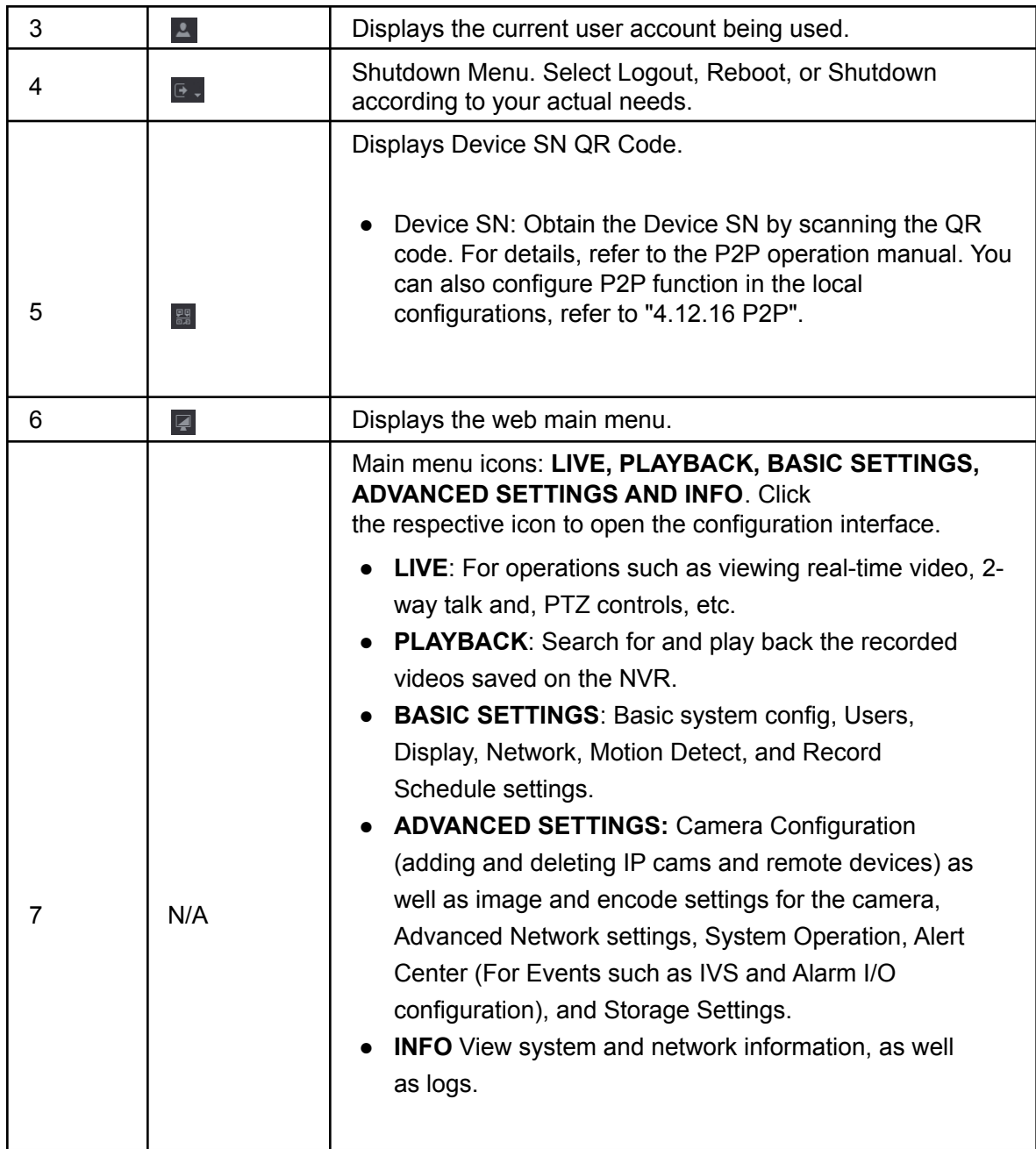

# **Glossary**

**DHCP:** DHCP (Dynamic Host Configuration Protocol) is a network protocol. It is typically used to assign temporary IP addresses to computers and other devices on a network.

**DDNS:** DDNS (Dynamic Domain Name Server) is a service that maps Internet domain names resolve to IP addresses. This service is useful to anyone who wants to operate a server (web server, mail server, ftp server and etc) connected to the internet with a dynamic IP.

**eSATA**: eSATA(External Serial AT) is an interface that provides fast data transfer for external storage devices. It is an extension specification of a SATA interface.

**GPS**: GPS (Global Positioning System) is a satellite system, protected by the US military, safely orbiting thousands of kilometers above the earth.

**PPPoE**: PPPoE **(**Point to Point Protocol over Ethernet) is a specification for connecting multiple computer users on an Ethernet local area network to a remote site. The current popular mode is ADSL, which utilizes the PPPoE protocol.

**Wi-Fi:** Wi-Fi is the name of a popular wireless networking technology that uses radio waves to provide wireless high-speed Internet and network connections. The standard is for wireless local area networks (WLANs). WiFi is like a common language that all the devices use to communicate to each other. It is included in the IEEE802.11, a family of standards, The IEEE (Institute of Electrical and Electronics Engineers Inc.)

**3G**: 3G is the wireless network standard. It is called 3G because it is the third generation of cellular telecom standards. 3G is a faster network for phone and data transmission and speed Is over several hundred kbps. There are currently four standards: CDMA2000, WCDMA, TD-SCDMA and WiMAX.

**Dual-stream**: Dual-stream technology utilizes a high-rate bit stream and resolution for local HD storage such as 1080P-4K for the recorded main stream and one low-rate bit sub stream for network transmission such as QCIF/CIF. This enables a balance between quality in local storage and remote network transmission which as mobile devices using 3G/4G network.

**On-off value**: It is the non-consecutive signal sampling and output. It includes remote sampling and remote output. It has two statuses: 1/0.

# **FAQ**

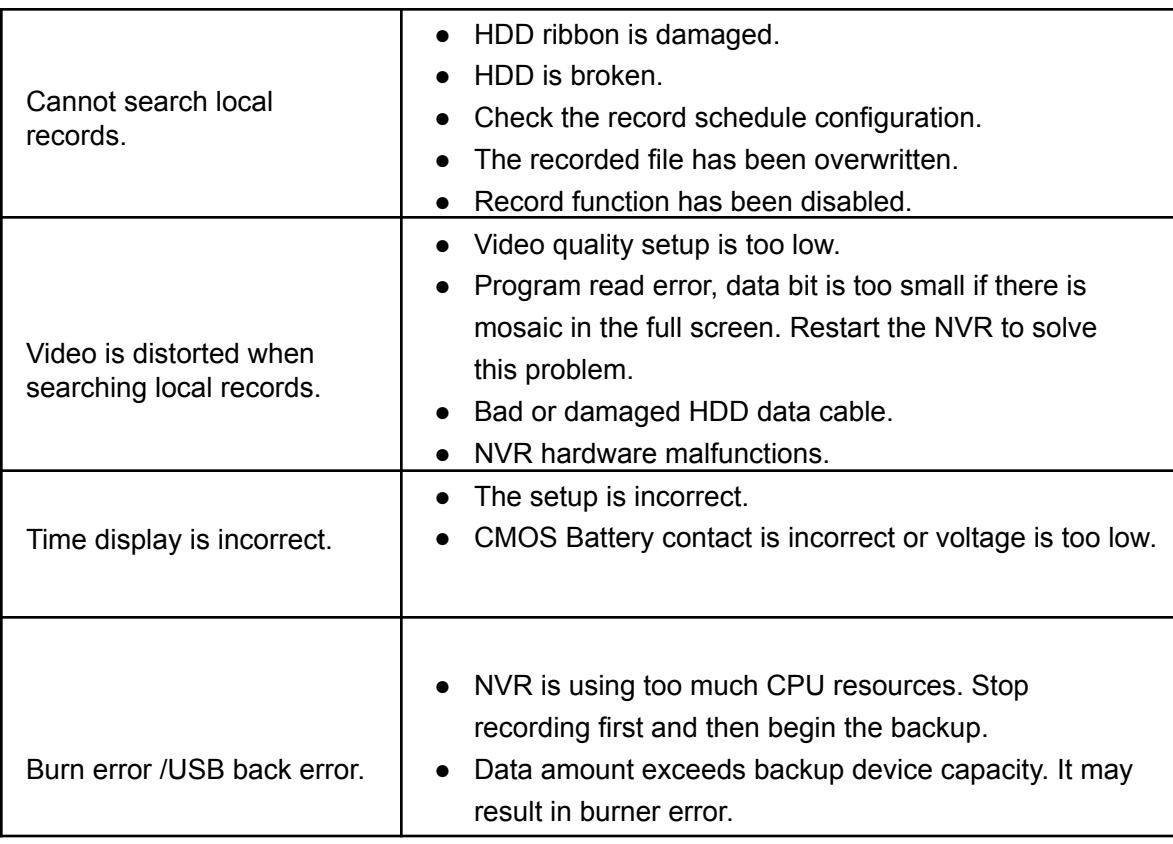

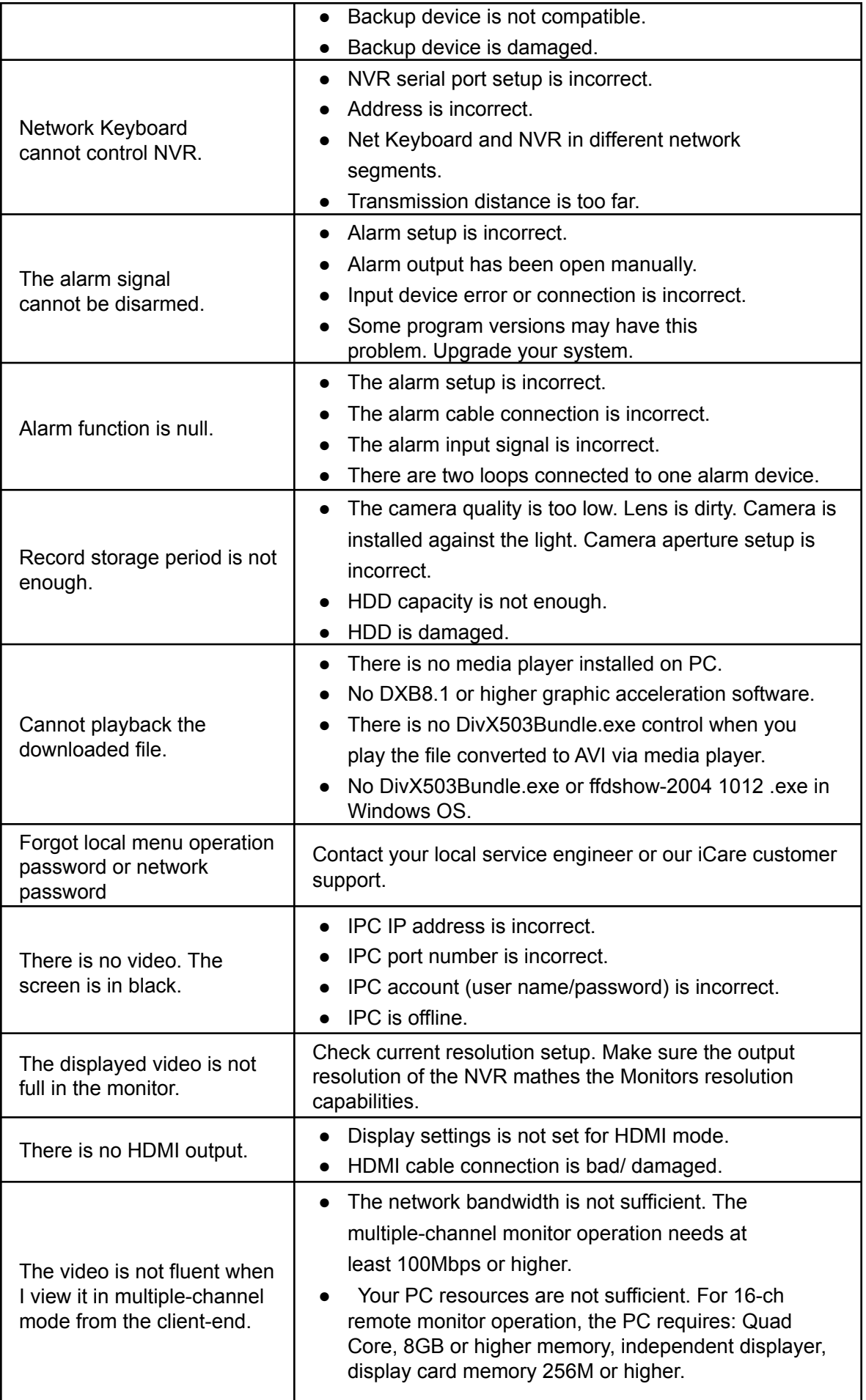

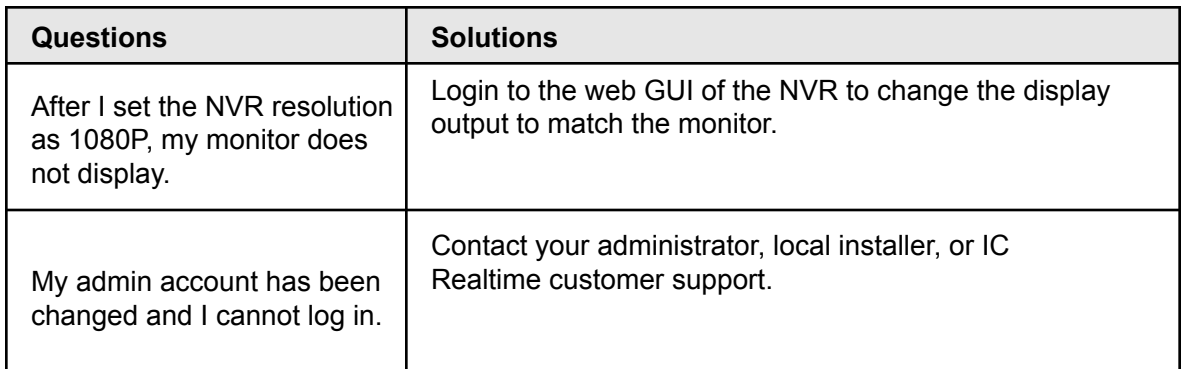

### **Maintenance**

- Use a brush to clean the board, socket connector, and chassis regularly.
- The device should be earthed to minimize audio/video disturbance. Keep the device away from the static voltage or induced [voltage](http://www.iciba.com/voltage/).
- Unplug the power cable before you remove the audio/video signal cable, RS232 or RS485 cable.
- Do not connect a TV to the local video output port (VOUT). It may result in a video output circuit.
- Always shut down the device properly. Use the shutdown function in the menu, or you can flip the power switch in the rear pane for at least three seconds to shut down the device. Otherwise, it may result in HDD malfunction.
- Make sure the device is away from direct sunlight or other heating sources. Keep the sound ventilation.
- Check and maintain the device regularly.

# **Appendix 1 Cybersecurity Recommendations**

Cybersecurity is something that pertains to every device that is connected to the internet. IP video surveillance is not immune to cyber risks, but taking basic steps toward protecting and strengthening networks and networked appliances will make them less susceptible to attacks. Below are some tips and recommendations on how to create a more secured security system.

### Mandatory actions to be taken for basic equipment network security

#### 1. **Use Strong Passwords**

Please refer to the following suggestions to set passwords:

• The length should not be less than 8 characters;

- Include at least two types of characters; character types include upper and lower case letters, numbers and symbols;
- Do not use the account name or the account name in reverse order;
- Do not use continuous characters, such as 123, abc, etc.;
- Do not use overlapped characters, such as 111, aaa, etc.;

#### 2. **Update Firmware and Client Software in Accordingly**

- According to the standard procedure in Tech-industry, we recommend to keep your equipment (such as NVR, DVR, IP camera, etc.) firmware up-to-date to ensure the NVR is equipped with the latest security patches and fixes.
- We suggest that you download and use the latest version of client software.

### "Nice to have" recommendations to improve your equipment network security

#### 1. **Physical Protection**

We suggest that you perform physical protection to equipment, especially storage devices. For example, place the equipment in a special computer room and cabinet, and implement well-done access control permission and key management to prevent unauthorized personnel from performing physical contacts such as damaging hardware, unauthorized connections of other equipment (such as USB flash disk, serial port), etc.

#### 2. **Change Passwords Regularly**

We suggest that you change passwords regularly to reduce the risk of being guessed.

#### 3. **Set and Update Passwords Reset Information Timely**

The NVR supports the password reset function. Set up related information for password reset and password protection questions. If the information changes, please modify accordingly. Do not use password questions that may be easy to guess.

#### 4. **Enable Account Lock**

The account lock feature is enabled by default, we recommend you to keep it enabled to guarantee account security. If an attacker attempts to log in with the wrong password several times, the corresponding account and the source IP address will be locked.

#### 5. **Change Default HTTP and Other Service Ports**

We suggest you to change default HTTP and other service ports into any set of numbers between 1024~65535, reducing the risk of unauthorized access

#### 6. **Enable HTTPS**

We suggest you to enable HTTPS, so to allow a more secure web interface connection.

#### 7. **Enable Whitelist**

We suggest you to enable the whitelist function to prevent everyone, except those with specified IP addresses, from accessing the NVR. If doing so, please be sure to add your computer's IP address and the accompanying equipment's IP address to the whitelist.

#### 8. **MAC Address Binding**

We recommend you to bind the IP and MAC address of the gateway to the equipment, thus reducing the risk of ARP spoofing.

#### 9. **Assign Accounts and Privileges Reasonably**

Add users and assign a minimum set of permissions according to business and management requirements.

#### 10. **Disable Unnecessary Services and Select Secure Modes**

If not needed, it is recommended to turn off some services such as SNMP, SMTP, UPnP, etc., to
reduce risks. If necessary, it is highly recommended to use safe modes, including but not limited to the following services:

- SNMP: Select SNMP v3, and set up strong encryption passwords and authentication passwords.
- SMTP: Select TLS to access the mailbox server.
- FTP: Select SFTP, and set up strong passwords.
- AP hotspot: Select WPA2-PSK encryption mode, and set up strong passwords.

## 11. **Audio and Video Encrypted Transmission**

If your audio and video data contents are important or sensitive, we recommend that you use the encrypted transmission function to reduce the risk of audio and video data being stolen during transmission.

Reminder: Encrypted transmissions will cause some loss in transmission efficiency.

### 12. **Secure Auditing**

● Check online users: It is suggested to check online users regularly to find any unauthorized logins.

● Check equipment log: By viewing the logs, you can view the IP addresses that were used to log in to your devices and their key operations.

### 13. **Network Log**

Due to the limited storage capacity of the equipment, the stored log is limited. If it is necessary to saves the logs, enable the network log function to ensure that the critical logs are synchronized to the network log server for tracing.

### 14. **Construct a Safe Network Environment**

In order to better ensure the safety of equipment and reduce potential cyber risks, we recommend:

● Disable the port mapping function of the router to avoid direct access to the intranet devices from the external network.

● The network should be partitioned and isolated according to the actual network needs. If there are no communication requirements between two sub networks, it is suggested to use VLAN, network GAP, and other technologies to partition the network, so as to achieve the network isolation effect.

● Establish the 802.1x access authentication system to reduce the risk of unauthorized access to private networks.

It is recommended that you enable your device's firewall or blacklist and whitelist feature to reduce the risk that your device might be attacked.

# **Appendix 2 HDD Capacity Calculation**

Calculate total capacity needed by each device according to video recording needs(video recording type and video file storage time).

1. According to Formula (1) to calculate storage capacity  $q_i$  that is the capacity of each channel needed for each hour, unit Mbyte.

$$
q_i = d_i \div 8 \times 3600 \div 1024
$$
\n
$$
q_i = 6
$$
\n
$$
q_i = 1024
$$
\n
$$
q_i = 1024
$$
\n(1)

In the formula:  $d_i$  means the bit rate, unit Kbit/s

2. After video time requirement is confirmed, according to Formula (2) to calculate the storage capacity  $m_i$ , which is storage of each channel needed unit Mbyte.

$$
m_i = q_i \times h_i \times D_i \tag{2}
$$

In the formula:

- $h_i$  means the recording time for each day (hour)
- $D_i$  means number of days for which the video shall be kept
- 3. According to Formula (3) to calculate total capacity (accumulation)  $q<sub>r</sub>$  that is needed for all channels in the device during **scheduled video recording**.

$$
q_T = \sum_{i=1}^c m_i \tag{3}
$$

In the formula:

- $c$  means total number of channels in one device
- 4. According to Formula (4) to calculate total capacity (accumulation)  $q<sub>r</sub>$  that is needed for all channels in device during **alarm video recording (including motion detection)**.

$$
q_T = \sum_{i=1}^{c} m_i \times \mathbf{a} \tag{4}
$$

In the formula:  $r_{\text{a}\%}$  represents alarm occurrence rate